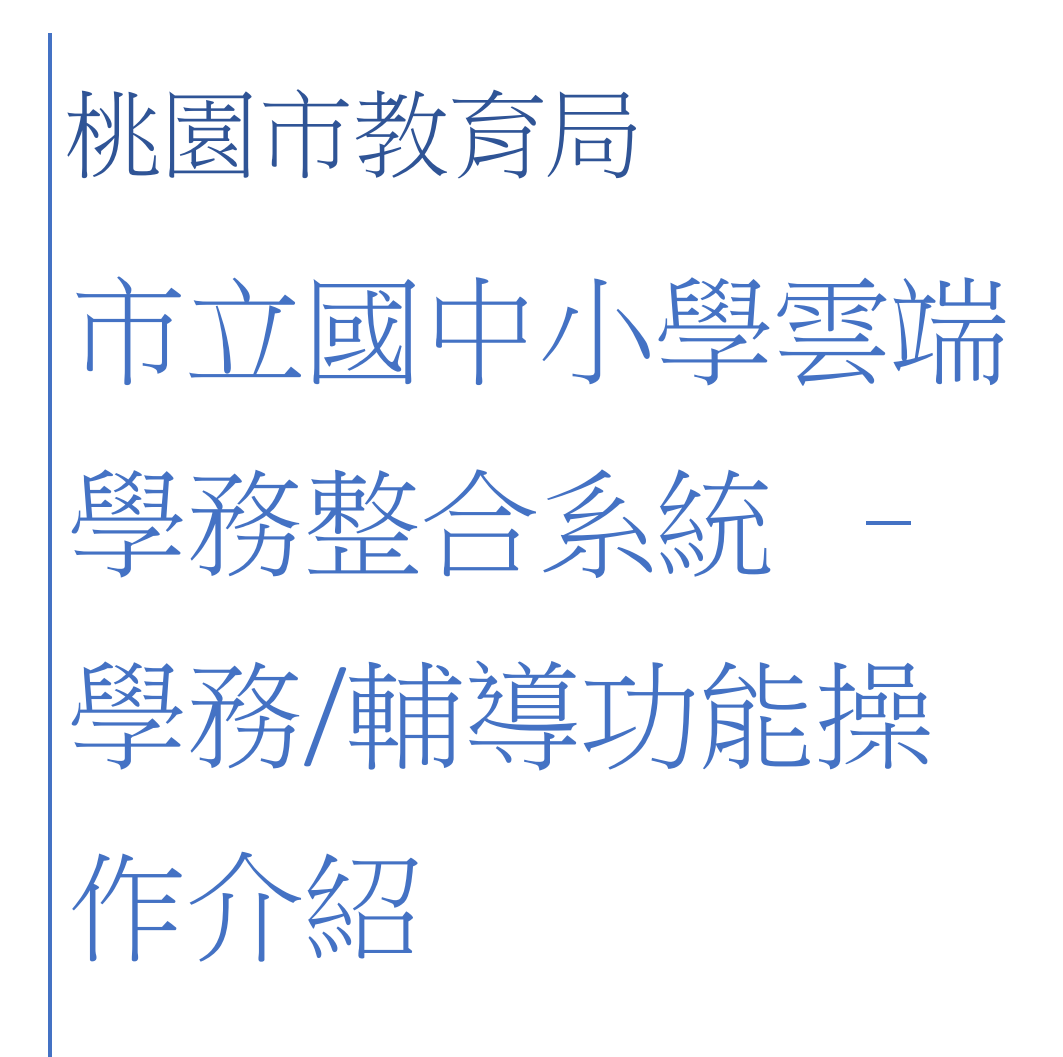

### 目錄

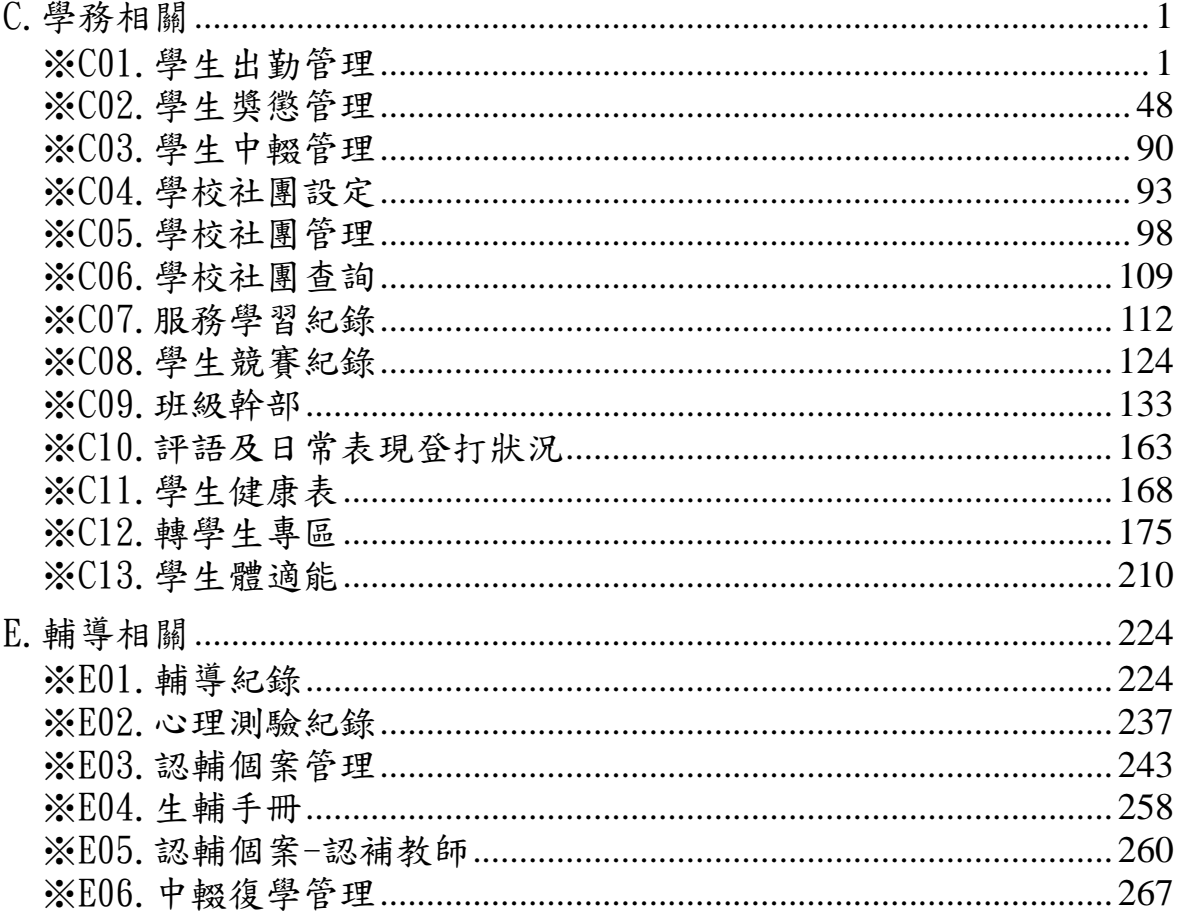

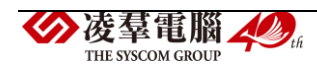

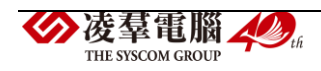

# <span id="page-4-0"></span>C.學務相關

#### <span id="page-4-1"></span>※C01.學生出勤管理

►C01-1.出勤管理

#### 一般輸入方式

步驟一:選擇要查看的「學期」、「年級+班級」、「姓名」、「缺勤日期」、「登 錄日期」、「缺勤類型」、「缺勤原因」,請至少「學期」搭配上述任一查詢條 件,並按下【查詢】按鈕。

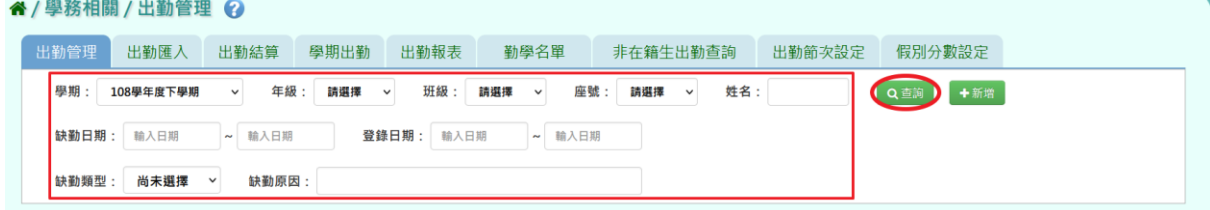

查詢結果呈現在下方畫面。

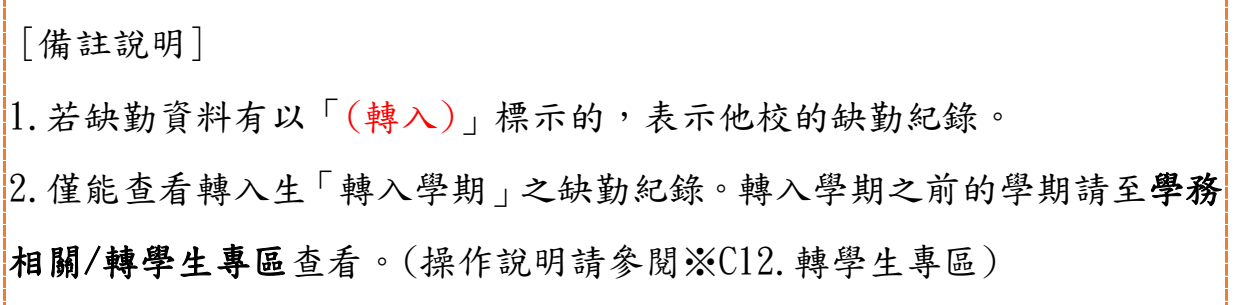

#### ▼國小查詢畫面

#### 谷/學務相關/出勤管理 ⊙

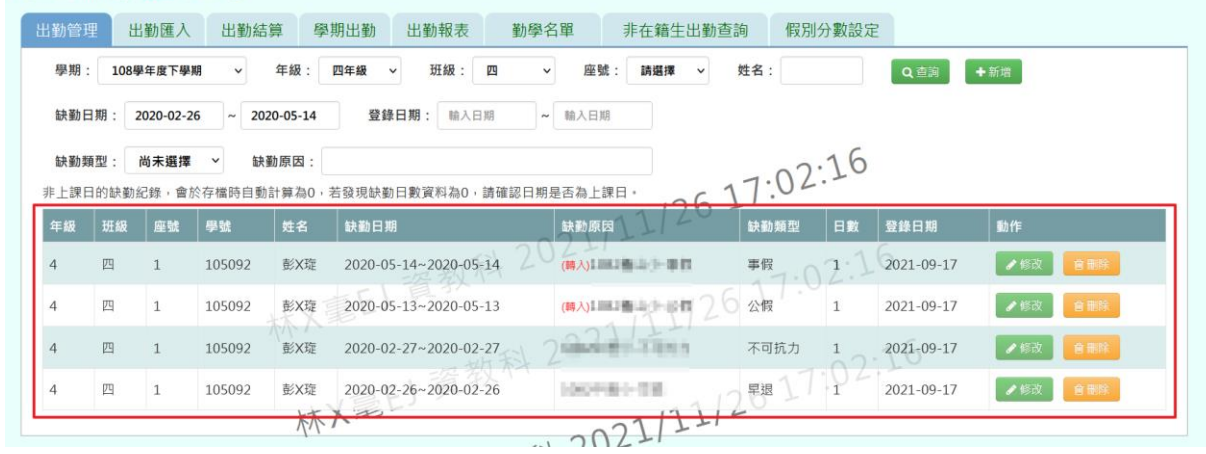

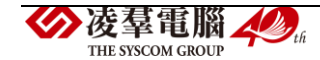

### ▼國中查詢畫面

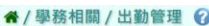

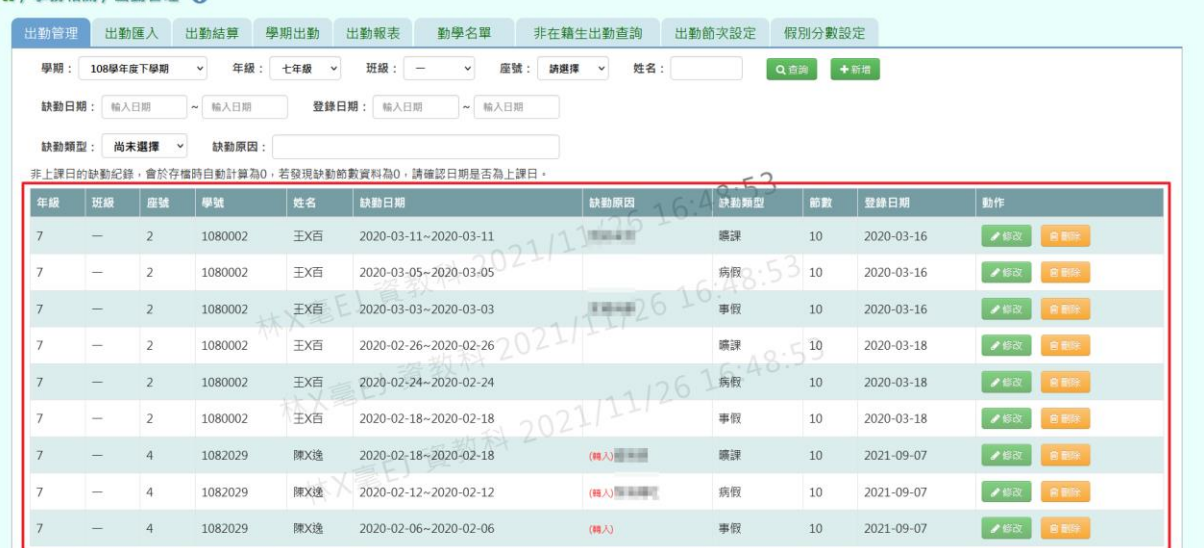

步驟二:若需新增缺勤資料,請點選【新增】按鈕。

### ▼國小新增畫面

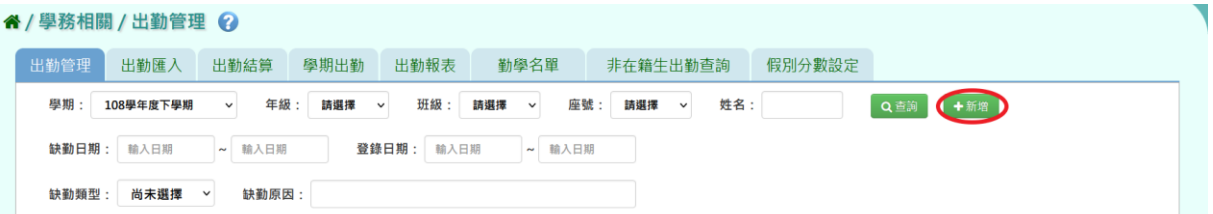

### ▼國中新增畫面

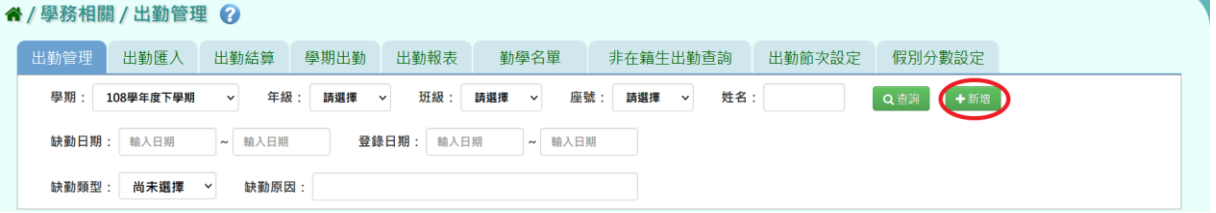

出現「新增資料」視窗,輸入缺勤資料與學生。資料輸入完畢後,點選【儲 存】按鈕。

▼國小缺勤資料新增視窗畫面

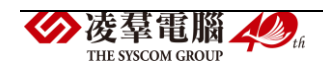

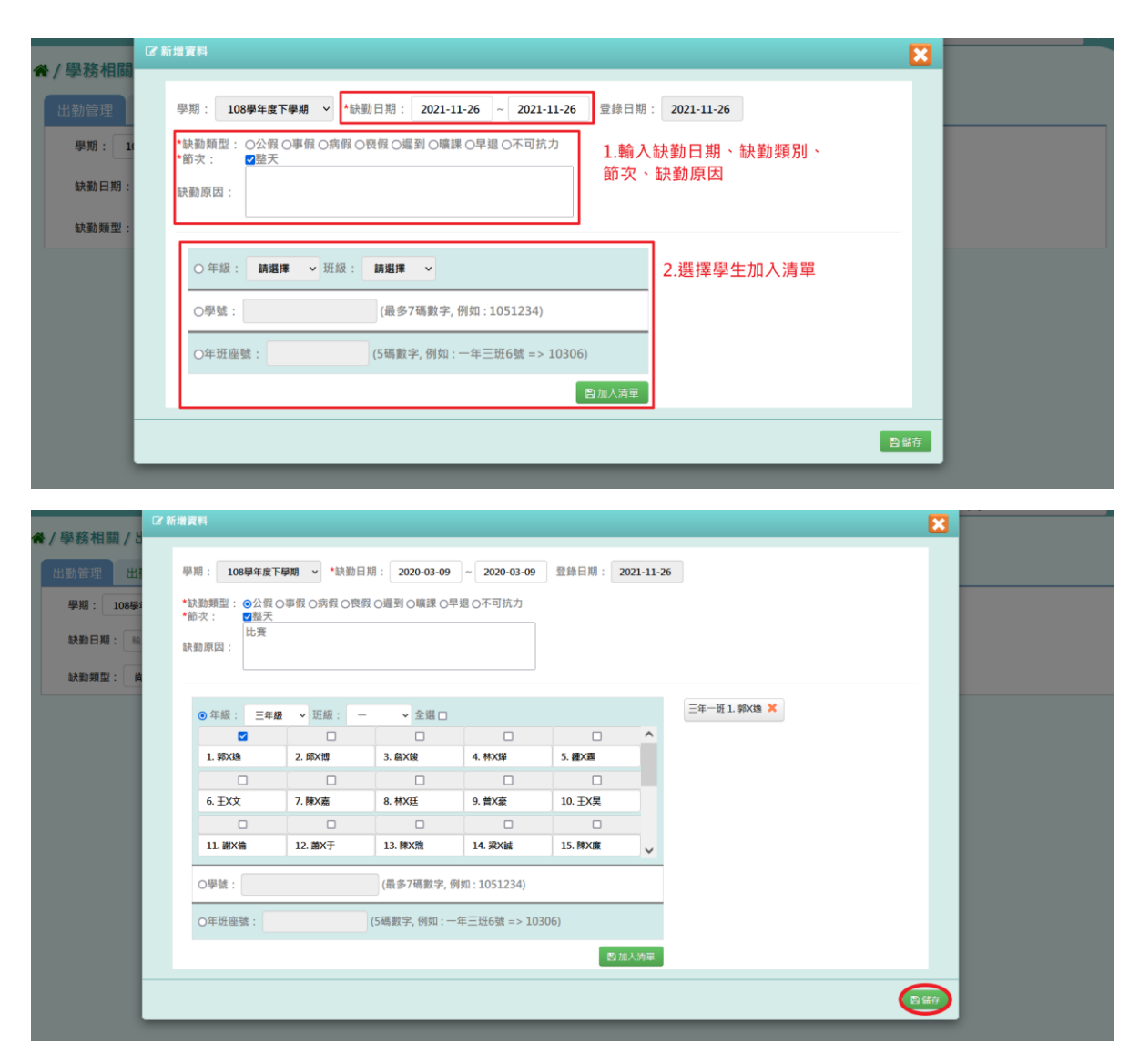

#### ▼國中缺勤資料新增視窗畫面

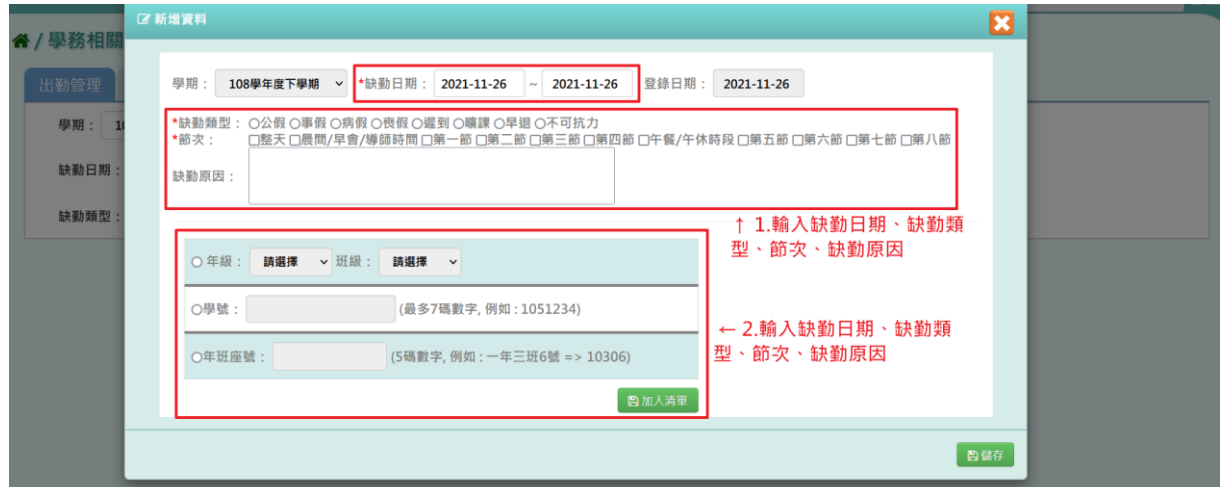

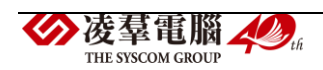

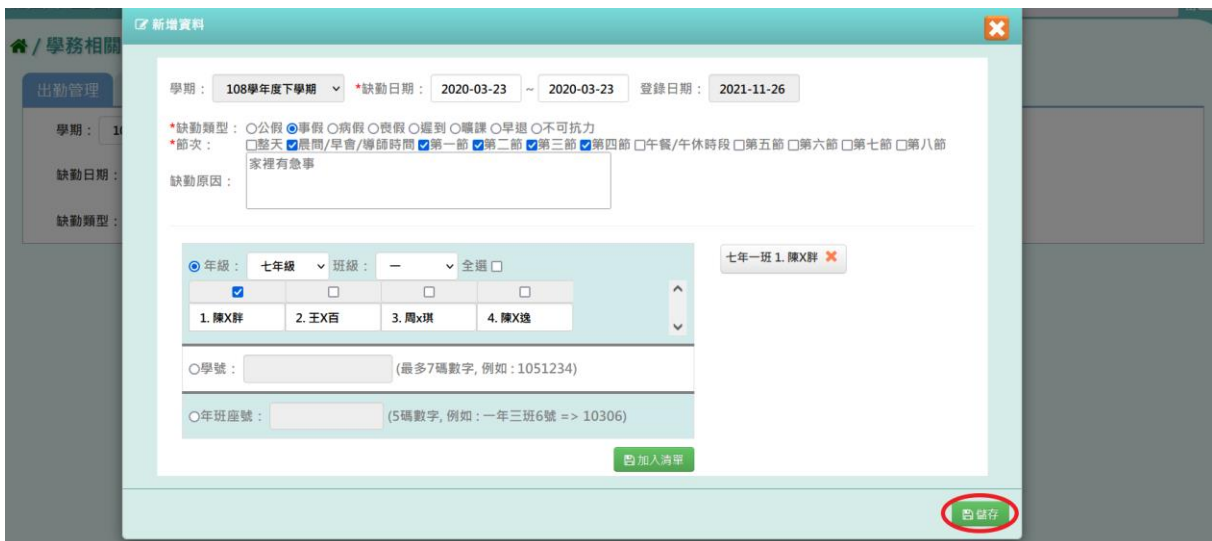

出現『儲存成功』訊息,代表缺勤資料新增成功。

▼國小新增缺勤資料後存檔畫面

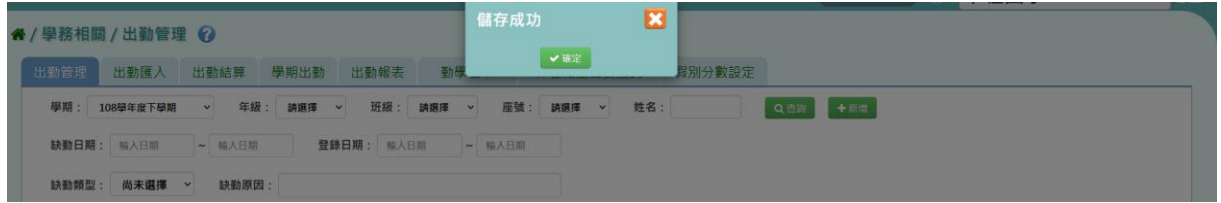

### ▼國中新增缺勤資料後存檔畫面

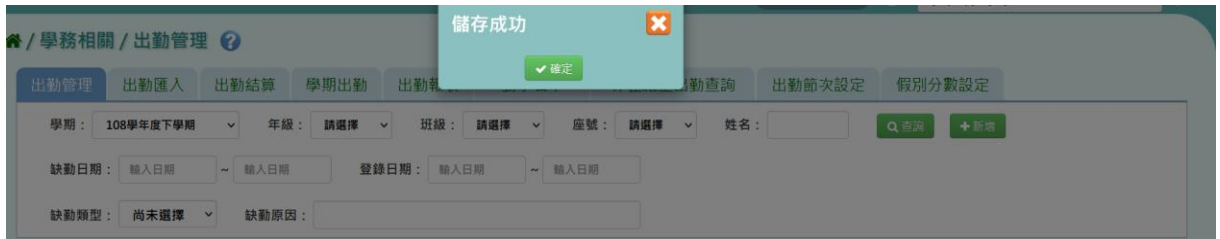

### 步驟三:若需修改缺勤資料,請點選該筆紀錄右側的【修改】按鈕。

#### ▼國小修改畫面

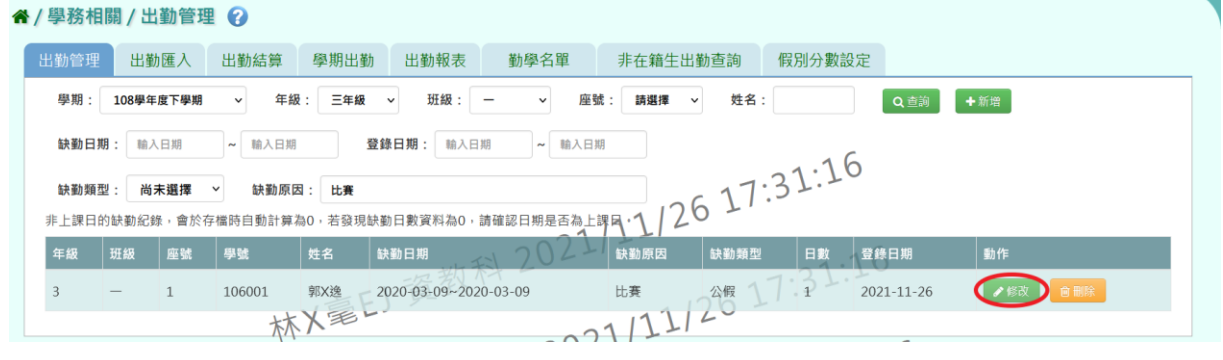

▼國中修改畫面

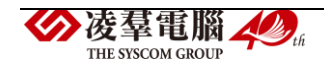

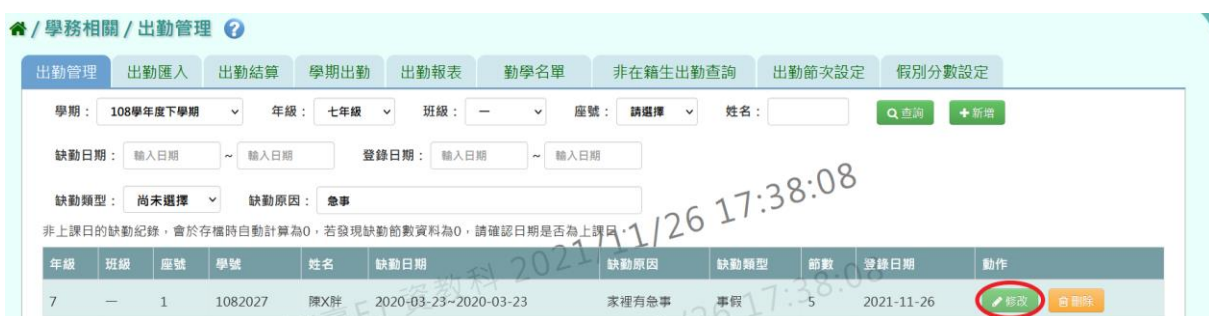

出現「編輯資料」視窗,可異動缺勤資料。資料編輯完畢後,點選【儲存】 按鈕。

▼國小修改缺勤資料視窗畫面

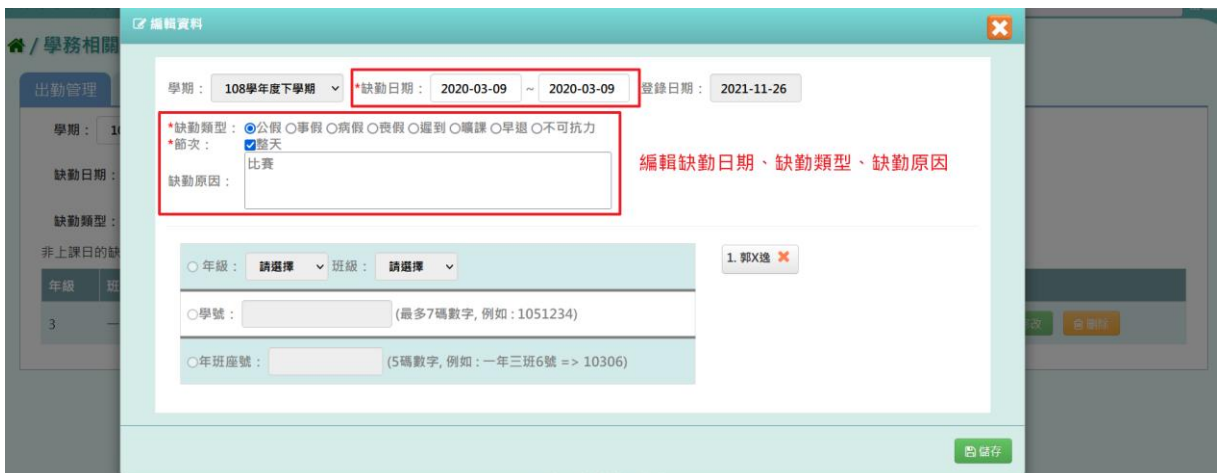

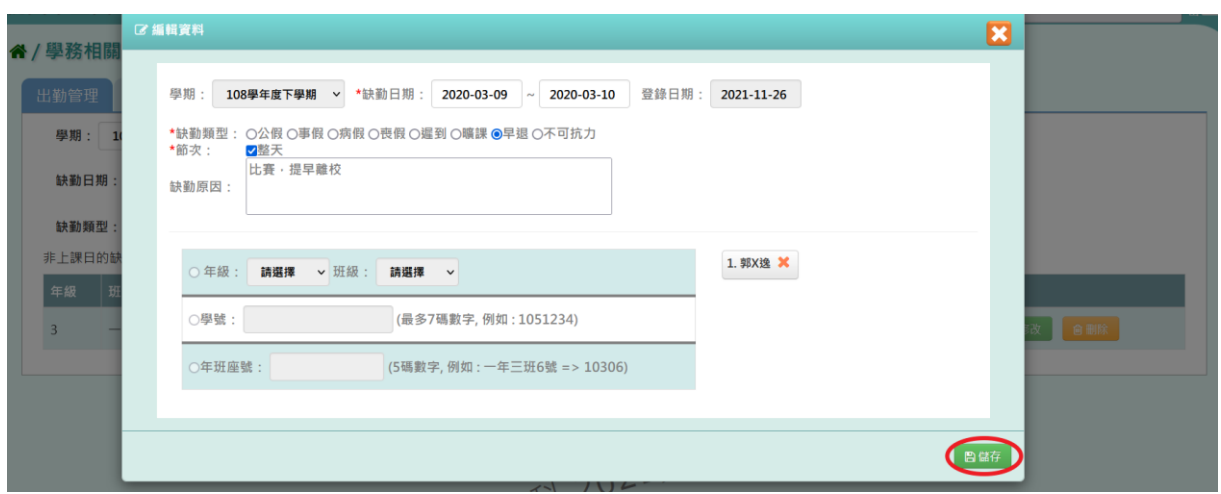

▼國中修改缺勤資料視窗畫面

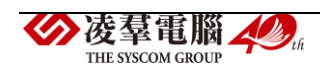

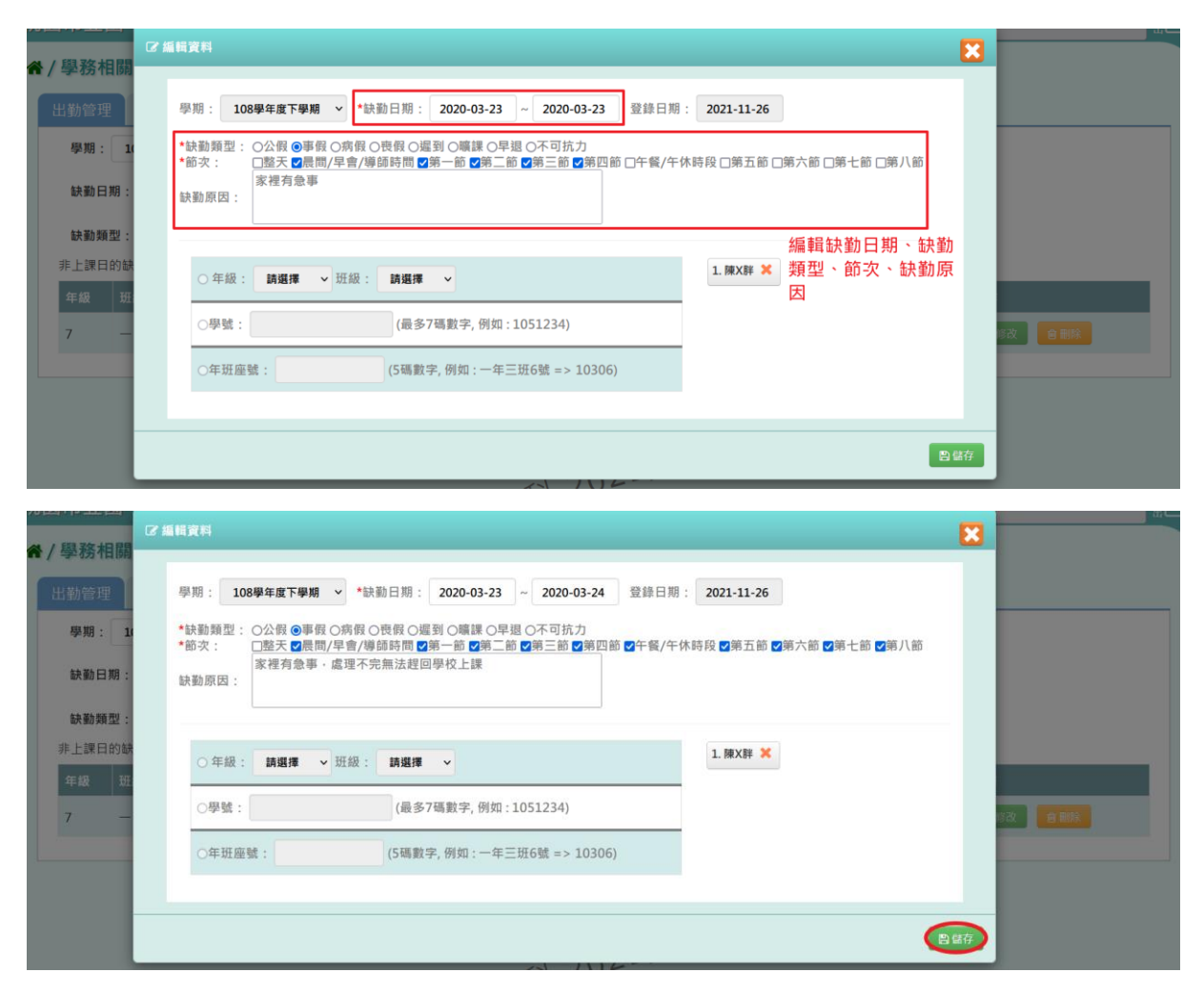

### 出現『儲存成功』訊息,代表缺勤資料異動成功。

### ▼國小修改缺勤資料後存檔畫面

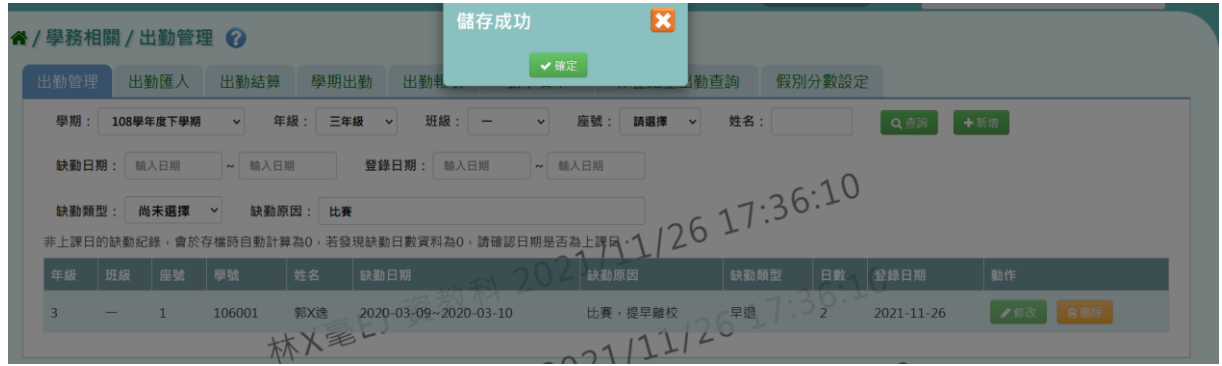

### ▼國中修改缺勤資料後存檔畫面

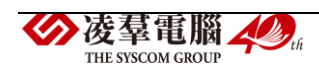

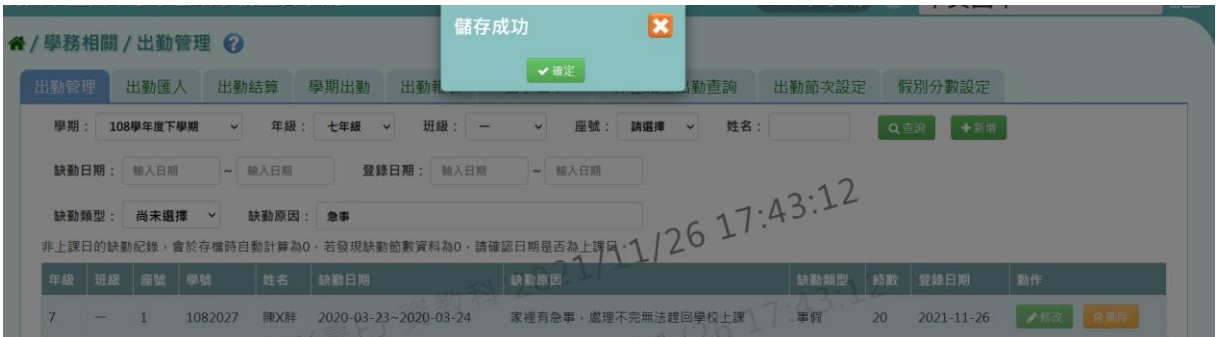

## 步驟四:若需刪除資料,請點選【刪除】按鈕。

### ▼國小刪除畫面

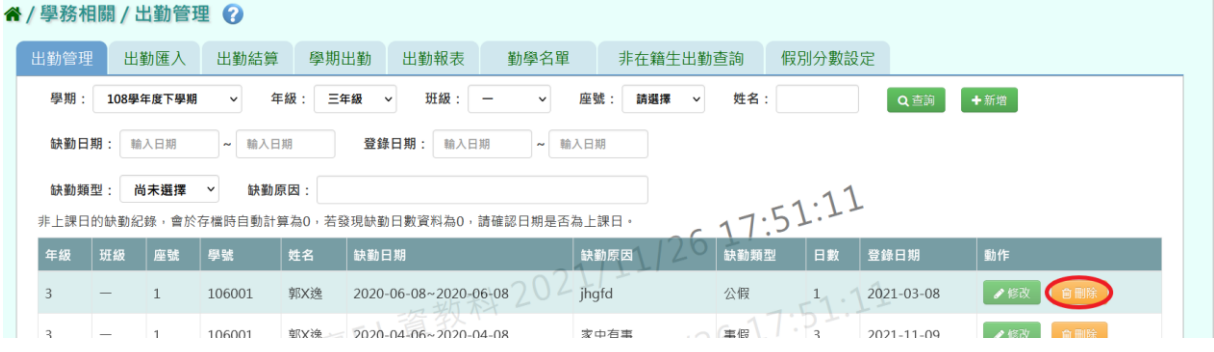

### ▼國中刪除畫面

#### 谷 / 學務相關 / 出勤管理 ⊙

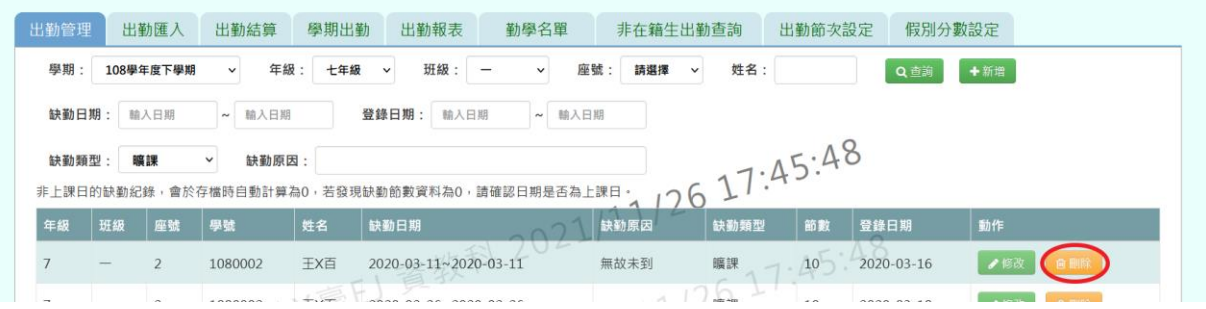

出現『確定要刪除該資料?』確認訊息,再次確認是否要刪除這筆紀錄,確 定要刪除請點選【確定】按鈕。

▼國小刪除前確認畫面

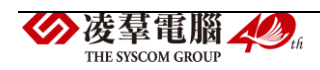

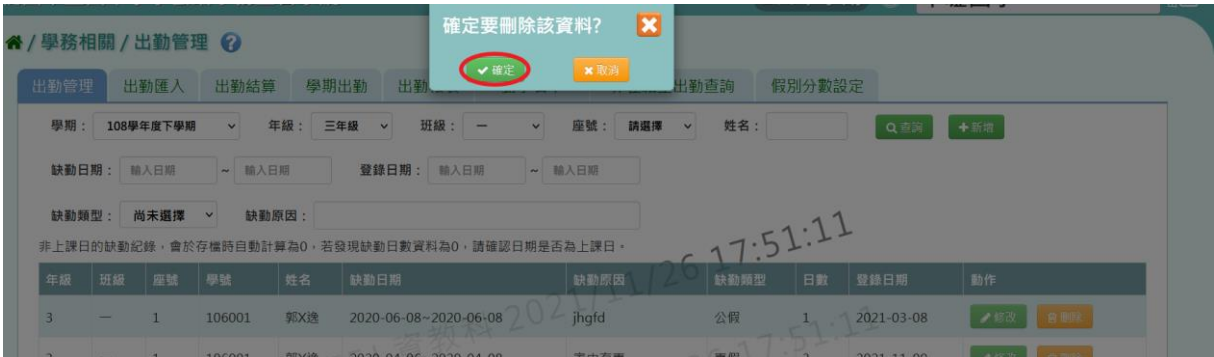

## ▼國中刪除前確認畫面

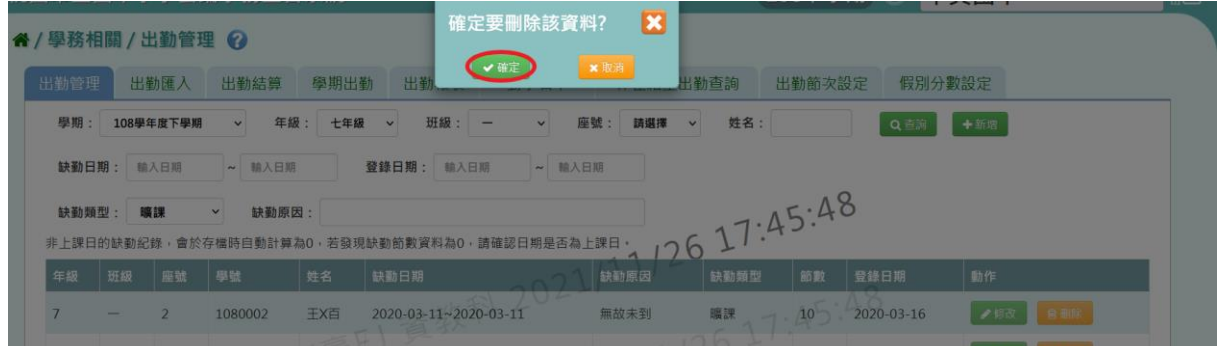

# 出現『刪除資料成功!』訊息,代表該筆資料刪除成功。

### ▼國小刪除成功畫面

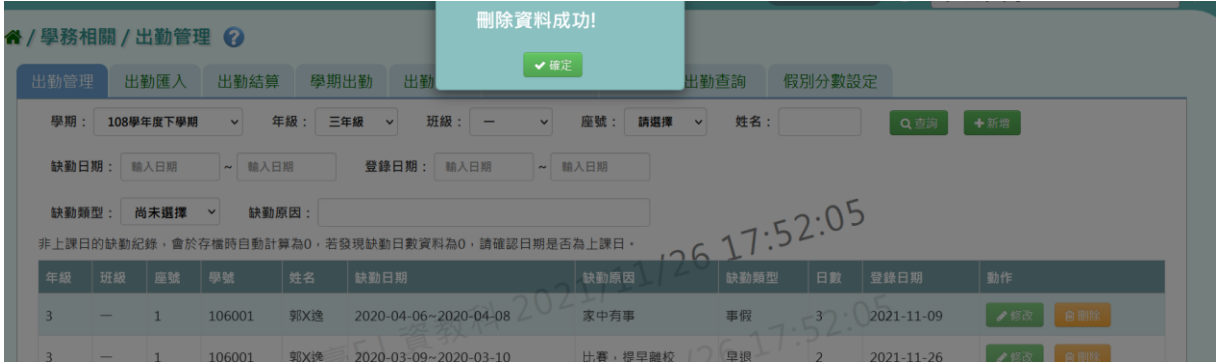

### ▼國中刪除成功畫面

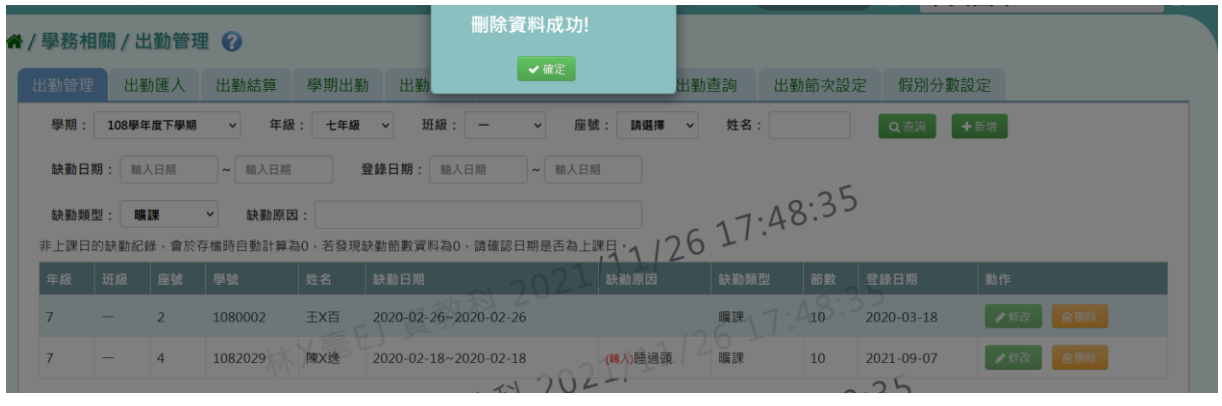

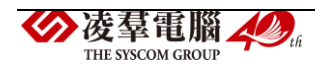

#### 其他注意事項

1. 國小、國中新增出勤資料時,若發現紅色訊息:#請先設定各年級上課 日,且無法使用【新增】按鈕。

▼國小新增畫面

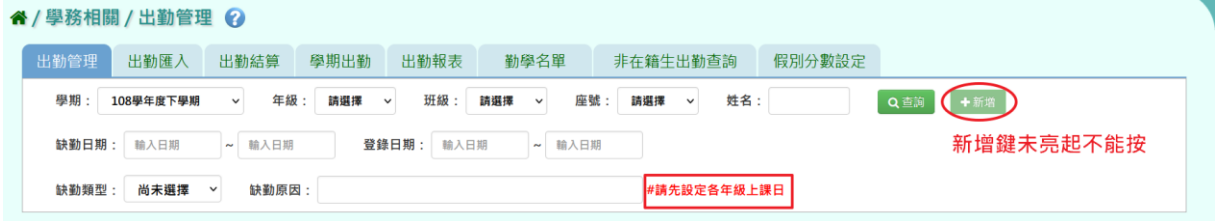

▼國中新增畫面

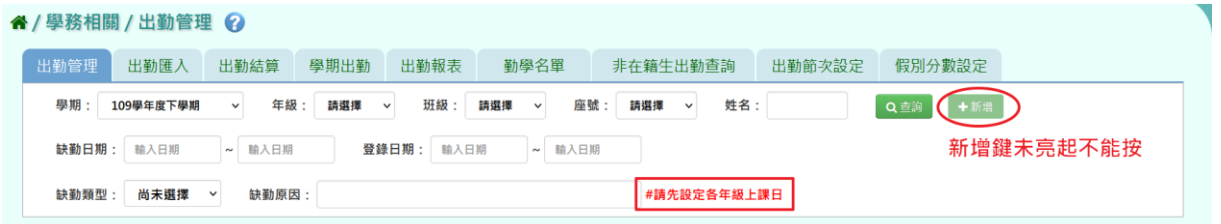

需請教務處人員至教務相關/學期初設定/年級上課日設定,設定年級上課

日。

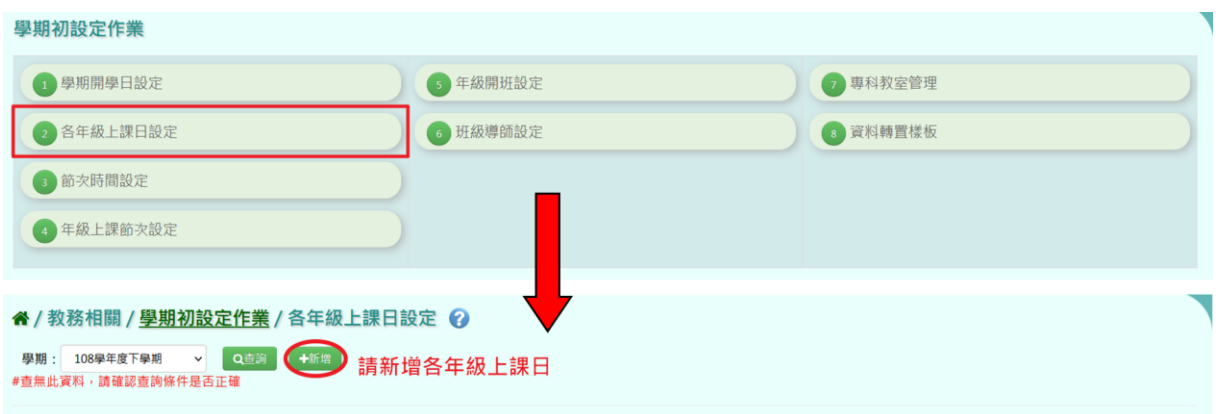

2. 國中在新增缺勤資料時,若「節次」僅有整天的選項,代表在學務相 關/學生出勤管理/出勤節次設定,尚未啟用節次。

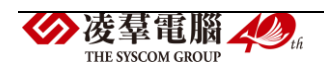

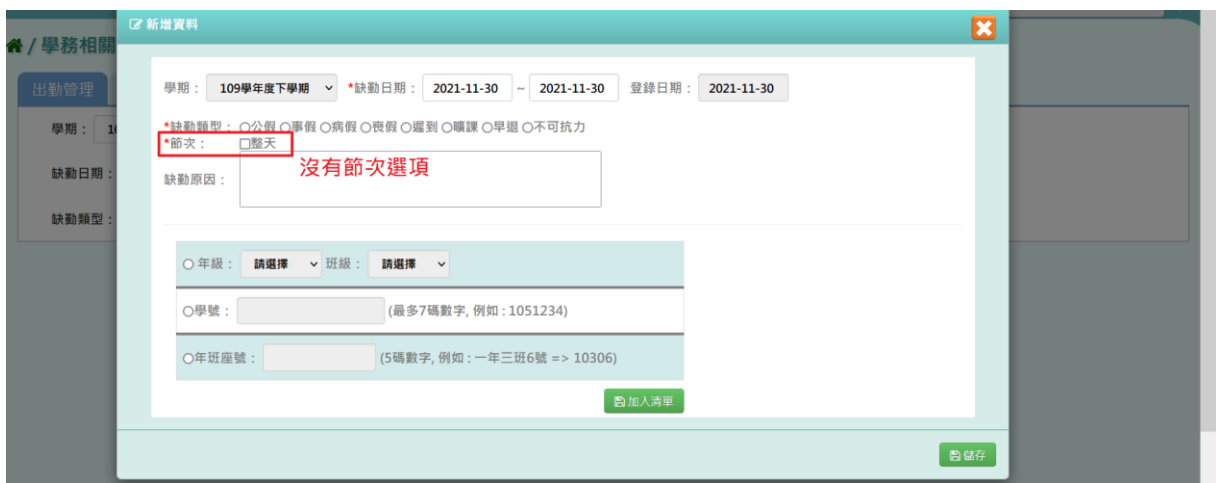

## 請先至出勤節次設定,啟用節次並存檔。

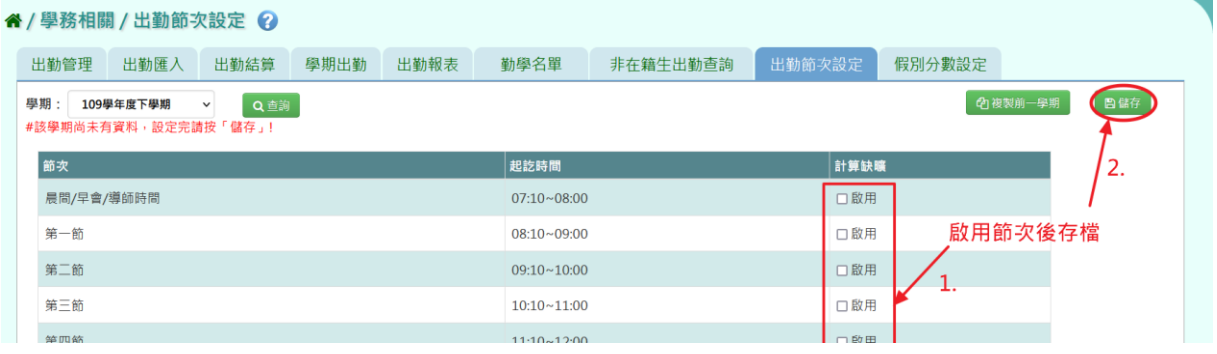

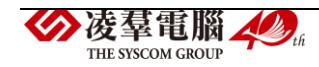

►C01-2.出勤匯入

一般輸入方式

步驟一:若有多筆出勤需大量匯入時,點選【範例下載】按鈕。

▼國小出勤匯入畫面

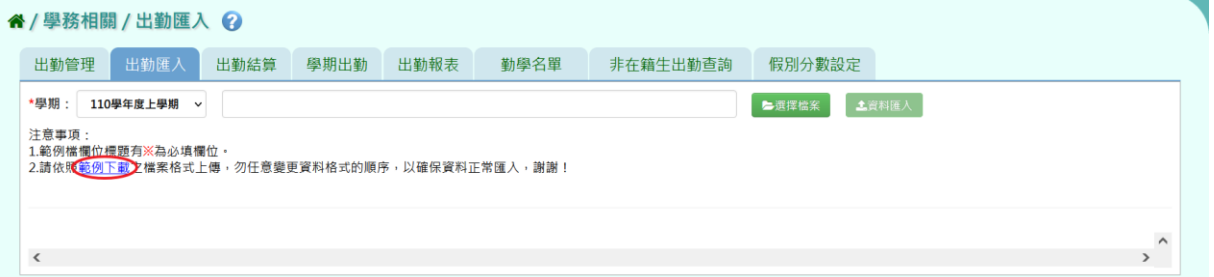

### ▼國中出勤匯入畫面

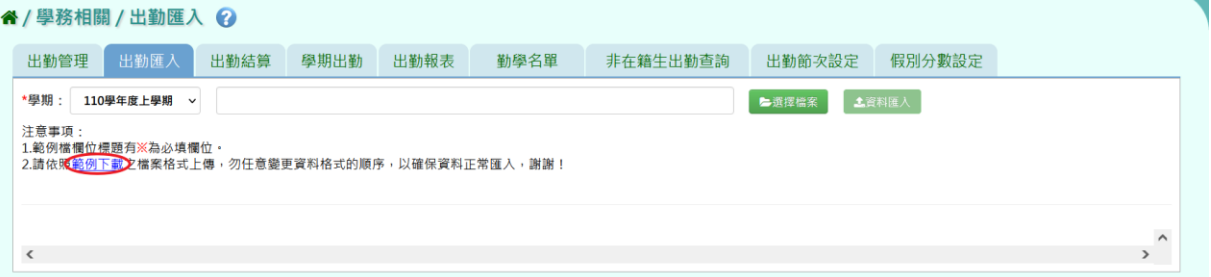

### 會下載缺勤記錄格式 EXCEL 檔至電腦中。

### (▼國小與國中的範例檔案皆相同)

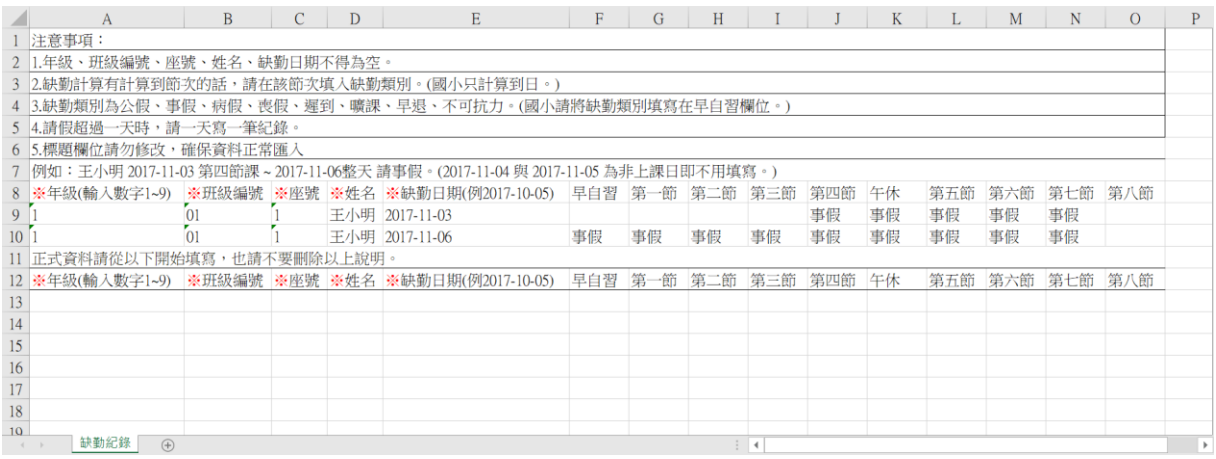

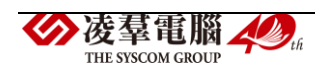

可按照檔案中的注意事項和範例說明輸入資料後,儲存檔案。

必填項目為:年級、班級編號、座號、姓名、缺勤日期

▼國小缺勤資料填寫畫面

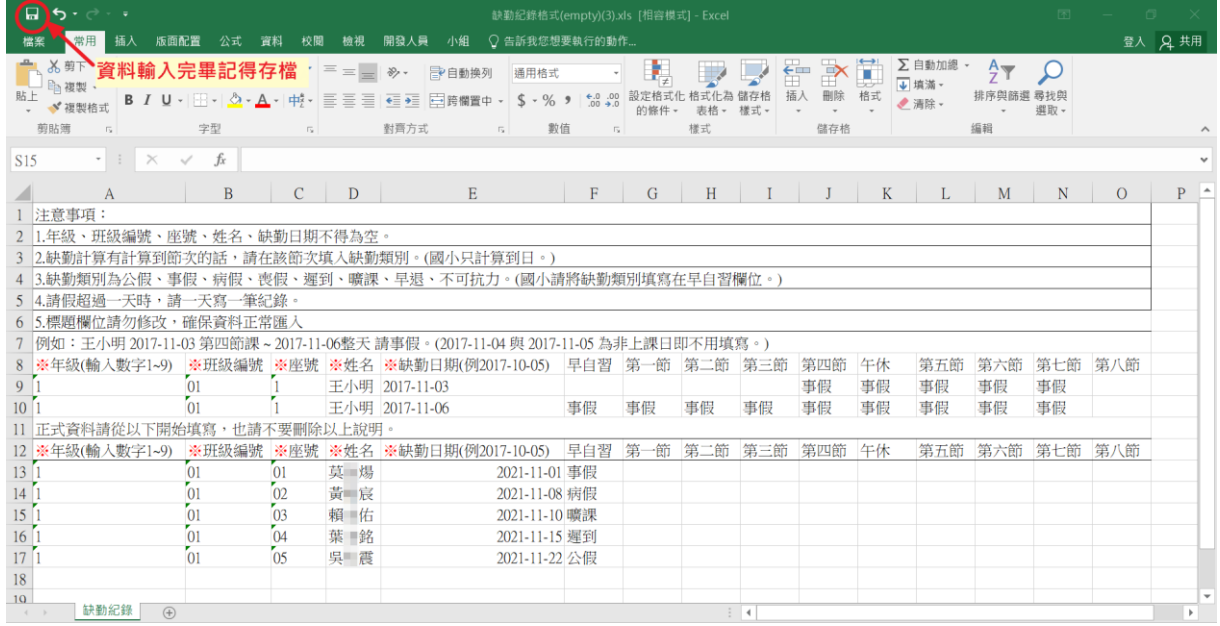

### ▼國中缺勤資料填寫畫面

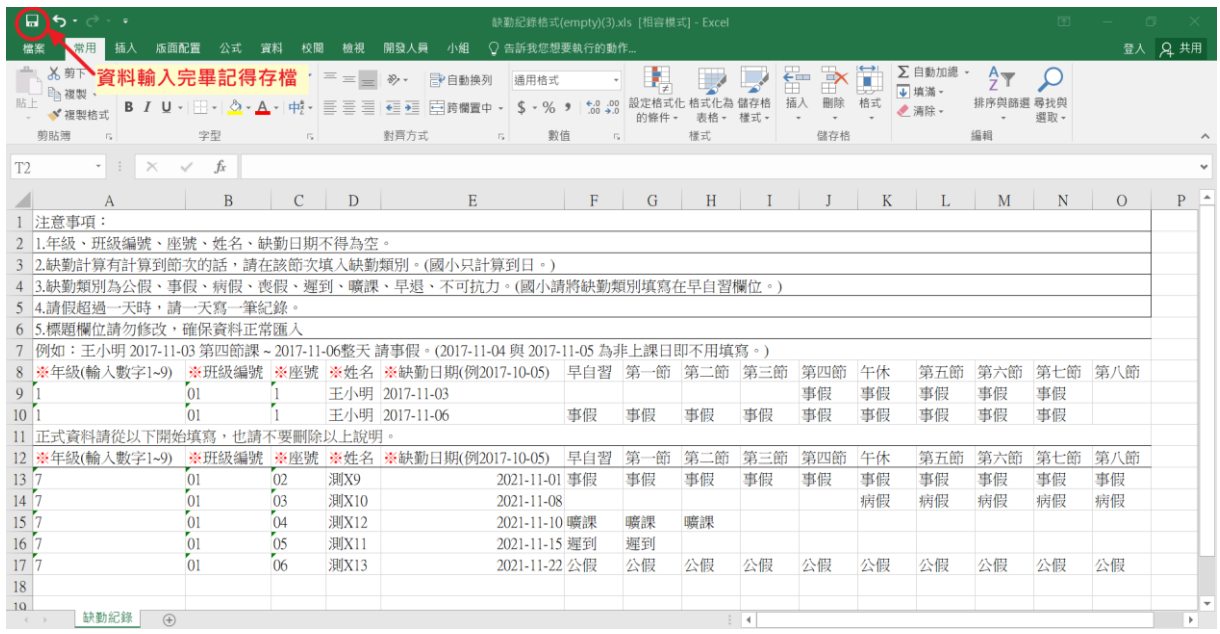

#### 步驟二:在「學期」下拉選單,選擇要上傳的學期,再點選【選擇檔案】

按鈕,從電腦中選擇要上傳的檔案。

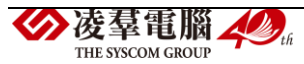

### ▼國小出勤匯入畫面

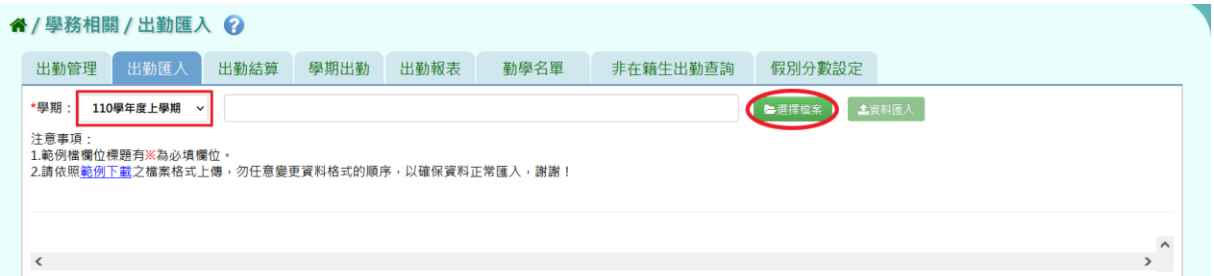

### ▼國中出勤匯入畫面

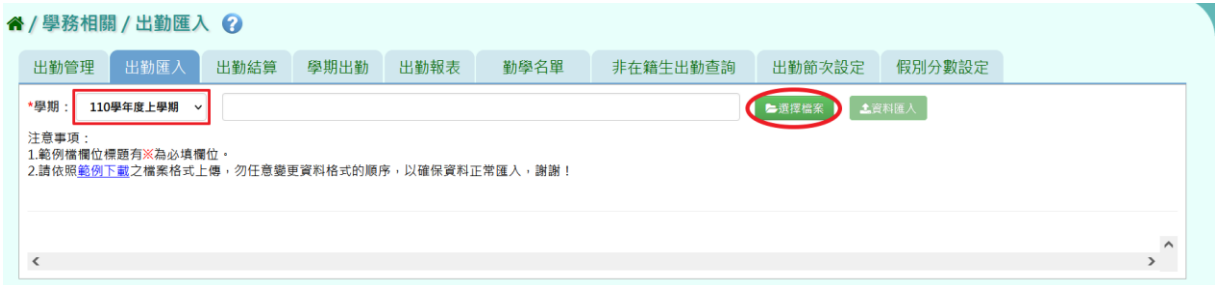

若檢核過後顯示資料有誤,請開啟 EXCEL 檔更改資料儲存或者點選【檢核 結果下載】按鈕,下載檔案進行修正後存檔,再重新上傳。

### ▼國小資料檢核錯誤畫面

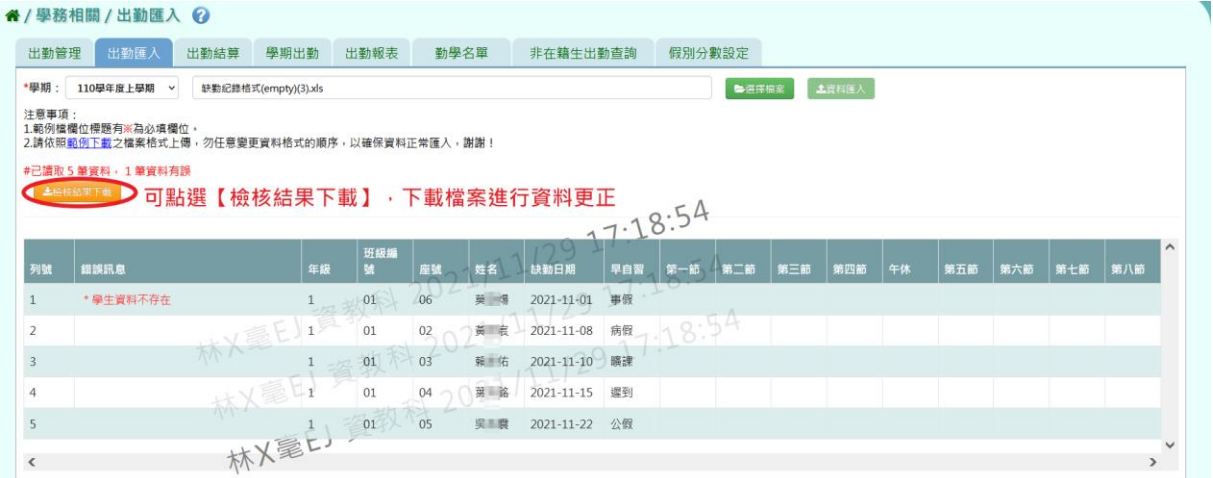

### ▼國中資料檢核錯誤畫面

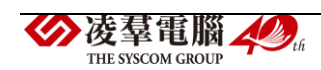

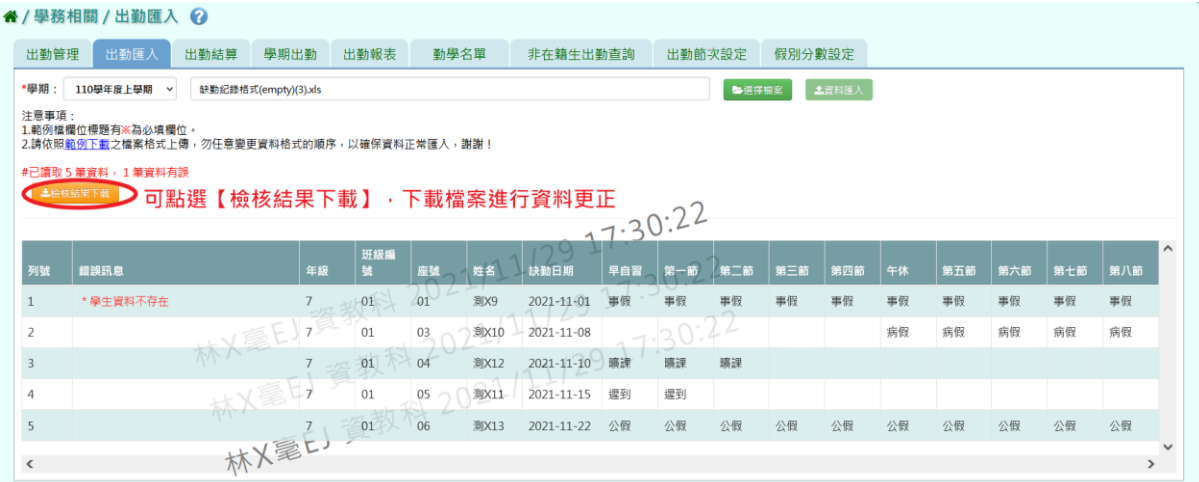

### 若檢核過後顯示資料正確,即可點選【資料匯入】按鈕。

### ▼國小資料檢核正確畫面

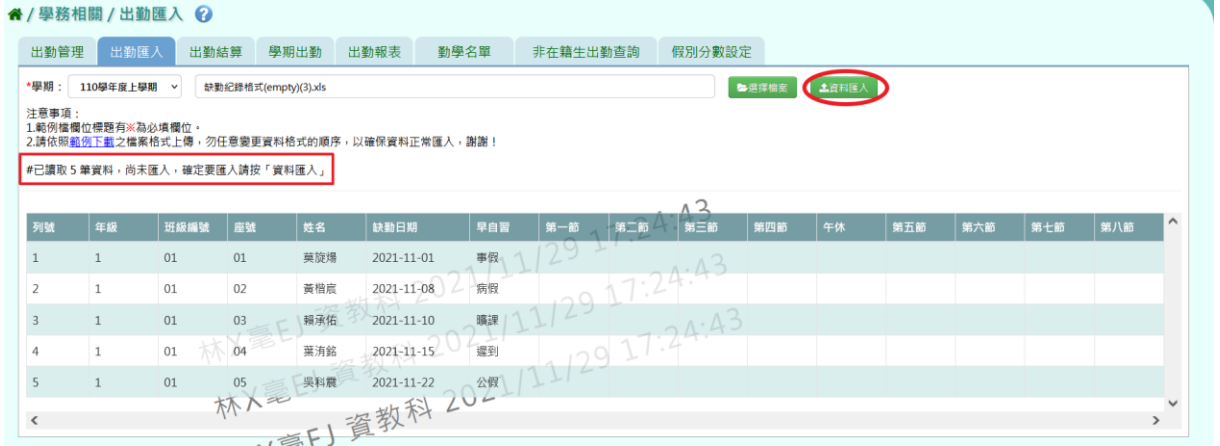

### ▼國中資料檢核正確畫面

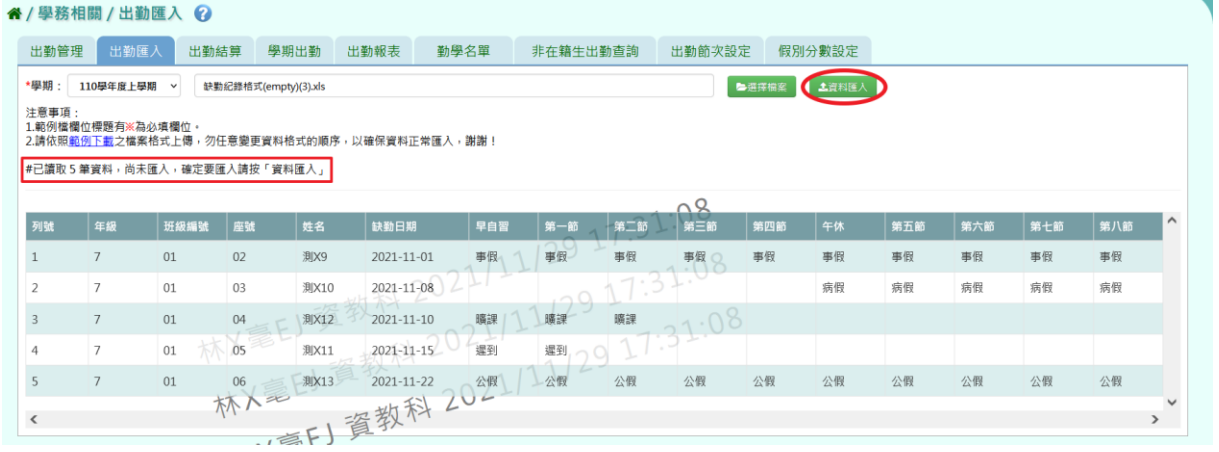

# 出現『匯入資料成功!』訊息即表示此筆資料匯入成功。

▼國小出勤資料匯入成功畫面

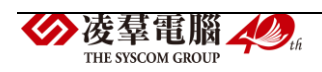

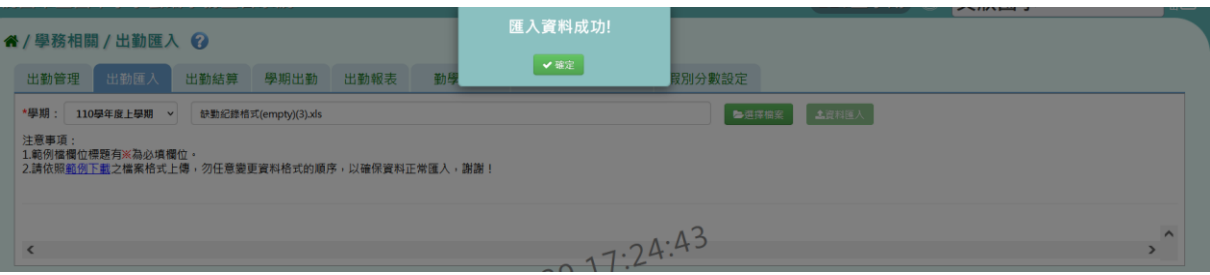

## ▼國中出勤資料匯入成功畫面

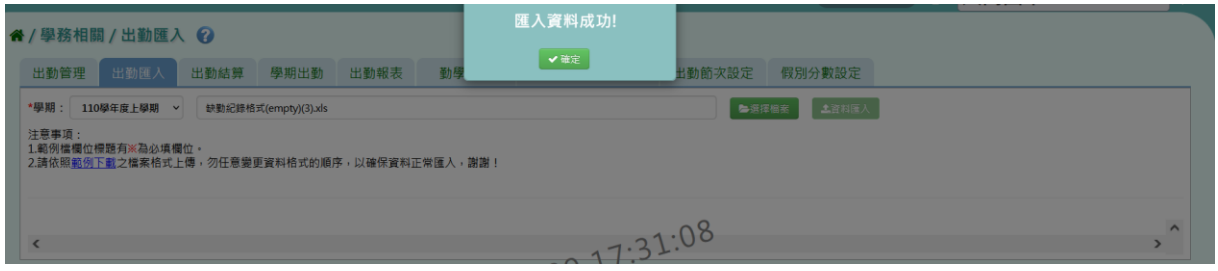

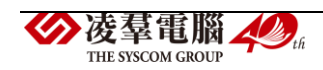

►C01-3.出勤結算

一般輸入方式

步驟一:選擇要結算的「學期」+「年級」或「學期」+「年級」+「班 級」,並按下【結算】按鈕。

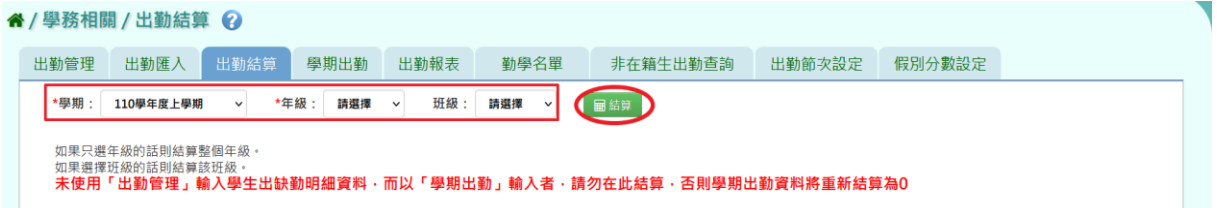

出現『確定結算缺勤資料?』的詢問視窗進行再次確認,確定要結算缺勤\ 資料,請點選【確定】按鈕。

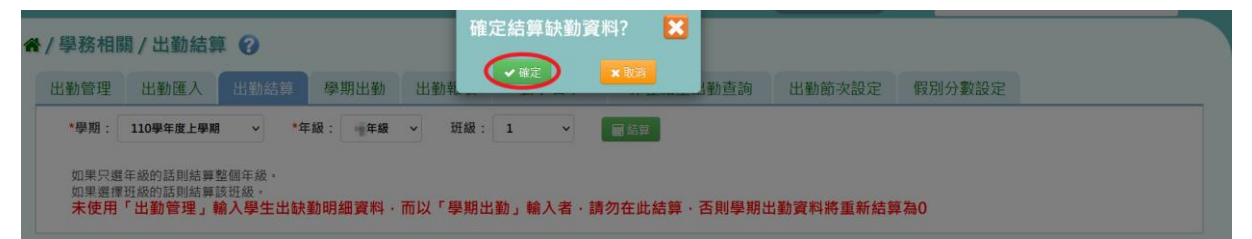

出現『結算缺勤資料成功』訊息即表示資料結算成功,結算的資料經隔夜 排成後同步至學籍卡。

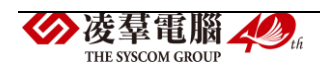

►C01-4.學期出勤

#### 一般輸入方式

步驟一:選擇要查看的「學期」、「年級」與「班級」,並點選【查詢】按鈕。

▼國小查詢畫面

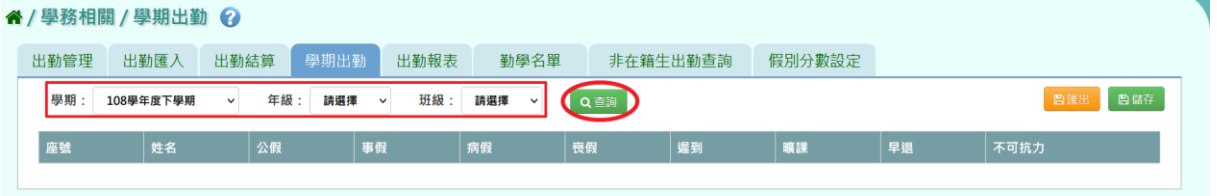

### 查詢結果呈現在下方畫面。

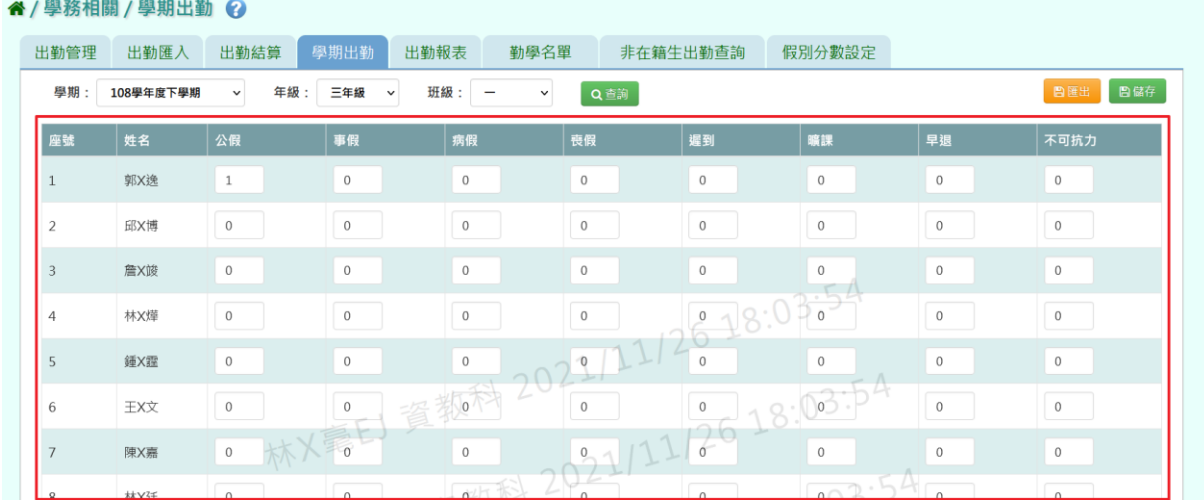

#### ▼國中查詢畫面

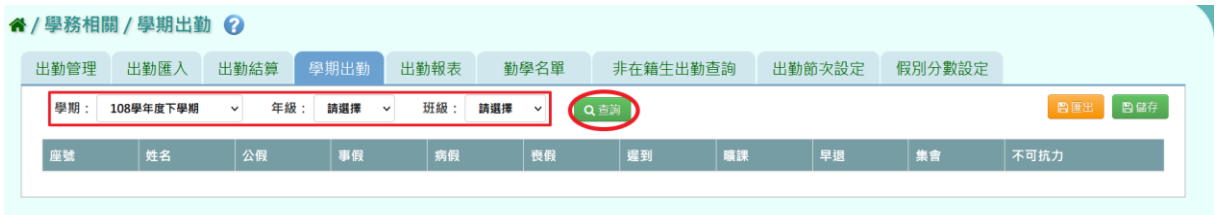

查詢結果呈現在下方畫面。

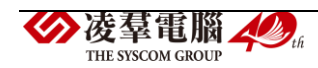

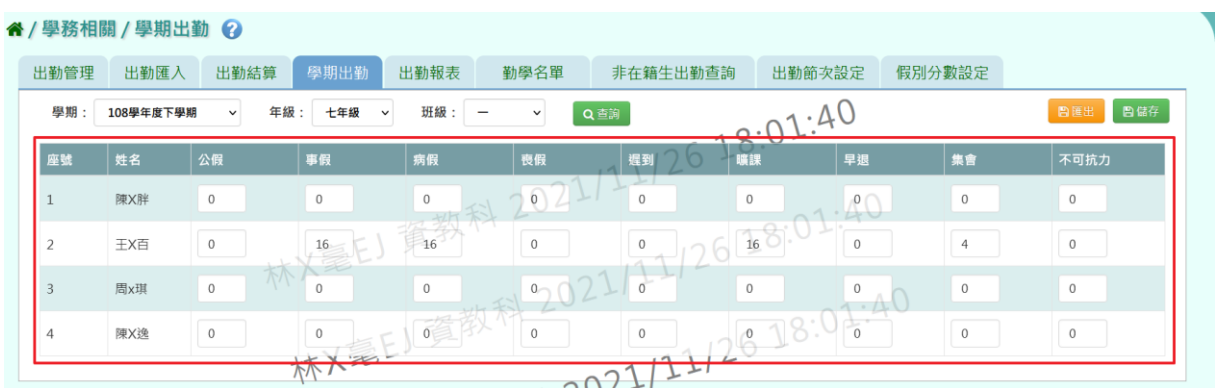

步驟二:若需在此補上或修正學期出勤資料,編輯好後點選【儲存】按鈕。

#### ▼國小編輯畫面

#### " / 學務相關 / 學期出勤 →

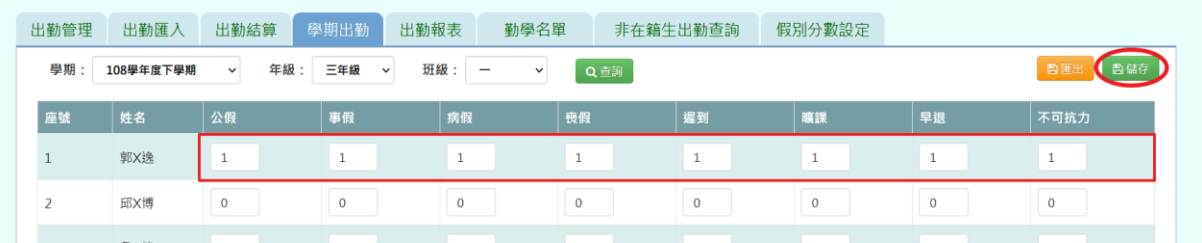

### ▼國中編輯畫面

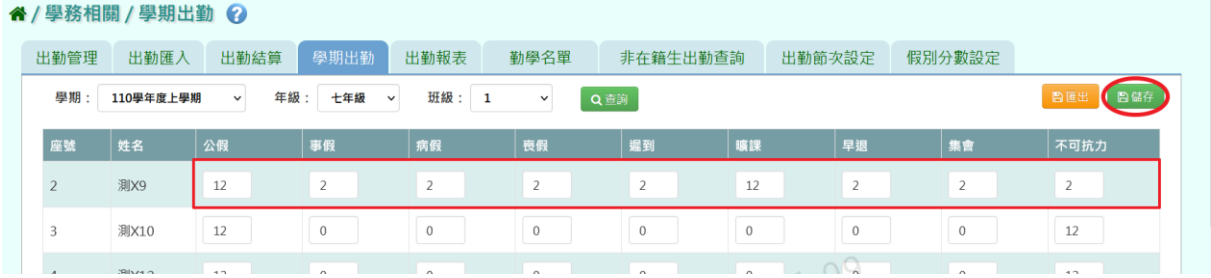

出現『儲存資料成功』畫面,表示資料已儲存完畢,儲存的資料會經隔夜

排程後同步至學籍卡上。

### ▼國小學期出勤存檔成功畫面

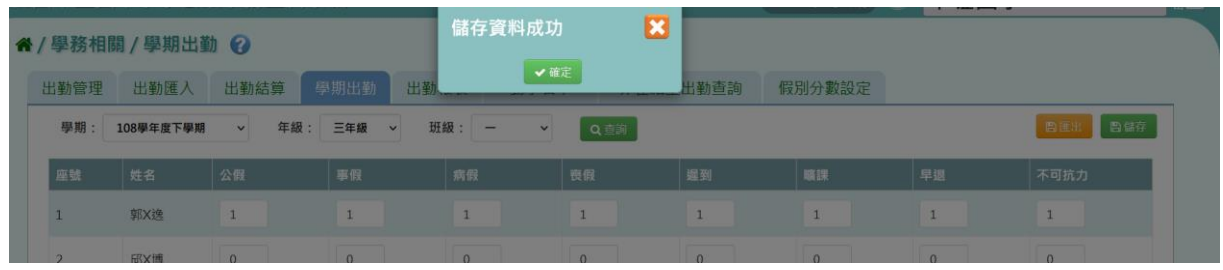

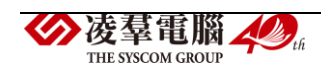

### ▼國中學期出勤存檔成功畫面

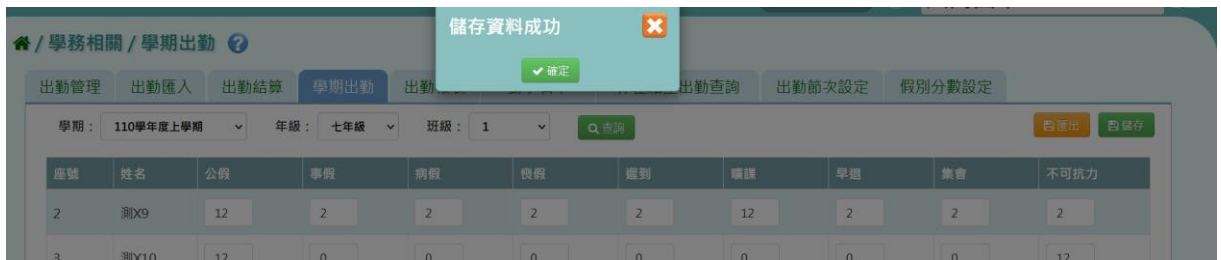

步驟三:若要匯出該班級的學期出勤資料,請點選【匯出】按鈕。

### ▼國小學期出勤匯出畫面

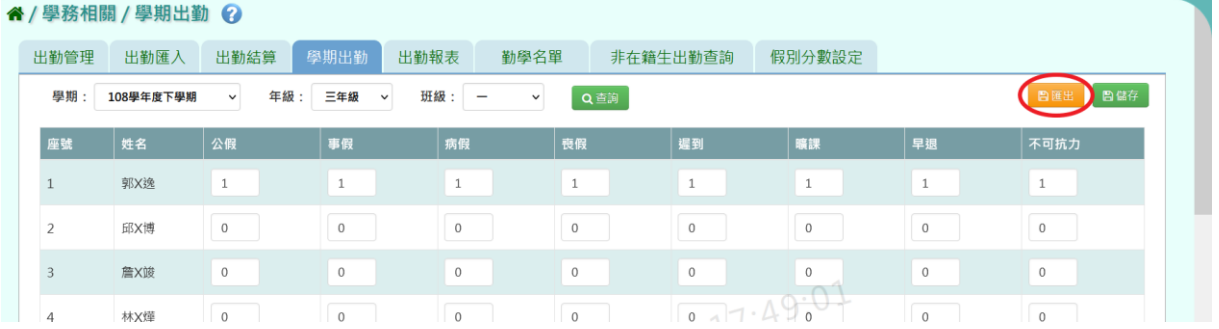

### ▼國中學期出勤匯出畫面

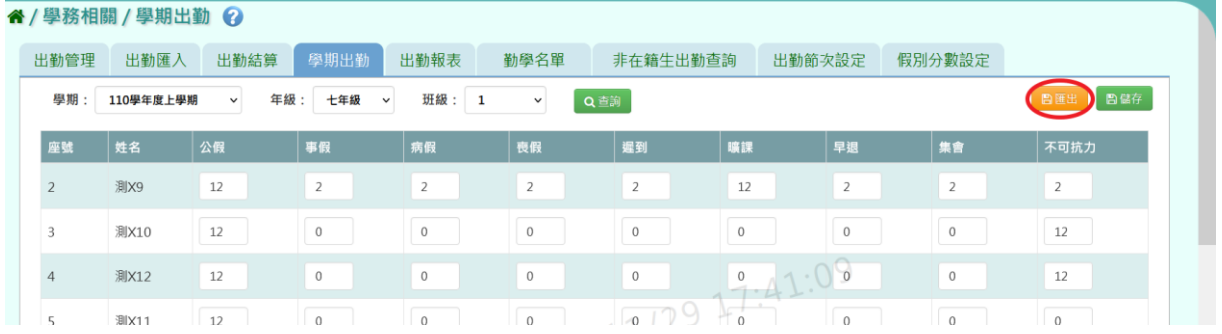

會下載學期出勤 PDF 檔案至電腦中。

(▼國小學期出勤 PDF 檔案)

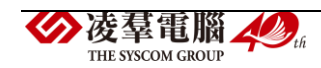

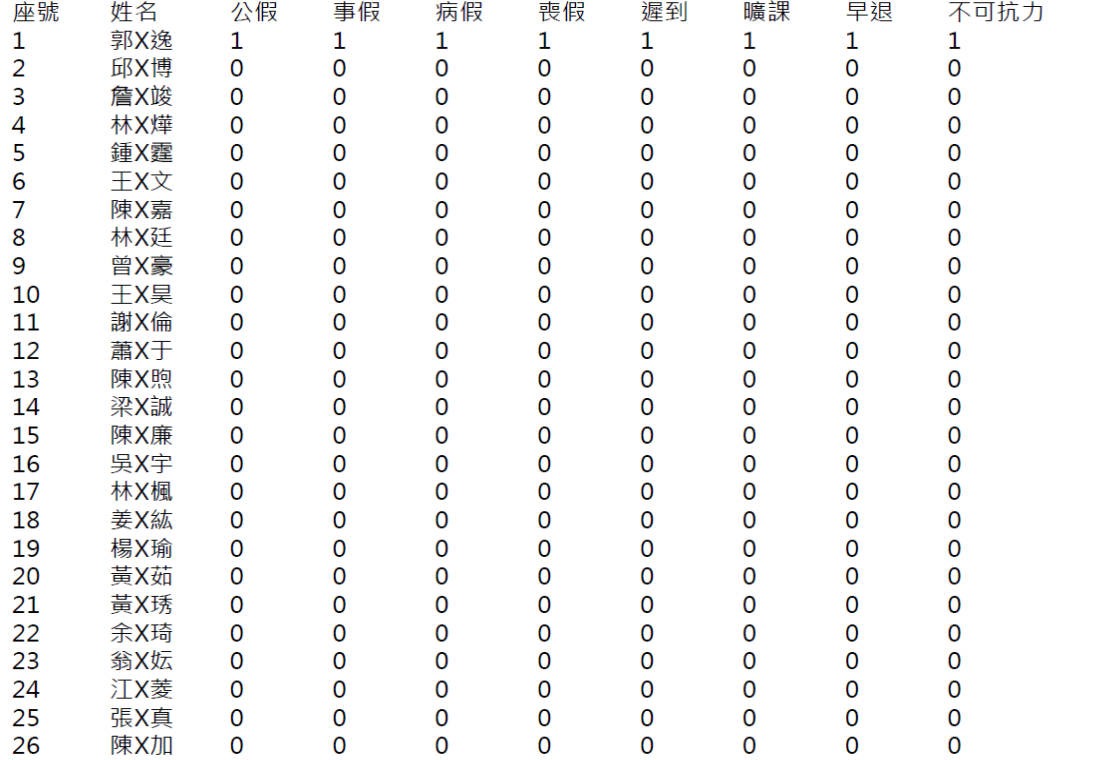

### (▼國中學期出勤 PDF 檔案)

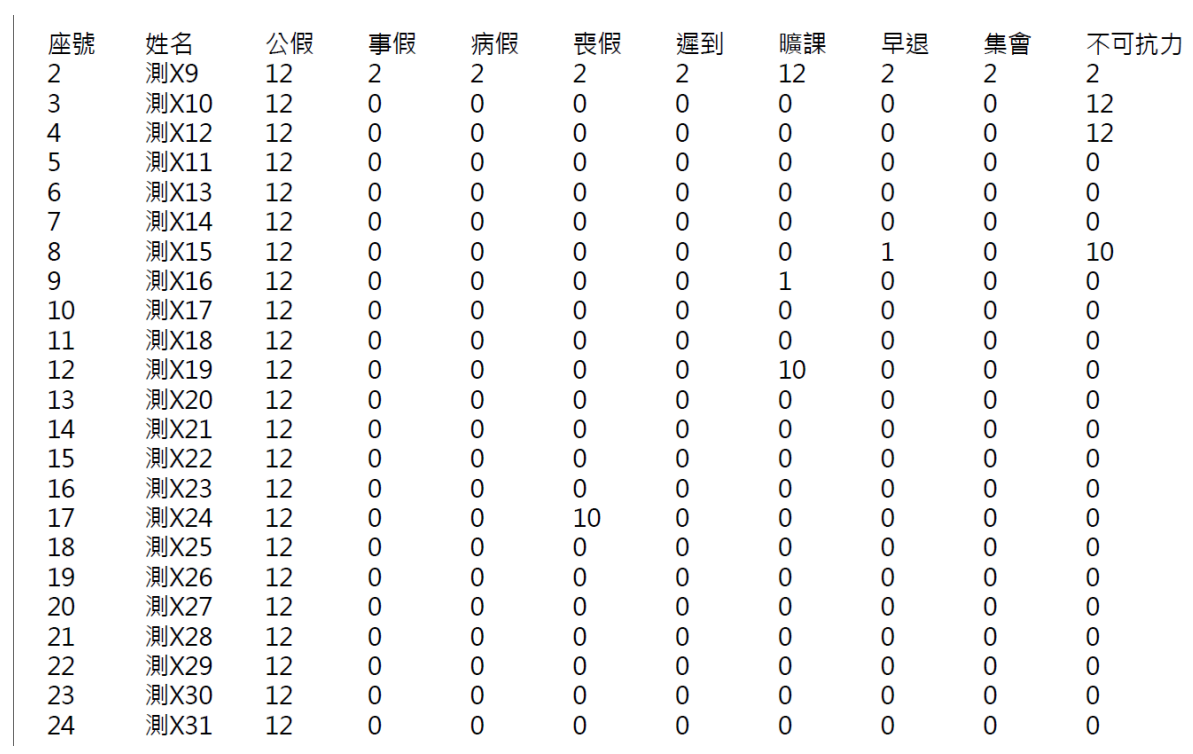

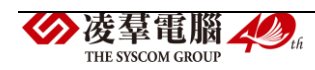

#### 其他注意事項

1.若在「學期出勤」修改資料儲存後→請至「出勤管理」或「出勤匯入」 將新增的資料輸入進系統中。

2.進行結算的學期,未使用本系統輸入缺勤資料,而學期出勤已經輸入, 請勿結算,否則學期出勤資料將重新結算為 0。

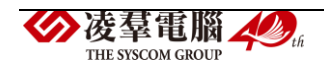

►C01-5.出勤報表

一般輸入方式

點選需要產出的報表種類:《出缺勤紀錄表》、《班級出缺勤統計表》、 《出勤週報表》★ (為國中端才有的報表)、《曠課通知單》。

▼國小出勤報表畫面

4 / 興致相思 / 中勤報事 4

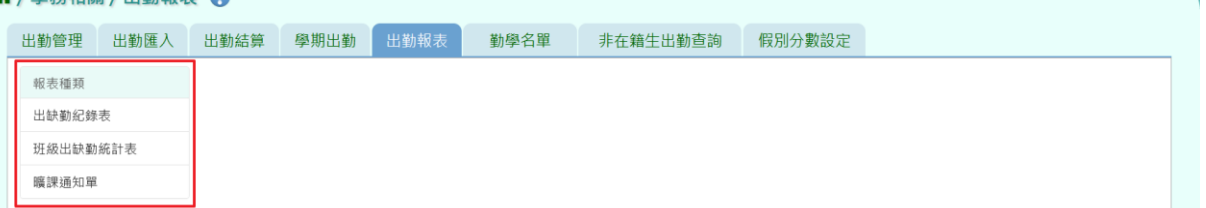

### ▼國中出勤報表畫面

**谷/學務相關/出勤報表 ?** 

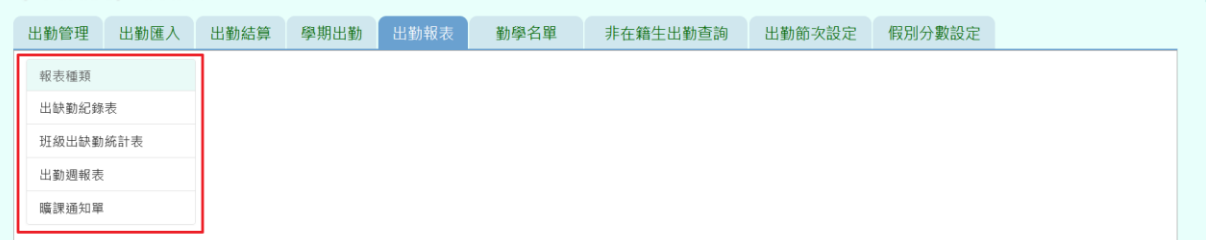

《出缺勤紀錄表》

步驟一:選擇要產出的學生範圍-「班級」或「個人」。

(1)若選擇「班級」:可在「待選班級」中點選班級後,按下【>】按鈕, 所選之班級就會移動到右方的「已選班級」,或可以點選【>>】按鈕,將 該年級所有班級移至「已選班級」。

▼國小選擇「班級」的畫面

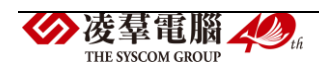

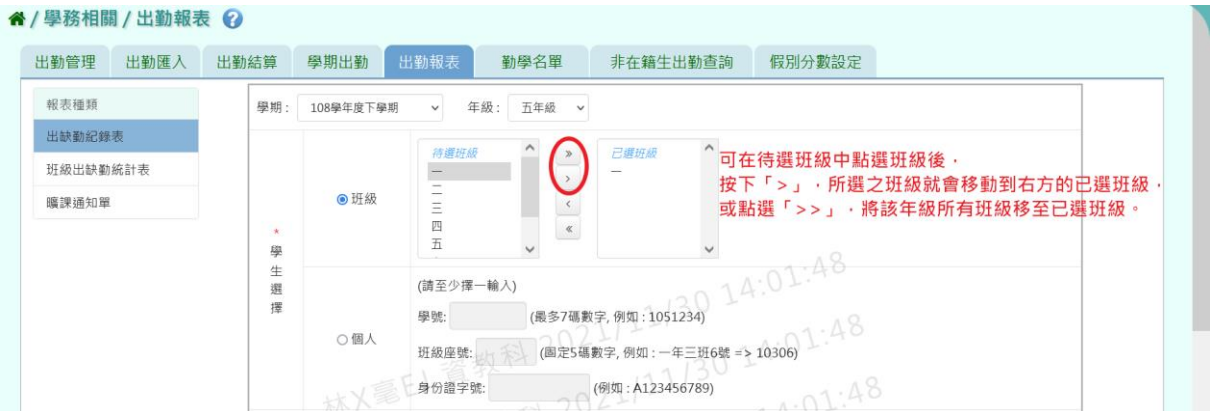

## ▼國中選擇「班級」的畫面

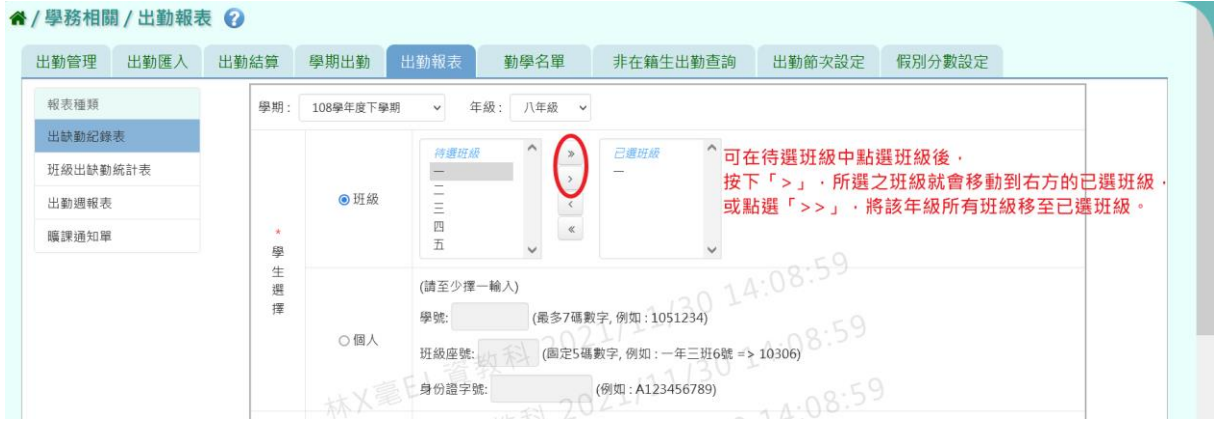

(2)若選擇「個人」:請至少在學號、班級座號、身分證字號中,擇一輸入。

## ▼國小選擇「個人」的畫面

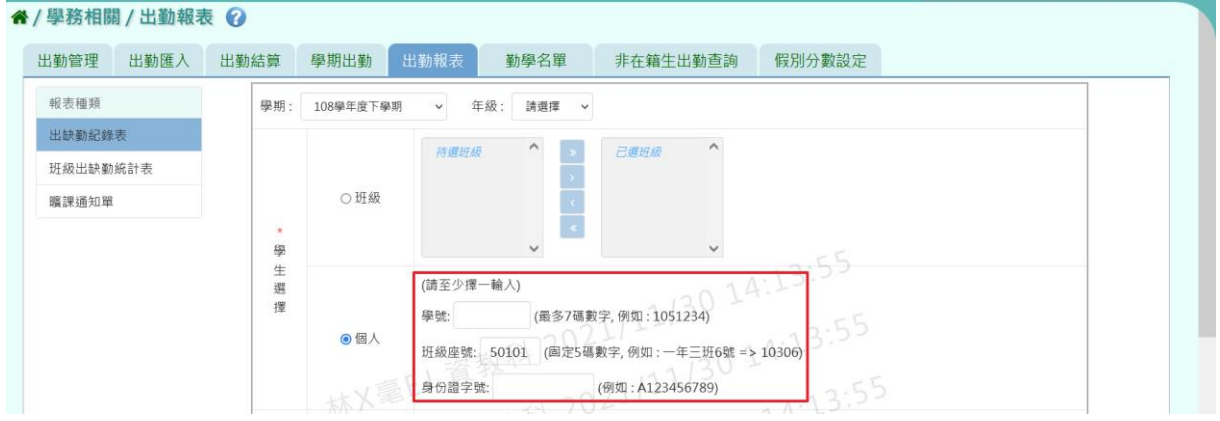

## ▼國中選擇「個人」的畫面

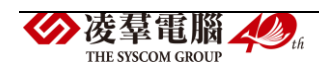

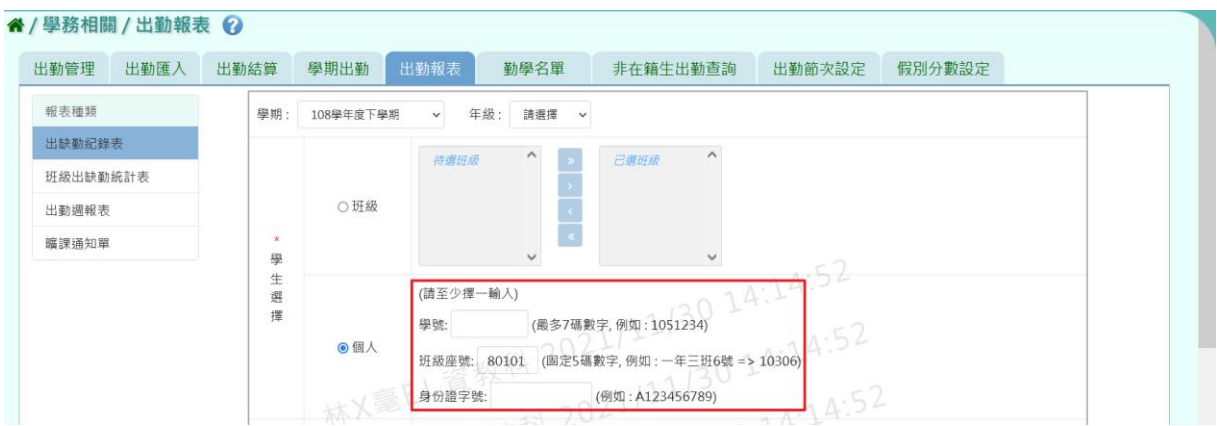

步驟二:選擇要產出的日期範圍-缺勤日期、登錄日期、日期(一)、日期 (二) 、日期(三)。

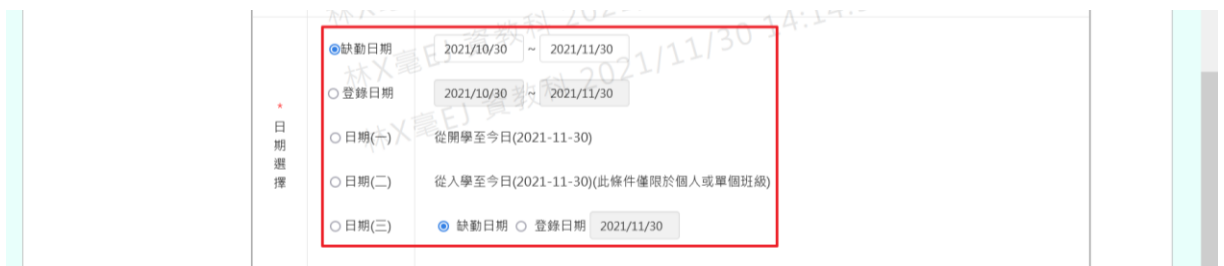

步驟三:選擇要產出的其他條件-出缺勤紀錄表文字、列印方式、假別。

[備註說明]

1.出缺勤紀錄表文字:系統有預設一段文字,學校也可以依據需求自行做 調整。

2.列印方式:當學生範圍選擇「班級」,提供分班列印與分學生列印。 3.假別:請至少選擇一種。

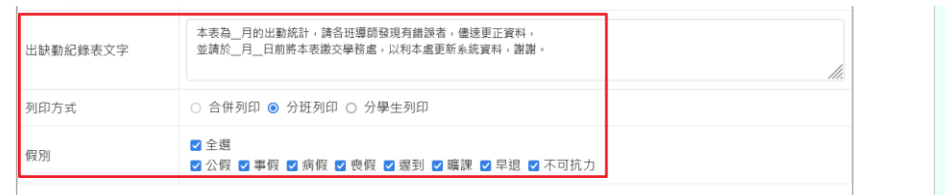

L

步驟四:上述條件選擇完畢後,按下【匯出】按鈕。

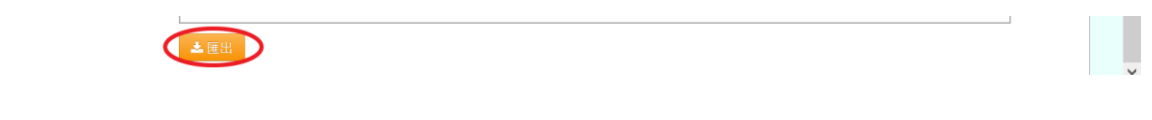

會下載出缺勤紀錄表 PDF 檔至電腦中。

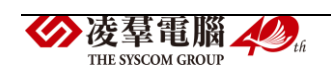

### ▼國小的出缺勤紀錄表 PDF 檔

桃園市中壢區興仁國民小學 108下學期 出缺勤紀錄表-國小

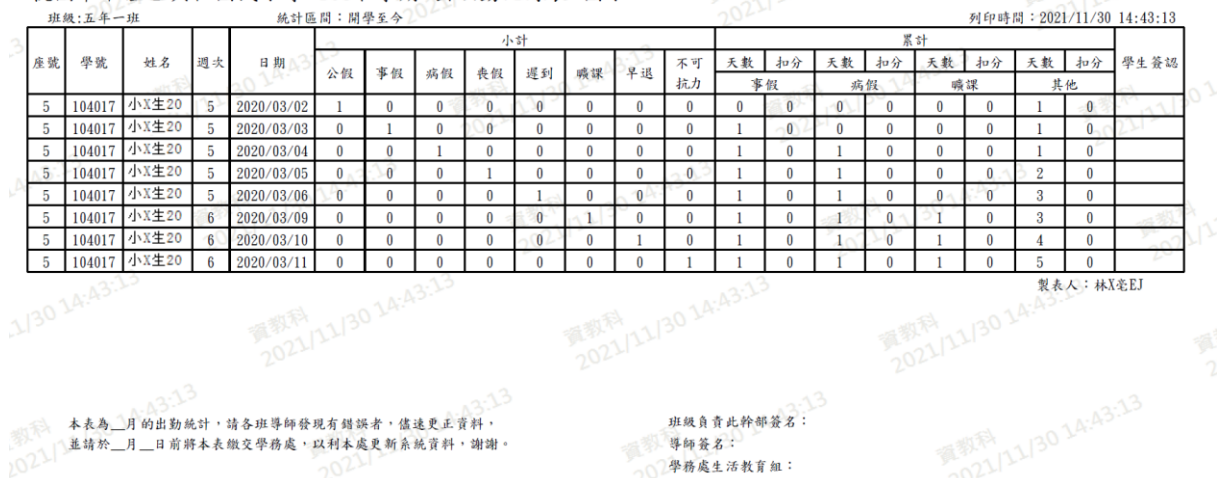

等印**致石**。<br>20 學務處生活教育組:

## ▼國中的出缺勤紀錄表 PDF 檔

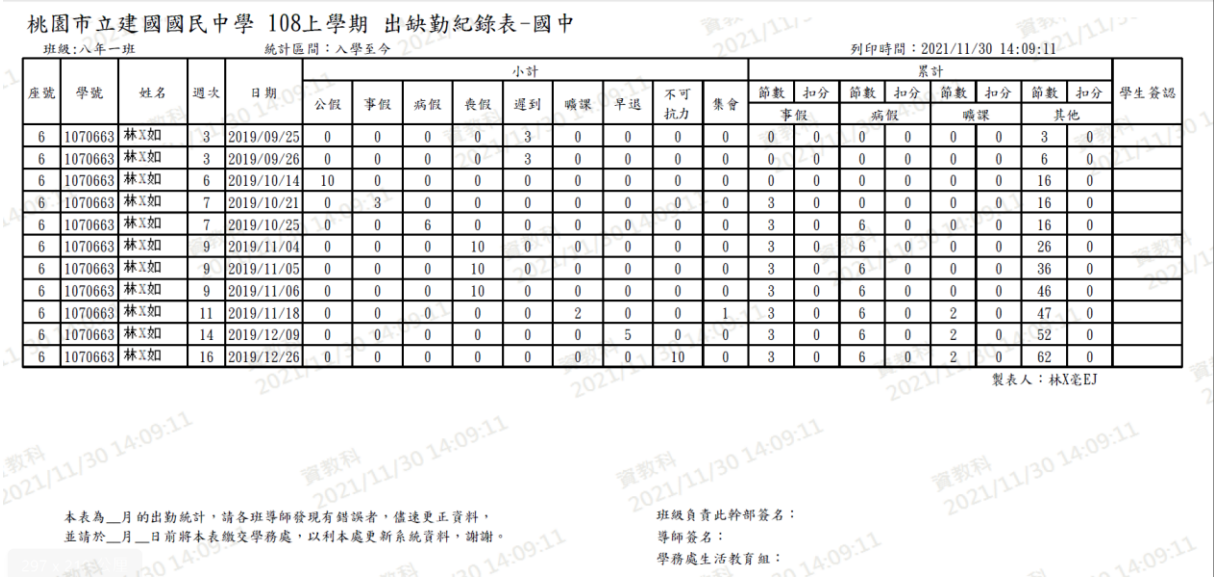

◆凌羣電腦 ◆ 4 THE SYSCOM GROUP

《班級出缺勤統計表》

步驟一:選擇要產出的學生範圍-「班級」,不提供「個人」選項。 此報表的學生範圍僅能選擇「班級」:可在「待選班級」中點選班級後, 按下【>】按鈕,所選之班級就會移動到右方的「已選班級」,或可以點選 【>>】按鈕,將該年級所有班級移至「已選班級」。

▼國小選擇「班級」的畫面

" / 學務相關 / 出勤報表 ?

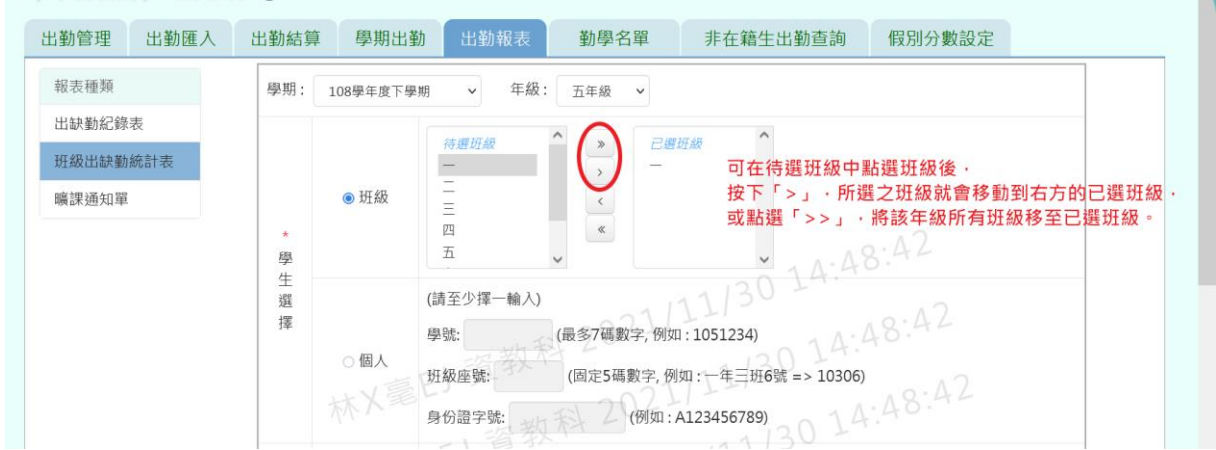

### ▼國中選擇「班級」的畫面

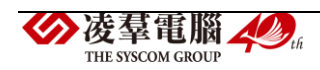

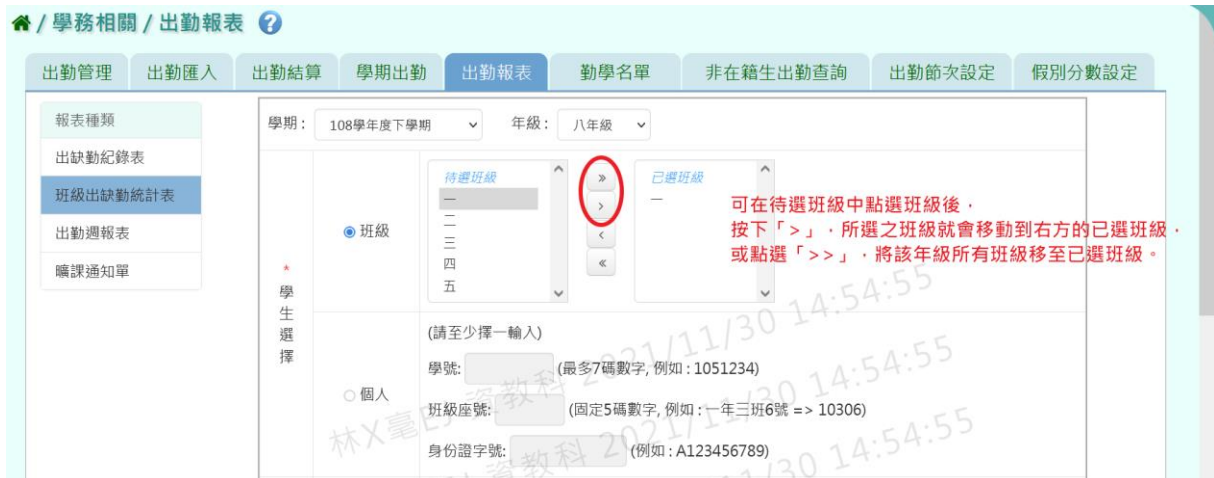

步驟二:選擇要產出的日期範圍-缺勤日期、登錄日期、日期(一)、日期  $(\equiv)$ 

[備註說明]此報表不提供日期(二)選項。

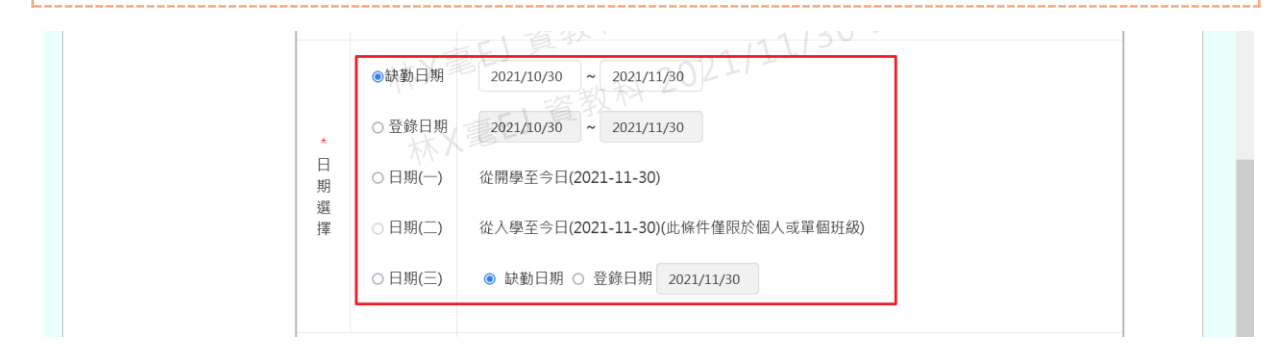

### 步驟三:選擇要產出的其他條件-列印方式、假別。

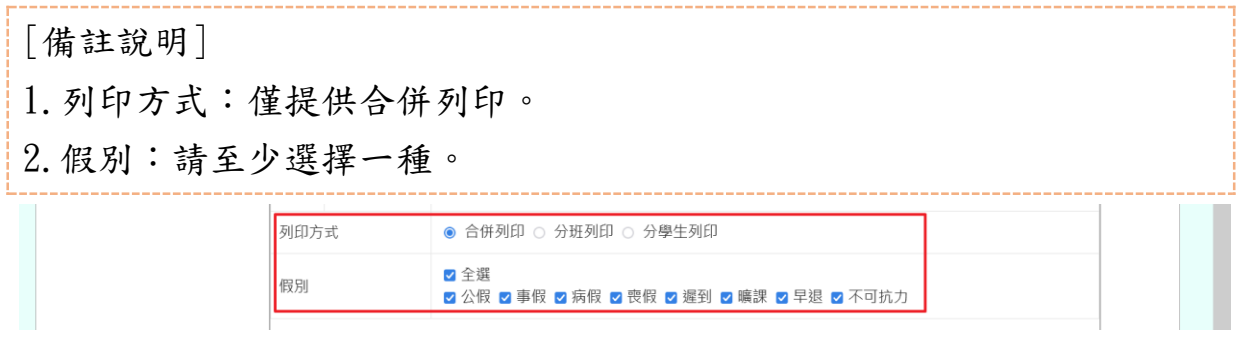

步驟四:上述條件選擇完畢後,按下【匯出】按鈕。

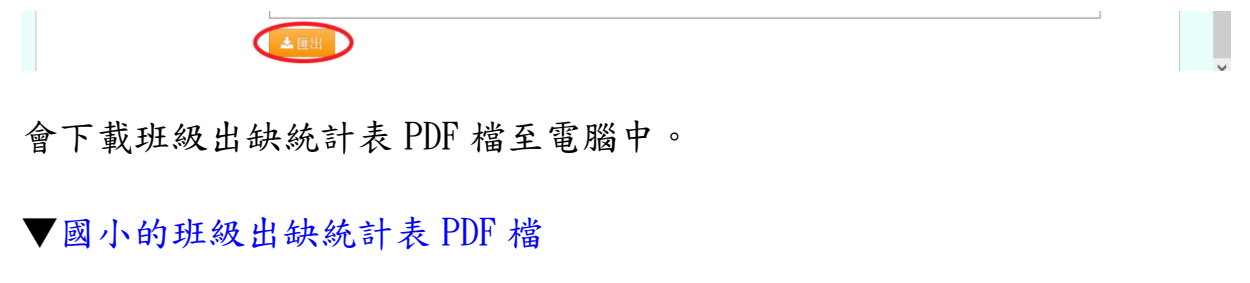

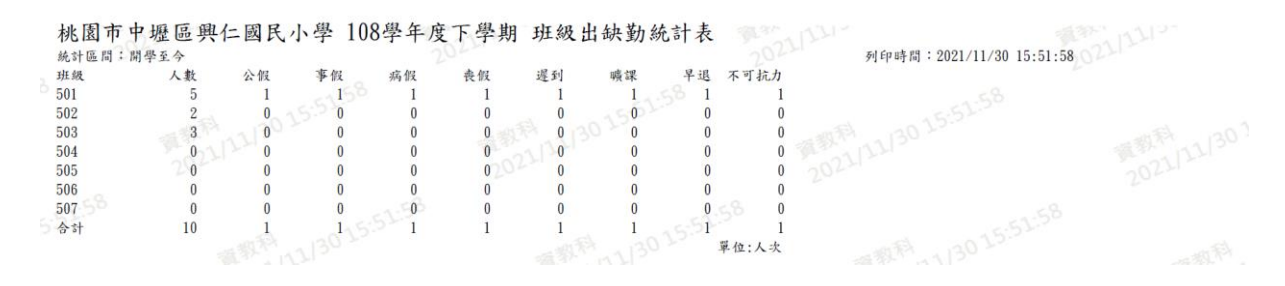

#### ▼國中的班級出缺統計表 PDF 檔

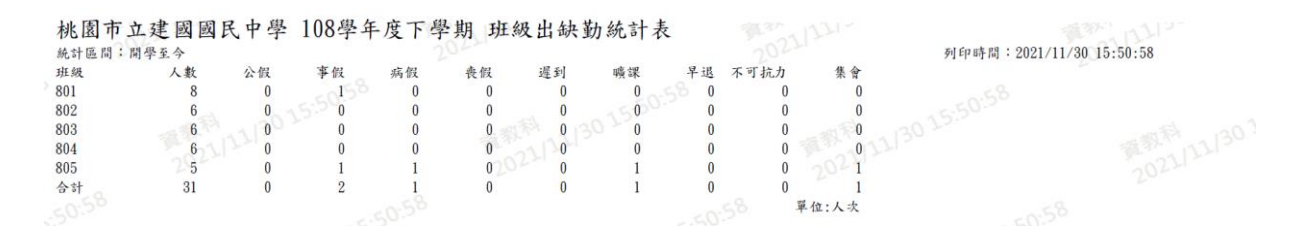

《出勤週報表》

\*此報表為國中端才有

步驟一:選擇要產出的學生範圍一「班級」或「個人」,

(1)若選擇「班級」:可在待選班級中點選班級後,按下【>】,所選之班 級就會移動到右方的已選班級,或可以點選【>>】,將該年級所有班級移 至已選班級。

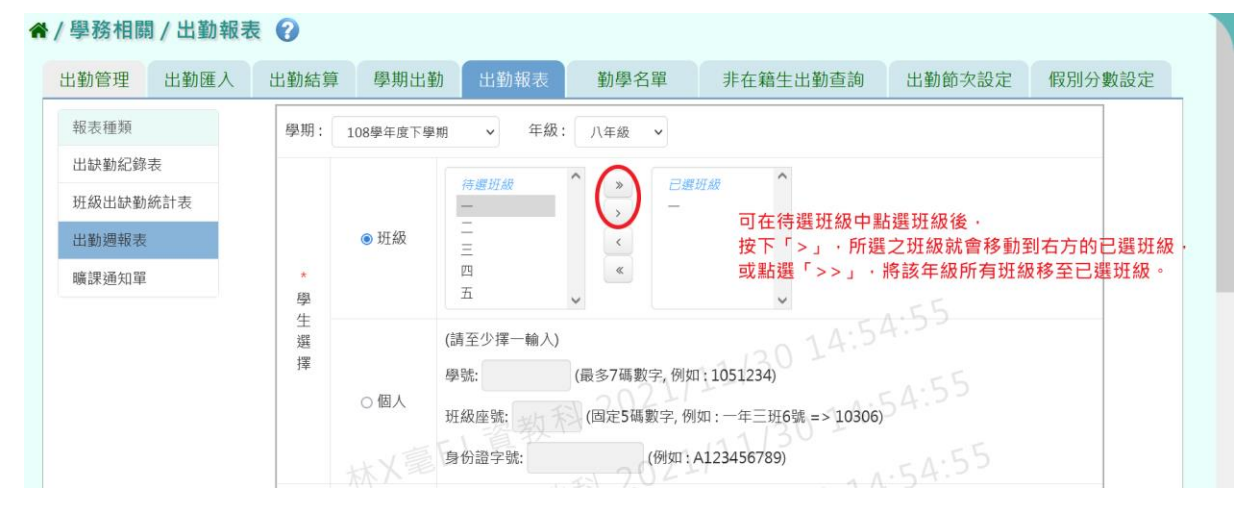

(2)若選擇「個人」:請至少在學號、班級座號、身分證字號中,擇一輸入。

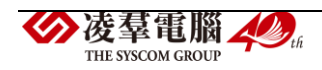

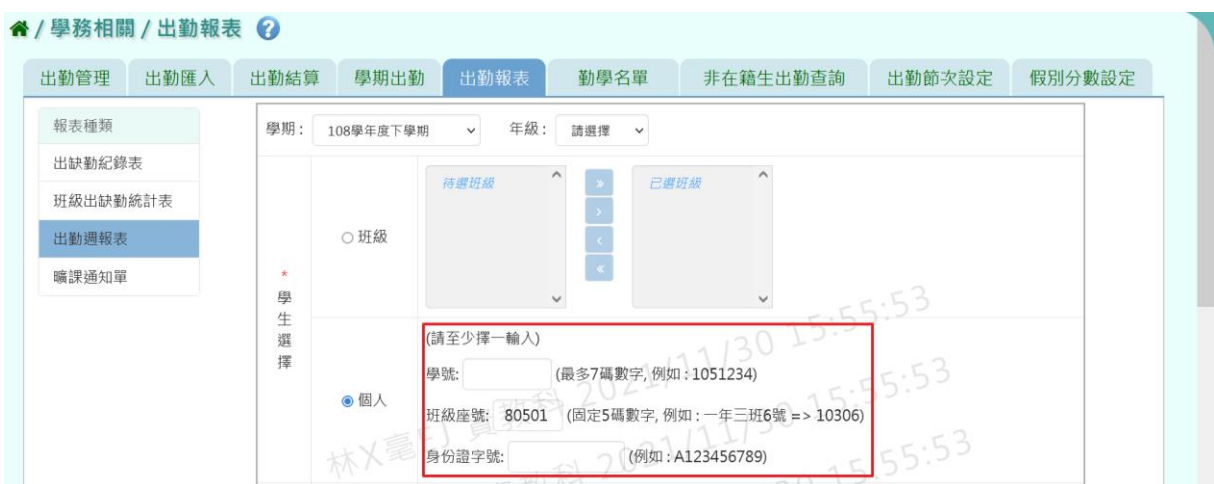

步驟二:選擇要產出的日期範圍-缺勤日期、登錄日期、日期(一)、日期

(二) 、日期(三)。

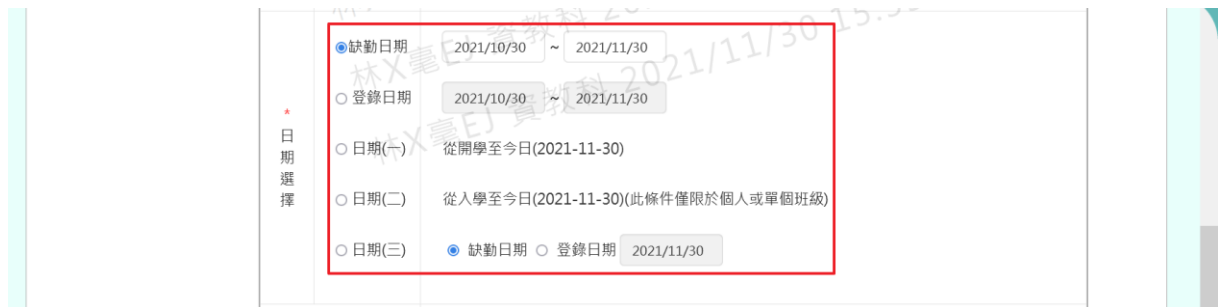

步驟三:選擇要產出的其他條件-出勤週次、出勤週報表學生、列印方式、 假別。

[備註說明]

1.出勤週報表學生說明:

有出缺勤記錄學生(含累計),表示包含了當週內無資料,僅有累計欄 位有資料的學生。

當週有出缺勤紀錄學生(不含累計),表示只有累計欄位有資料,但當 週內沒有資料的學生不顯示。

2.列印方式:提供合併列印或是分班列印。

3.假別:請至少選擇一種。

4.當學生選擇以「班級」作為查詢條件,會出現「出勤週報表學生」的查 詢條件,且列印方式提供合併列印或是分班列印。

5.當學生選擇以「個人」作為查詢條件,不會出現「出勤週報表學生」的 查詢條件,且不提供列印方式。

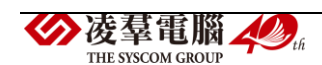

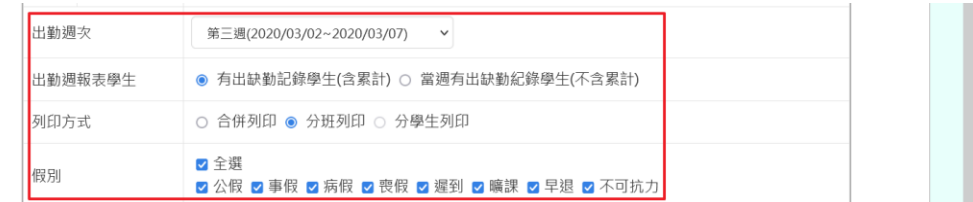

L

步驟四:上述條件選擇完畢後,按下【匯出】按鈕。

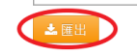

### 會下載出勤週報表 EXCEL 檔至電腦中。

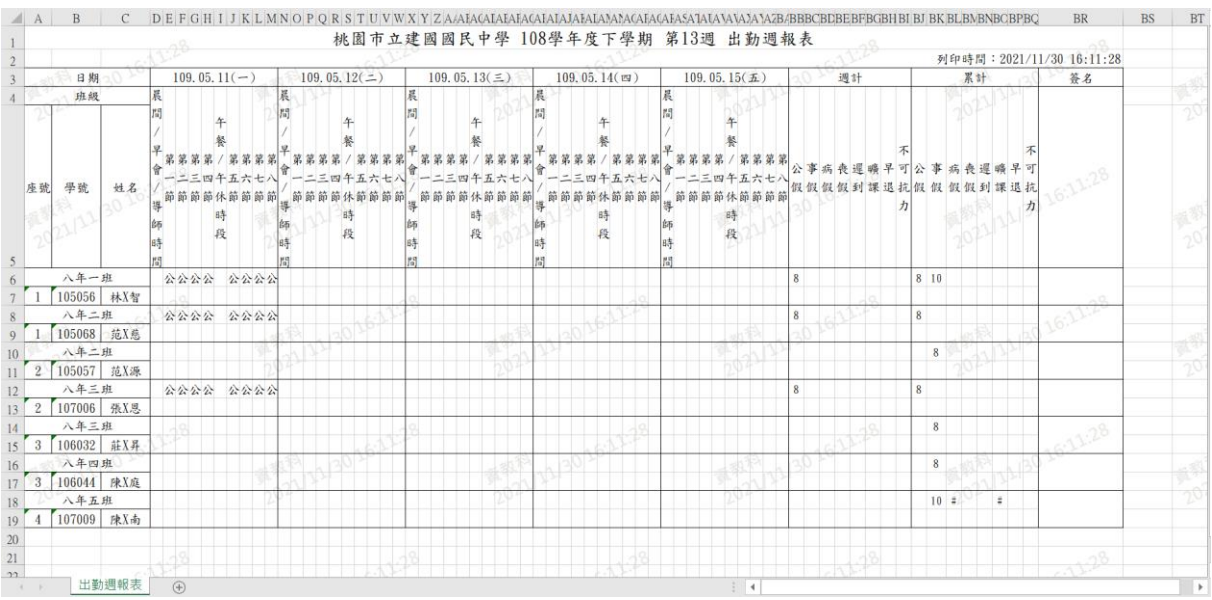

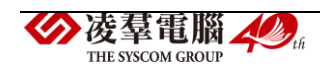

《曠課通知單》

步驟一:選擇要產出的學生範圍一「班級」或「個人」,

(1)若選擇「班級」:可在待選班級中點選班級後,按下【>】,所選之班 級就會移動到右方的已選班級,或可以點選【>>】,將該年級所有班級移 至已選班級。

▼國小選擇「班級」的畫面

" / 學務相關 / 出勤報表 ?

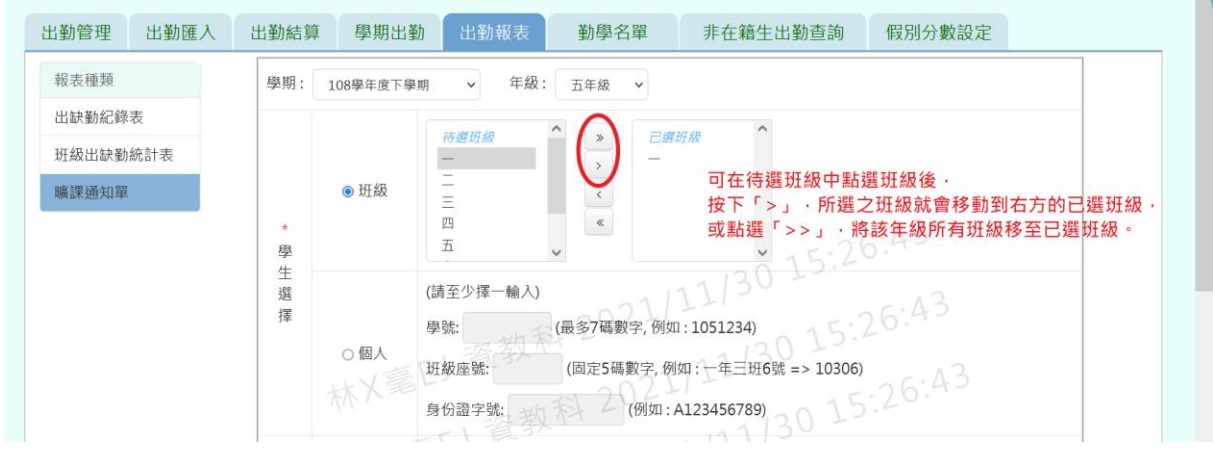

▼國中選擇「班級」的畫面

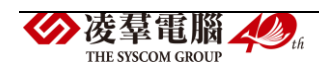

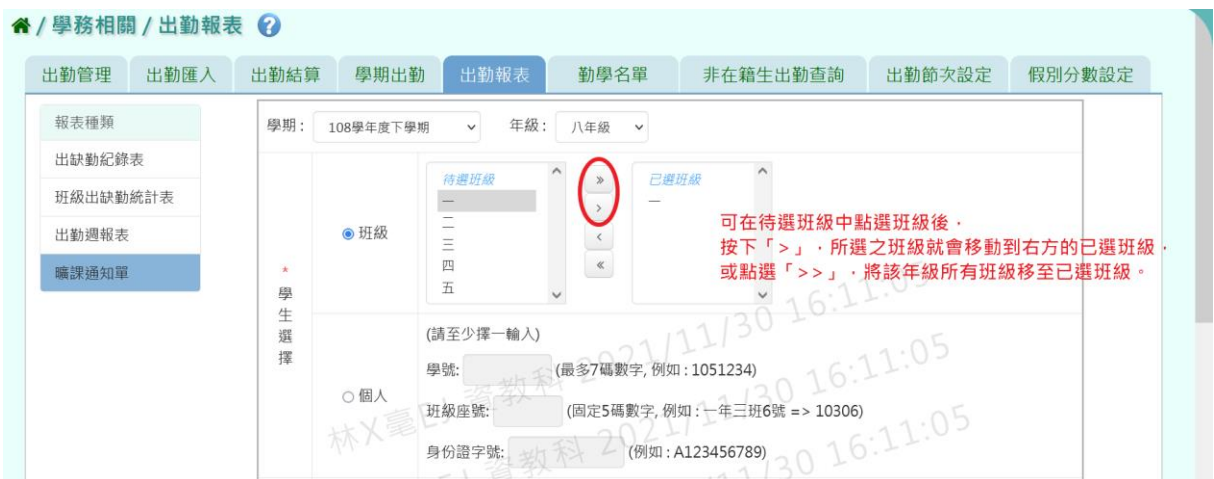

(2)若選擇「個人」:請至少在學號、班級座號、身分證字號中,擇一輸入。 ▼國小選擇「個人」的畫面

谷 / 學務相關 / 出勤報表 2 假別分數設定 出勤管理 出勤匯入 出勤結算 學期出勤 勤學名單 非在籍生出勤查詢 報表種類 學期: 108學年度下學期  $\checkmark$ 年級: 請選擇 出缺勤紀錄表 待選班級 已選班級 班級出缺勤統計表 曠課通知單 ○班級  $\vert \cdot \vert$ 15:26:43  $\star$ 學生選 (請至少擇一輸入)  $6:43$ 擇 (最多7碼數字,例如:1051234) 學號: ●個人 班級座號: 50201 (固定5碼數字, 例如: 一年三班6號 = > 10306) 26:43 身份證字號: (例如:A123456789)

### ▼國中選擇「個人」的畫面

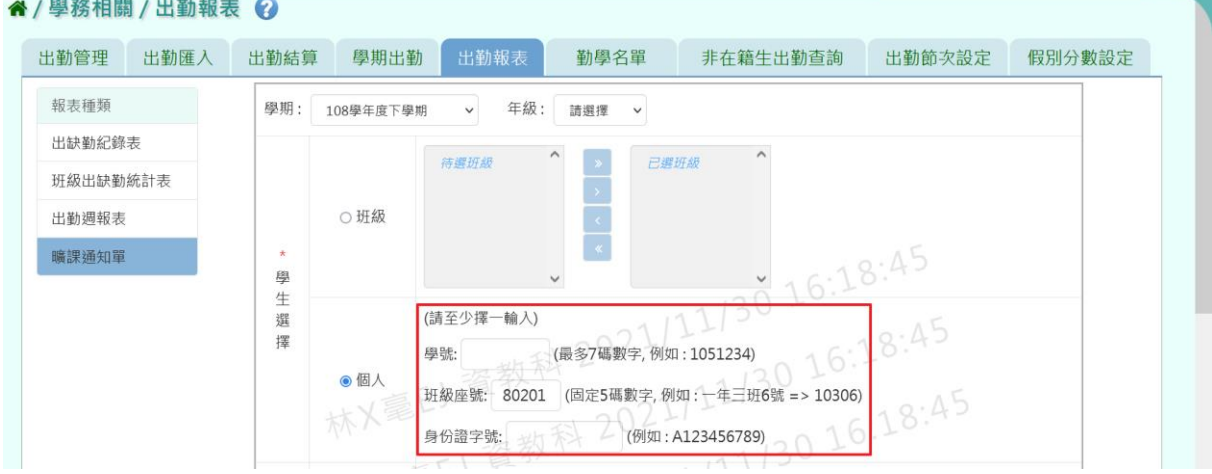

步驟二:選擇要產出的日期範圍-缺勤日期、登錄日期、日期(一)、日期  $(\equiv)$ 。

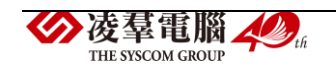
[備註說明]此報表不提供日期(二)選項。

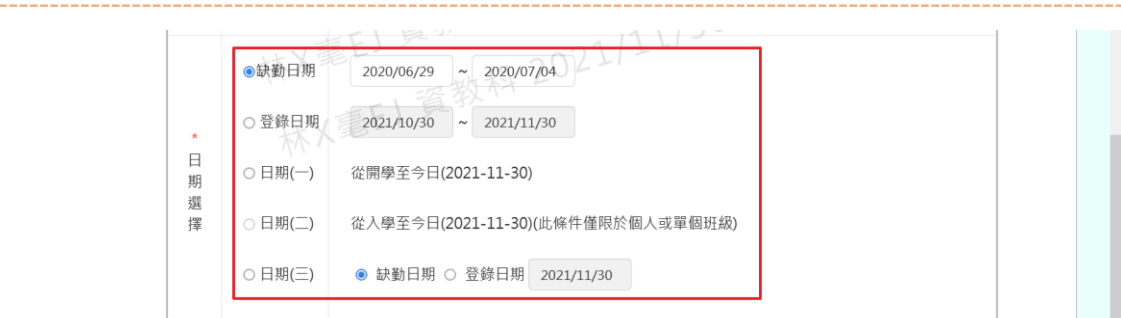

### 步驟三:選擇要產出的其他條件-附註。

曠課通知單若有需要附註說明的內容,可在附註欄位輸入。

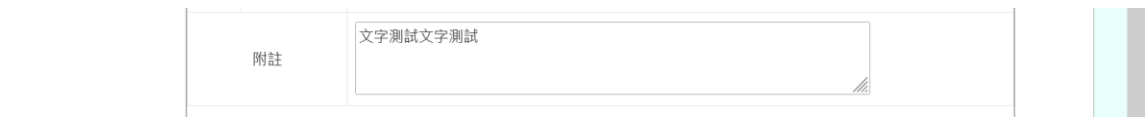

步驟四:上述條件選擇完畢後,按下【匯出】按鈕。

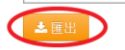

會下載曠課通知單 WORD 檔至電腦中。

▼國小曠課通知單 WORD 檔

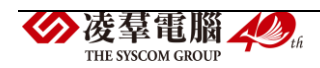

桃園市中壢區興仁國民小學 曠課通知單。

通知日期: 110/11/30 16:384 

共: 1天→  $\omega$ 附註: 文字測試文字測試↩  $\downarrow$  $\omega$  $\sim 10^{-1}$ (寄件人) 桃園市中壢區興仁國民小學 學務處。

- 320 桃園市中壢區遠東路 210號↓ 學校電話: ↓  $\omega$ 
	- (收件人) 320 桃園市中壢區三民里3鄰龍華二路 67 號↩
		- 陸 X 豐 先生/小姐 啟↓
- w  $\omega$

▼國中曠課通知單 WORD 檔

日期區間: 開學至今。

曠課日期: 109/03/09₽

 $\omega$ 

 $\omega$  $\omega$ 

 $\overline{\psi}$ 

 $\bar{\psi}$ 

 $\omega$  $\overline{\psi}$  $\omega$  $\overline{\psi}$ 

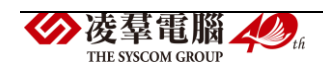

桃園市立建國國民中學 曠課通知單。

通知日期: 110/11/30 16:31。 班級: 八年五班。 座號: 04。 – 學號: 107009。 姓名:↩ 陳Ⅹ南↩  $\rightarrow$ 日期區間: 開學至今↓ w 曠課日期: 109/03/04(曠課:8節、非課堂:2節)+  $\downarrow$  $\overline{\leftarrow}$ 共: 10節→  $\omega$ 附註: 文字測試文字測試↩  $\overline{\leftarrow}$  $\omega$ (寄件人) 桃園市立建國國民中學 學務處。 330 桃園市桃園區介新街 20號~ 學校電話: 03-3630081₽  $\downarrow$  $\omega$ (收件人) 330 桃園市桃園區三元里12 鄰信華街三段 245 號~  $\omega$ 陳X東 先生/小姐 啟↓  $\overline{\psi}$  $\overline{\psi}$  $\omega$  $\mathcal{A}$ 

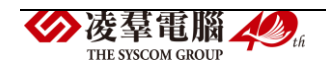

►C01-6.勤學名單

一般輸入方式

步驟一:選擇要查詢的「班級」以及勾選納入勤學計算的假別,點選【查 詢】按鈕。

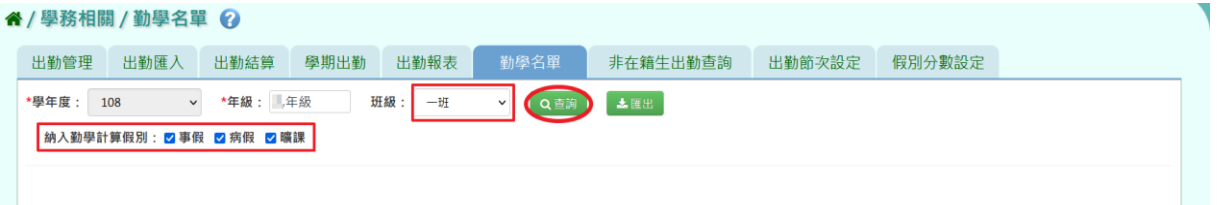

### 該班的查詢結果呈現在下方畫面。

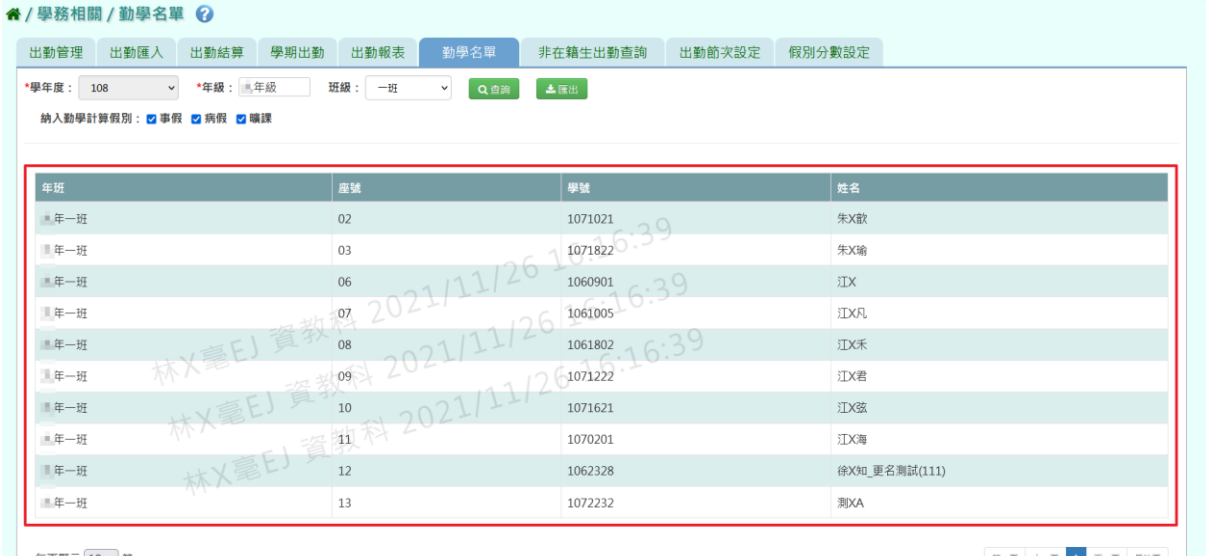

每頁顯示 10 v 筆

或者不選「班級」,僅勾選納入勤學計算的假別後,點選【查詢】按鈕。

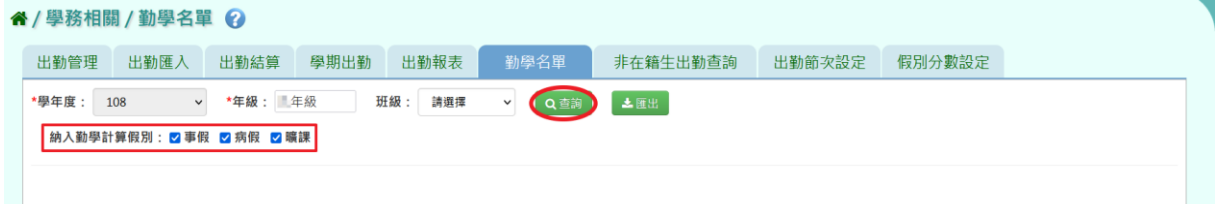

該年級的查詢結果呈現在下方畫面。

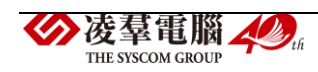

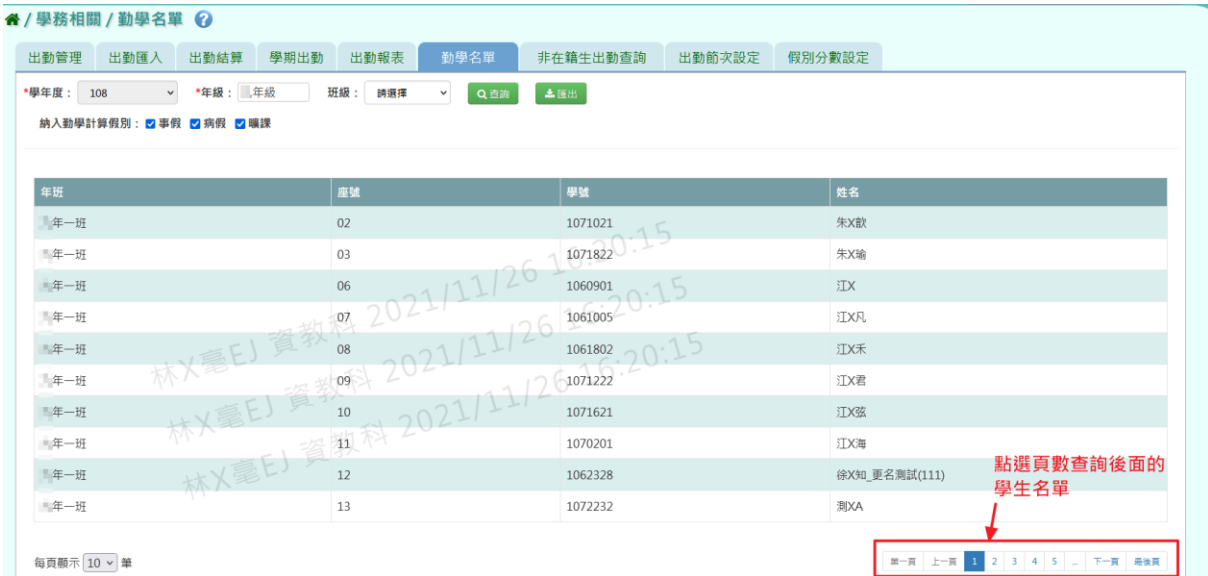

# 步驟二:欲匯出勤學名單,請點選【匯出】按紐。

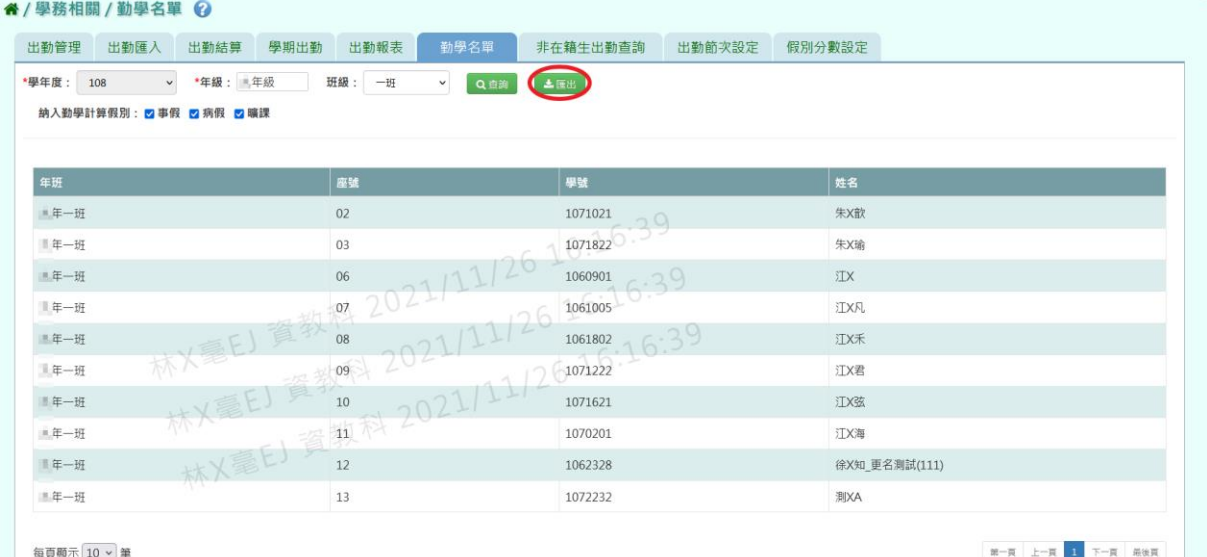

## 會下載勤學名單 PDF 檔至電腦中。

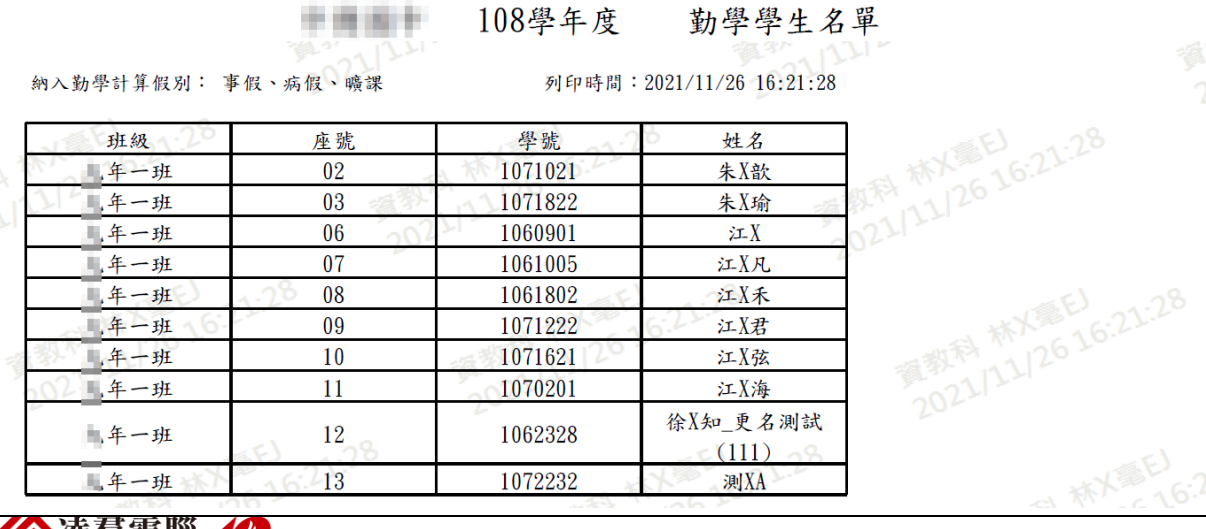

发羣電腦 人

►C01-7.非在籍出勤查詢

### 一般輸入方式

步驟一:選擇「學期」(該生畢業的年度或是轉出年度)+「證照號碼」、「學 號」、「姓名」擇一,或者僅「證照號碼」、「學號」、「姓名」擇一,點選【查 詢】按鈕。

▼國小查詢畫面

谷 / 學務相關 / 非在籍生出勤查詢 2

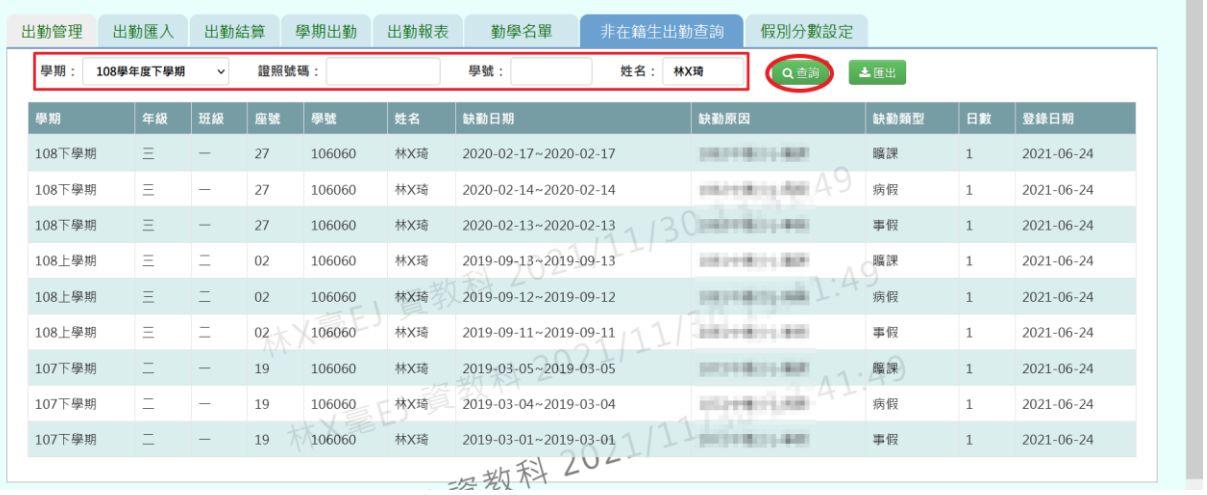

N

## ▼國中查詢畫面

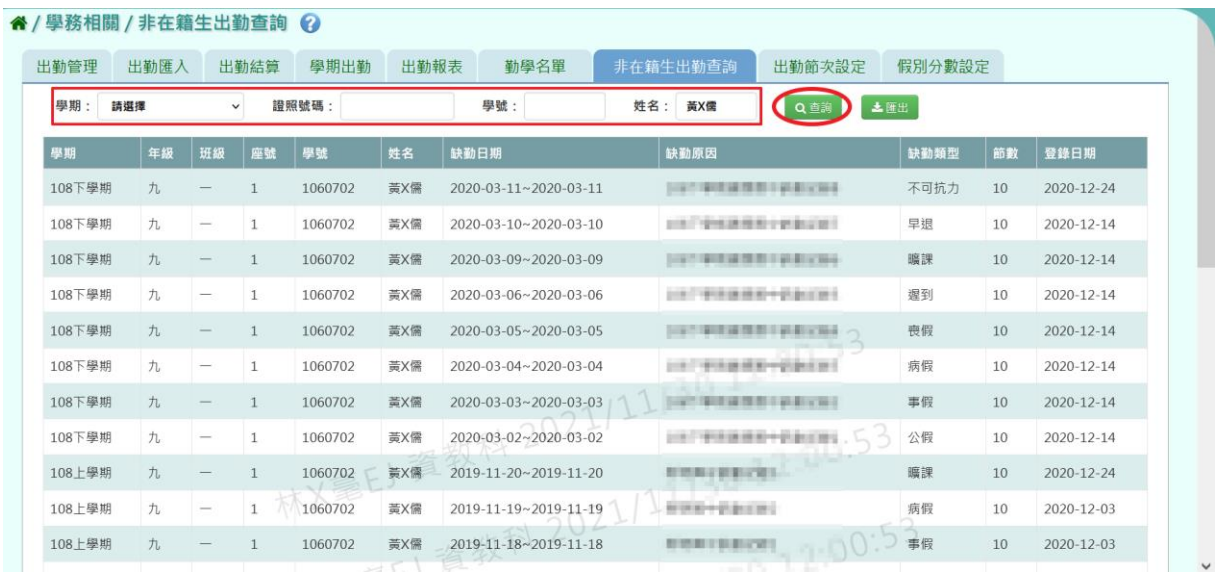

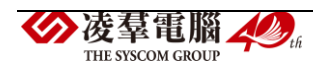

步驟二:查詢完畢後,若要將資料匯出,點選【匯出】按鈕。會下載非在 籍生出勤查詢 EXCEL 檔至電腦中。

## ▼國小匯出畫面及非在籍生出勤查詢 EXCEL 檔

#### " / 學務相關 / 非在籍生出勤查詢 2

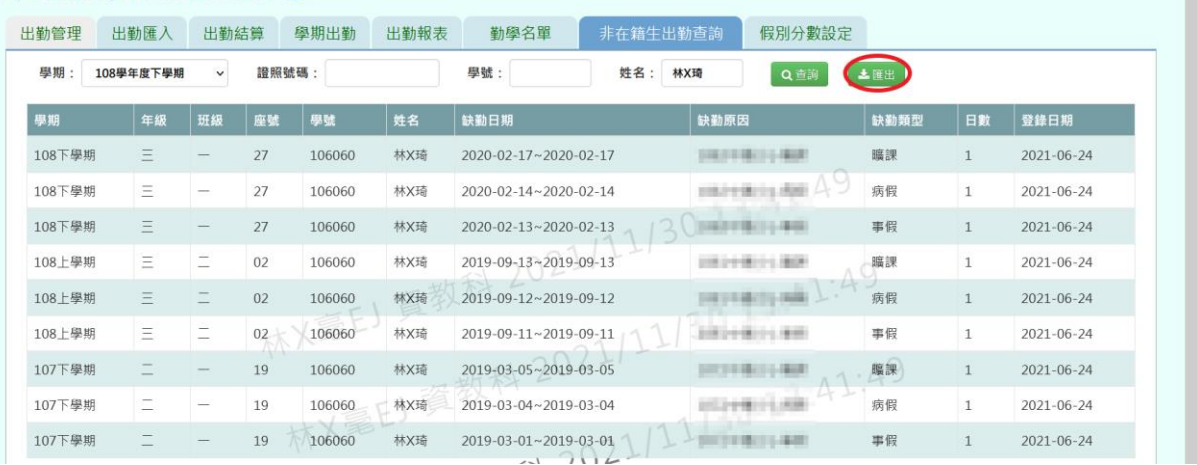

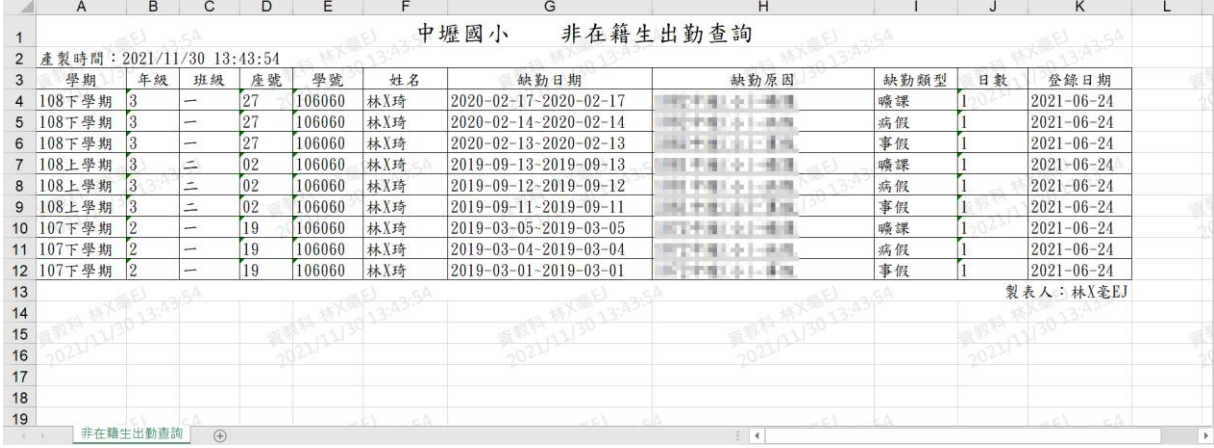

## ▼國中匯出畫面及非在籍生出勤查詢 EXCEL 檔

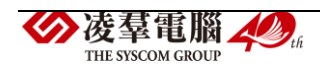

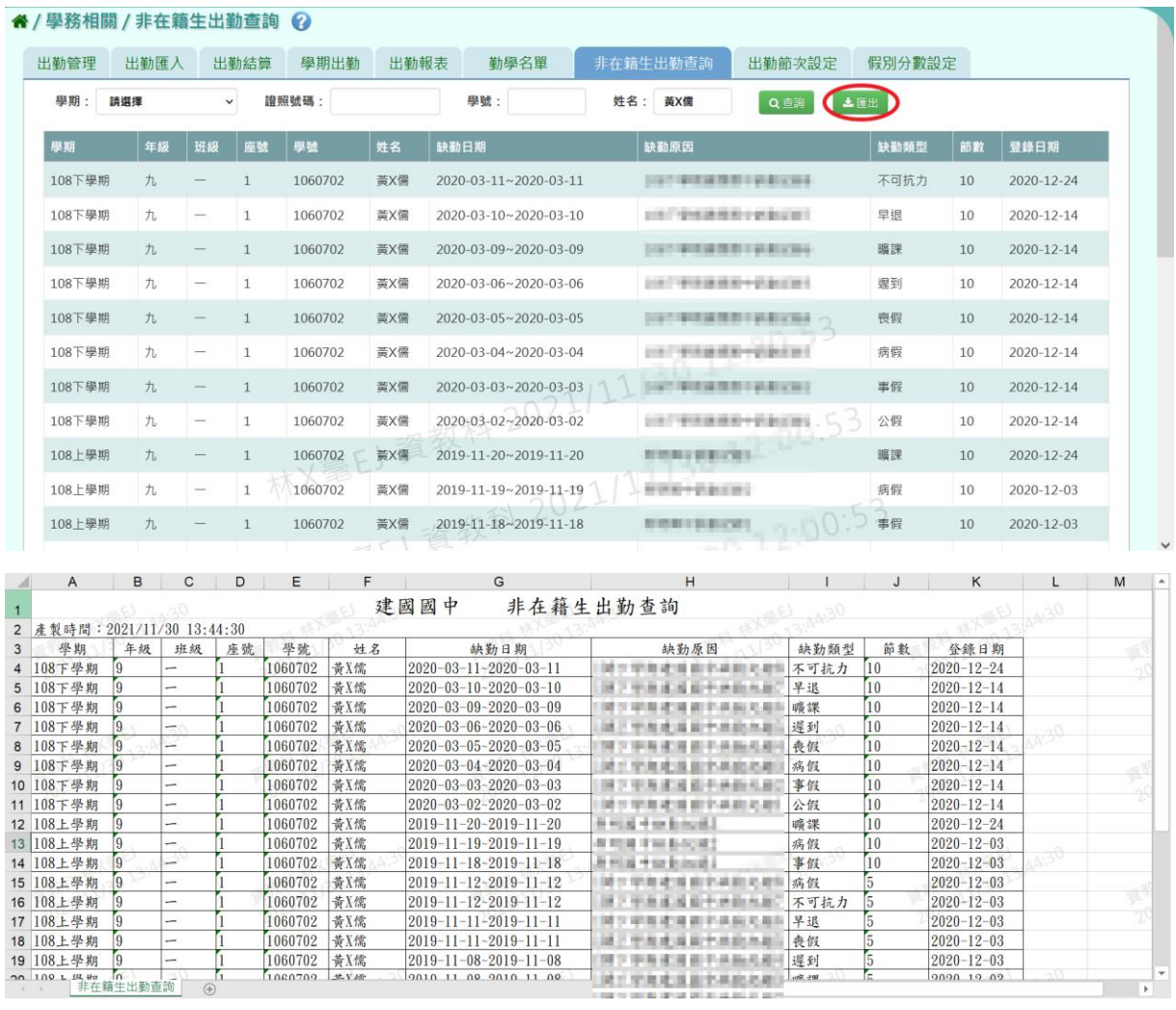

 $\frac{1}{\sqrt{2}}$ 

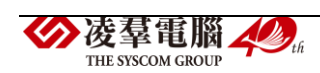

### 國中輸入方式

步驟一:選擇要設定的學期後,點選【查詢】按鈕,會顯示該學期的出勤 節次設定畫面。

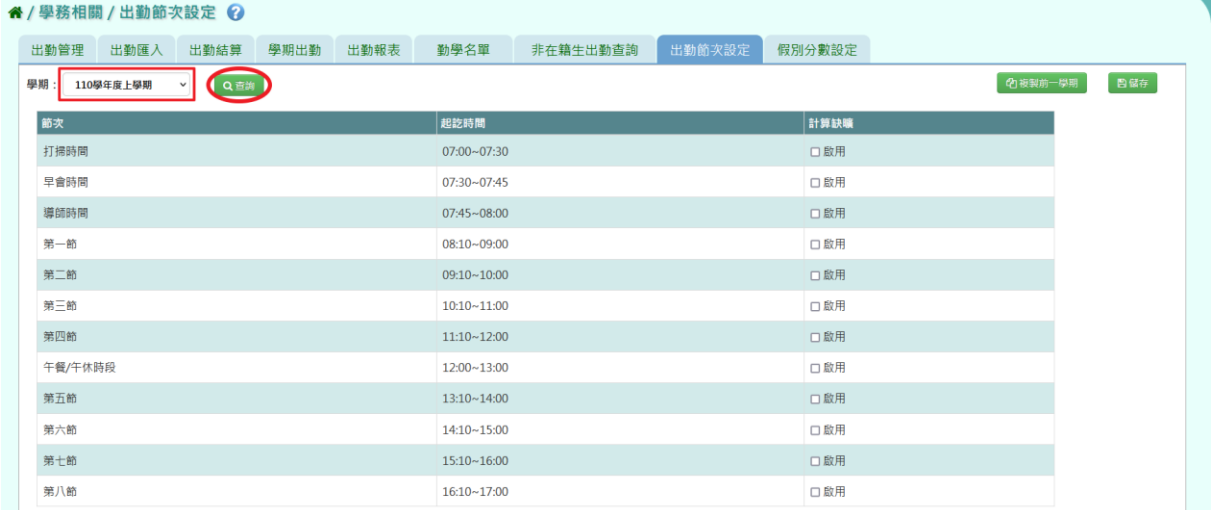

## 步驟二:啟用計算缺曠節數後,點選【儲存】按鈕。

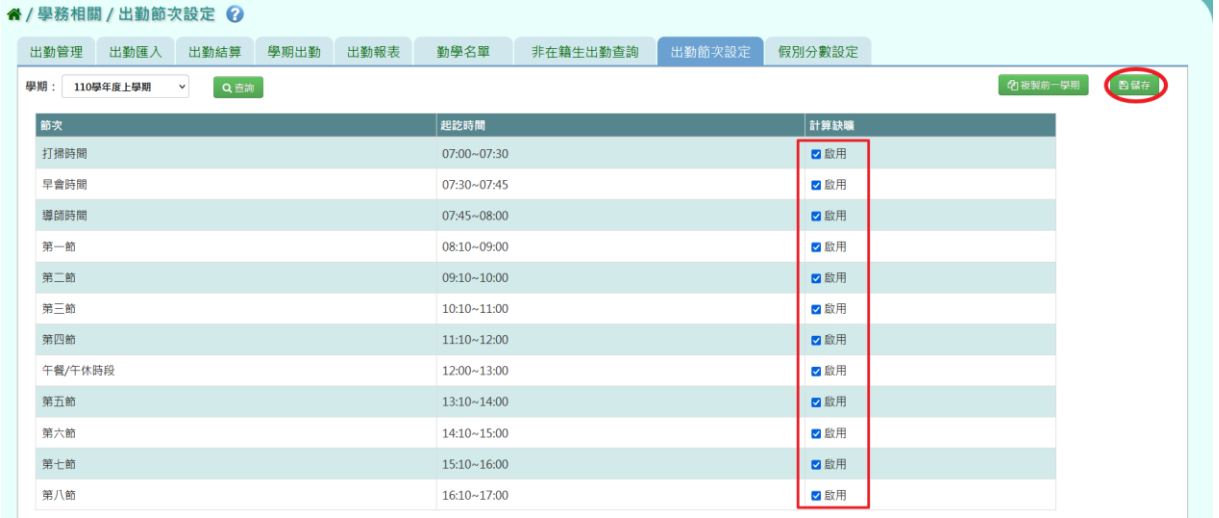

## 出現『編輯資料成功』訊息即表示資料儲存成功。

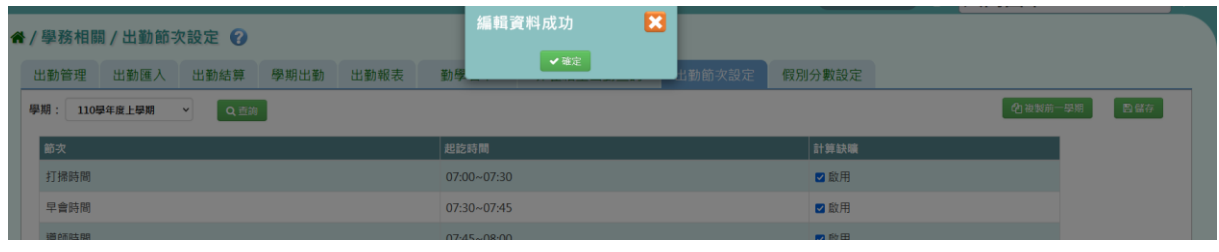

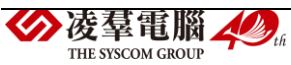

### 其他注意事項

若查詢出勤節次設定發現查無資料,並出現紅色訊息:#請先至教務相關/ 學期初設定,設定節次時間。

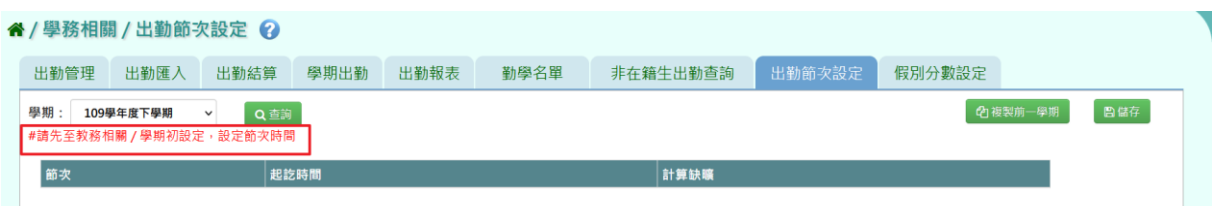

請教務處人員先至教務相關/學期初設定/節次時間設定,設定節次並存

檔。

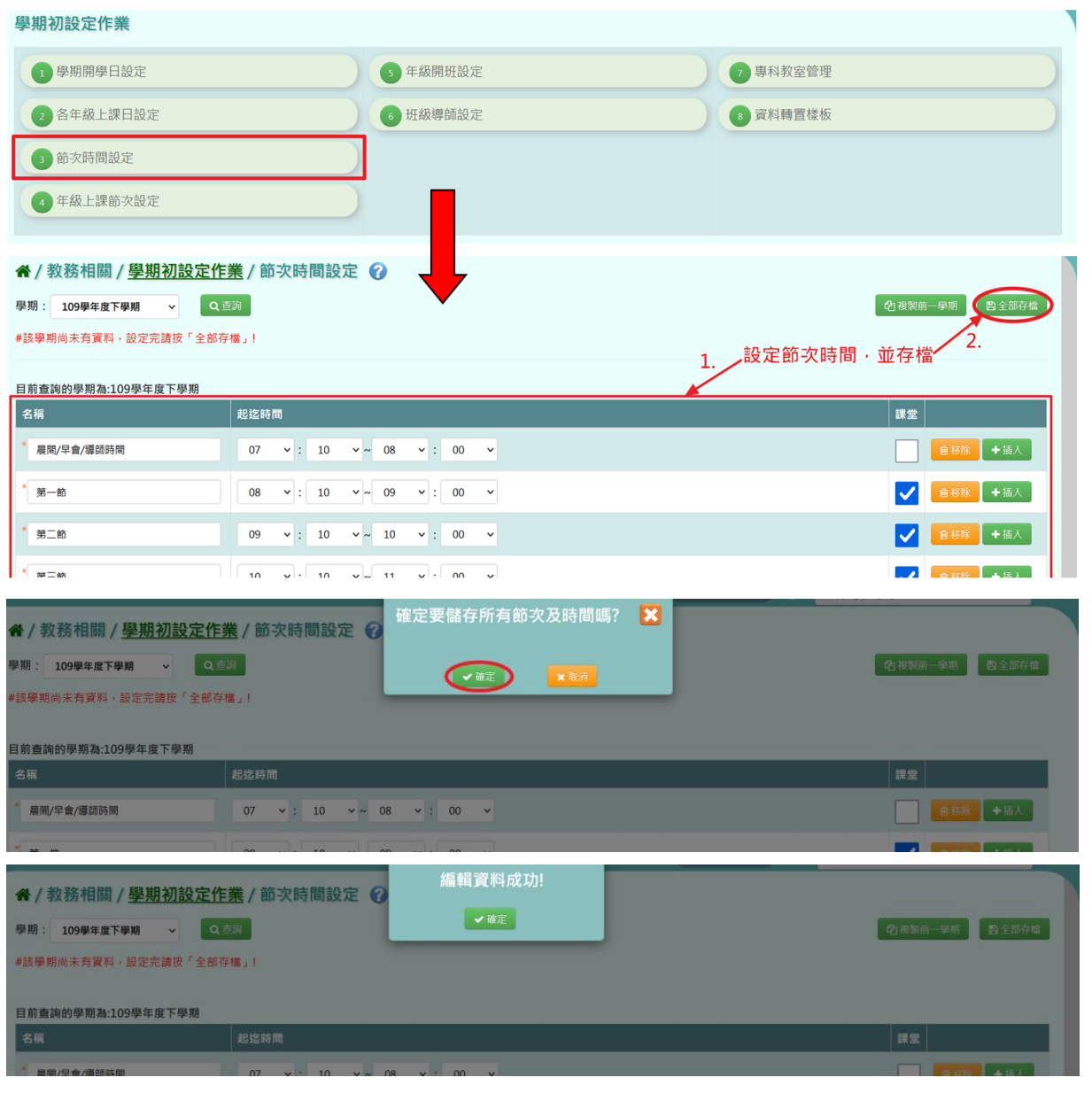

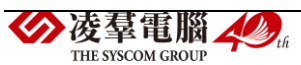

## 複製前一學期

步驟一:若想要沿用前一學期出勤節次設定,請點選【複製前一學期】按 鈕。

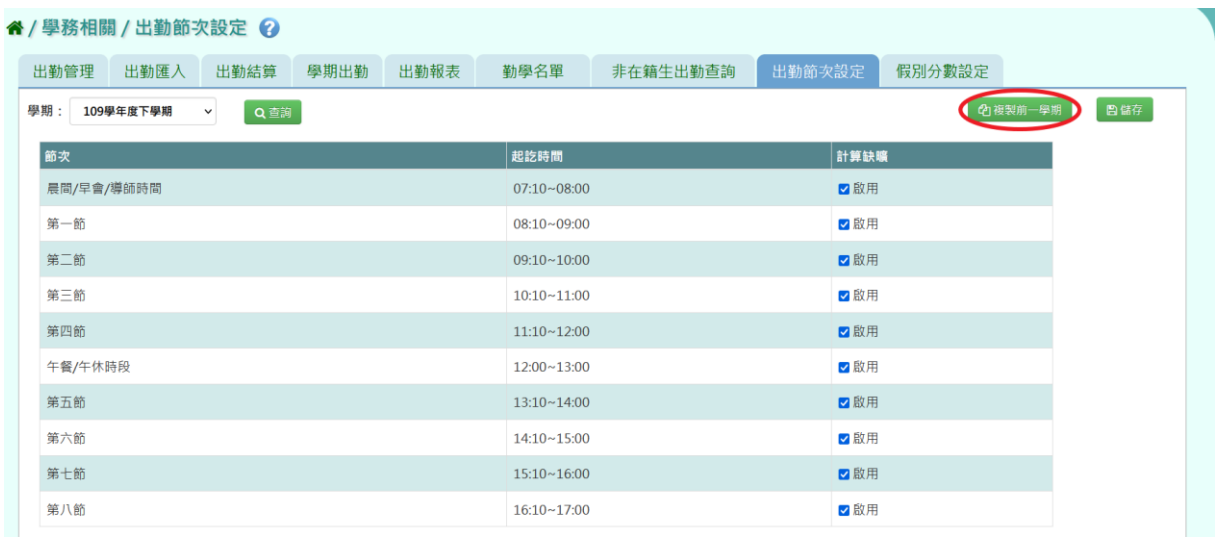

出現『系統將複製前一學期資料,並清空本學期資料,是否確定執行?』詢 問視窗,進行再次確認,確定要複製請點選【確定】按鈕。

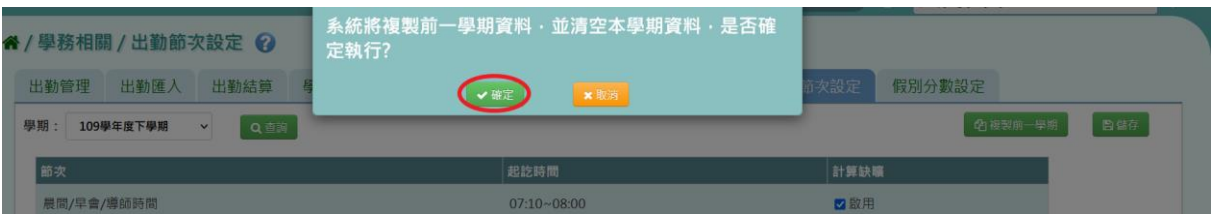

# 出現『編輯資料成功』訊息即表示資料複製成功。

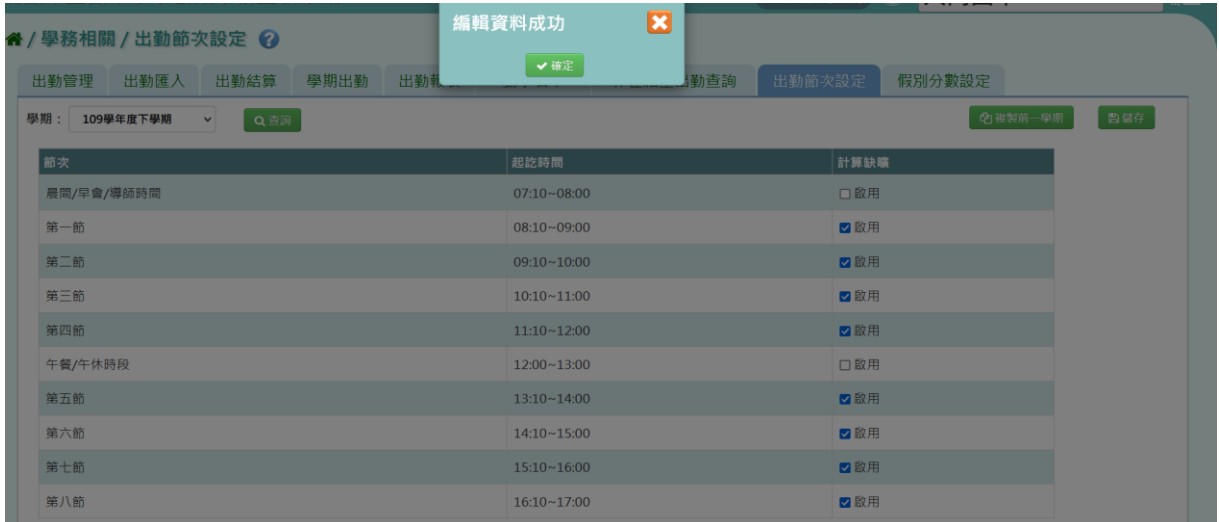

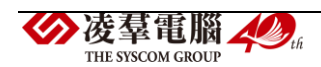

►C01-9.假別分數設定

### 一般輸入方式

步驟一:選擇要設定的學期後,點選【查詢】按鈕,會顯示該學期的分數 設定資料。查詢後有資料表示先前有設定過假別分數,沒有資料表是尚未 設定。

▼國小查詢畫面

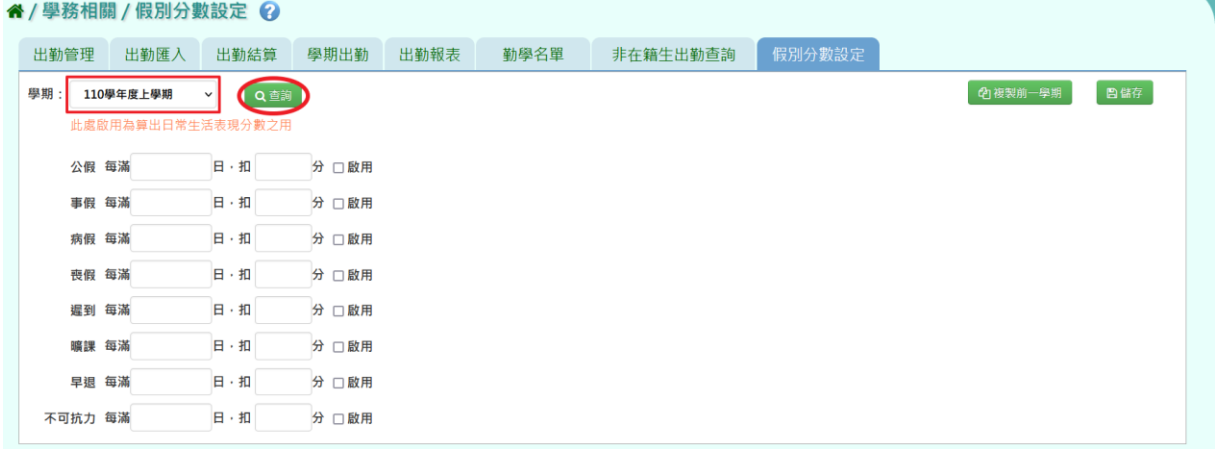

## ▼國中查詢畫面

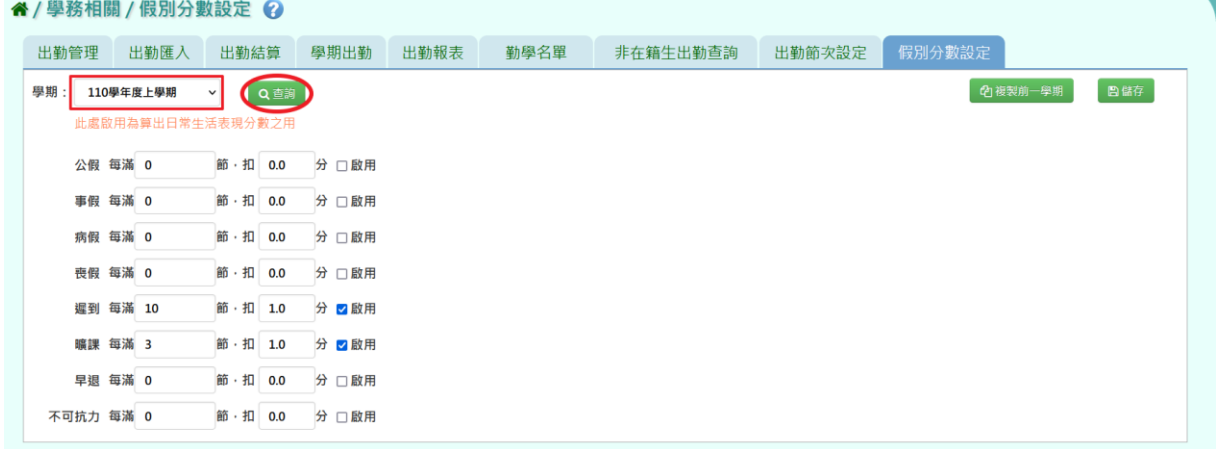

步驟二:輸入資料或修改資料後,點選【儲存】按鈕。

#### ▼國小編輯畫面

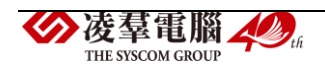

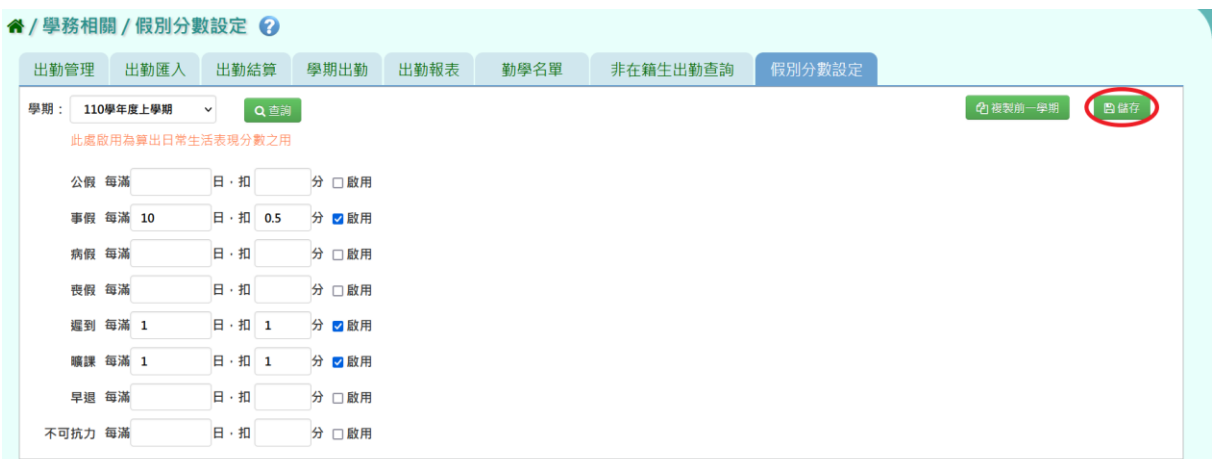

## ▼國中編輯畫面

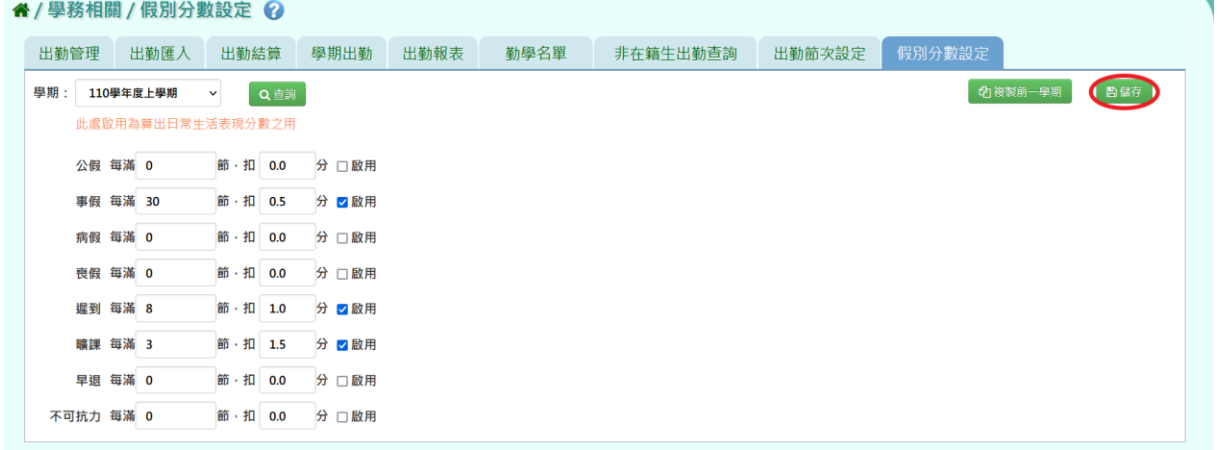

出現『編輯資料成功』訊息即表示資料儲存成功。

## ▼國小存檔畫面

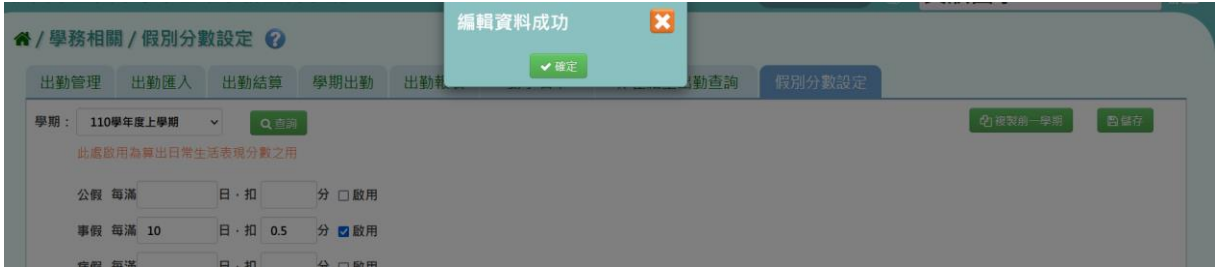

# ▼國中存檔畫面

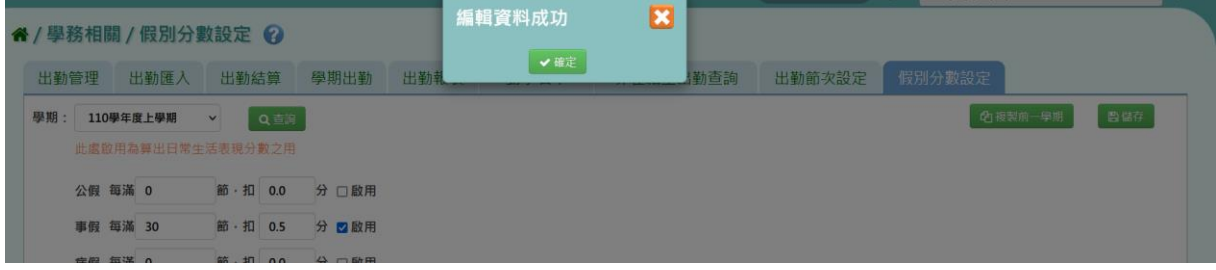

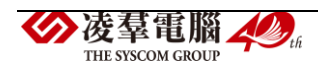

## 複製前一學期

步驟一:若想要沿用上一學期的假別分數設定資料,請點選【複製前一學 期】按鈕。

▼國小複製畫面

" / 學務相關 / 假別分數設定 ?

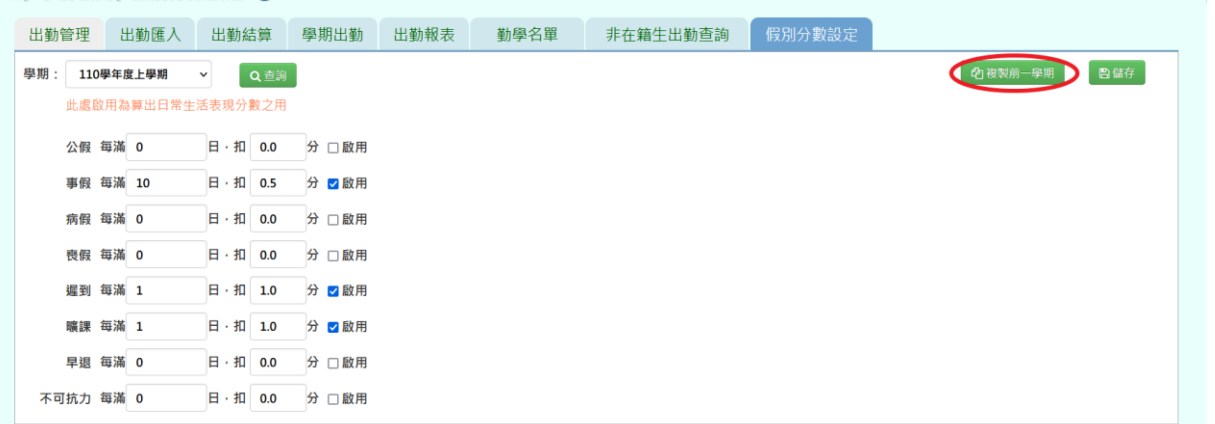

### ▼國中複製畫面

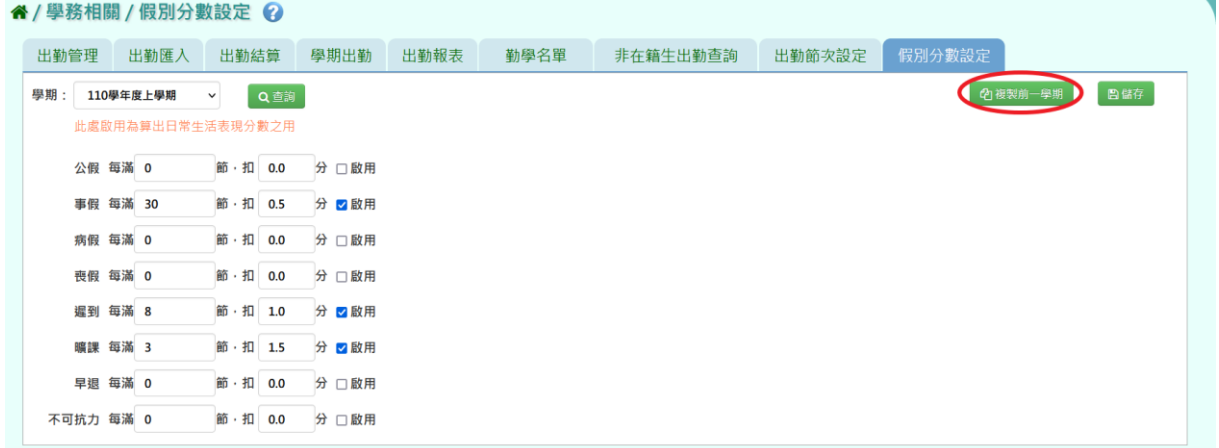

出現『系統將複製前一學期資料,並清空本學期資料,是否確定執行?』 詢問視窗,進行再次確認,確定要複製,請點選【確定】按鈕。

## ▼國小是否確定複製的詢問畫面

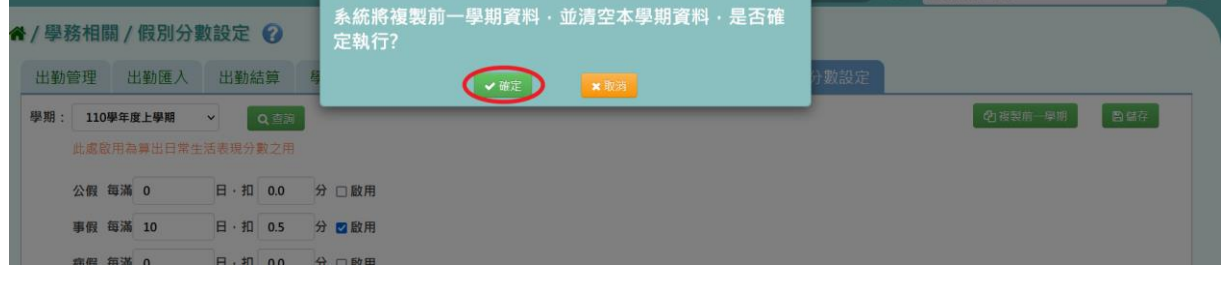

◆凌羣電腦 ◆ ... THE SYSCOM GROUP

▼國中是否確定複製的詢問畫面

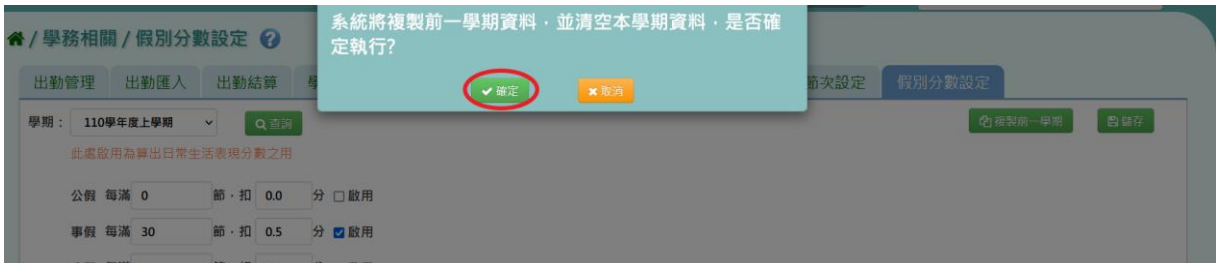

出現『編輯資料成功』訊息即表示資料複製成功。

# ▼國小是複製成功畫面

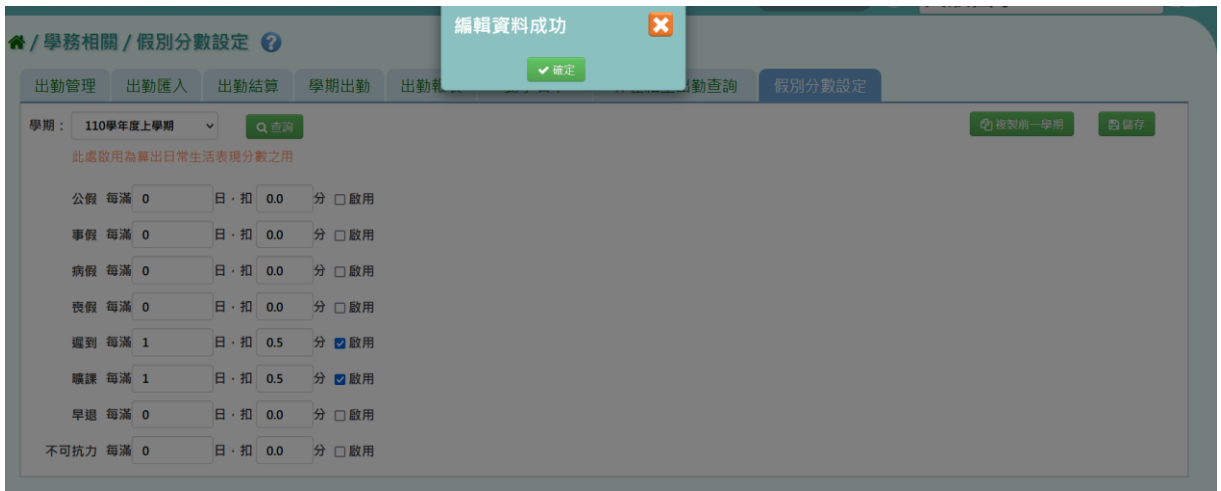

## ▼國中複製成功畫面

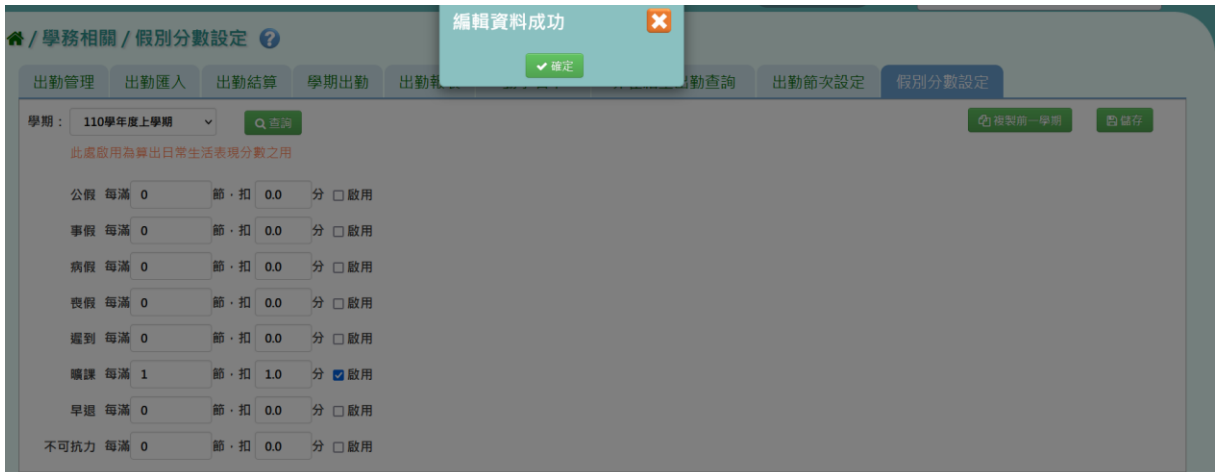

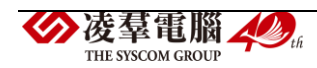

#### ※C02.學生獎懲管理

►C02-1.獎懲紀錄

#### 一般輸入方式

步驟一:選擇要查看的學期,並搭配年級+班級、座號、姓名、獎懲日期、 登錄日期、獎懲類型、獎懲事由查詢條件,前述條件請至少擇一輸入,再 點選【查詢】按鈕。

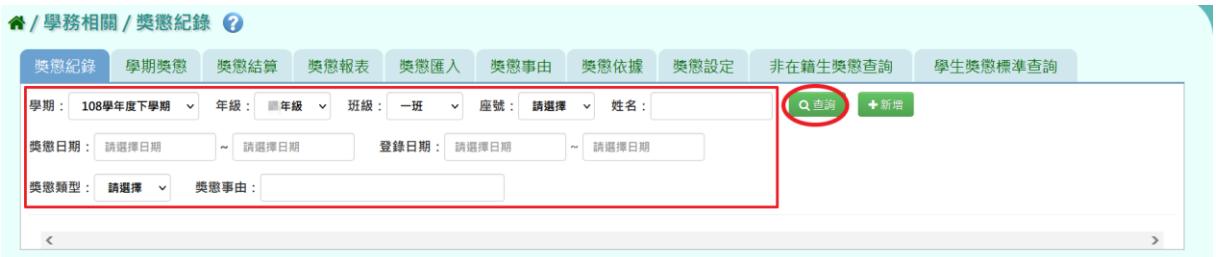

查詢結果呈現在下方畫面。

[備註說明]

1.若獎懲資料有以「(轉入)」標示的,表示他校的獎懲紀錄。

2.僅能查看轉入生「轉入學期」之缺勤紀錄。轉入學期之前的學期請至學務 相關/轉學生專區查看。(操作說明請參閱※C12.轉學生專區)

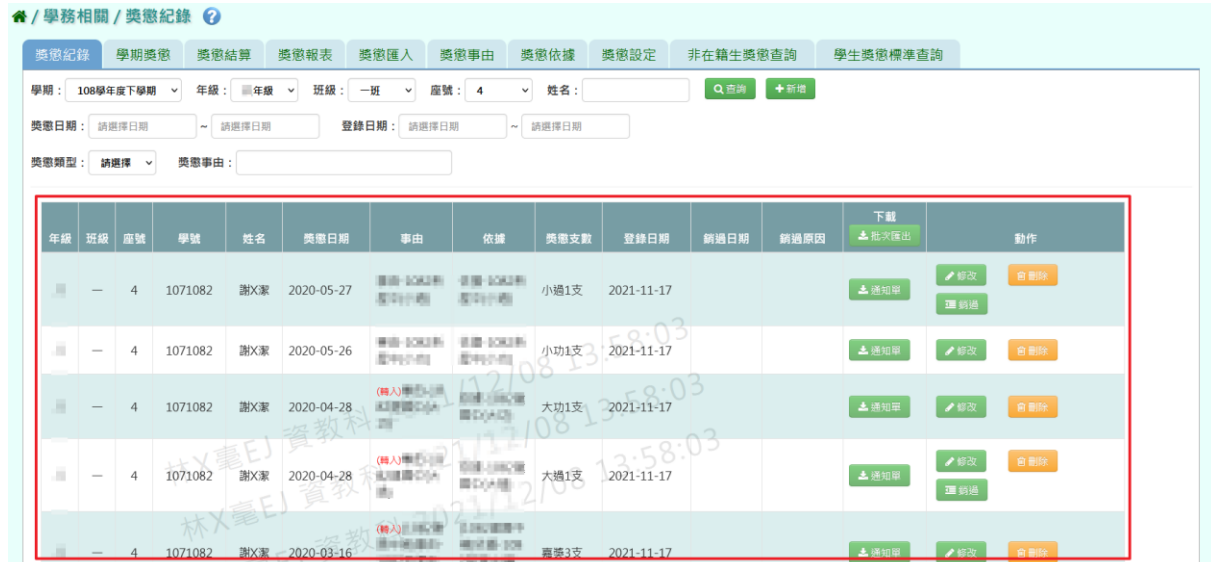

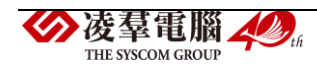

### 步驟二:若需新增資料,請點選【新增】按鈕。

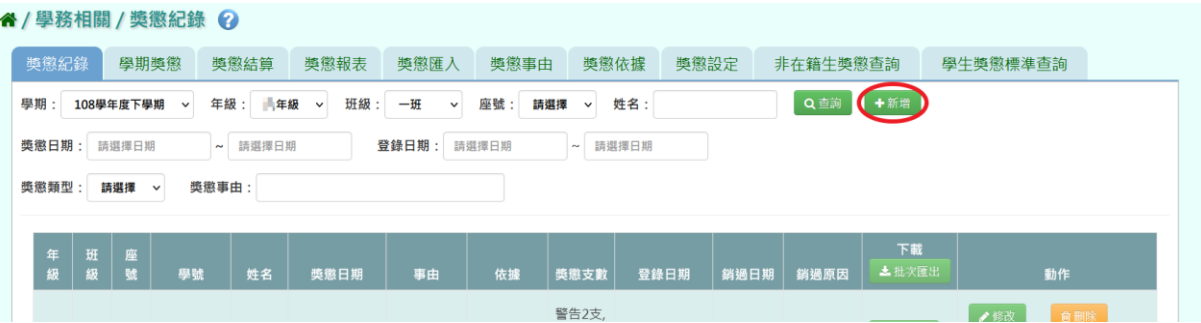

出現「新增獎懲」視窗,可輸入獎懲資料,必填項目有:獎懲日期、獎懲 類型、獎懲支數、獎懲事由、學生。

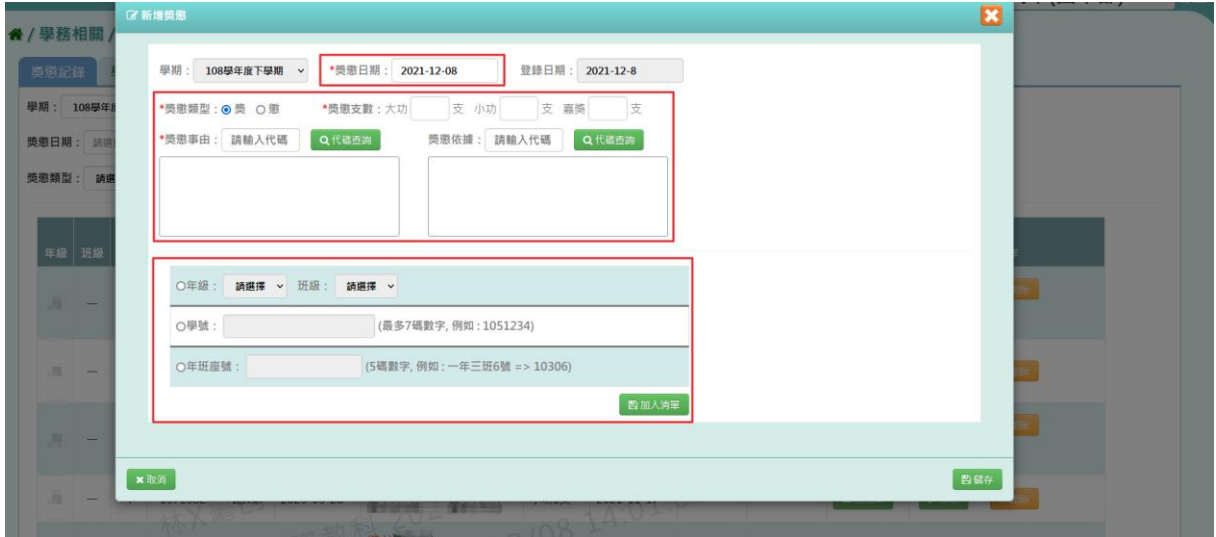

獎懲事由及獎懲依據可選擇(1)輸入代碼帶入或者(2)直接登打或者(3)點 選

### 【代碼查詢】按鈕帶入。

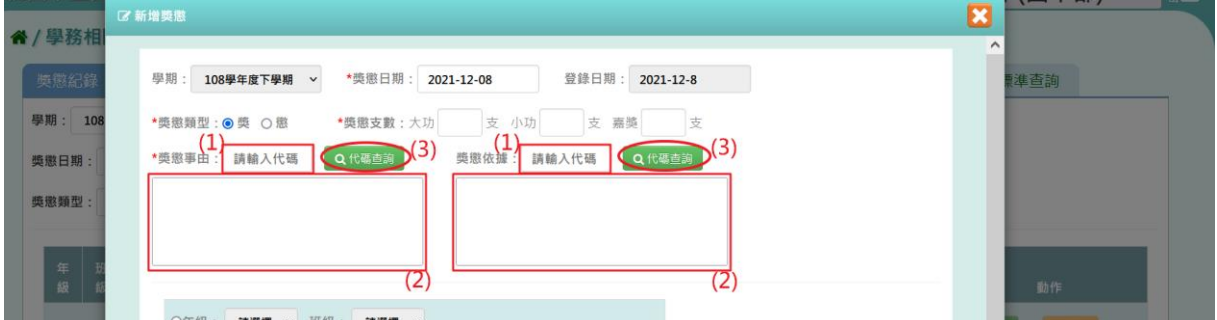

若選擇點選【代碼查詢】按鈕帶入事由或依據。

(▼下圖以獎懲事由作為範例圖示)

點選【代碼查詢】按鈕。

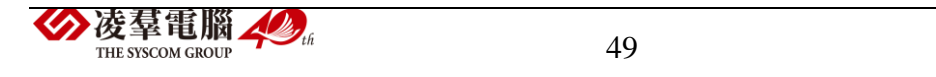

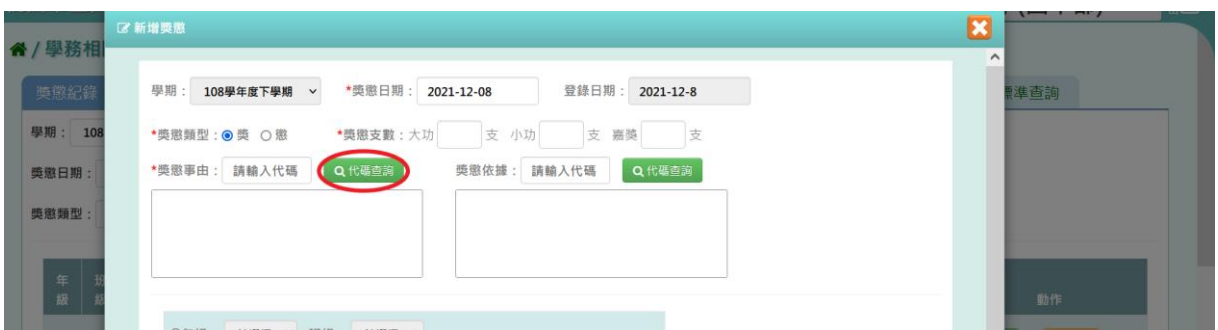

輸入事由或依據的內容後,點選【查詢】按鈕;也可以不輸入事由或依據 的內容直接點選【查詢】按鈕。

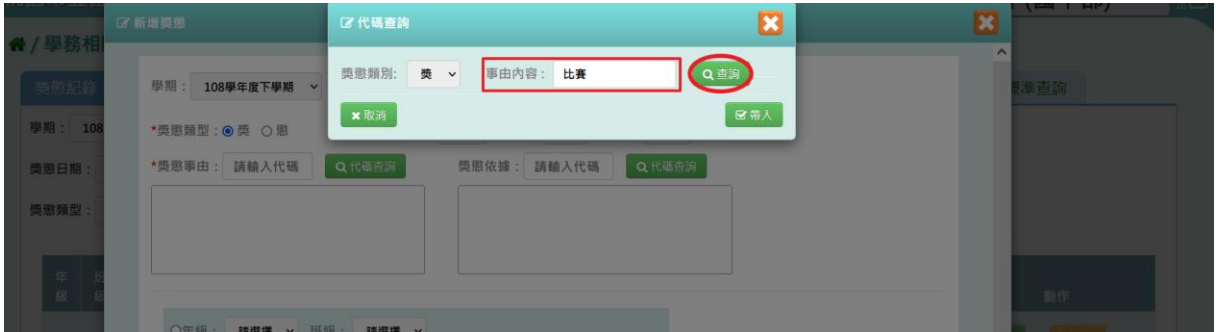

勾選項目後再點選【帶入】按鈕。

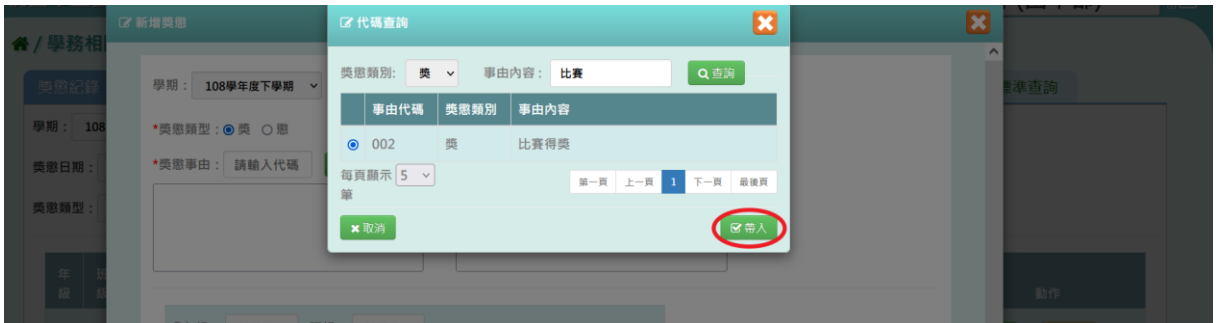

資料就會帶入成功。

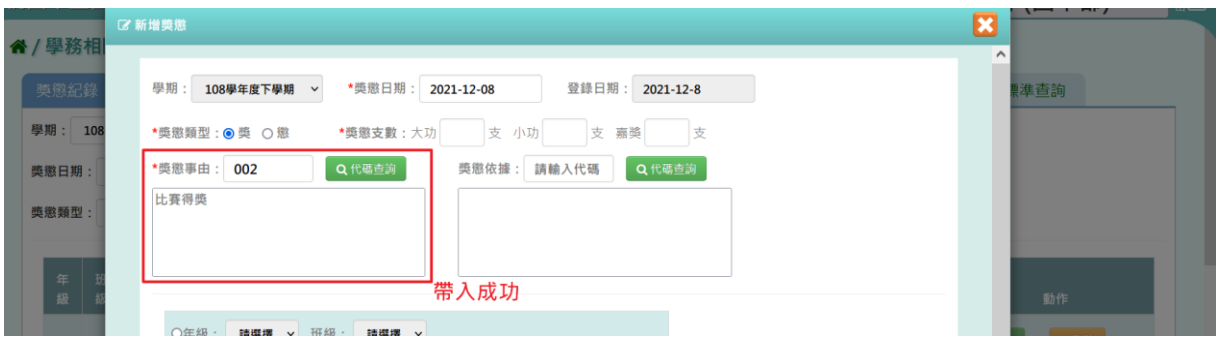

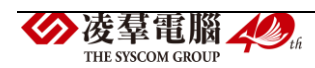

## 獎懲資料輸入完畢後,請點選【儲存】按鈕。

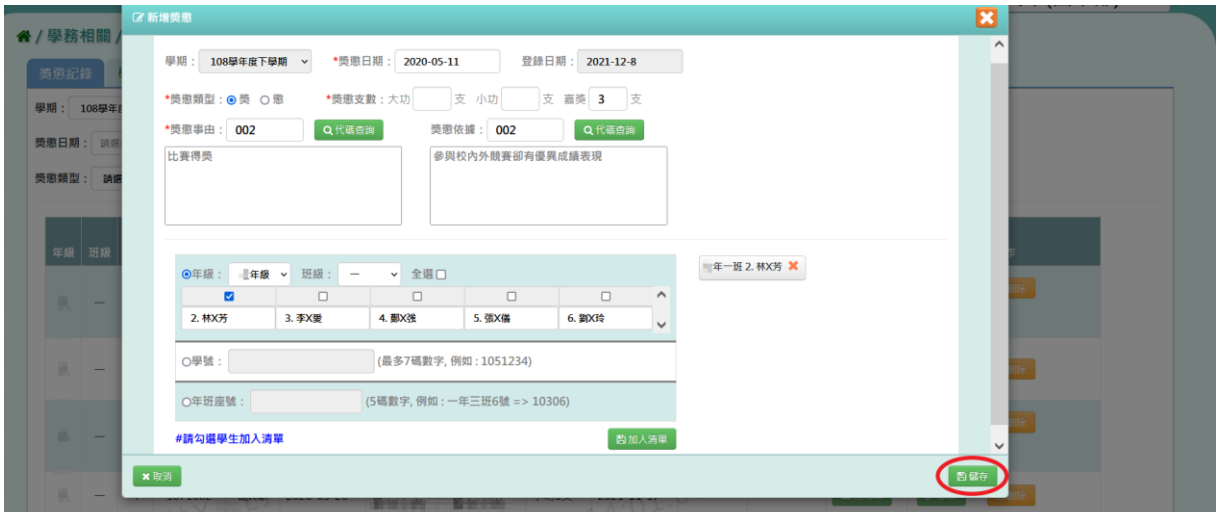

## 出現『新增成功!』即表示此筆資料新增成功。

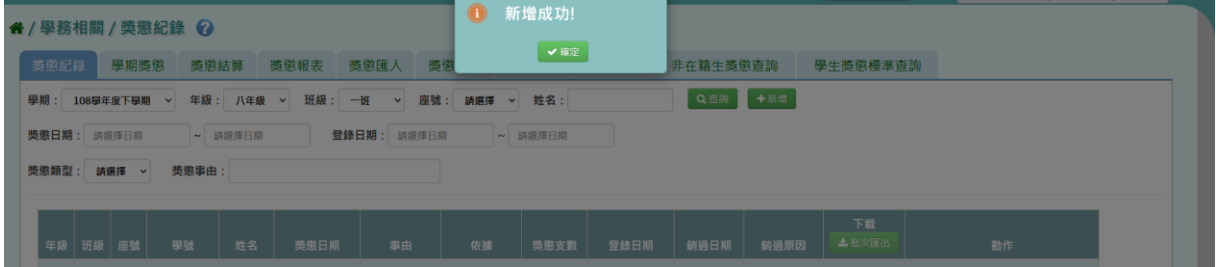

## 步驟三:若需修改資料,請點選【修改】按鈕。

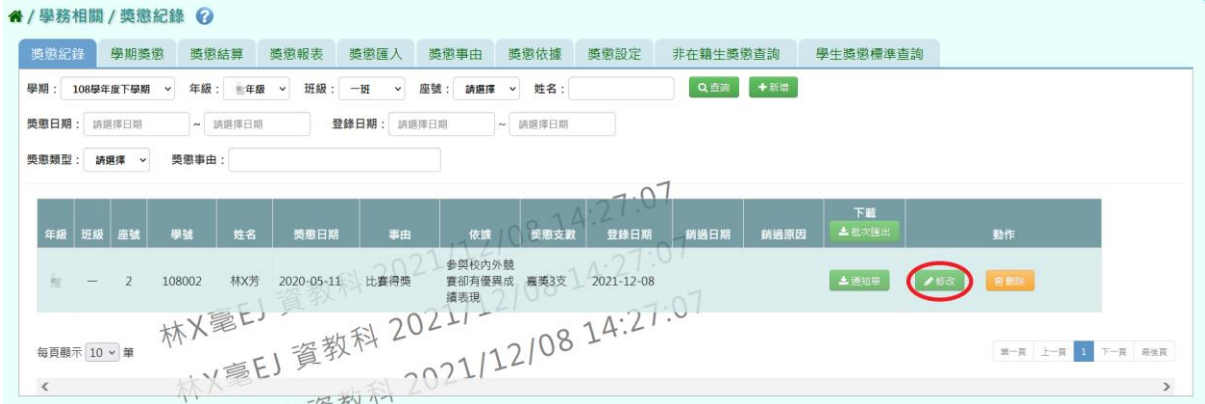

出現「修改獎懲」視窗,可將修改資料,(1)若發現需要還原成尚未修改前 的資料,可點選【還原】按鈕;(2)若反悔不想修改資料,可點選【取消】 按鈕;(3)若資料確定修改完畢,請點選【儲存】按鈕。

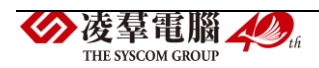

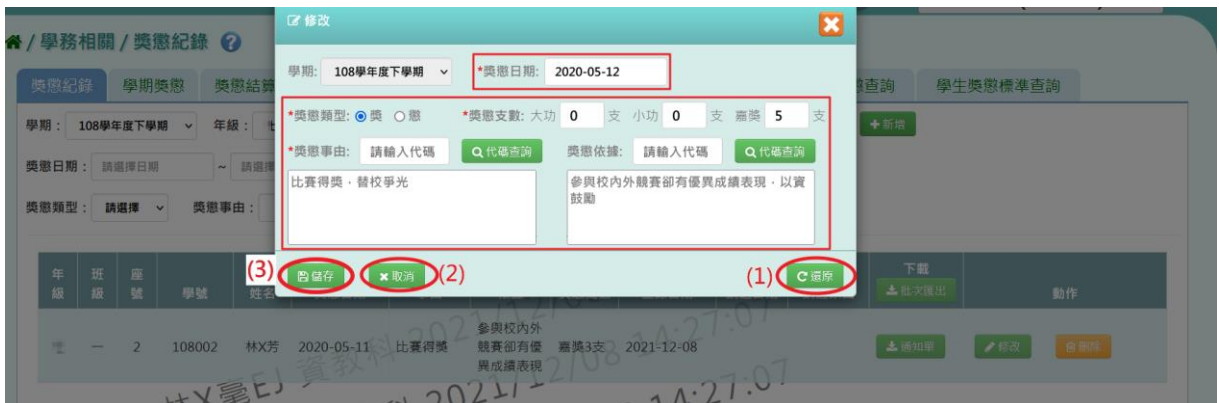

## 出現『修改成功!』即表示此筆資料修改成功。

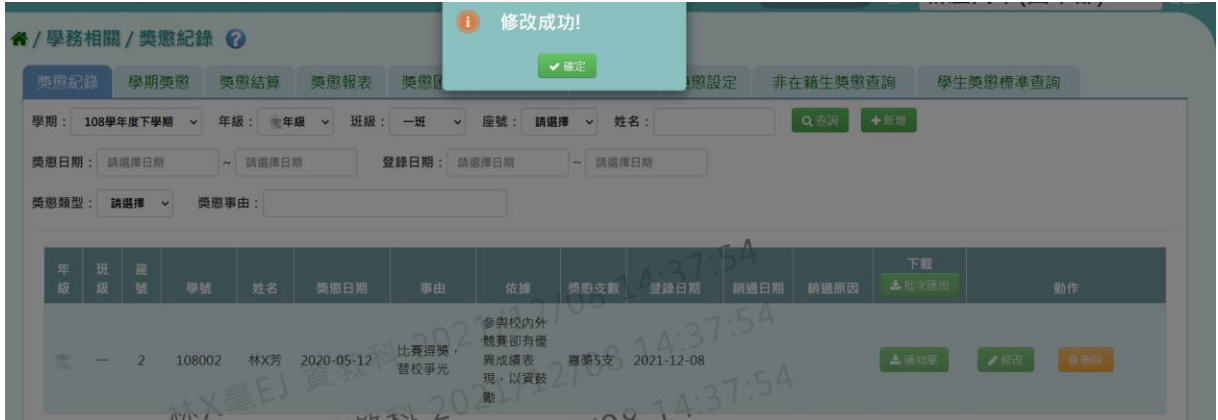

## 步驟四:若需刪除資料,請點選【刪除】按鈕。

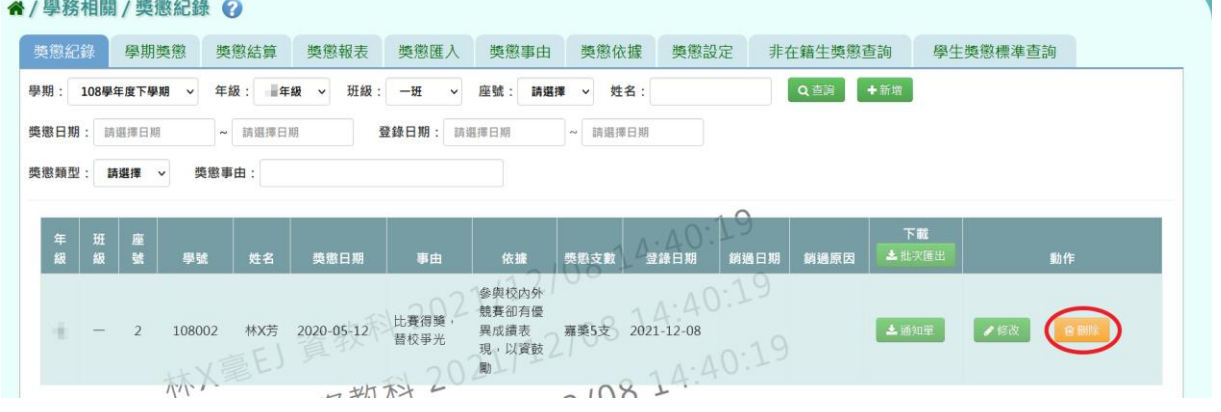

出現『確定要刪除該筆紀錄?』詢問視窗,進行再次確認,確定要刪除此筆 獎懲資料,請點選【確定】按鈕。

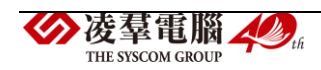

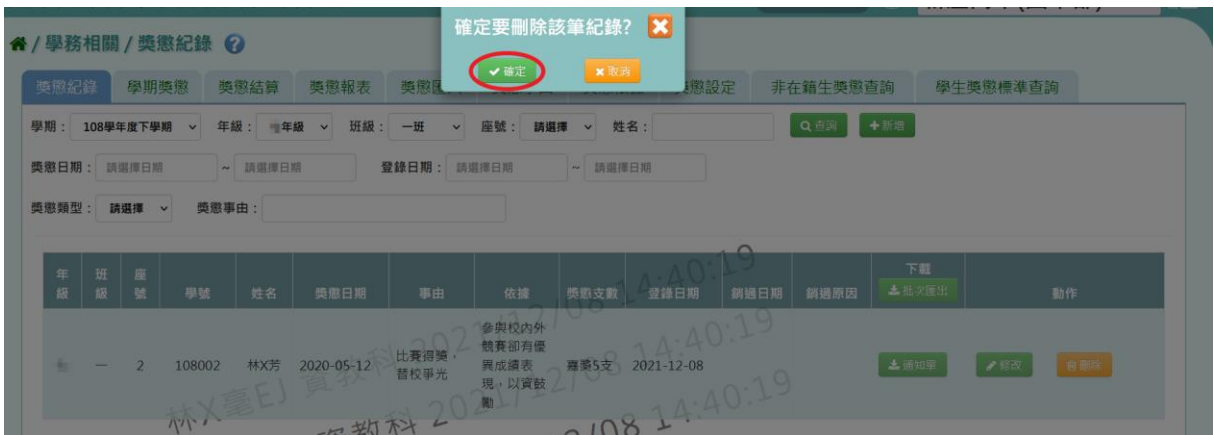

# 出現『刪除成功!』訊息,即表示此筆資料刪除成功。

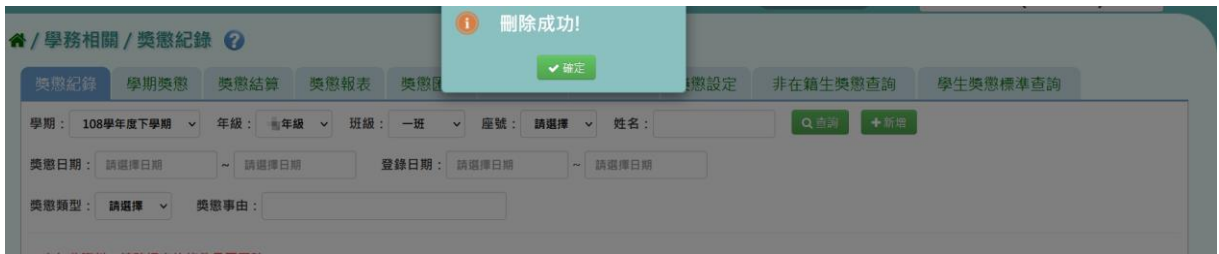

## 步驟五:若有獎懲資料需要執行銷過,請點選【銷過】按鈕。

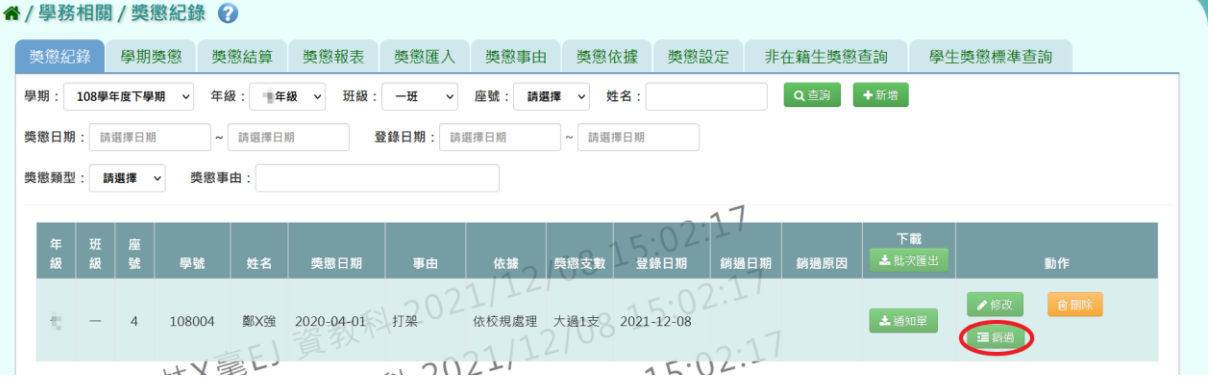

出現『確定銷過?』詢問視窗,進行再次確認,確定該筆紀錄要銷過,請點 選【確定】按鈕。

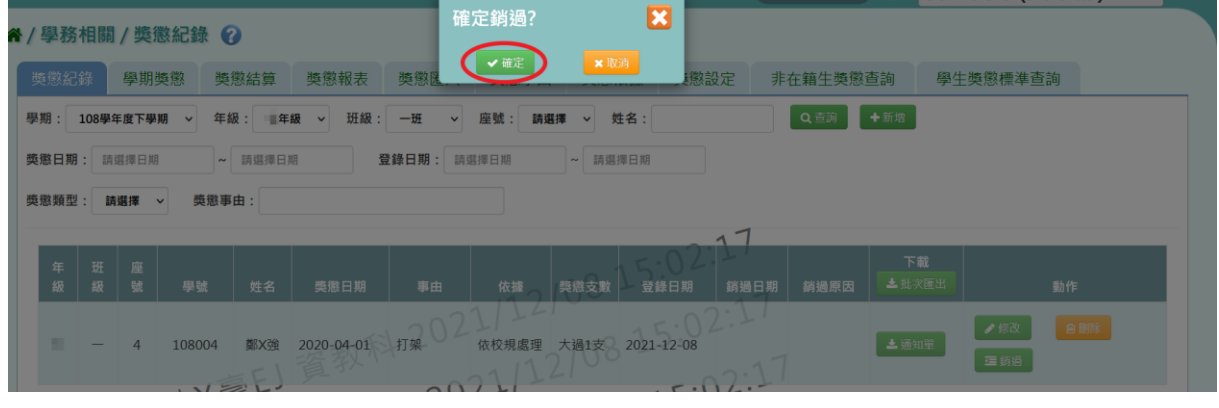

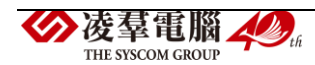

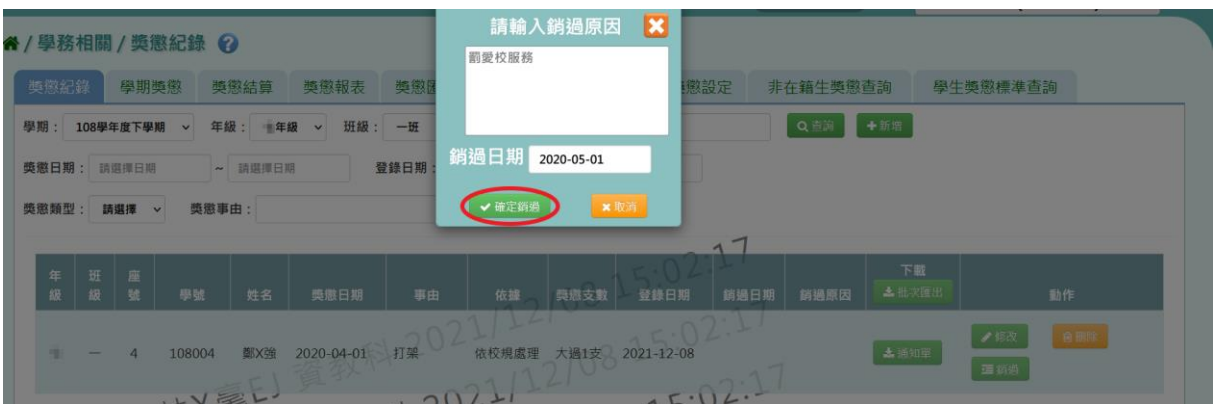

出現「銷過原因」視窗,輸入原因與銷過日期後點選【確定銷過】按鈕。

## 出現『銷過成功!』即表示此筆資料成功銷過。

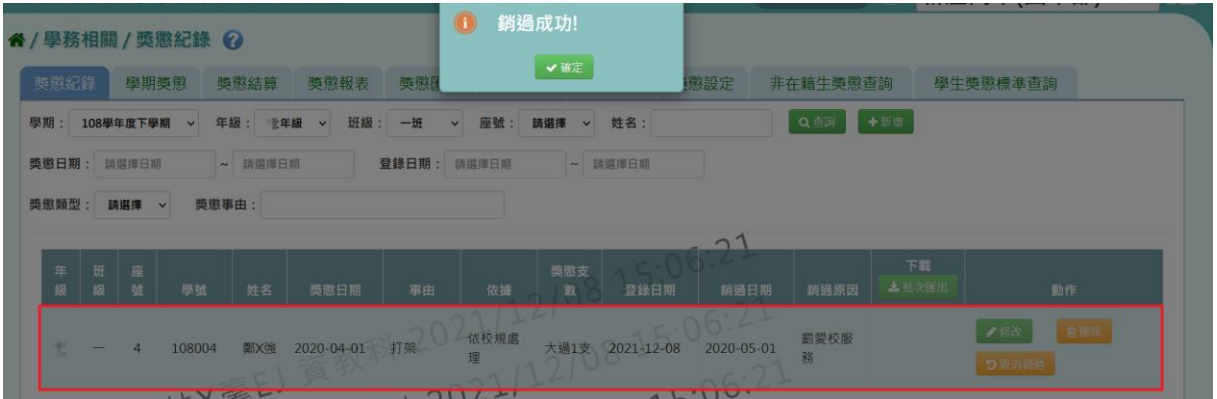

## 步驟六:若獎懲資料要執行取消銷過,請點選【取消銷過】按鈕。

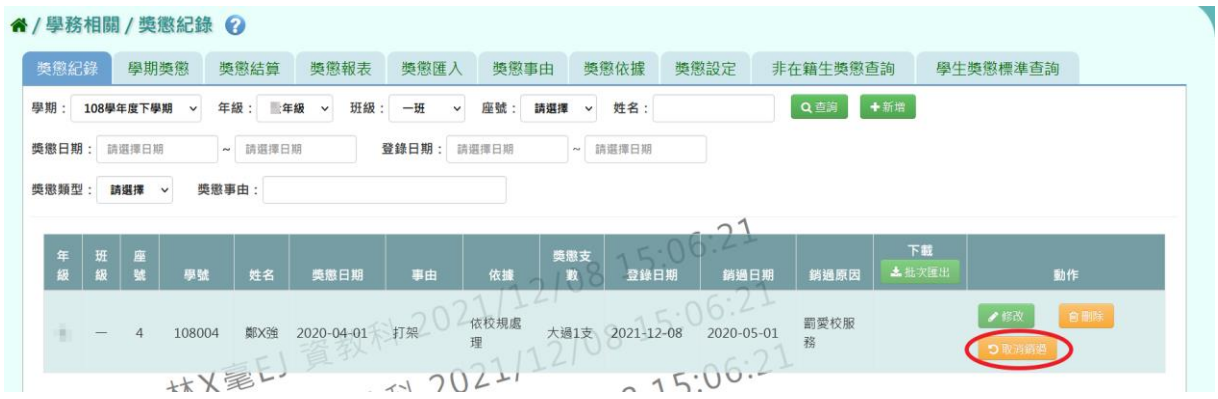

出現『確定取消銷過?』詢問視窗,進行再次確認,確定要取消銷過,請點 選【確定】按鈕。

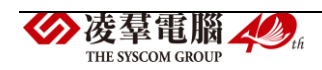

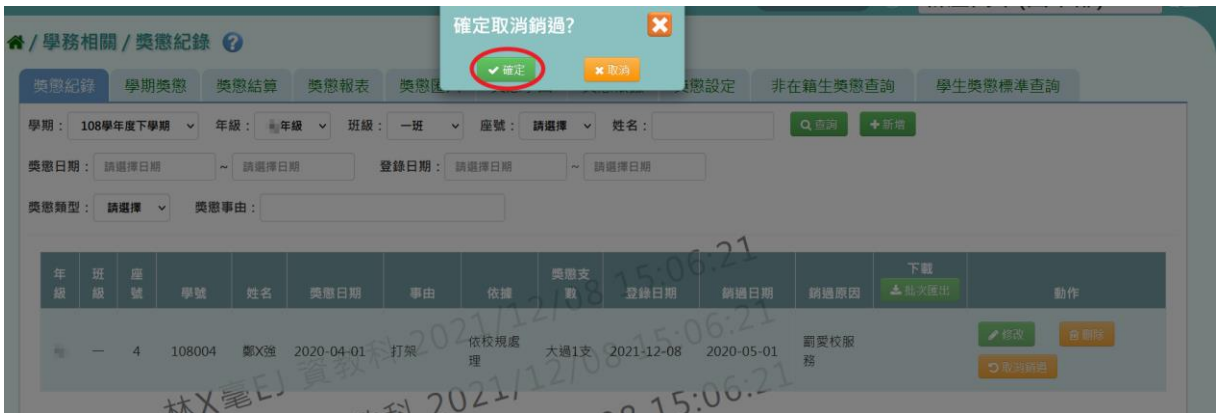

# 出現『取消銷過成功!』即表示此筆資料成功取消銷過。

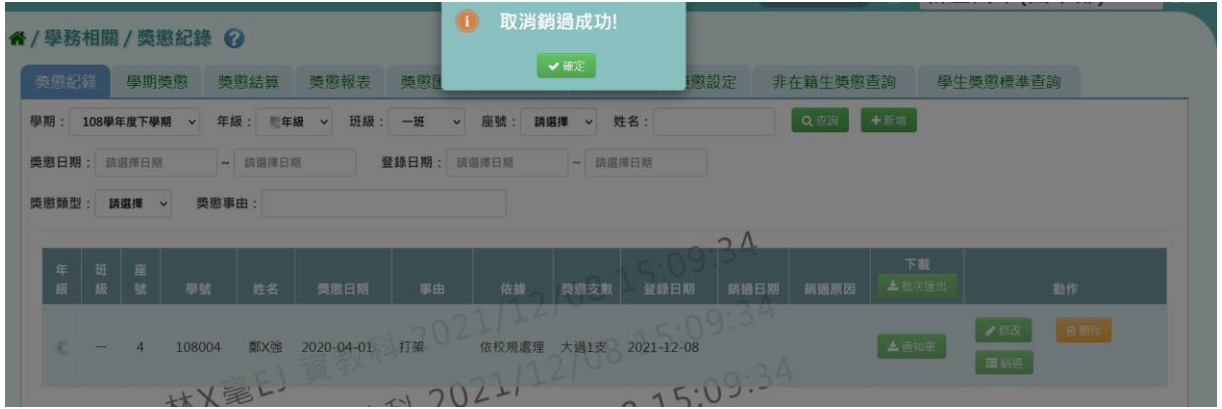

步驟七:若要匯出學生個人的獎懲通知單,請點選該筆紀錄右側【通知單】 按鈕。

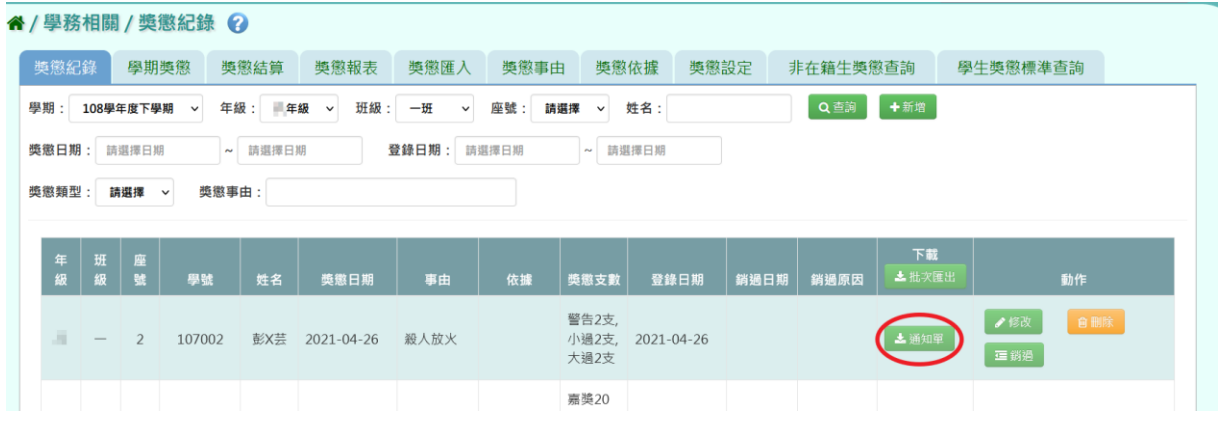

若要匯出所選之查詢結果的學生獎懲通知單,請點選【批次匯出】按鈕。

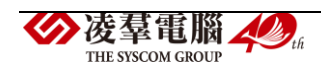

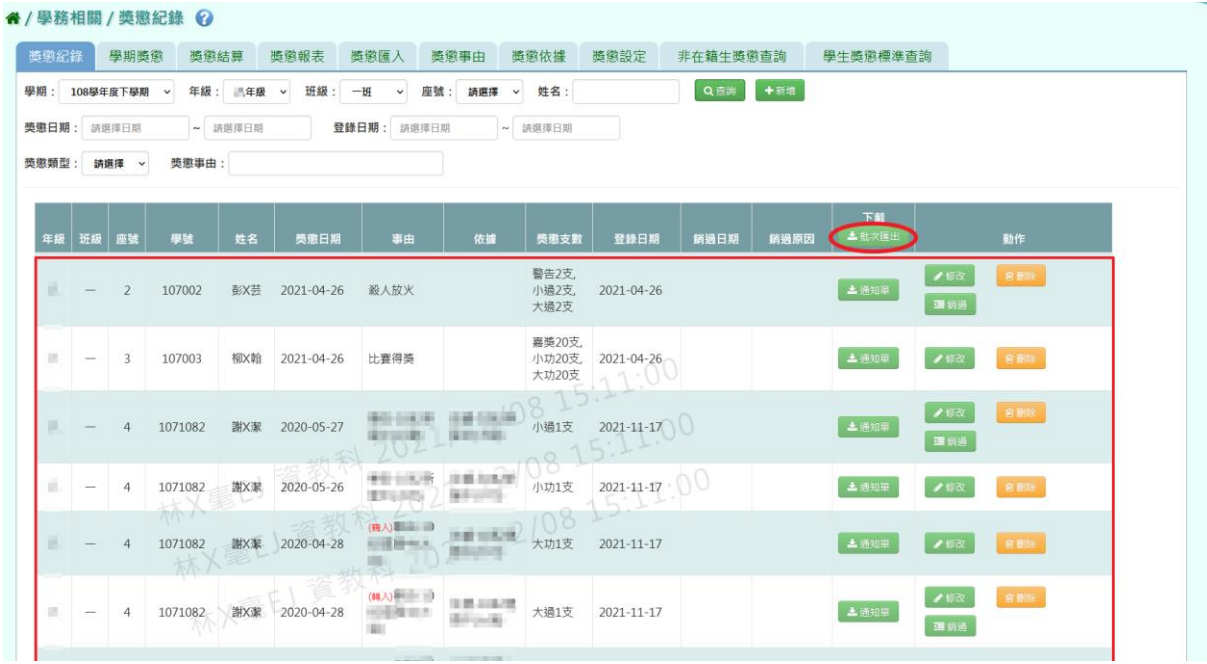

會下載獎懲通知單 WORD 檔案至電腦中。

桃園市立 - 草 學生獎懲通知單。

貴子弟,依 國 生獎懲辦法規定,予以下列 懲處 通知日期: 110/12/08 15:16。 班級: 年一班。 座號: 02。 學號: 107002。 姓名: 彭X芸。

懲處日期:2021/04/26↓ 懲處類別:大過2支、小過2支、 警告2支。 懲處事由:殺人放火₽  $\omega$ 

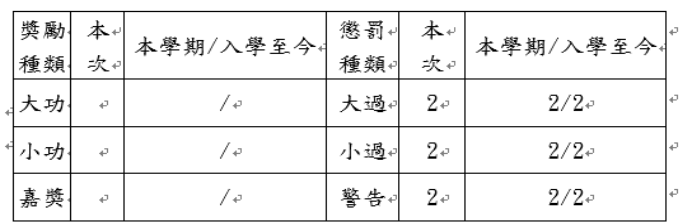

 $\sim$ 

 $\omega$ 

附註: ↓

 $\sim$  1

w. (寄件人) 桃園市立 - 三十十 學務處。 學校電話: - | | | | | | | r.  $\ddot{\phantom{1}}$ (收件人) 337 桃園市大園區由日村 日本田野島 日本島 大夫。  $\overline{a}$ 9 日本人 ライ 先生/小姐 啟↩ J. w  $\overline{a}$ J. J. 

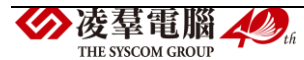

►C02-2.學期獎懲

### 一般輸入方式

步驟一:選擇要查看的學期、年級+班級,點選【查詢】按鈕,就可看到 所選之年班資料。

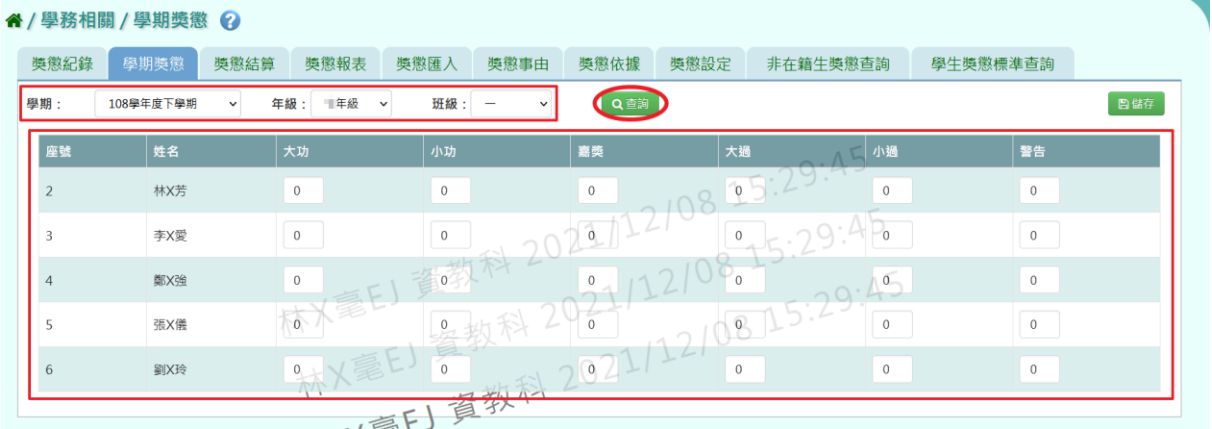

步驟二:若需在此補上或修改學期獎懲資料,修改好後請點選【儲存】按

鈕。

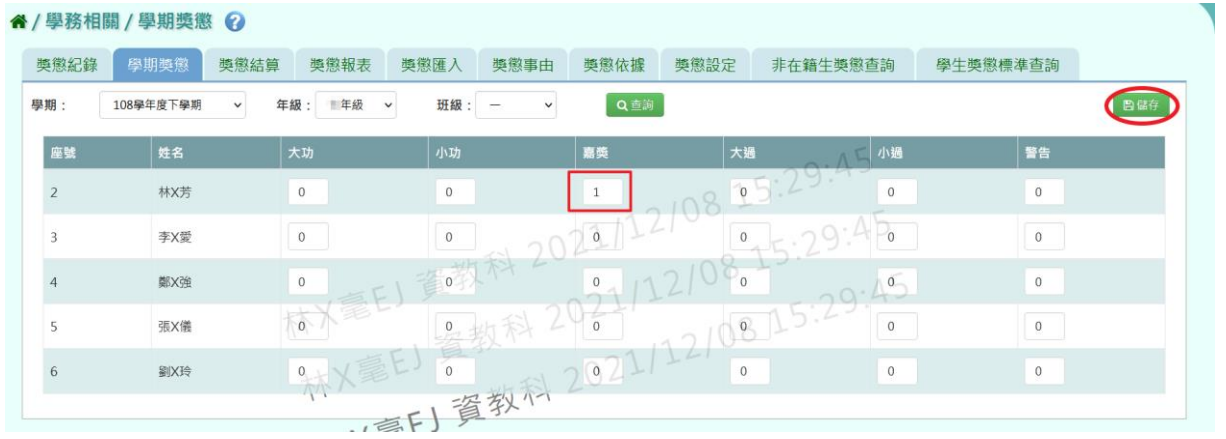

出現『儲存資料成功』畫面,表示資料已儲存完畢,儲存的資料會經隔夜 排程後同步至學籍卡上。

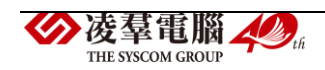

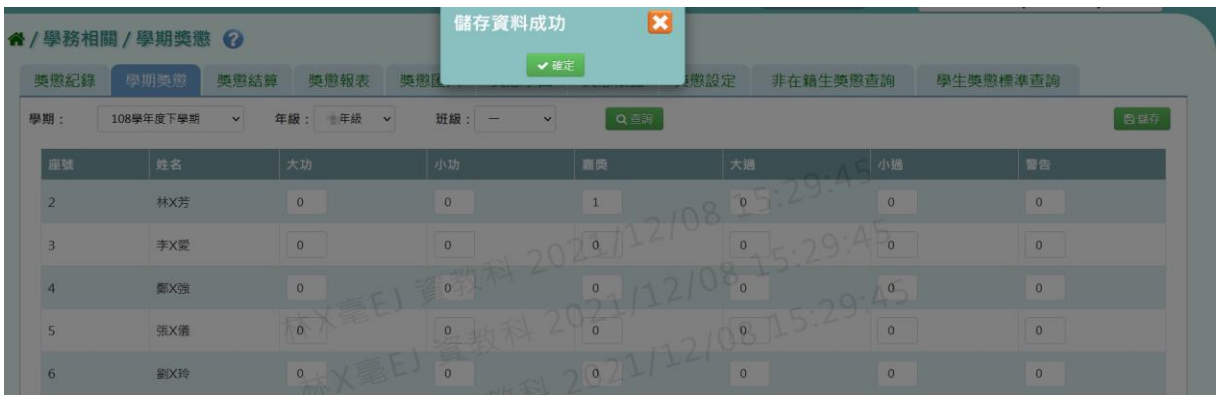

## 其他注意事項

1.若在「學期獎懲」修改資料儲存後→請至「獎懲管理」或「獎懲匯入」 將新增的資料輸入進系統中。

2.進行結算的學期,未使用本系統輸入出勤資料,而學期獎懲已經輸入, 請勿結算,否則學期獎懲資料將重新結算為 0。

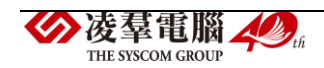

►C02-3.獎懲結算

一般輸入方式

選擇要結算的學期、年級或年級+班級,再點選【結算】按鈕。

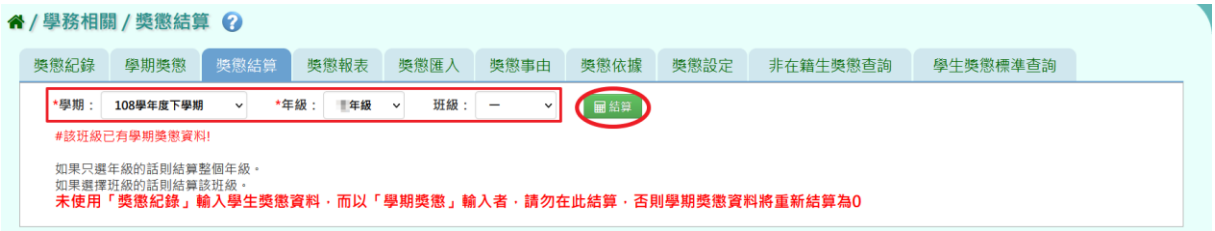

出現『確定結算獎懲資料?』詢問視窗,進行再次確認,確定要結算請點選 【確定】按鈕。

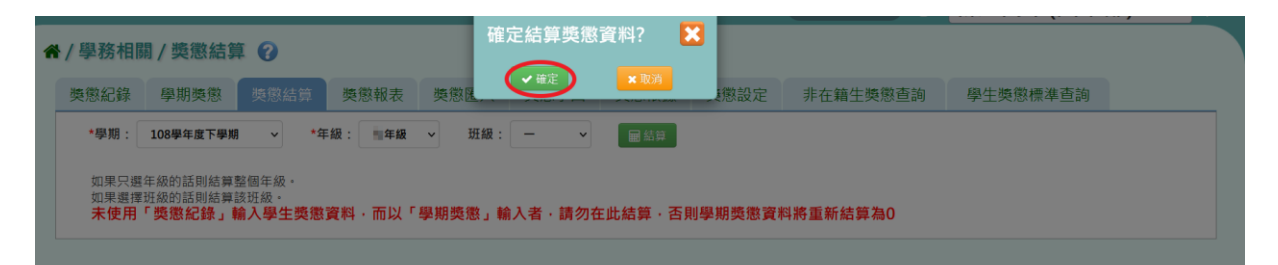

出現『結算獎懲資料成功』即表示資料結算成功,結算的資料經隔夜排程 後同步至學籍卡。

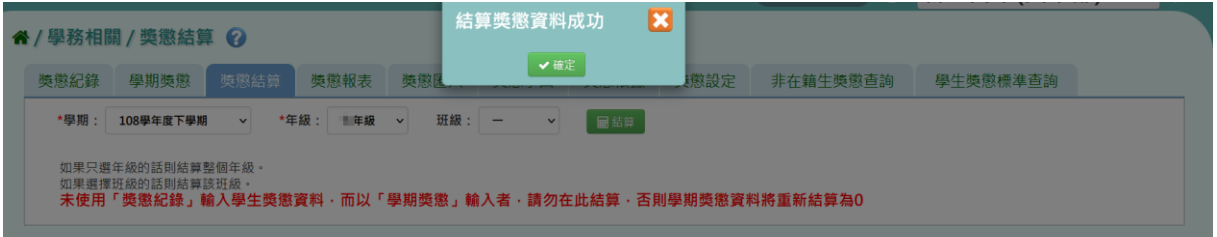

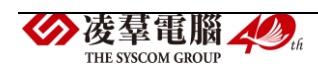

►C02-4.獎懲報表

#### 一般輸入方式

選擇要產出的報表種類:《個人獎懲明細表》、《獎懲紀錄表》、《學生獎懲統 計表》、《獎懲通知單》。

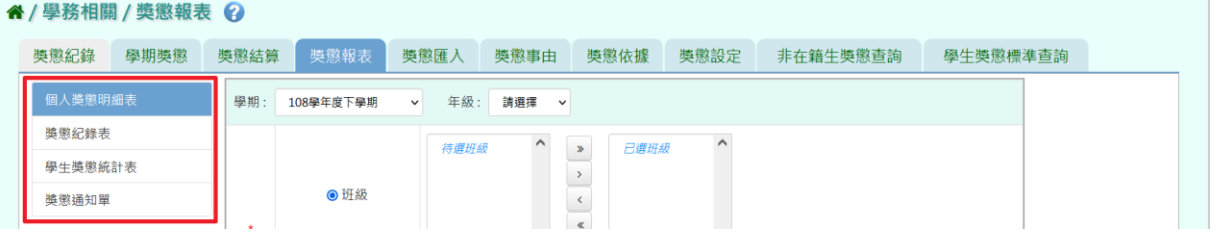

《個人獎懲明細表》

步驟一:選擇要產出學生範圍-「班級」或「個人」。

(1)若選擇「班級」:可在「待選班級」中點選班級後,按下【>】按鈕, 所選之班級就會移動到右方的「已選班級」,或可以點選【>>】按鈕,將 該年級所有班級移至「已選班級」。

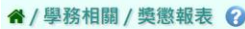

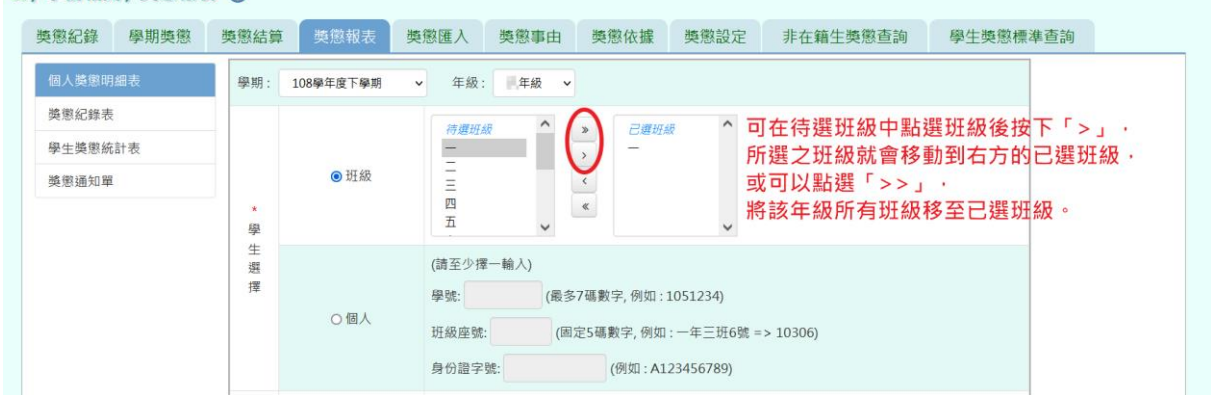

(2)若選擇「個人」:請至少在學號、班級座號、身分證字號中,擇一輸入。

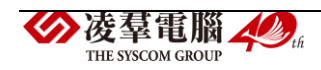

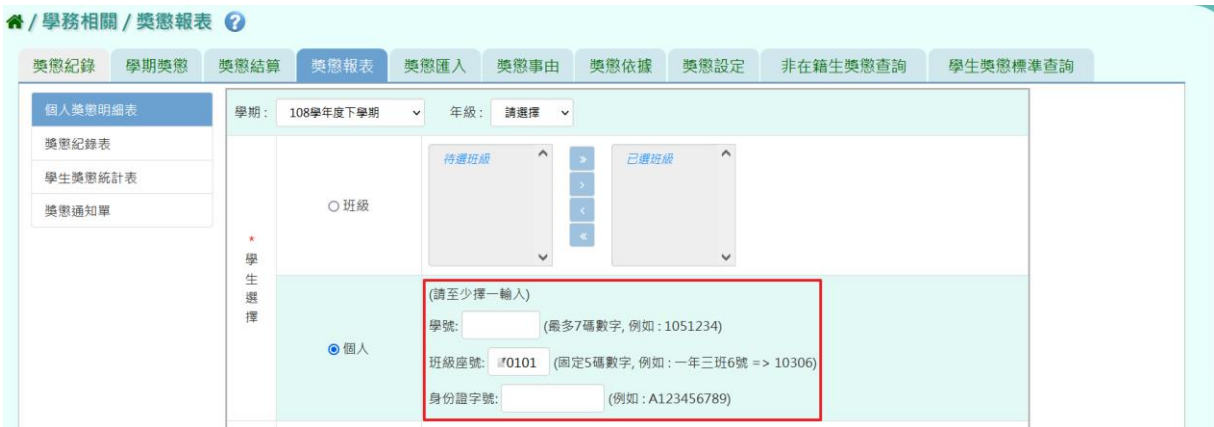

步驟二:選擇要產出的日期範圍-獎懲日期、登錄日期、日期(一)、日期 (二)、日期(三)。

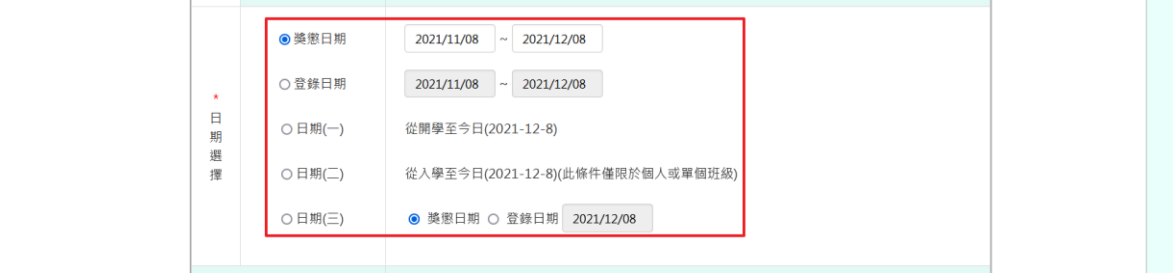

步驟三:選擇要產出的其他條件-獎懲類型、學生類型、含已銷過紀錄。

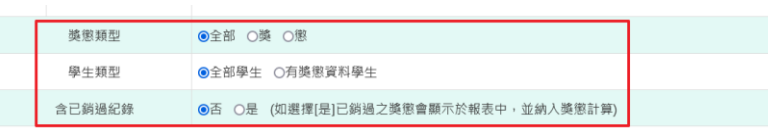

步驟四:上述條件選擇完畢後,按下【匯出】按鈕。

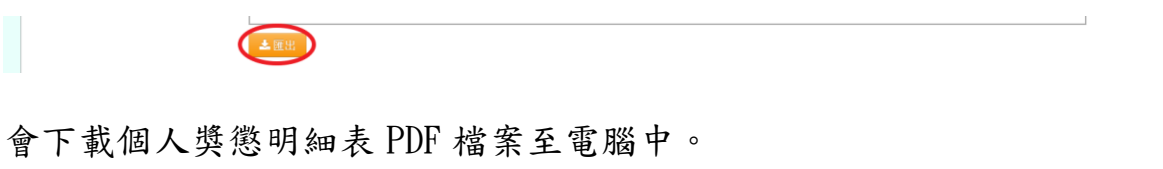

L

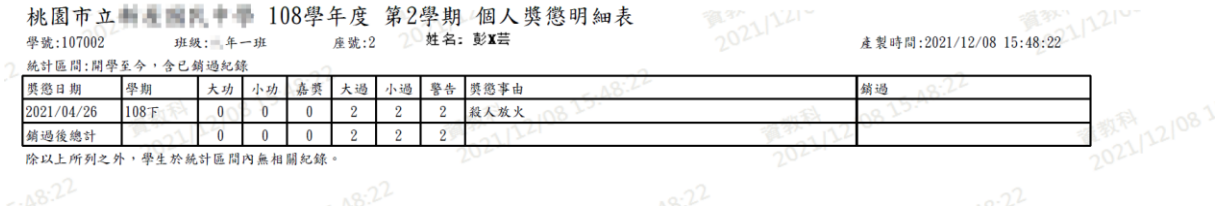

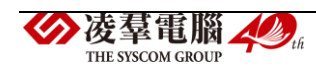

《獎懲紀錄表》

步驟一:選擇要產出學生範圍-「班級」或「個人」。

(1)若選擇「班級」:可在「待選班級」中點選班級後,按下【>】按鈕, 所選之班級就會移動到右方的「已選班級」,或可以點選【>>】按鈕,將 該年級所有班級移至「已選班級」。

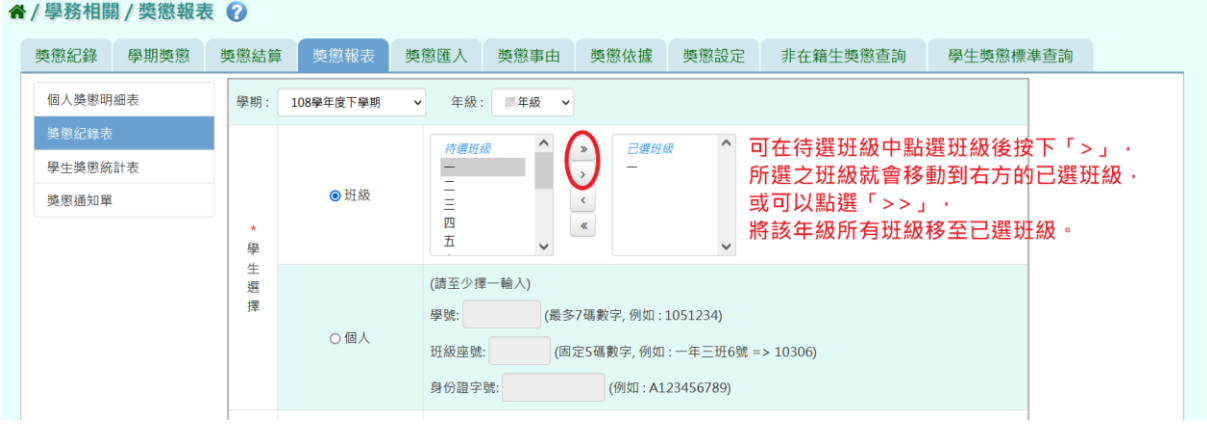

(2)若選擇「個人」:請至少在學號、班級座號、身分證字號中,擇一輸入。

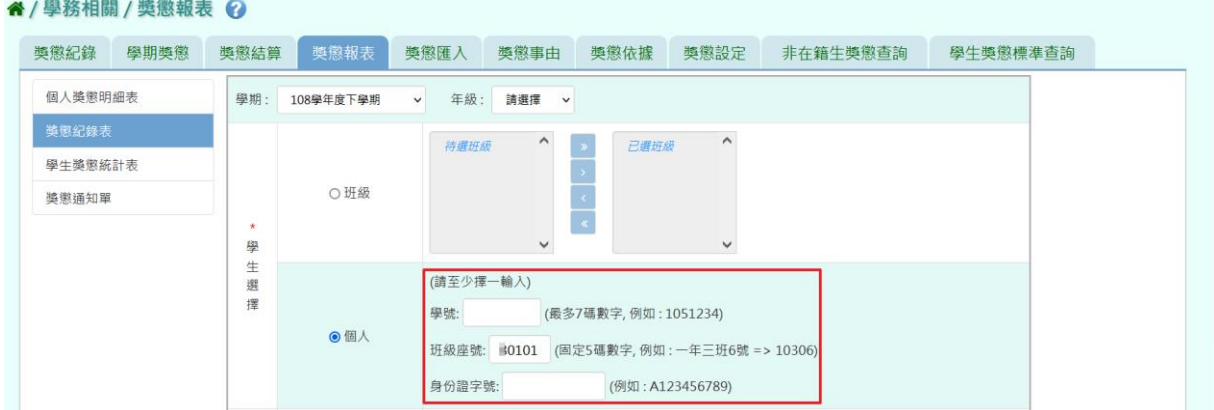

步驟二:選擇要產出的日期範圍-獎懲日期、登錄日期、日期(一)、日期 (二)、日期(三)。

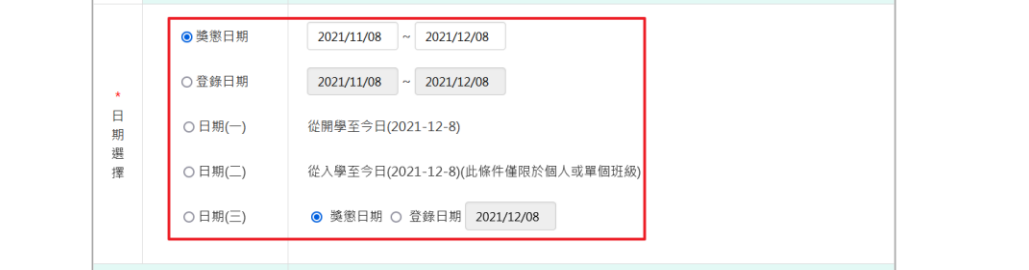

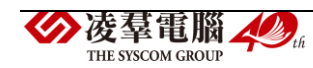

步驟三:選擇要產出的其他條件-獎懲類型、列印方式、含已銷過紀錄。

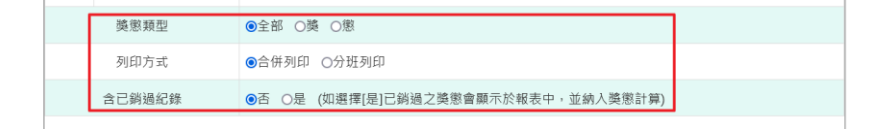

步驟四:上述條件選擇完畢後,按下【匯出】按鈕。

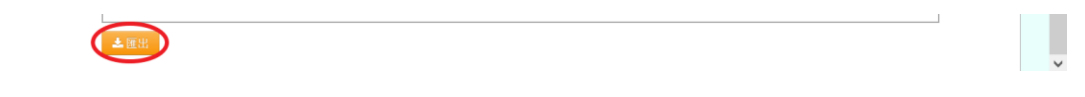

#### 會下載獎懲紀錄表 PDF 檔案至電腦中。

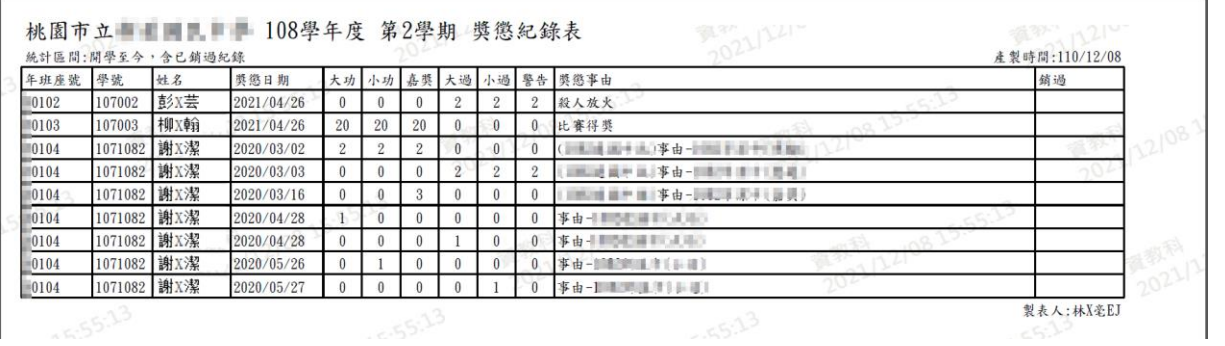

《學生獎懲統計表》

步驟一:選擇要產出學生範圍-「班級」或「個人」。

(1)若選擇「班級」:可在「待選班級」中點選班級後,按下【>】按鈕, 所選之班級就會移動到右方的「已選班級」,或可以點選【>>】按鈕,將 該年級所有班級移至「已選班級」。

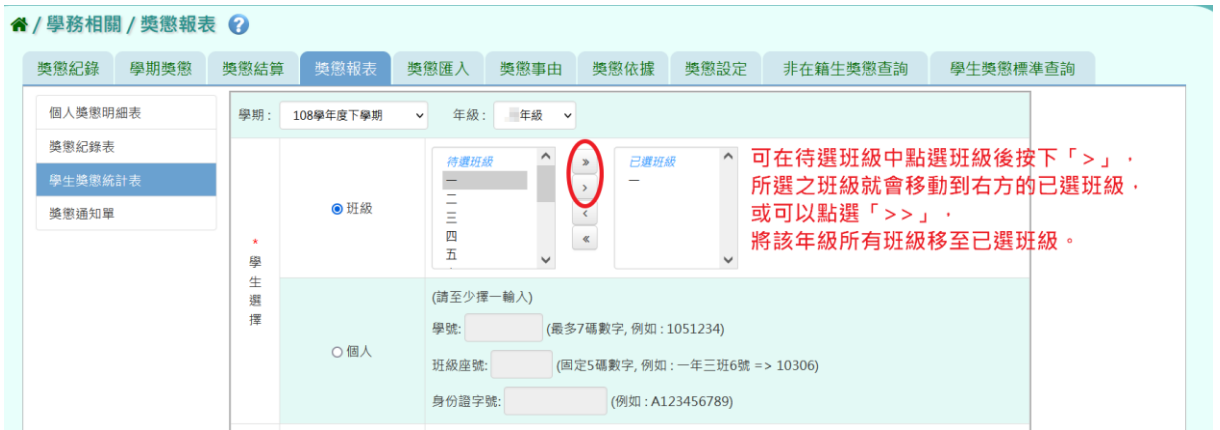

(2)若選擇「個人」:請至少在學號、班級座號、身分證字號中,擇一輸入。

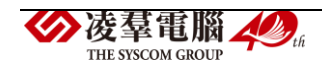

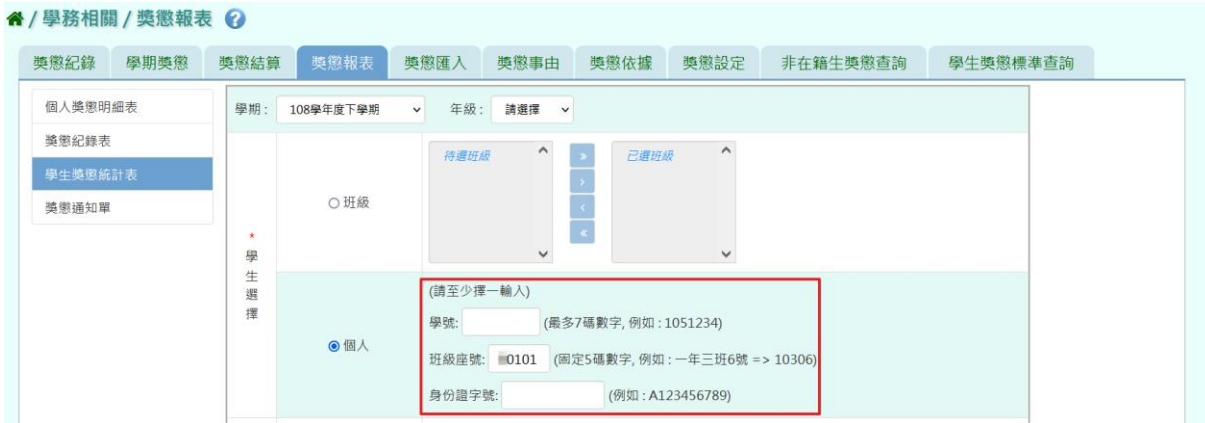

步驟二:選擇要產出的日期範圍-獎懲日期、登錄日期、日期(一)、日期  $($ 二)、日期 $($ 三)。

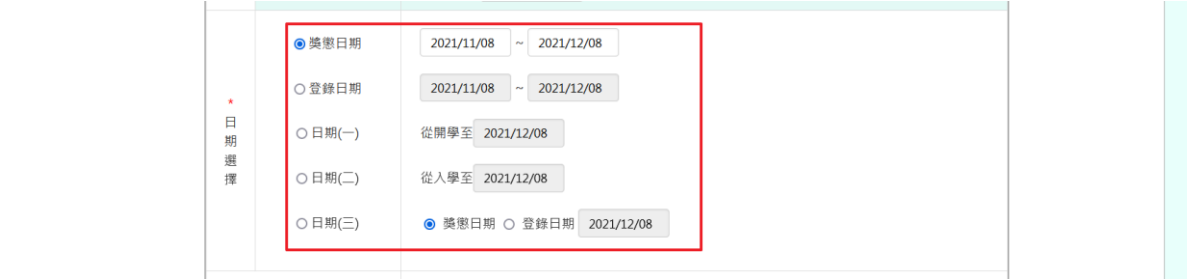

步驟三:選擇要產出的其他條件-列印方式、列印學生、報表類型、含已 銷過紀錄、資料來源。

[備註說明]

- 1. 當學生選擇以「個人」作為查詢條件,則「列印學生」的查詢條件不得 選擇。
- $2.$ 當日期選擇以「日期 $(1)$ 從入學至 XXXX / XX / XX」作為查詢條件,則 會多出「資料來源」這一項目。

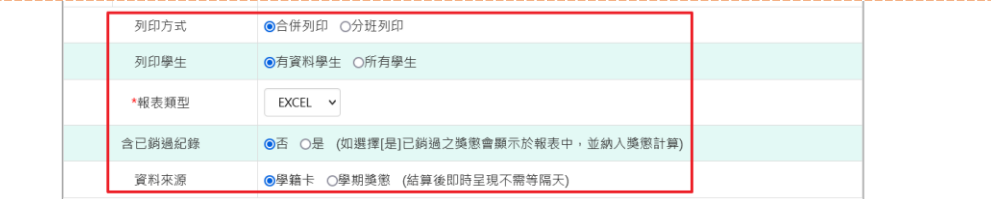

步驟四:上述條件選擇完畢後,按下【匯出】按鈕。

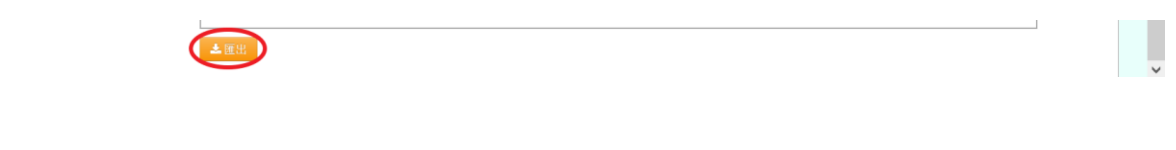

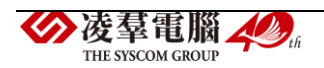

會下載學生獎懲統計表 EXCEL 檔案或 PDF 檔案至電腦中。

## ▼學生獎懲統計表 EXCEL 檔案

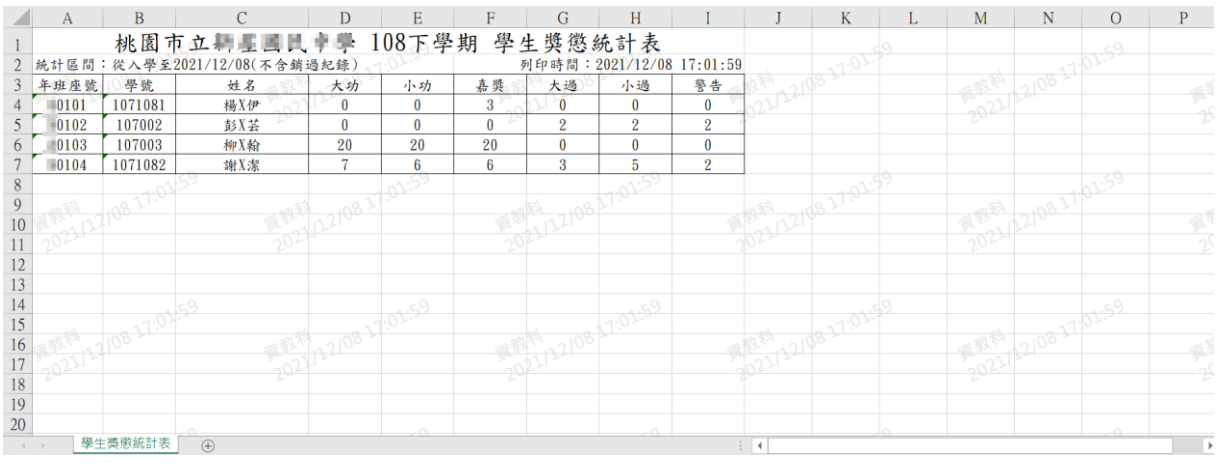

#### ▼學生獎懲統計表 PDF 檔案

桃園市立輔星圖具中學 108下學期 學生獎懲統計表

| 統計區間:從入學至2021/12/08(不含銷過紀錄) |         |     |    |    | 列印時間:2021/12/08<br>17:02:55 |    |    |    |
|-----------------------------|---------|-----|----|----|-----------------------------|----|----|----|
| 年班座號                        | 學號      | 姓名  | 大功 | 小功 | 嘉獎                          | 大過 | 小過 | 警告 |
| 0101                        | 1071081 | 楊X伊 |    |    |                             |    |    |    |
| 10102                       | 107002  | 彭X芸 |    |    |                             |    |    |    |
| 0103                        | 107003  | 柳X翰 | 20 | 20 | 20                          |    |    |    |
| 0104                        | 1071082 | 謝X潔 |    |    |                             |    |    |    |
|                             |         |     |    |    |                             |    |    |    |

《獎懲通知單》

步驟一:選擇要產出學生範圍-「班級」或「個人」。

(1)若選擇「班級」:可在「待選班級」中點選班級後,按下【>】按鈕, 所選之班級就會移動到右方的「已選班級」,或可以點選【>>】按鈕,將 該年級所有班級移至「已選班級」。

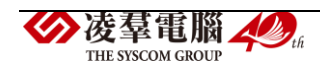

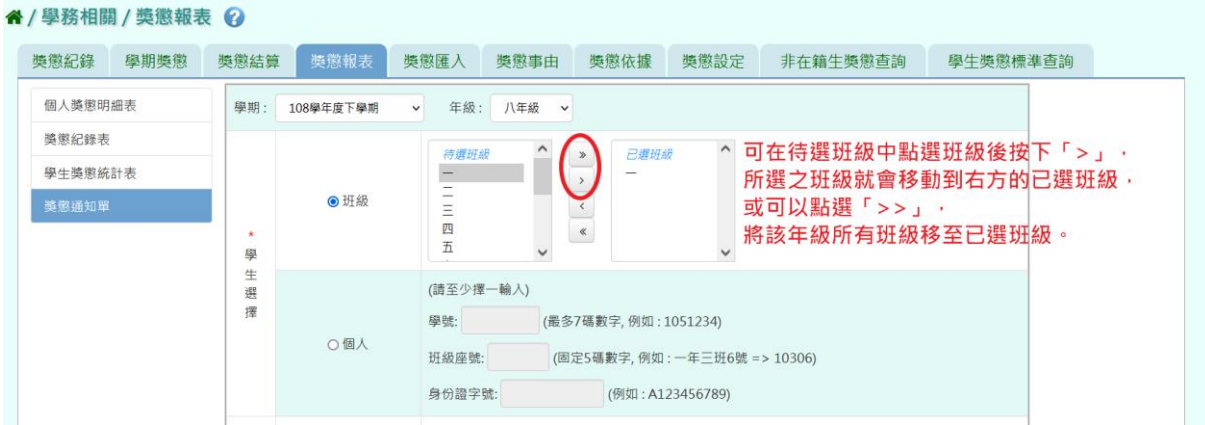

## (2)若選擇「個人」:請至少在學號、班級座號、身分證字號中,擇一輸入。

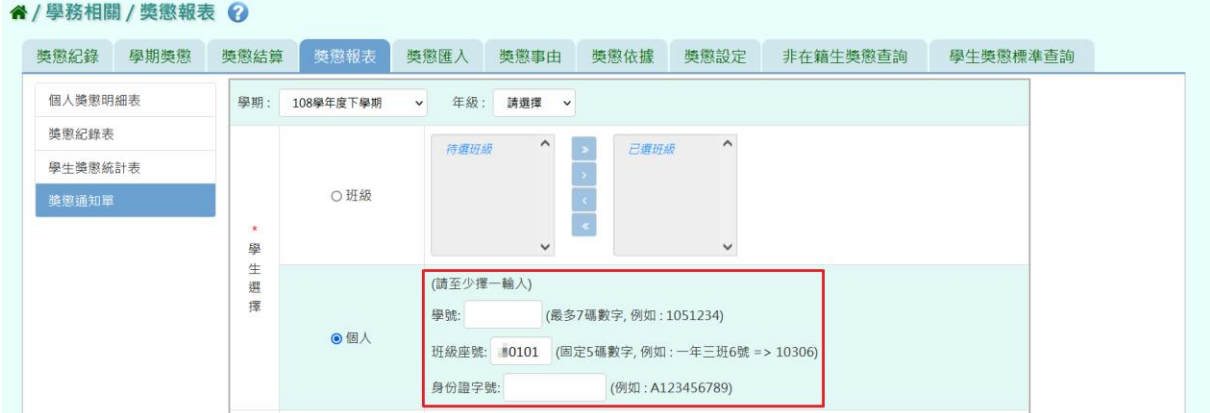

步驟二:選擇要產出的日期範圍-獎懲日期、登錄日期、日期(一)、日期 (二)、日期(三)。

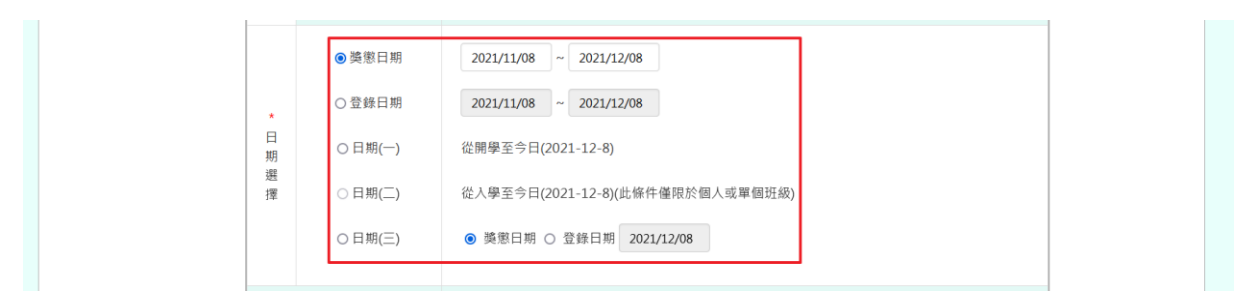

步驟三:選擇要產出的其他條件-獎懲類型、附註。

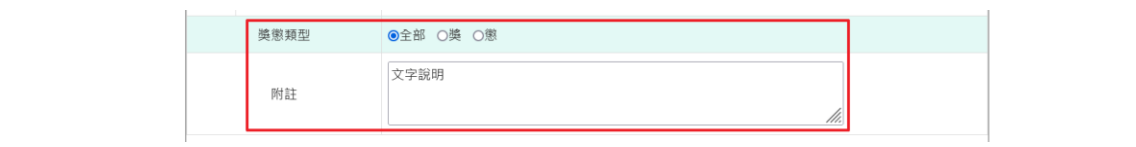

步驟四:上述條件選擇完畢後,按下【匯出】按鈕。

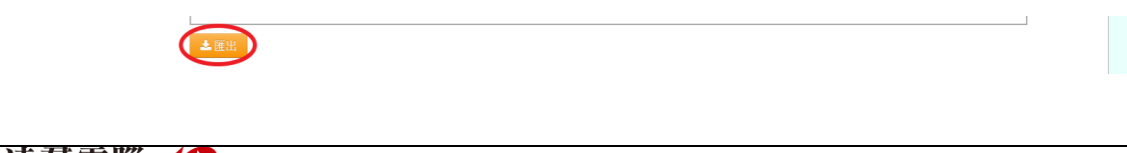

## 會下載獎懲通知單 WORD 檔案至電腦中。

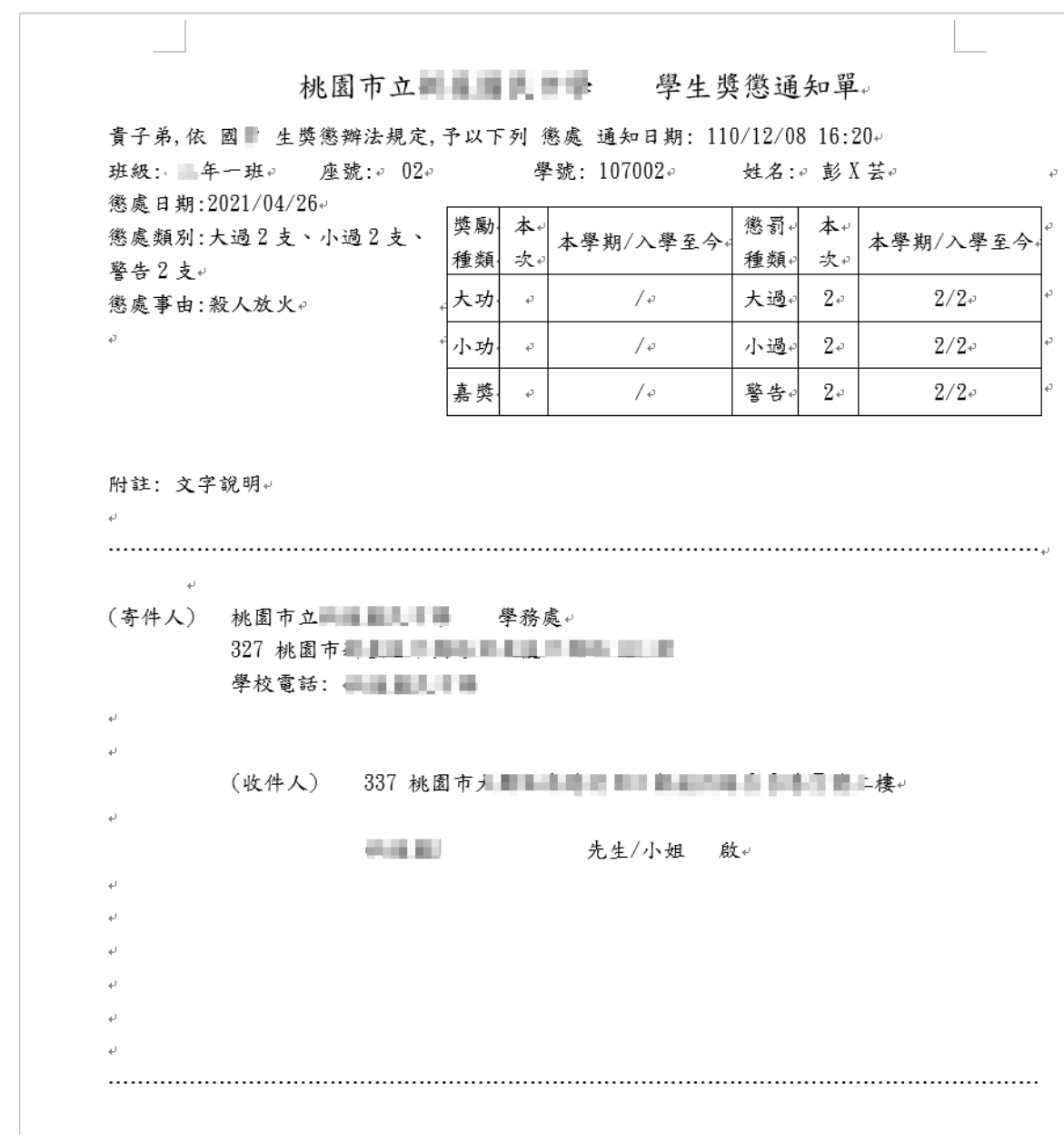

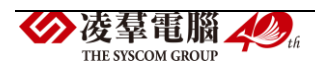

一般輸入方式

步驟一:若要大量匯入獎懲紀錄,點選【範例下載】按鈕。

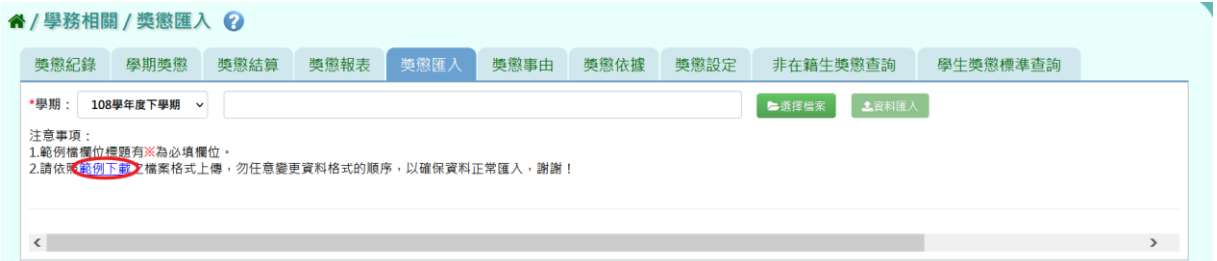

### 會下載獎懲紀錄 EXCEL 格式範例檔至電腦中

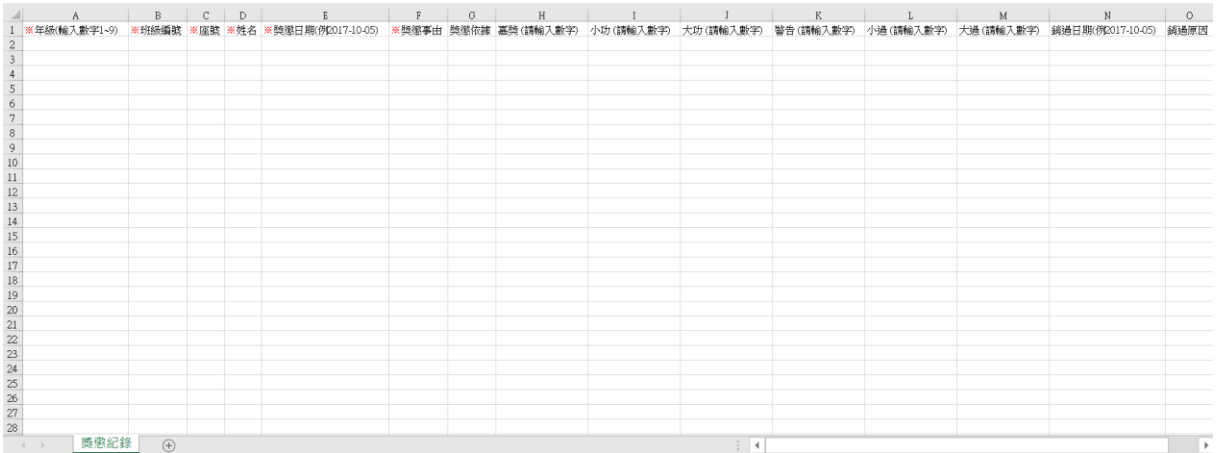

可按照檔案中的注意事項和範例說明輸入資料後,儲存檔案。必填項目為: 年級、班級編號、座號、姓名、獎懲日期、獎懲事由、獎懲類型(後面的嘉 獎、警告等至少要填一個數字)

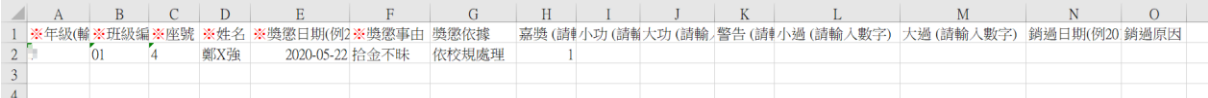

步驟二:選擇欲上傳的「學期」,再點選【選擇檔案】按鈕,從電腦中選擇 要上傳的檔案。

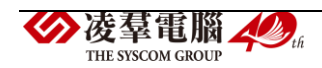
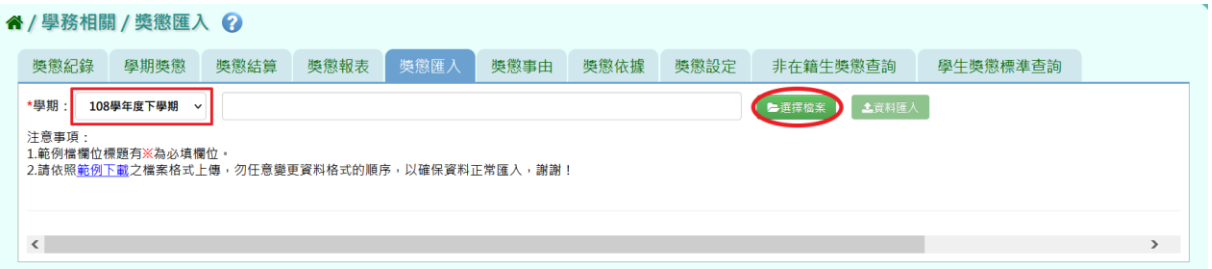

若檢核過後顯示資料有誤,請開啟 EXCEL 檔更改資料儲存或者點選【檢核

結果下載】按鈕,下載檔案進行修正後存檔,再重新上傳。

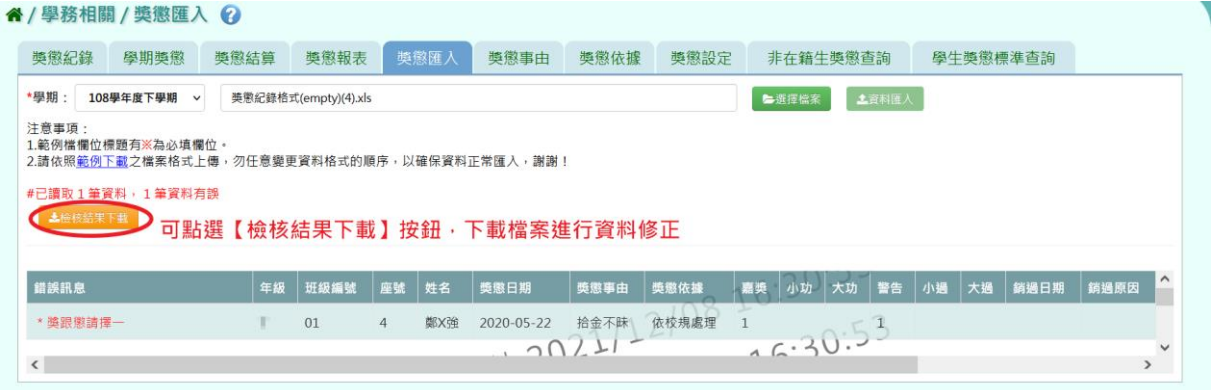

若檢核過後顯示資料正確,即可點選【資料匯入】按鈕。

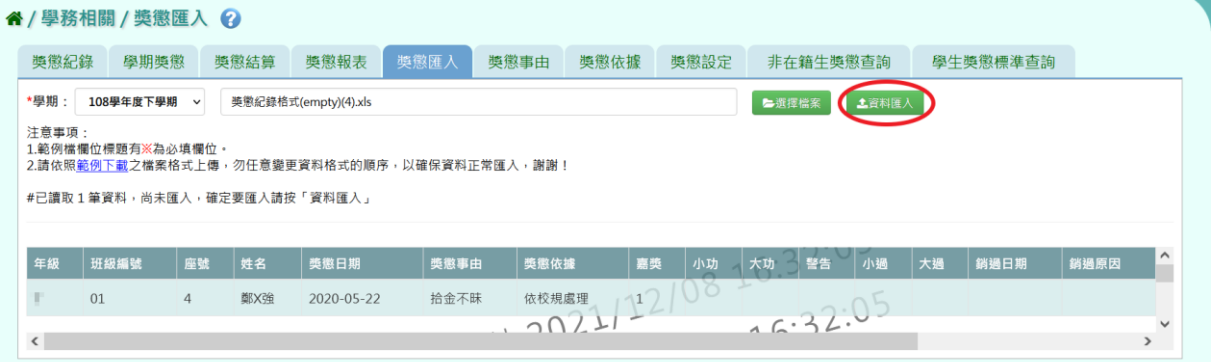

## 出現『匯入資料成功!』訊息即表示此筆資料匯入成功。

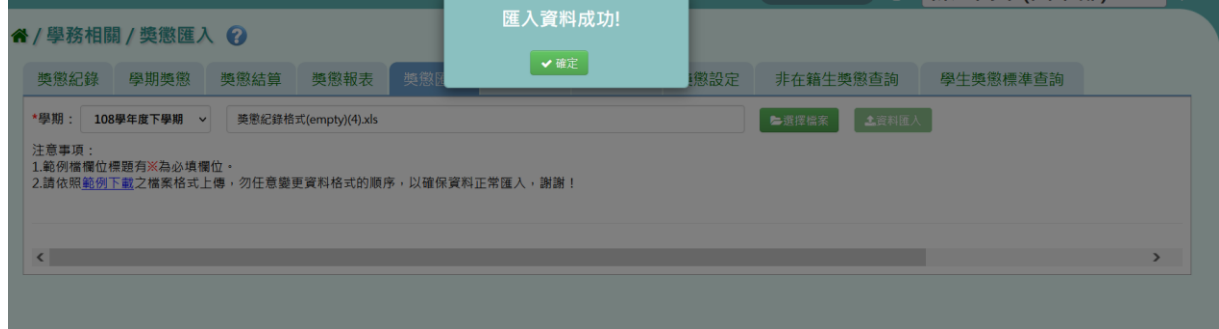

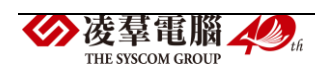

►C02-6.獎懲事由

#### 一般輸入方式

步驟一:選擇要設定的獎懲類別,或輸入事由內容,再點選【查詢】按鈕。 查詢結果會呈現在下方畫面。

(或者直接點選【查詢】按鈕,會呈現所有事由內容。)

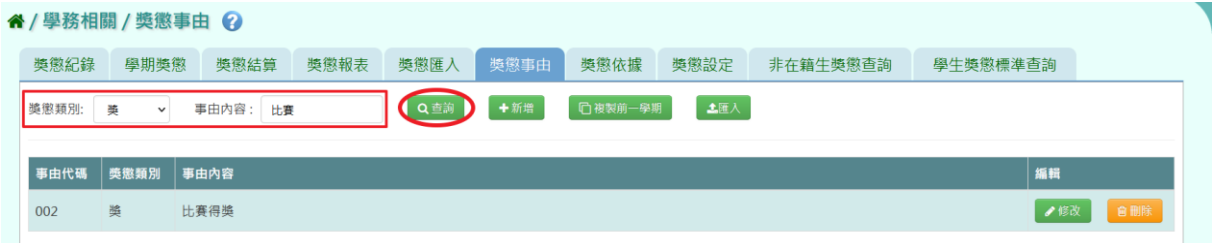

#### 步驟二:若需新增事由,點選【新增】按鈕。

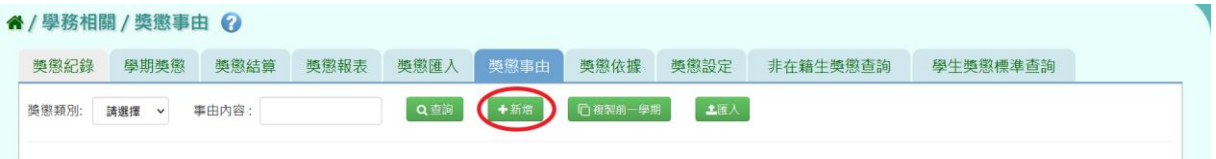

出現「新增獎懲事由」視窗,選擇獎懲類別,並輸入事由內容,(1)若發現 輸入的事由內容想要清空,可點選【欄位清空】按鈕;(2)若輸入到一半想 反悔,可點選【取消】按鈕;(3)若資料輸入完畢確定要存檔,請點選【儲 存】按鈕。

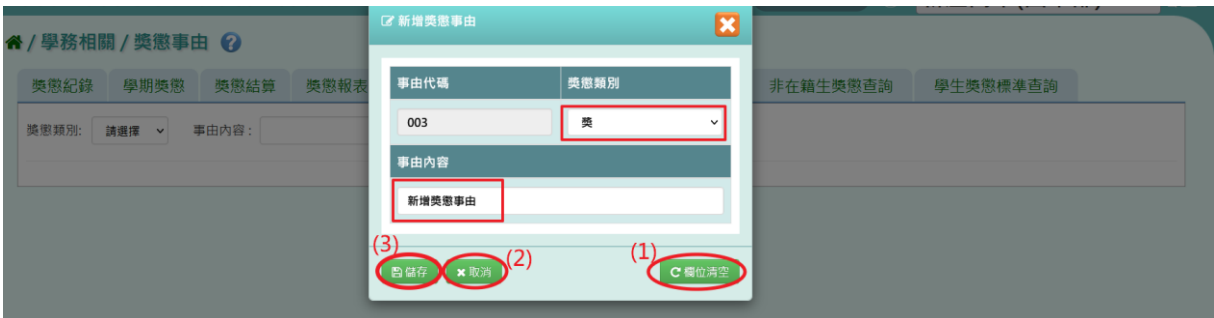

出現『新增成功!』訊息即表示此筆資料建立成功。

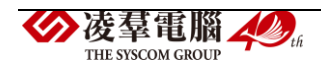

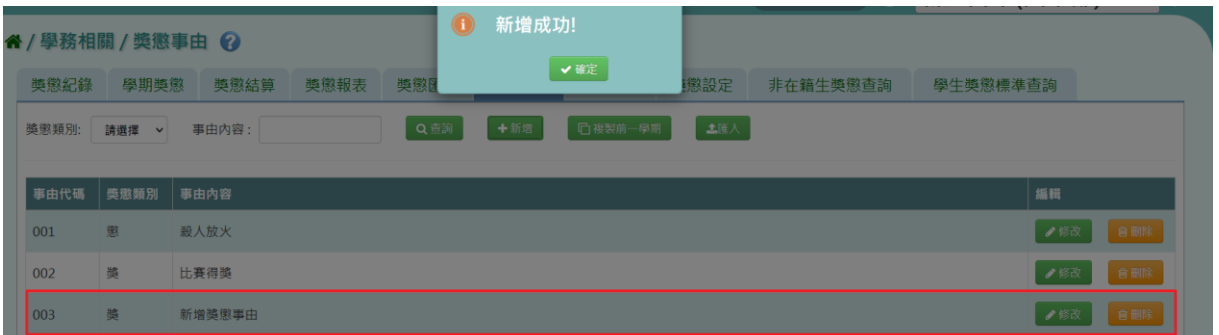

## 步驟三:若需修改資料,請點選【修改】按鈕。

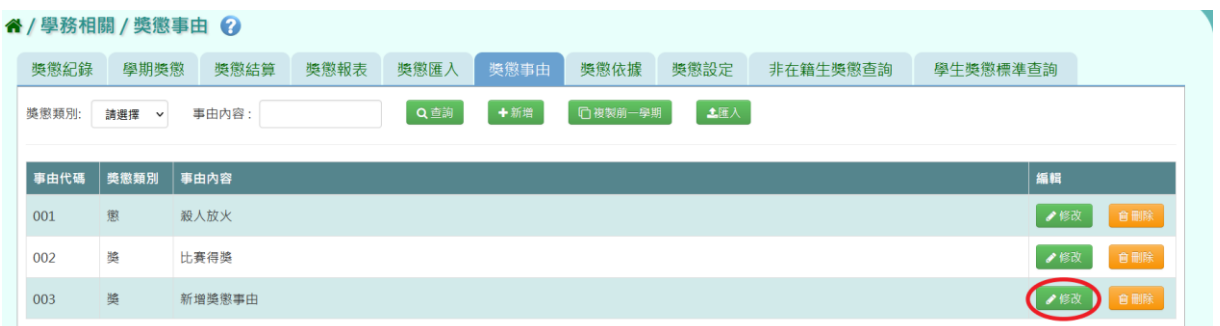

出現「修改獎懲事由」視窗,可修改獎懲類別與事由內容,再點選【儲存】 按鈕。

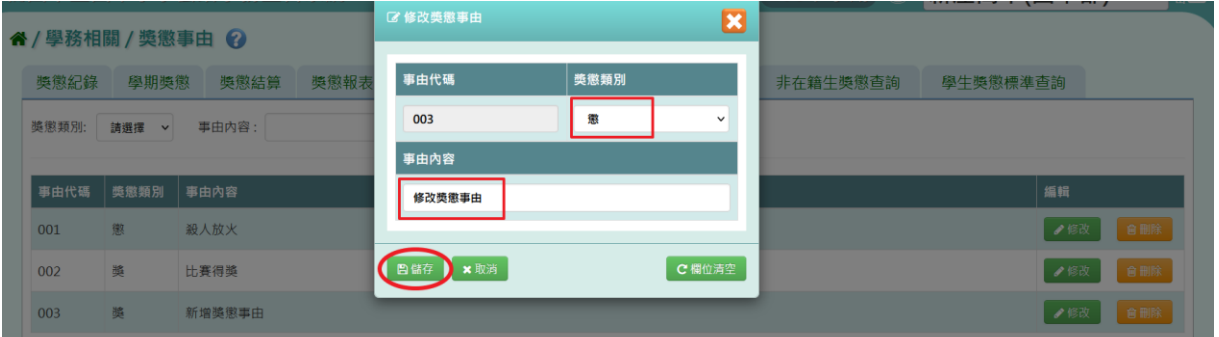

## 出現『修改成功!』訊息即表示此筆資料修改成功。

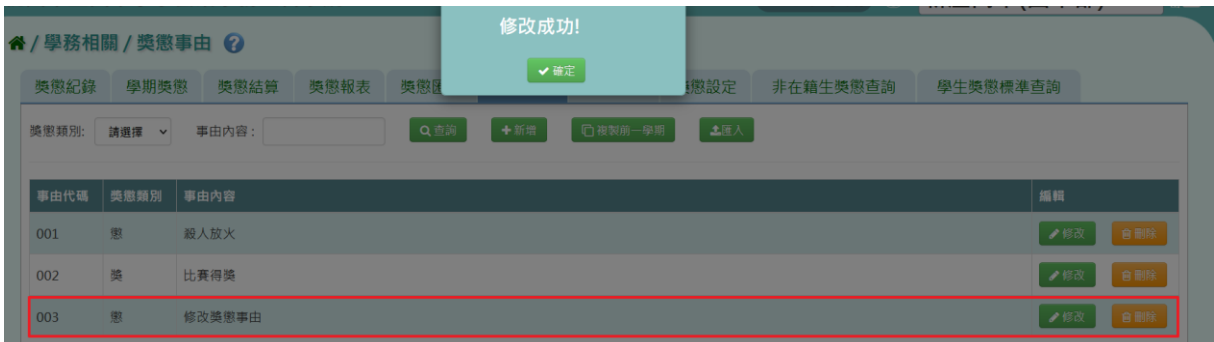

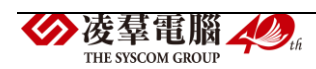

#### 步驟四:若需刪除資料,請點選【刪除】按鈕。

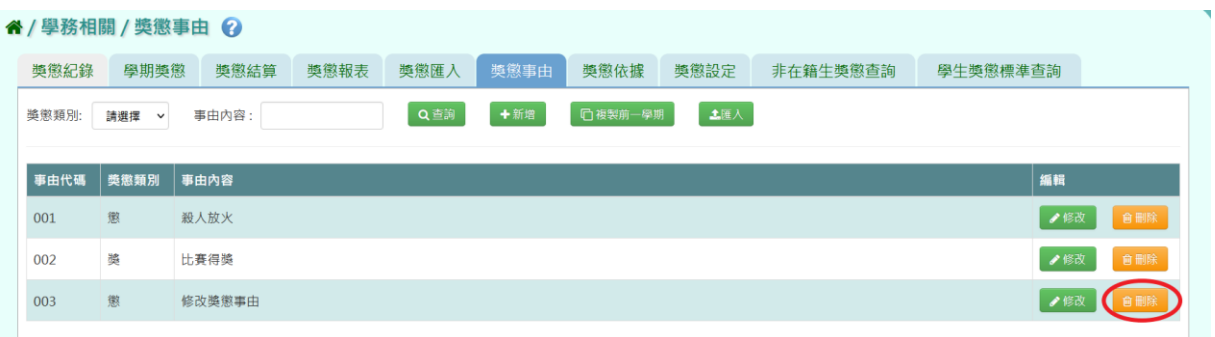

出現『確定要刪除該事由?』詢問視窗,進行再次確認,確定要刪除此筆事 由內容,請點選【確定】按鈕。

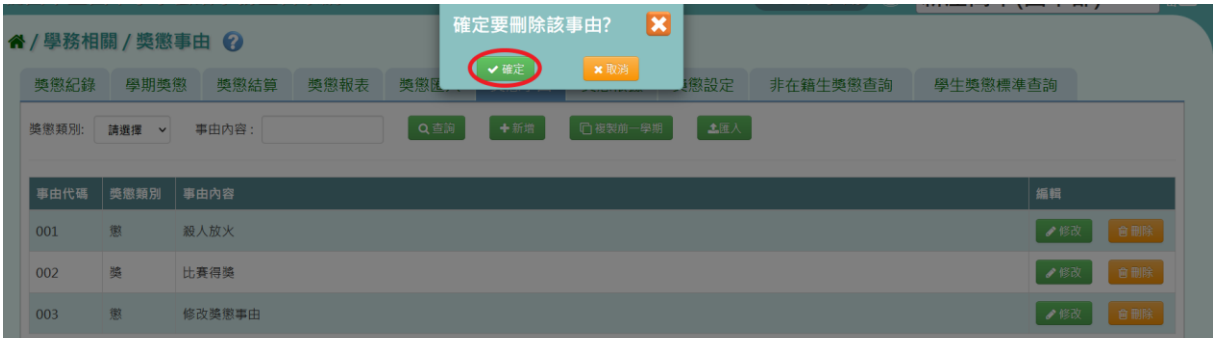

## 出現『刪除成功!』即表示此筆資料刪除成功。

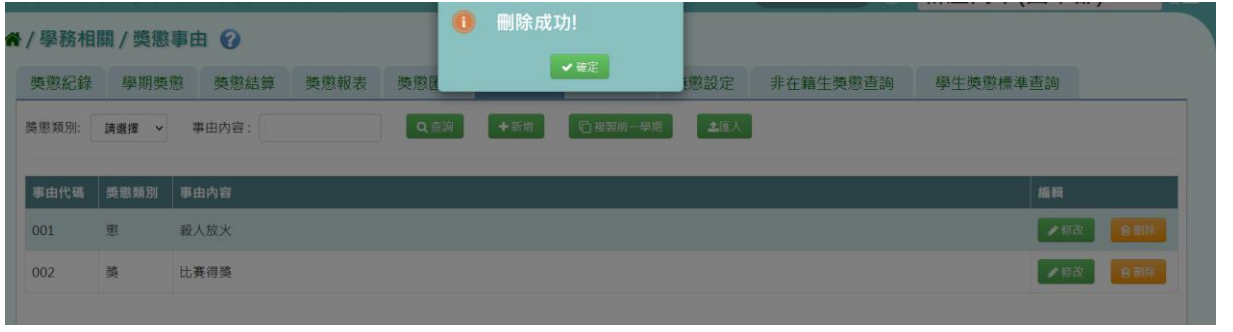

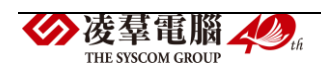

### 複製前一學期

若與前一學期獎懲事由相同,可點選【複製前一學期】按鈕。

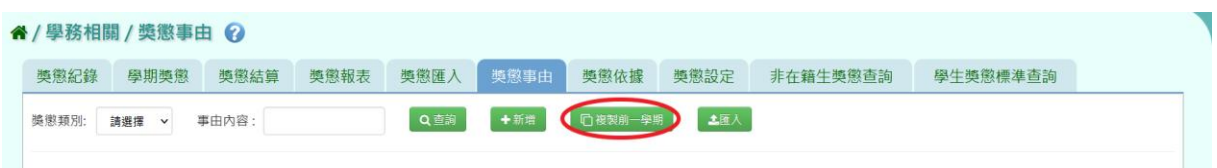

出現『系統將複製前一學期資料,並清空本學期資料,是否確定執行?』詢 問視窗,進行再次確認,確定要複製請點選【確定】按鈕。

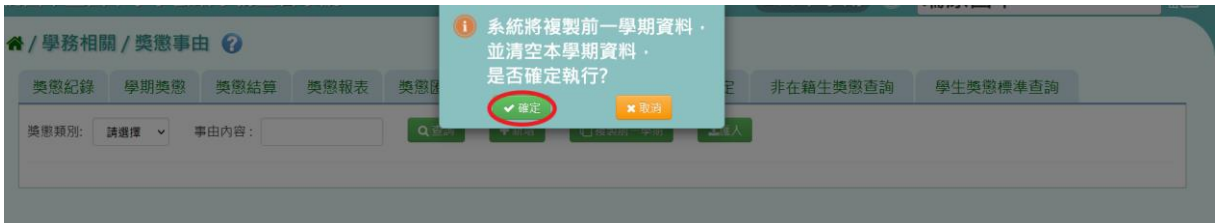

### 出現『複製成功!』即表示資料成功複製。

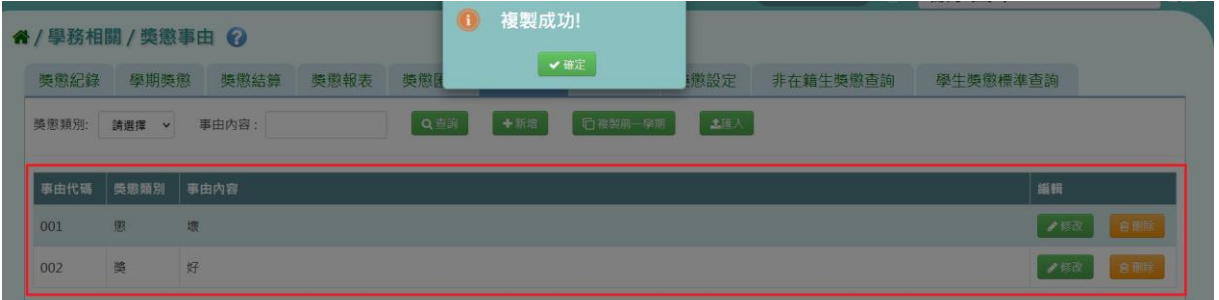

#### EXCEL 匯入

步驟一:若要大量建立獎懲事由資料,請點選【匯入】按鈕。

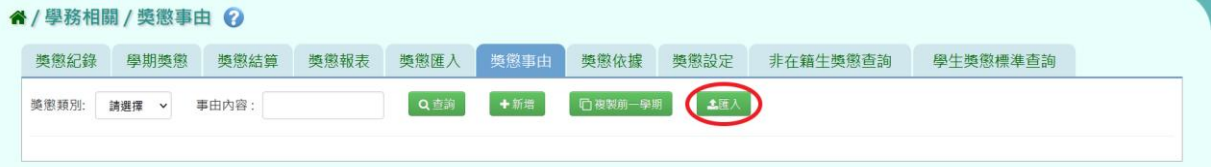

步驟二:出現「匯入獎懲事由」視窗。點選【範例下載】按鈕,會下載範 例檔案至電腦中。

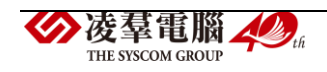

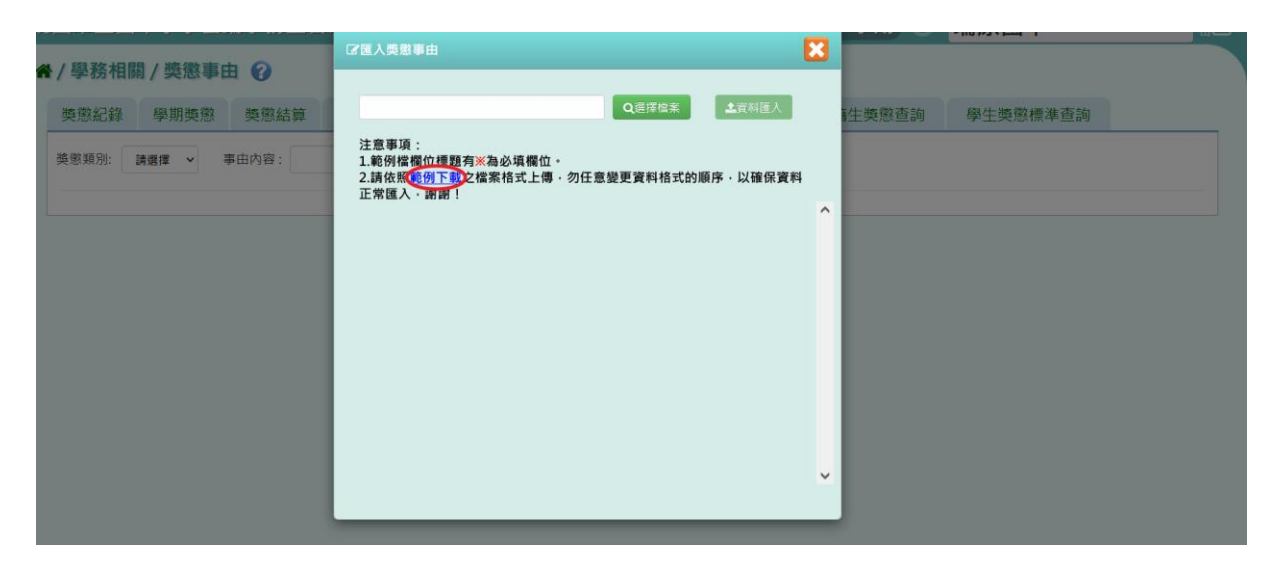

### 檔案中必填事項有:事由代碼、獎懲類別、事由內容,輸入資料後儲存檔

案。

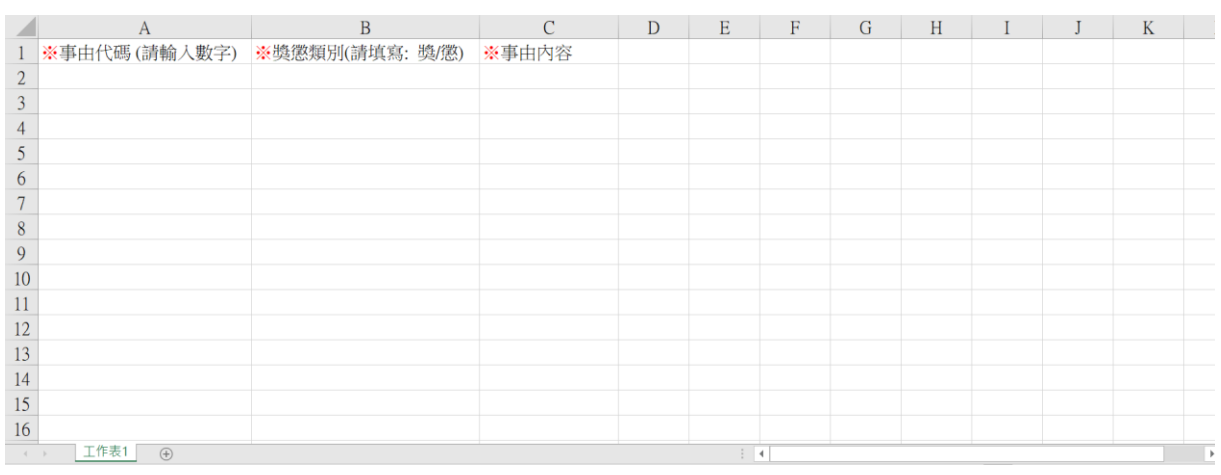

## 步驟四:按下【選擇檔案】按鈕,選擇電腦中要匯入的檔案。

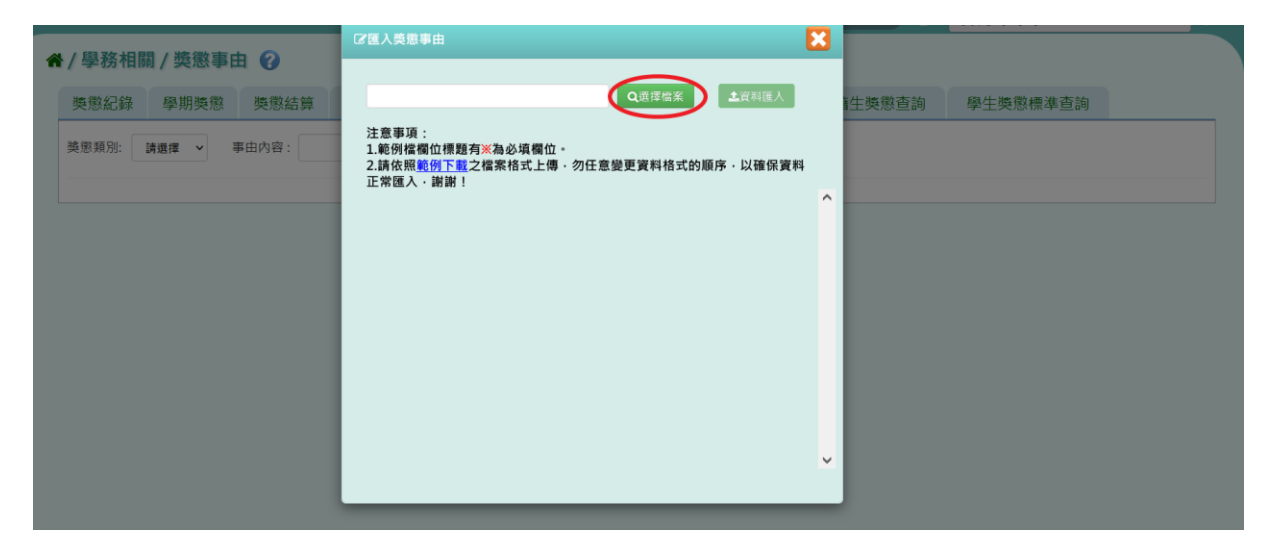

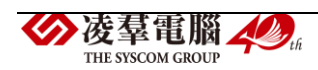

下方會出現資料檢核訊息,若出現錯誤資訊,請更改 EXCEL 檔並儲存後, 再次選擇檔案做上傳。

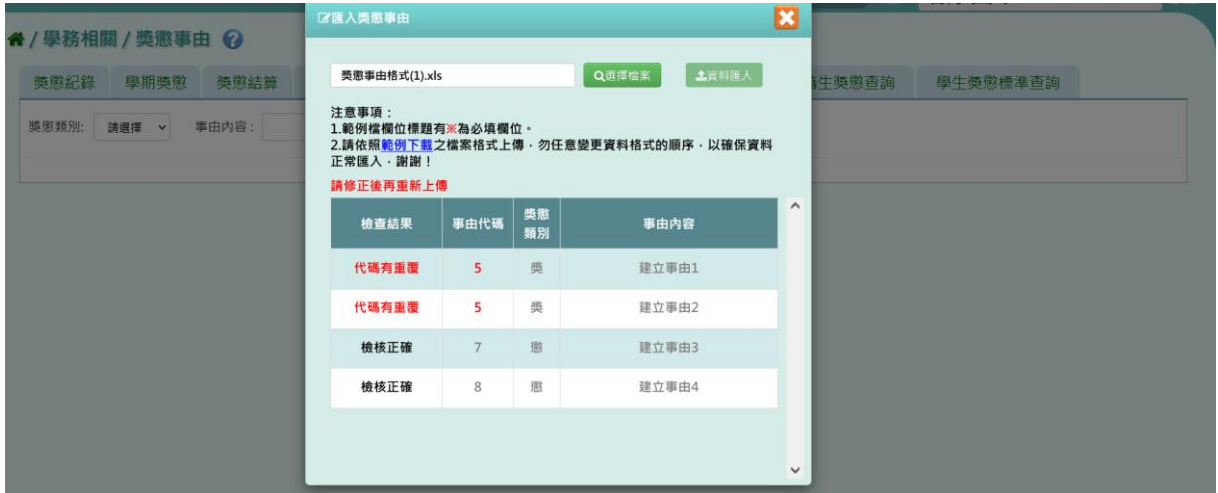

步驟五:資料正確無誤後,點選【資料匯入】按鈕。

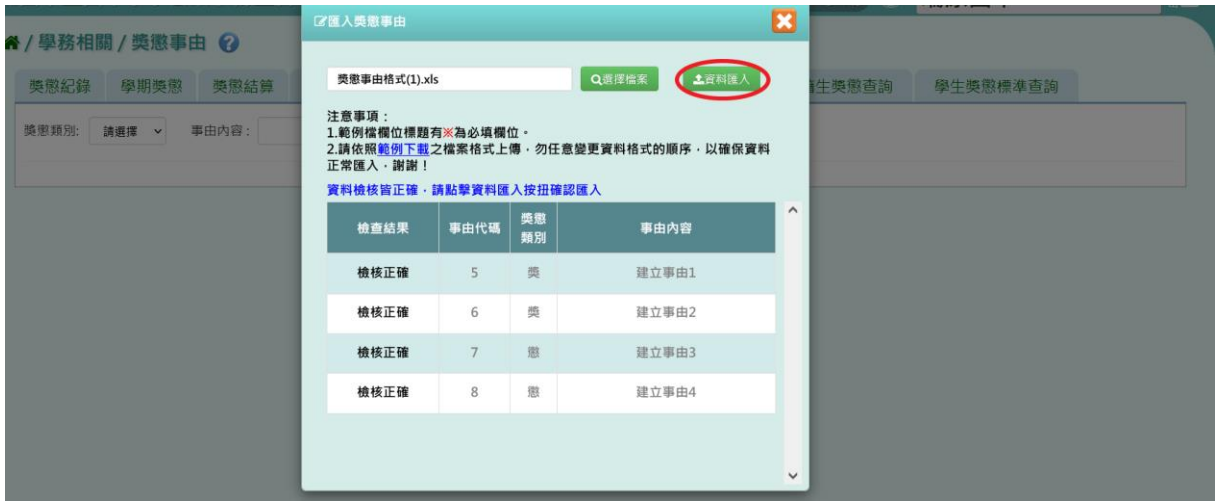

出現『如匯入的事由代碼與現有重覆,以匯入的資料覆蓋現有,確定要匯 入?』詢問視窗,再次進行確認,確定要匯入請點選【確定】按鈕。

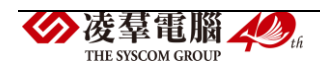

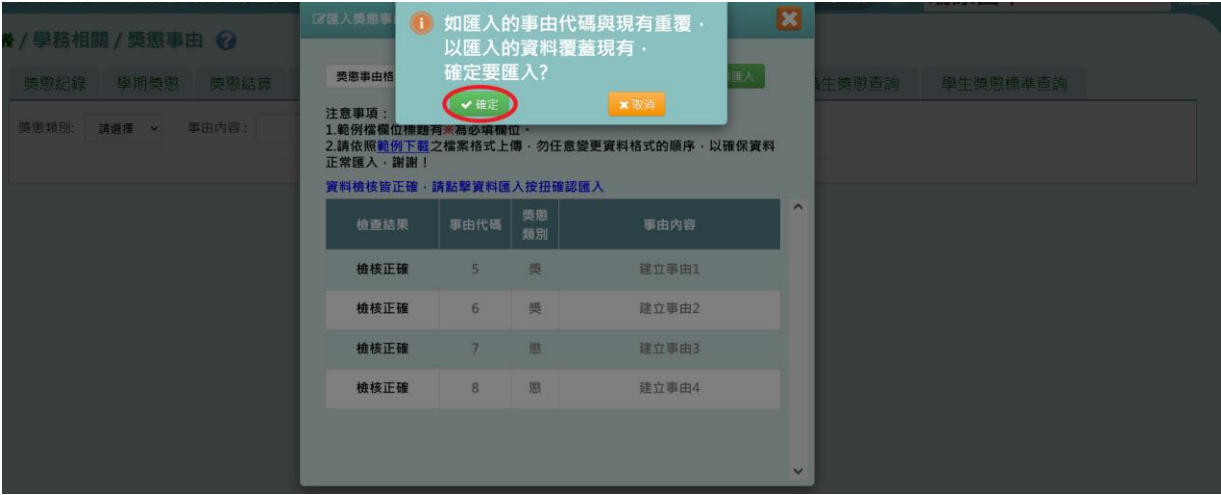

# 出現『匯入成功!』即表示此筆資料成功匯入。

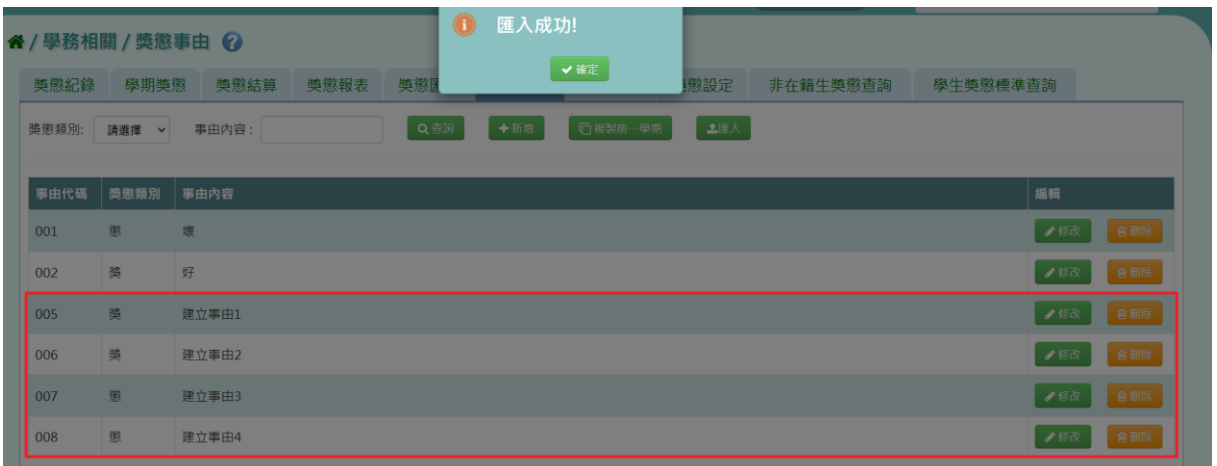

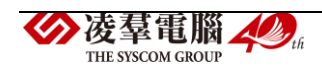

►C02-7.獎懲依據

一般輸入方式

步驟一:選擇要設定的獎懲類別,或輸入依據內容,再點選【查詢】按鈕。 查詢結果會呈現在下方畫面。

(或者直接點選【查詢】按鈕,會呈現所有依據內容。)

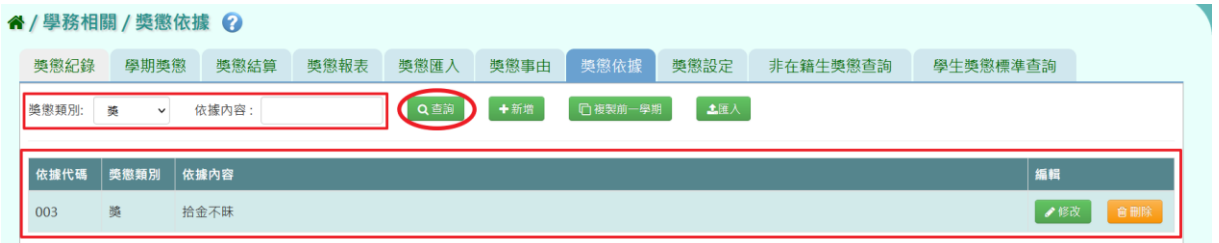

步驟二:若需新增依據,點選【新增】按鈕。

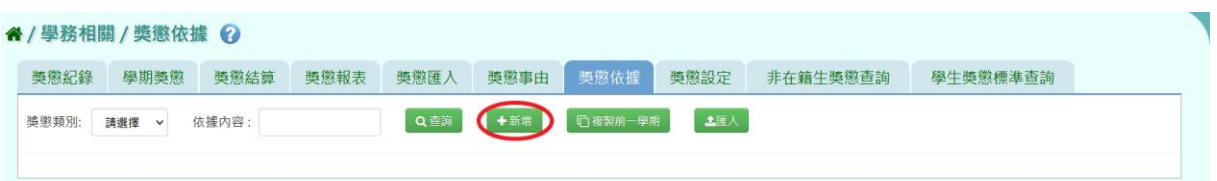

出現「新增獎懲依據」視窗,選擇獎懲類別,並輸入依據內容,(1)若發現 輸入的依據內容想要清空,可點選【欄位清空】按鈕;(2)若輸入到一半想 反悔,可點選【取消】按鈕;(3)若資料輸入完畢確定要存檔,請點選【儲 存】按鈕。

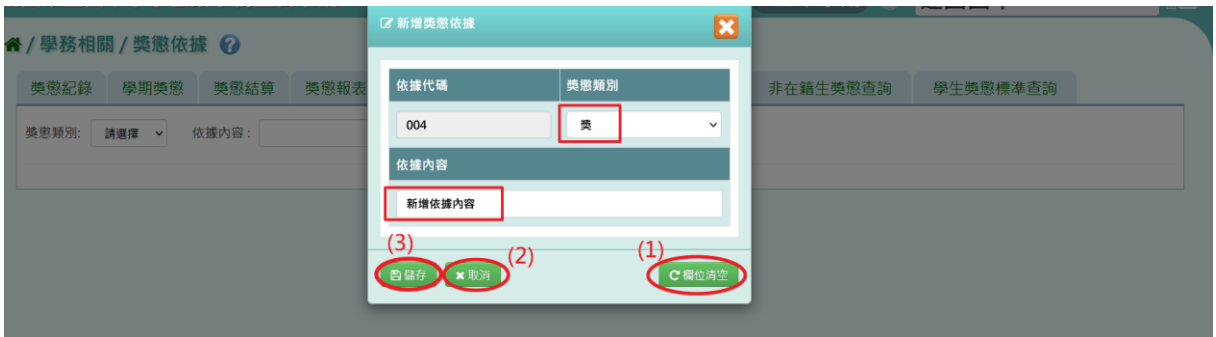

出現『新增成功!』訊息即表示此筆資料建立成功。

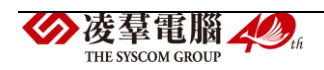

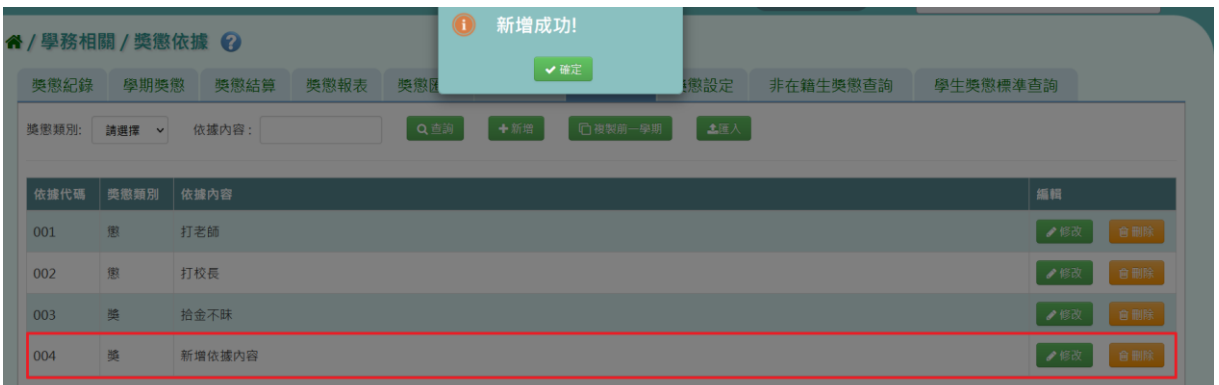

## 步驟三:若需修改資料,請點選【修改】按鈕。

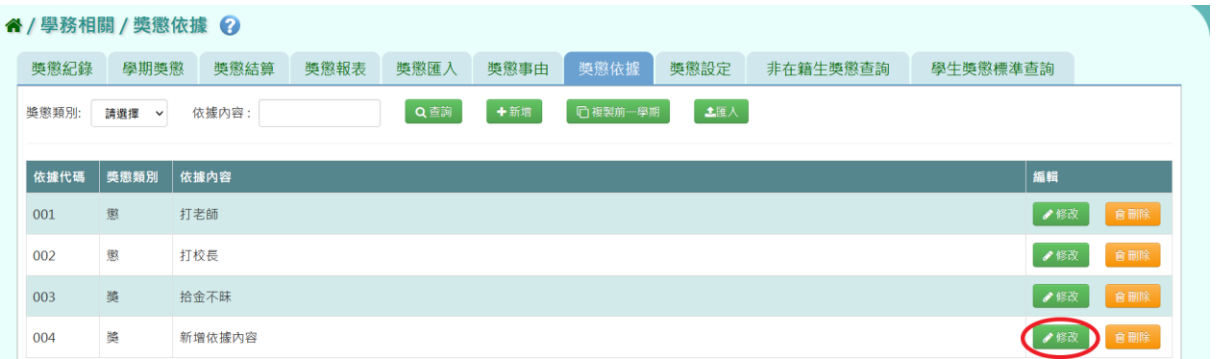

出現「修改獎懲依據」視窗,可修改獎懲類別與依據內容,再點選【儲存】 按鈕。

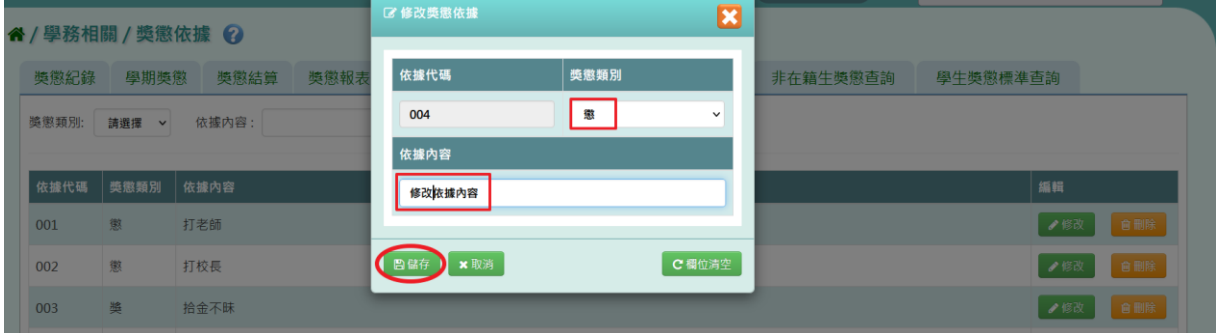

## 出現『修改成功!』訊息即表示此筆資料修改成功。

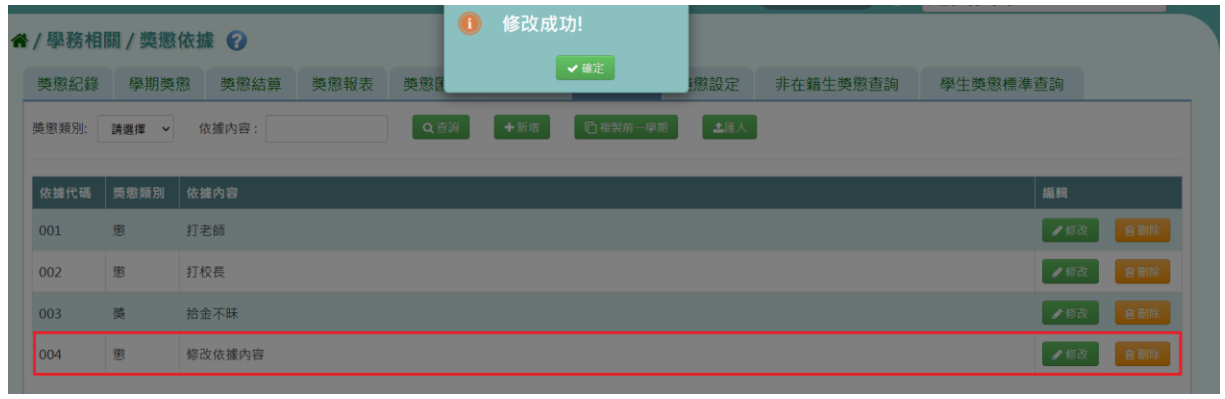

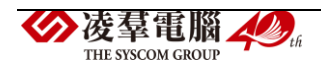

### 步驟四:若需刪除資料,請點選【刪除】按鈕。

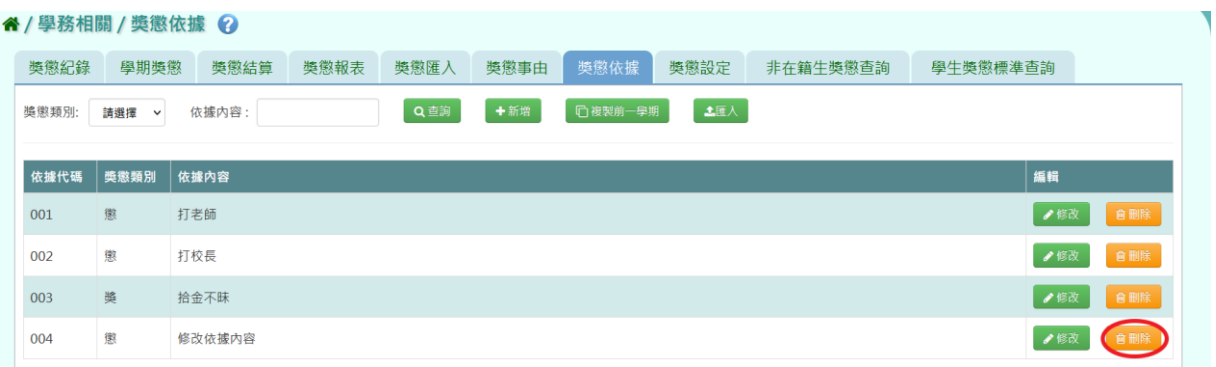

出現『確定要刪除該事由?』詢問視窗,進行再次確認,確定要刪除此筆事 由內容,請點選【確定】按鈕。

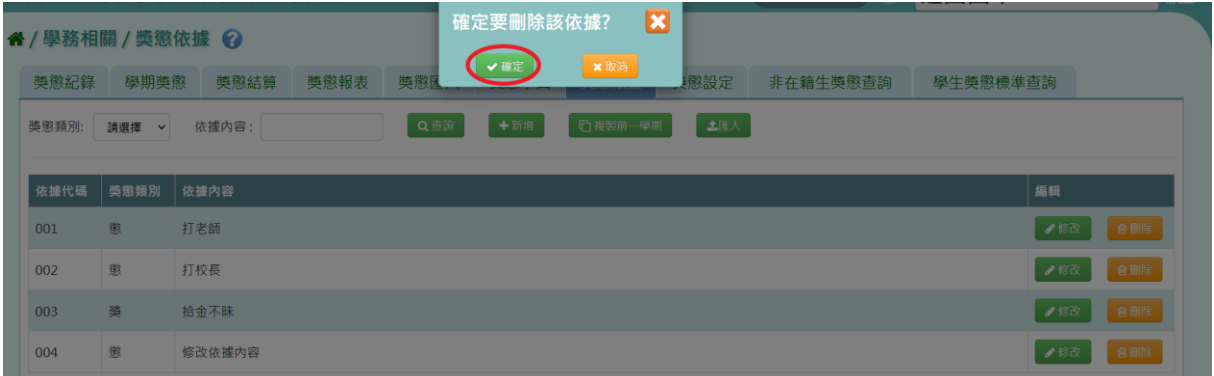

## 出現『刪除成功!』即表示此筆資料刪除成功。

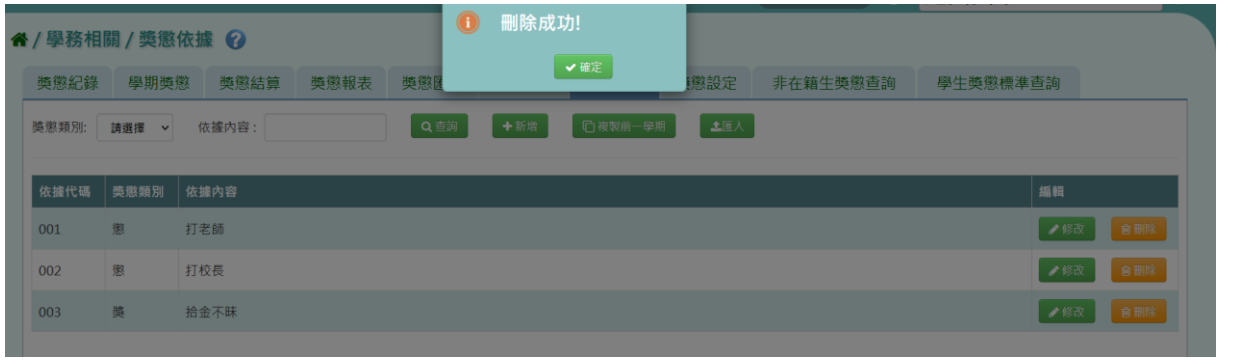

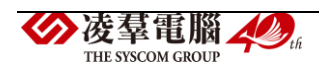

### 複製前一學期

若與前一學期獎懲依據相同,可點選【複製前一學期】按鈕。

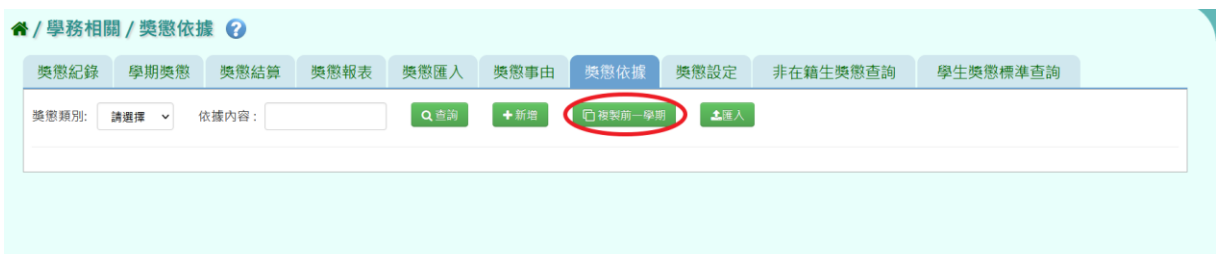

出現『系統將複製前一學期資料,並清空本學期資料,是否確定執行?』詢 問視窗,進行再次確認,確定要複製請點選【確定】按鈕。

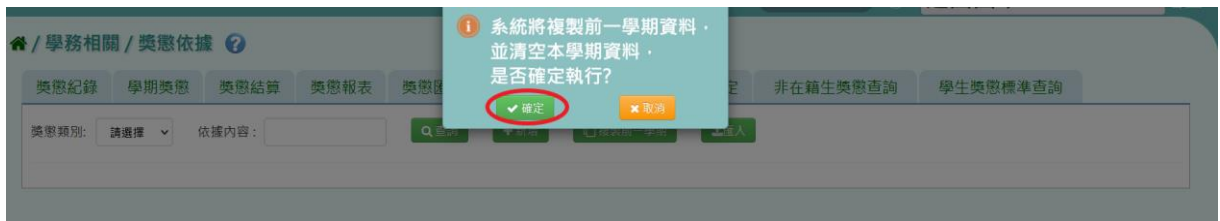

## 出現『複製成功!』即表示資料成功複製。

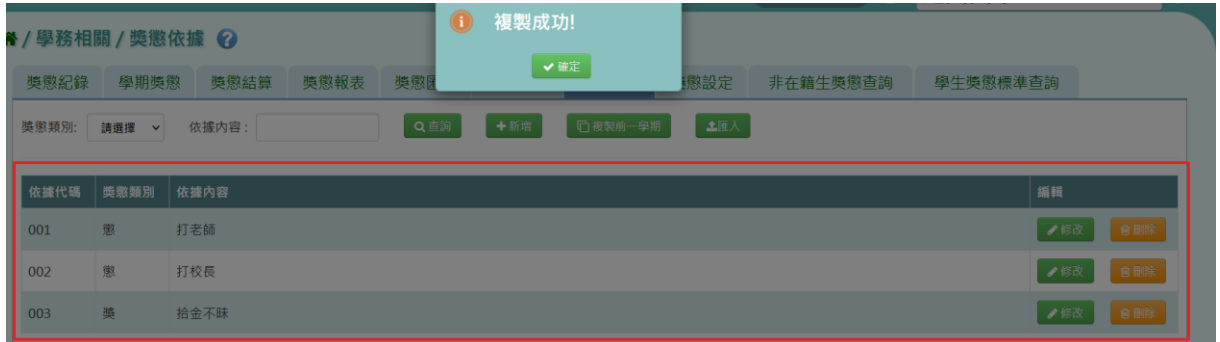

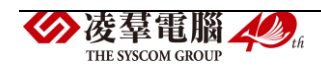

#### EXCEL 匯入

#### 步驟一:若要大量建立獎懲事由資料,請點選【匯入】按鈕。

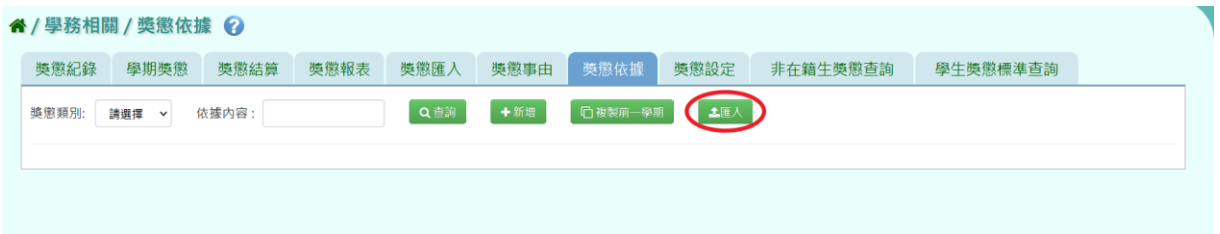

步驟二:出現「匯入獎懲依據」視窗。點選【範例下載】按鈕,會下載範 例檔案至電腦中。

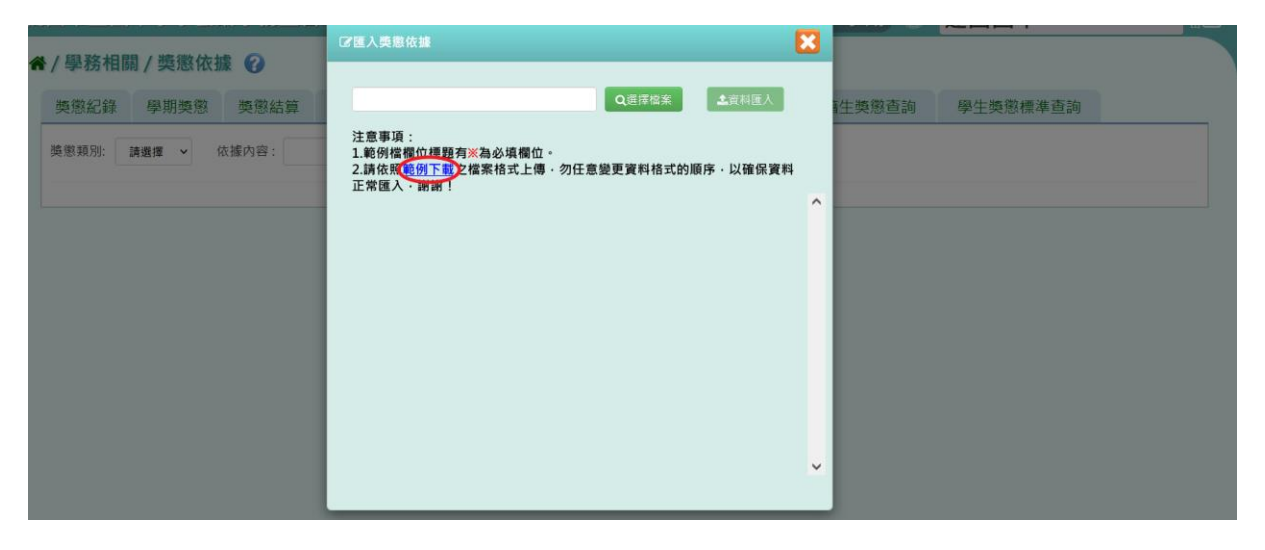

檔案中必填事項有:依據代碼、獎懲類別、依據內容,輸入資料後儲存檔

案。

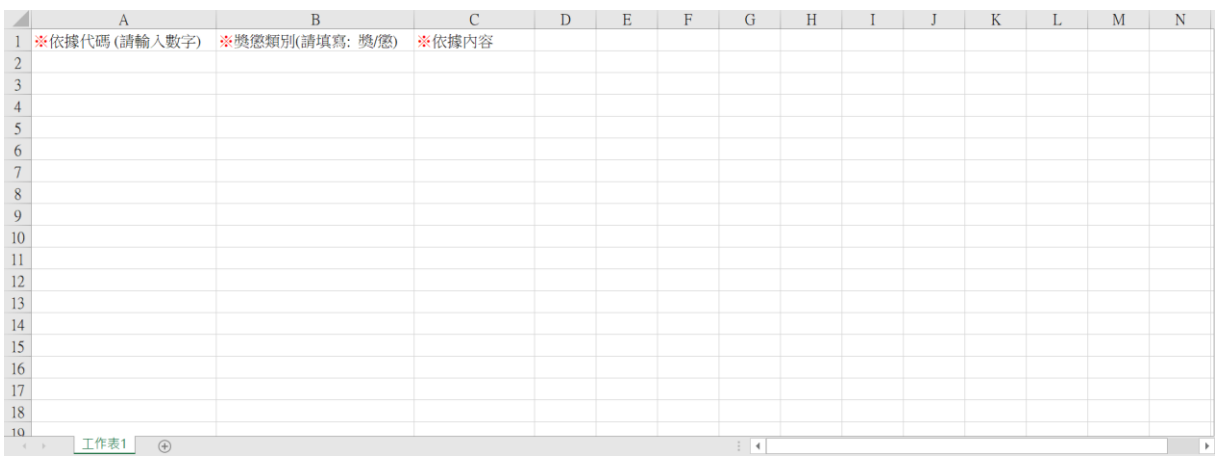

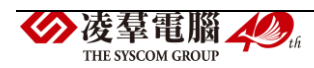

2011人类憋依據 **¤** " / 學務相關 / 獎懲依據 ◎ 美懲紀錄 學期獎懲 獎懲結算 土容料理人 生獎懲查詢 學生獎懲標準查詢 注意事項:<br>1.範例檔欄<u>位標題有</u>※為必填欄位・<br>2.請依照<u>範例下載</u>2檔案格式上傳・勿任意變更寶料格式的順序 - 以確保寶料<br>正常匯入 - 謝謝! 奖<br><br><br><br><br><br><br><br><br><br><br><br><br><br><br><br><br><br><br><br><br><br><br><br><br><br><br><br>

步驟四:按下【選擇檔案】按鈕,選擇電腦中要匯入的檔案。

下方會出現資料檢核訊息,若出現錯誤資訊,請更改 EXCEL 檔並儲存後, 再次選擇檔案做上傳。

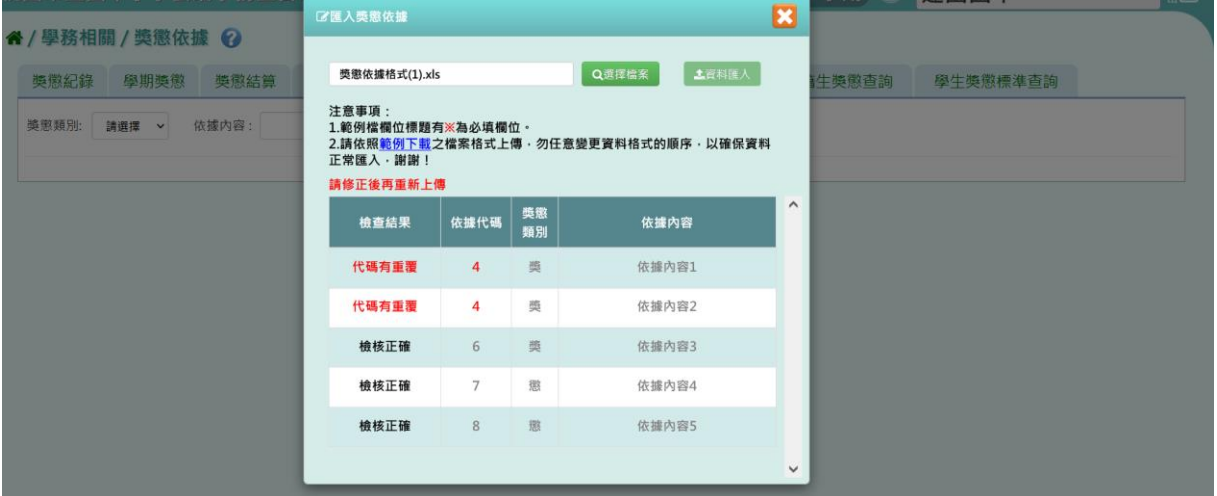

步驟五:資料正確無誤後,點選【資料匯入】按鈕。

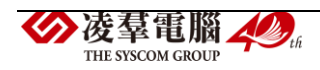

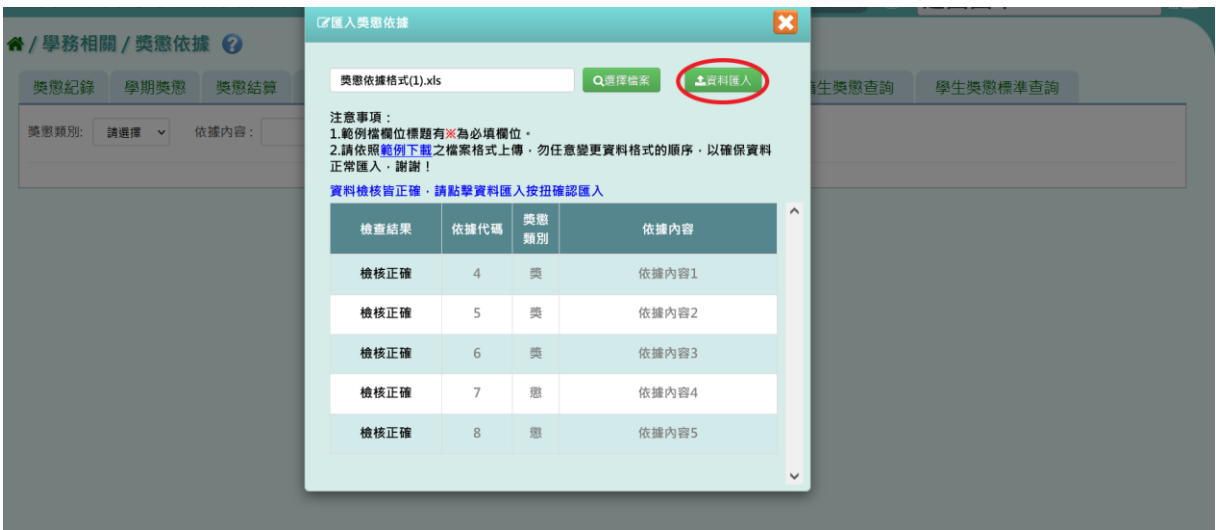

出現『如匯入的事由代碼與現有重覆,以匯入的資料覆蓋現有,確定要匯 入?』詢問視窗,再次進行確認,確定要匯入請點選【確定】按鈕。

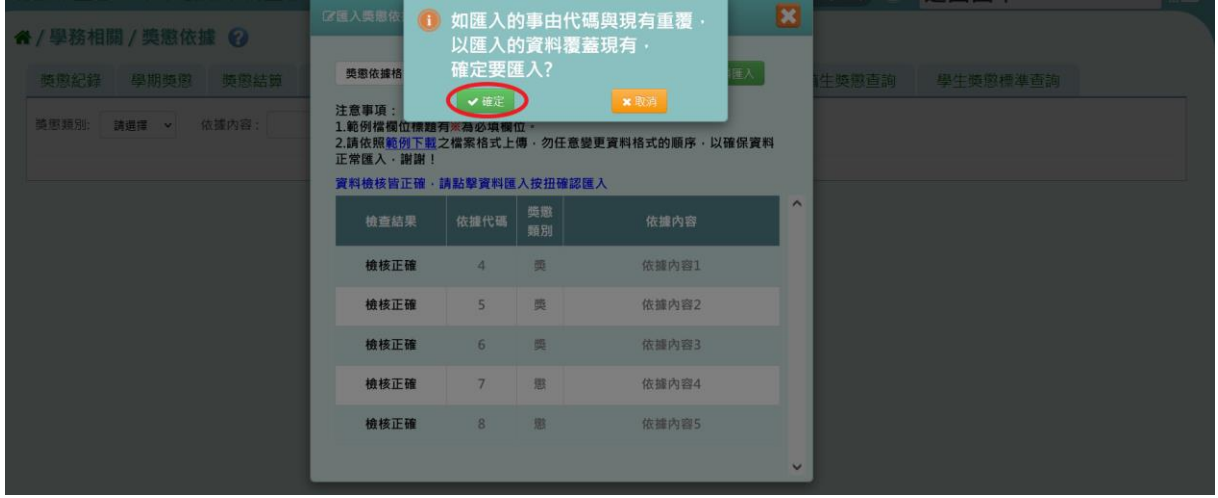

## 出現『匯入成功!』即表示此筆資料成功匯入。

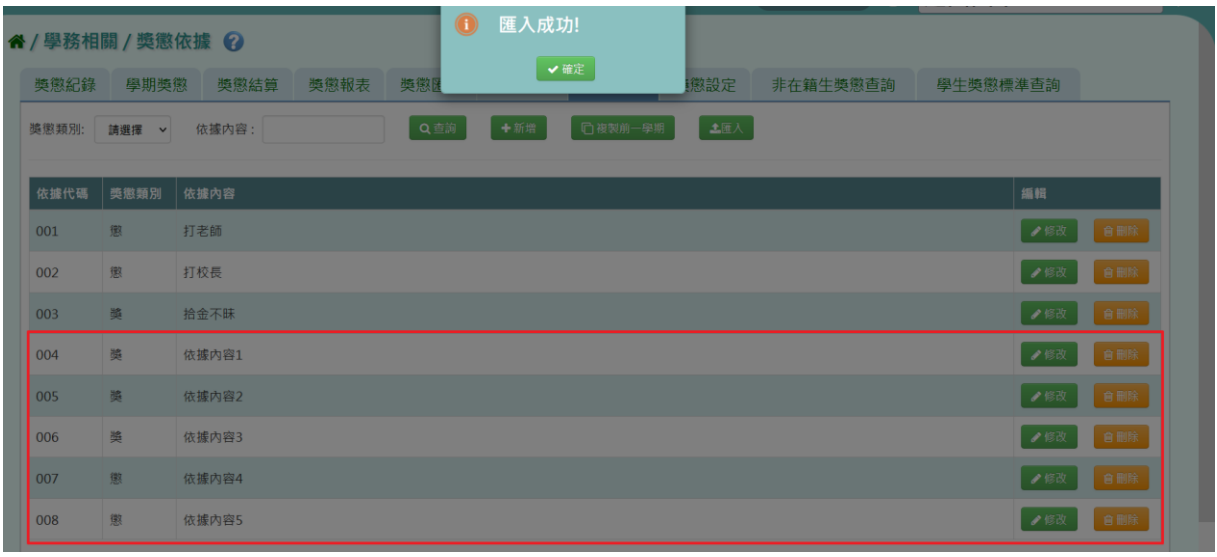

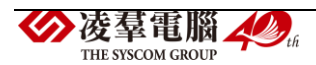

►C02-8.獎懲設定

#### 一般輸入方式

步驟一:選擇要設定的學期,點選【查詢】按鈕,會出現該學期的資料畫 面。

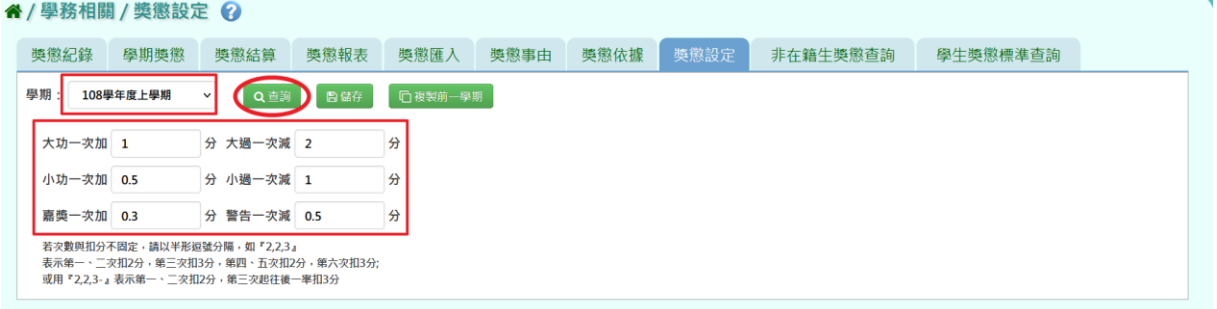

### 步驟二:輸入資料或修改資料後,點選【儲存】按鈕。

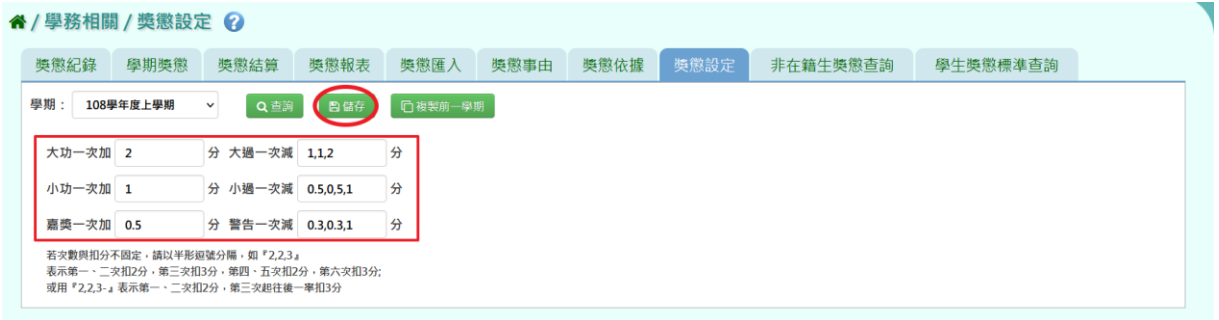

## 出現『儲存資料成功!』訊息即表示儲存成功。

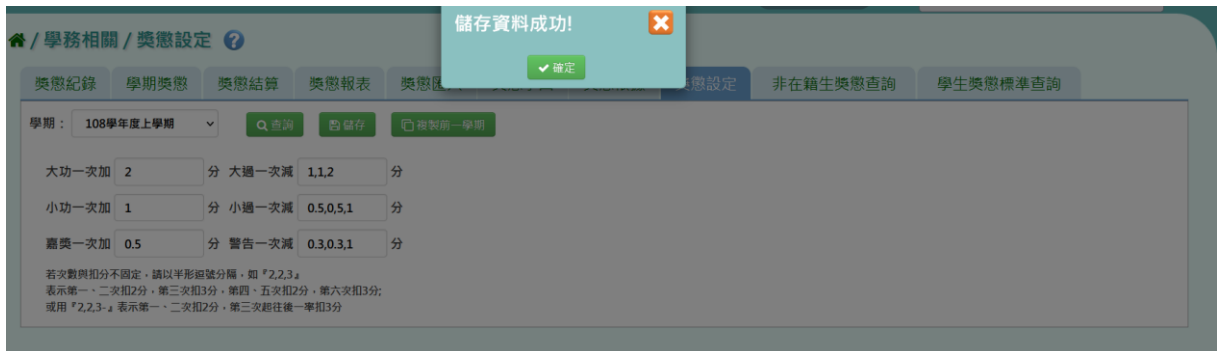

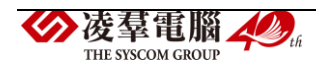

### 複製前一學期

若獎懲設定與前一學期相同,可點選【複製前一學期】按鈕。

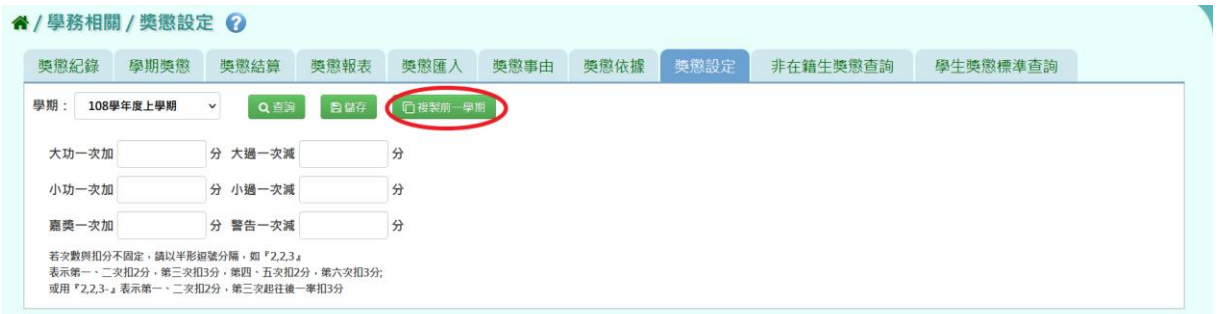

出現『系統將複製前一學期資料,並清空本學期資料,是否確定執行?』詢

### 問視窗,進行再次確認,確定要複製請點選【確定】按鈕。

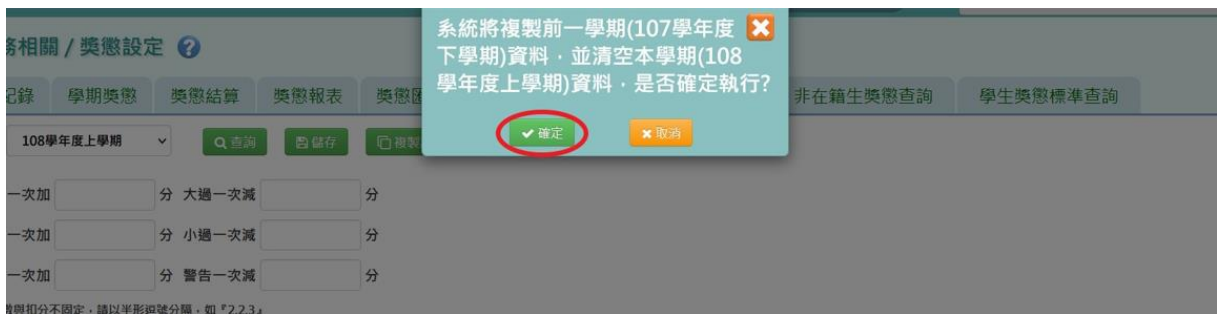

## 出現『複製資料成功!』訊息即表示資料複製成功。

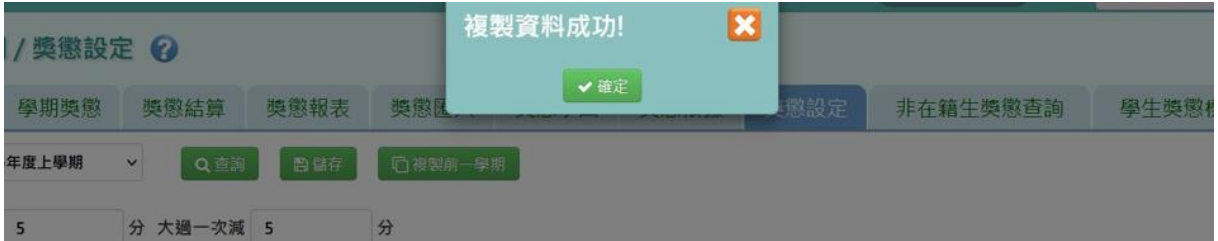

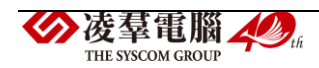

►C02-9.非在籍生獎懲查詢

### 一般輸入方式

步驟一:選擇該生畢業的年度或是轉出年度,證照號碼、學號、姓名擇一 輸入,點選【查詢】按鈕。

(也可以不選學期,直接在證照號碼、學號、姓名擇一輸入後,點選【查詢】 按鈕。)

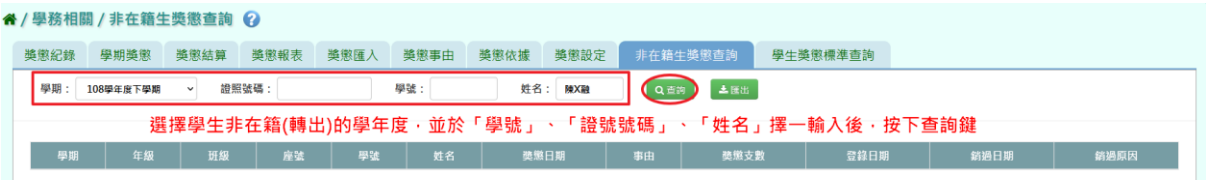

#### 查詢結果呈現在下方畫面。

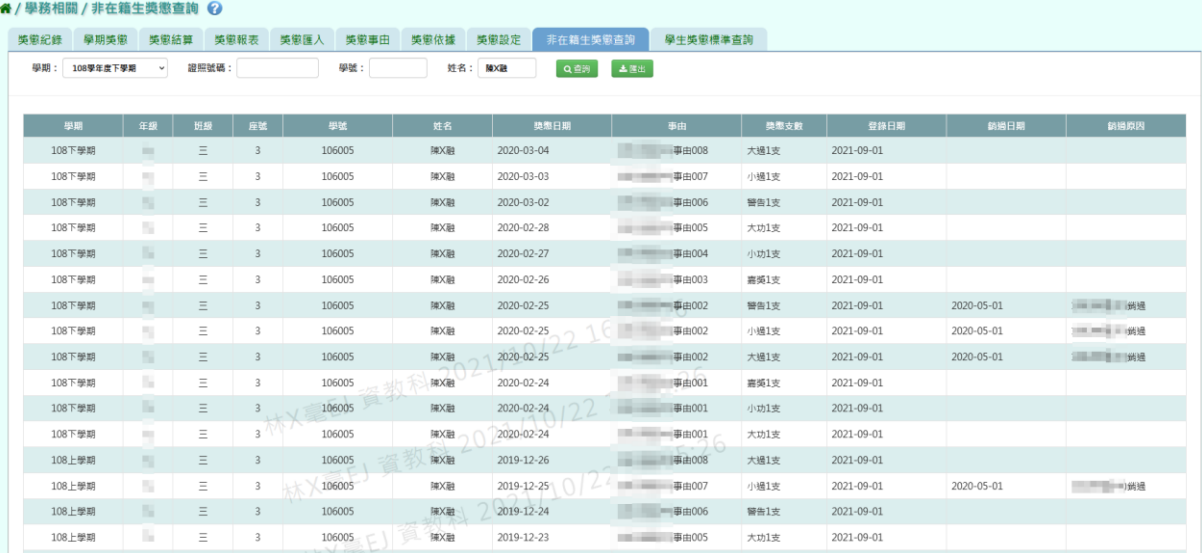

### 步驟二:查詢完畢後,若要將資料匯出,點選【匯出】按鈕。

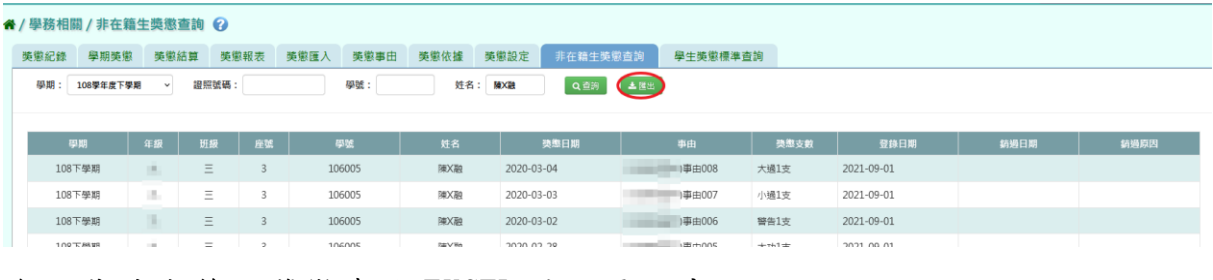

會下載非在籍生獎懲查詢 EXCEL 檔至電腦中 。

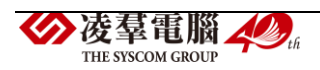

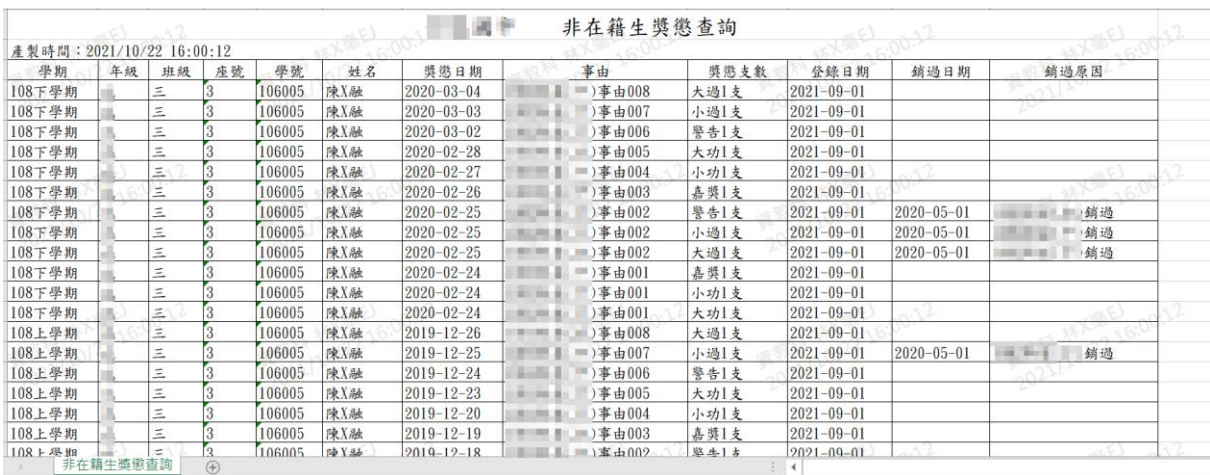

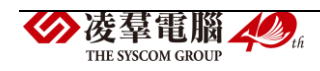

►C02-10.學生獎懲標準查詢

一般輸入方式

步驟一:選取要查詢的條件後,點選【查詢】按鈕。

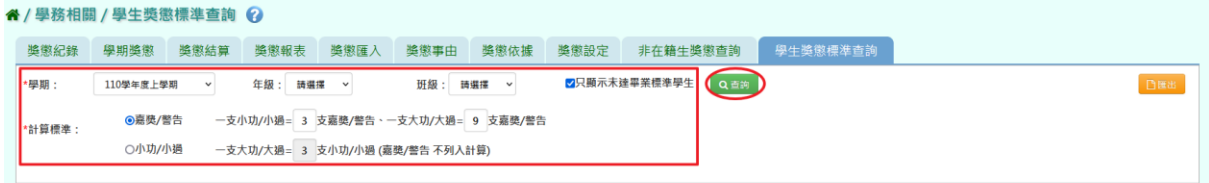

會依據設定的計算標準,顯示在下方查詢內容。

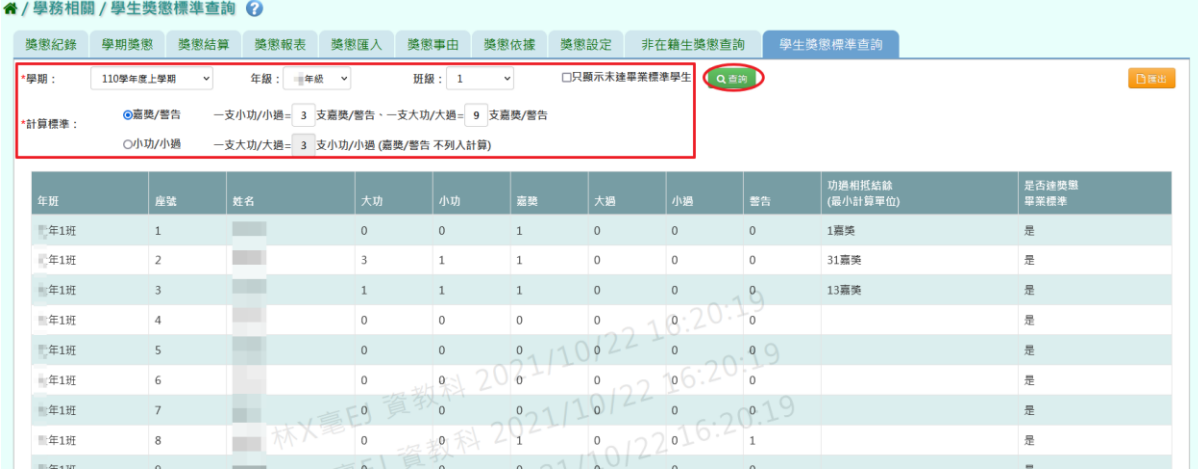

### 步驟二:若需匯出學生獎懲標準資料,請點選【匯出】按鈕。

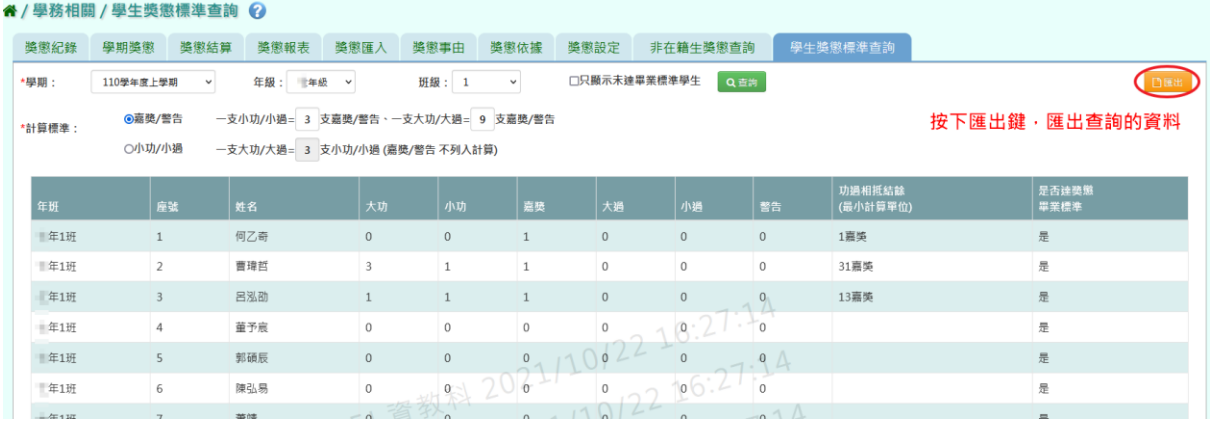

會下載學生獎懲標準 Excel 檔案至電腦中。

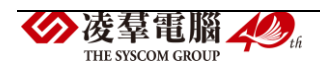

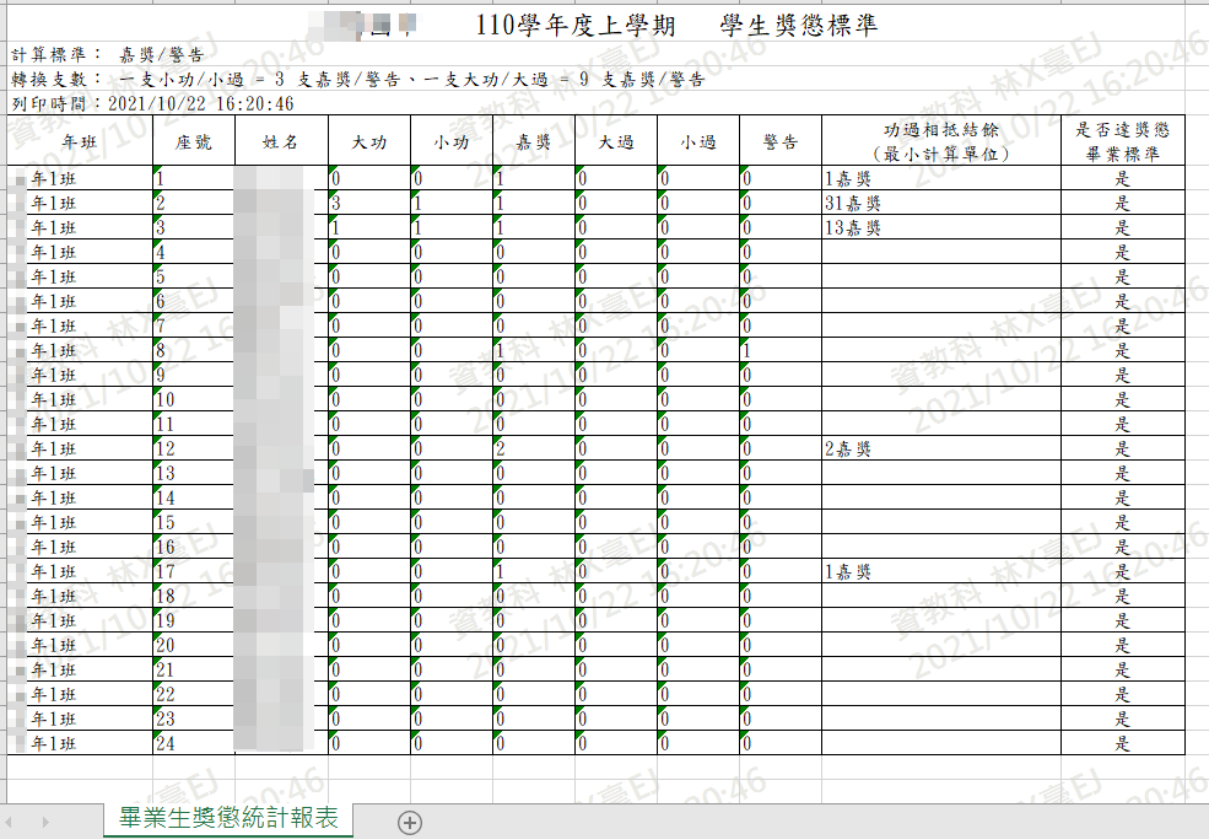

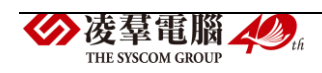

※C03.學生中輟管理

#### 一般輸入方式

步驟一:選取要查詢「學期」、輸入學生姓名後,點選【查詢】按鈕,查詢 結果會呈現在下方畫面。

(也可以不輸入學生姓名,僅選擇「學期」後點選【查詢】按鈕。)

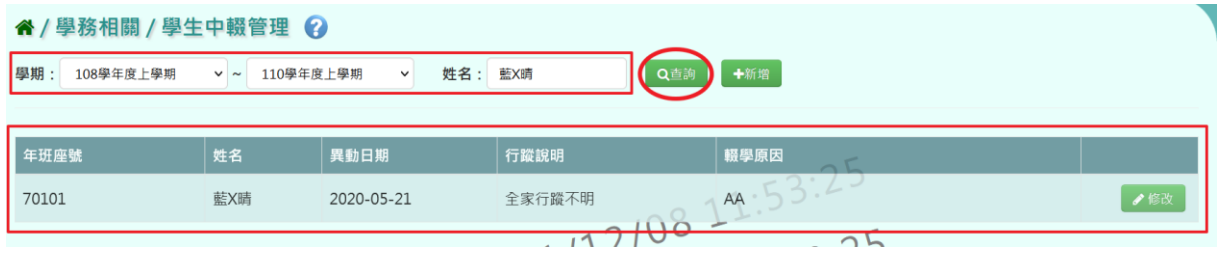

步驟二:點選【新增】,新增中輟生資料。

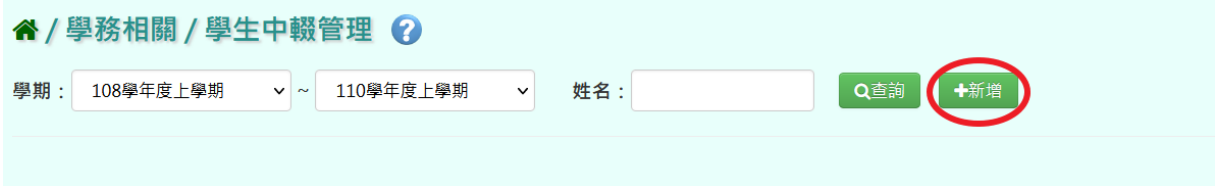

選取完年班後,點選【查詢】按鈕,則會出現該年班所有學生資料

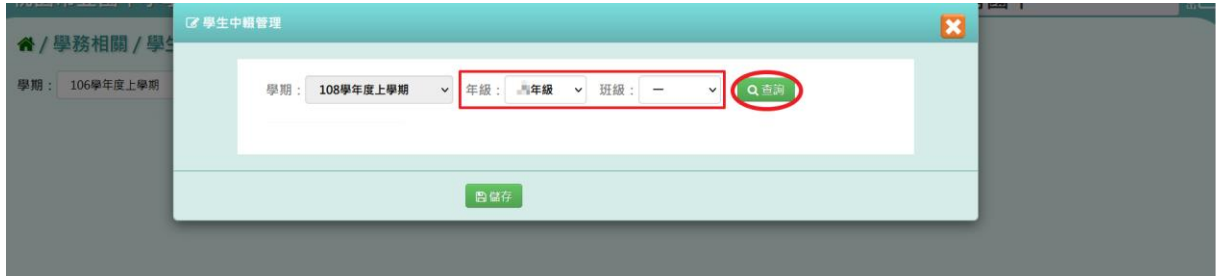

填寫完資料後,點選【儲存】按鈕。

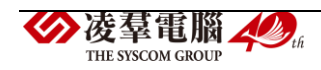

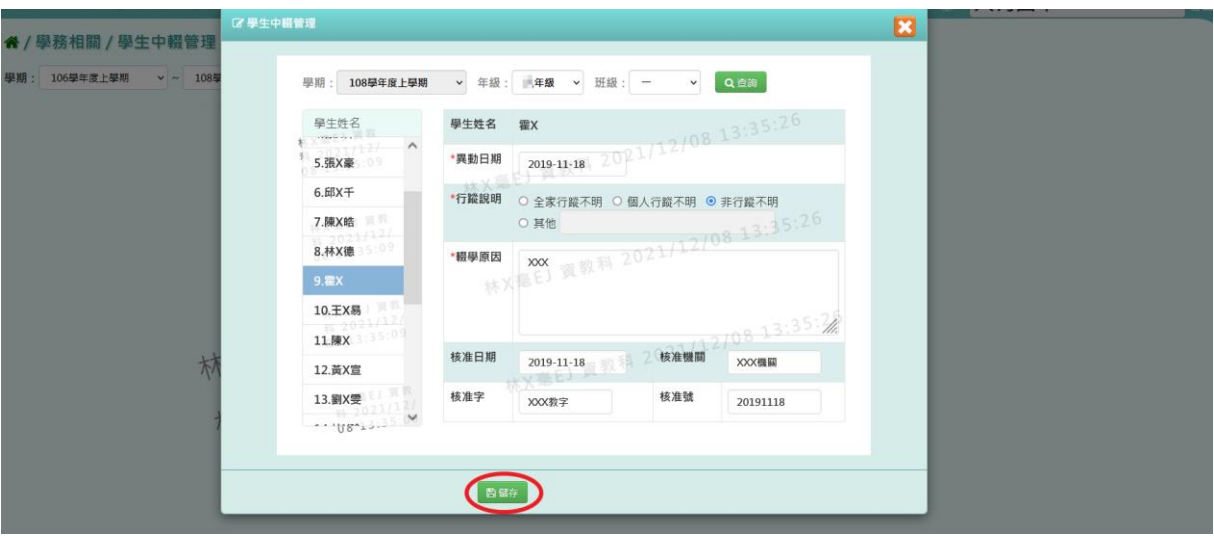

出現『儲存資料成功』訊息即表示中輟資料建立成功。

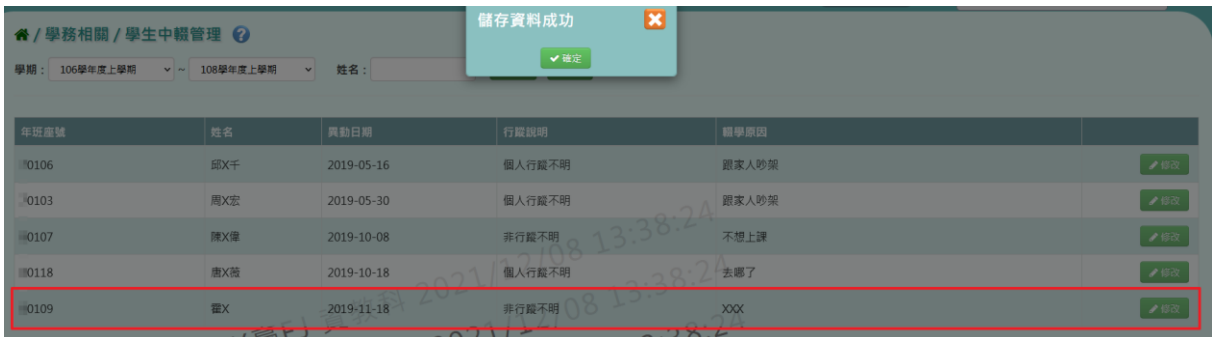

步驟三:若有需要修改學生中輟管理資料,請點選【修改】按鈕。

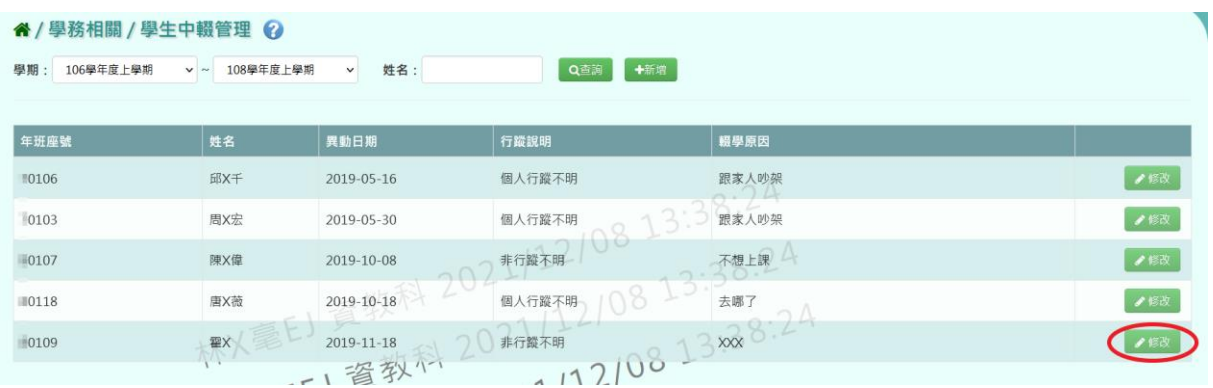

修改完畢後,再點選【儲存】按鈕。

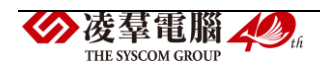

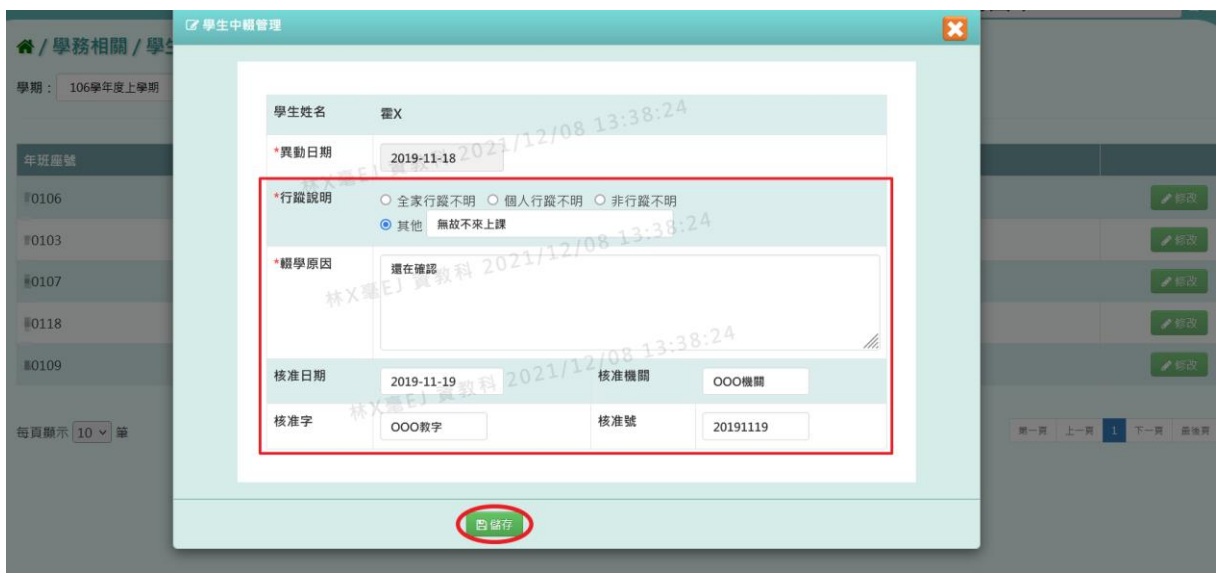

# 出現『儲存資料成功』訊息即表示此筆紀錄修改成功。

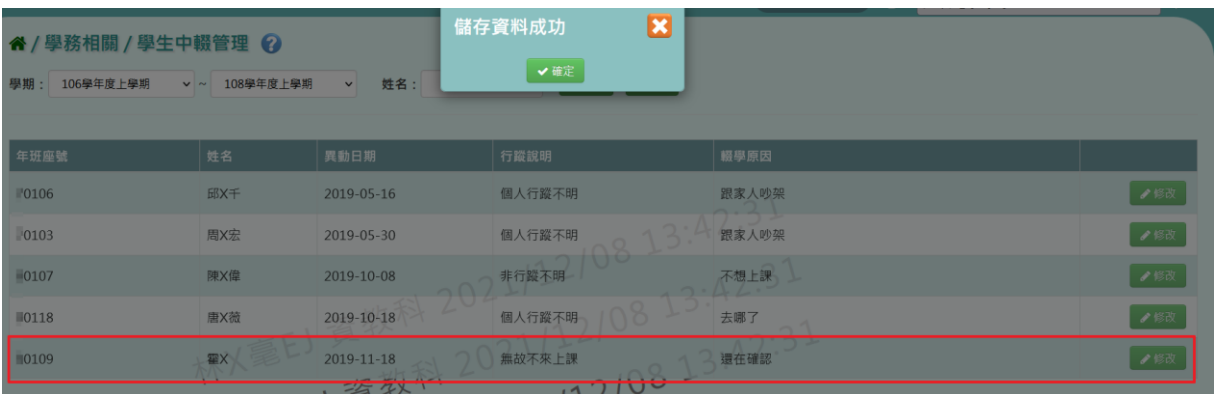

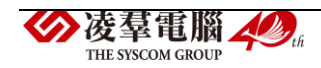

#### ※C04.學校社團設定

#### 一般輸入方式

步驟一:選擇「學期」,輸入社團名稱,點選【查詢】按鈕。查詢結果會呈 現在下方畫面。

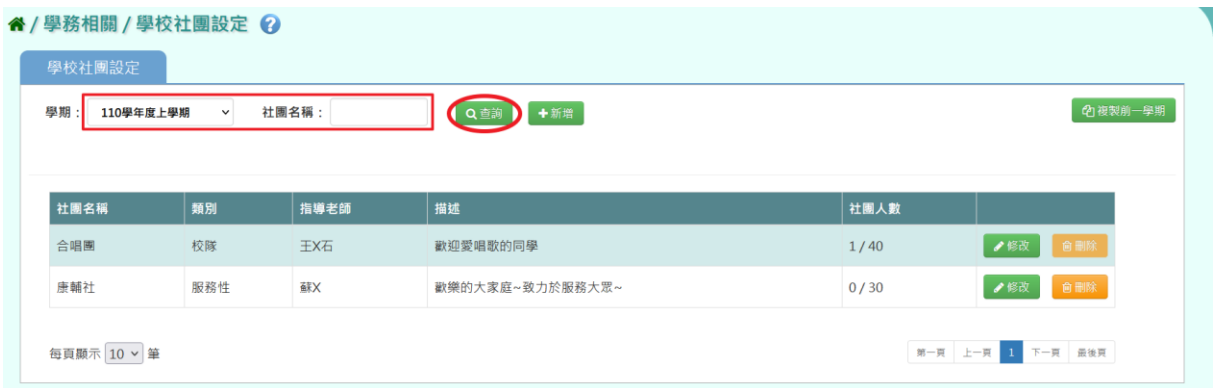

### 步驟二:若要新增學校社團,請點選【新增】按鈕。

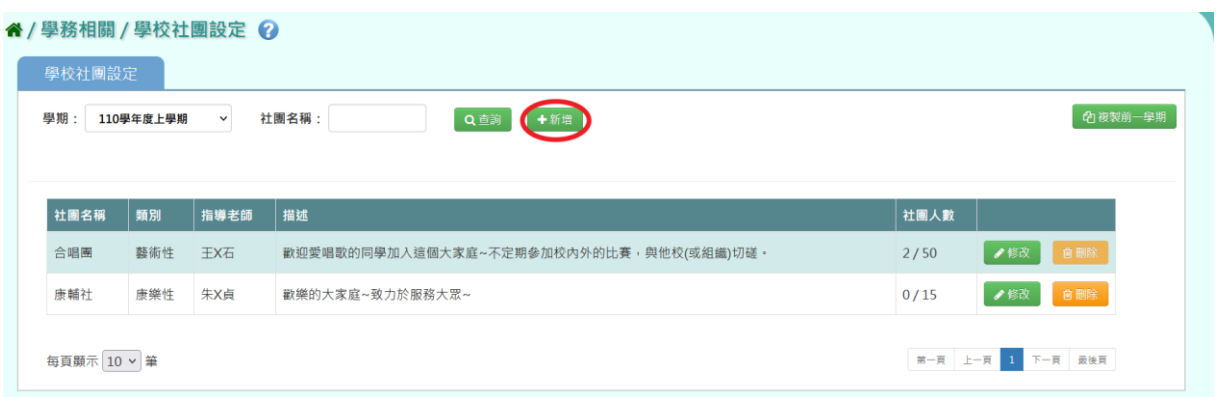

出現「新增社團」視窗,可進行資料輸入,資料輸入完畢後,點選【儲存 結果】按鈕。

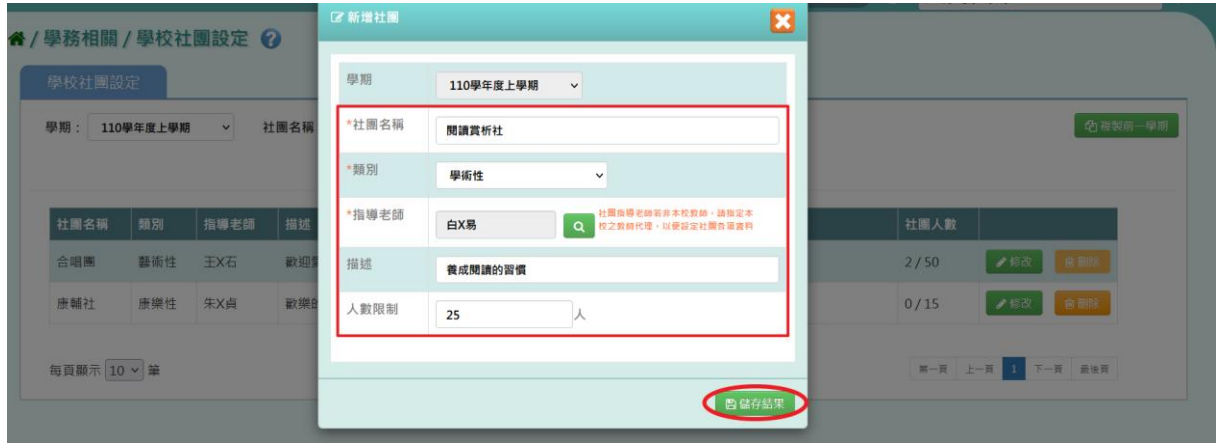

出現『新增成功!』訊息即表示此筆資料儲存成功。

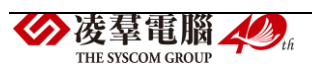

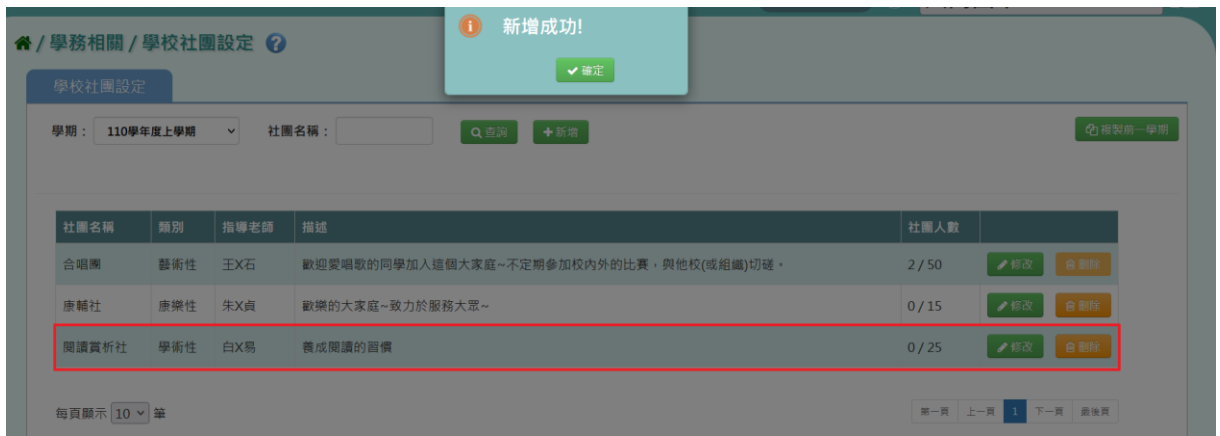

### 步驟三:欲修改學校社團,請點選【修改】按鈕。

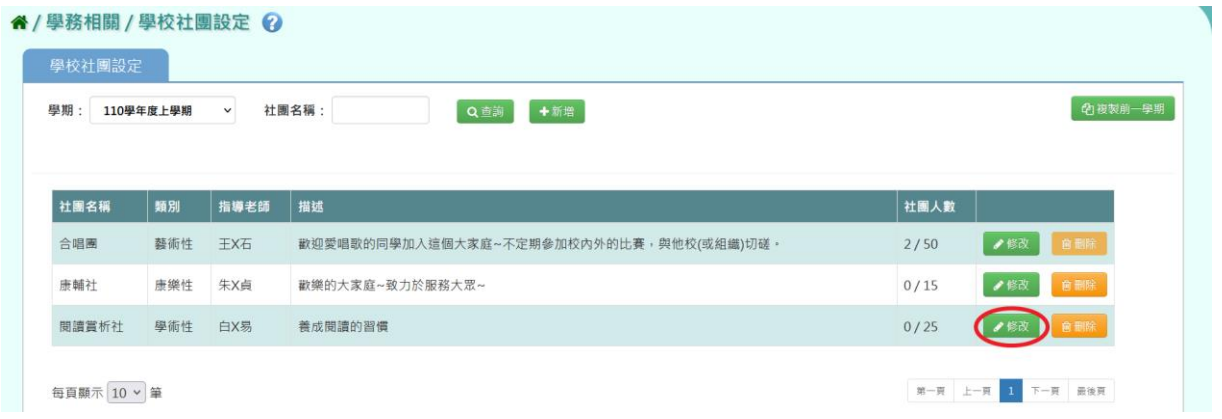

出現「修改社團」視窗,可進行資料修改,資料修改完畢後,點選【儲存 結果】按鈕。

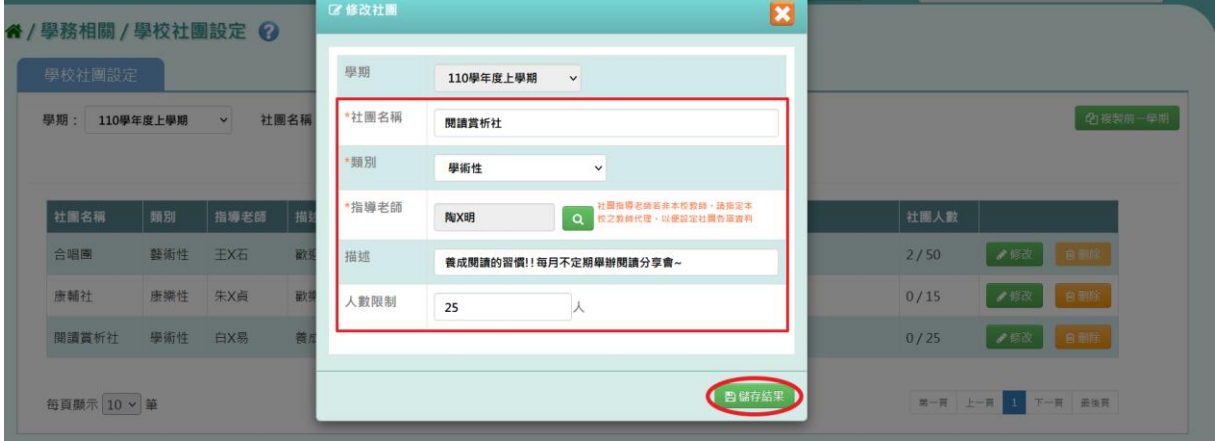

出現『修改成功!』訊息即表示此筆資料儲存成功。

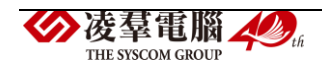

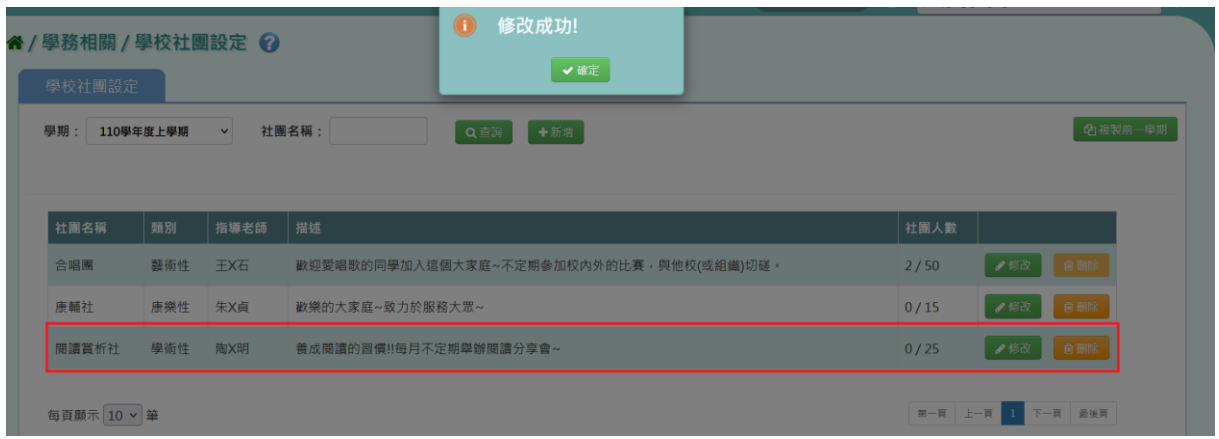

### 步驟四:欲刪除學校社團,請點選【刪除】按鈕。

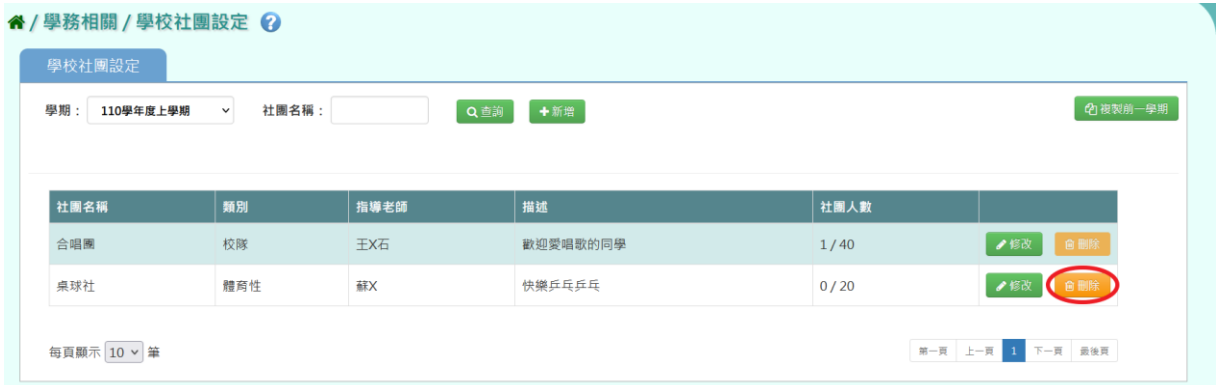

出現『確定刪除該社團?』詢問視窗,進行再次確認,確定要刪除學校社團, 請點選【確定】按鈕。

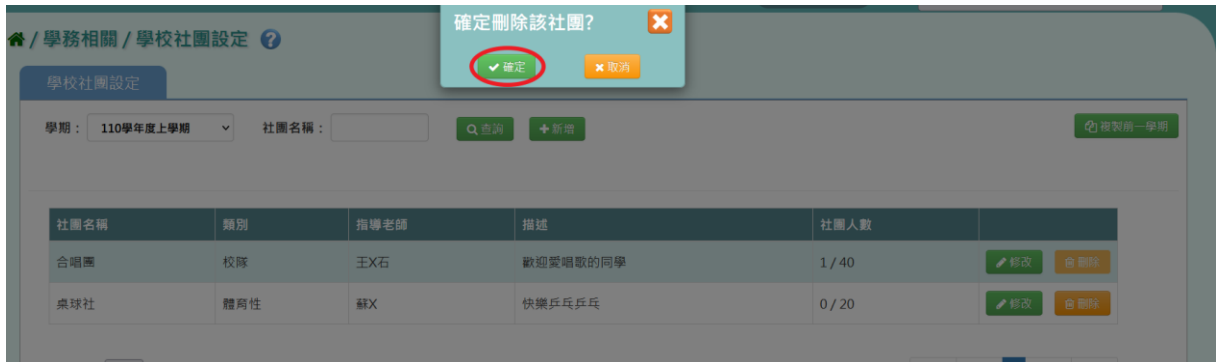

出現『刪除成功!』訊息即表示此筆資料刪除成功。

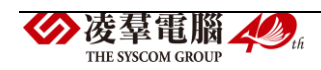

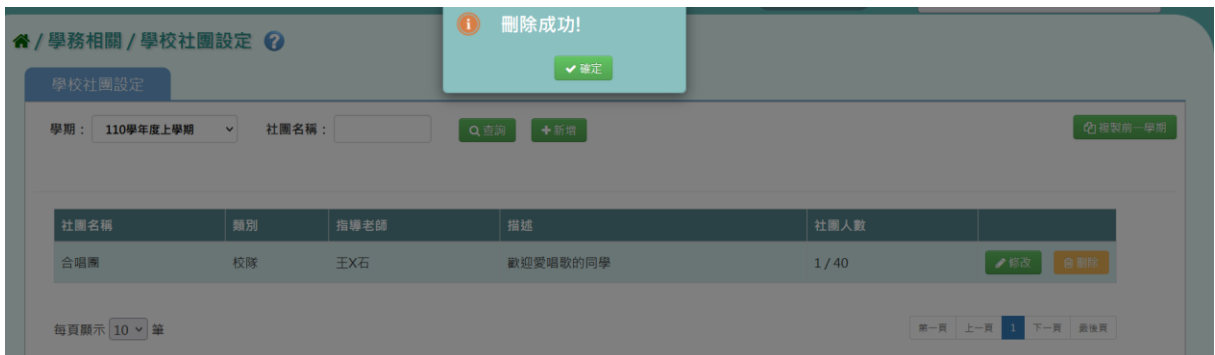

### 若該學校社團已經有社員存在,則不得刪除社團。

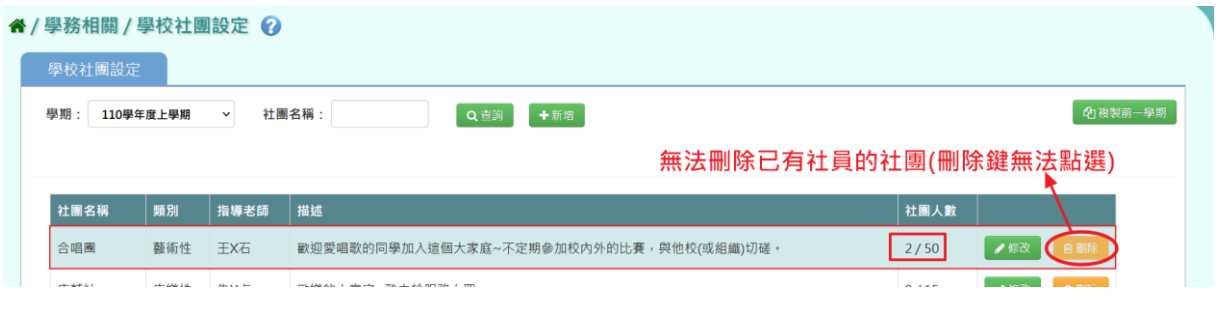

### 複製前一學期方式

### 步驟一:若要複製前一學期的學校社團,請點選【複製前一學期】按鈕。

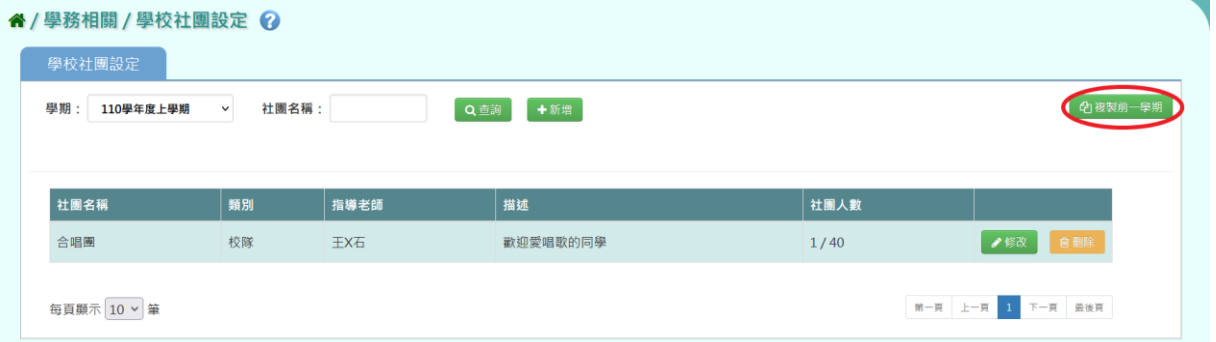

出現「複製前一學期」視窗,勾選要複製的社團和是否保留在籍生,再按 下【複製社團】按鈕。

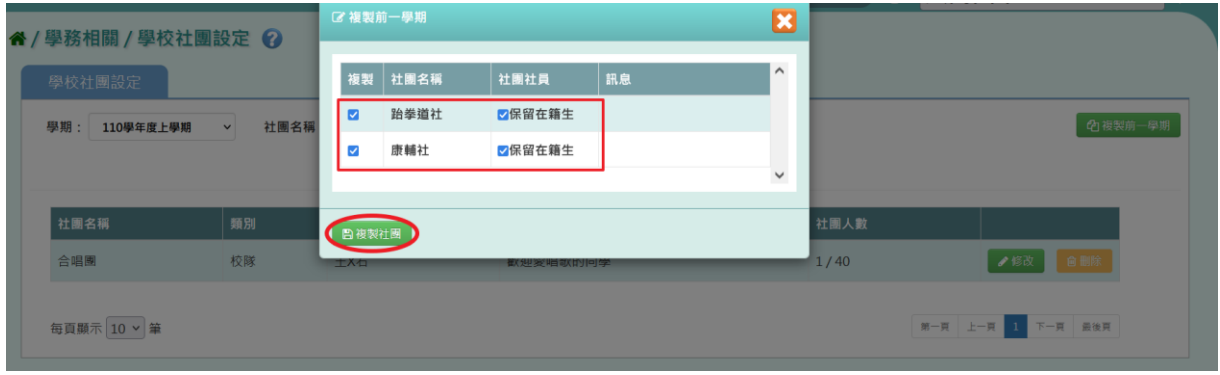

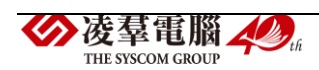

## 出現『複製成功!』訊息即表示複製學校社團資料成功。

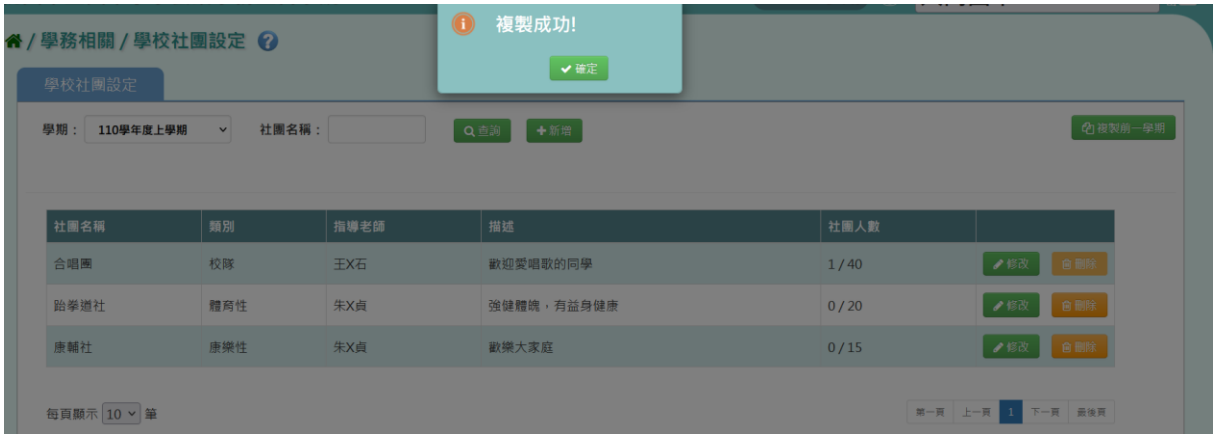

### 其他注意事項

若學校社團已有社員,則該社團資料不得刪除。

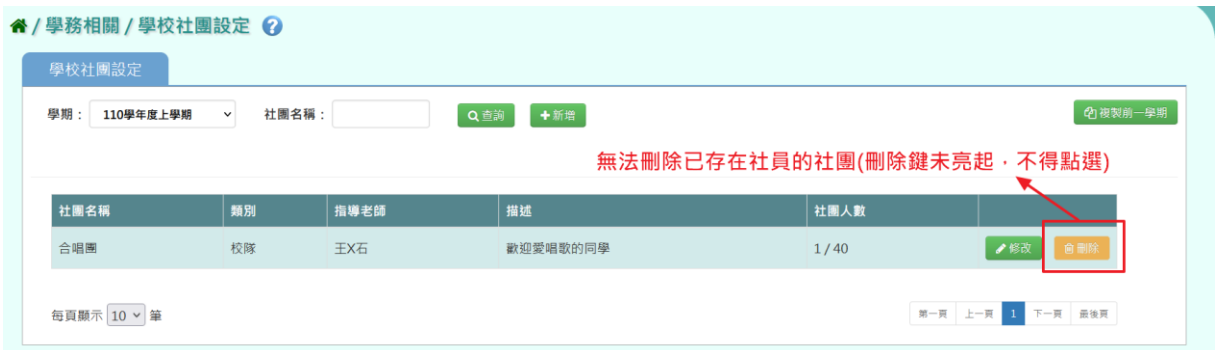

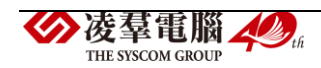

#### ※C05.學校社團管理

#### 一般輸入方式

步驟一:選擇「學期」,選擇「社團名稱」或「我的社團」。

(選擇「社團名稱」,可查看學校所有的社團;選擇「我的社團」,僅可查看 自己帶的社團。)

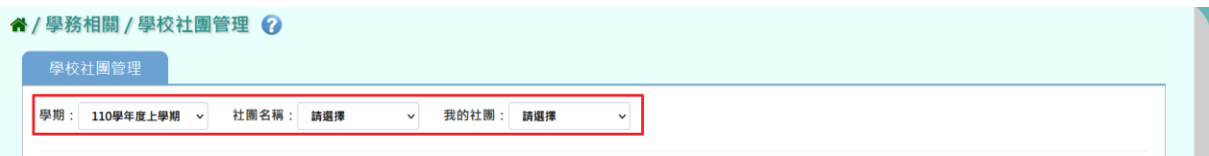

### 查詢結果會呈現在下方畫面。

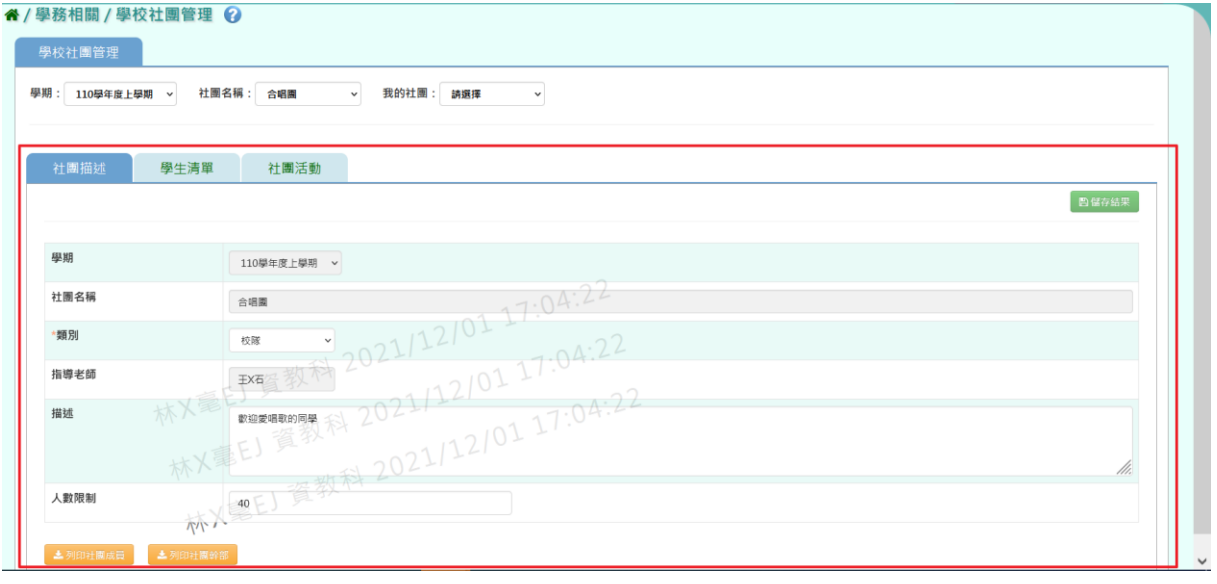

步驟二:欲修改所選之社團的類別、描述以及人數限制,請在「社團描述」 頁籤修改資料後,點選【儲存結果】按鈕。

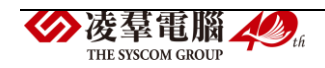

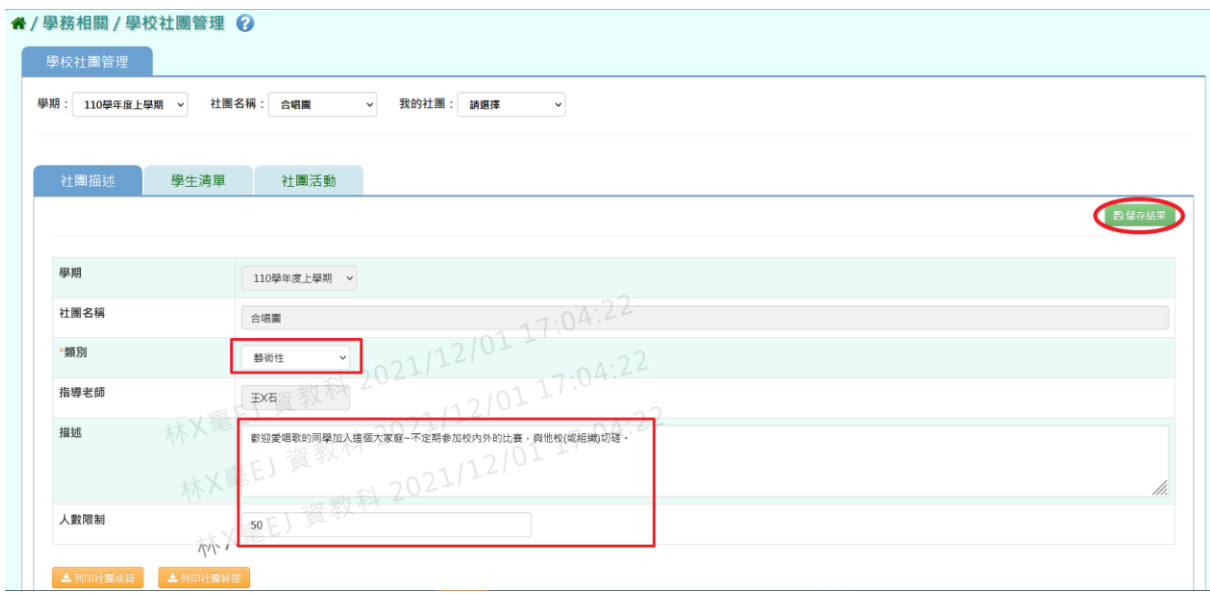

出現『編輯資料成功!』即表示此筆資料編輯成功。

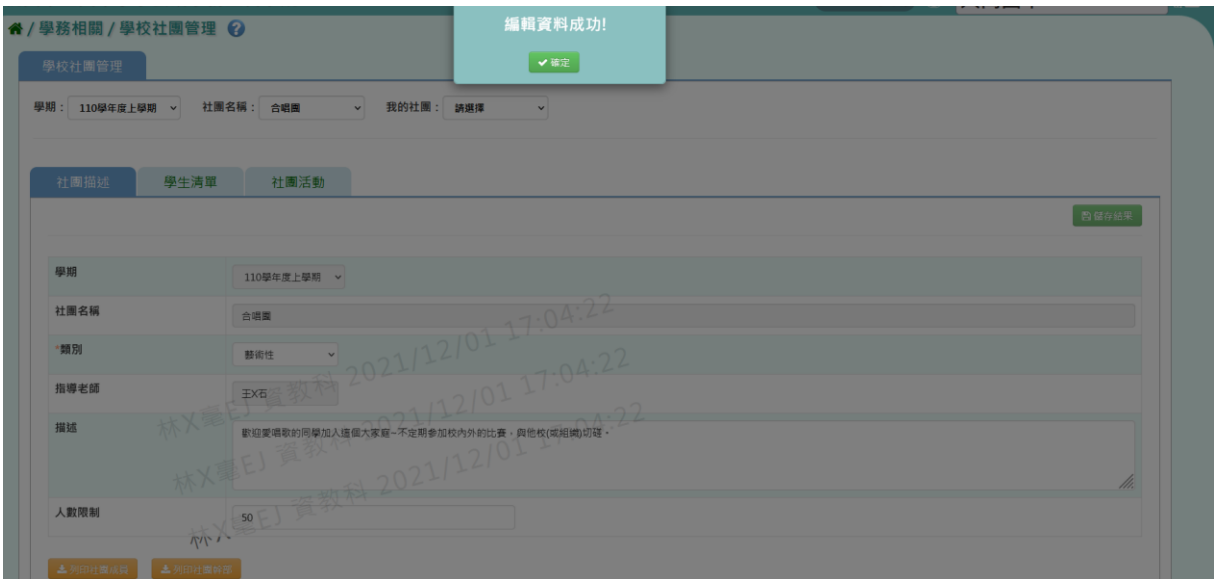

步驟三:若要列印社團成員或社團幹部,點選【列印社團成員】按鈕或【列 印社團幹部】按鈕。

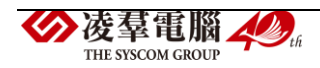

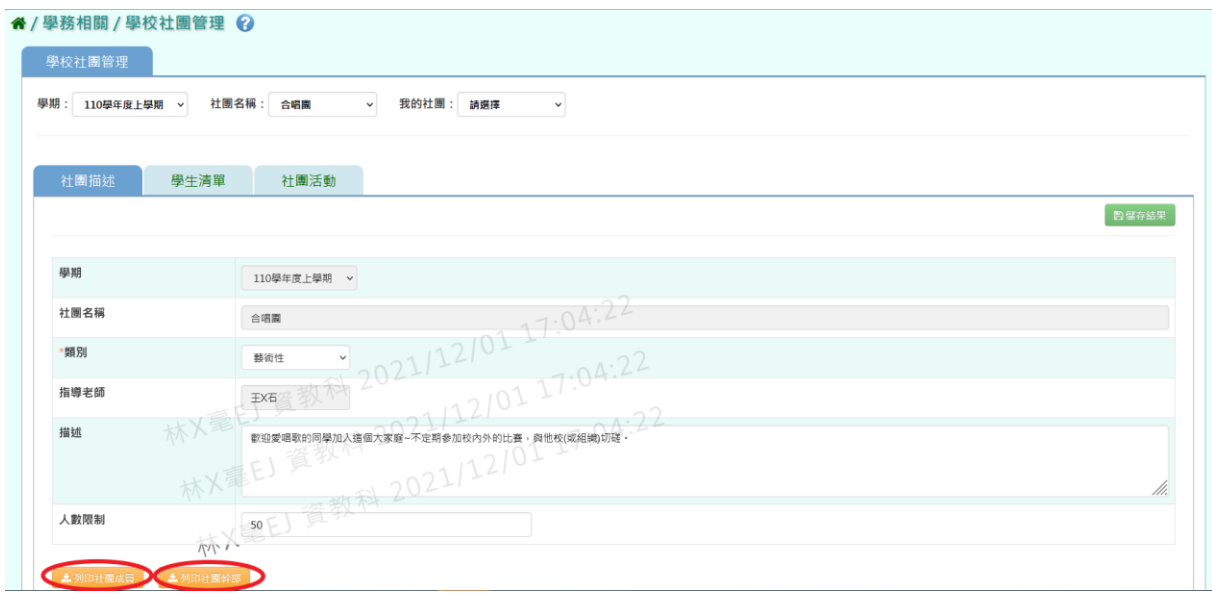

會下載社團成員 PDF 檔或社團幹部 PDF 檔至電腦中。

(▼社團成員 PDF 檔)

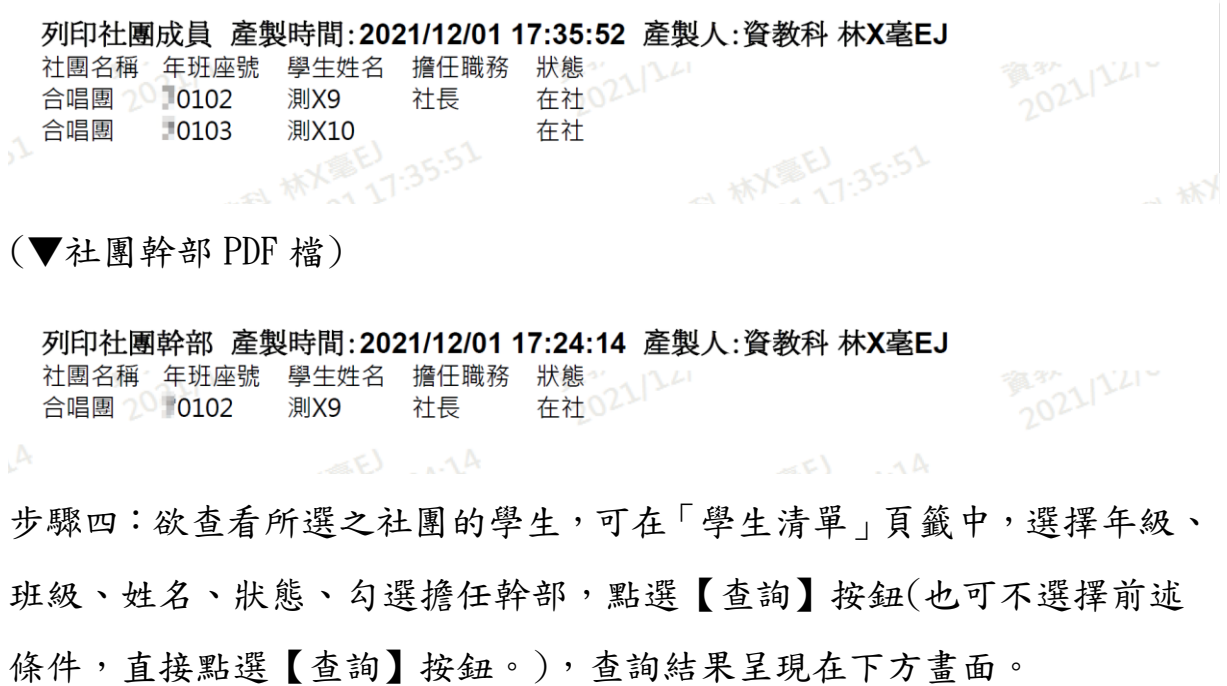

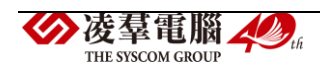

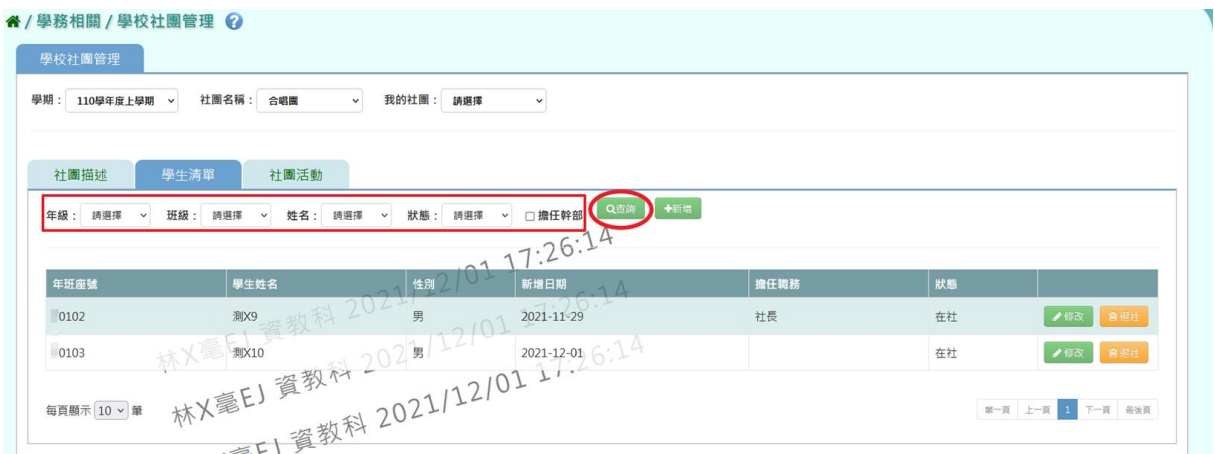

### 步驟五:若要新增學生,點選【新增】按鈕。

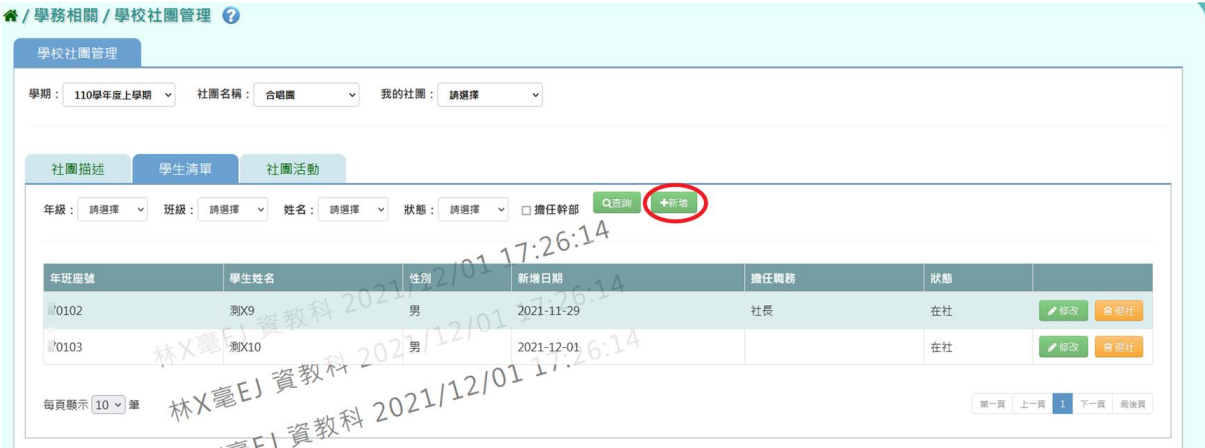

## 輸入好資料後,點選【儲存結果】按鈕。

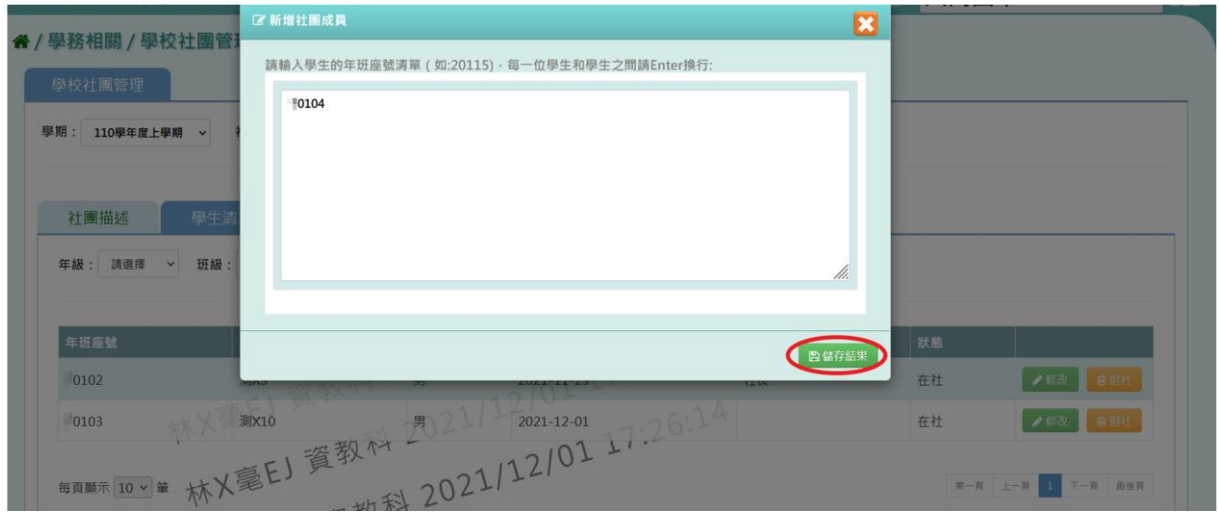

出現『儲存成功!』訊息即表示學生新增成功。

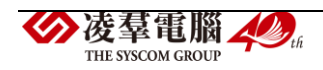

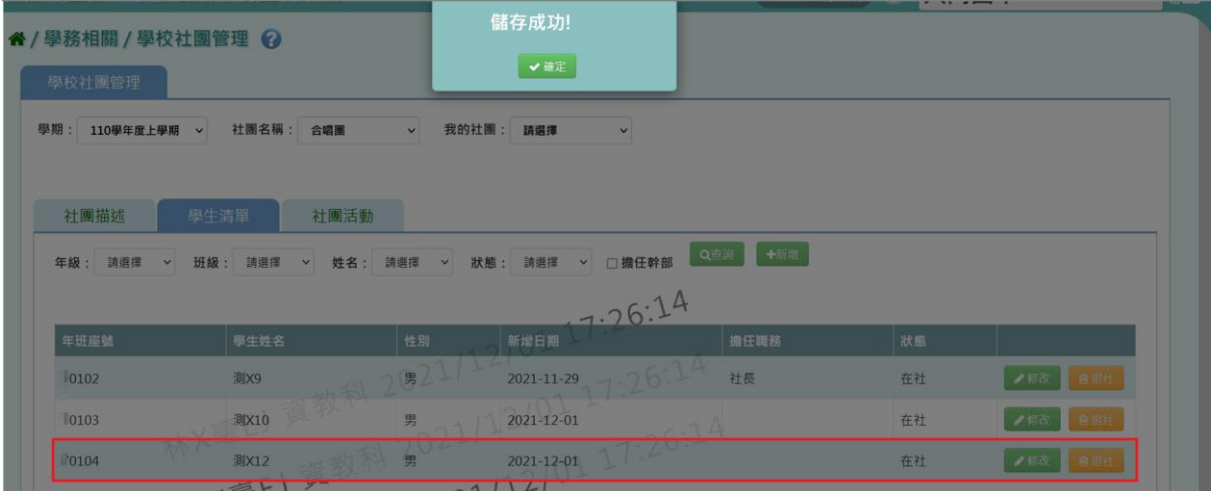

步驟六:欲新增社員的社團職務,請點選【修改】按鈕。

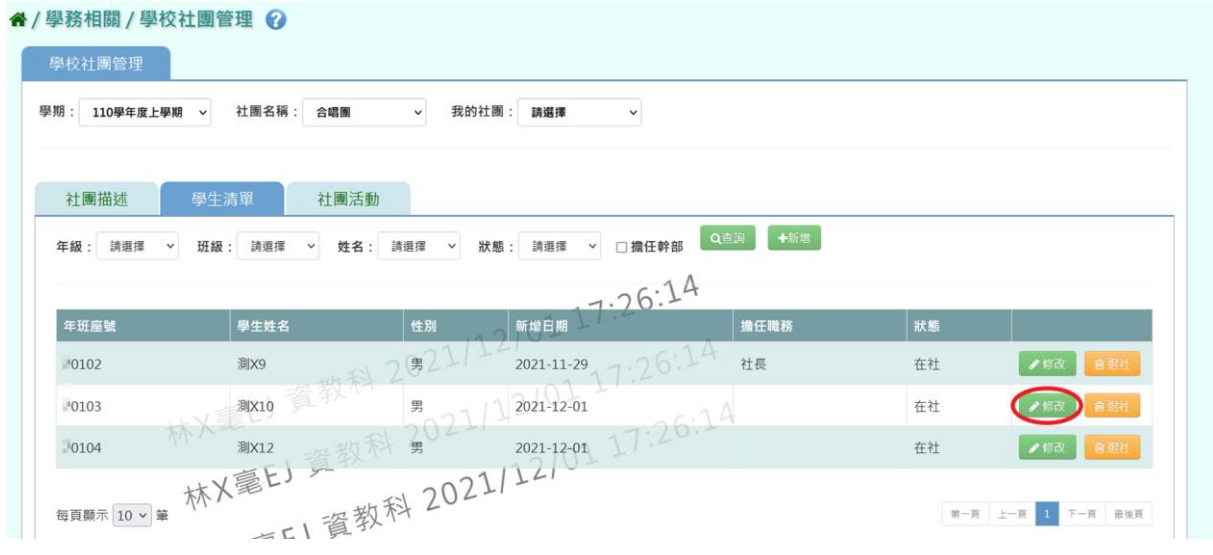

# 出現「修改社團成員」視窗,輸入學生擔任的職務後,點選【儲存結果】 按鈕。

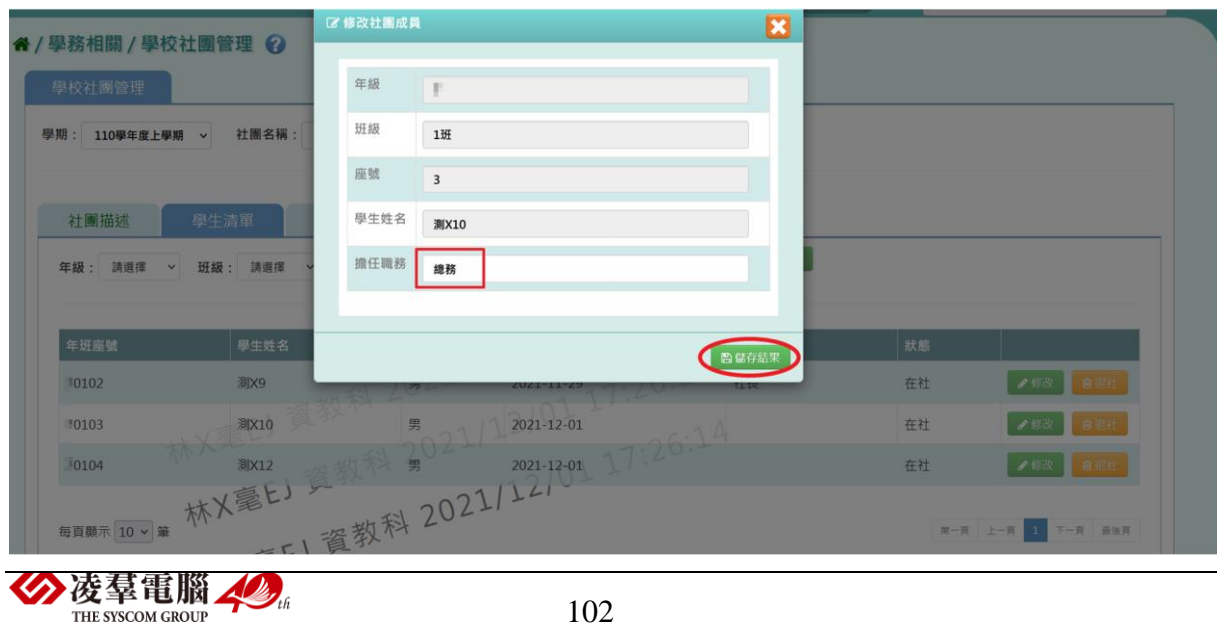

出現『儲存成功!』訊息即表示修改成功。

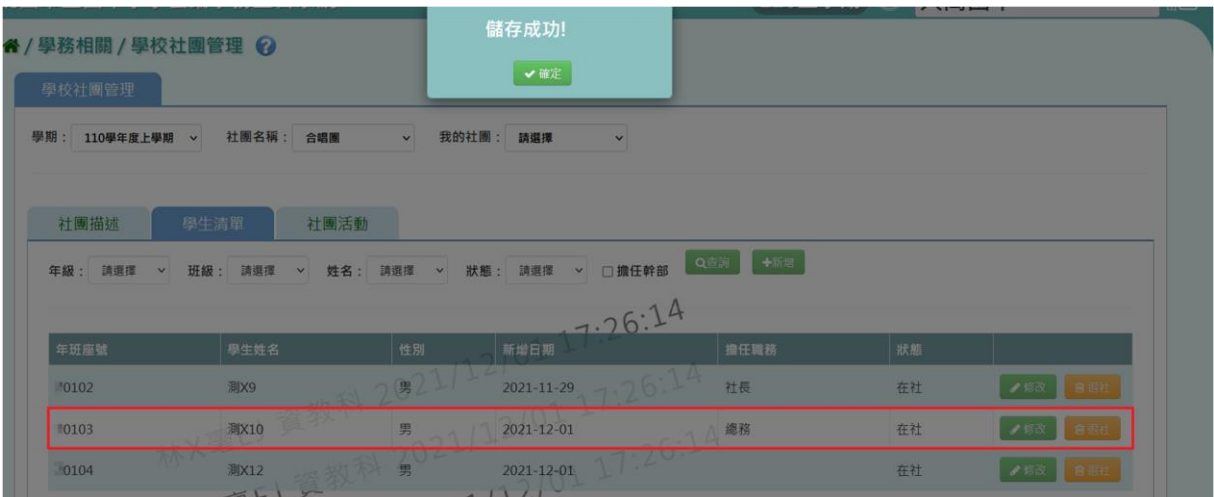

步驟七:若學生要退社,請點選【退社】按鈕。

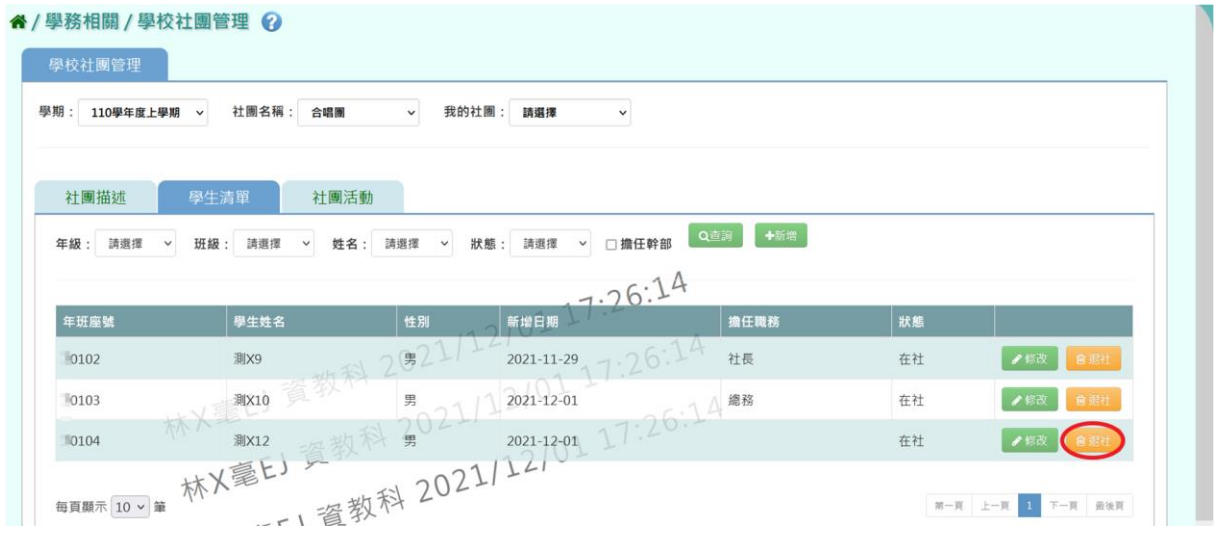

出現『確定是否退社?』詢問視窗,進行再次確認,確定要將學生退社,請 點選【確定】按鈕。

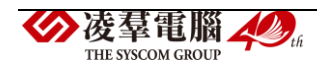

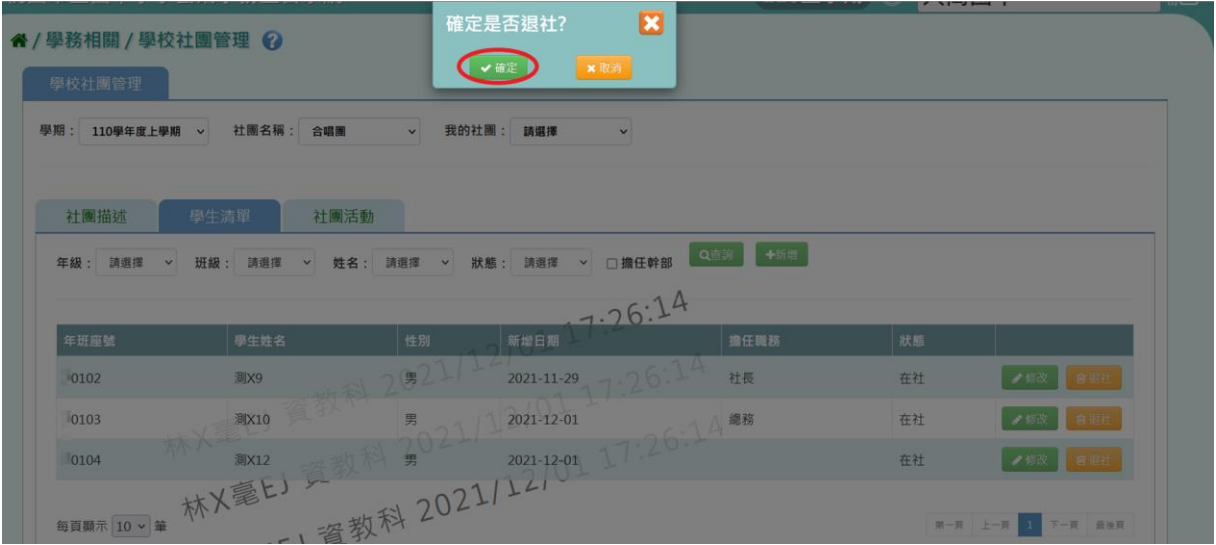

該生狀態會改為「退社」,原本的【退社】按鈕會變為【歸社】按鈕。

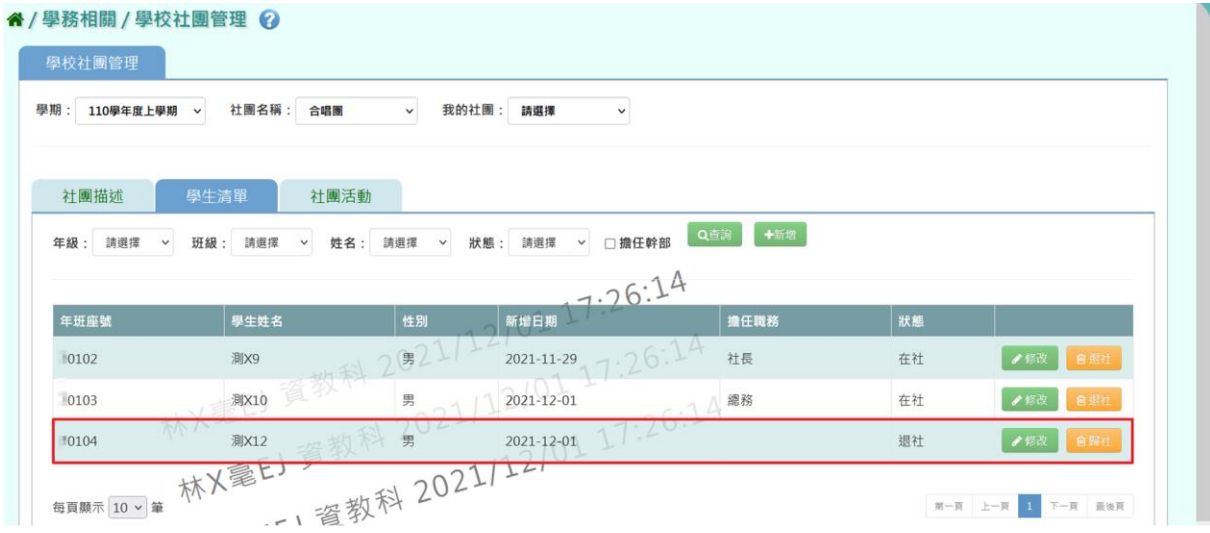

(反之,若學生要歸社,請點選【歸社】按鈕,該生狀態就會改回原本的「在 社」,【歸社】按鈕又會變回【退社】按鈕。)

步驟八:欲查詢所選之社團的社團活動,可在「社團活動」頁籤中,輸入 活動名稱、規模、類型、日期,點選【查詢】按鈕 (也可不選擇前述

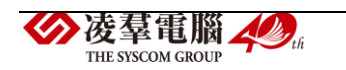
#### 條件,直接點選【查詢】按鈕。),查詢結果呈現在下方畫面。

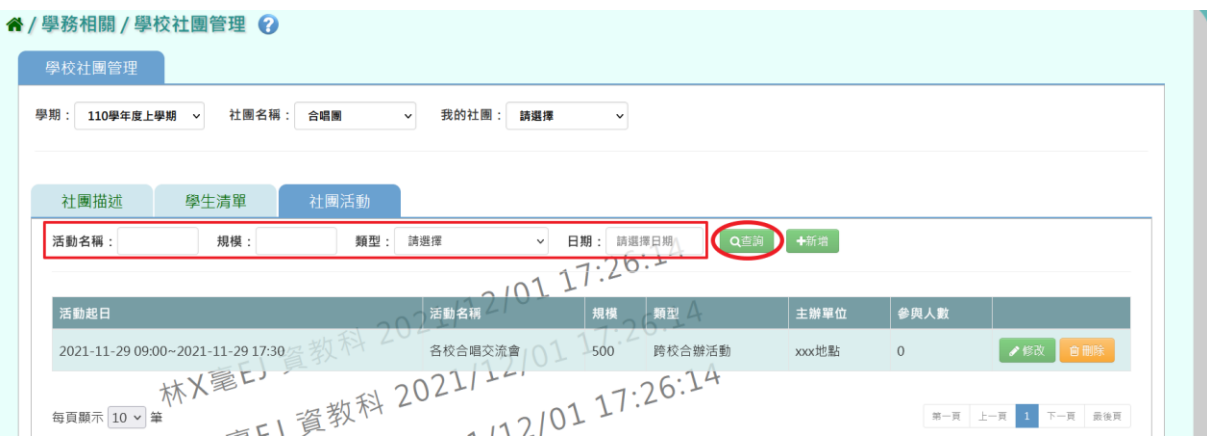

步驟九:欲新增社團活動,點選【新增】按鈕。

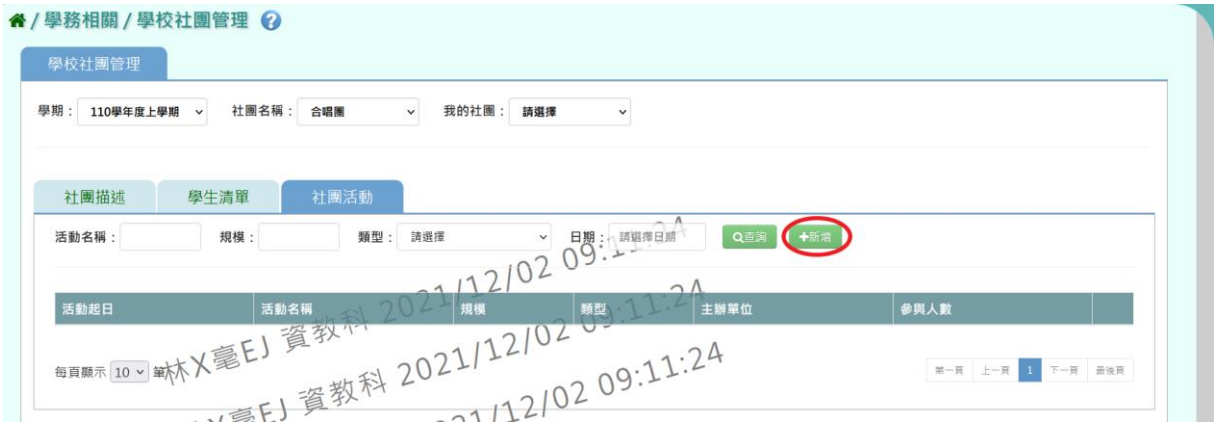

出現「新增社團活動」視窗,輸入社團活動資料,輸入完畢後,點選【儲 存結果】按鈕。

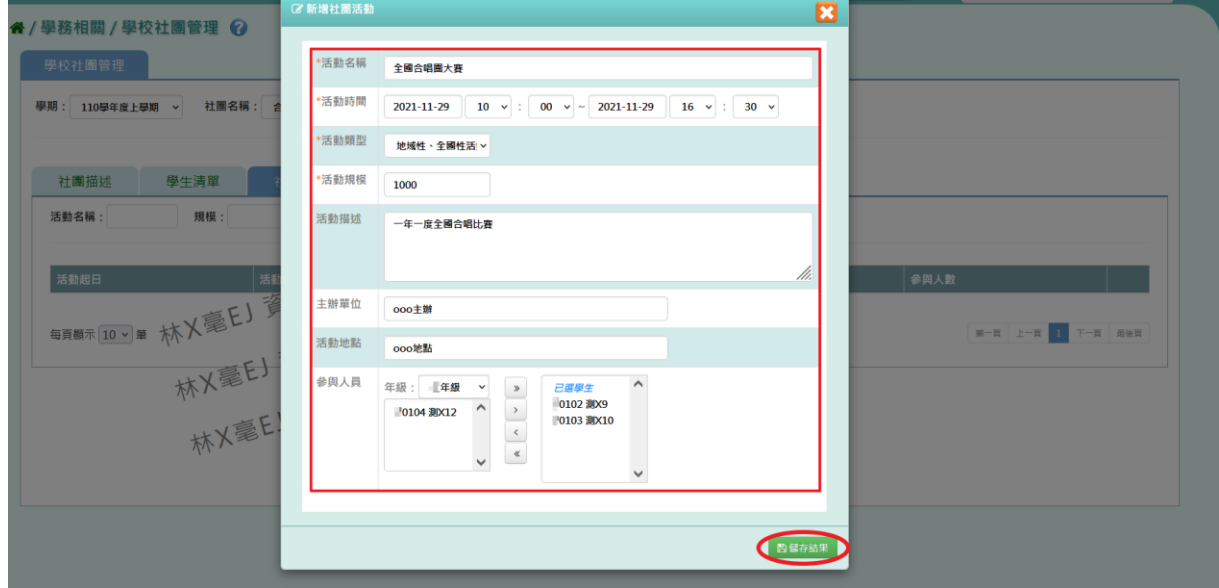

出現『編輯資料成功!』訊息即表示新增成功。

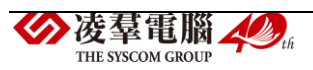

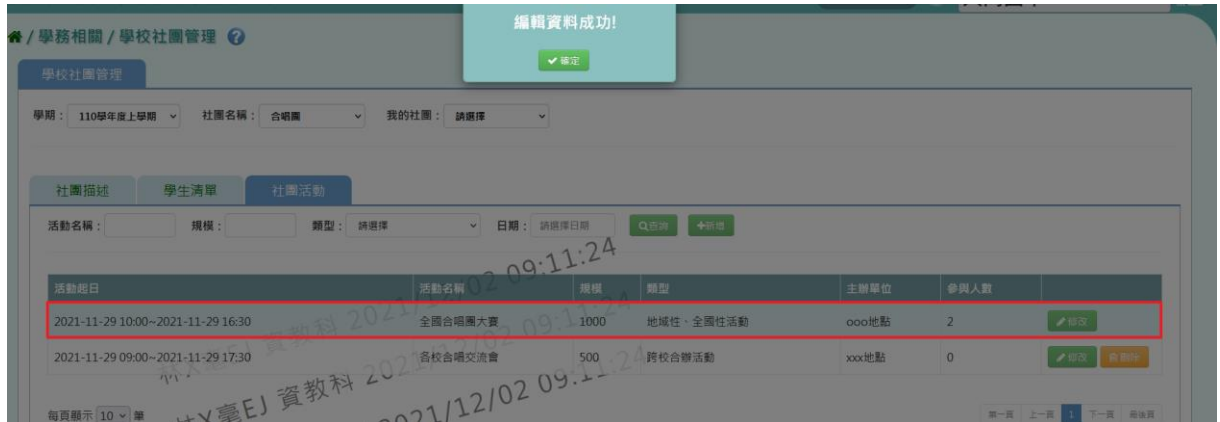

# 步驟十:若是要修改資料內容,點選【修改】按鈕。

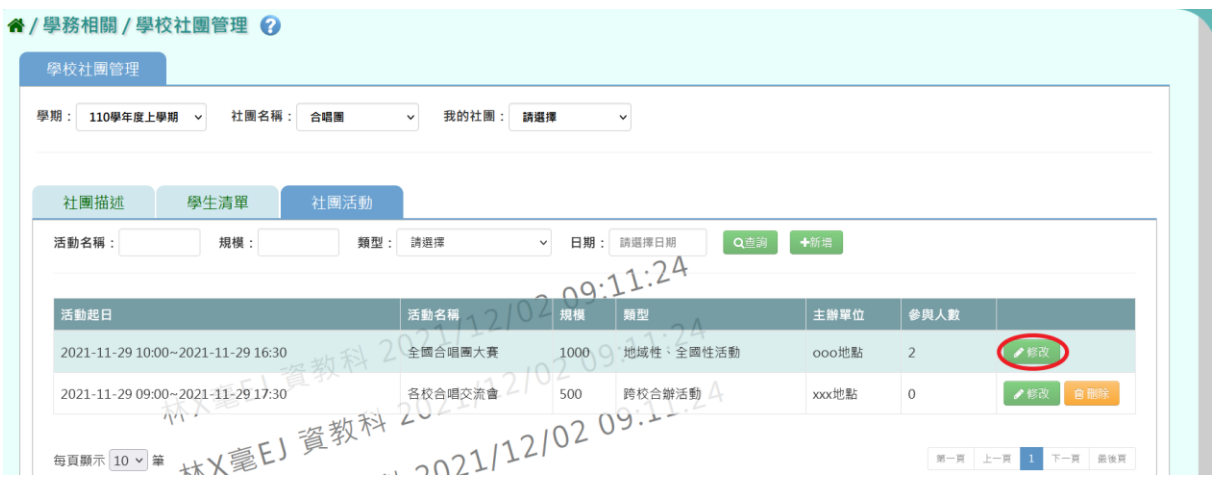

出現「修改社團活動」視窗,將資料修改完畢後,點選【儲存結果】按鈕。

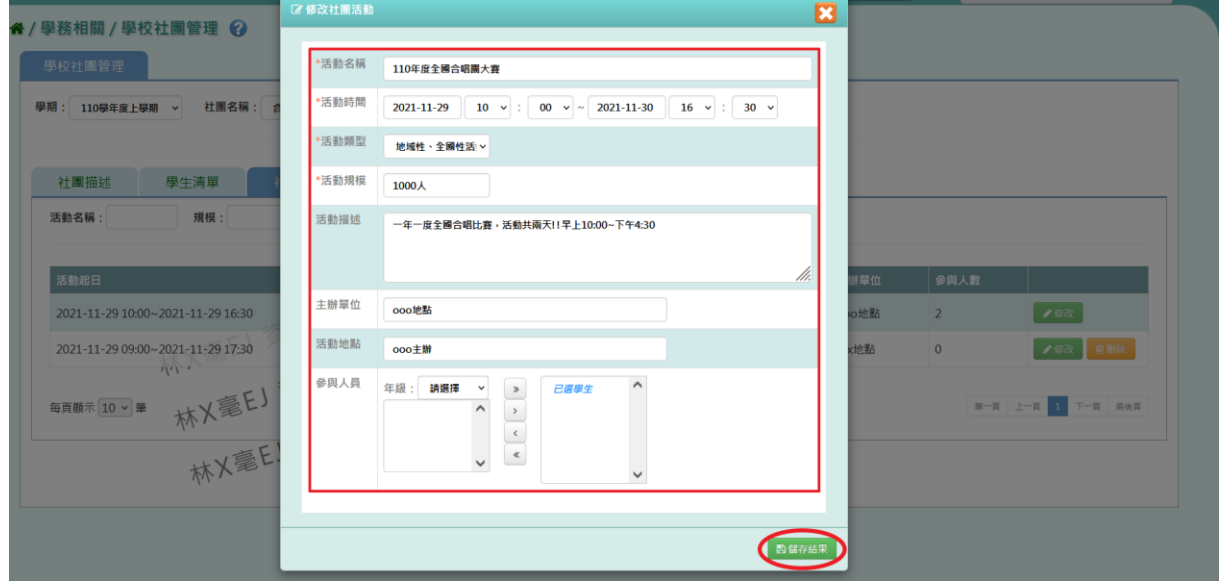

出現『編輯資料成功!』訊息即表示修改成功。

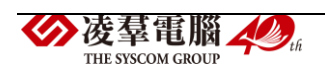

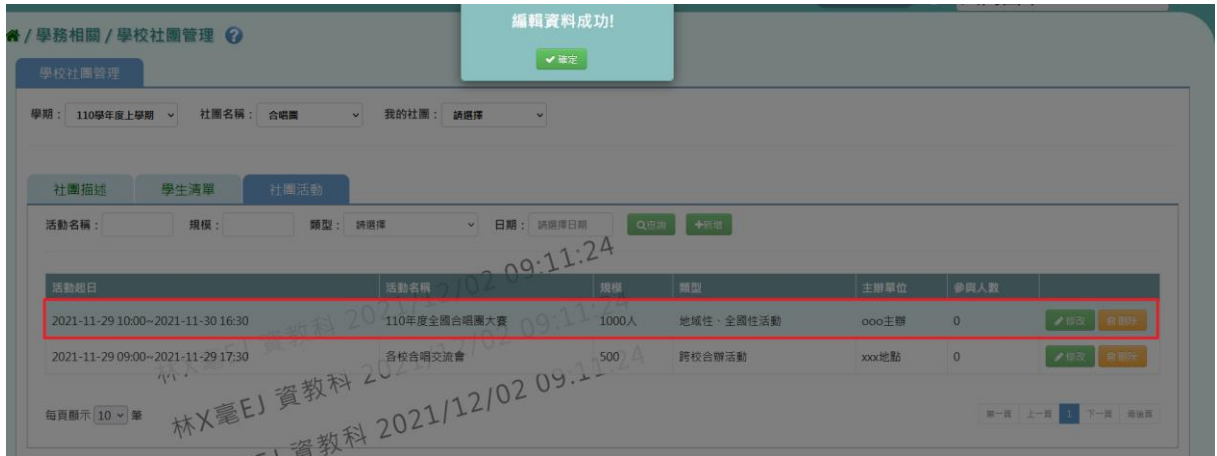

## 步驟十一:若是要刪除社團活動資料,點選【刪除】按鈕。

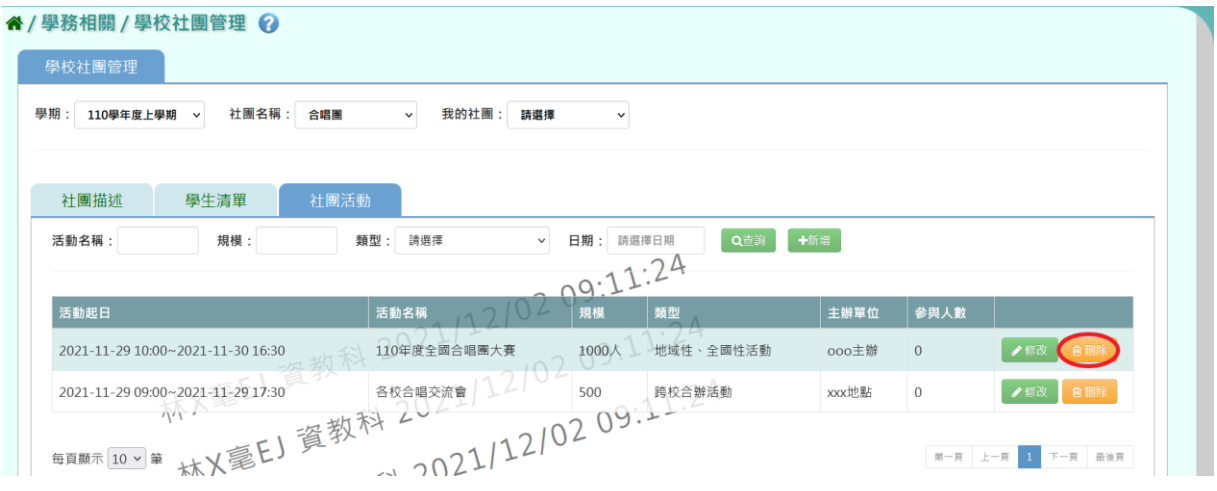

出現『確定要刪除?』詢問視窗,進行再次確認,確定要刪除社團活動, 請點選【確定】按鈕。

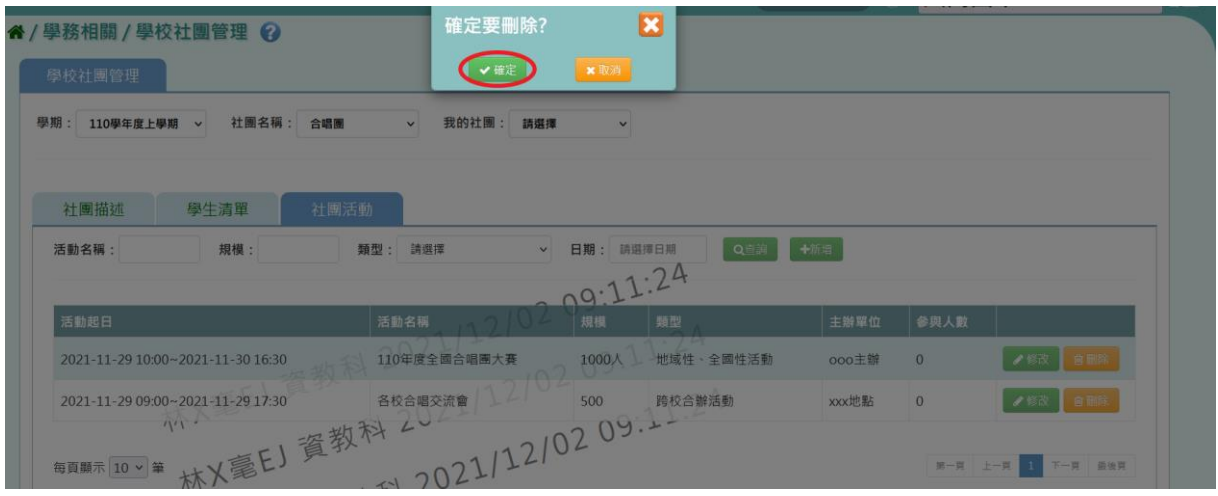

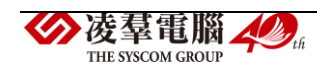

# 出現『刪除資料成功!』訊息即表示刪除成功。

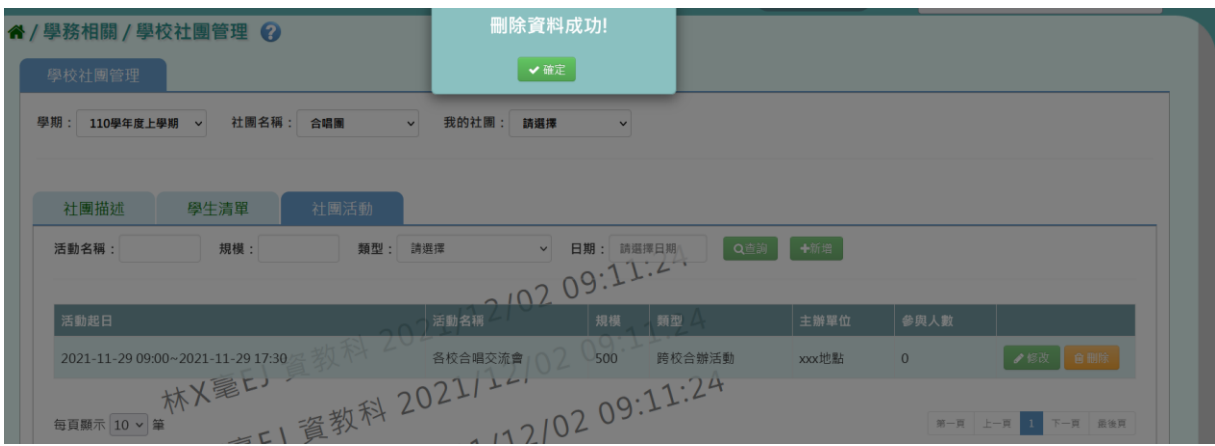

# 若該筆社團活動已經有人參與,則不得刪除該社團活動。

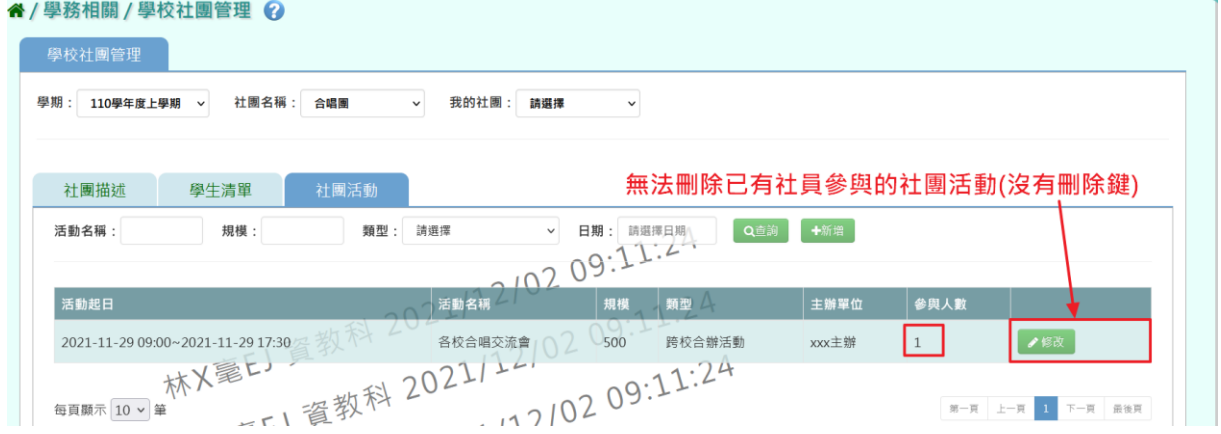

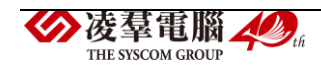

※C06.學校社團查詢

#### 一般輸入方式

選擇要產出的報表種類:《學生參加社團查詢》或《老師社團查

詢》。

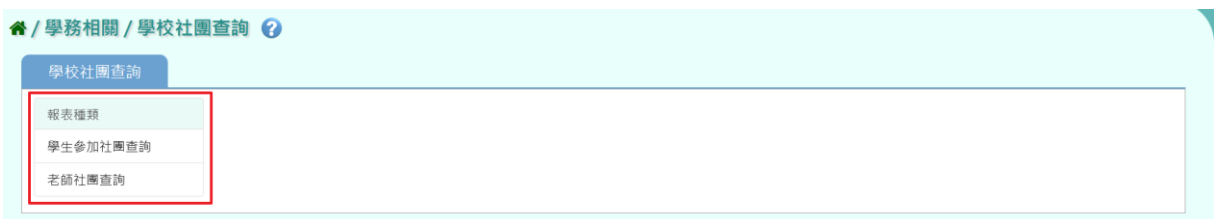

《學生參加社團查詢》

1.若選擇依「班級」作為查詢條件,可在「待選班級」中點選班級後,按 下【>】,所選之班級就會移動到右方的「已選班級」,或直接點選【>>】, 將該年級所有班級移至「已選班級」。

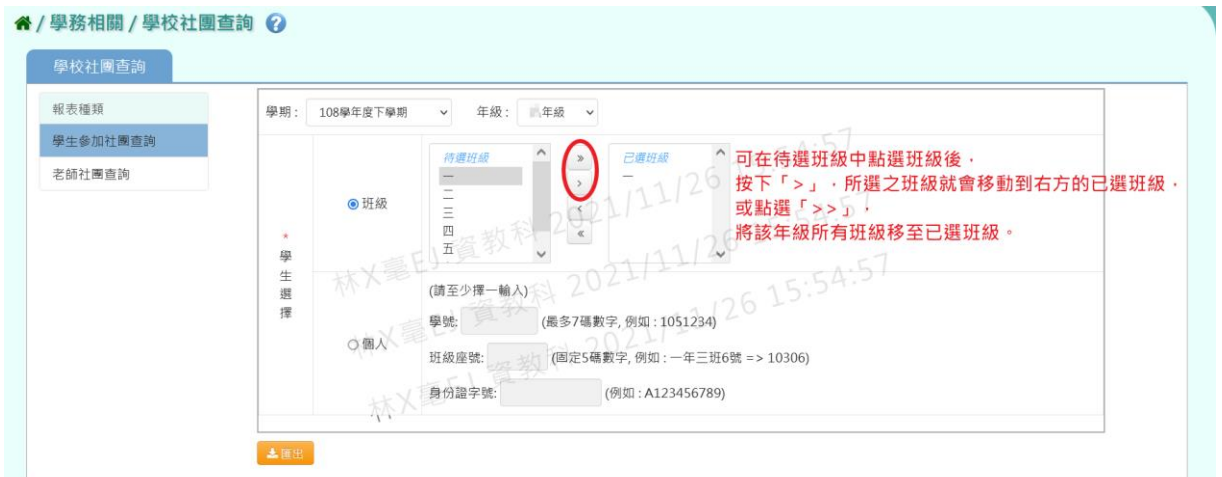

2.若選擇依「個人」作為查詢條件,請至少在學號、班級座號、身分證字 號中,擇一輸入。

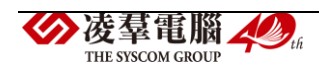

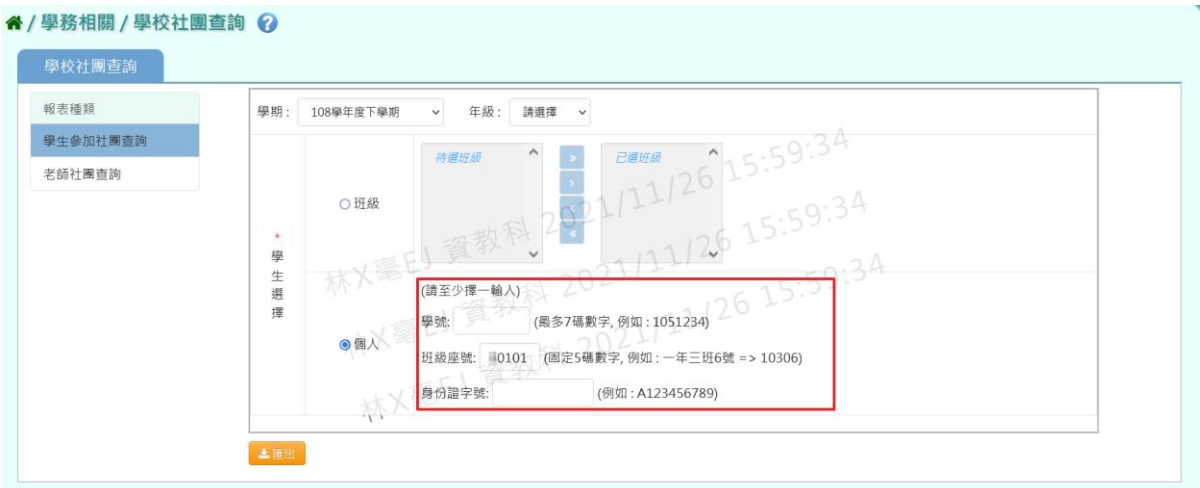

#### 上述查詢條件選取完畢後,請點選【匯出】按鈕。

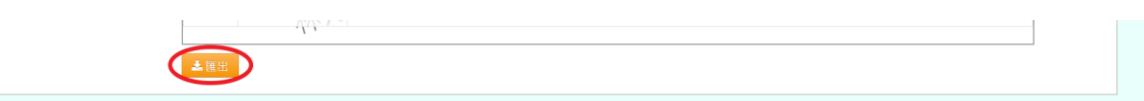

## 會下載學生參加社團 EXCEL 檔至電腦中。

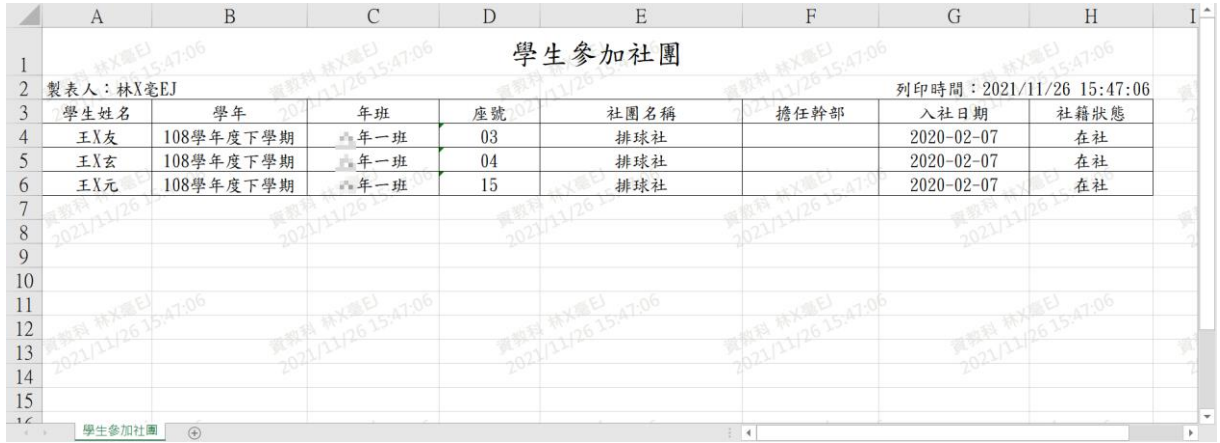

## 《老師社團查詢》

## 選擇要產出的社團老師後,點選【匯出】按鈕。

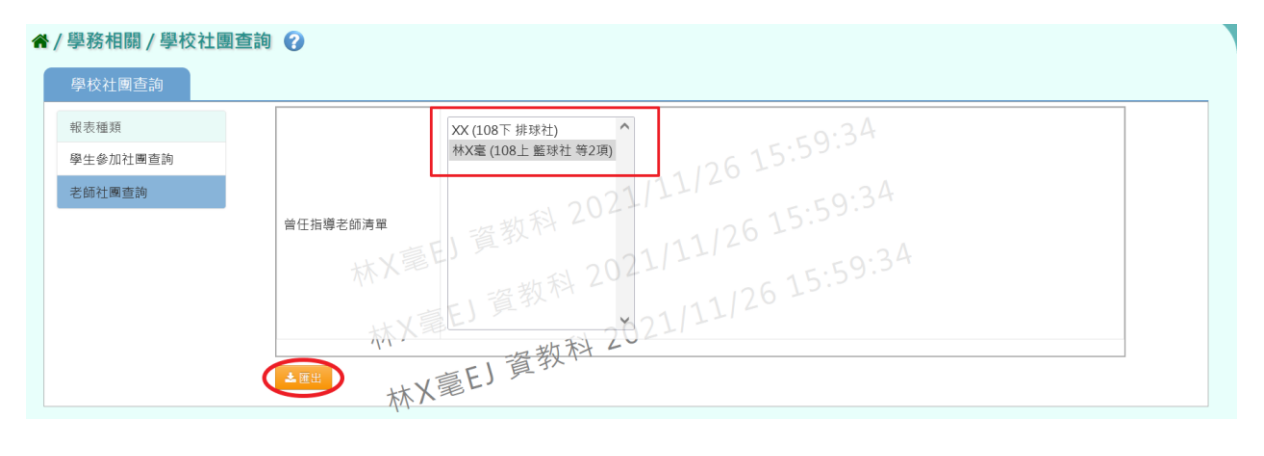

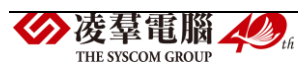

## 會下載老師社團 EXCEL 檔至電腦中。

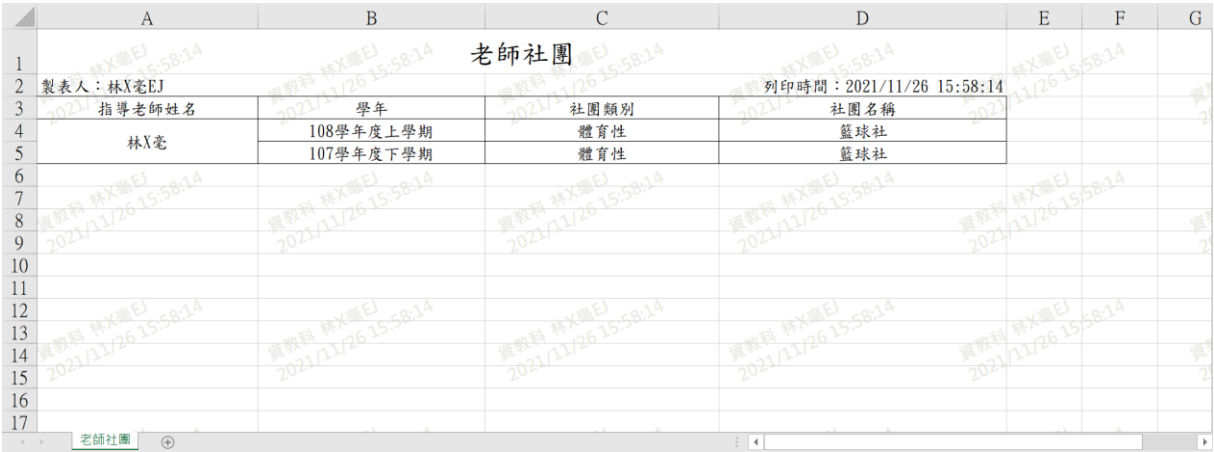

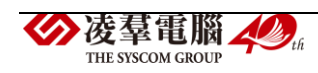

#### ※C07.服務學習紀錄

►C07-1.服務學習紀錄

#### 一般輸入方式

步驟一:選擇要設定的學期+年級與班級、學號、姓名、年級座號、主辦 單位、活動及項目,擇一輸入,點選【查詢】按鈕。

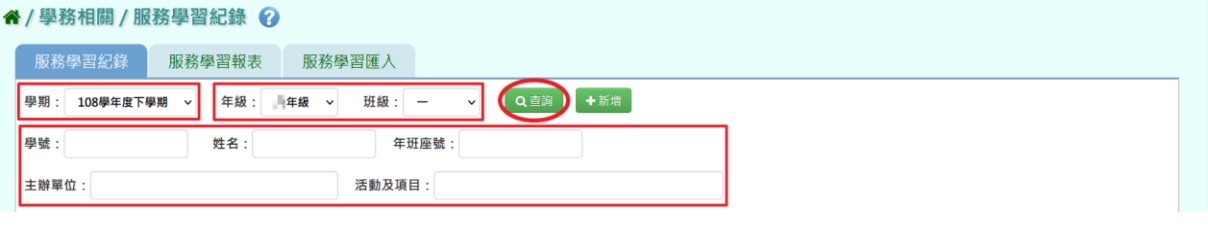

### 查詢結果會呈現在下方畫面。

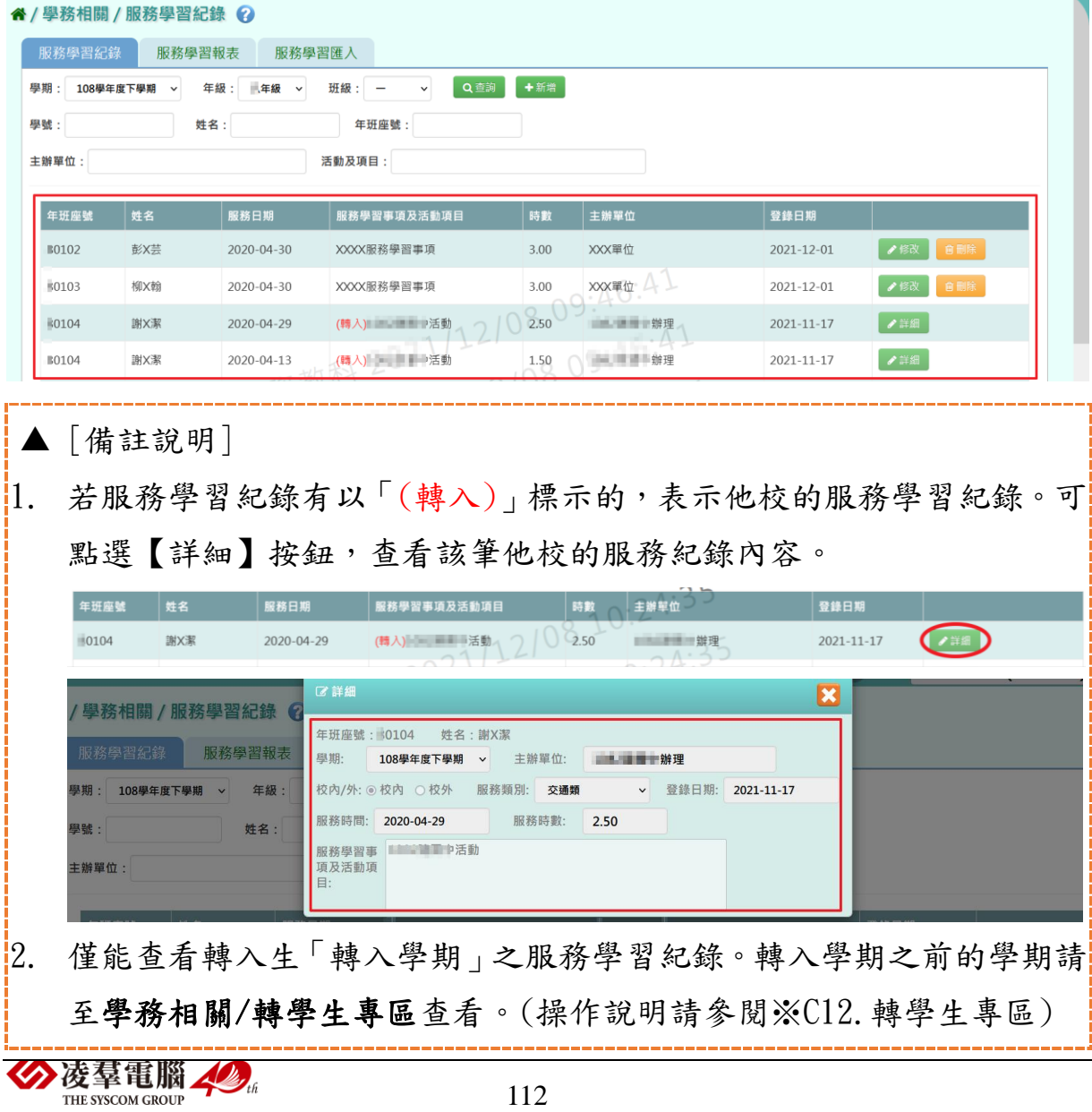

步驟二:若需新增服務學習資料,請點選【新增】按鈕。

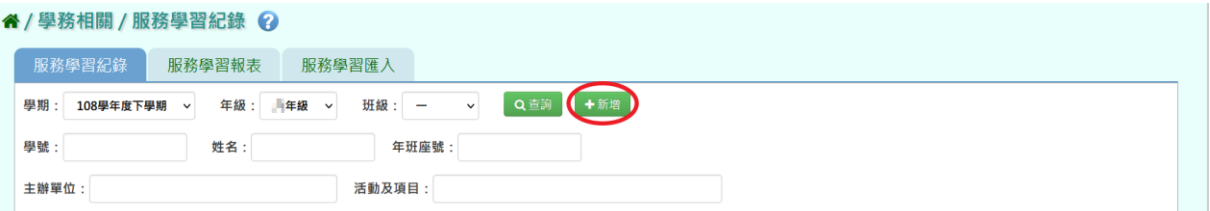

出現「新增」視窗,必填欄位有:學期、主辦單位、校內/外、服務期間、 服務時數、服務學習事項及活動項目、學生。

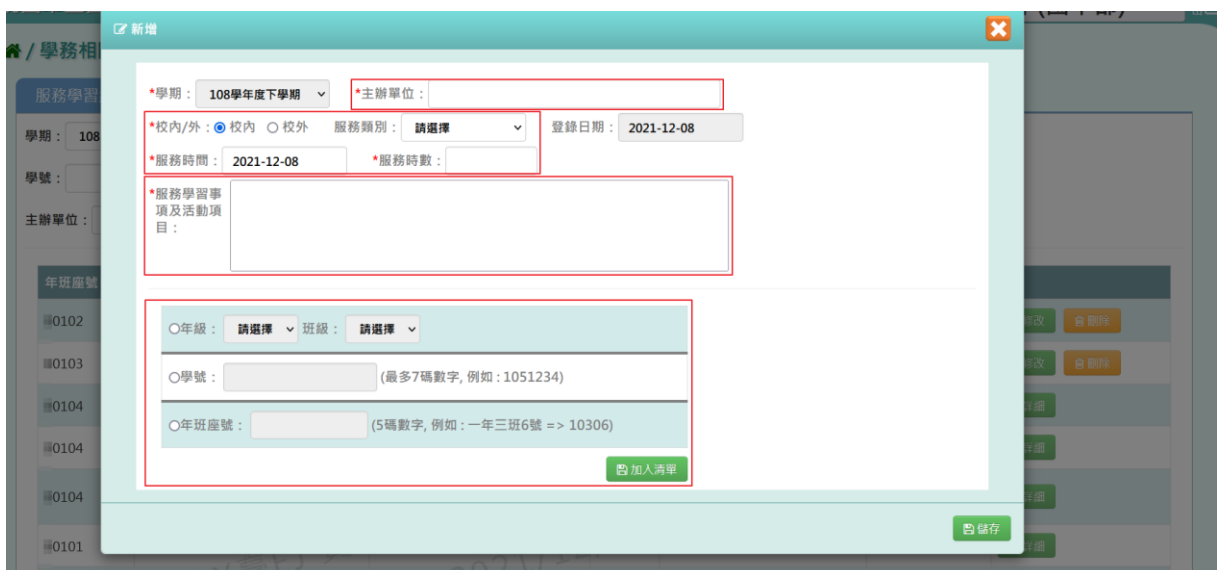

## 資料輸入完畢後,點選【儲存】按鈕。

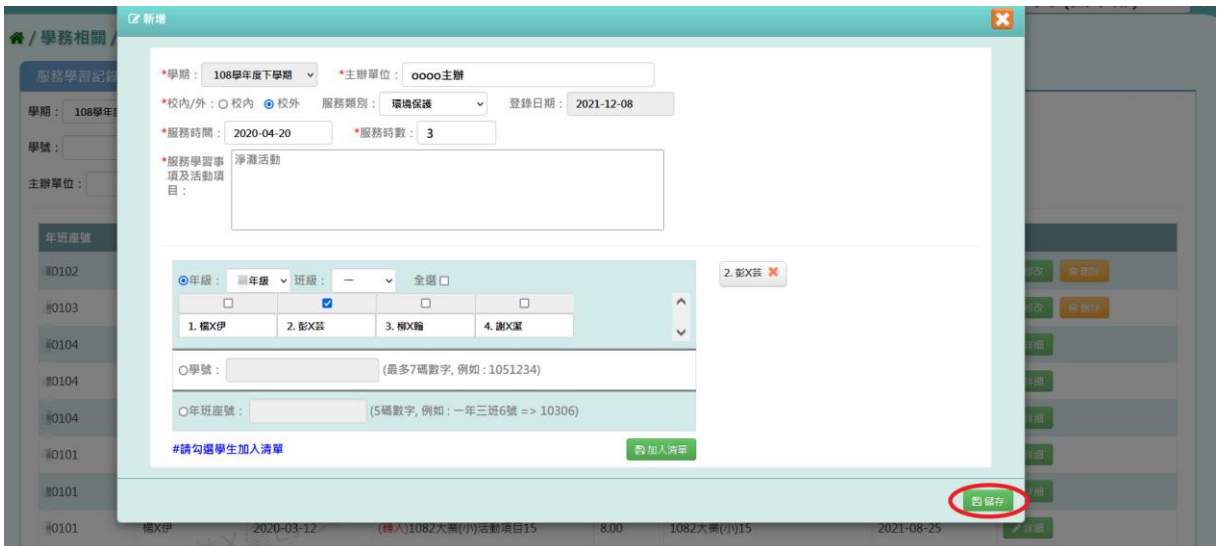

出現『新增成功!』訊息即表示此筆資料建立成功。

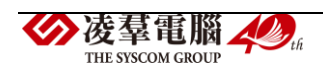

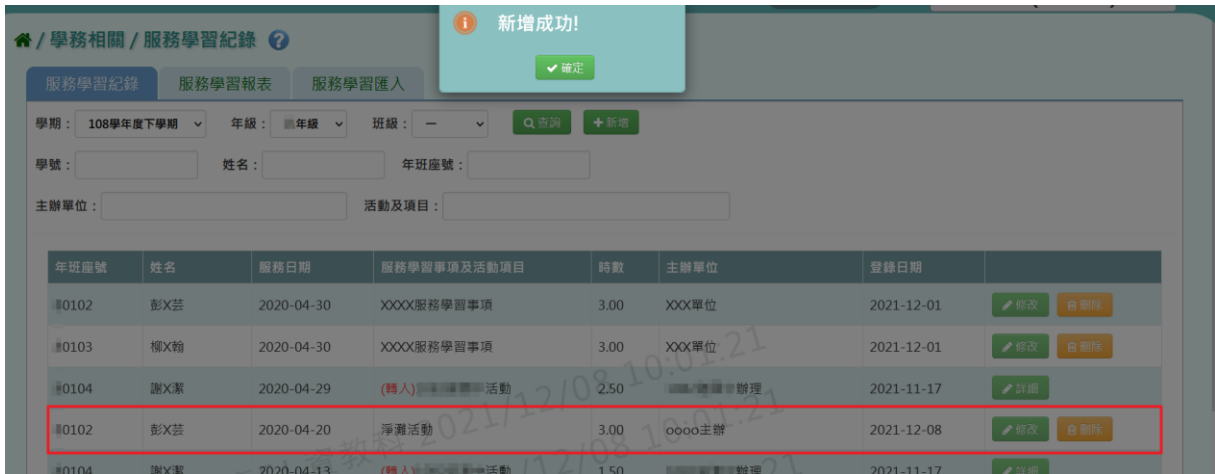

### 步驟三:若需要修改資料,可點選【修改】按鈕。

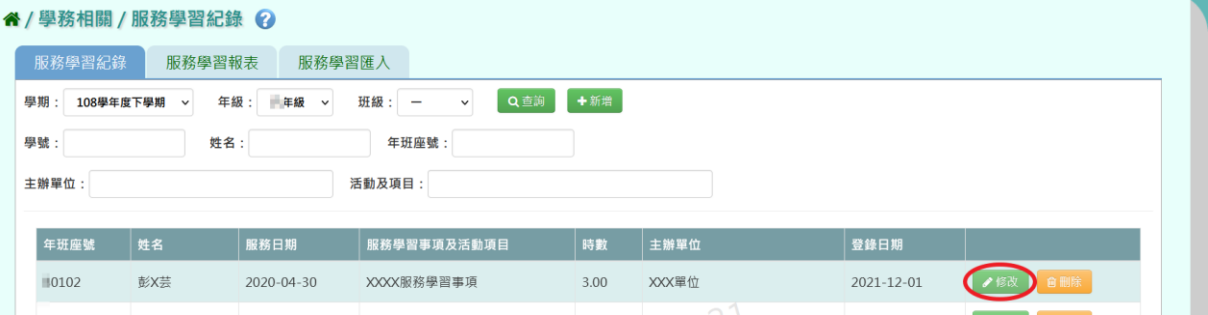

會出現「修改」視窗,可直接修改資料。必填項目有:學期、主辦單位、 校內/外、服務時間、服務時數、服務學習事項及活動項目。修改完畢後, 點選【儲存】按鈕。

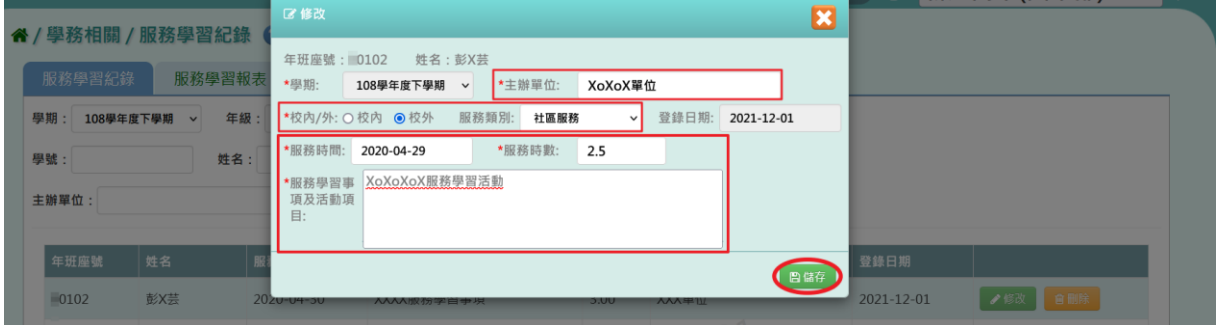

出現『修改成功!』訊息即表示此筆資料修改成功。

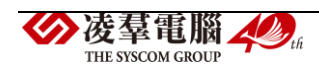

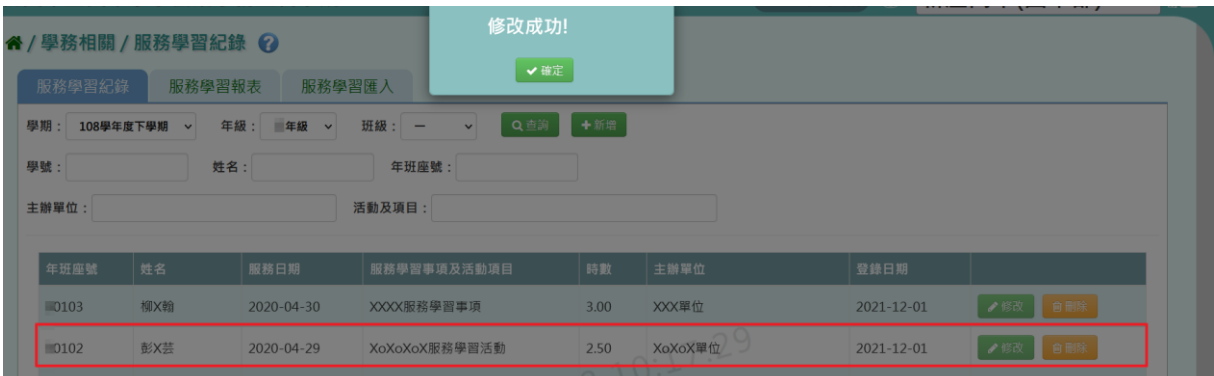

### 步驟四:若要刪除資料,點選【刪除】按鈕。

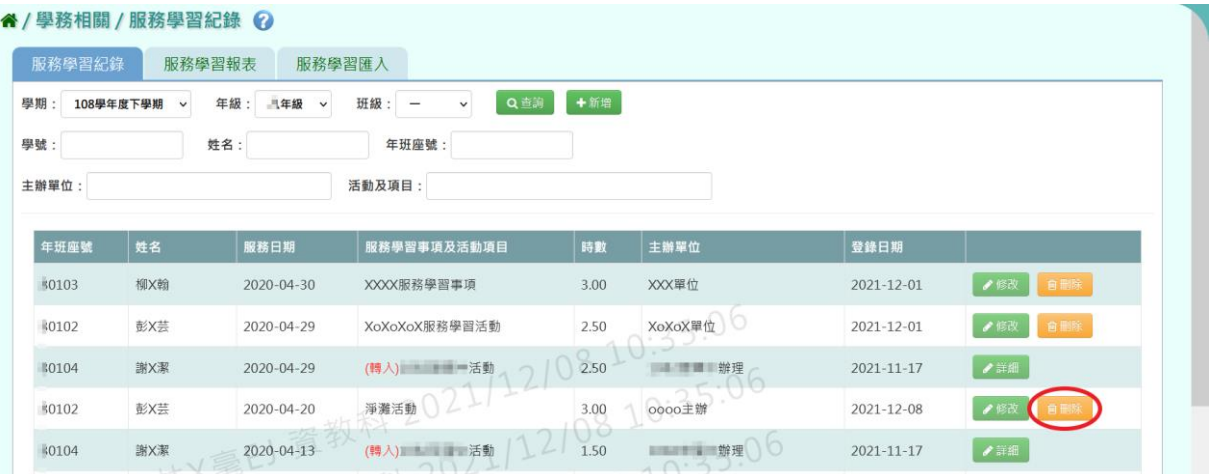

出現『確定要刪除該筆紀錄?』詢問視窗,進行再次確認,確定要刪除服務 學習紀錄,請點選【確定】按鈕。

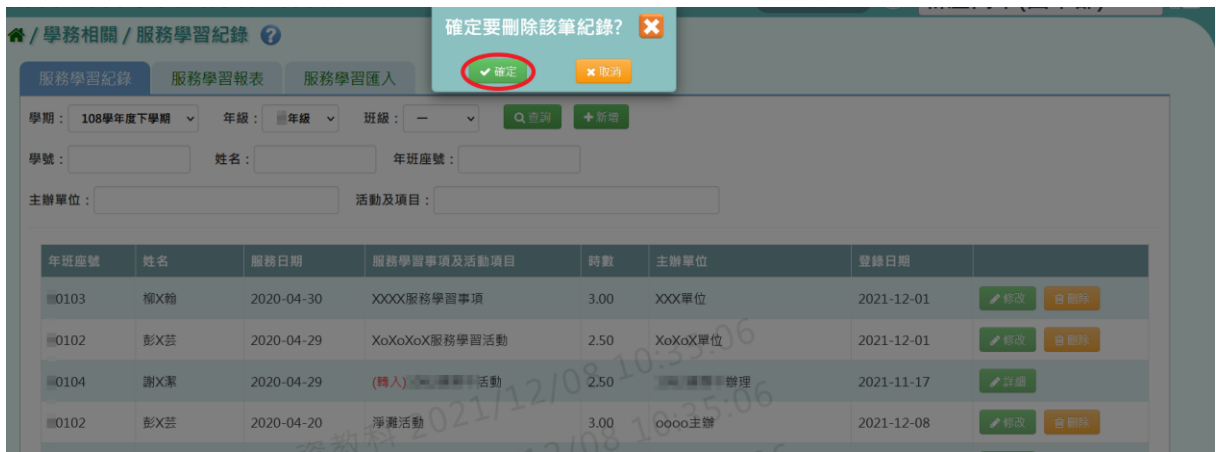

出現『刪除成功! 』訊息即表示此筆資料儲存成功。

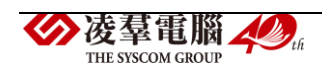

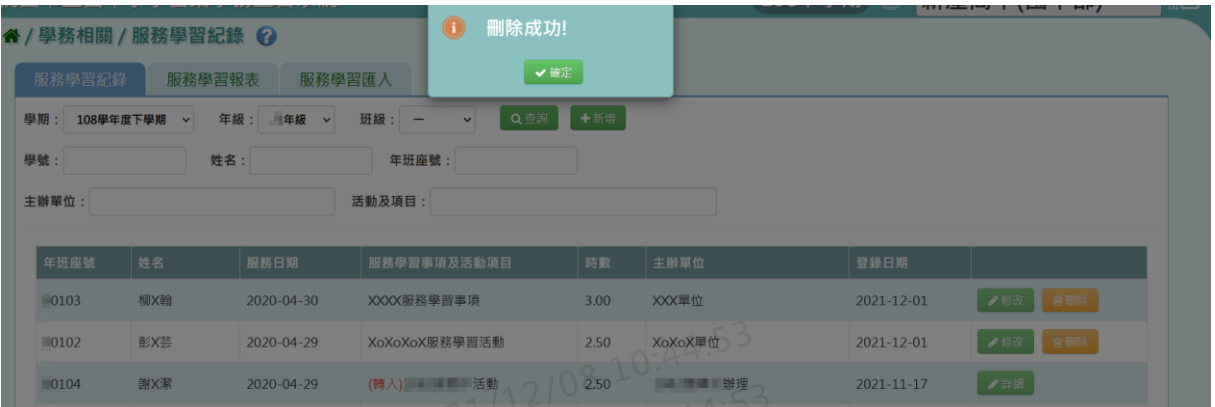

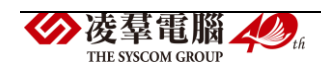

►C07-2.服務學習報表

#### 一般輸入方式

選擇要產出的報表種類:《服務學習報表》、《班級服務學習統計表》。

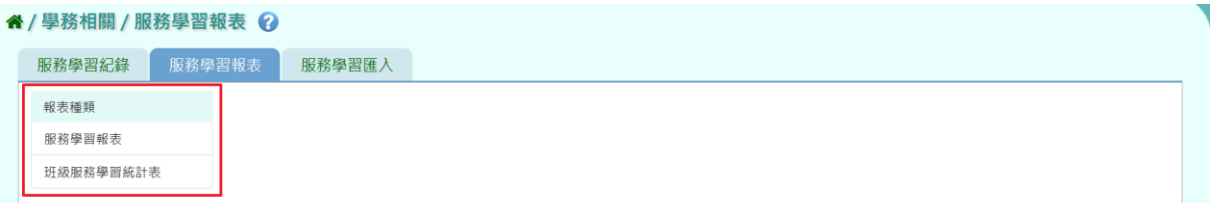

《服務學習報表》

步驟一:選擇要產出學生範圍-「班級」或「個人」。

(1)若選擇「班級」:可在「待選班級」中點選班級後,按下【>】按鈕, 所選之班級就會移動到右方的「已選班級」,或可以點選【>>】按鈕,將 該年級所有班級移至「已選班級」。

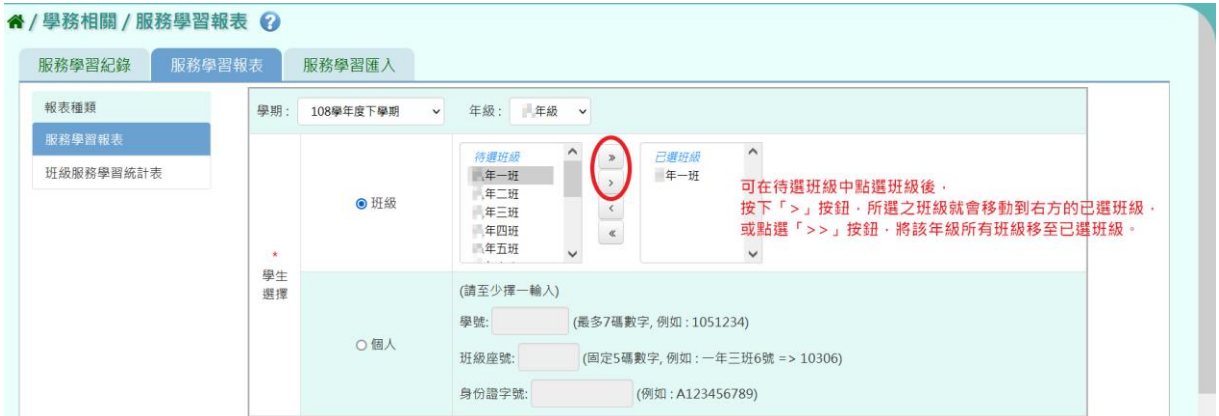

(2)若選擇「個人」:請至少在學號、班級座號、身分證字號中,擇一輸入。

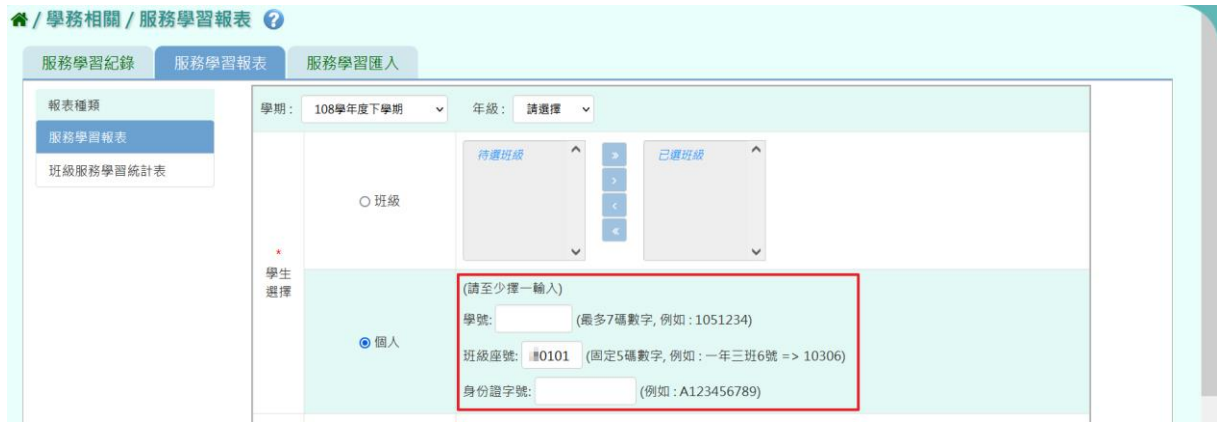

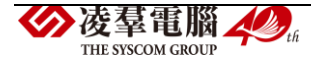

步驟二:選擇要產出的日期範圍-服務日期、登錄日期、日期(一)、日期  $($   $\equiv$   $)$   $\circ$ 

 $2021/11/01$  ~  $2021/12/01$ ◎ 服務日期 ○ 登錄日期  $2021/11/01$  ~  $2021/12/01$ ÷. 日期<br>理擇 ○日期(一) 從開學至今日(2021-12-1) ○日期(二) 從入學至今日(2021-12-1)(此條件僅限於個人或單個班級)

步驟三:選擇要產出的其他條件-列印方式、轉學生資料、報表類型。

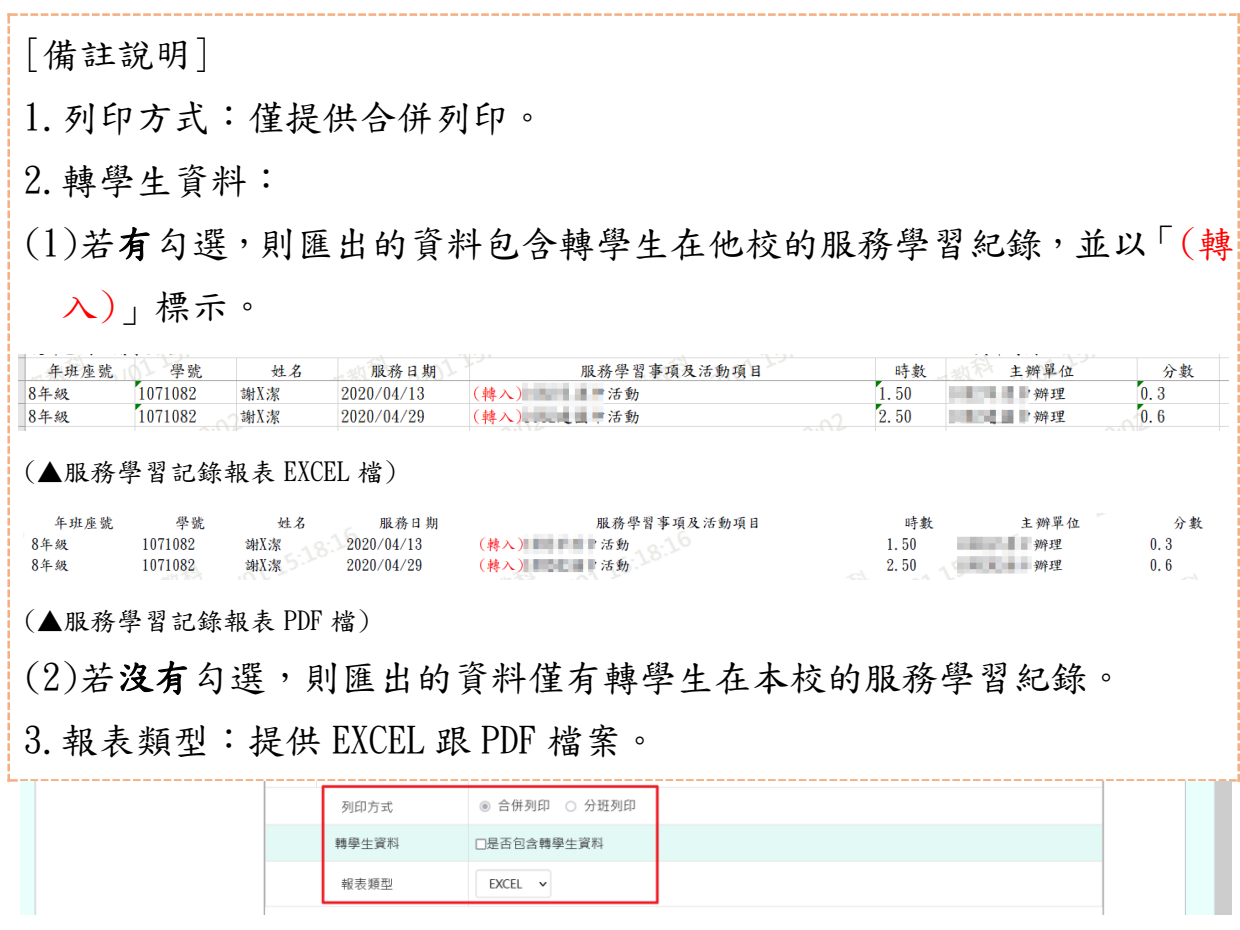

步驟四:上述條件選擇完畢後,按下【匯出】按鈕。

生涯出

會下載服務學習紀錄表 PDF 或是 EXCEL 檔至電腦中。

(▼服務學習紀錄表 EXCEL 檔)

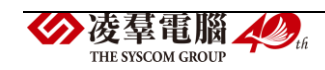

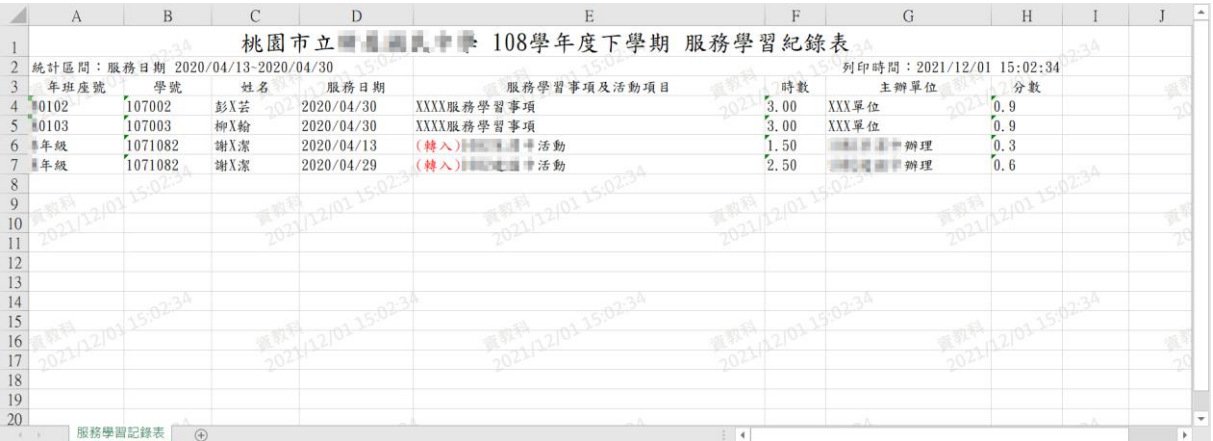

## (▼服務學習紀錄表 PDF 檔)

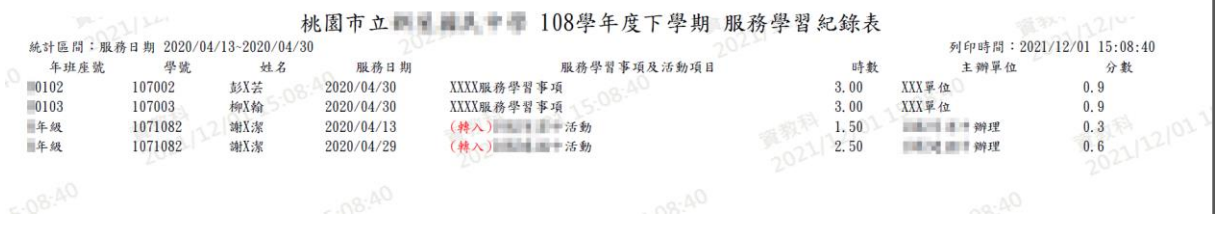

《班級服務學習統計表》

步驟一:選擇要產出的學生範圍-「班級」,不提供「個人」選項。 此報表的學生範圍僅能選擇「班級」:可在「待選班級」中點選班級後, 按下【>】按鈕,所選之班級就會移動到右方的「已選班級」,或可以點選 【>>】按鈕,將該年級所有班級移至「已選班級」。

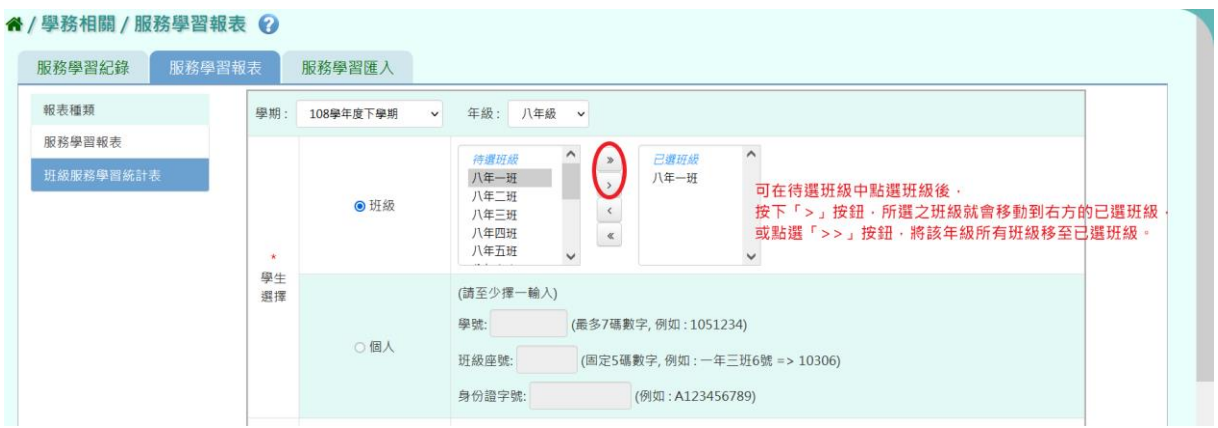

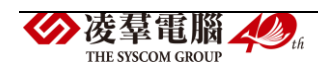

步驟二:選擇其他產出條件-列印學生、列印方式、轉學生資料、報表類 型。

[備註說明]

1.此報表的日期範圍僅提供日期(二)。

2.列印方式:僅提供分班列印。

3.轉學生資料:

(1)若有勾選,則匯出的資料包含轉學生在他校的服務學習時數。

(2)若沒有勾選,則匯出的資料僅有轉學生在本校的服務學習時數。

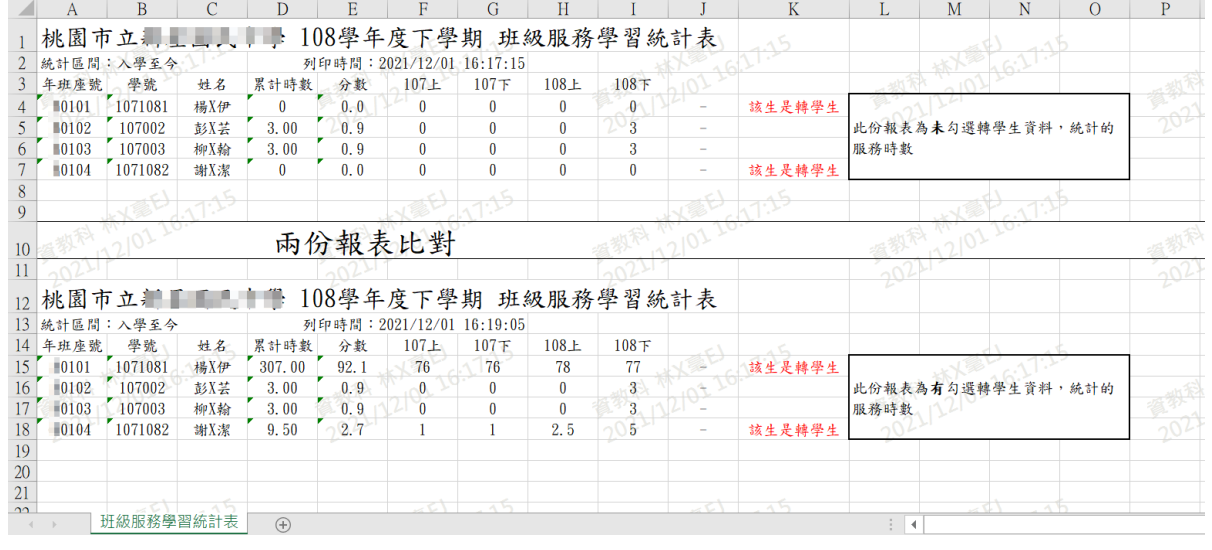

(▲以班級服務學習統計表 EXCEL 檔做說明)

THE SYSCOM GROUP

4.報表類型:提供 EXCEL 跟 PDF 檔案。

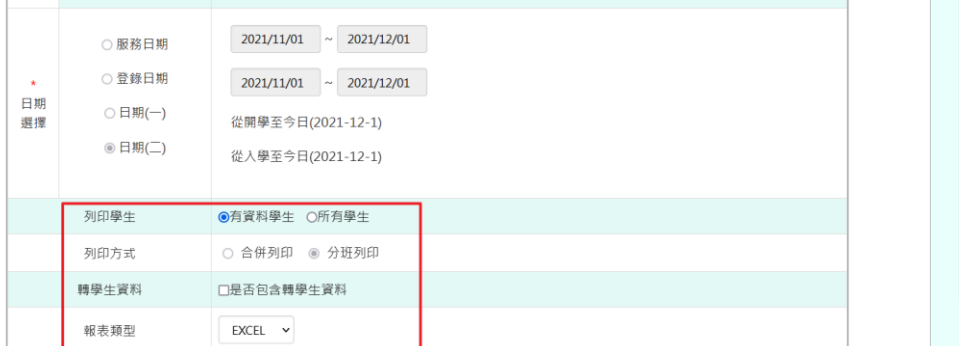

步驟四:上述條件選擇完畢後,按下【匯出】按鈕。

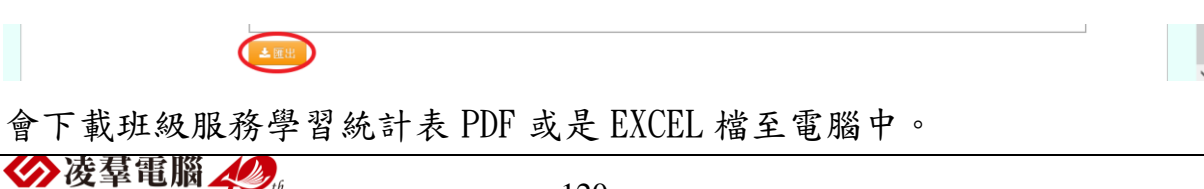

## (▼班級服務學習統計表 EXCEL 檔)

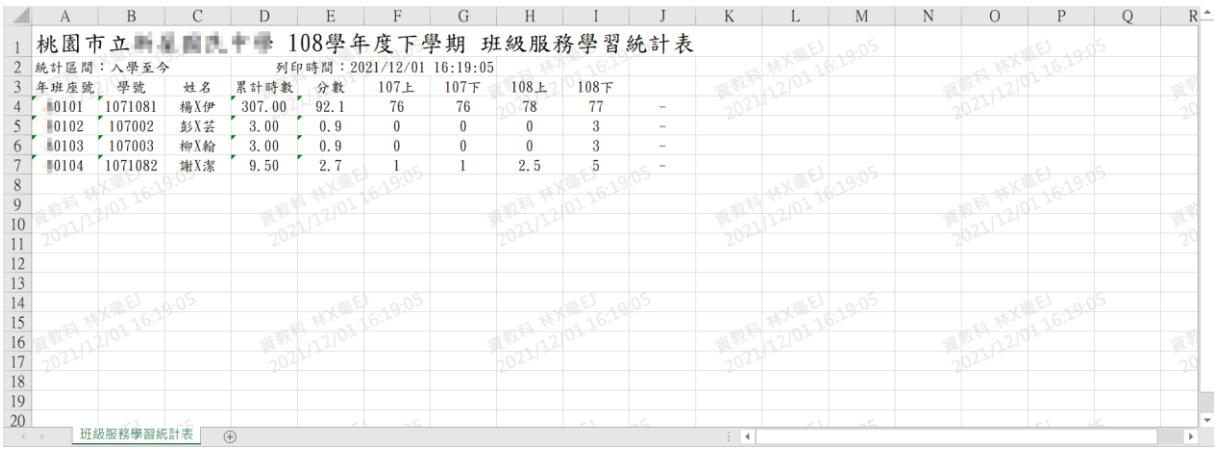

## (▼班級服務學習統計表 PDF 檔)

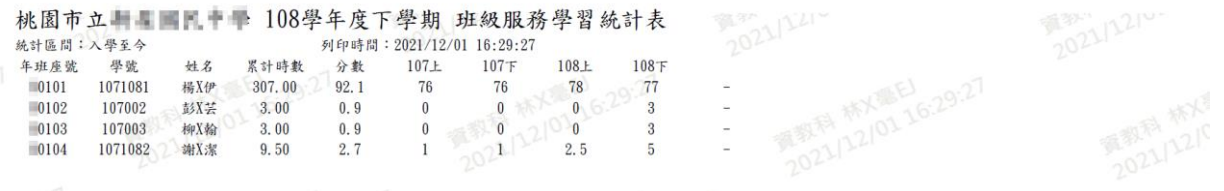

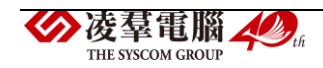

►C07-3.服務學習匯入

一般輸入方式

步驟一:若是要以多筆匯入方式,可點選【範例下載】按鈕。

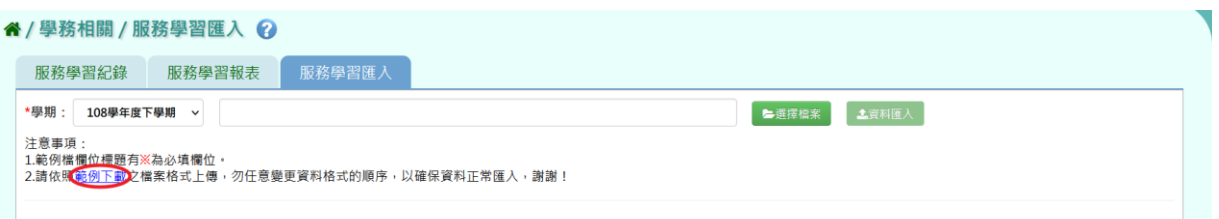

會下載服務學習格式範例檔至電腦中,可按照檔案中的注意事項和範例說 明輸入資料後,儲存檔案。必填項目有:學生姓名、服務日期、校內/校外、 服務學習事項級活動項目、服務時數、主辦單位。

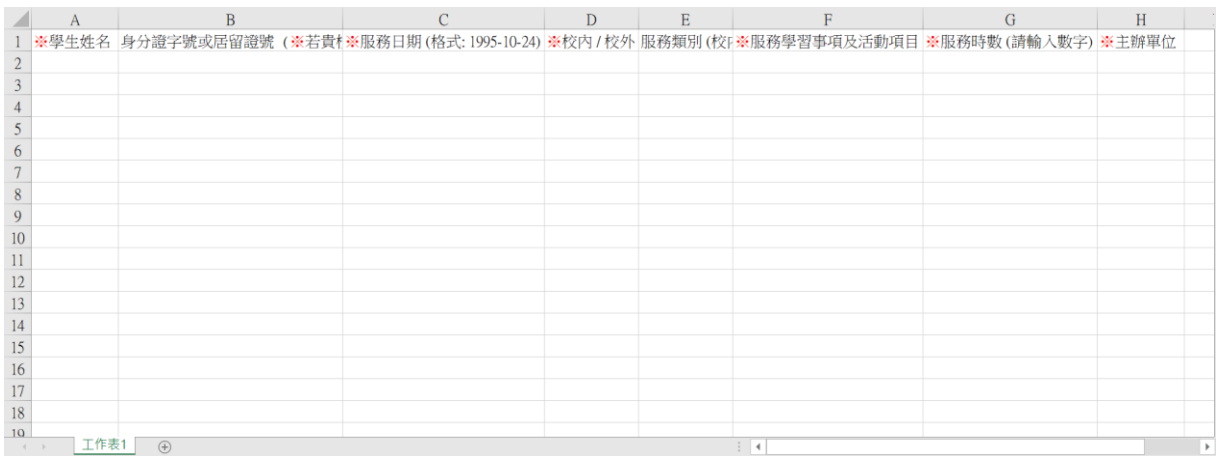

選擇欲上傳的「學期」後,點選【選擇檔案】按鈕,從電腦中選擇要上傳 的檔案。

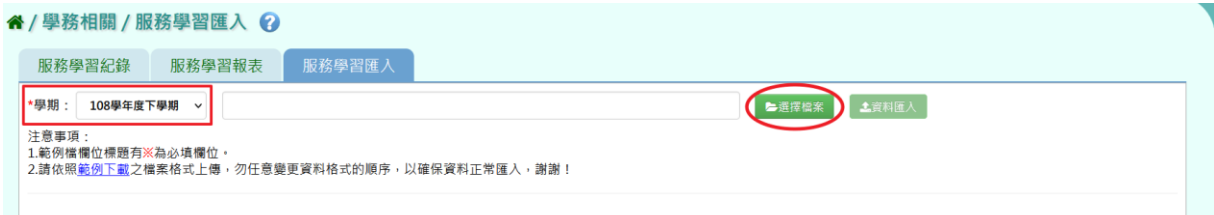

若檢核過後顯示資料有誤,請開啟 EXCEL 檔或者點選【檢核結果下載】下 載檢核結果檔案進行更正,更改完並儲存後,再重新上傳。

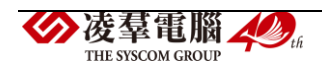

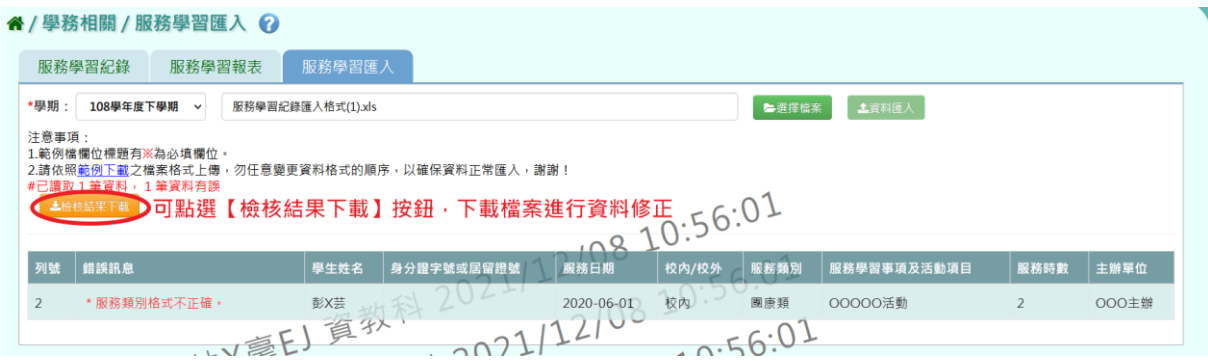

若檢核過後顯示資料正確,即可點選【資料匯入】按鈕。

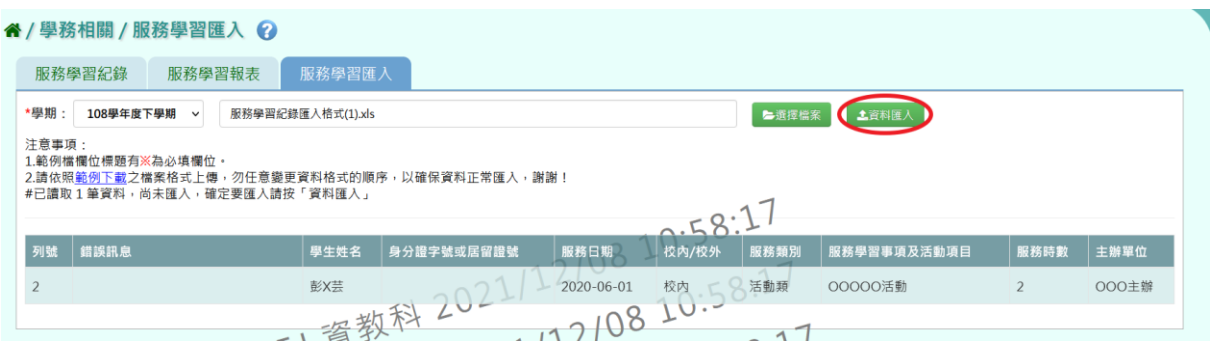

出現『確定要匯入?』詢問視窗,進行再次確認,確定要匯入請點選【確定】 按鈕。

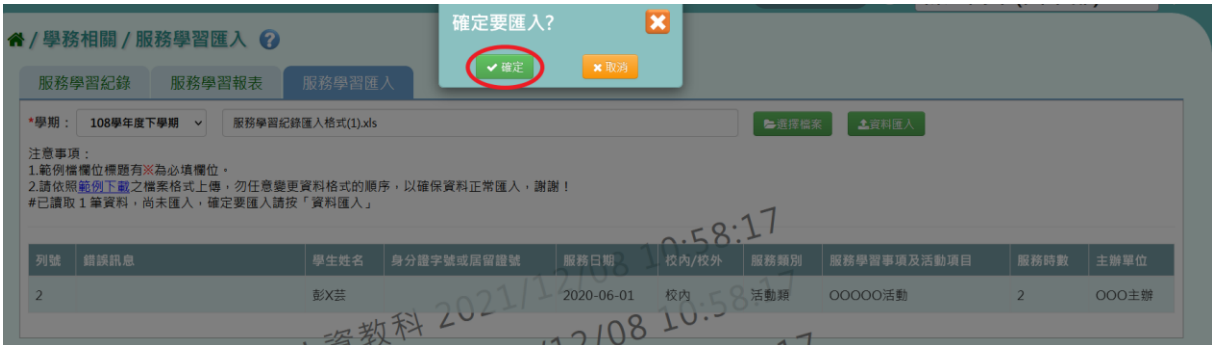

# 出現『匯入資料成功! 』訊息即表示此份資料匯入成功。

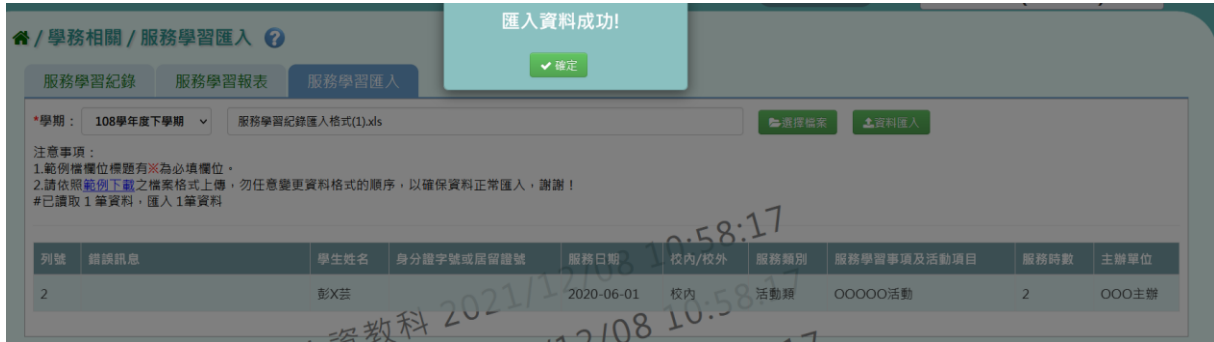

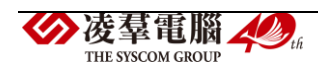

#### ※C08.學生競賽紀錄

►C08-1.學生競賽紀錄

#### 一般輸入方式

步驟一:選擇要設定的學期+年級與班級、學號、姓名、年班座號、競賽 層級、競賽類別、競賽名稱,擇一輸入,點選【查詢】按鈕。

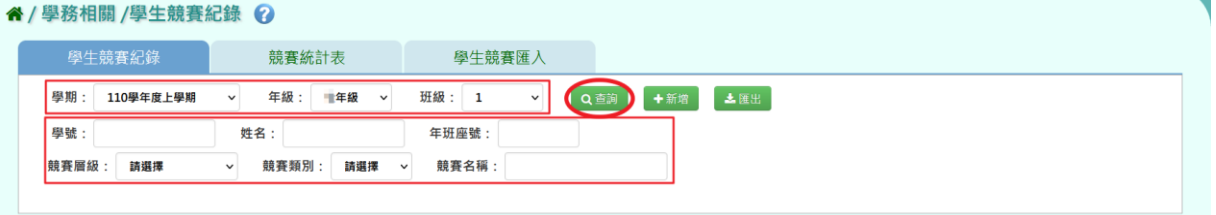

### 查詢結果會呈現在下方畫面。

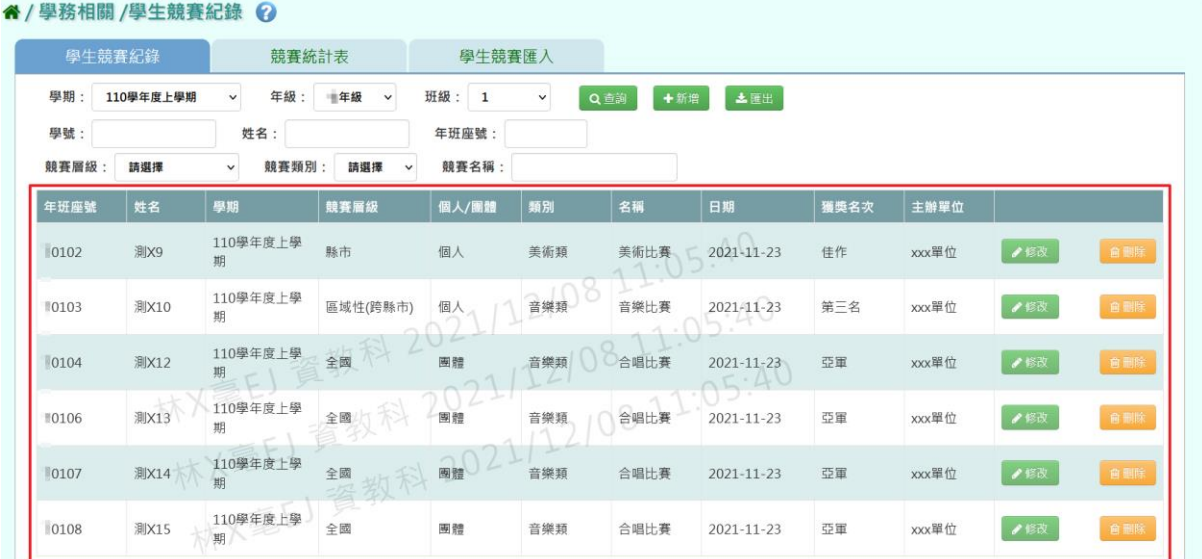

#### 步驟二:若需新增記錄,點選【新增】按鈕。

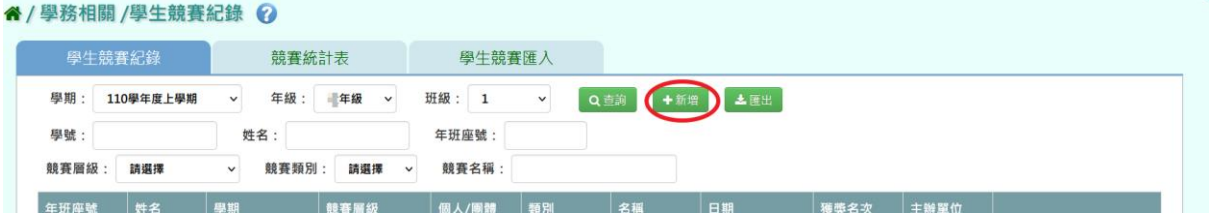

出現「學生競賽紀錄」視窗,必填項目有:學期、個人/團體、競賽日期、 競賽名稱、學生。

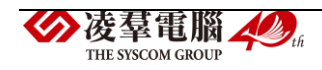

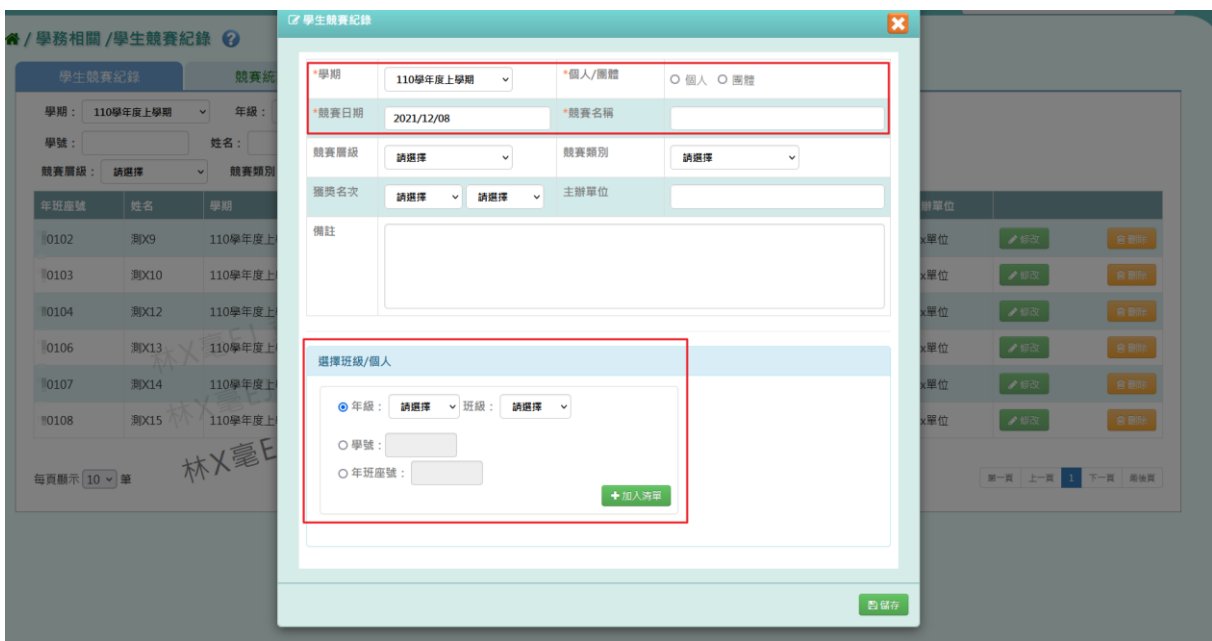

學生競賽資料輸入完畢後,點選【儲存】按鈕。

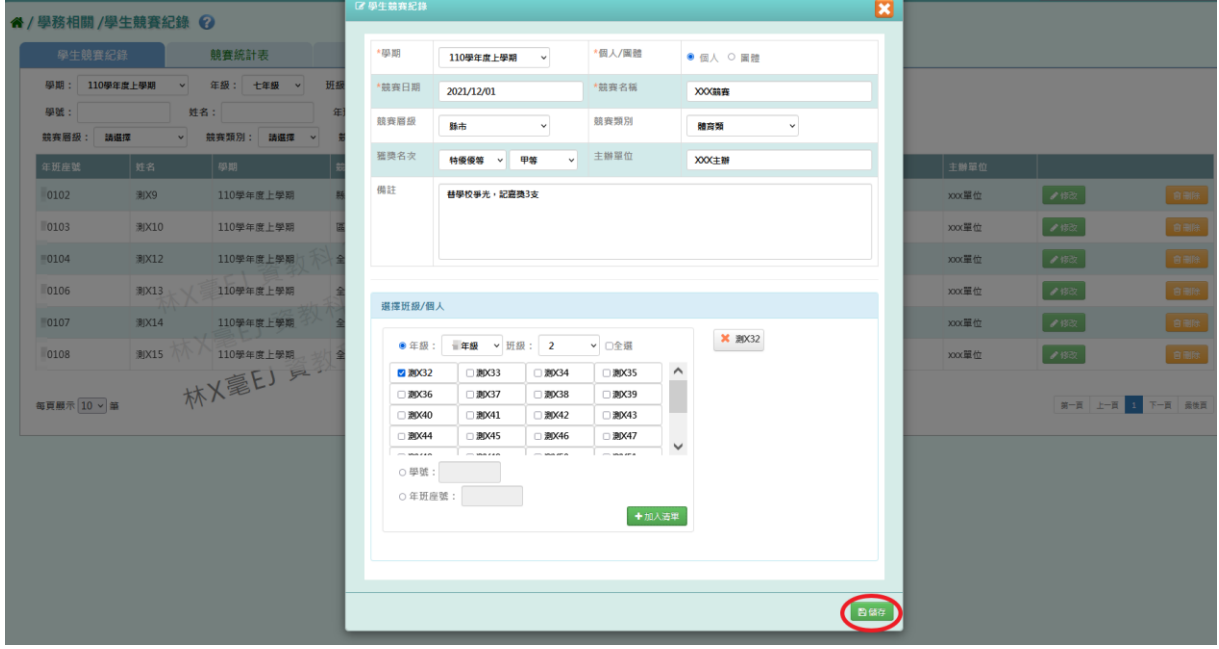

出現『儲存資料成功』訊息即表示此筆資料儲存成功。

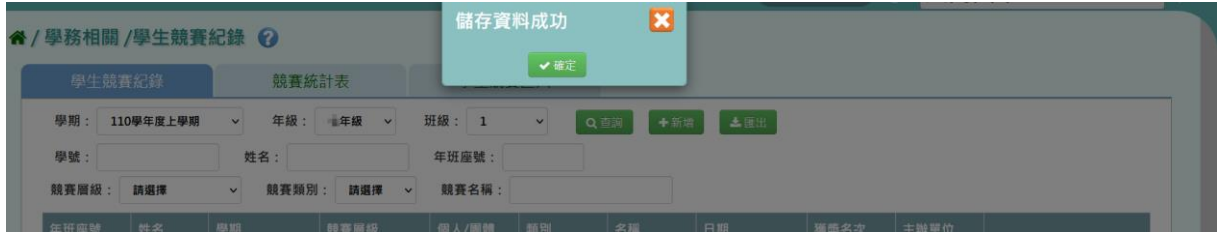

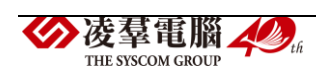

步驟三:若需修改資料,點選【修改】按鈕。

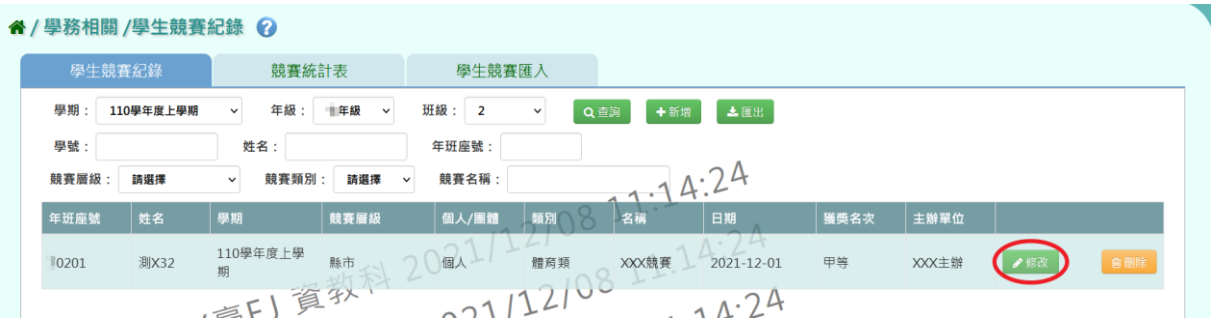

會出現「學生競賽紀錄」視窗,將資料修改好後,點選【儲存】按鈕。

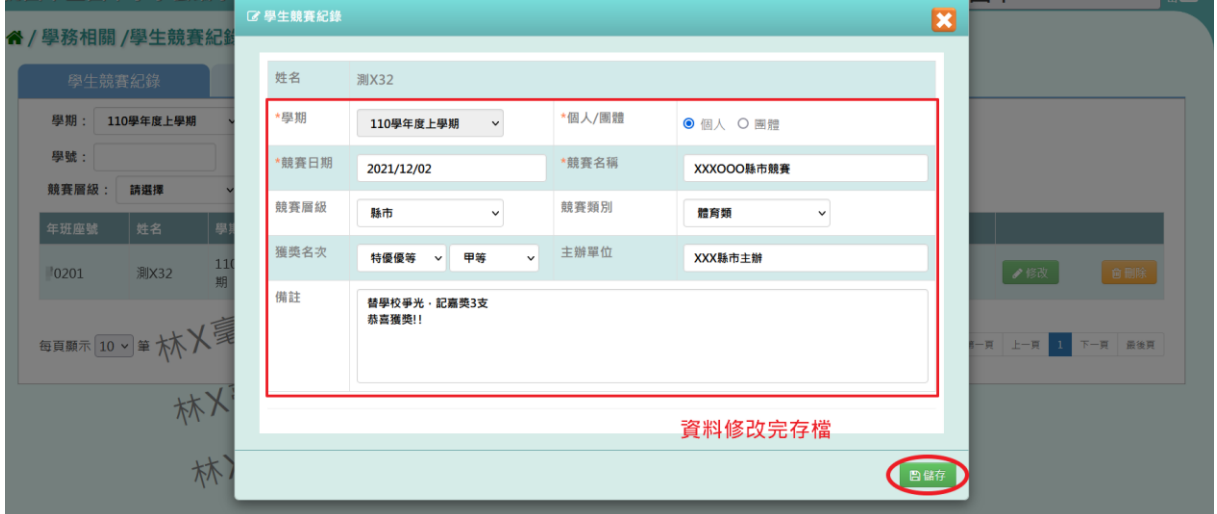

出現『儲存資料成功』訊息即表示此筆資料修改成功。

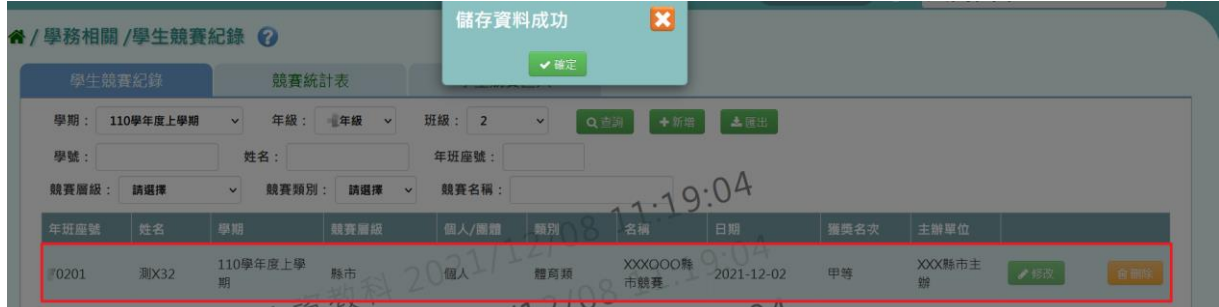

步驟四:若需刪除資料,請點選【刪除】按鈕。

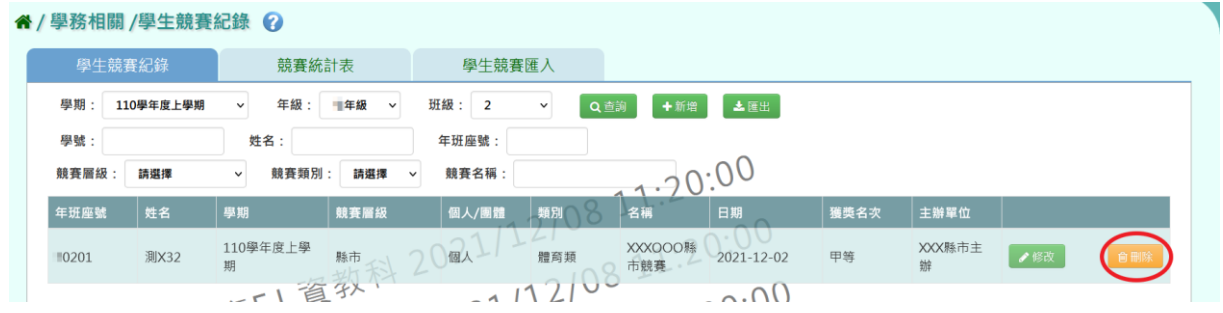

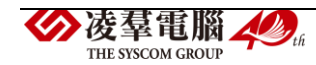

出現『確定要刪除該項目?』詢問視窗,進行再次確認,確定要刪除學生競 賽資料,請點選【確定】按鈕。

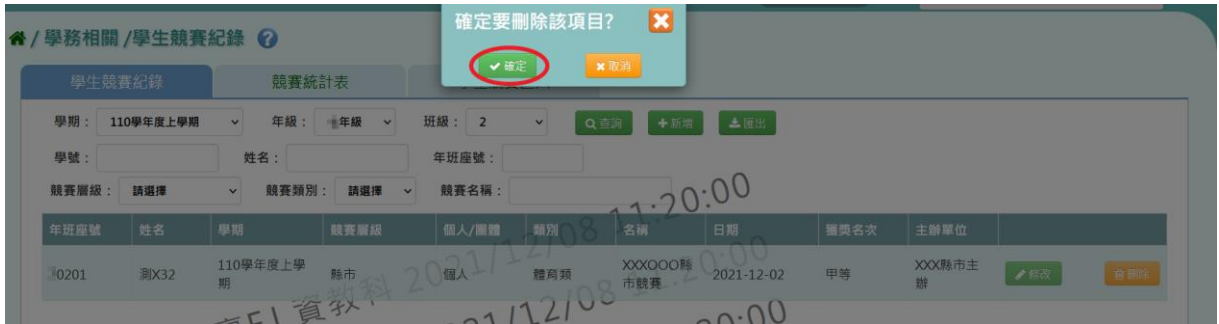

#### 此筆紀錄即刪除成功。

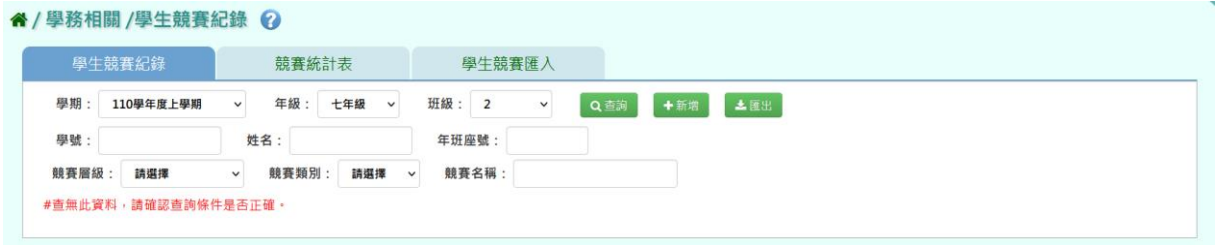

### 步驟五:若要將查詢出的學生競賽紀錄匯出,請點選【匯出】按鈕。

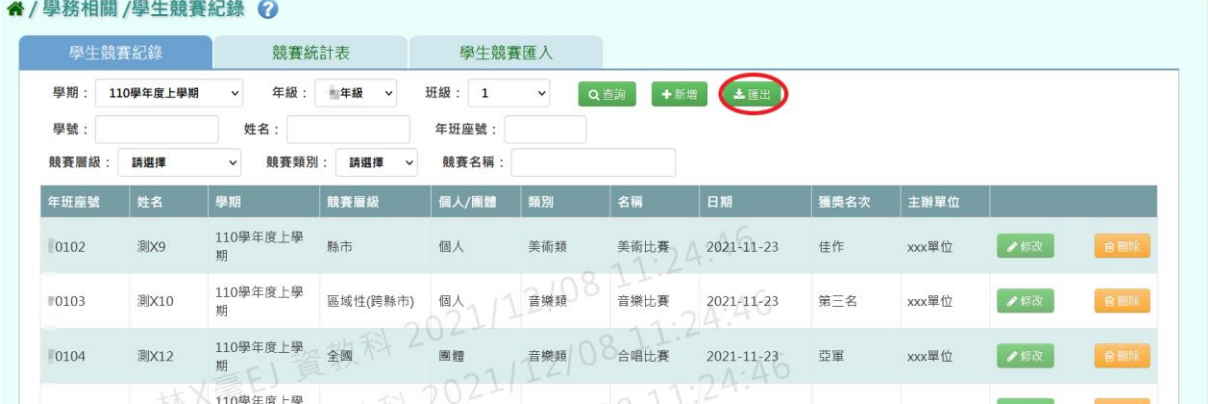

#### 會下載學生競賽紀錄 PDF 檔至電腦中。

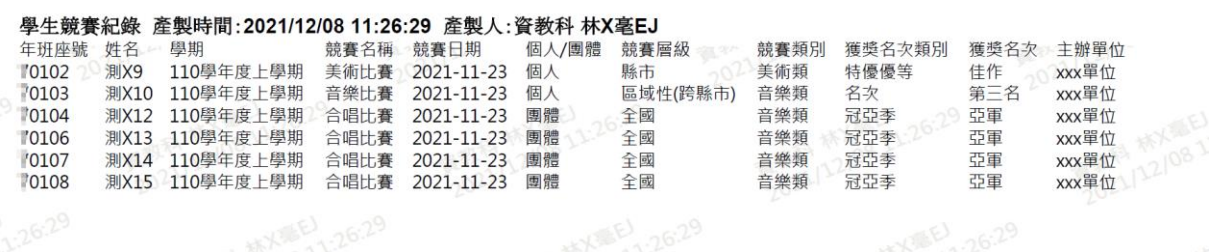

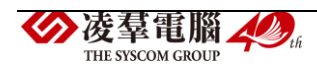

►C08-2.競賽統計表

一般輸入方式

步驟一:選擇要產出的學生範圍-「班級」或「個人」。

1. 若選擇依「班級」作為查詢條件,可在「待選班級」中點選班級後,按 下【>】,所選之班級就會移動到右方的「已選班級」,或直接點選【>>】, 將該年級所有班級移至「已選班級」。

" / 學務相關 / 競賽統計表 ?

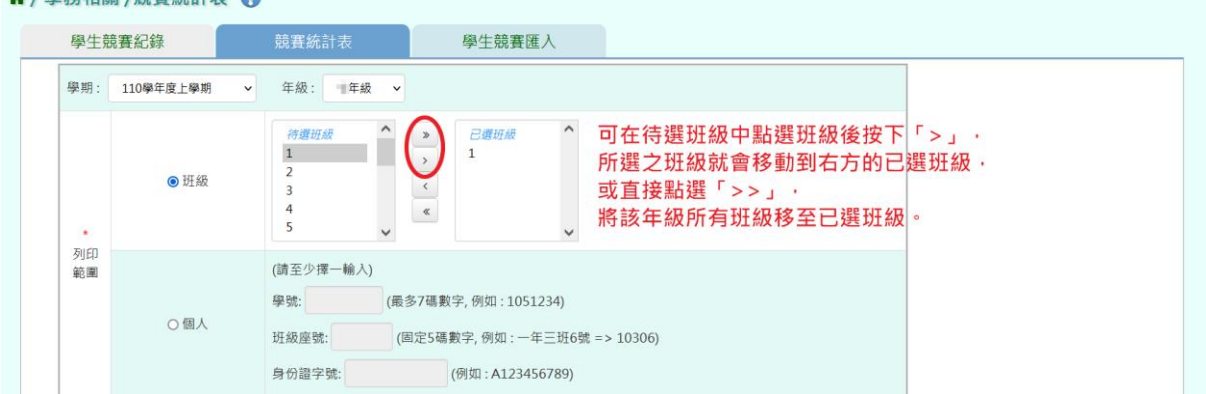

2. 若選擇依「個人」作為查詢條件,請至少在學號、班級座號、身分證字 號中,擇一輸入。

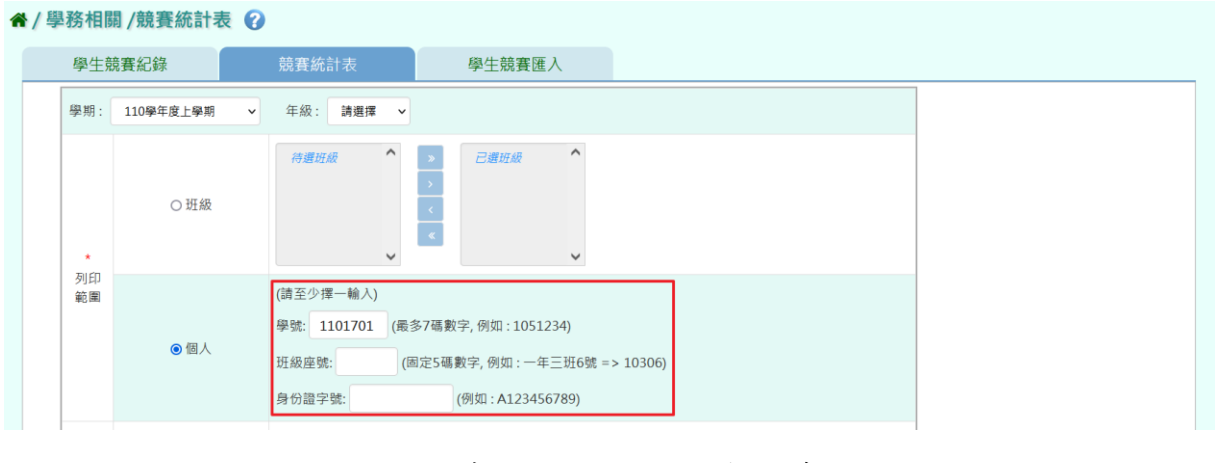

步驟二:選擇要產出的日期範圍,日期選擇有競賽日期、登錄日期、日期  $(-)$ 、日期 $($ 二)。

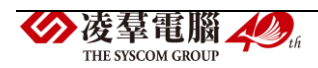

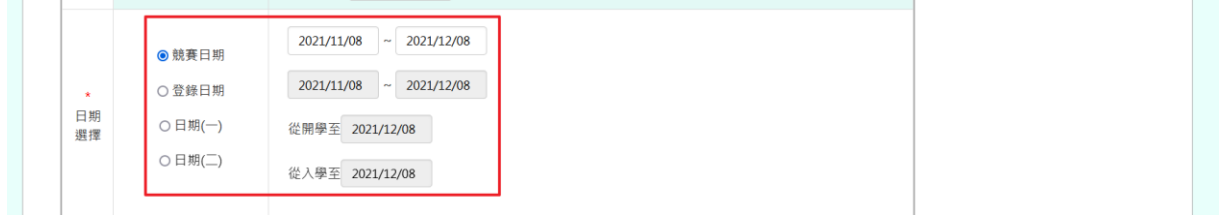

步驟三:選擇要產出的其他條件-個人/團體、競賽層級、列印方式、列印 學生、報表類型。

[備註說明]

土涯出

1.若學生範圍選擇「個人」,則「列印學生」這一項不提供選擇。

2.報表類型提供 EXCEL 檔與 PDF 檔。

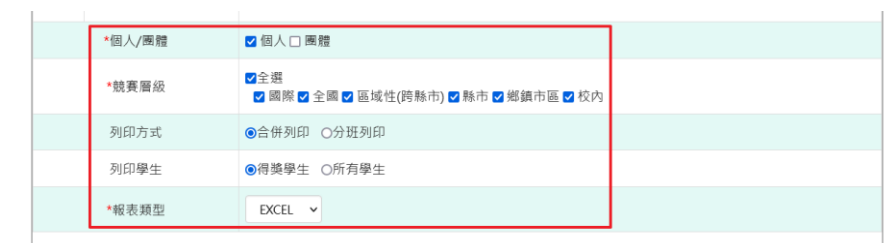

上述條件選取完畢後,點選【匯出】按鈕。

## 會下載學生競賽統計表 EXCEL 檔或 PDF 檔至電腦中。

### ▼學生競賽統計表 EXCEL 檔

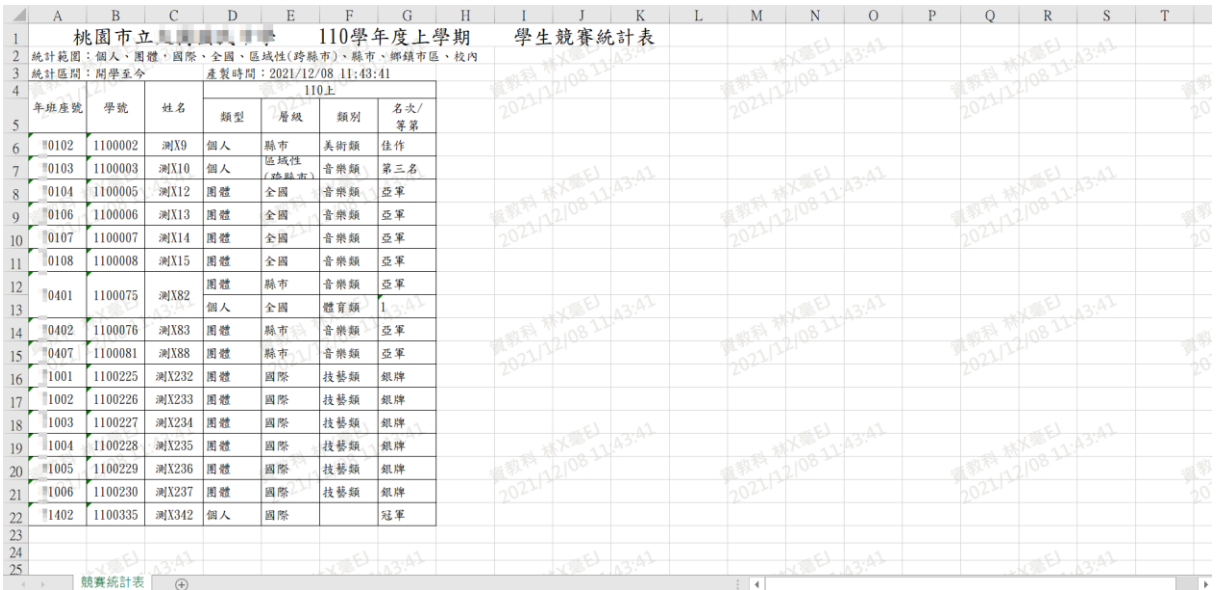

▼學生競賽統計表 PDF 檔

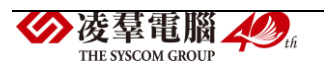

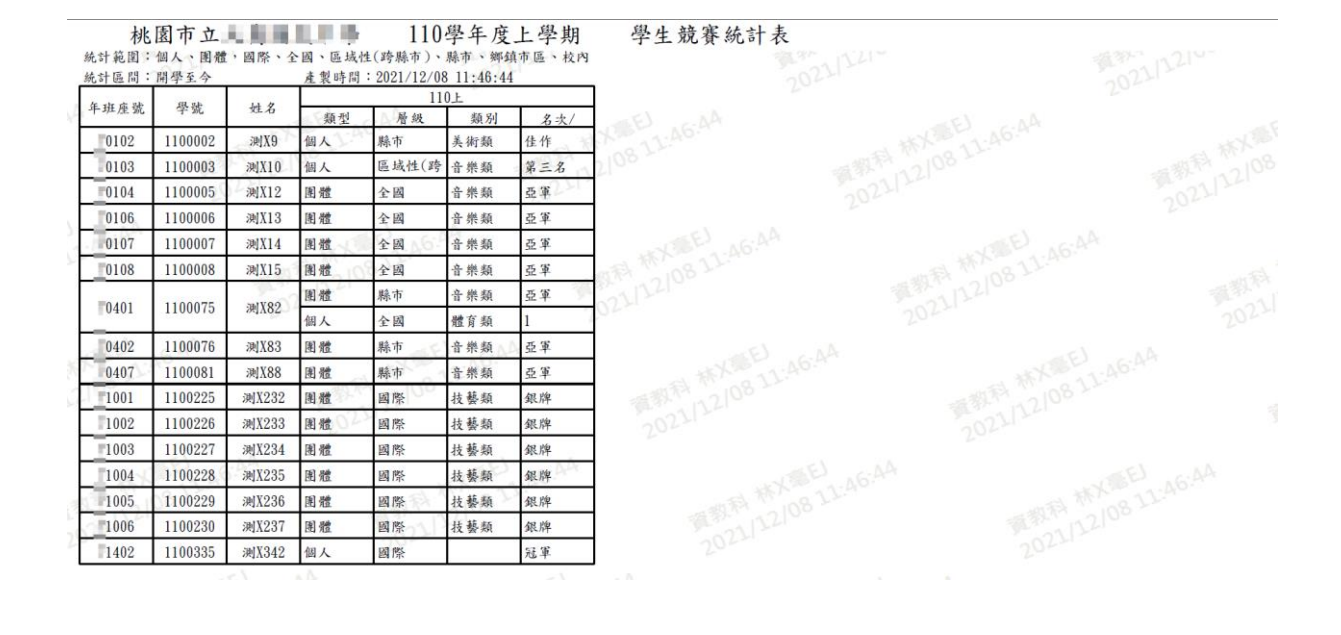

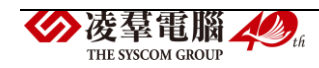

►C08-3.學生競賽匯入

一般輸入方式

步驟一:若需大量匯入資料時,點選【範例下載】按鈕,會下載學生競賽 表空白範例檔至電腦中。

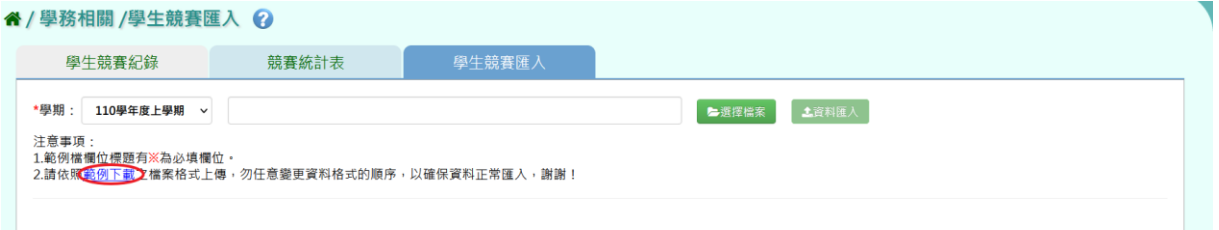

### (▼學生競賽表空白範例 EXCEL 檔)

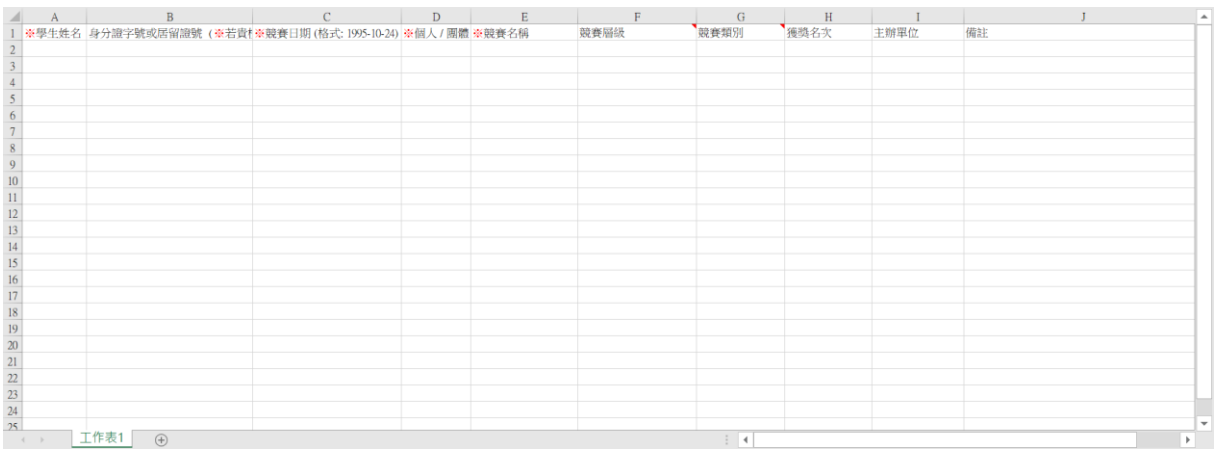

按照系統書面上的注意事項和範例說明輸入資料後,儲存檔案。

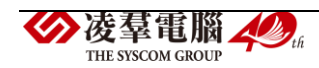

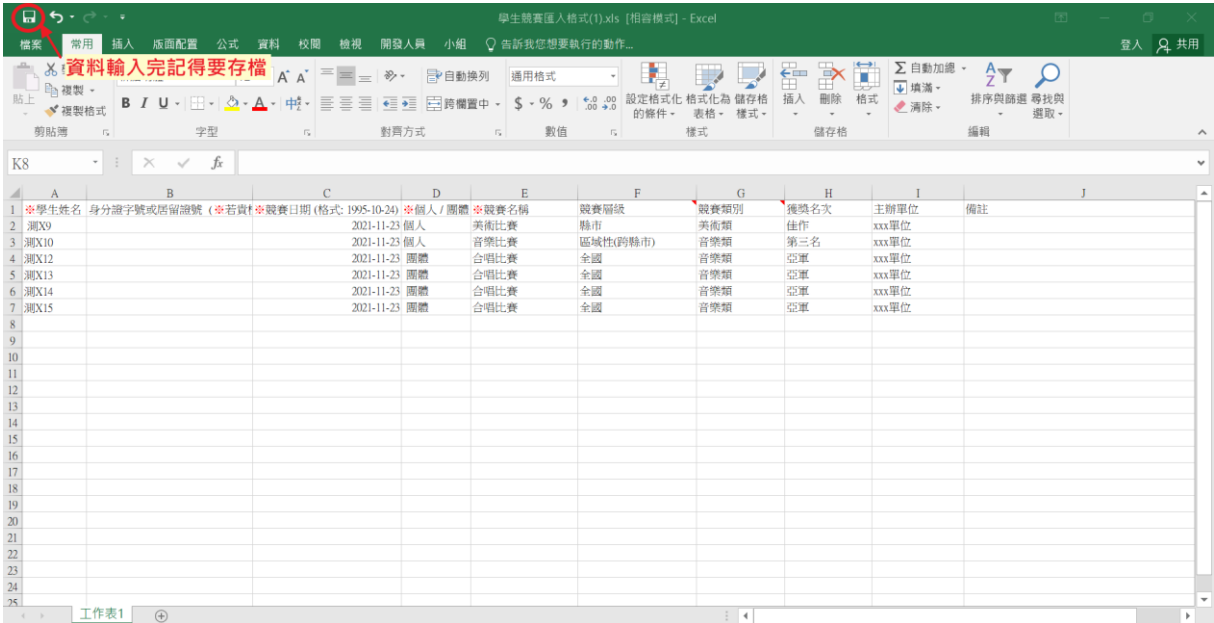

步驟二:選擇要上傳的學期,再點選【選擇檔案】按鈕,從電腦中選擇要 上傳的檔案。

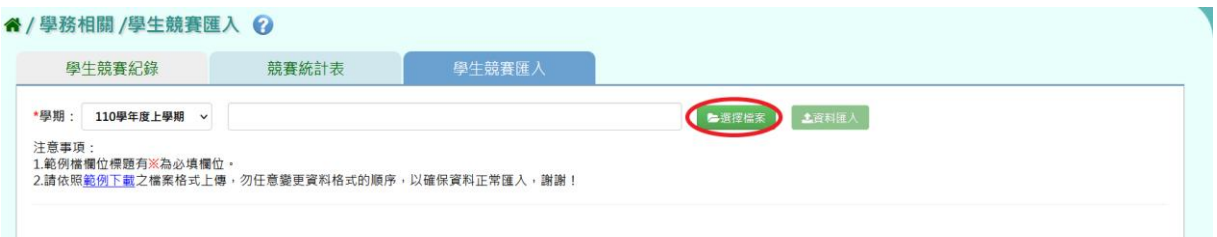

若檢核過後顯示資料有誤,請開啟 EXCEL 檔或者點選【檢核結果下載】下 載檢核結果檔案進行更正,更改完並儲存後,再重新上傳。

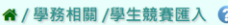

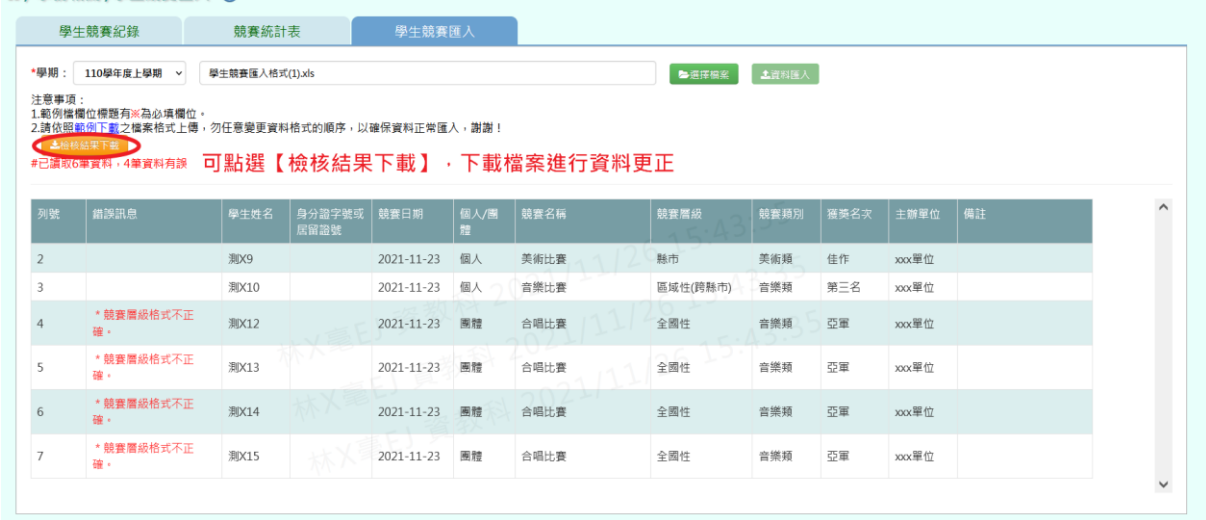

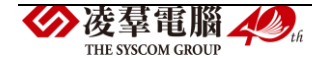

若檢核過後顯示資料正確,即可點選【資料匯入】按鈕。

| 學生競賽紀錄         |                                                                                                    | 競賽統計表           |                | 學生競賽匯入     |          |      |              |             |      |       |    |         |
|----------------|----------------------------------------------------------------------------------------------------|-----------------|----------------|------------|----------|------|--------------|-------------|------|-------|----|---------|
| *學期:<br>注意事项:  | 110學年度上學期<br>$\ddot{\phantom{1}}$<br>1.範例檔機位標題有※為必填欄位。<br>2.請依照範例下載之檔案格式上傳,勿任意變更資料格式的順序,以確保資料正常匯入,謝謝!<br>#已讀取6筆資料,尚未匯入,確定要匯入請按「資料匯入」 | 學生競賽匯入格式(1).xls |                |            |          |      | <b>每週搭備案</b> | 【土置料医】      |      |       |    |         |
| 列號             | 錯誤訊息                                                                                                    | 學生姓名            | 身分證字號或<br>居留證號 | 競賽日期       | 個人圈<br>體 | 競賽名稱 | 競賽層級         | 2()<br>競賽類別 | 獲獎名次 | 主辦單位  | 備註 | $\land$ |
|                |                                                                                                    | <b>測X9</b>      |                | 2021-11-23 | 個人       | 美術比賽 | 脉市           | 美術類         | 佳作   | xxx單位 |    |         |
| 3              |                                                                                                    | 测X10            |                | 2021-11-23 | 個人       | 音樂比賽 | 區域性(跨縣市)     | 音樂類         | 第三名  | xxx單位 |    |         |
|                |                                                                                                    | 測X12            |                | 2021-11-23 | 围腹       | 合唱比賽 | 全國           | 音樂類         | 亞軍   | xxx單位 |    |         |
| $\overline{4}$ |                                                                                                    |                 |                | 2021-11-23 | 圆體       | 合唱比赛 | 全國           | 音樂類         | 亞軍   | xxx單位 |    |         |
| 5              |                                                                                                    | <b>测X13</b>     |                |            |          |      |              |             |      |       |    |         |
| 6              |                                                                                                    | <b>测X14</b>     |                | 2021-11-23 | 围帽       | 合唱比赛 | 全國           | 音樂類         | 亞軍   | xxx單位 |    |         |

出現『確定要匯入?』的確認訊息,再次確認資料是否要匯入,確定要匯入 請點選【確定】按鈕。

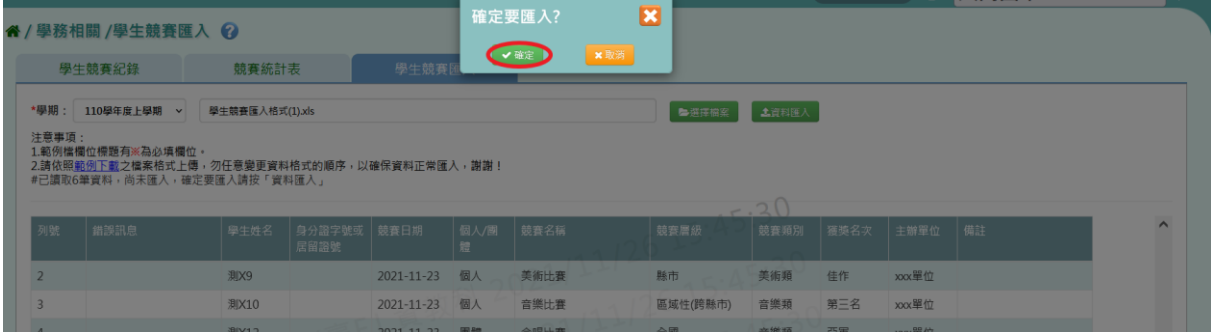

# 出現『上傳資料成功!』的訊息即表示此份資料匯入成功。

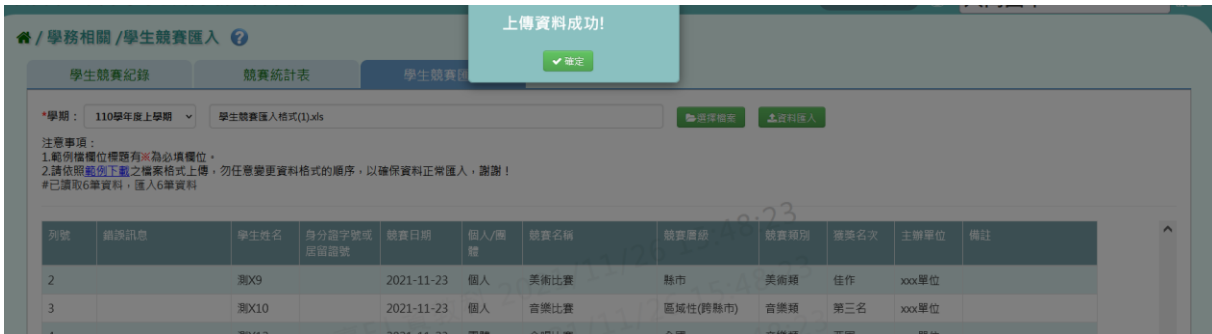

※C09.班級幹部

►C09-1.幹部項目設定

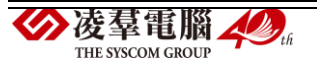

### 一般輸入方式

步驟一:選擇要查詢的「學期」、「年級」、「班級」、「幹部種類」, 點選【查詢】按鈕,查詢結果呈現在下方畫面。

(若查無資料,請先新增幹部項目)

#### ▼國小查詢畫面

" / 學務相關 / 幹部項目設定 ?

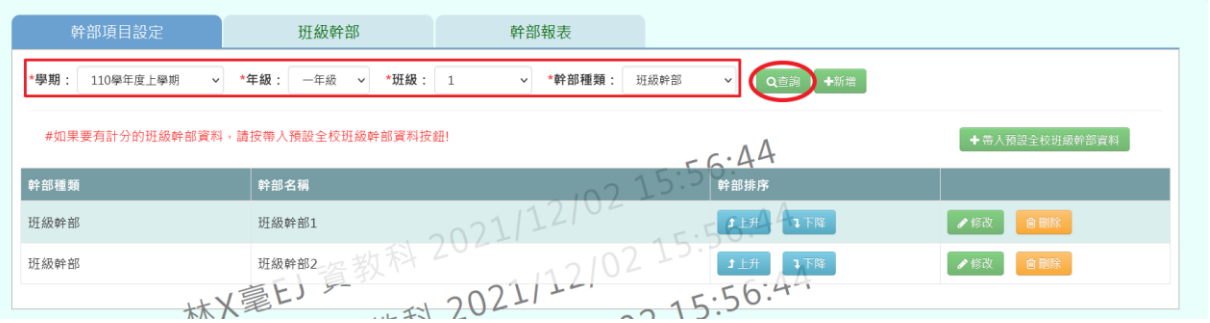

### ▼國中查詢畫面

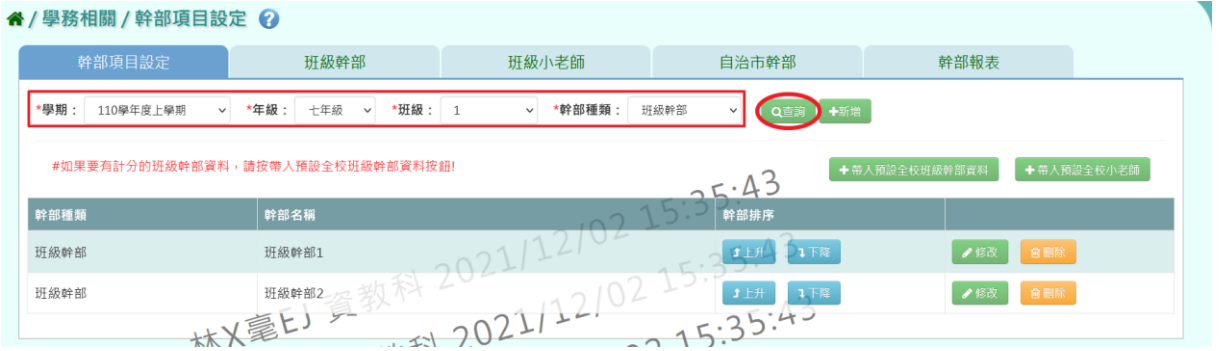

### 步驟二:若需新增幹部項目,請點選【新增】按鈕。

#### ▼國小新增畫面

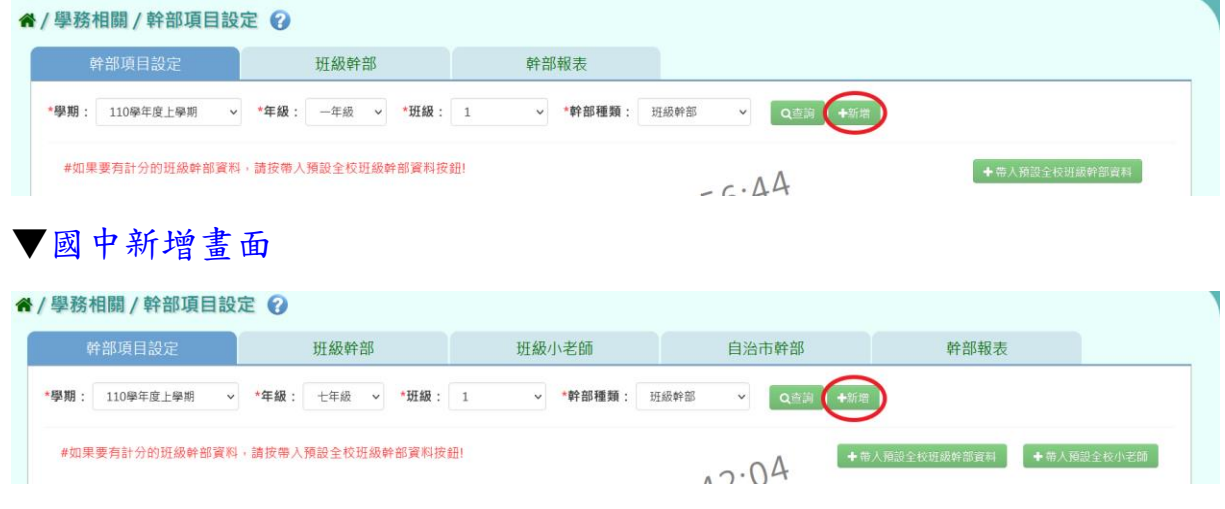

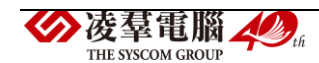

出現「幹部項目新增」視窗,輸入欲新增的學期、幹部種類、年級、班級 以及幹部/小老師名稱後,點選【新增儲存】按鈕。

▼國小新增的視窗畫面,幹部種類僅有班級幹部

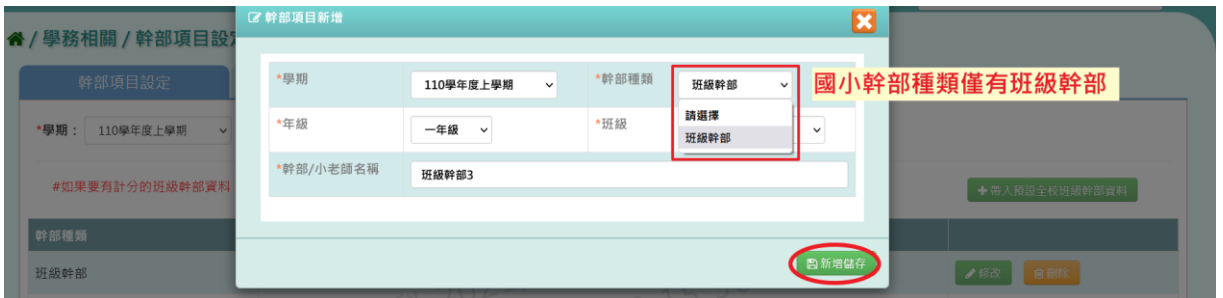

▼國中新增的視窗畫面,幹部種類有班級幹部、班級小老師、自治市幹部

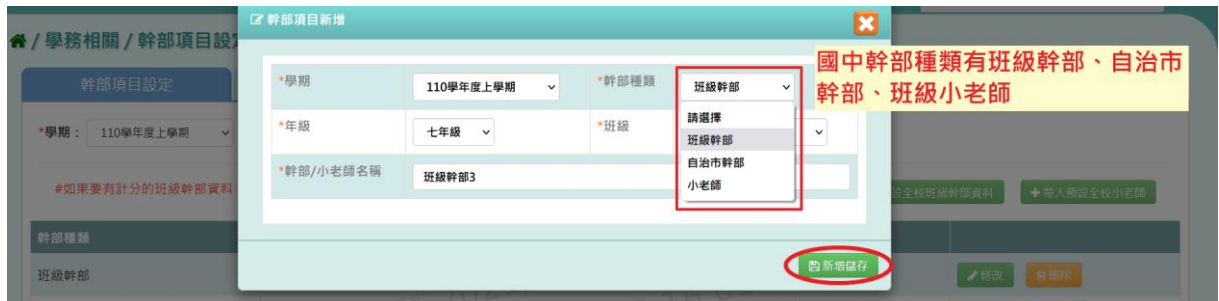

出現『新增資料成功!』訊息即表示此筆資料新增成功。

▼國小新增幹部項目成功畫面

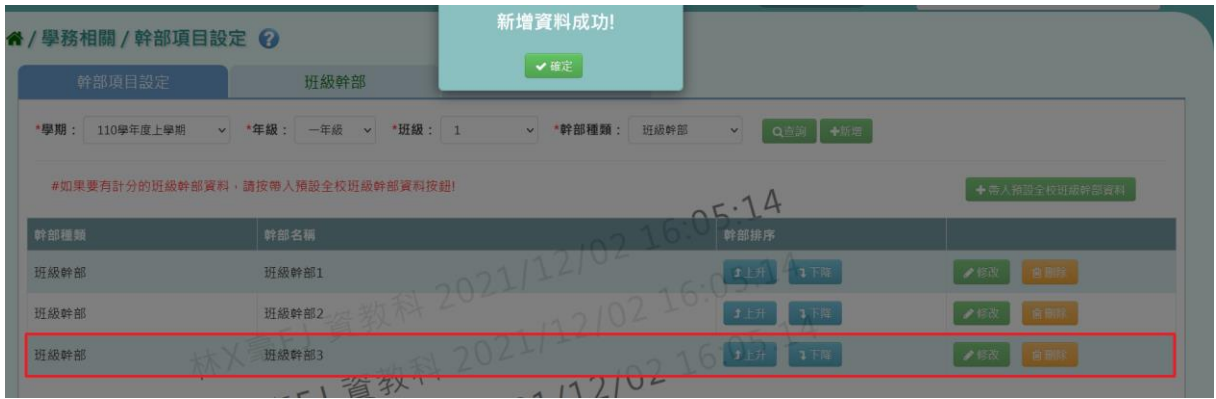

### ▼國中新增幹部項目成功畫面

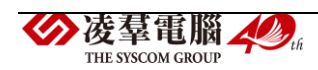

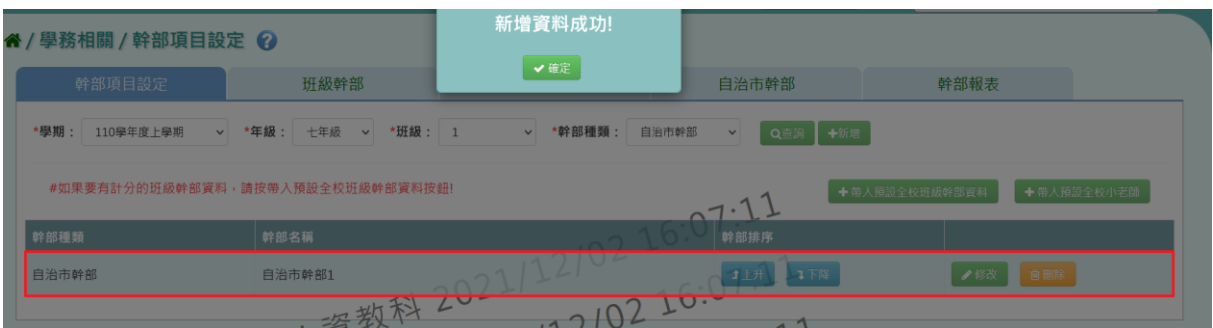

# 步驟三:欲修改班級的幹部項目資料,請點選【修改】按鈕。

## ▼國小修改畫面

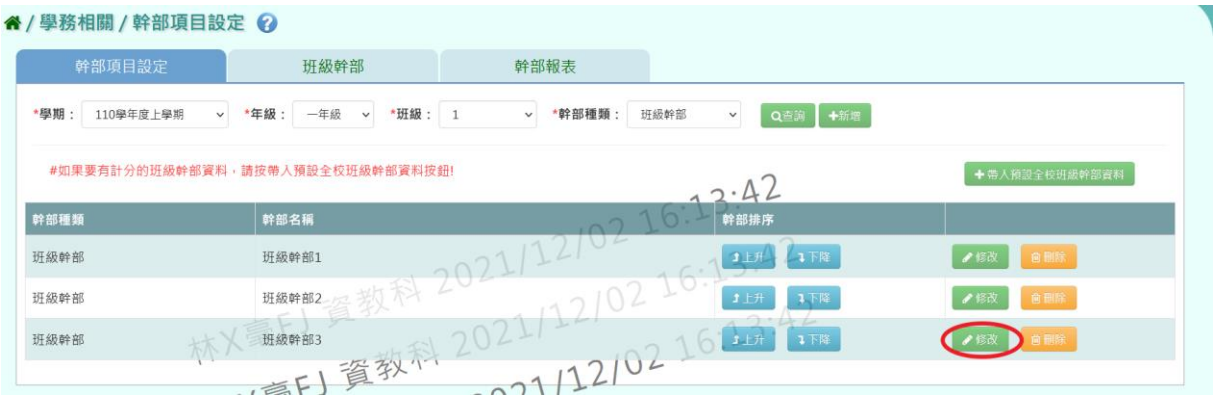

# ▼國中修改畫面

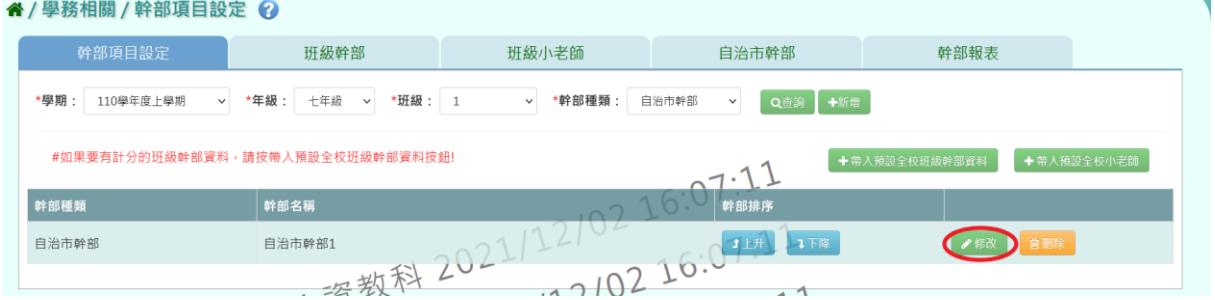

出現「幹部項目修改」視窗,將幹部/小老師名稱修改後,點選【修改儲存】 按鈕。

## ▼國小修改的視窗畫面

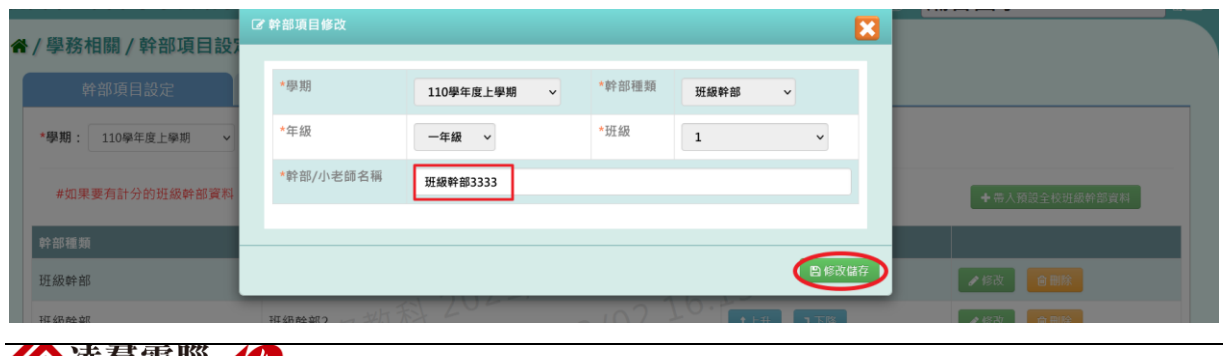

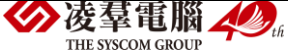

## ▼國中修改的視窗畫面

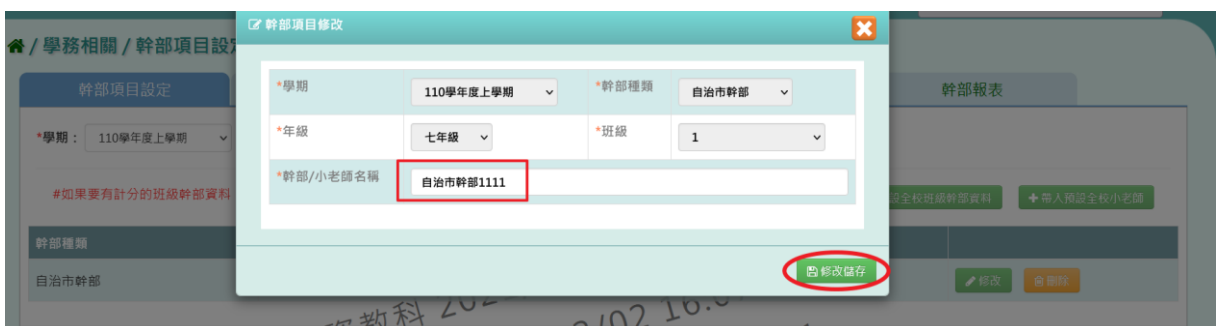

# 出現『編輯資料成功!』訊息即表示此筆資料修改成功。

## ▼國小修改幹部項目成功畫面

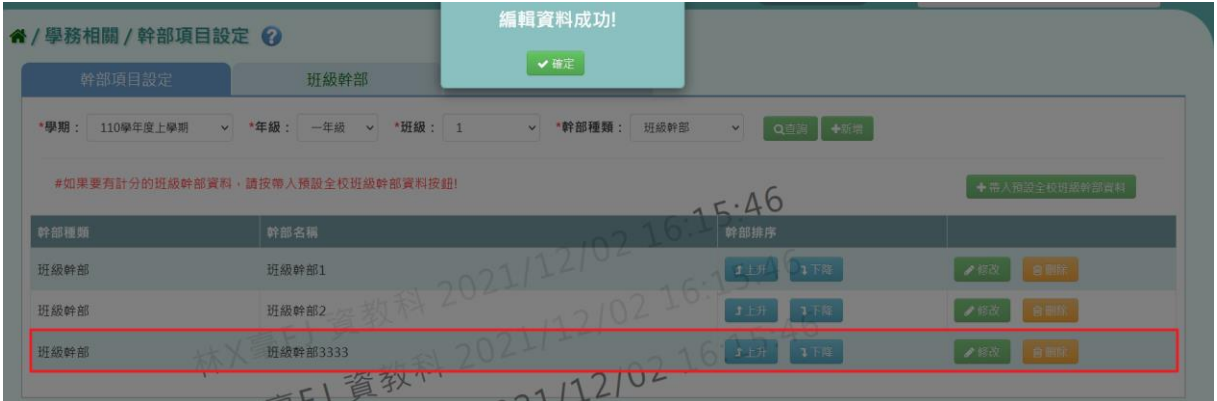

### ▼國中修改幹部項目成功畫面

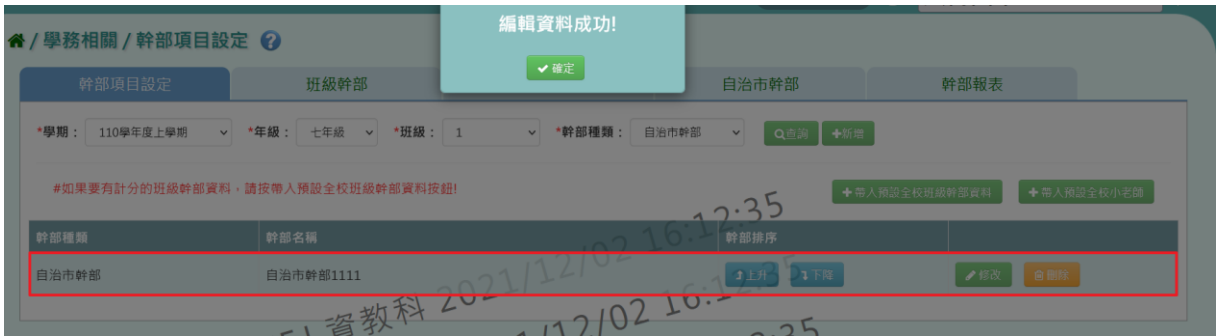

步驟三:欲刪除班級的幹部項目資料,請點選【刪除】按鈕。

## ▼國小刪除畫面

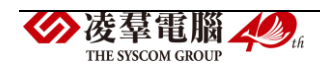

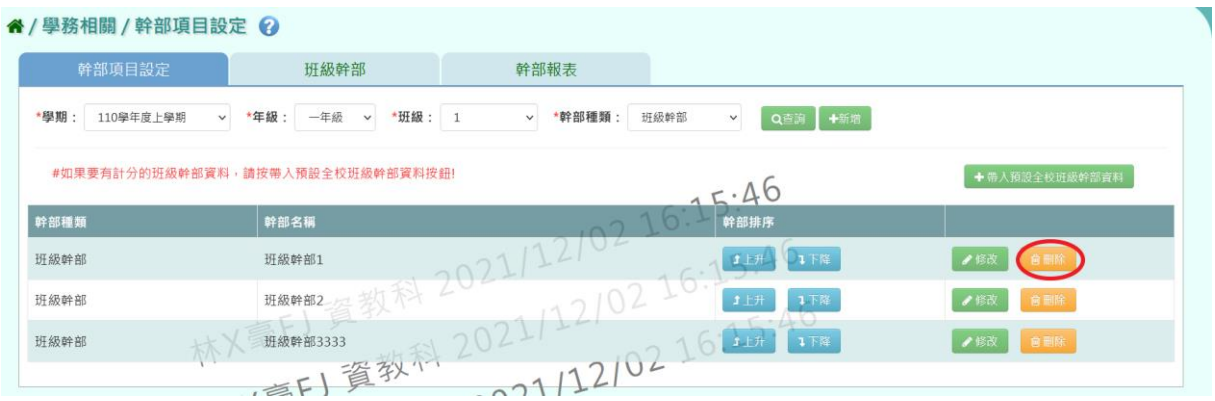

# ▼國中刪除畫面

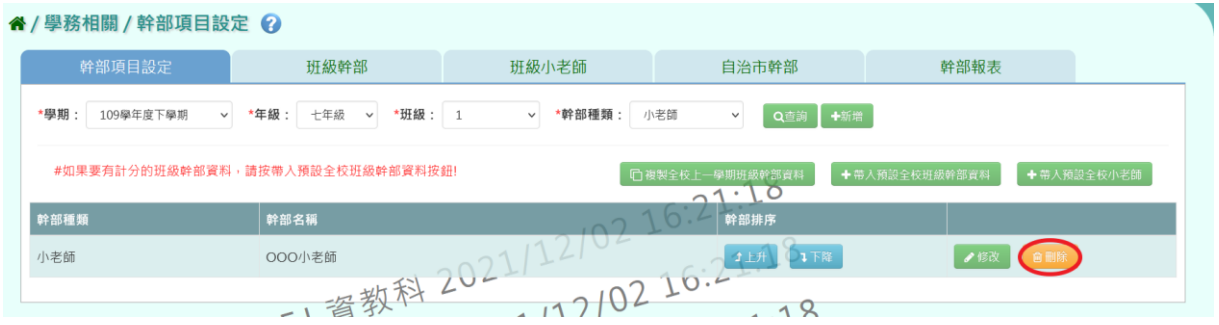

出現『確定要刪除?』詢問視窗,再次進行確認,確定要刪除此幹部項目, 請點選【確定】按鈕。

▼國小刪除的確認視窗畫面

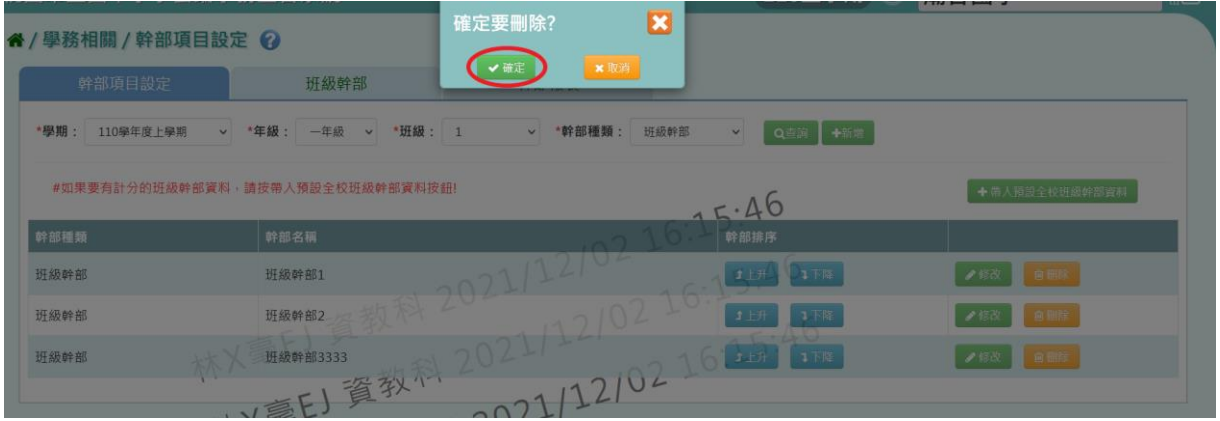

▼國中刪除的確認視窗畫面

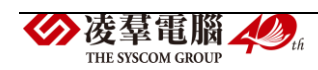

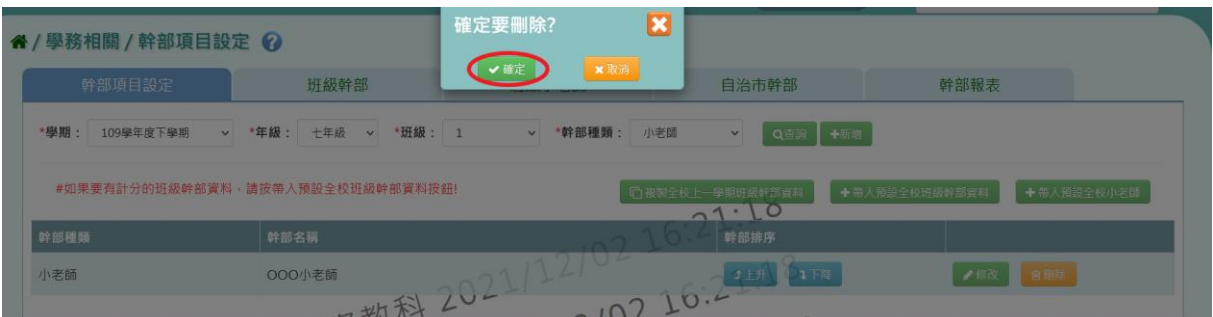

# 出現『刪除資料成功!』訊息即表示此筆資料刪除成功。

# ▼國小刪除幹部項目成功畫面

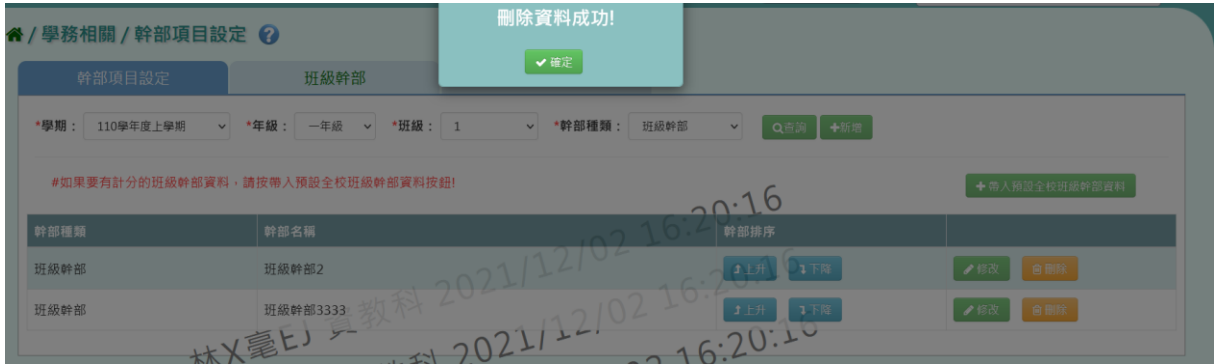

## ▼國中刪除幹部項目成功畫面

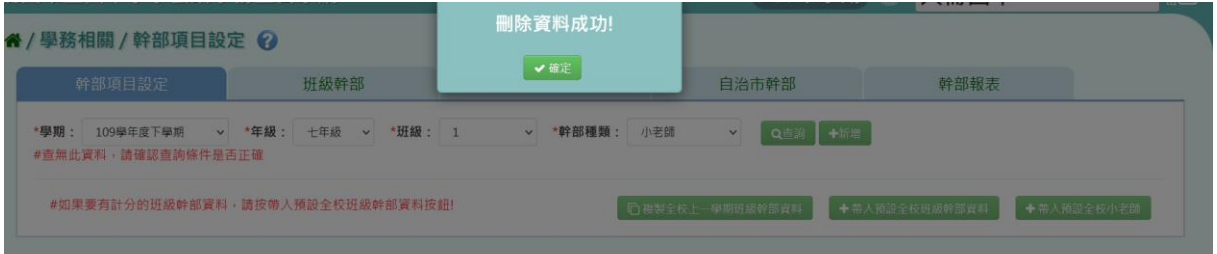

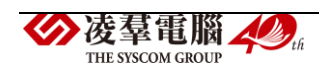

### 帶入預設全校班級幹部資料

若要使用計分的班級幹部資料,點選【帶入預設全校班級幹部資料】按鈕。 ▼國小帶入預設預設全校班級幹部資料畫面

" / 學務相關 / 幹部項目設定 2 班級幹部 幹部報表 \*學期: 110學年度上學期 v \*年級: 一年級 v \*班級: 1 v \*幹部種類: 班級幹部 v Q查詢 +新增 #如果要有計分的班級幹部資料,請按帶入預設全校班級幹部資料按鈕! + 带入预設全校班級幹部資  $7.47$ 幹部種類 幹部名稱  $121$ 班級幹部 班級幹部2 **1上升 IF降**  $2021$  $1$   $\frac{1}{2021}$   $12/02$ 班級幹部3333 老人不一 班級幹部 1上升 1下降 ●修改 自制除 林火電上ノン  $.32:41$ 

#### ▼國中帶入預設預設全校班級幹部資料畫面

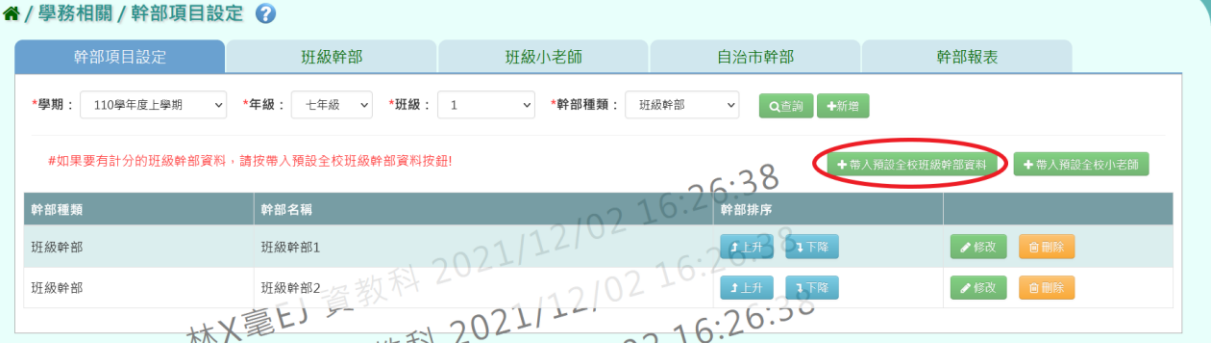

出現『將帶入0000 學期全校預設班級幹部資料,此作業會將原本資料刪 除,確定是否要刪除並帶入?』詢問視窗,再次進行確認,確定要帶入預設 全校班級幹部,請點選【確定】按鈕。

▼國小帶入預設資料前的確認視窗

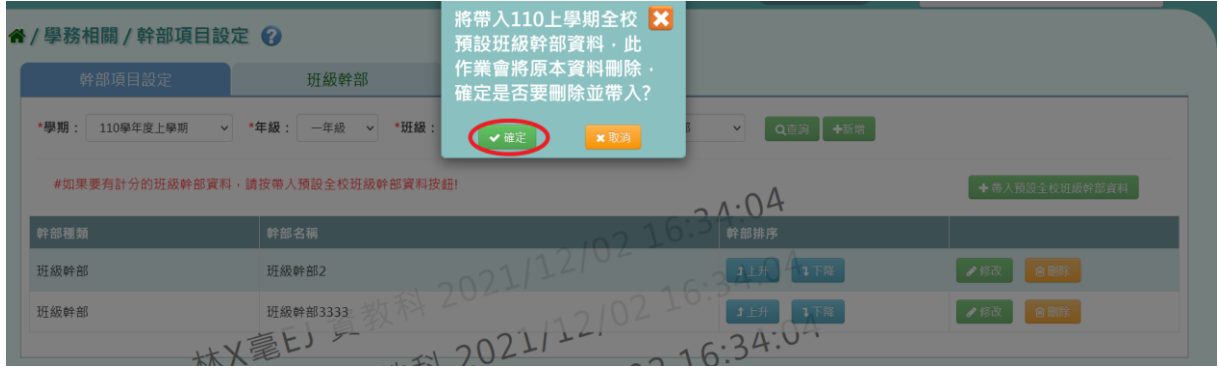

▼國中帶入預設資料前的確認視窗

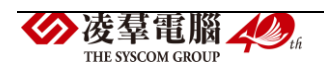
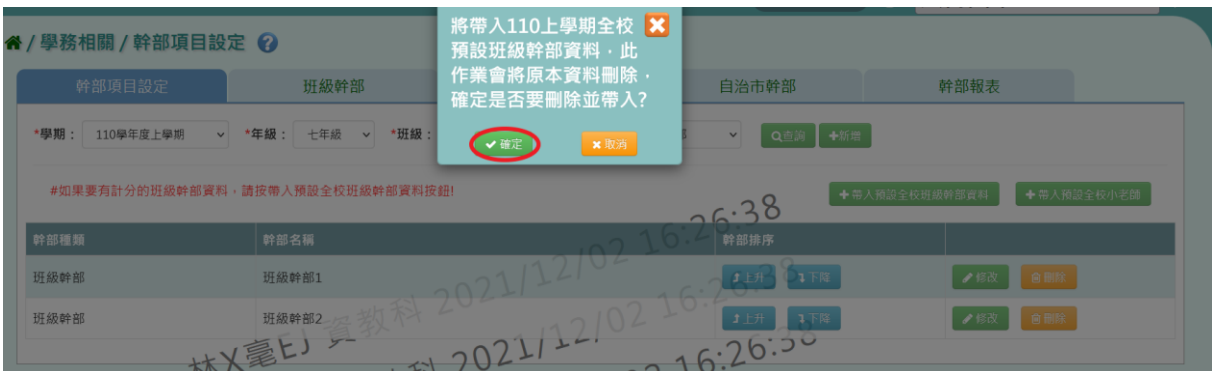

出現『新增預設資料成功!』訊息即表示預設資料帶入成功。

# ▼國小帶入預設資料成功畫面

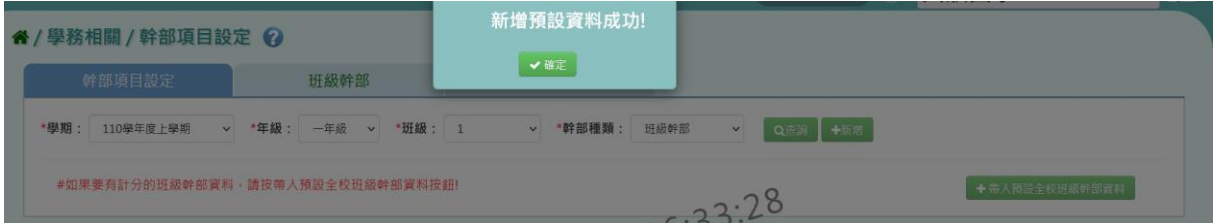

# ▼國中帶入預設資料成功畫面

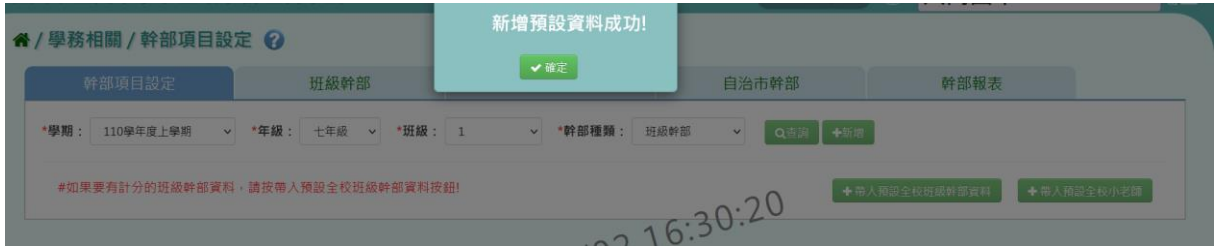

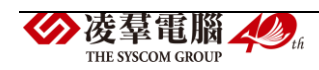

# 帶入預設全校小老師(國中才有)

若要由系統帶入預設的小老師,點選【帶入預設全校班級幹部資料】按鈕。

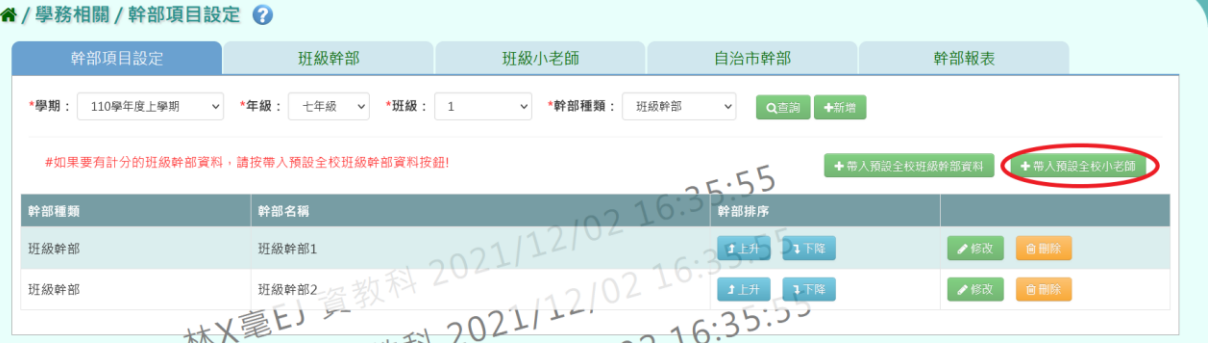

出現『將帶入0000學期全校預設小老師,此作業會將原本資料刪除,確 定是否要刪除並帶入?』詢問視窗,再次進行確認,確定要要由系統帶入預 設的小老師,請點選【確定】按鈕。

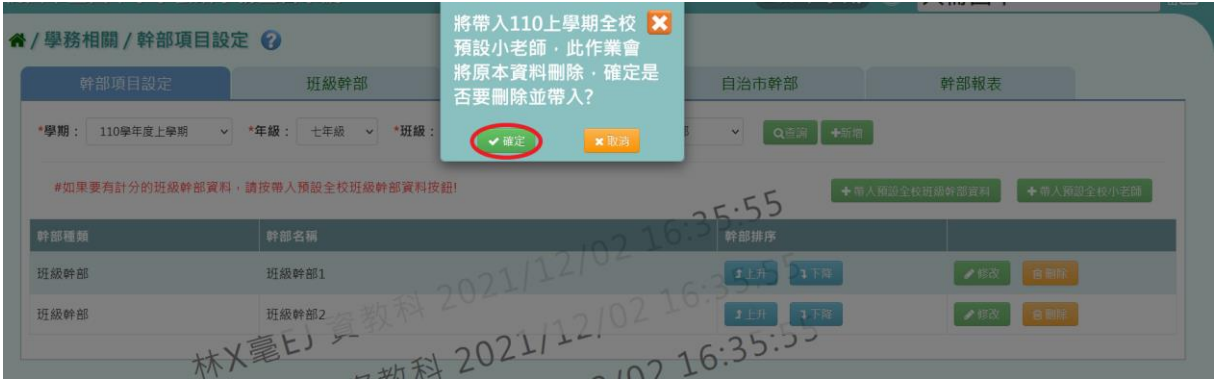

# 出現『新增預設資料成功!』訊息即表示預設資料帶入成功。

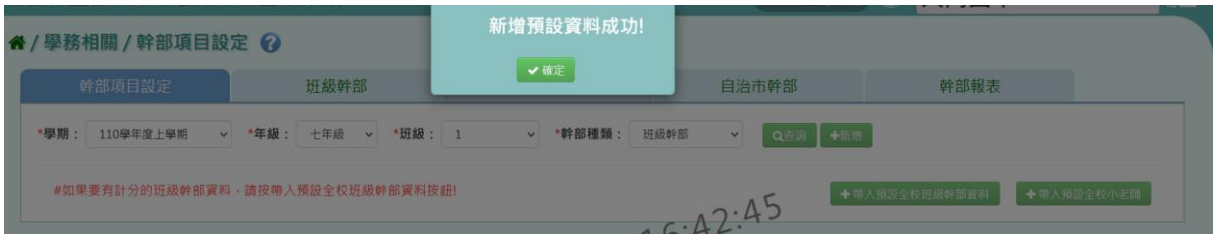

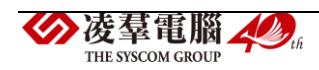

#### 複製全校上一學期班級幹部資料

#### ※僅限下學期複製上學期的資料

若下學期的班級幹部想沿用上一學期的,請點選【複製全校上一學期班級 幹部資料】按鈕。

▼國小複製班級幹部資料畫面

#### 谷/學務相關/幹部項目設定 2

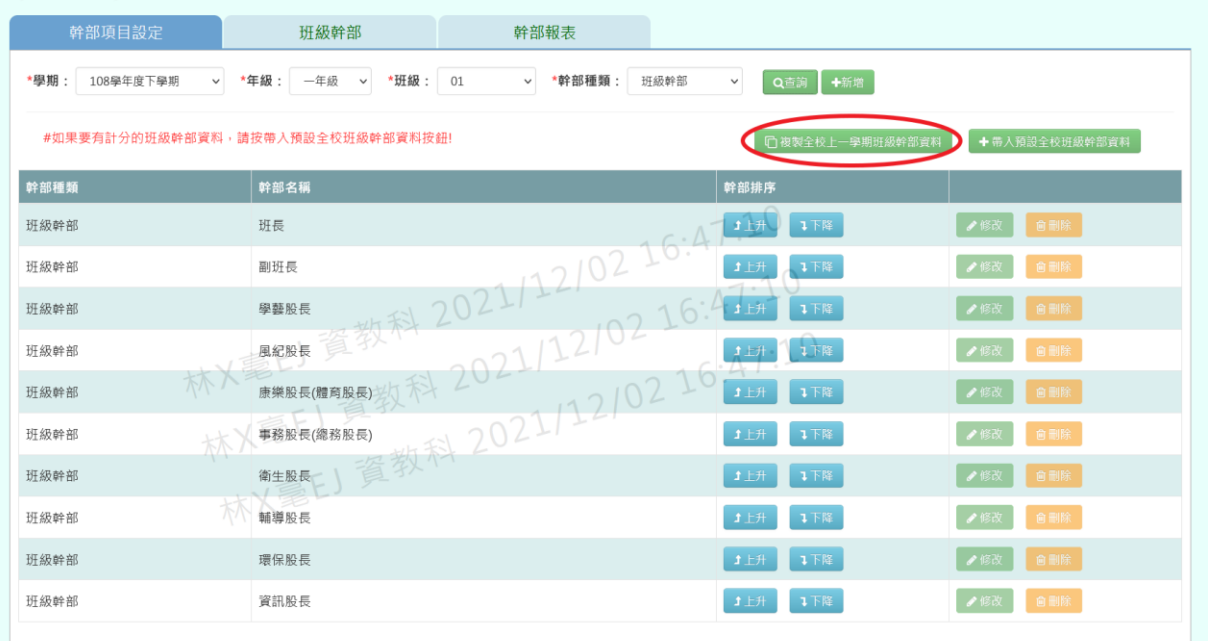

#### ▼國中複製班級幹部資料畫面

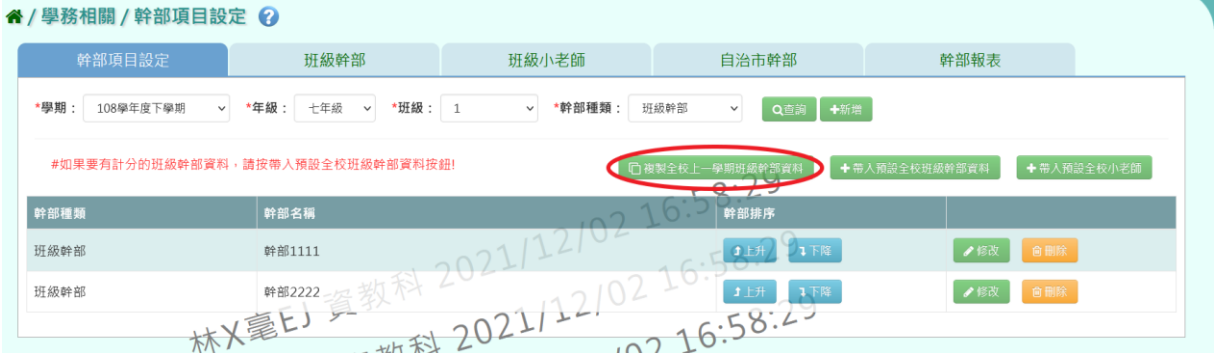

國小是出現『將複製全校上一學期(0000學期)班級幹部資料,是否要複 製?』詢問視窗;國中是出現『將複製全校上一學期(OOOO 學期)班級幹部 資料,此作業會將原自治市幹部資料刪除,確定是否要刪除並複製?』詢問

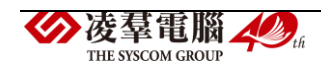

視窗,再次進行確認,確定要複製上一學期的班級幹部資料,請點選【確 定】按鈕。

▼國小複製前的詢問視窗畫面

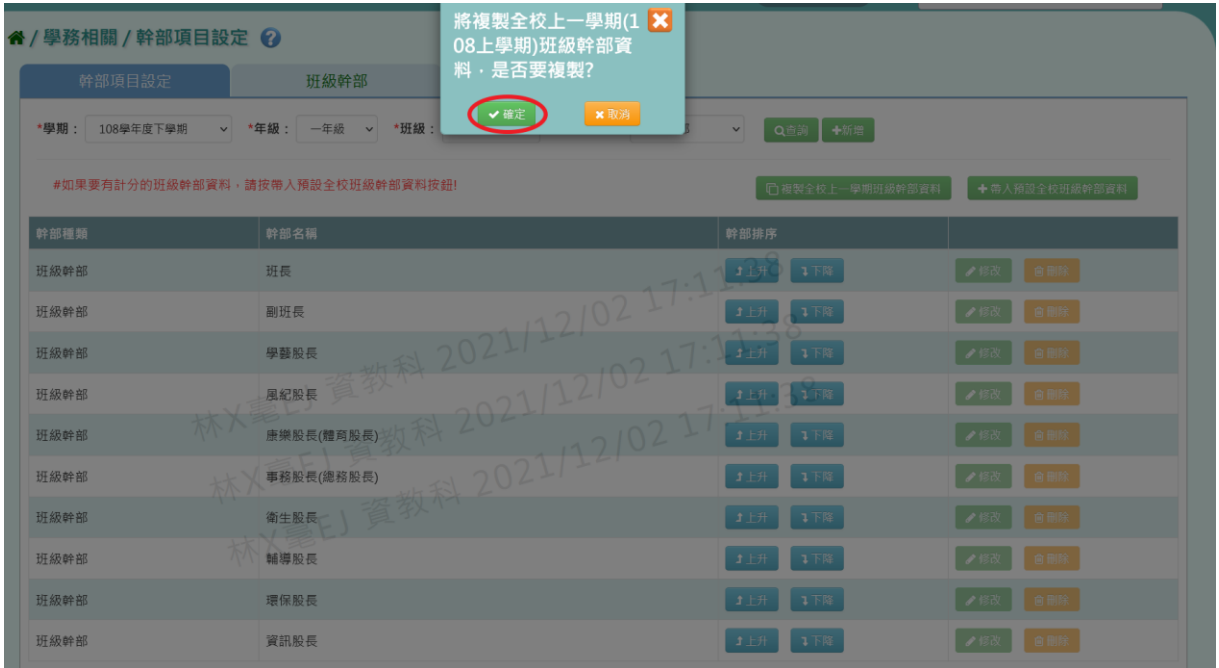

# ▼國中複製前的詢問視窗畫面

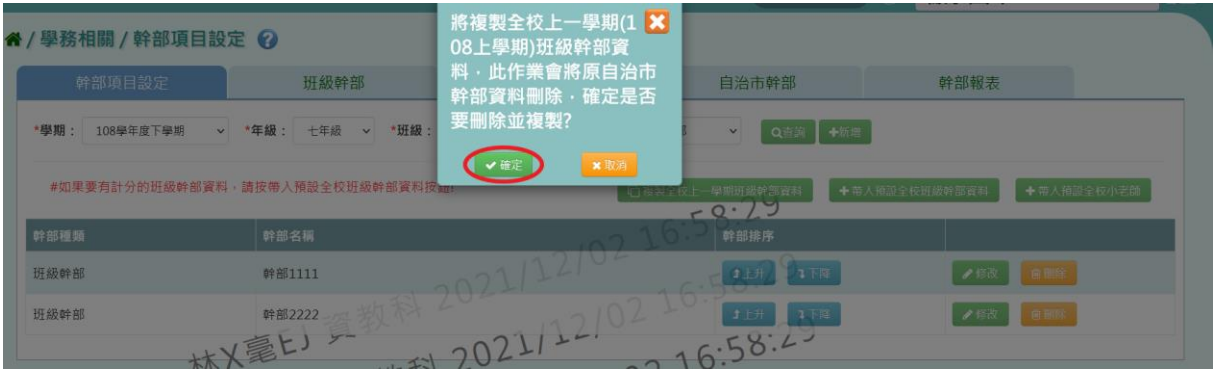

出現『複製資料成功!』訊息,代表上一學期全校的班級幹部資料成功複製 到下學期。

▼國小複製成功畫面

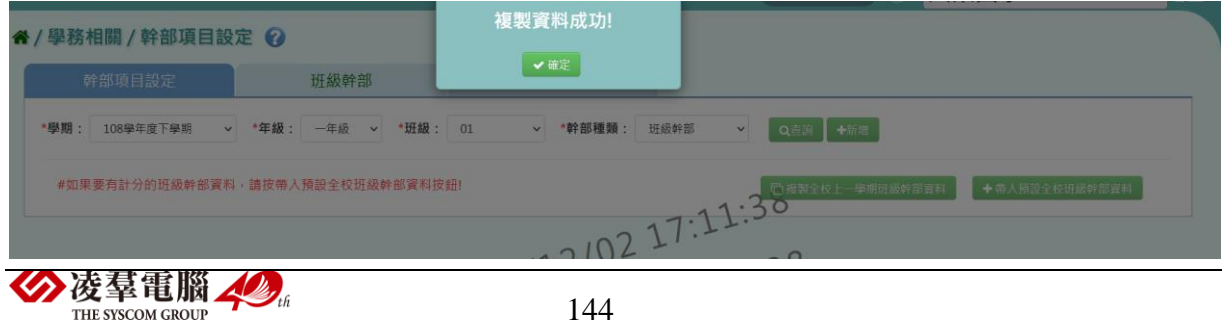

#### (擷取某班班級幹部的複製畫面做為示意圖)

#### ▲/學務相關/幹部頂日設定 △

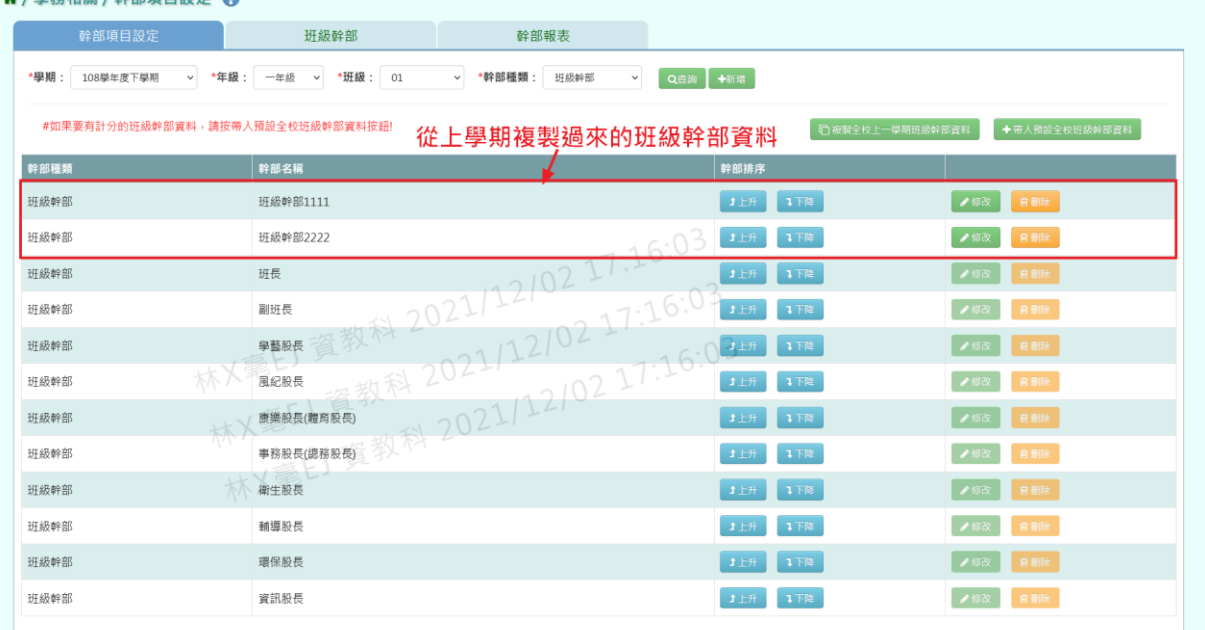

# ▼國中複製成功畫面

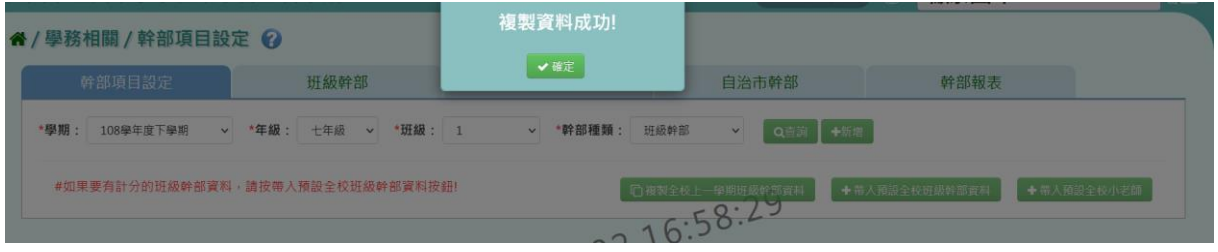

(擷取某班班級幹部的複製畫面做為示意圖)

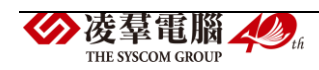

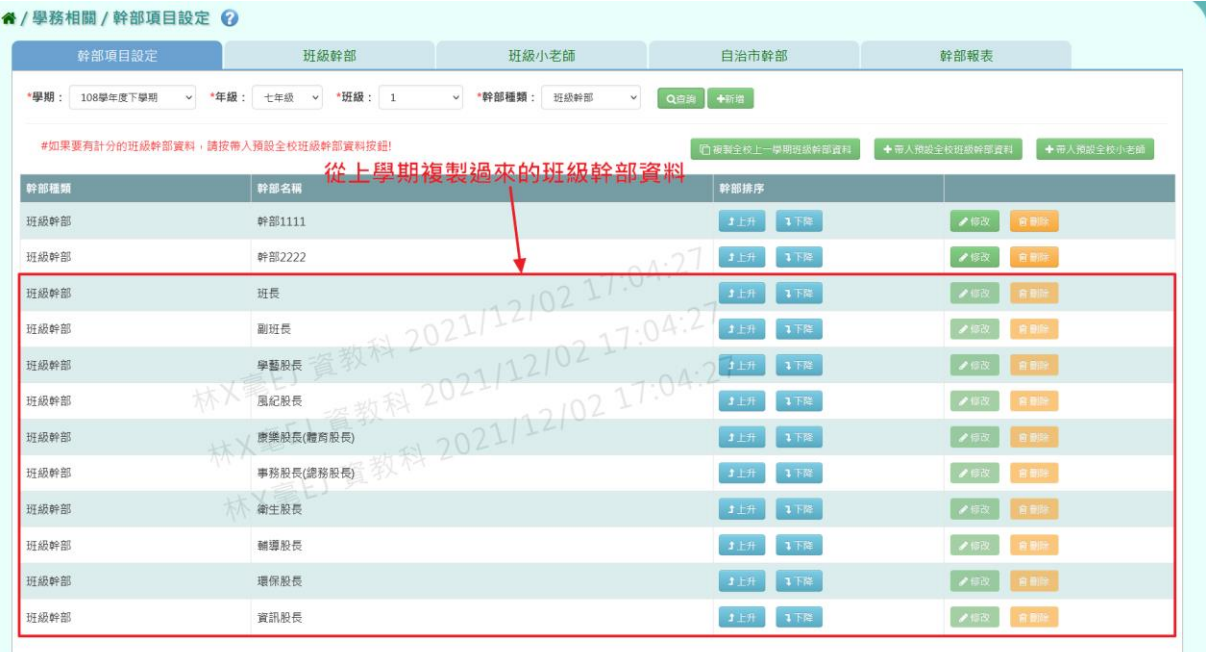

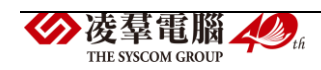

#### 一般輸入方式

步驟一:選擇要設定的「學期」、「年級」、「班級」,點選【查詢】按 鈕。

▼國小查詢畫面

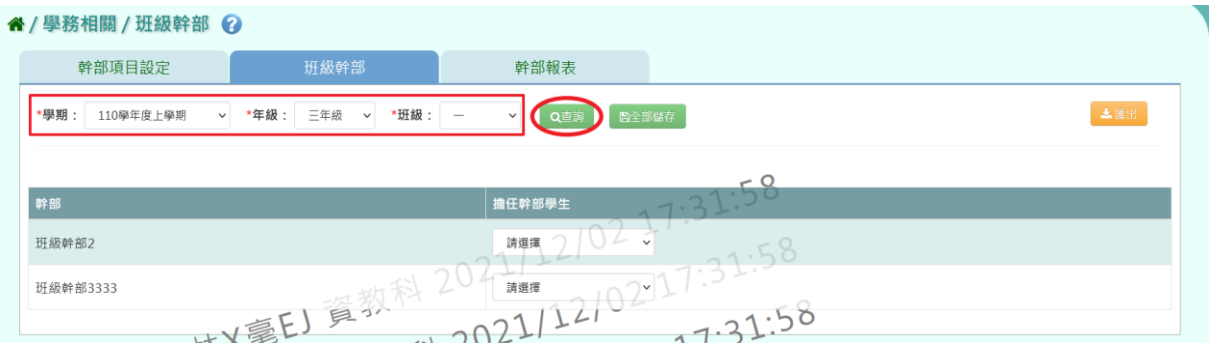

#### ▼國中查詢畫面

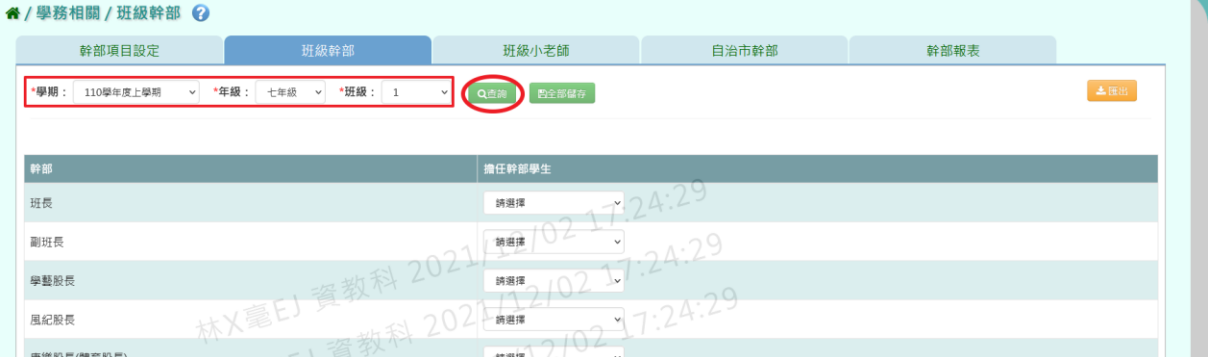

#### 選取班級學生擔任的班級幹部後,點選【全部儲存】按鈕。

▼國小選取學生擔任的班級幹部畫面

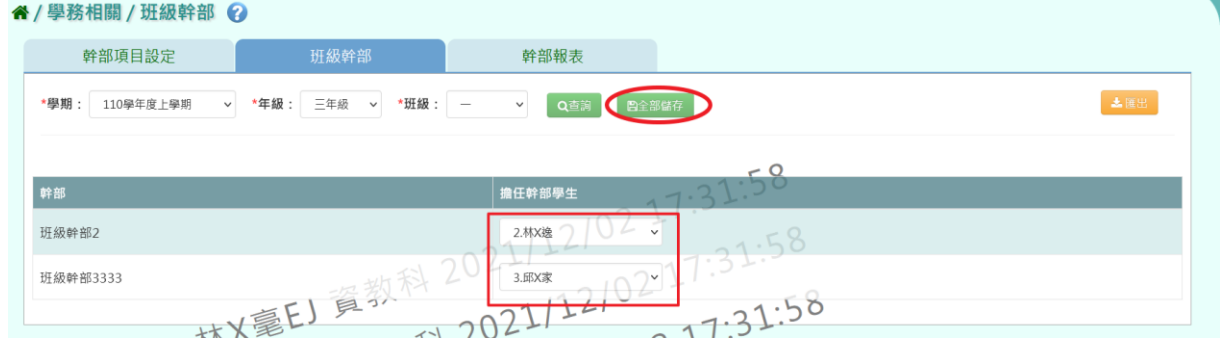

▼國中選取學生擔任的班級幹部畫面

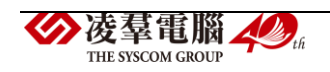

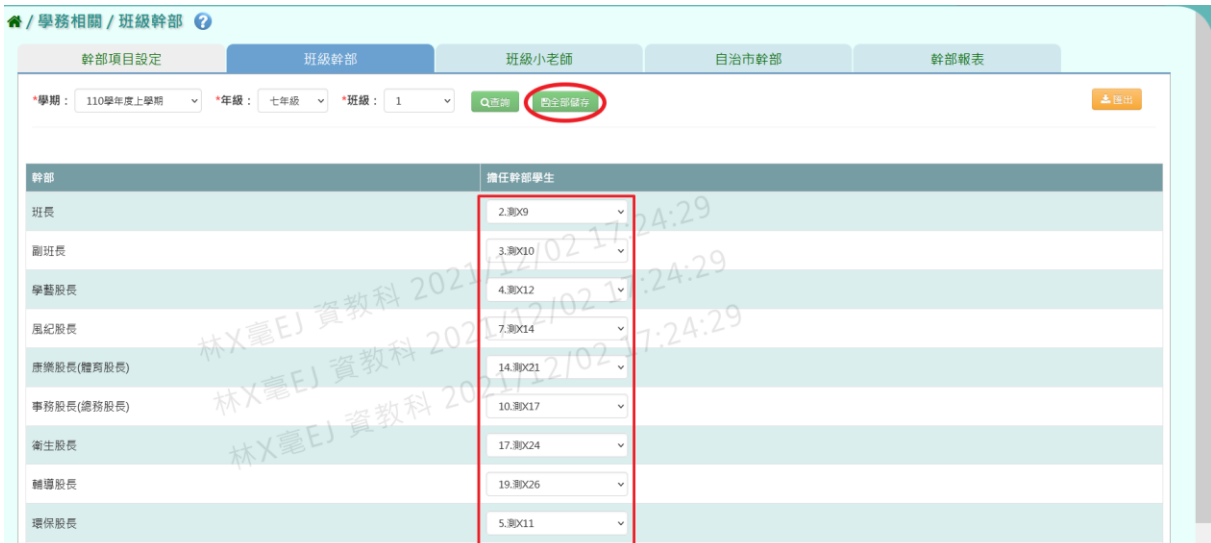

出現『儲存資料成功!』訊息即表示資料儲存成功。

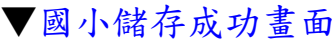

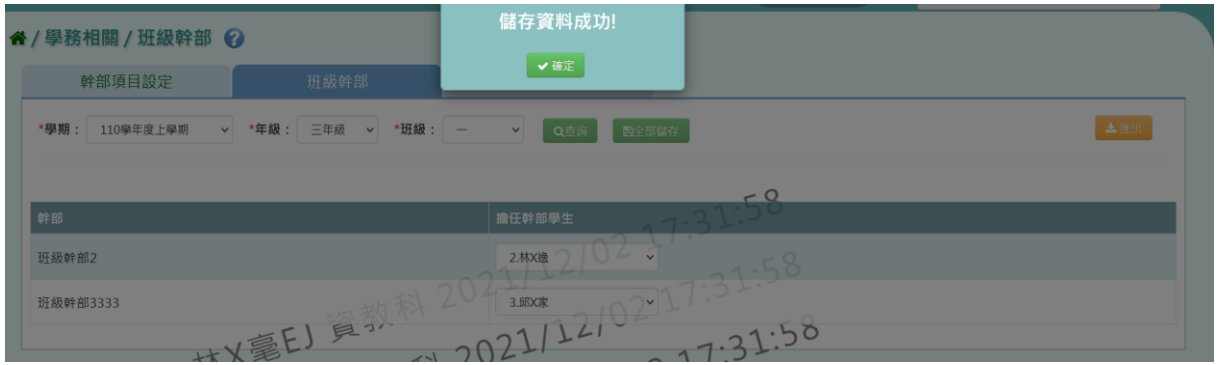

# ▼國中儲存成功畫面

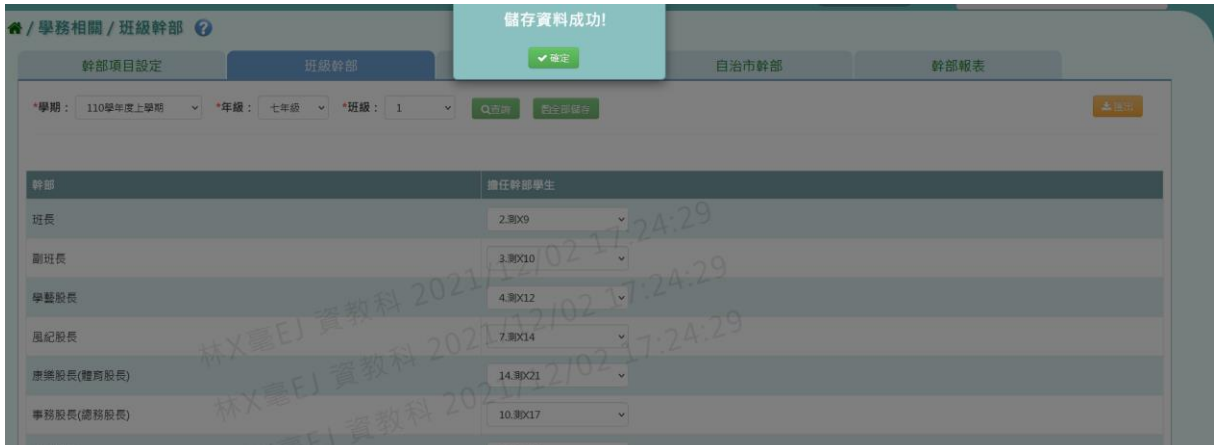

# 步驟二:若要將班級幹部資料匯出,請點選【匯出】按鈕。

▼國小匯出畫面

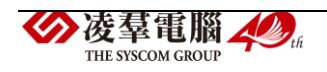

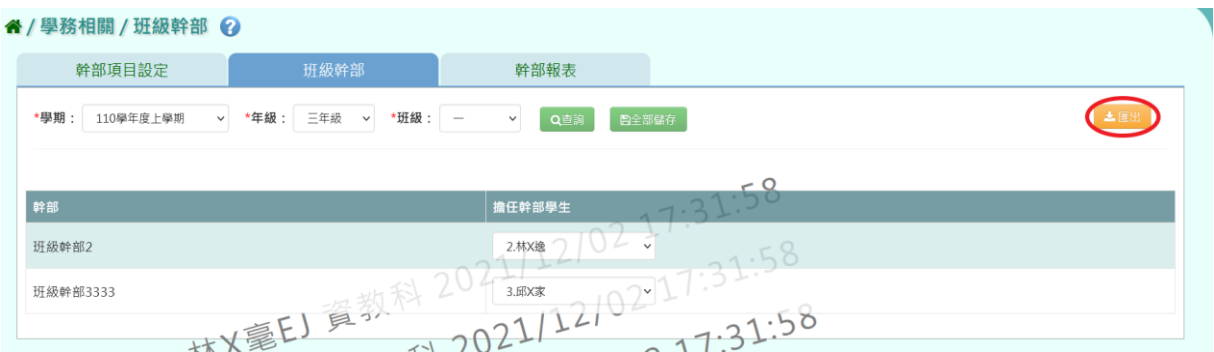

# ▼國中匯出畫面

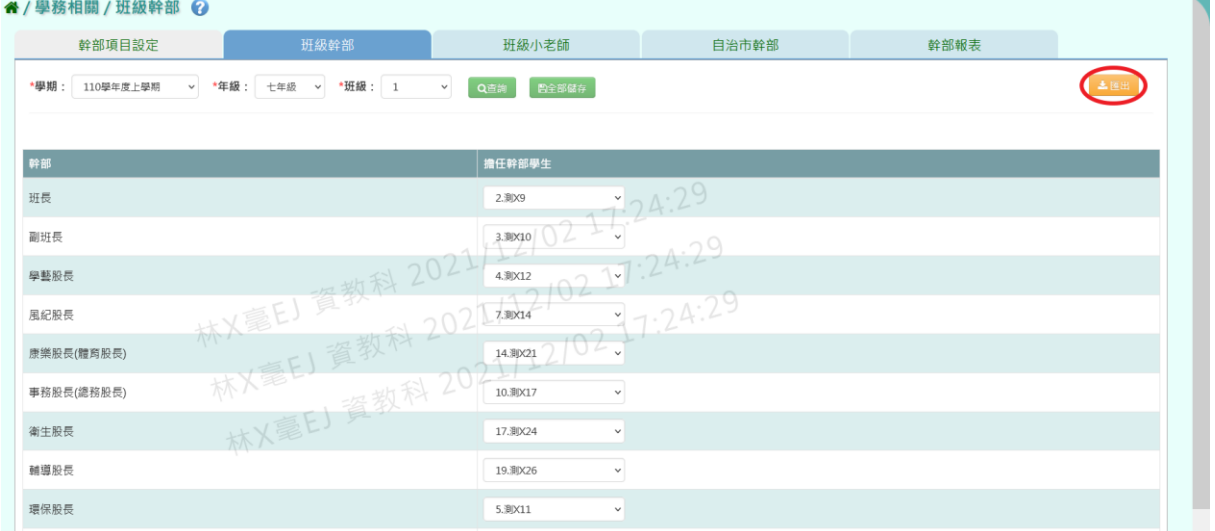

# 會下載班級幹部 EXCEL 檔案至電腦。

# ▼國小班級幹部 EXCEL 檔

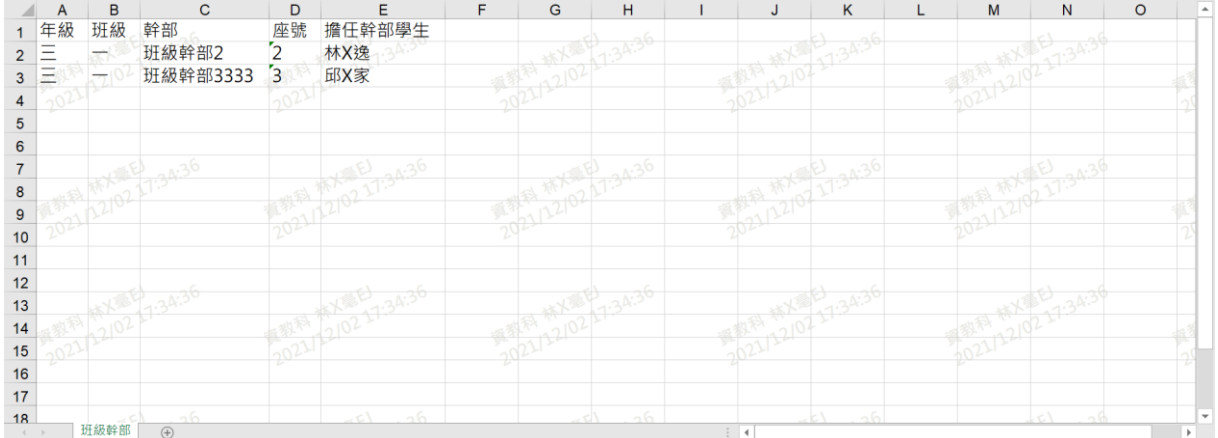

# ▼國中班級幹部 EXCEL 檔

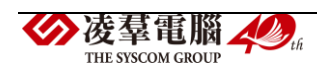

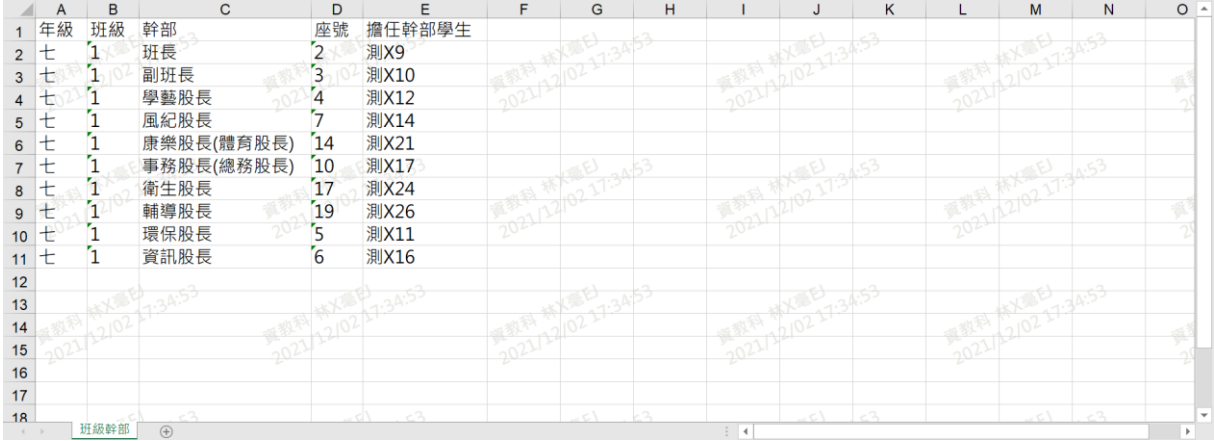

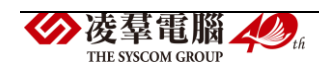

►C09-3.班級小老師(國中端才有)

#### 國中輸入方式

步驟一:選擇要查詢的「學期」、「年級」和「班級」,點選【查詢】按鈕。

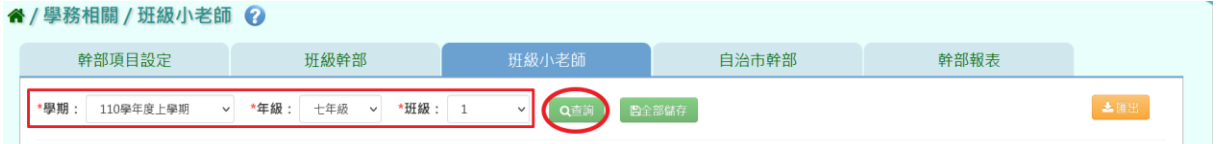

#### 查詢結果呈現在下方畫面。

#### " / 學務相關 / 班級小老師 ?

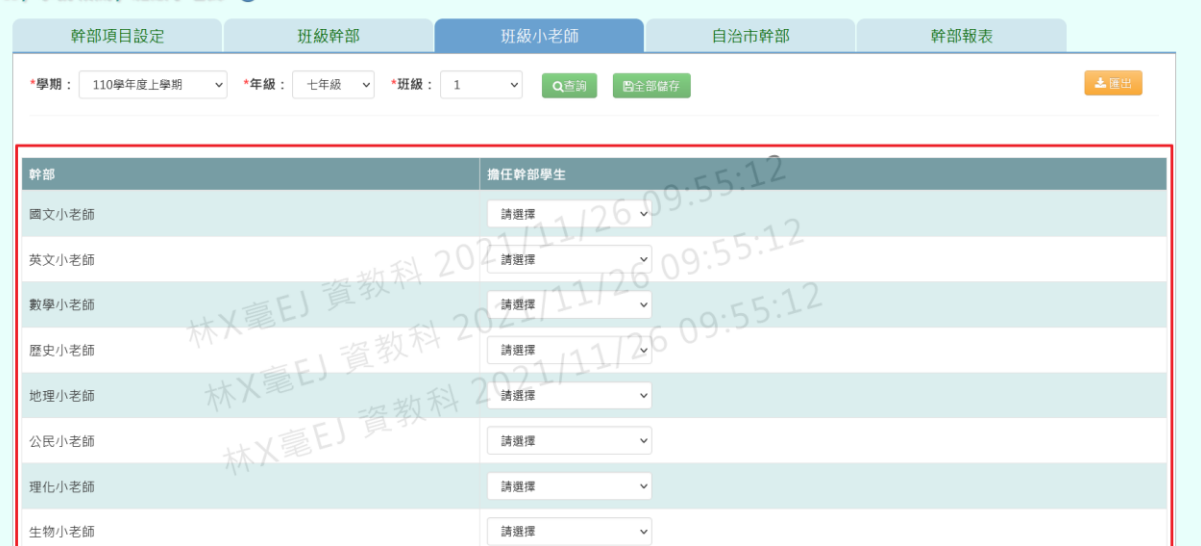

# 步驟二:選擇擔任各科目小老師的學生,建立完畢後按下【全部儲存】按

n

鈕。

#### 谷 / 學務相關 / 班級小老師 2

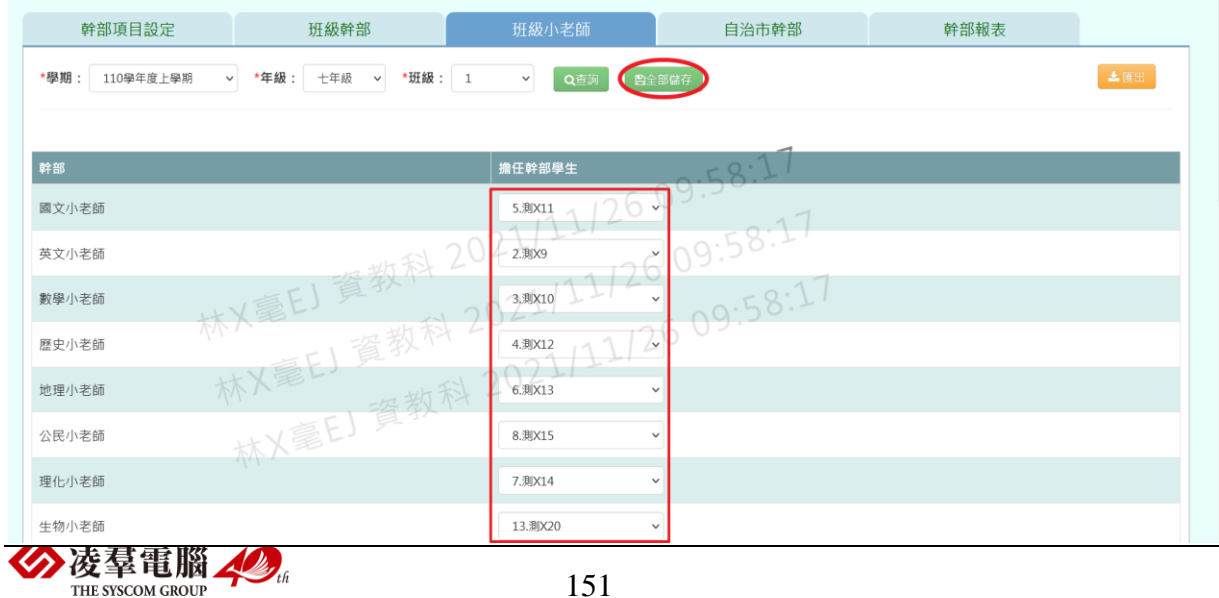

# 出現『儲存資料成功!』的訊息,表示已儲存班級小老師資料。

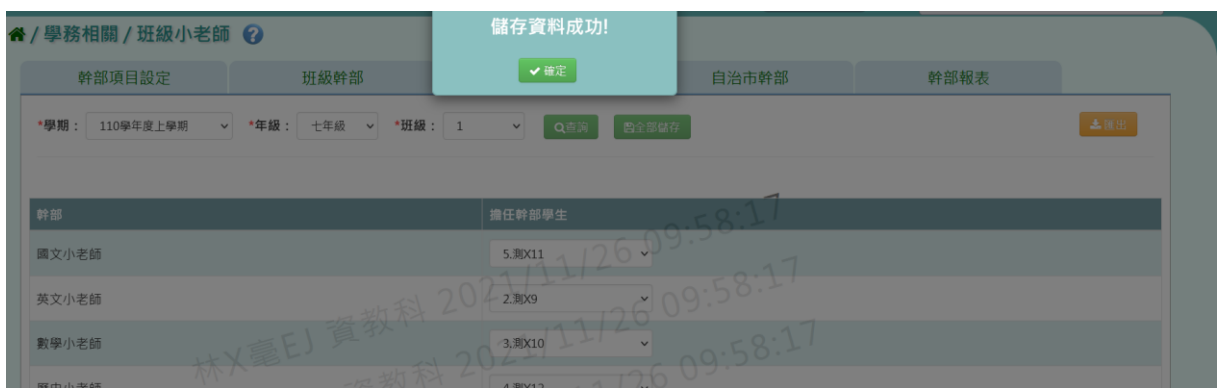

#### 步驟三:欲匯出該班的班級小老師資料,請點選【匯出】按鈕。

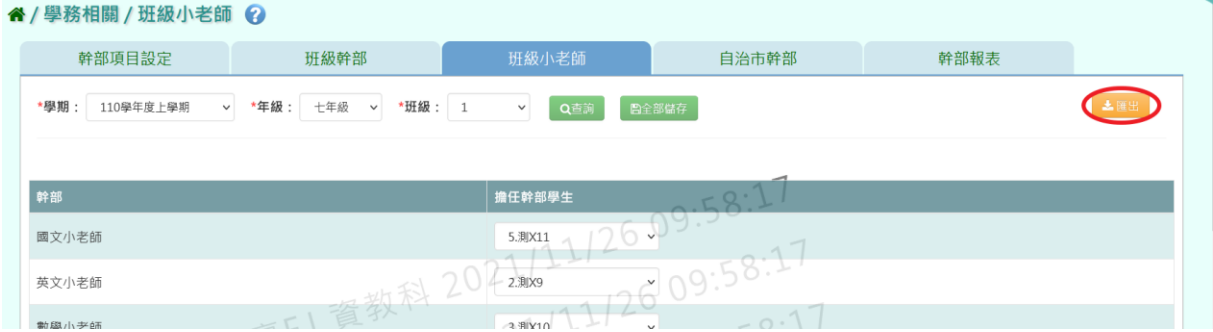

## 會下載班級小老師 EXCEL 檔至電腦中。

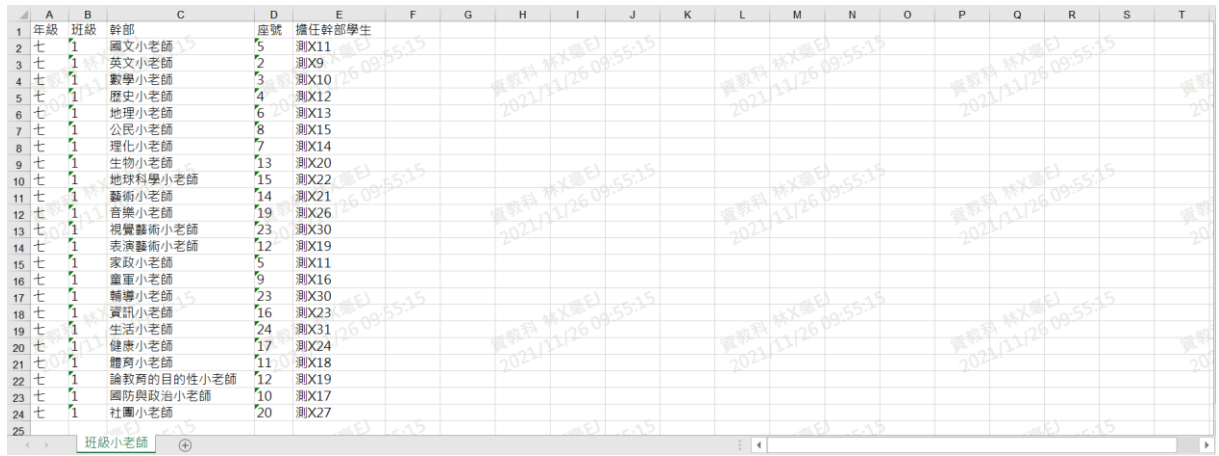

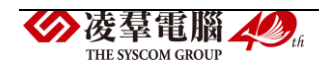

►C09-4.自治市幹部(國中端才有)

#### 國中輸入方式

步驟一:選擇要查詢的「學期」、「年級」和「班級」,點選【查詢】按 鈕。

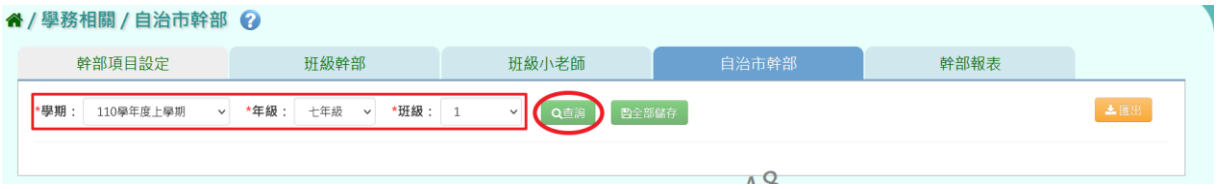

#### 查詢結果呈現在下方畫面。

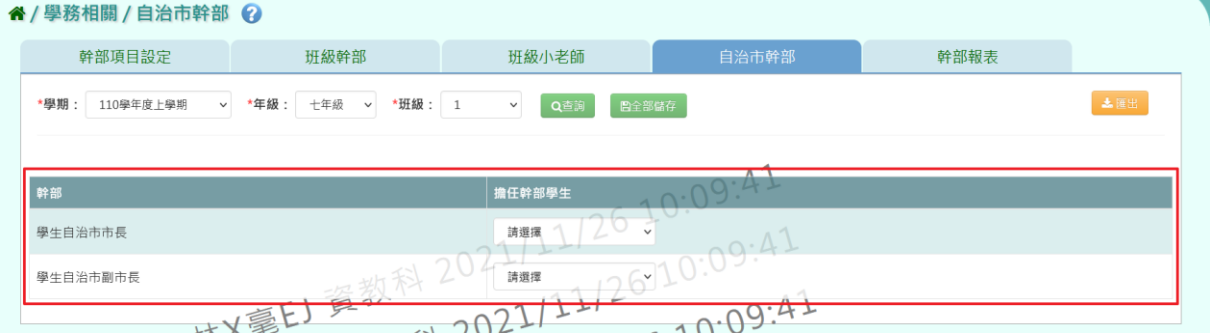

步驟二:選擇擔任自治市幹部的學生,建立完畢後按下【全部儲存】按

鈕。

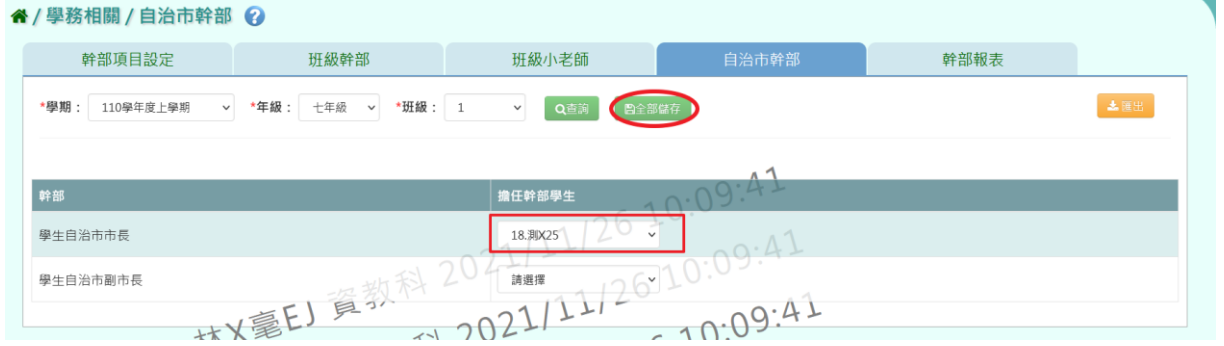

出現『儲存資料成功!』的訊息,表示已儲存自治市幹部資料。

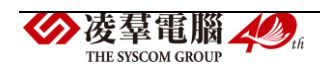

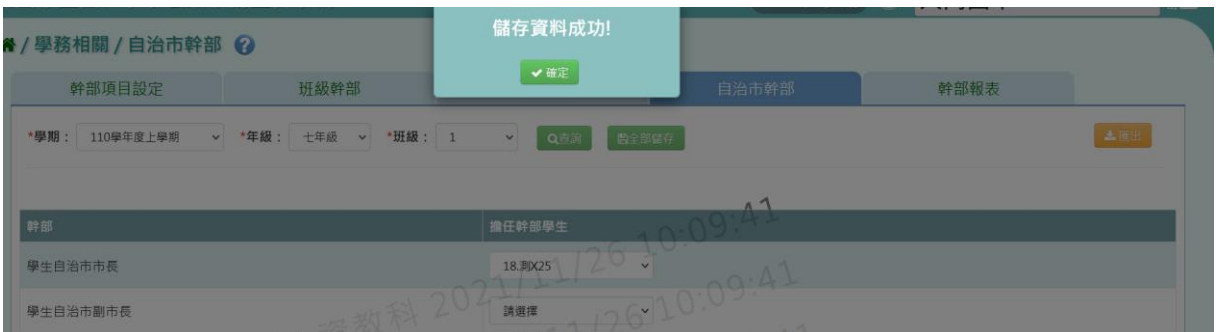

# 步驟三:欲匯出該班的自治市幹部資料,請點選【匯出】按鈕。

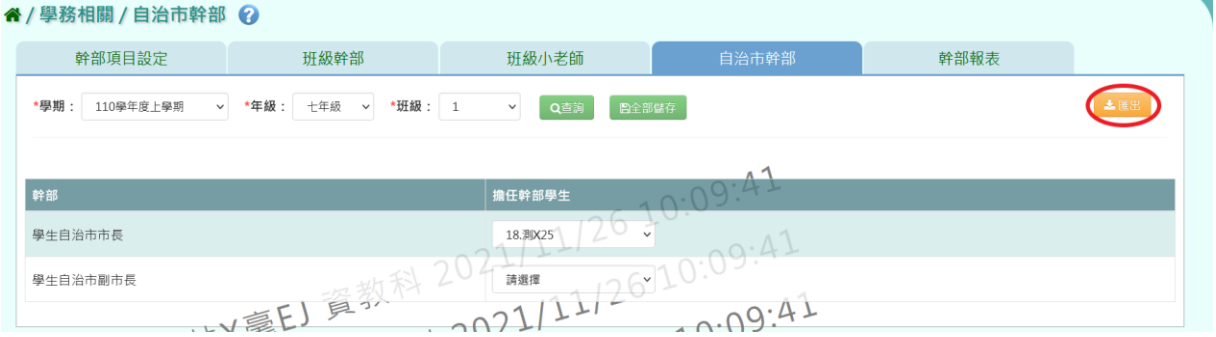

# 會下載自治市幹部 EXCEL 檔至電腦中。

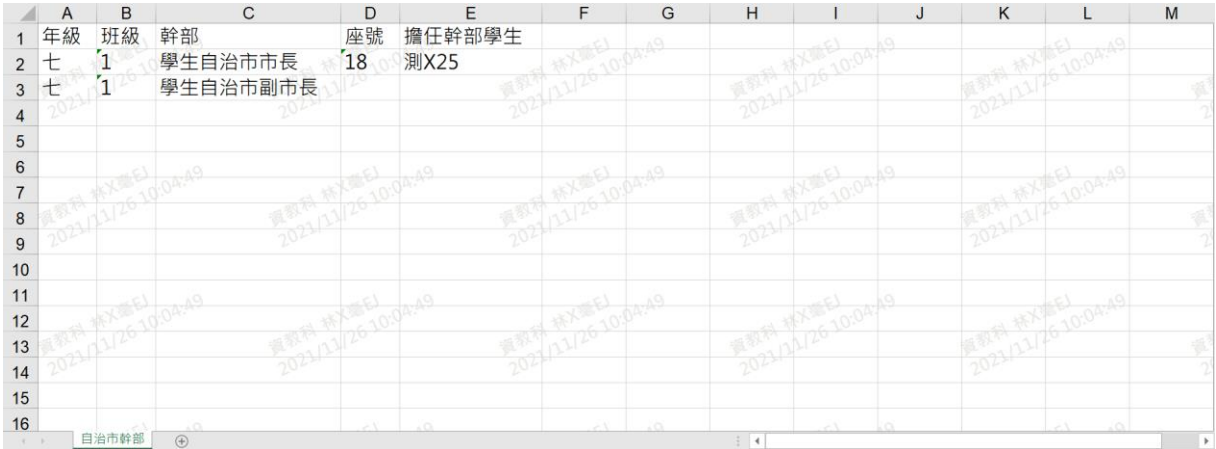

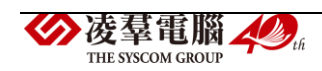

►C09-5.幹部報表

#### 一般輸入方式

步驟一:選擇要產出的學生範圍—「班級」或「個人」。

1.若選擇依「班級」作為查詢條件,可在「待選班級」中點選班級後,按 下【>】,所選之班級就會移動到右方的「已選班級」,或直接點選【>>】, 將該年級所有班級移至「已選班級」。

#### ▼國小查詢畫面

" / 學務相關 / 幹部報表 2

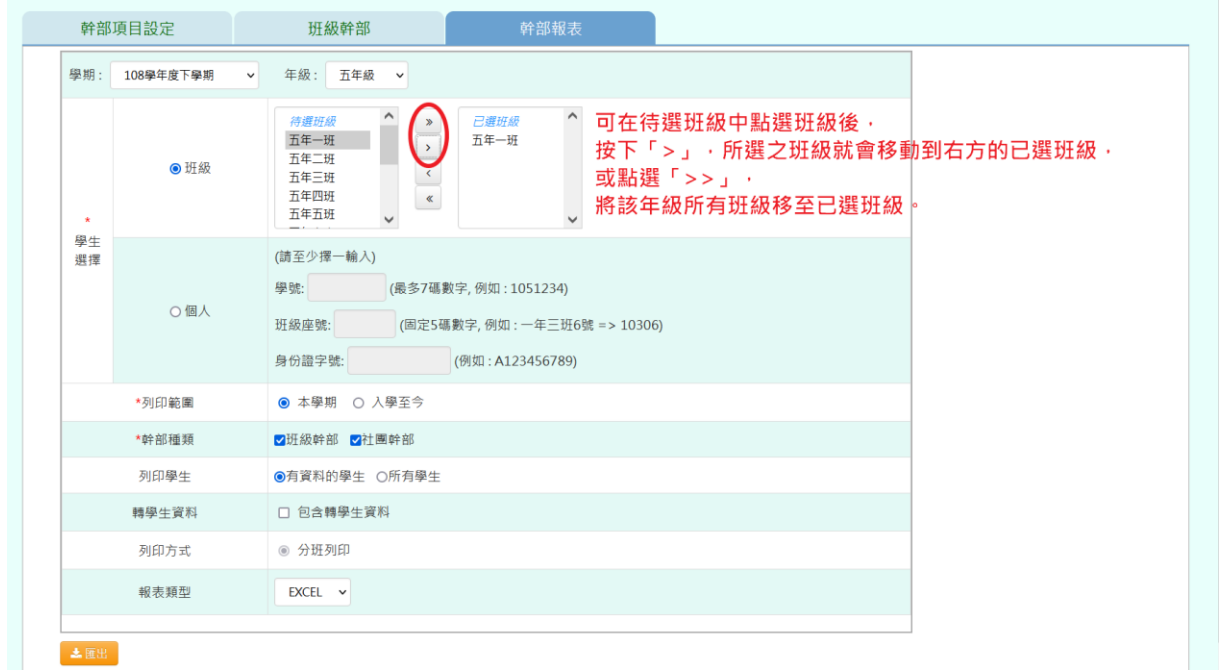

▼國中查詢畫面

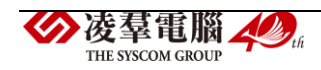

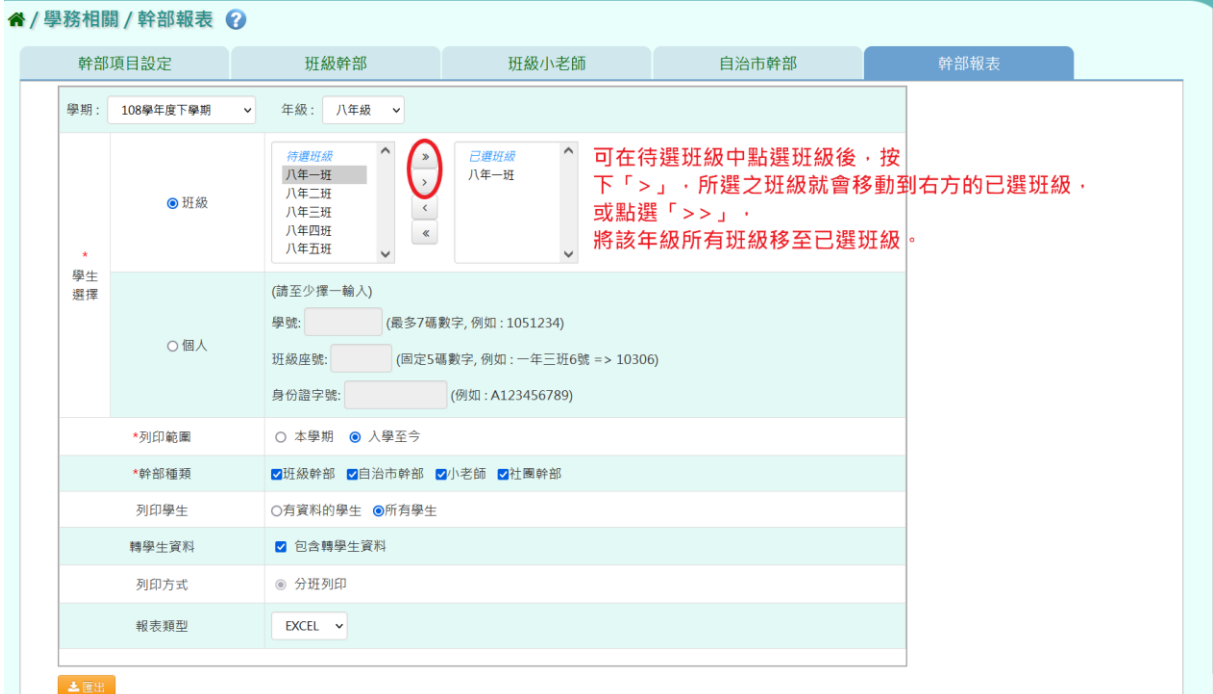

2.若選擇依「個人」作為查詢條件,請至少在學號、班級座號、身分證字 號中,擇一輸入。

▼國小查詢畫面

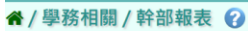

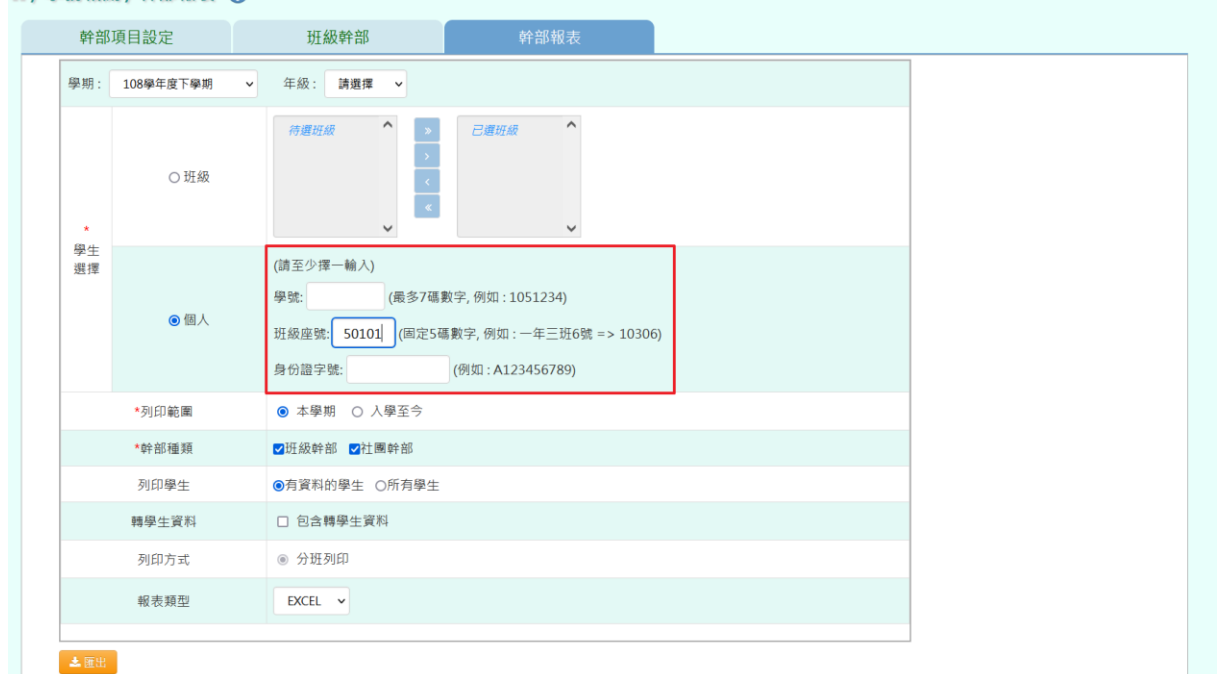

▼國中查詢畫面

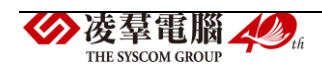

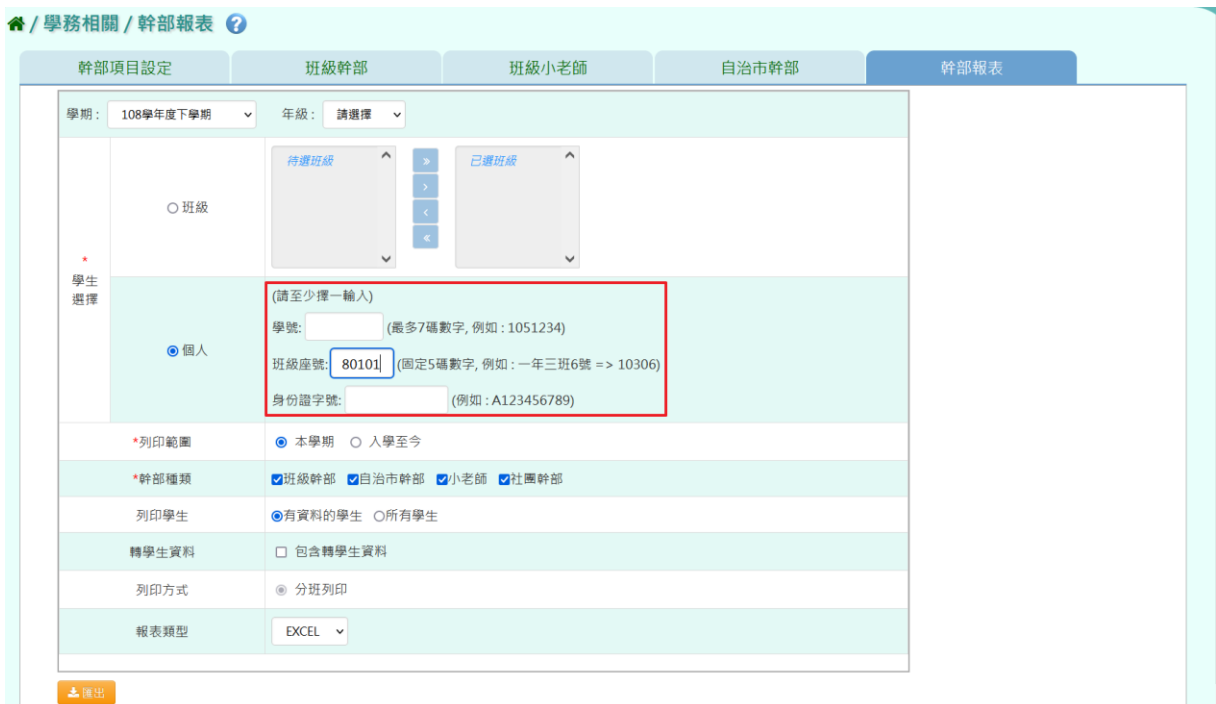

步驟二:選擇其它要產出的條件-列印範圍、幹部種類、列印學生、轉學 生資料、報表類型。

[備註說明]

1. 幹部種類這一項,國小端僅有班級幹部與社團幹部兩種;國中端有班級 幹部、自治市幹部、班級小老師和社團幹部。

2.轉學生資料這一項:

(1)若有勾選,匯出的資料會包含轉學生在他校的幹部紀錄,並以「(轉入)」 標示。

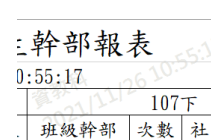

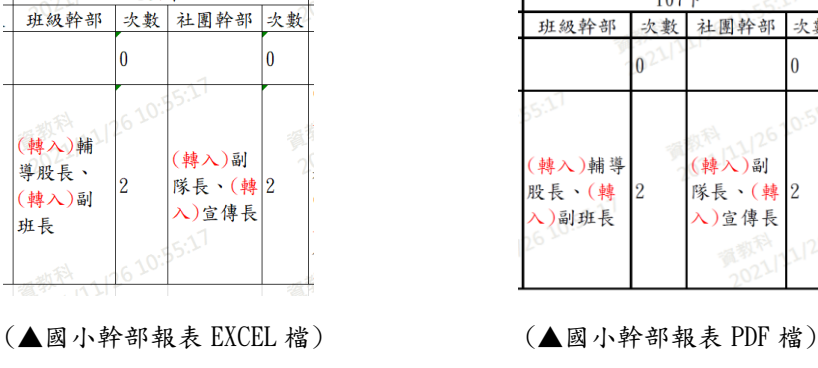

部報表  $5:17$  $107 +$ 班級幹部 次數 社團幹部 次數  $0<sup>2</sup>$  $\overline{0}$ (轉入)輔導 (轉入)副 股長、(轉  $\sqrt{2}$ 隊長、(轉2 入)宣傳長 入)副班長

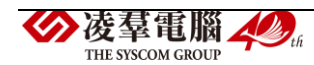

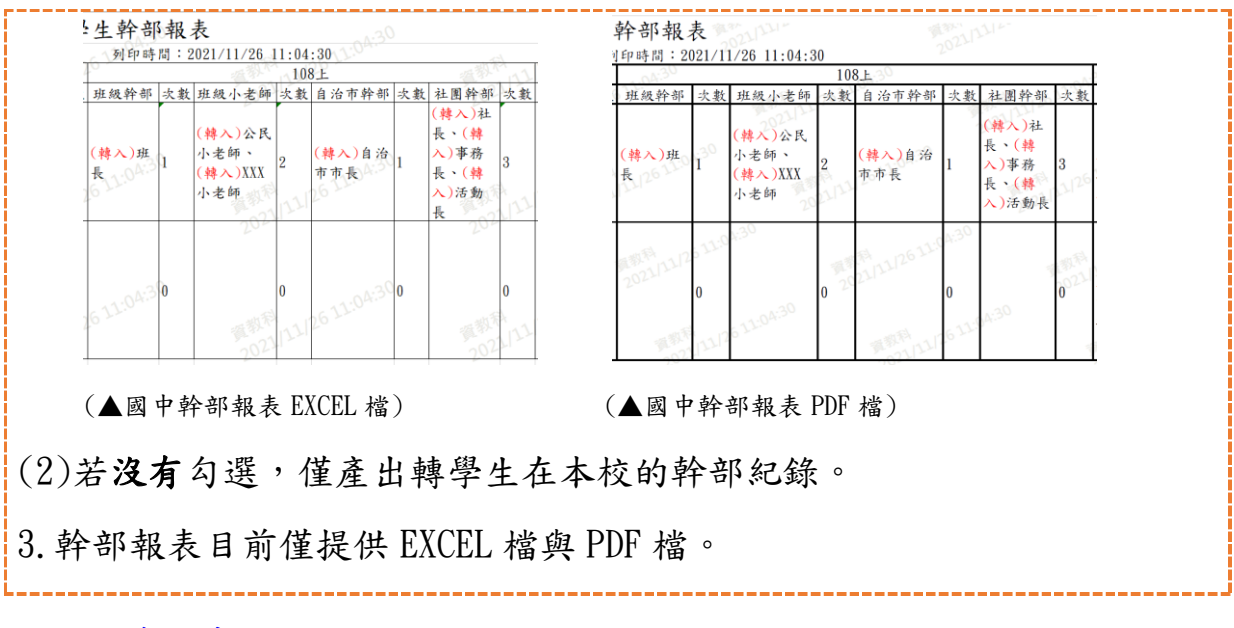

#### ▼國小查詢畫面

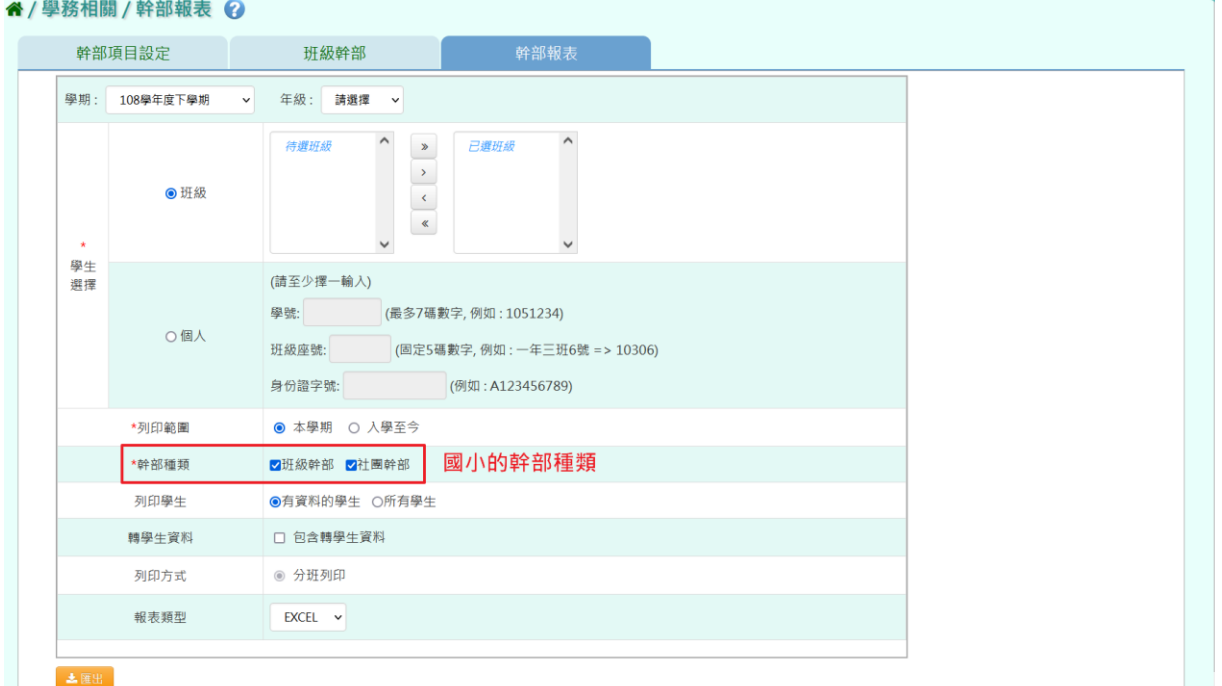

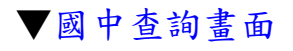

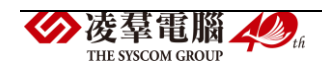

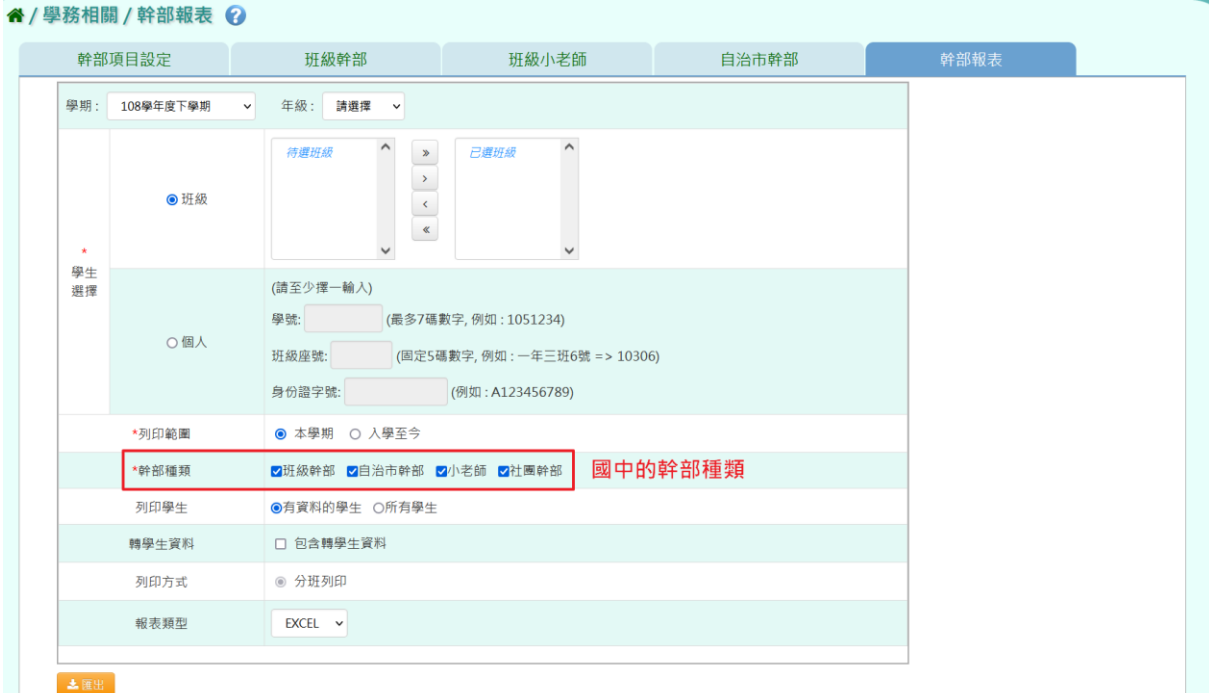

上述查詢條件選取完畢後,請點選【匯出】按鈕。

土匪出

會下載幹部報表 EXCEL 或 PDF 檔至電腦中。

(▼幹部報表 EXCEL 及 PDF 檔-國小示意圖)

(EXCEL 檔案)

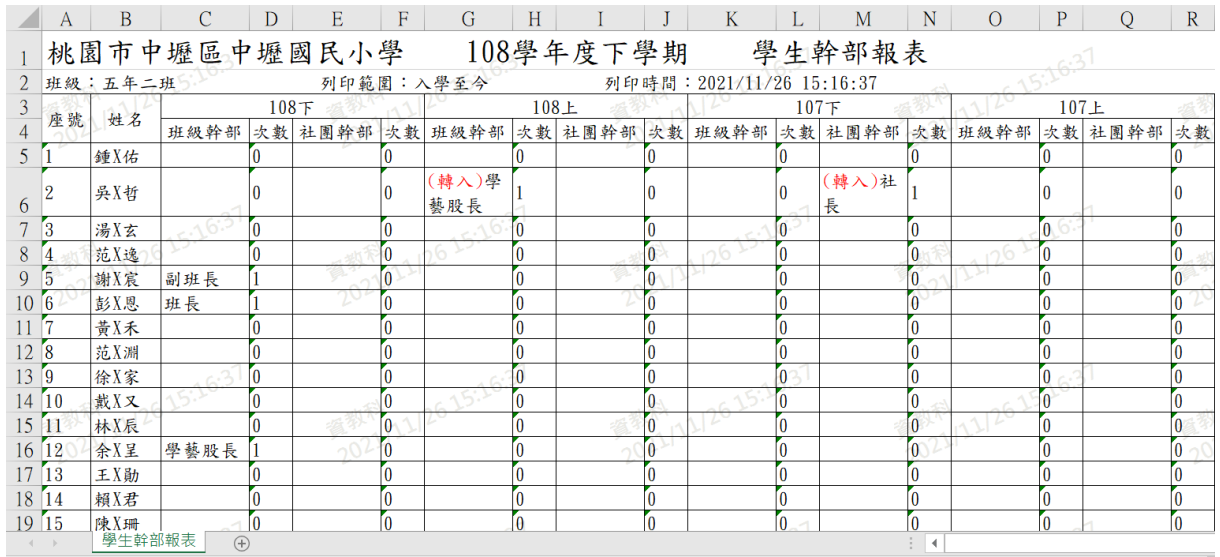

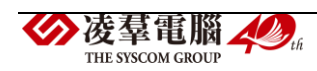

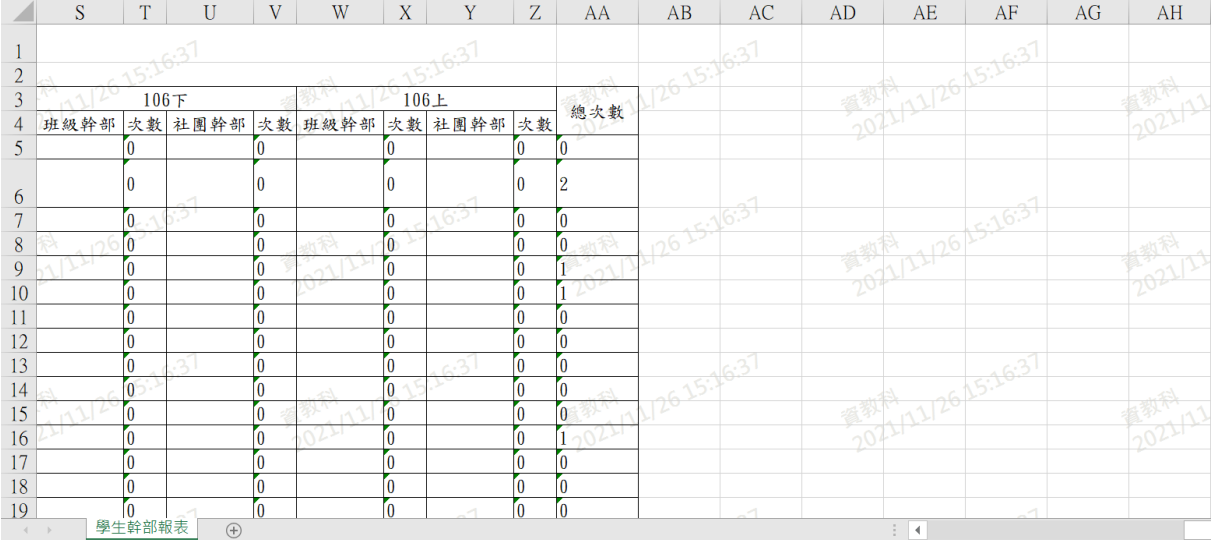

#### (PDF 檔案)

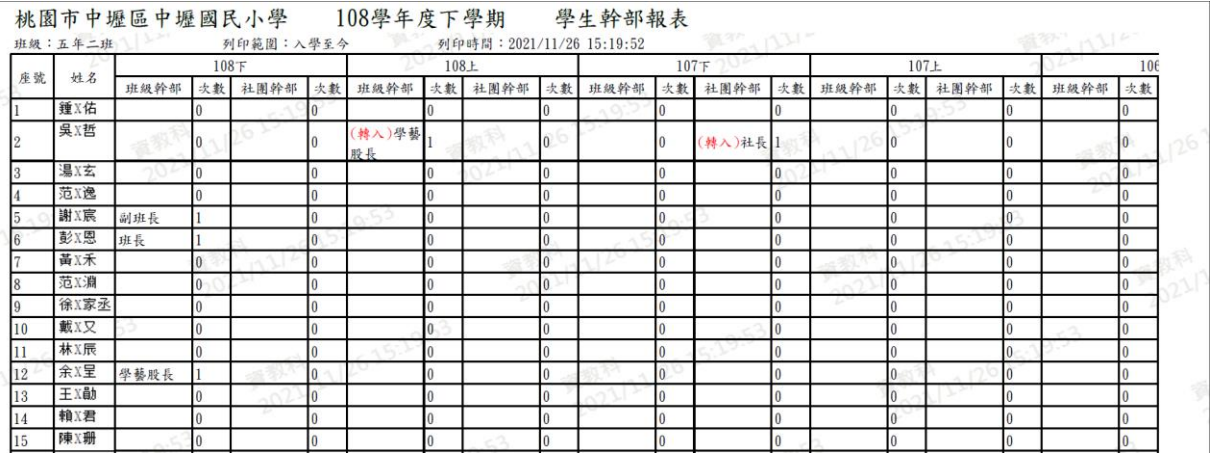

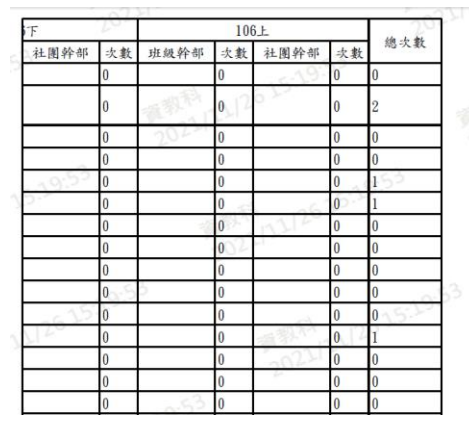

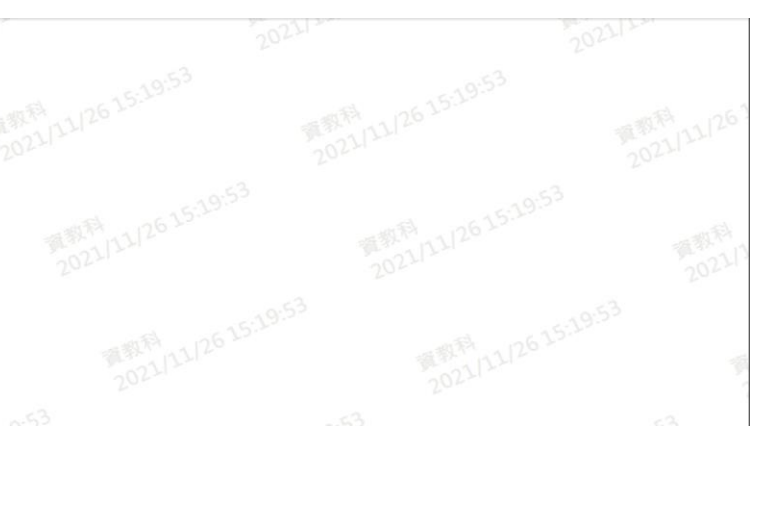

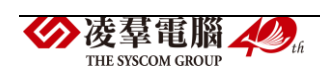

### (▼幹部報表 EXCEL 及 PDF 檔-國中示意圖)

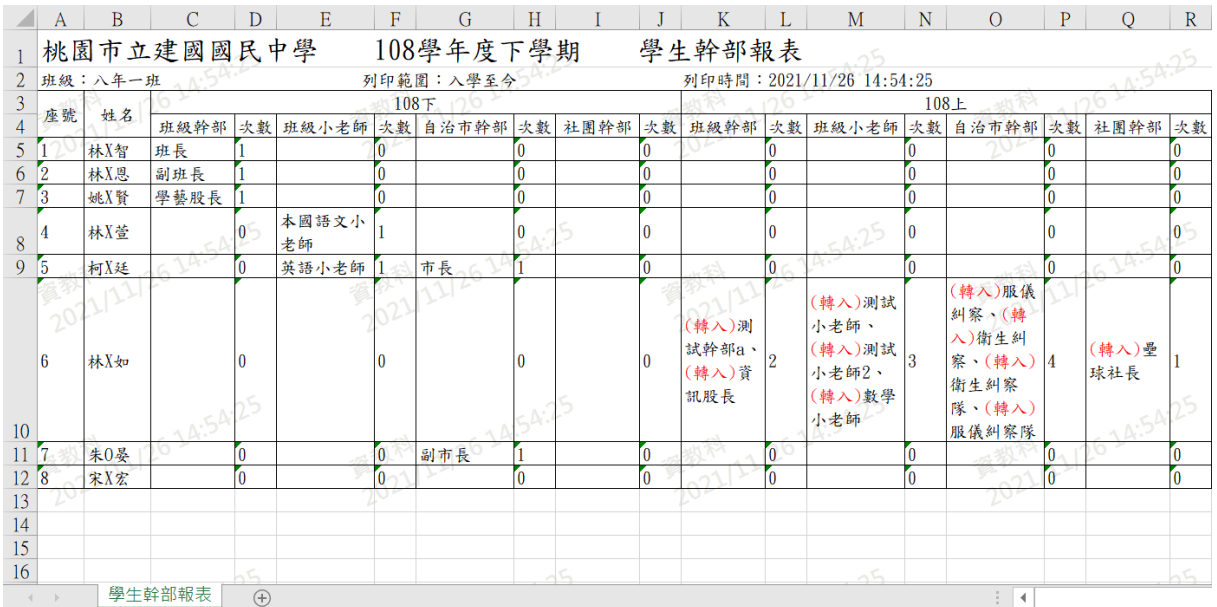

#### (EXCEL 檔案)

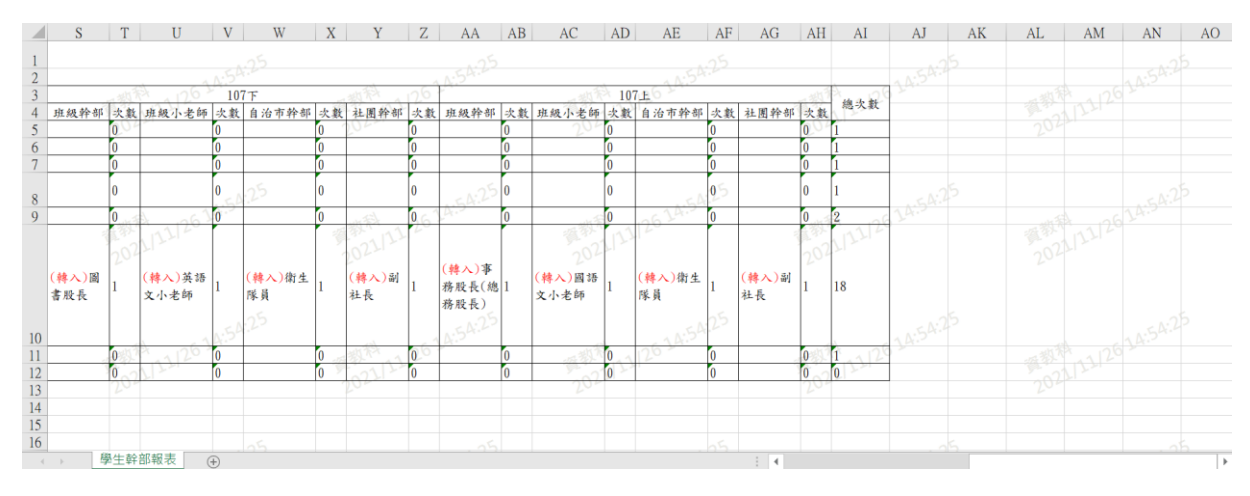

(PDF 檔案)

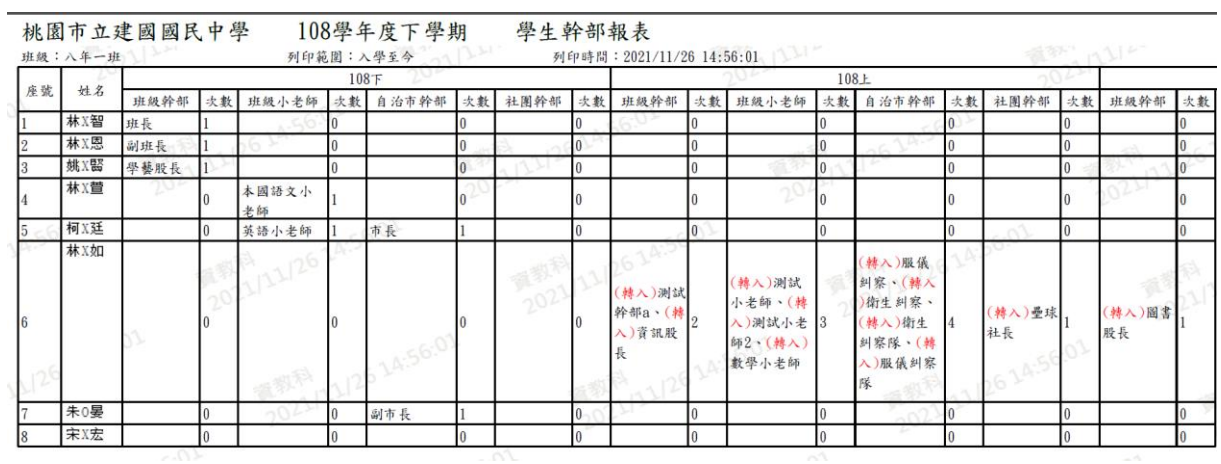

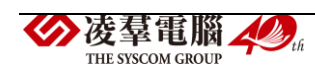

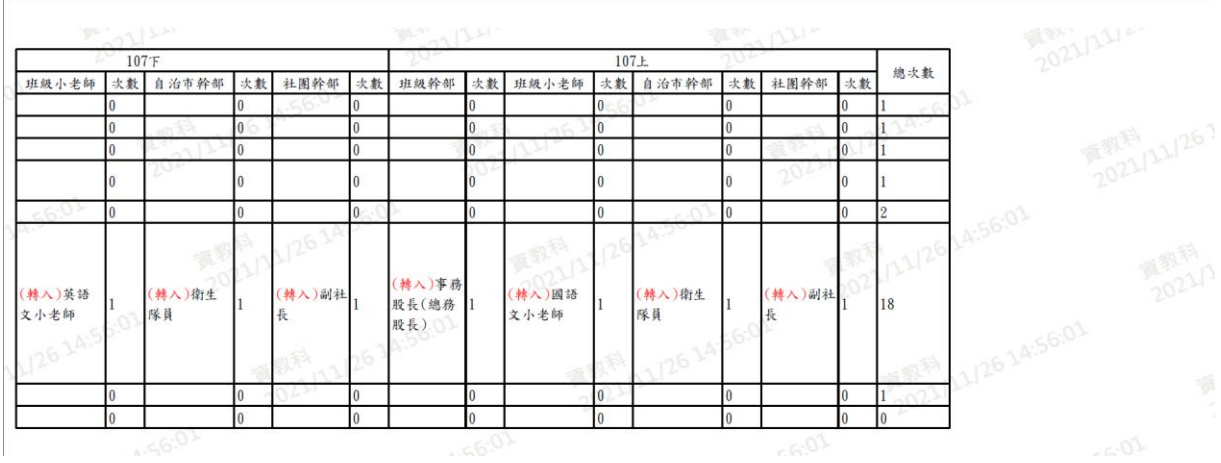

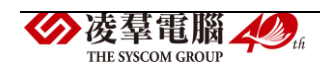

#### ※C10.評語及日常表現登打狀況

►C10-1.導師評語登打狀況

<mark>★學期: 110學年度上學期 ></mark> 年級: 請選擇

#### 一般輸入方式

```
步驟一:選擇要查詢的「學期」、「年級」、「班級」、「登打狀況」後,
點選【查詢】按鈕。
```
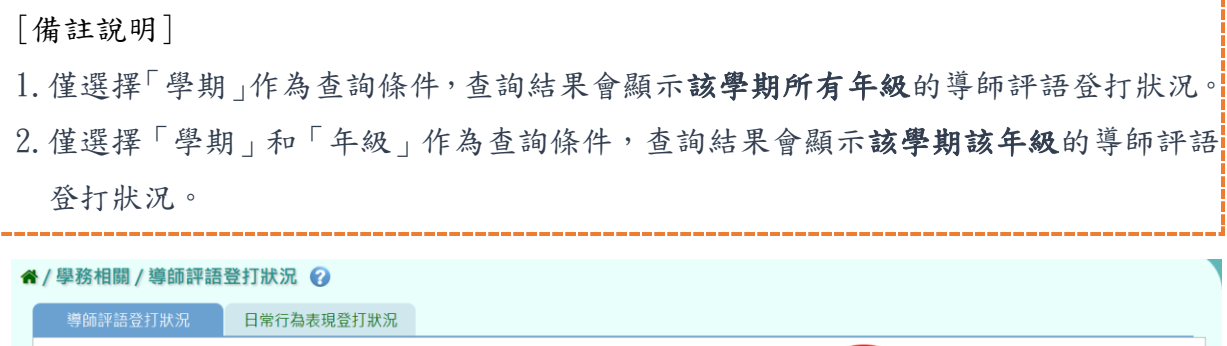

▽ 登打狀況: 請選擇

V Q 查詢 图画出

查詢結果呈現在下方畫面。項目有年班、該班導師、該班學生人數、成績 單評語尚未輸入人數、學籍卡評語尚未輸入人數、狀態、未輸入學生名單。

→ 班級: 請選擇

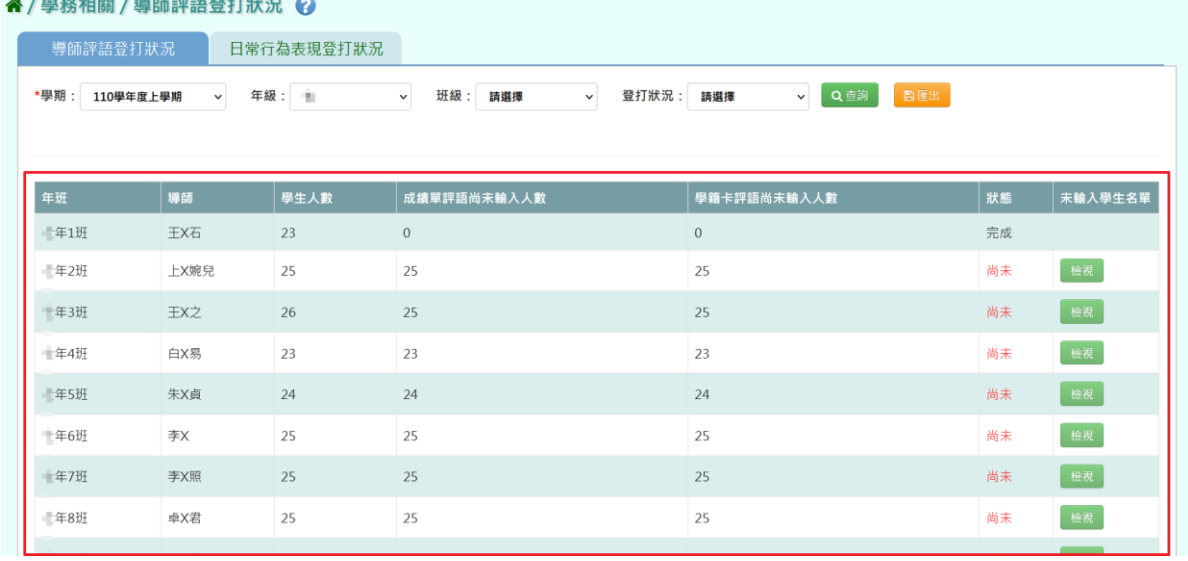

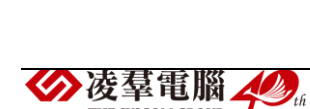

THE SYSCOM GROUP

狀態欄位顯示"尚未",表示尚未完成導師評語的登打,可點選【檢視】按 鈕查看未輸入評語的學生名單。

#### ▲/學務相關 / 導師評語登打狀況 Q

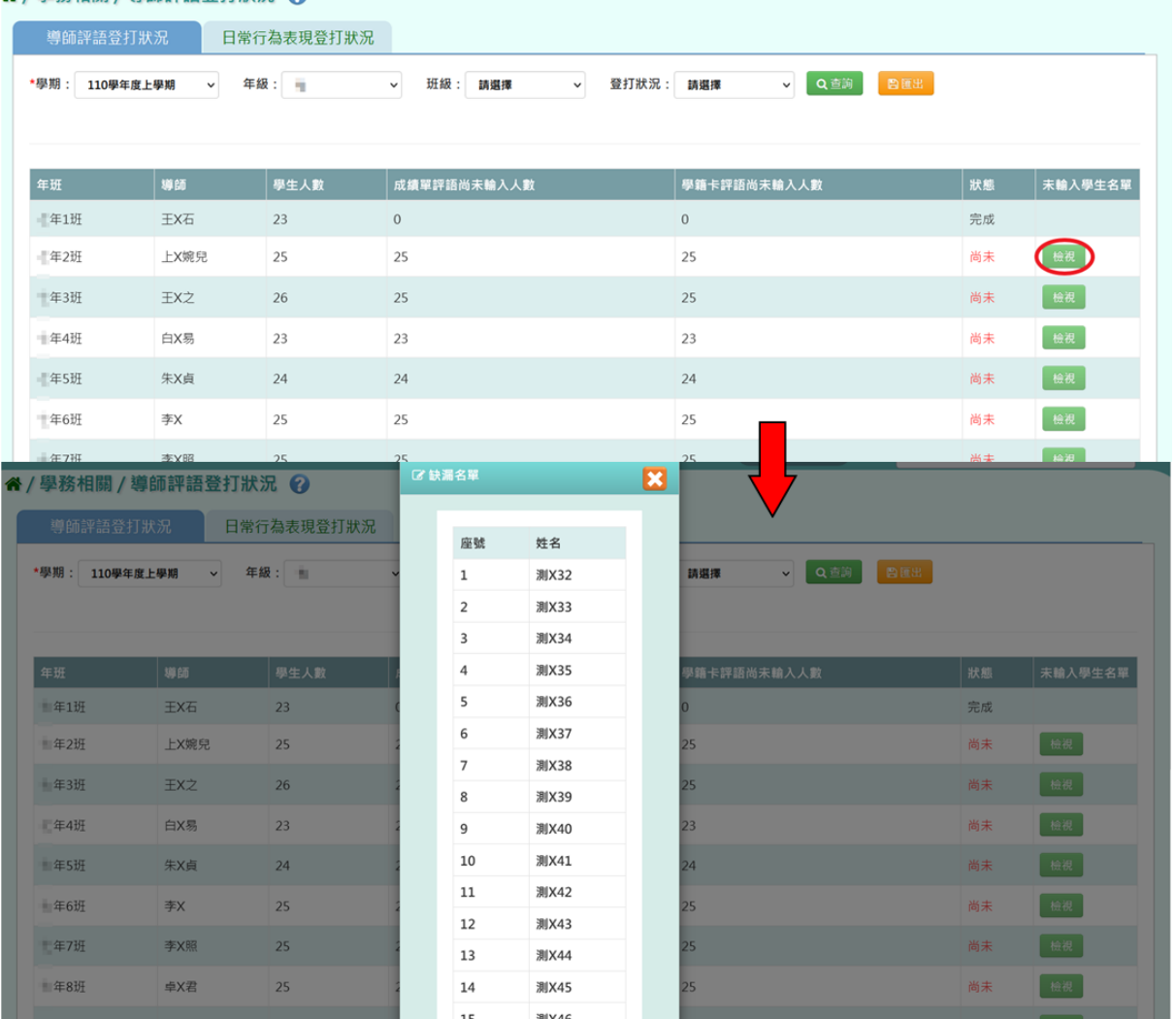

# 步驟二:若要將導師評語登打狀況資料匯出,請點選【匯出】按鈕。

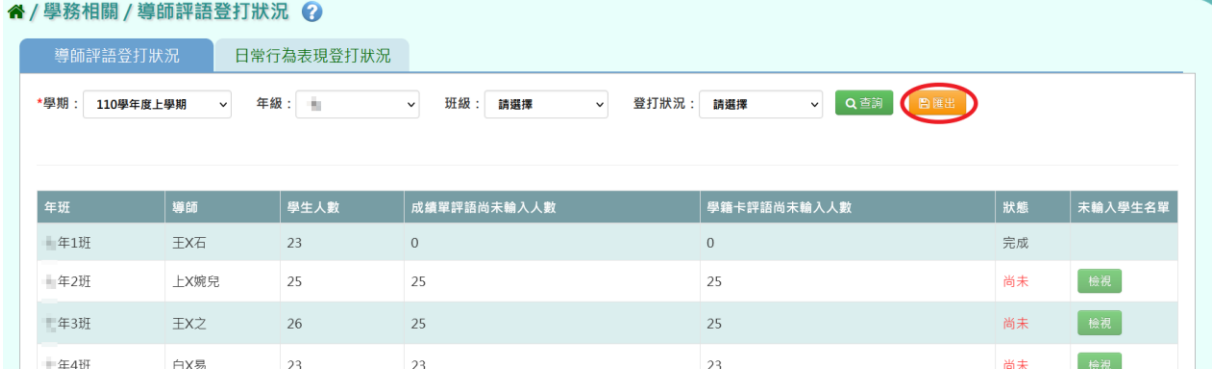

◆凌羣電腦 ◆ 。 THE SYSCOM GROUP

# 會下載導師評語登打狀況 EXCEL 檔至電腦中。

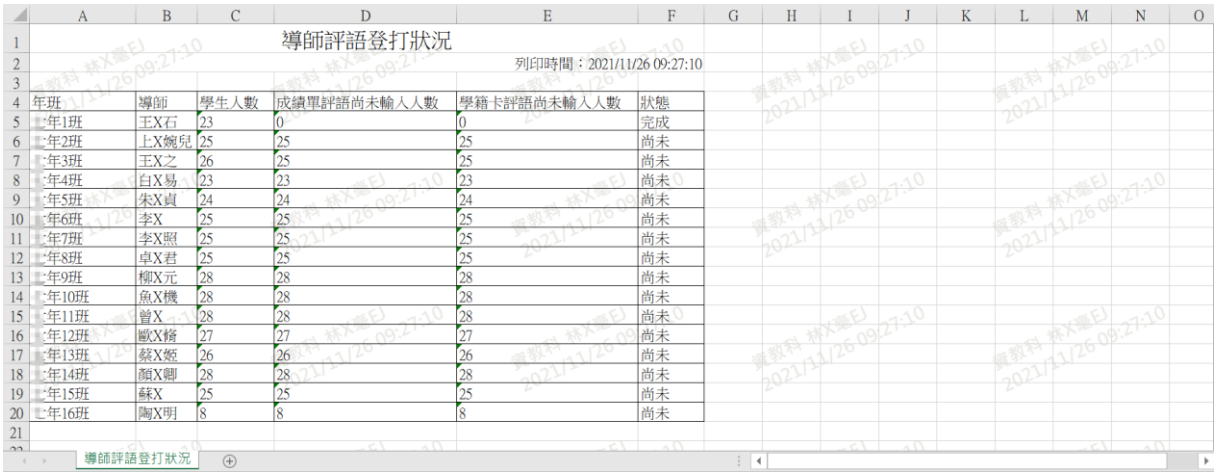

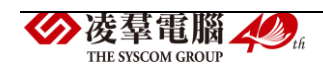

►C10-2.日常行為表現登打狀況

一般輸入方式

表現登打狀況。

步驟一:選擇要查詢的「學期」、「年級」、「班級」、「登打狀況」後, 點選【查詢】按鈕。

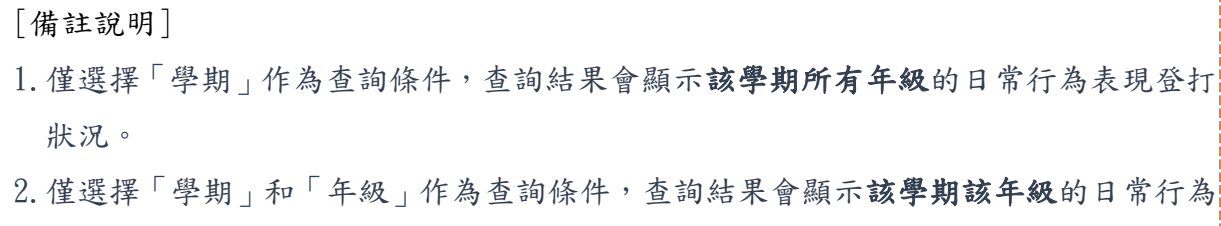

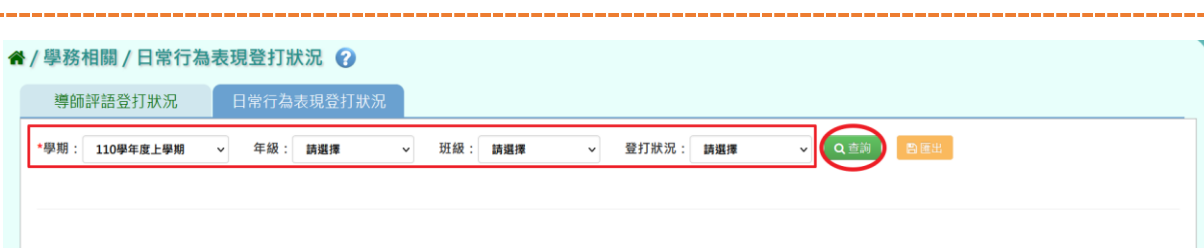

查詢結果呈現在下方畫面。項目有年班、該班導師、該班學生人數、尚未 輸入人數、狀態、未輸入學生名單。

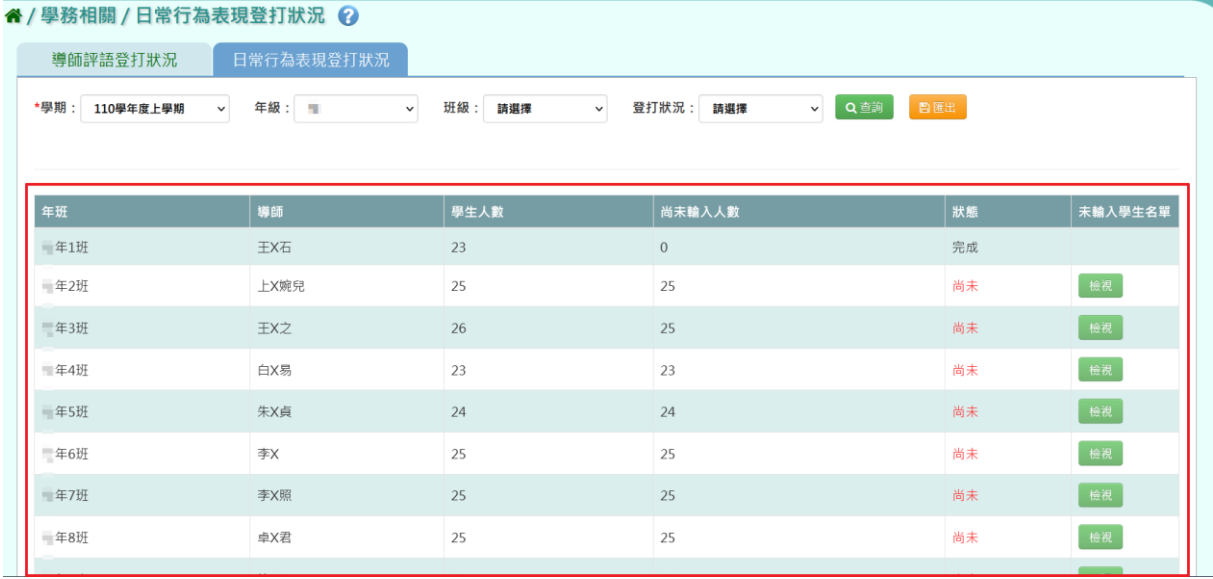

狀態欄位顯示"尚未",表示尚未完成日常行為表現的登打,可點選【檢視】 按鈕查看未輸入的學生名單。

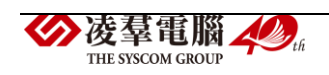

| 導師評語登打狀況                                            | 日常行為表現登打狀況                            |                     |                           |                  |         |
|-----------------------------------------------------|---------------------------------------|---------------------|---------------------------|------------------|---------|
| *學期: 110學年度上學期                                      | 年級: 1<br>$\checkmark$<br>$\checkmark$ | 班級: 請選擇             | 登打狀況: 請選擇<br>$\checkmark$ | v Q查询<br>图画出     |         |
| 年班                                                  | 導師                                    | 學生人數                | 尚未輸入人數                    | 狀態               | 未輸入學生名單 |
| 年1班                                                 | 王X石                                   | 23                  | $\,0\,$                   | 完成               |         |
| 年2班                                                 | 上X婉兒                                  | 25                  | 25                        | 尚未               | 一般视     |
| 年3班                                                 | 王X之                                   | 26                  | 25                        | 尚未               | 檢視      |
| 三年4班                                                | 白X易                                   | 23                  | 23                        | 尚未               | 檢視      |
| 年5班                                                 | 朱X貞                                   | 24                  | 24                        | 尚未               | 檢視      |
| 年6班                                                 | 李X                                    | 25                  | 25                        | 尚未               | 檢視      |
| 年7班                                                 | 李X照                                   | 25                  | 25                        | 尚未               | 檢視      |
| 年8班                                                 | 卓X君                                   | 25                  | 25                        | 尚未               | 檢視      |
|                                                     |                                       | ■ 缺漏名單              |                           |                  |         |
| 谷 / 學務相關 / 日常行為表現登打狀況 ◎                             |                                       |                     | ⊠                         |                  |         |
| 導師評語登打狀況                                            | 日常行為表現登打狀況                            | 座號                  | 姓名                        |                  |         |
| *學期: 110學年度上學期                                      | 年級: =<br>$\checkmark$                 | $\mathbf 1$         | 測X32<br>請選擇               | <b>v</b> QEN BEE |         |
|                                                     |                                       | 2                   | 測X33                      |                  |         |
|                                                     |                                       | 3                   | 測X34                      |                  |         |
|                                                     | 導師                                    | 4                   | 測X35<br>入人数               | 狀態               | 未輸入學生名單 |
|                                                     |                                       |                     |                           |                  |         |
|                                                     | 王X石                                   | 5                   | 測X36                      | 完成               |         |
|                                                     | 上X婉兒                                  | 6                   | 測X37                      | 尚未               | 檢視      |
|                                                     | 王X之                                   | $\overline{7}$<br>8 | 測X38<br>測X39              | 尚未               | 长 16视   |
|                                                     | 白X易                                   | 9                   | 測X40                      | 尚未               | 一桩视     |
|                                                     | 朱X貞                                   | 10                  | 測X41                      | 尚未               | 一般视     |
| 年班<br>上年1班<br>上年2班<br>■ 年3班<br>三年4班<br>上年5班<br>二年6班 | 李X                                    | 11                  | 測X42                      | 尚未               | 檢視      |

步驟二:若要將日常行為表現狀況資料匯出,請點選【匯出】按鈕。

測X45

測X46

 $14$ 

 $15$ 

(検視)

尚未

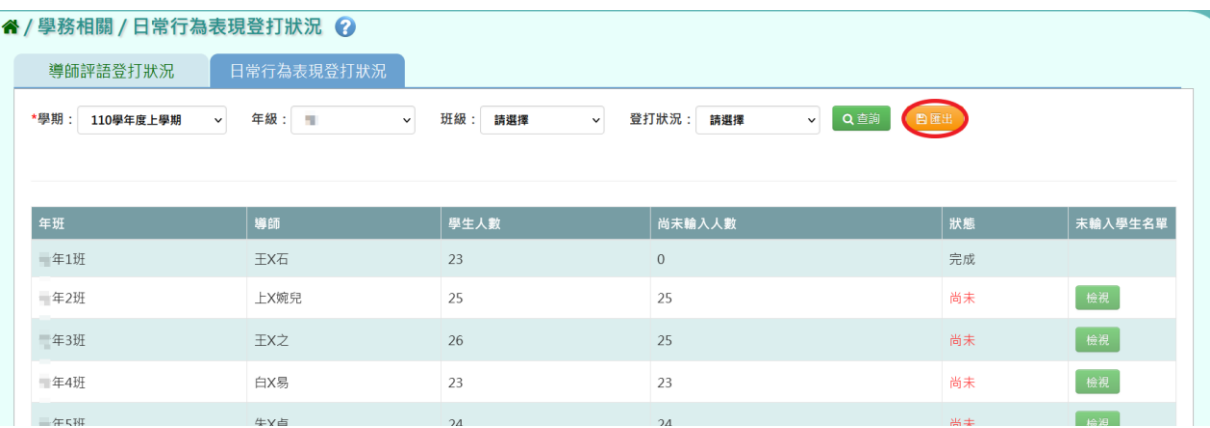

會下載日常行為表現登打狀況 EXCEL 檔至電腦中。

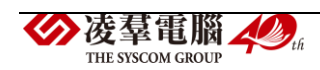

∴年8班

卓X君

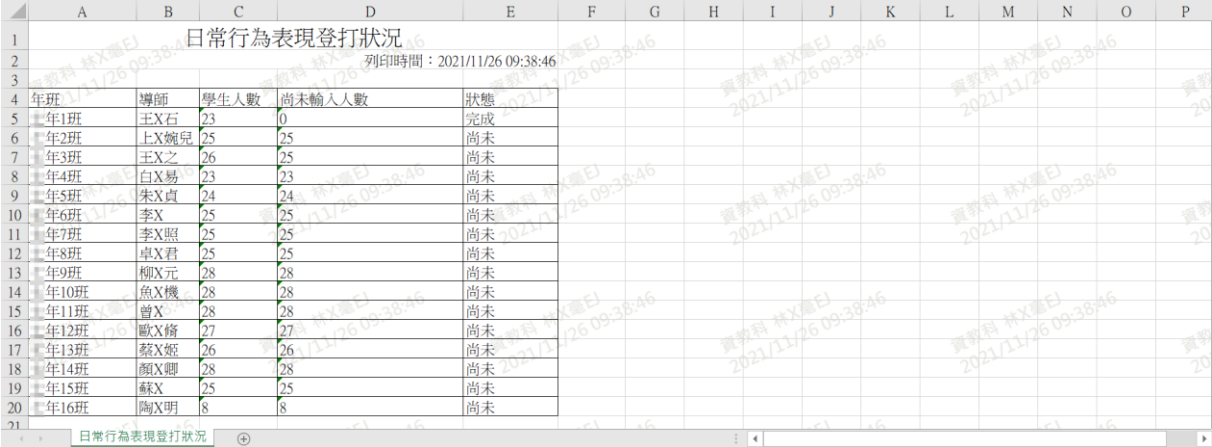

# ※C11.學生健康表

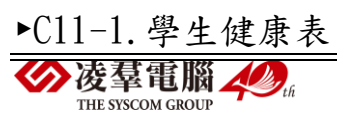

#### 一般輸入方式

步驟一:選擇要查看的「學期」、「年級」和「班級」,按下【查詢】按鈕。

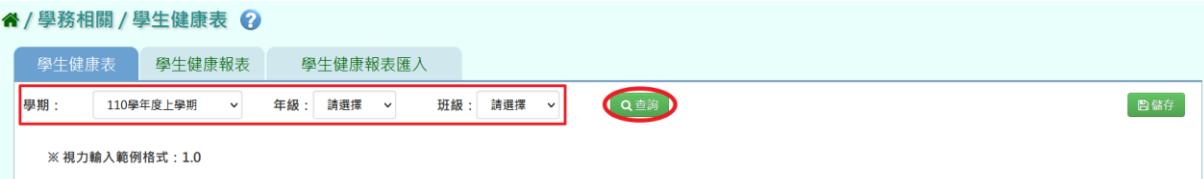

#### 查詢結果會呈現在下方畫面。

| 谷 / 學務相關 / 學生健康表 ⊘ |           |                           |          |                    |                                             |     |     |  |  |  |
|--------------------|-----------|---------------------------|----------|--------------------|---------------------------------------------|-----|-----|--|--|--|
| 學生健康表              | 學生健康報表    |                           | 學生健康報表匯入 |                    |                                             |     |     |  |  |  |
| 學期:                | 110學年度上學期 | 年級: 三年級 ><br>$\checkmark$ | 班級: 1    | Q查詢<br>$\check{~}$ |                                             |     | 日儲存 |  |  |  |
| ※視力輸入範例格式: 1.0     |           |                           |          |                    |                                             |     |     |  |  |  |
| 座號                 | 姓名        | 身高(公分)                    | 體重(公斤)   | 裸視左                | 裸視右                                         | 戴鏡左 | 戴鏡右 |  |  |  |
|                    | 測X8       |                           |          |                    |                                             |     |     |  |  |  |
| $\overline{2}$     | 測X9       |                           |          |                    |                                             |     |     |  |  |  |
| $\overline{3}$     | 測X10      |                           |          |                    |                                             |     |     |  |  |  |
| $\overline{4}$     | 測X12      |                           |          |                    |                                             |     |     |  |  |  |
| $\overline{5}$     | 測X11      |                           |          |                    |                                             |     |     |  |  |  |
| 6                  | 測X13      |                           |          |                    | 2021/11/25 09:10:04<br>置教科 2021/11/25 09:14 |     |     |  |  |  |
|                    | 測X14      | 林人奉                       | 置教科      |                    |                                             |     |     |  |  |  |
| 8                  | 測X15      |                           |          |                    | 14/25 09:10:04                              |     |     |  |  |  |

步驟二:填寫班級的健康表資料,填寫完成後點選【儲存】按鈕。

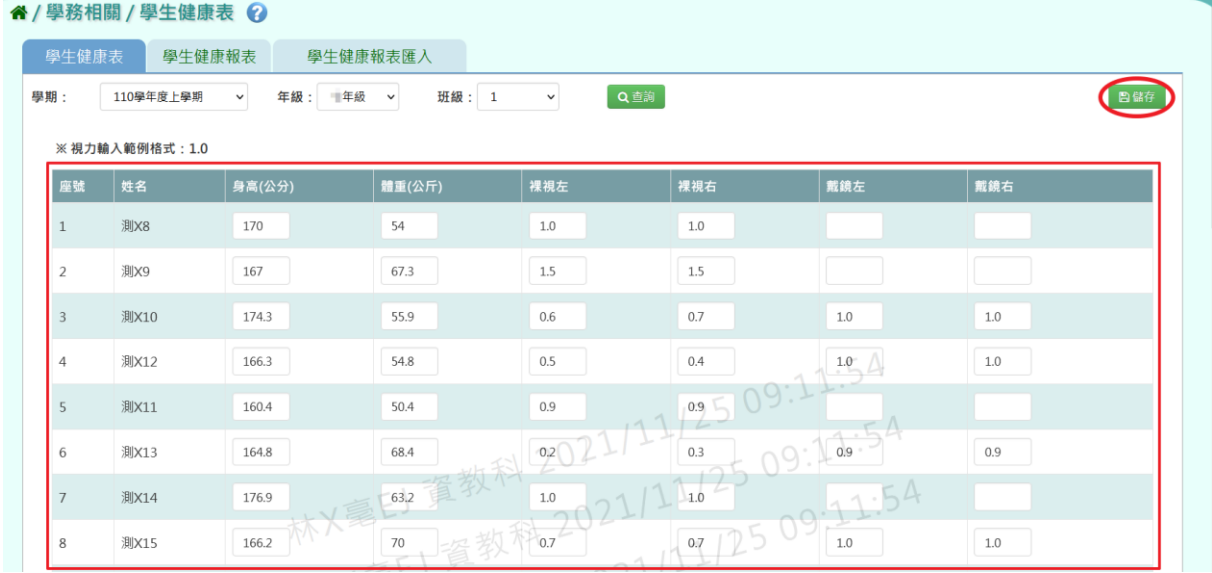

出現『儲存資料成功』的訊息,表示填寫的資料存檔成功。

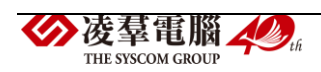

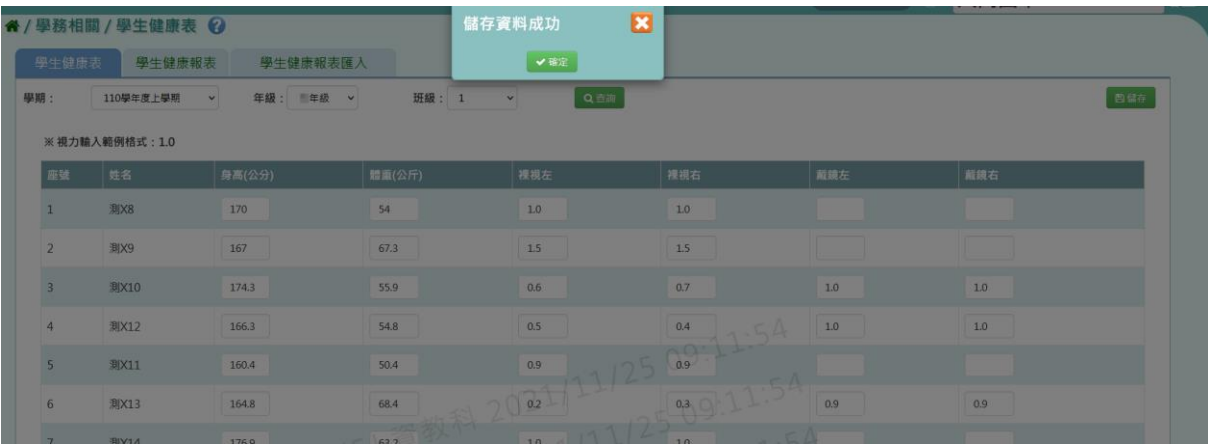

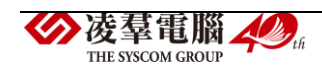

►C11-2.學生健康報表

#### 一般輸入方式

《學生健康表》

選擇要產出的學期與學生範圍—年級或班級。

可在「待選班級」中點選班級後,點選【>】,所選之班級就會移動到右方 的「已選班級」,或可以點選【>>】,將該年級所有班級移至「已選班級」。 學生範圍選擇完畢後,點選【匯出】按鈕。

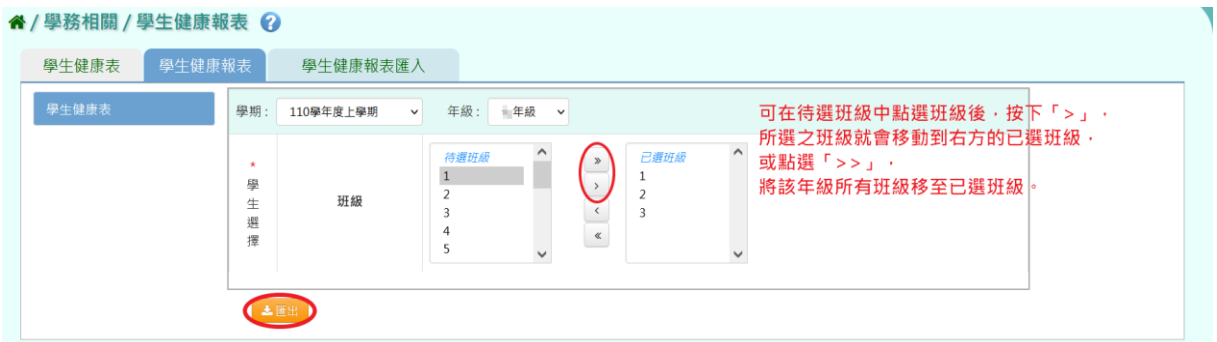

#### 會下載學生健康表 EXCEL 檔案至電腦中。

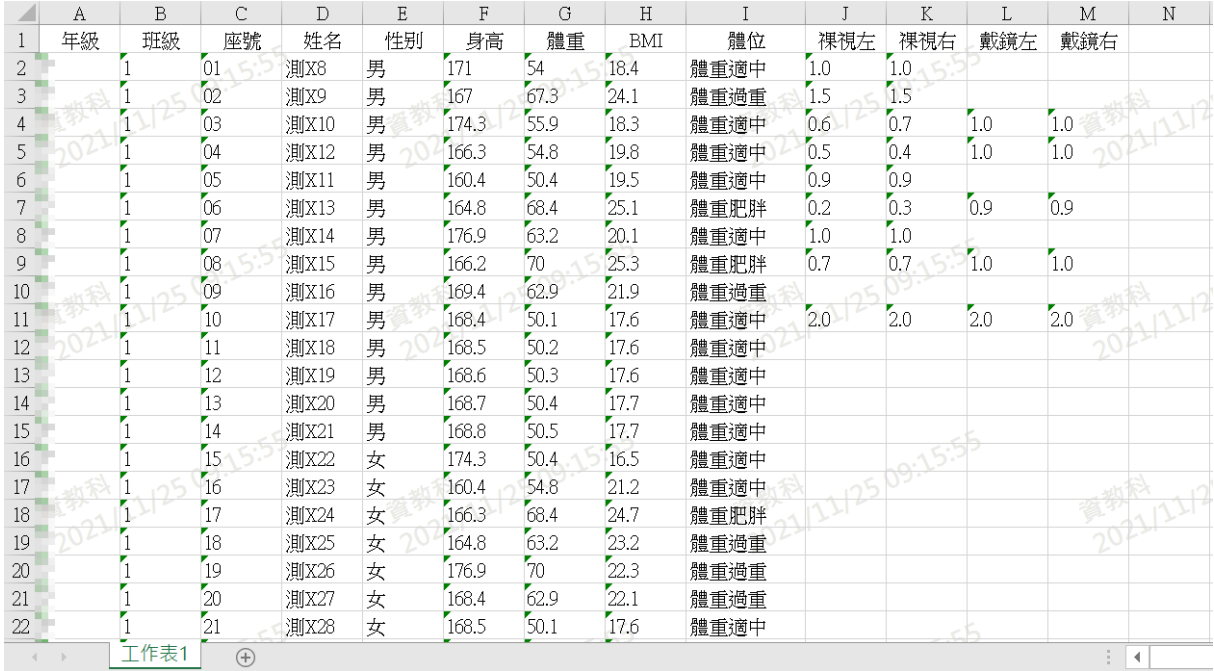

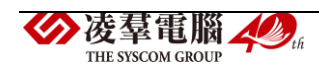

►C11-3.學生健康報表匯入

#### 一般輸入方式

步驟一:若需大量匯入資料時,點選【範例下載】按鈕,會下載學生健康 表空白範例檔至電腦中。

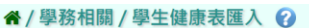

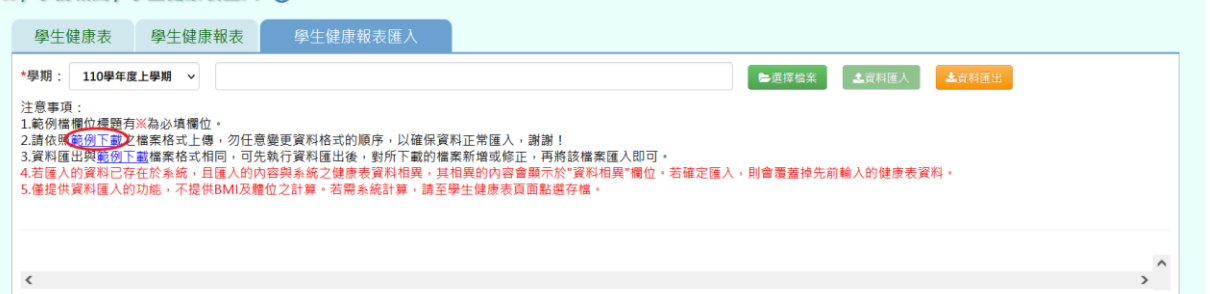

## (▼學生健康表空白範例 EXCEL 檔)

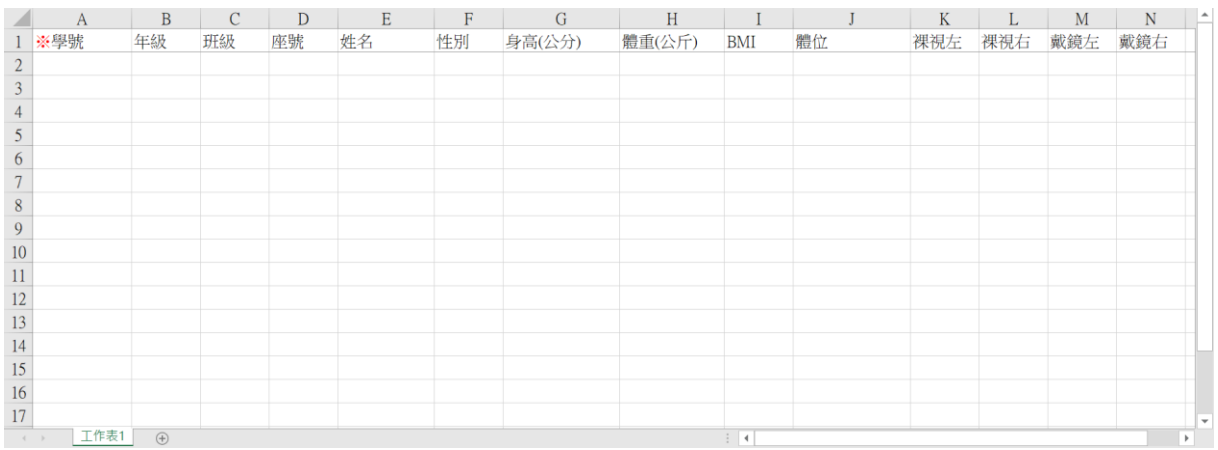

或者在「學期」下拉式選單選擇學期後,點選【資料匯出】按鈕。會下載 該學期學生的健康表檔案至電腦中。

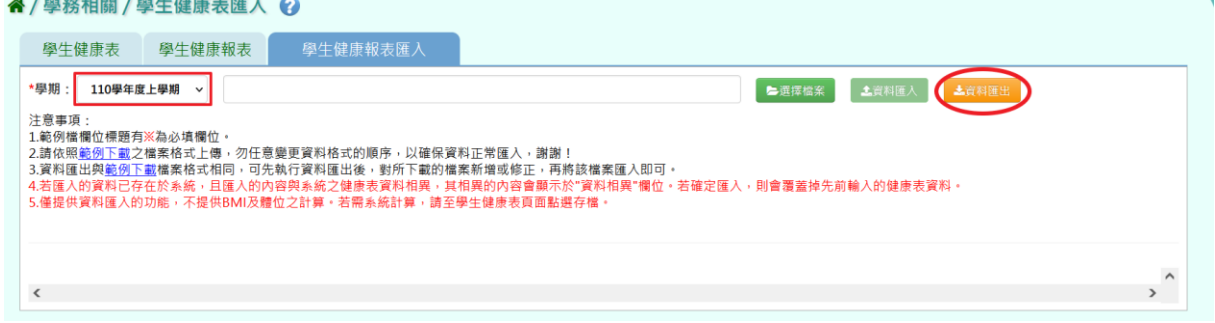

(該學期學生的健康表 EXCEL 檔)

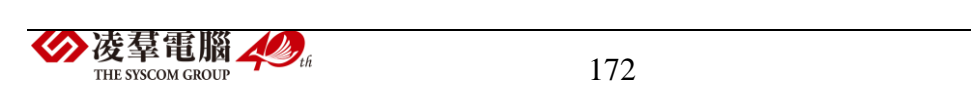

| ※學號                  | 年級          | 班級 | 座號 | 姓名          | 性別 | 身高(公分) | 體重(公斤)       | <b>BMI</b> | 體位                    | 裸視左 | 裸視右 | 戴鏡左 | 戴鏡右 |                          |
|----------------------|-------------|----|----|-------------|----|--------|--------------|------------|-----------------------|-----|-----|-----|-----|--------------------------|
| 2 1100001            |             |    |    | 測X8         | 男  | 171    | 54           | 18.4       | 體重適中                  | 1.0 | 1.0 |     |     |                          |
| 3 1100010            |             |    | 10 | 測X17        | 男  | 168.4  | 50.1         | 17.6       | 體重適中                  | 2.0 | 2.0 | 2.0 | 2.0 |                          |
| 4 1100011            |             |    |    | 測X18        | 男  | 168.5  | 50.2         | 17.6       | 體重適中                  |     |     |     |     |                          |
| 5 1100012            |             |    | 12 | 測X19        | 男  | 168.6  | 50.3         | 17.6       | 體重適中                  |     |     |     |     |                          |
| 6 1100013            |             |    | 13 | 測X20        | 男  | 168.7  | 50.4         | 17.7       | 體重適中                  |     |     |     |     |                          |
| 7 1100014            |             |    | 14 | 測X21        | 男  | 168.8  | 50.5         | 17.7       | 體重適中                  |     |     |     |     |                          |
| 8 1100015            |             |    | 15 | <b>测X22</b> | 女  | 174.3  | 50.4         | 16.5       | 體重適中                  |     |     |     |     |                          |
| 9 1100016            |             |    | 16 | 測X23        | 女  | 160.4  | 54.8         | 21.2       | 體重適中                  |     |     |     |     |                          |
| 10 1100017           |             |    | 17 | 測X24        | 女  | 166.3  | 68.4         | 24.7       | 體重肥胖                  |     |     |     |     |                          |
| 11 1100018           |             |    | 18 | 測X25        | 女  | 164.8  | 63.2         | 23.2       | 體重過重                  |     |     |     |     |                          |
| 12 1100019           |             |    | 19 | 測X26        | 女  | 176.9  | $70^{\circ}$ | 22.3       | 體重過重                  |     |     |     |     |                          |
| 13 1100002           |             |    |    | 測X9         | 男  | 167    | 67.3         | 24.1       | 體重過重                  | 1.5 | 1.5 |     |     |                          |
| 14 1100020           |             |    | 20 | 測X27        | 女  | 168.4  | 62.9         | 22.1       | 體重過重                  |     |     |     |     |                          |
| 15 1100021           |             |    | 21 | 測X28        | 女  | 168.5  | 50.1         | 17.6       | 體重適中                  |     |     |     |     |                          |
| 16 1100022           |             |    | 22 | 測X29        | 女  | 168.6  | 50.2         | 17.6       | 體重適中                  |     |     |     |     |                          |
| 17 1100023           |             |    | 23 | 測X30        | 女  | 168.7  | 55.9         | 19.6       | 體重適中                  |     |     |     |     |                          |
| 18 1100024           |             |    | 24 | 測X31        | 女  | 168.8  | 50.4         | 17.6       | 體重適中                  |     |     |     |     |                          |
| $10$ 1100003<br>工作表1 | $\bigoplus$ |    |    | <b>调文10</b> | 里  | 174.3  | 550          | 18.3       | 體重適血<br>$\rightarrow$ | 06  | 07  | 10  | 10  | $\overline{\phantom{a}}$ |

按照系統畫面上的注意事項和範例說明輸入資料後,儲存檔案。

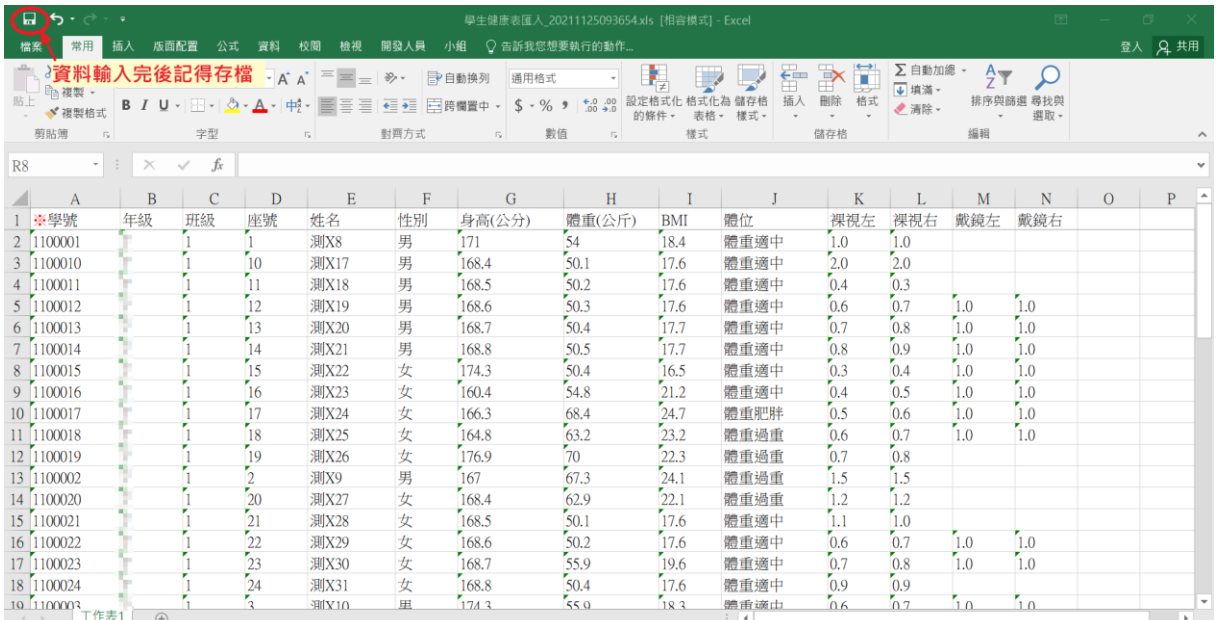

# 步驟二:選擇要上傳的學期,再點選【選擇檔案】按鈕,從電腦中選擇要

上傳的檔案。

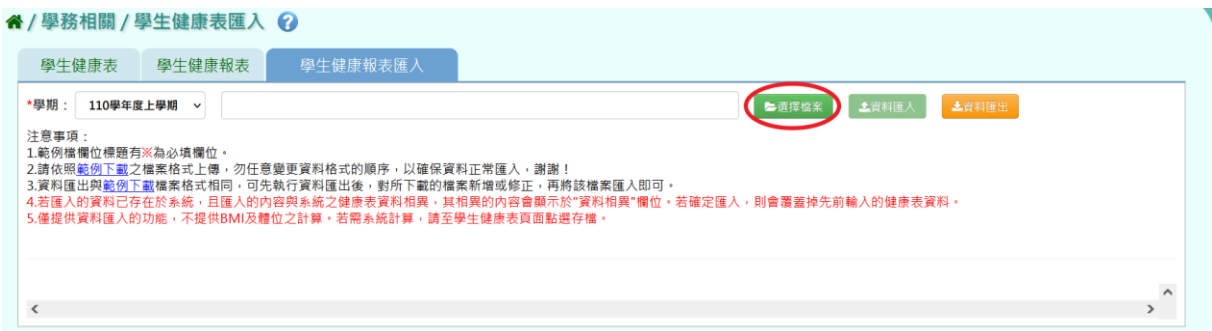

若檢核過後顯示資料有誤,請開啟 EXCEL 檔或者點選【檢核結果下載】下 載檢核結果檔案進行更正,更改完並儲存後,再重新上傳。

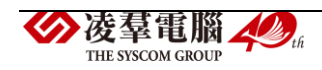

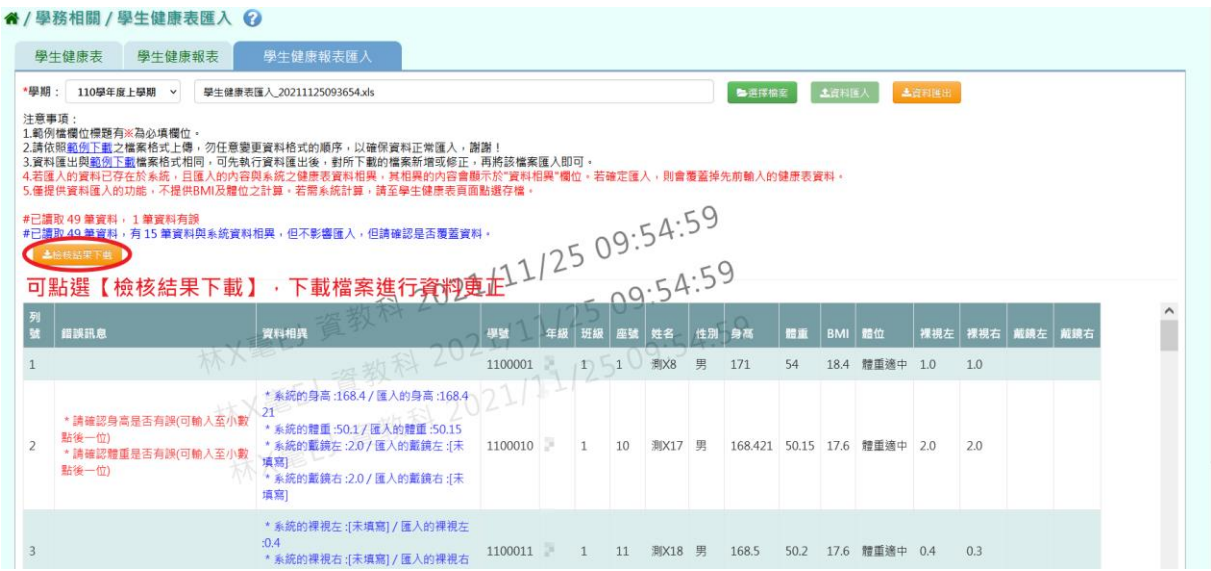

若檢核過後顯示資料正確,即可點選【資料匯入】按鈕。

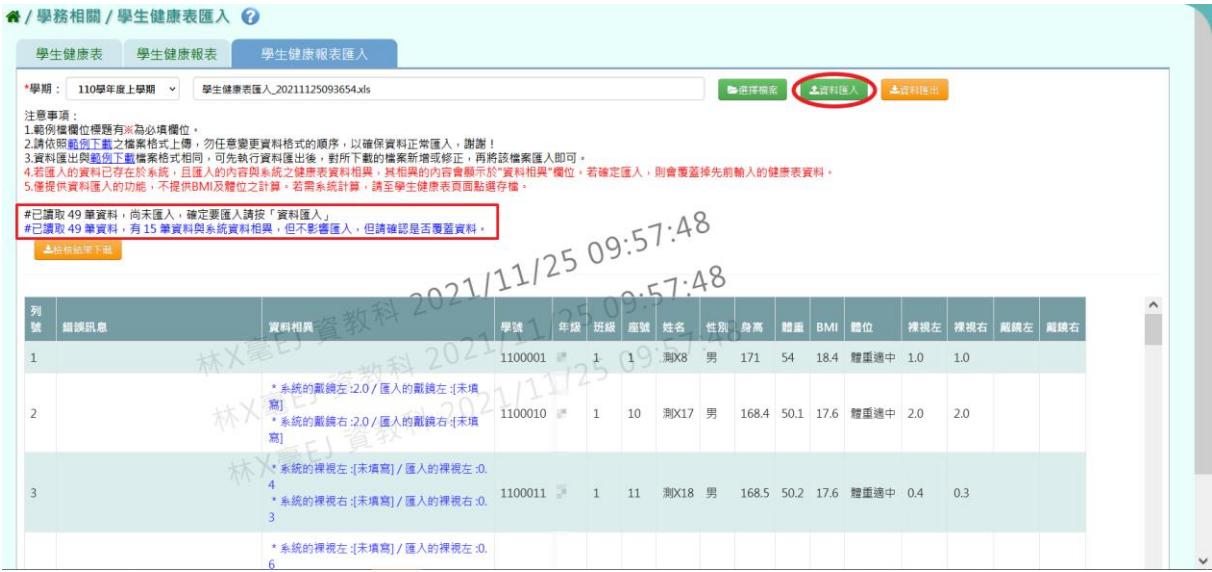

# 出現『匯入資料成功!』的訊息即表示此份資料匯入成功。

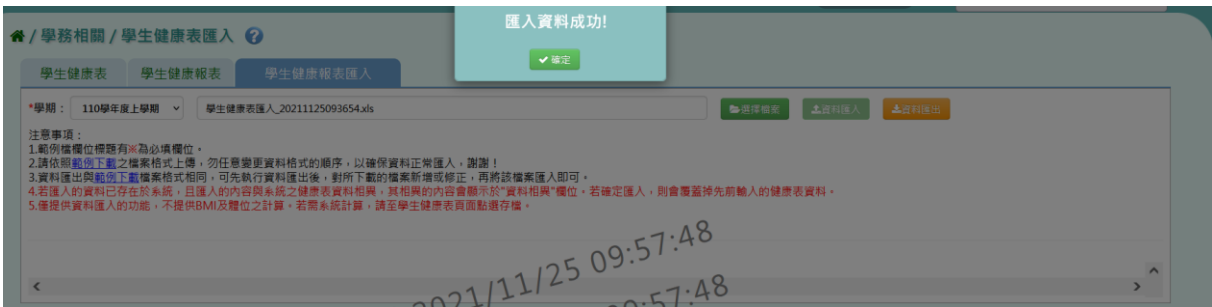

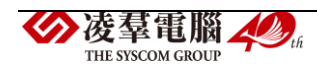

※C12.轉學生專區

一般輸入方式

#### ★查詢轉學生

步驟一:選擇學生查詢方式—「依年班」或者「依個人資料」。

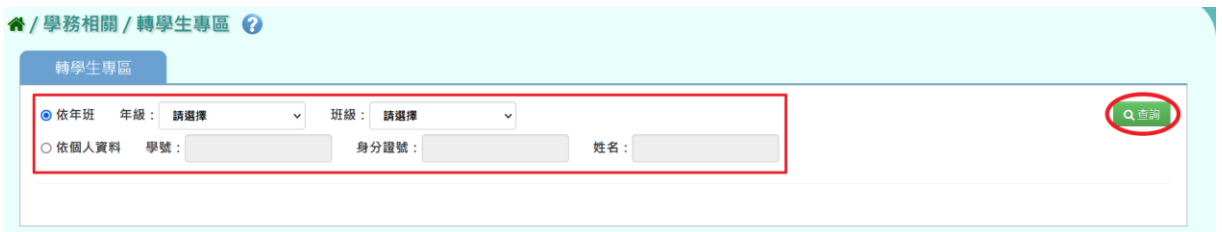

(1)選擇「依年班」查詢,請選擇年級與班級後,點選【查詢】按鈕,下方 畫面左側會出現該班的轉學生列表。

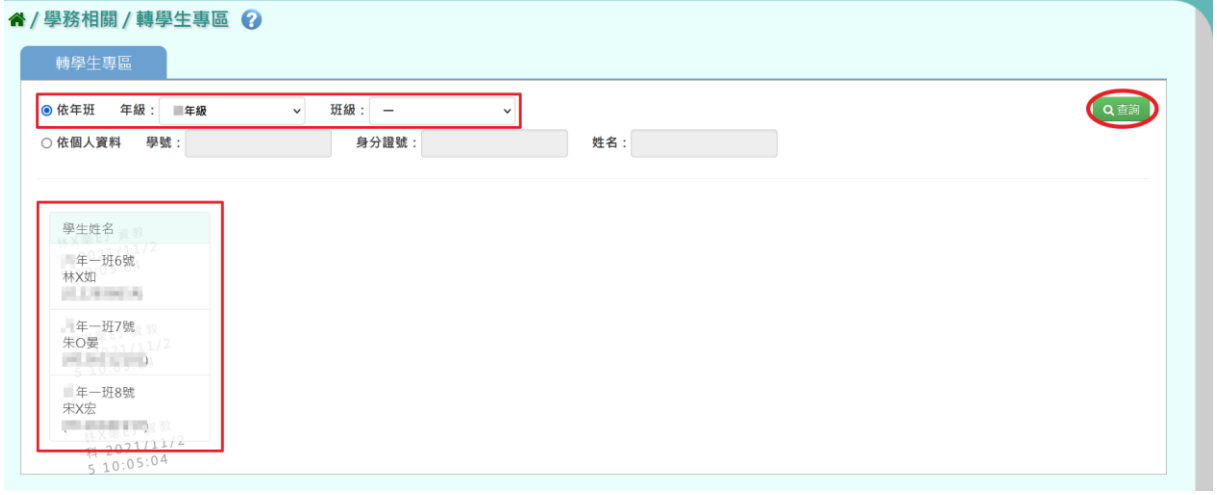

(2)選擇「依個人資料」查詢,學號、身分證號、姓名請擇一輸入,再點選 【查詢】按鈕,下方畫面會出現該生列表。

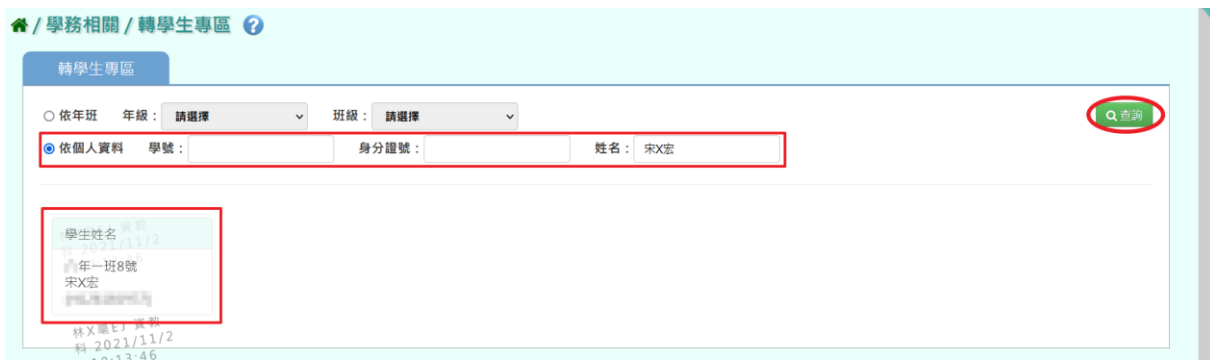

步驟二:點選「轉學生列表」中的轉學生,右側會出現該生的出勤、獎懲 ◆凌羣電腦 ▲ ... THE SYSCOM CROTE

# 服務學習、社團幹部的查詢、補登及匯出區。

" / 學務相關 / 轉學生專區 2

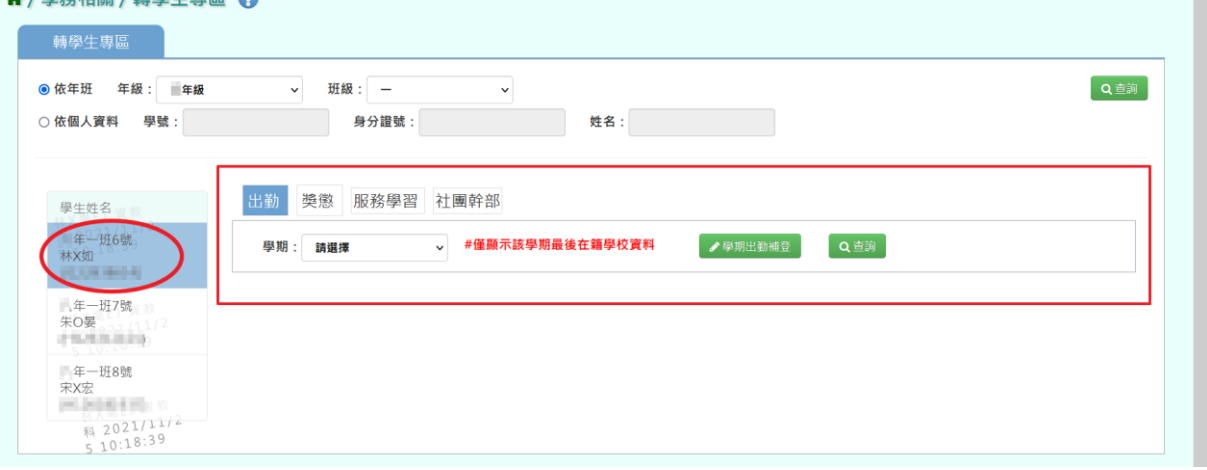

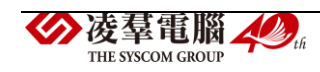
#### ★查詢、補登及匯出轉學生的資料

步驟三:查詢、補登及匯出轉學生的出勤、獎懲、服務學習以及社團幹部 資料。

#### ☆出勤

查詢及匯出

1.在「學期下拉式選單」選擇學期後,點選【查詢】按鈕,下方畫面會出 現所選學期的出勤資料。

(若未選擇學期直接點選【查詢】按鈕,下方畫面會出現全學期的出勤資料。)

(\*這些缺勤資料以「(轉入)」標示的,表示他校的出勤紀錄。)

▼國小查詢示意圖

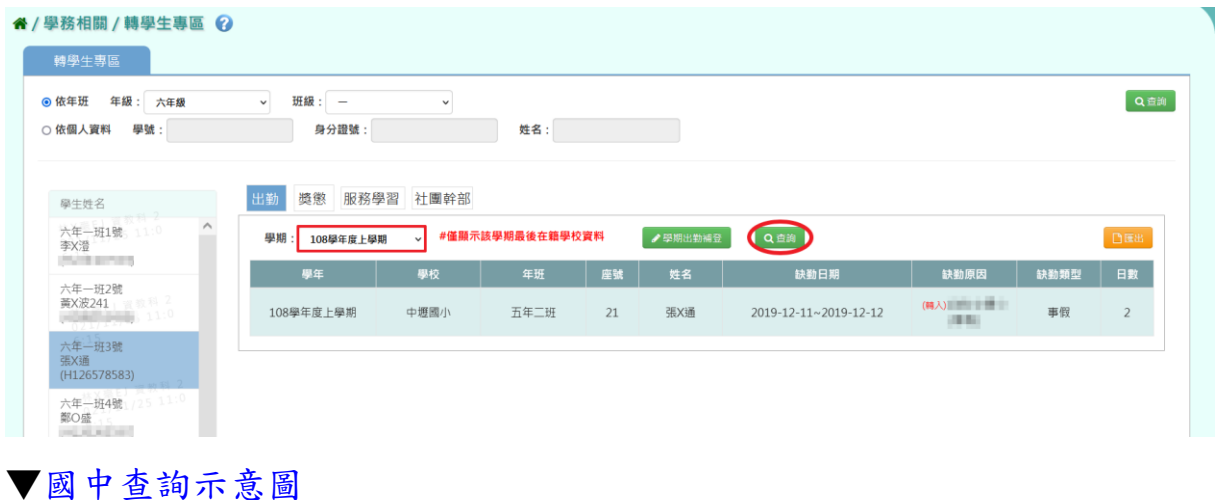

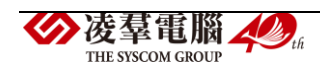

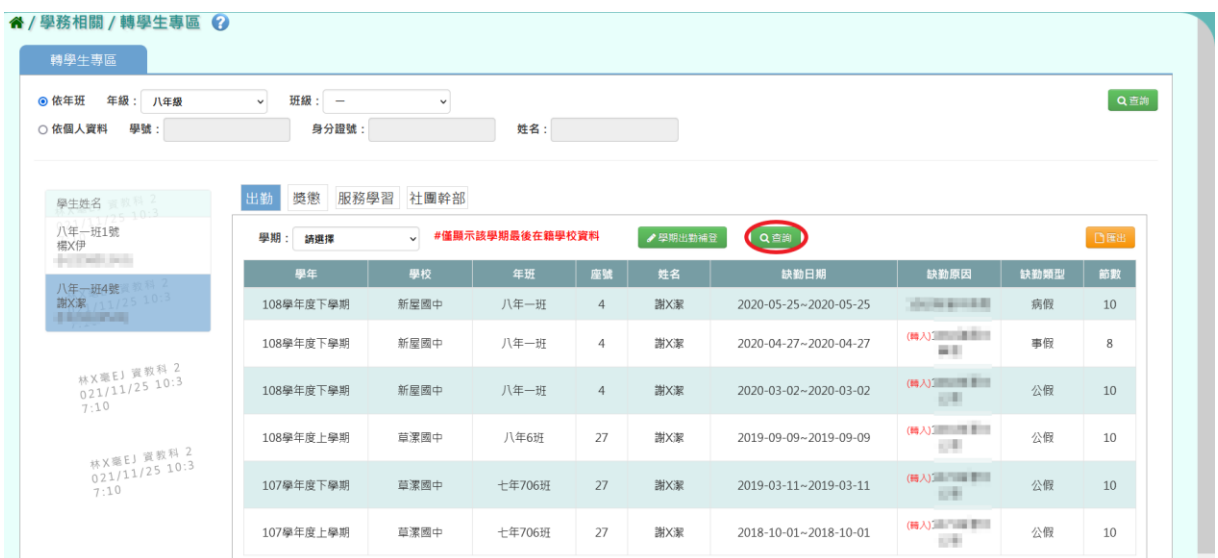

2. 欲匯出學生的出勤資料,請點選【匯出】按鈕,會下載轉學生出勤報表 EXCEL 檔案至電腦中。

▼國小匯出示意圖

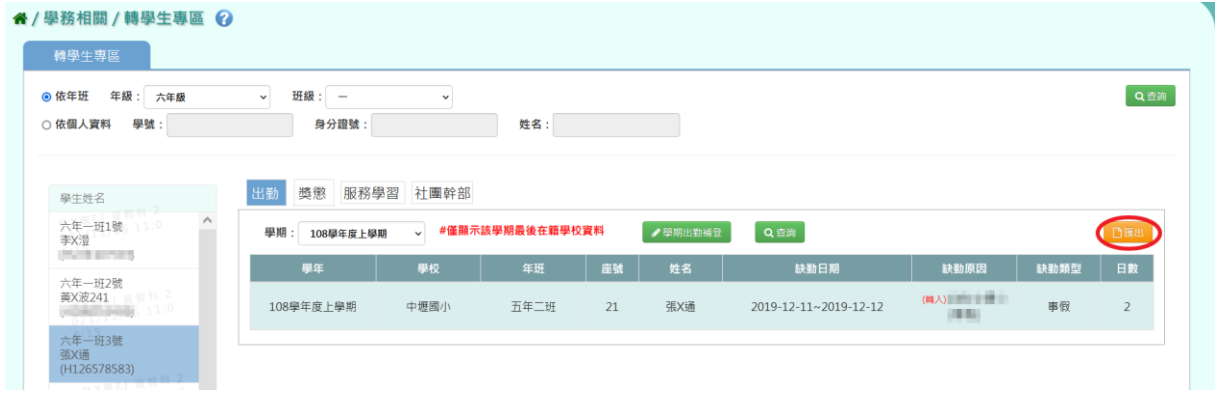

### ▼國中匯出示意圖

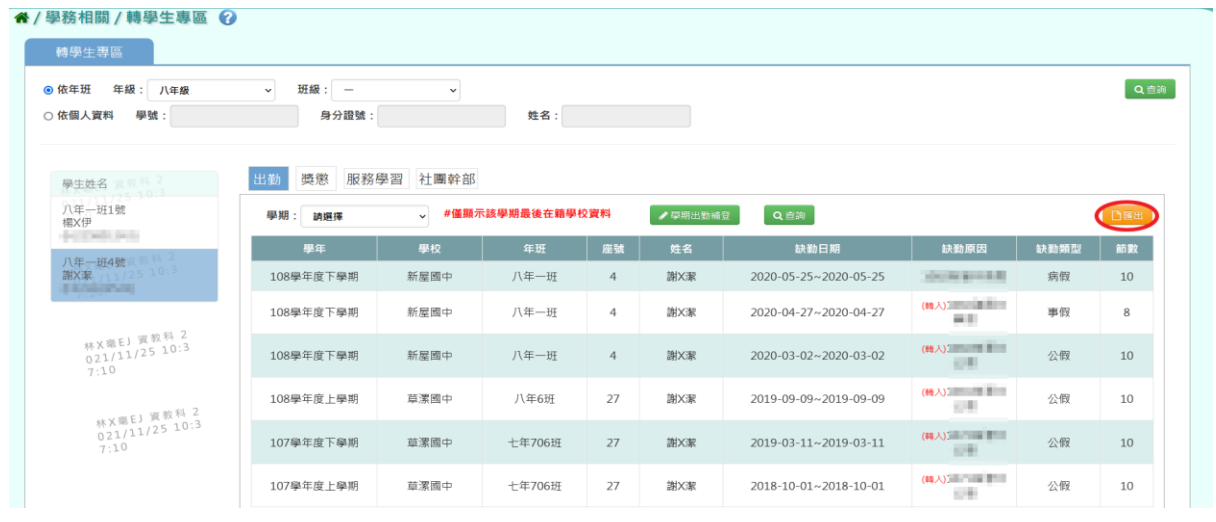

# (▼轉學生該學期出勤報表 EXCEL 檔—國小示意圖)

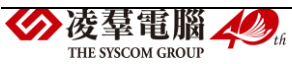

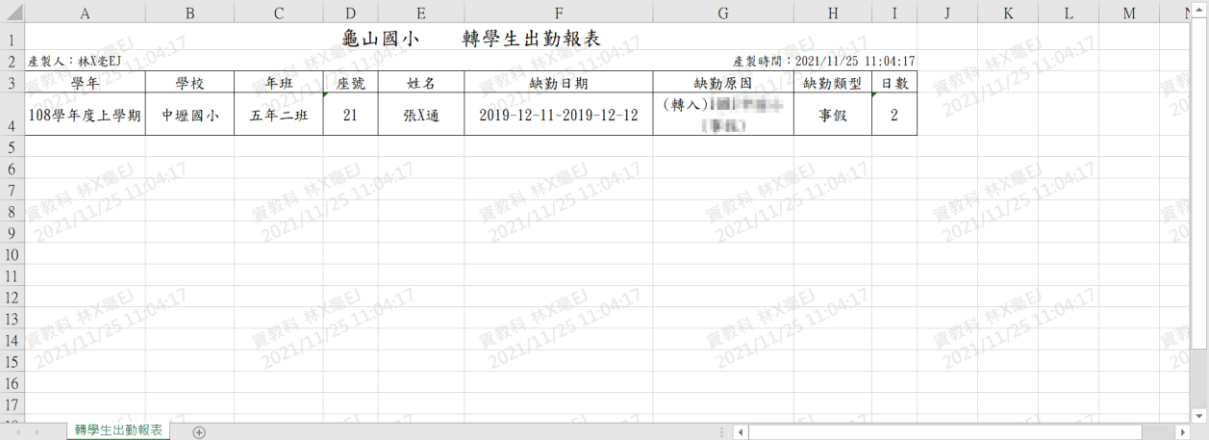

#### (▼轉學生該學期出勤報表 EXCEL 檔—國中示意圖)

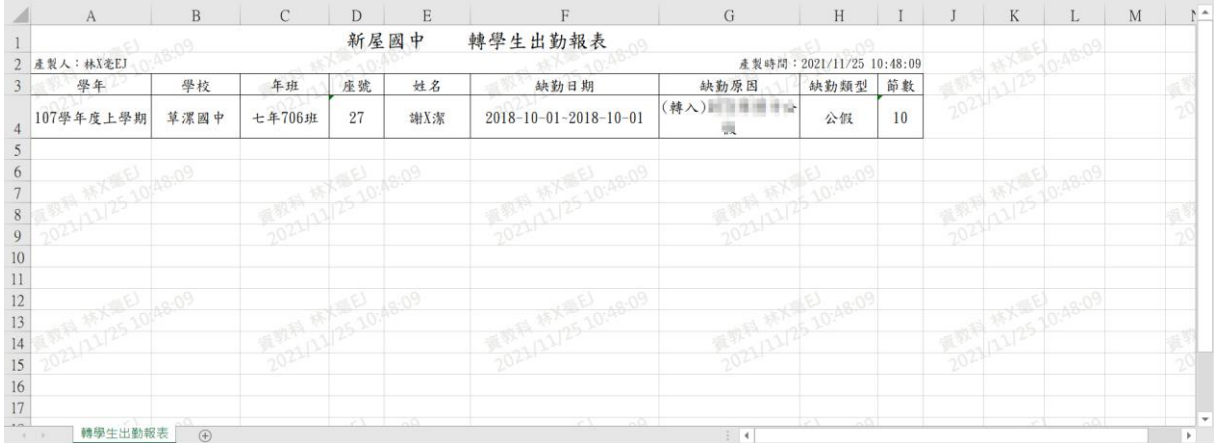

# (▼轉學生全部學期出勤報表 EXCEL 檔—國小示意圖)

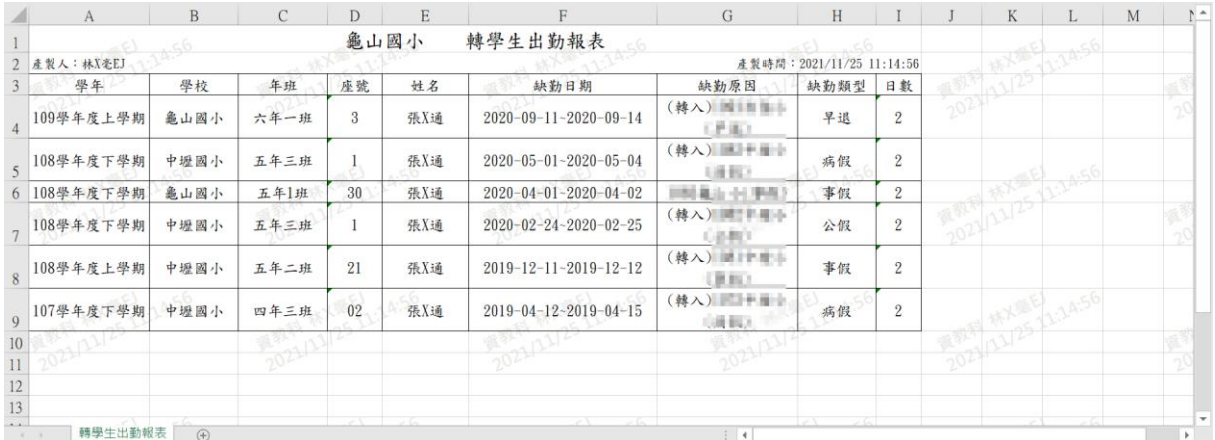

#### (▼轉學生全部學期出勤報表 EXCEL 檔—國中示意圖)

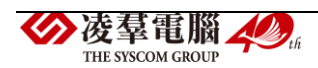

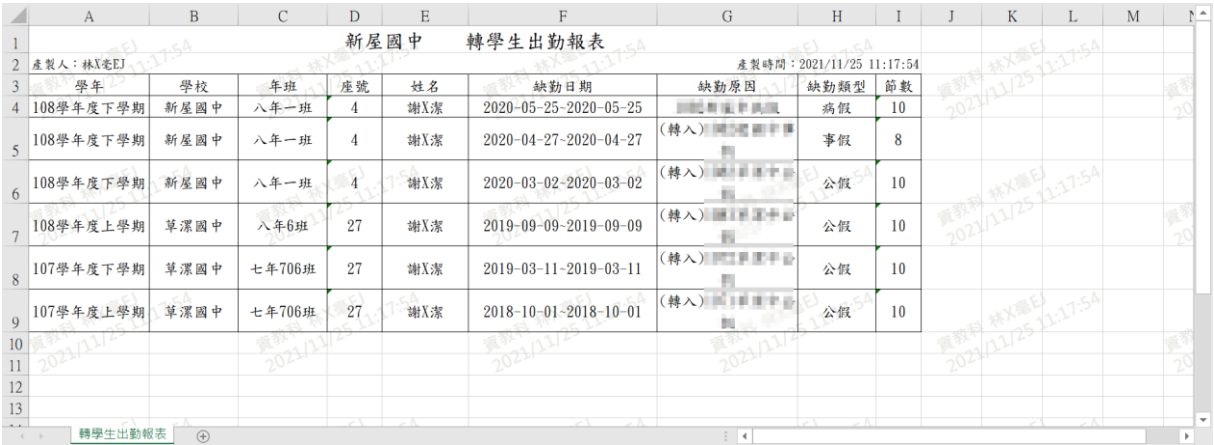

## 補登

#### 點選【學期出勤補登】按鈕。

#### ▼國小示意圖

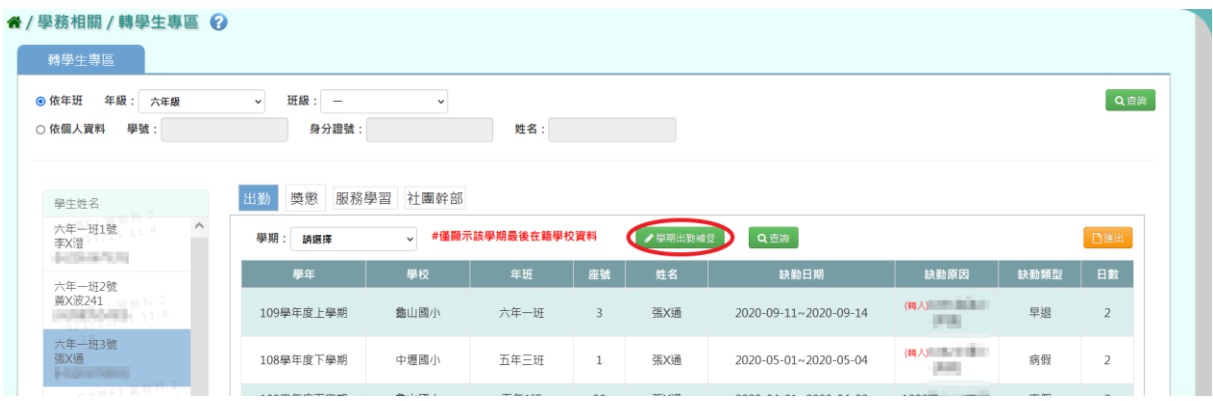

# ▼國中示意圖

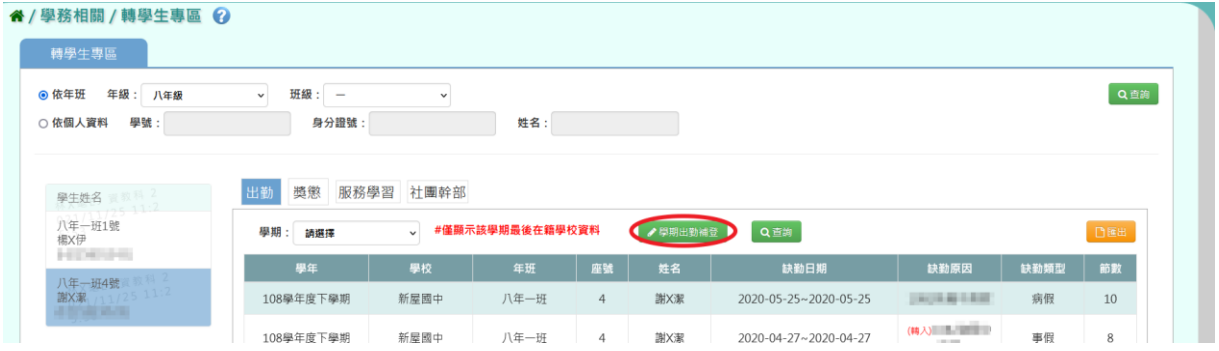

出現「學期出勤補登」視窗,輸入學期缺勤日數或者學期缺勤節數,輸入 完畢後按下【儲存】按鈕。

▼國小補登示意圖

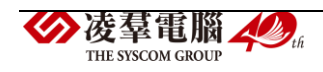

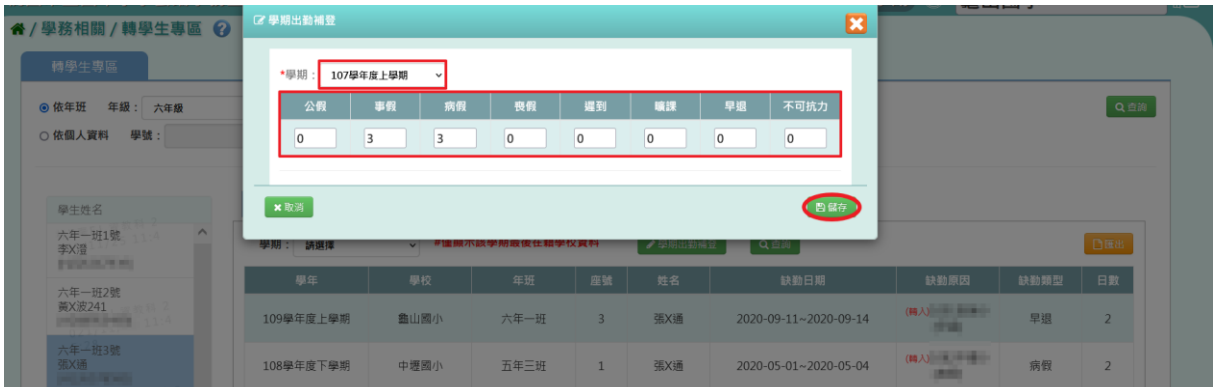

# ▼國中補登示意圖

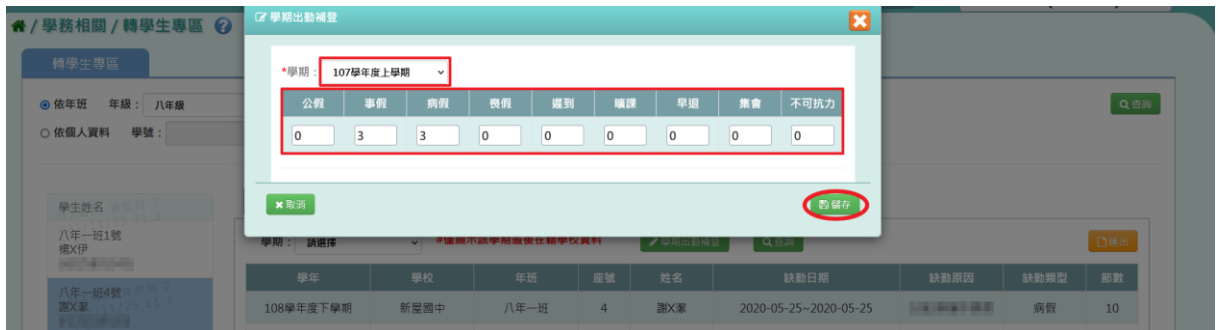

出現『是否確定執行?』的確認視窗,再次確認輸入的資料,系統會預設勾 選「是否要將資料同步至學籍卡」,確定要執行請點選【執行】按鈕,即完 成出勤補登作業。

(\*若沒有要同步學籍卡資料,則要將「是否要將資料同步至學籍卡」預設 勾選移除。)

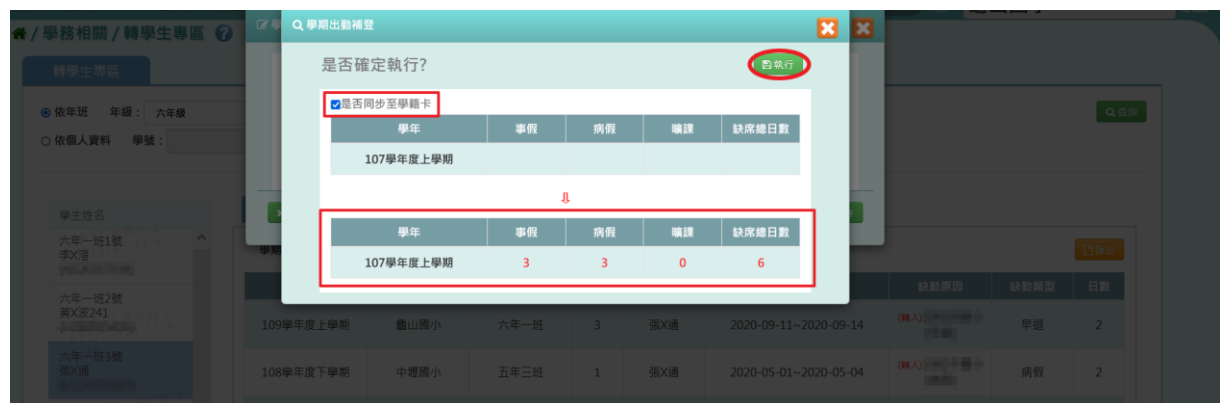

▼國小補登示意圖

▼國中補登示意圖

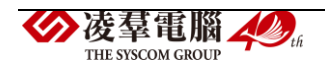

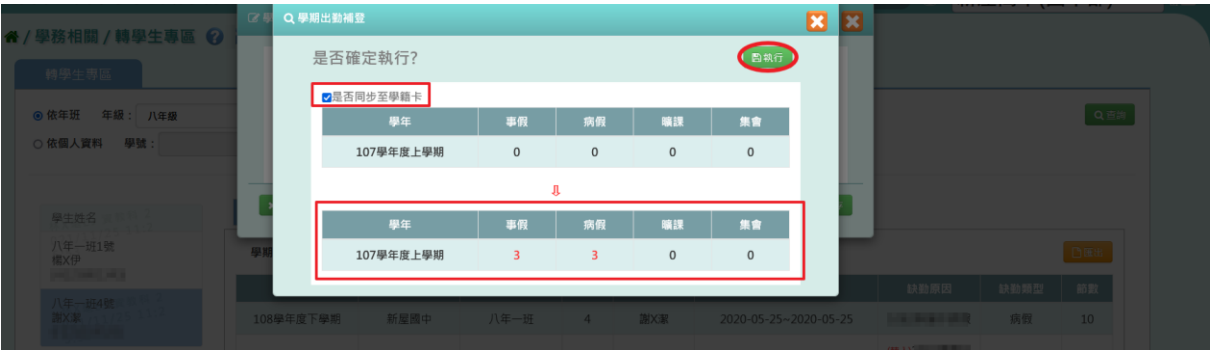

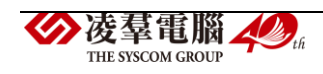

☆獎懲

查詢及匯出

1.在「學期下拉式選單」選擇學期後,點選【查詢】按鈕,下方畫面會出 現所選學期的獎懲資料。

(若未選擇學期直接點選【查詢】按鈕,下方畫面會出現全學期的獎懲資料。)

(\*這些獎懲資料以「(轉入)」標示的,表示他校的獎懲紀錄。)

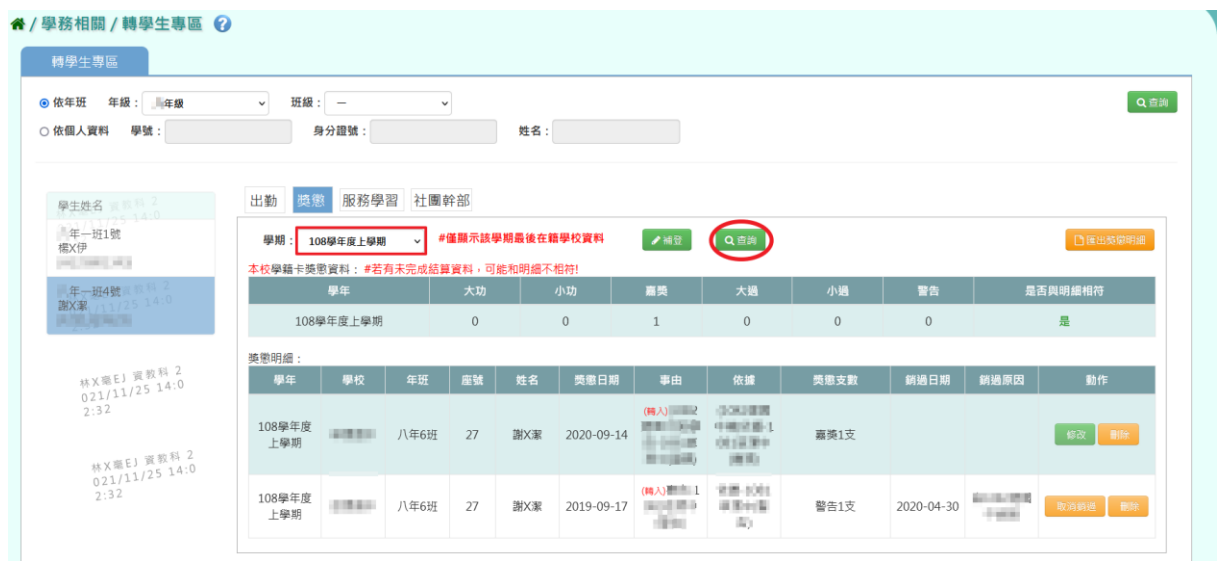

可以在畫面上比對各學期的獎懲明細資料是否與學籍卡記錄的支數相符。

- 資料相符,在「本校學籍卡獎懲資料」列表右方的「是否與明細相符」 欄位會顯示「是」。
- 資料不相符,在「本校學籍卡獎懲資料」列表右方的「是否與明細相 符」欄位會顯示「否」。

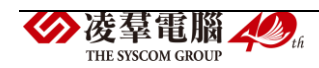

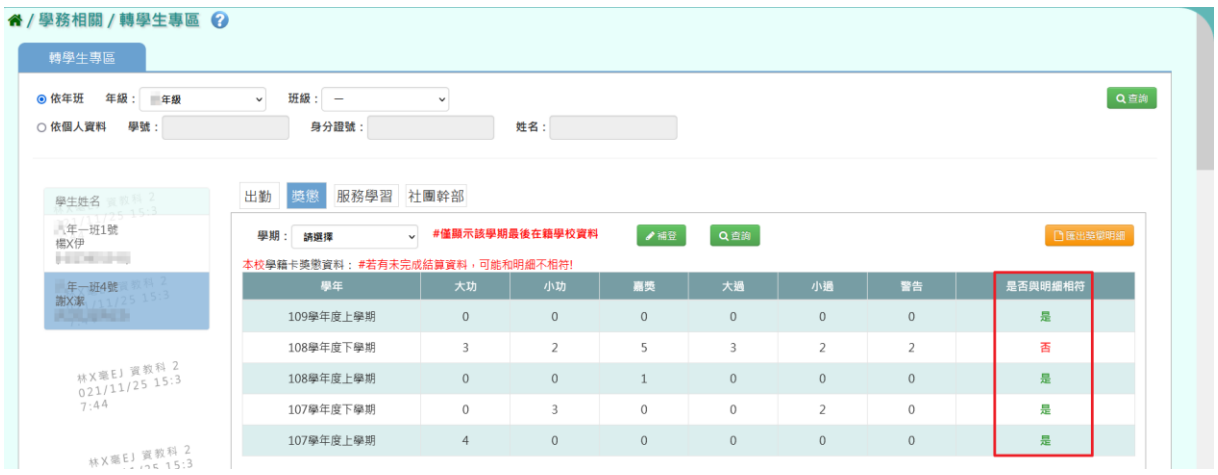

2. 欲匯出學生的獎懲資料,請點選【匯出獎懲明細】按鈕,會下載轉學生 獎懲報表

EXCEL 檔案至電腦中。

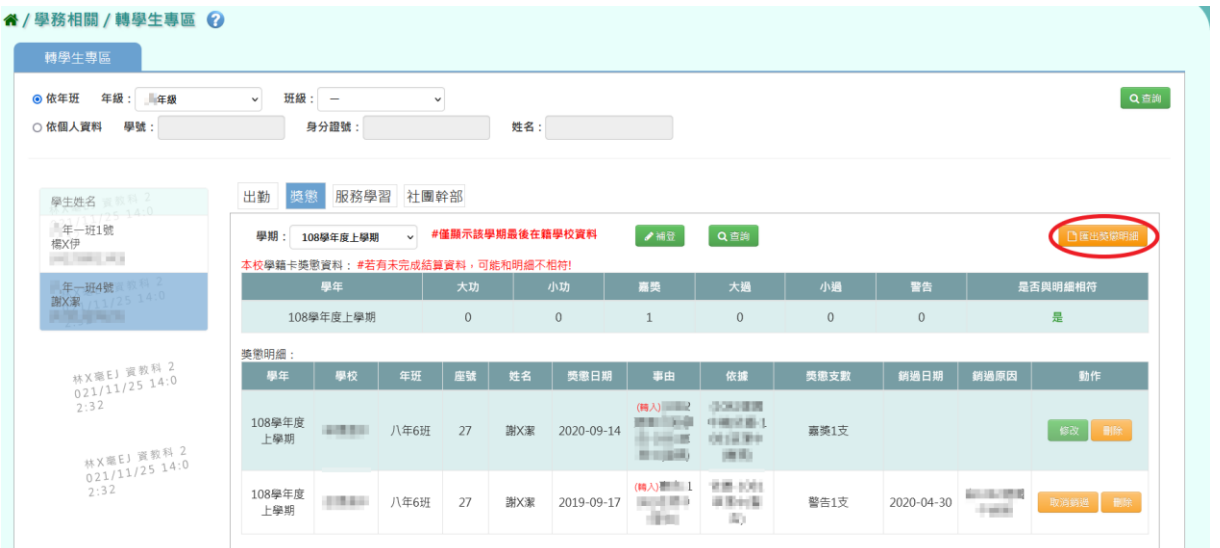

#### (▼轉學生該學期獎懲報表 EXCEL 檔)

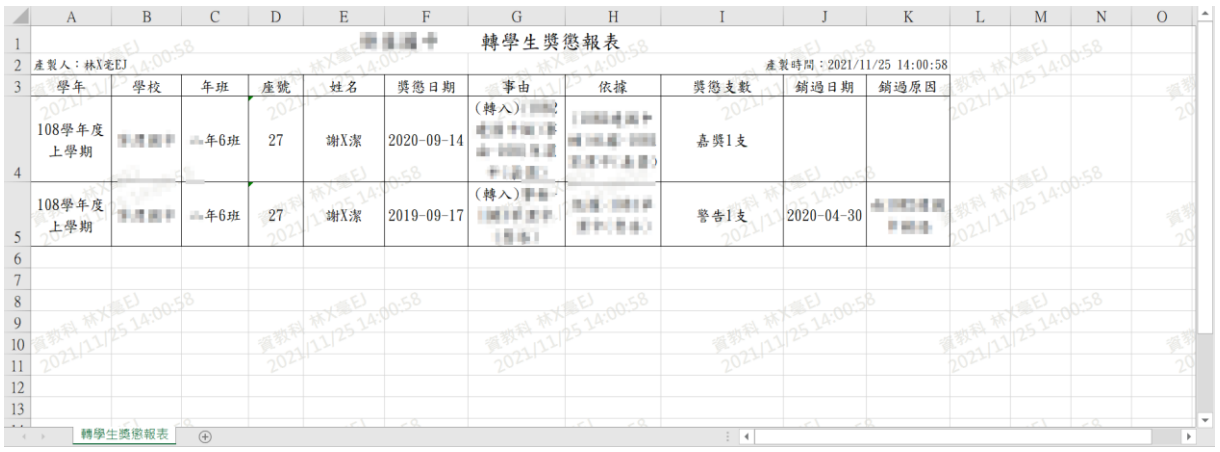

### (▼轉學生全部學期獎懲報表 EXCEL 檔)

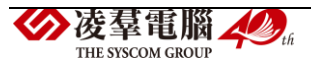

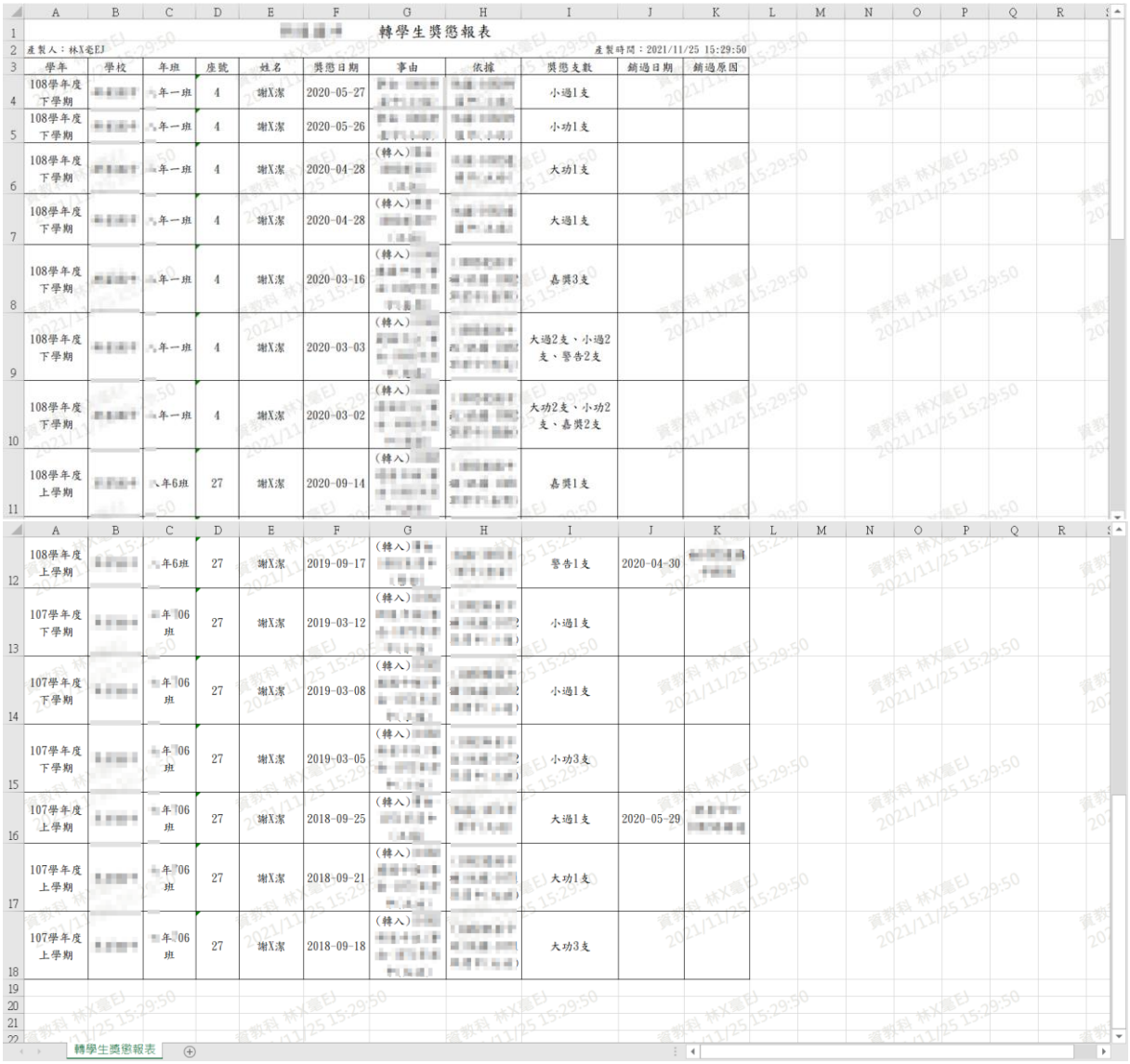

#### 補登、修改及刪除或銷過

- 若該學期是非本校的在籍,只可補登那一間學校(補登來源學校會自動 帶出該間學校)的資料。補登後的資料需要修改、銷過、刪除,可以在 轉學生專區中作業。
- 若該學期為本校在籍 or 查無資料可補登除本校外(補登來源學校可以 選擇除了本校以外的學校)的獎懲資料。補登後的資料若要修改、銷 過、刪除,請至學務相關/學生獎懲管理/獎懲紀錄中作業。

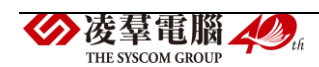

- 補登的學期若為"轉入的學期",則該筆資料顯示的學校一律為本校。
- 補登的學期若非"轉入的學期",則該筆資料顯示的學校為補登來源學 校。

補登

若要進行獎懲資料補登,可點選【補登】按鈕,進行補登作業。

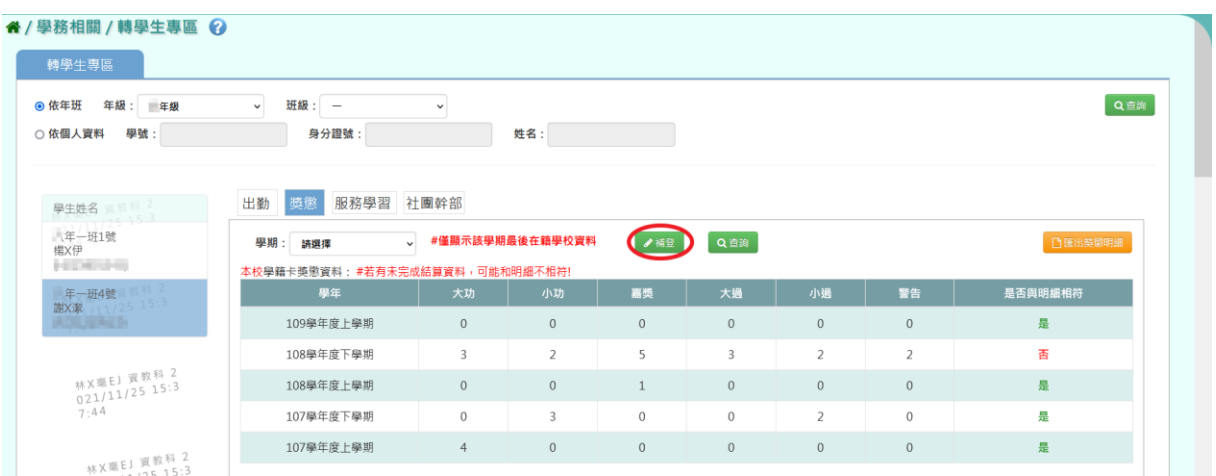

出現「補登獎懲」視窗,請選擇要補登的學期,補登來源學校會自動帶出, 輸入獎懲日期、獎懲類型、獎懲支數、獎懲事由、獎懲依據,資料輸入完 畢後按下【儲存】按鈕。

(「\*」代表必填項目)

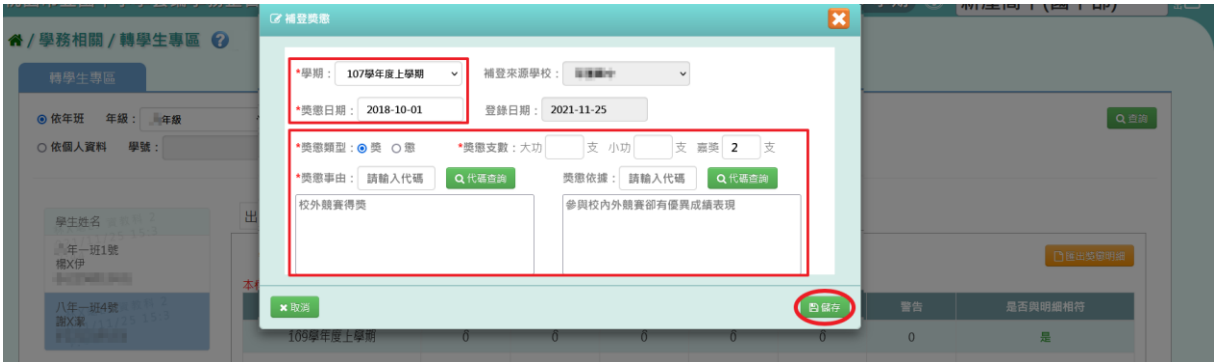

若獎懲事由或獎懲依據不想要自行輸入,可以輸入獎懲事由或獎懲依據的 代碼,系統會自動帶出相對應內容。

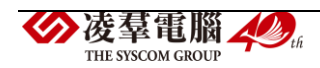

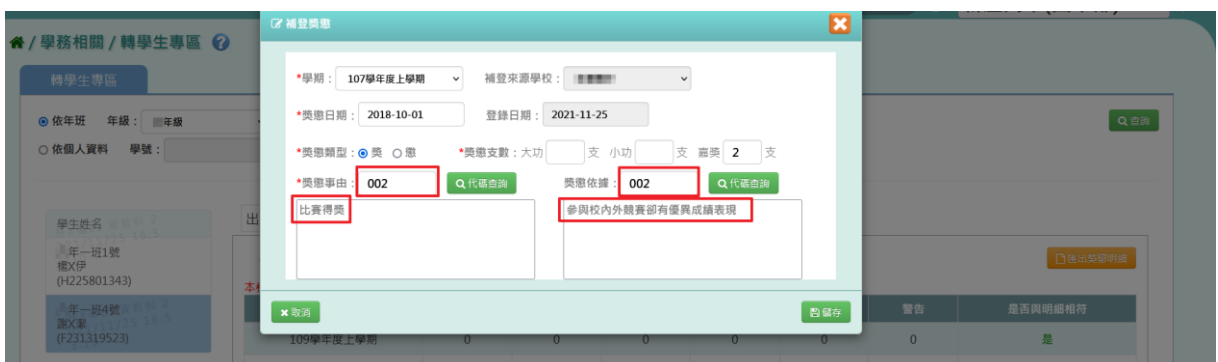

或者點選【代碼查詢】按鈕,輸入事由或依據的內容後,點選【查詢】按 鈕(也可以不輸入事由或依據的內容直接點選【查詢】按鈕),勾選項目後 再點選【帶入】按鈕,資料就會帶入成功。

(▼下圖以獎懲事由作為範例圖示)

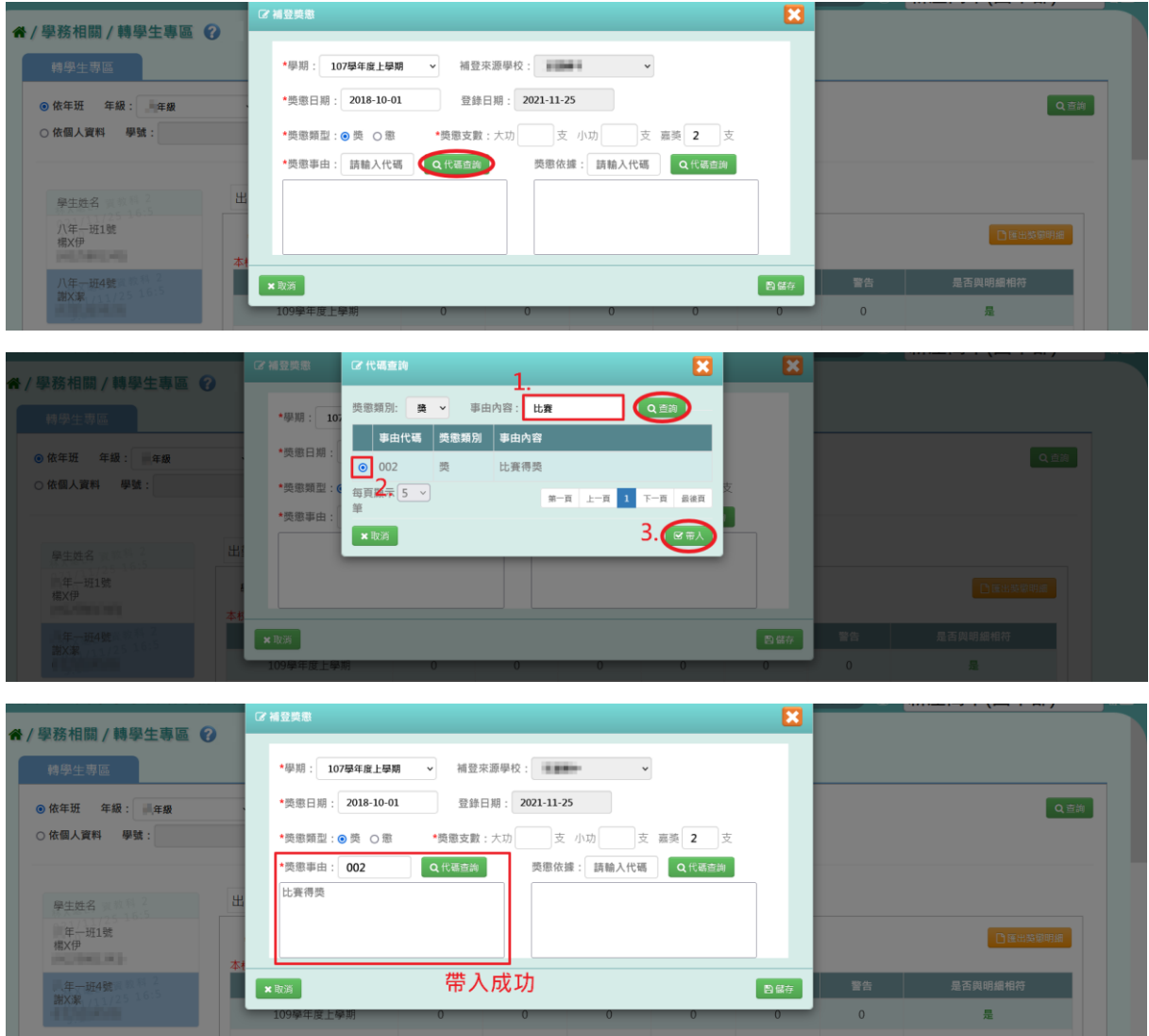

按下【儲存】按鈕後,出現『是否確定執行?』的確認視窗,再次確認輸入

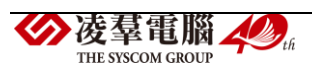

的資料,系統會預設勾選「是否要將資料同步至學籍卡」,確定要執行請點 選【執行】按鈕。

(\*若沒有要同步學籍卡資料,則要將「是否要將資料同步至學籍卡」預設 勾選移除。)

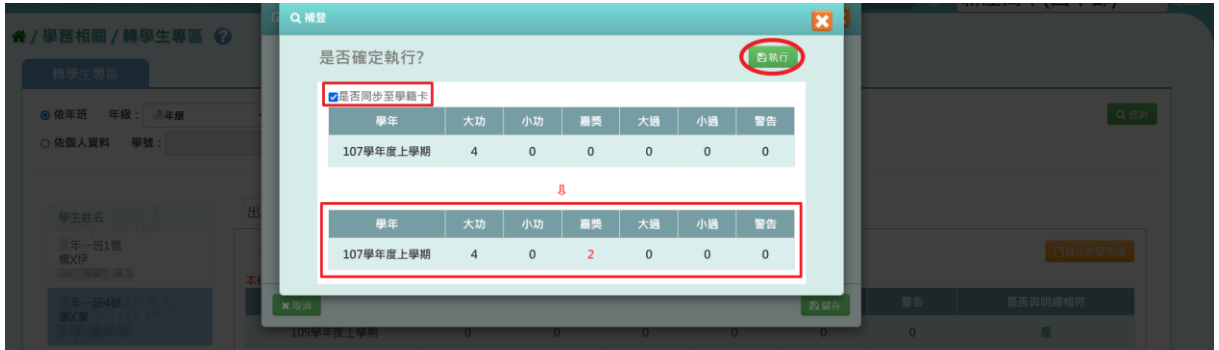

### 獎懲補登作業完成。

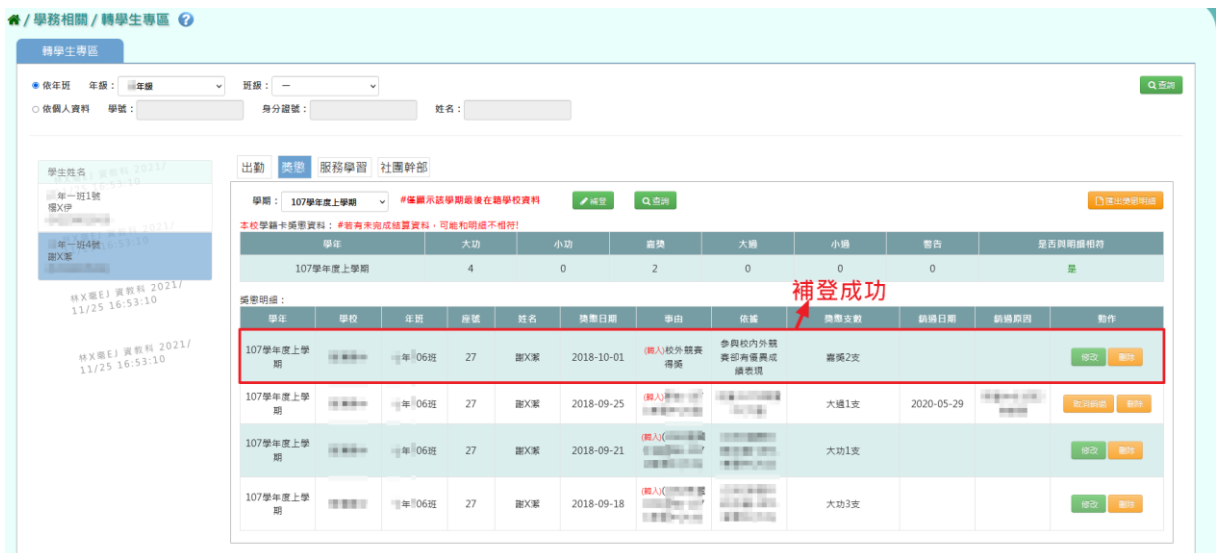

#### 修改

欲修改補登的獎懲資料,請點選該筆資料右側的【修改】按鈕。

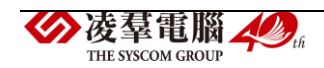

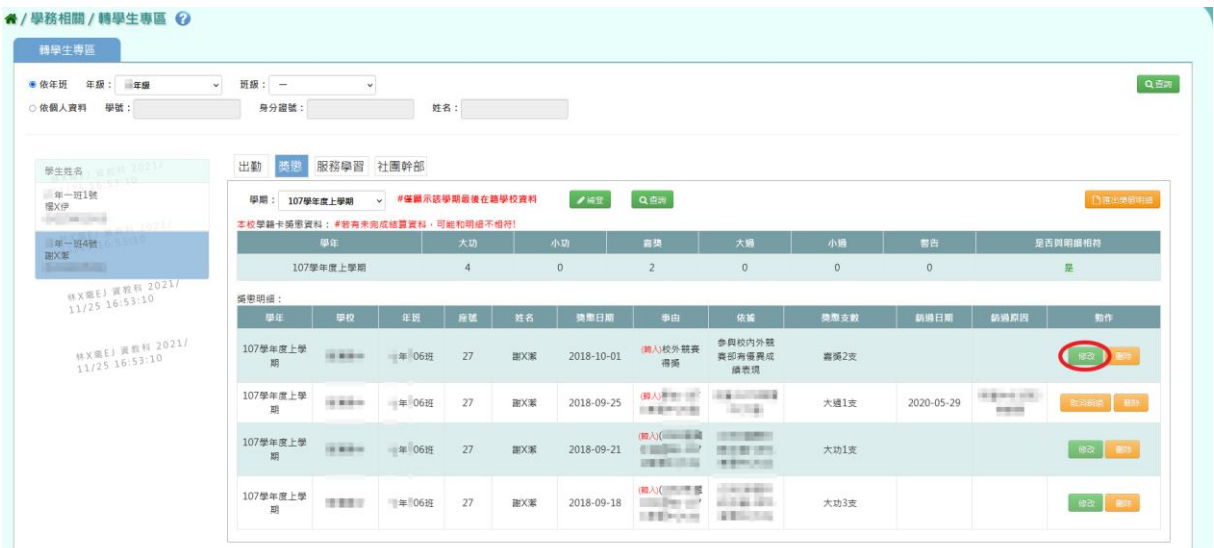

# 出現「修改」視窗,將資料修正完畢後,點選【儲存】按鈕。

(「\*」代表必填項目)

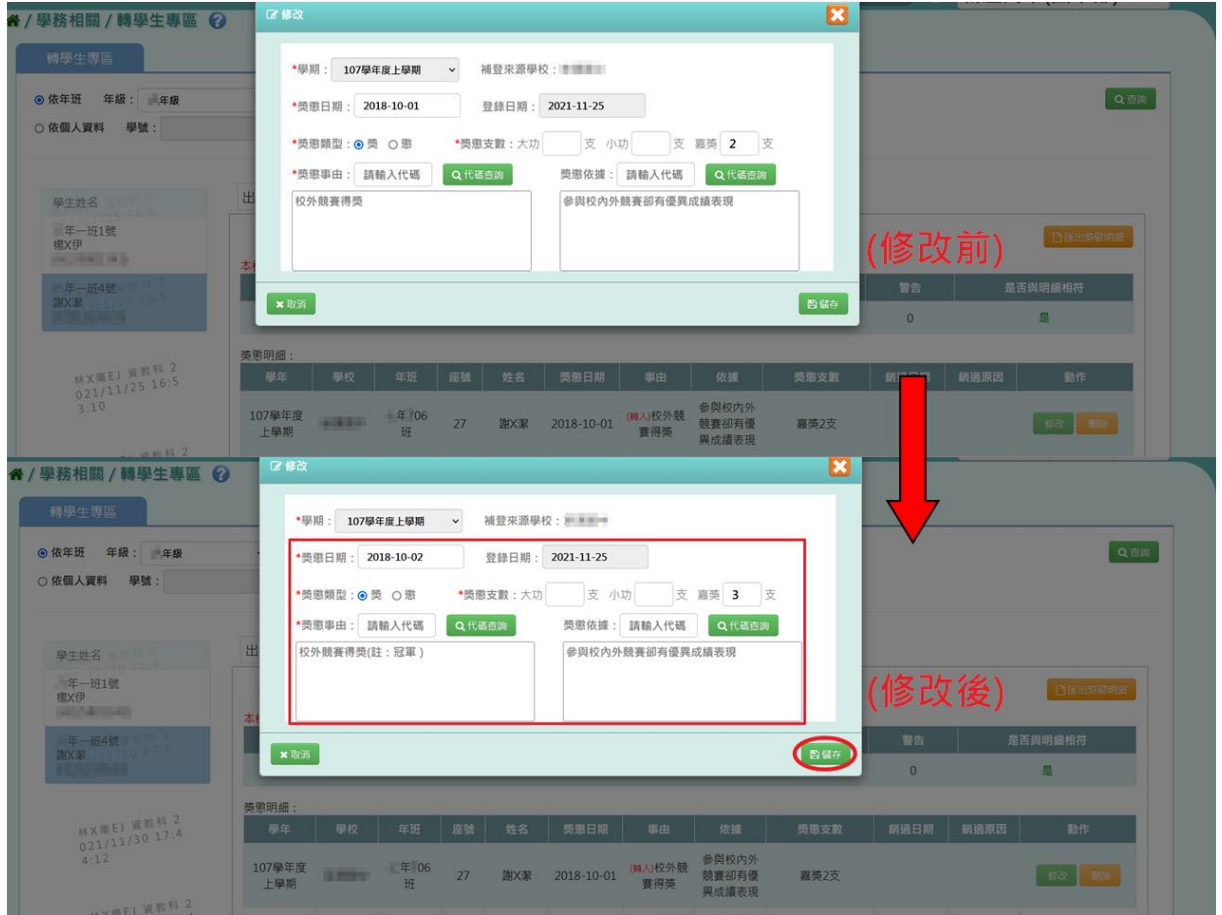

出現『是否確定執行?』的確認視窗,再次確認輸入的資料,系統會預設勾 選「是否要將資料同步至學籍卡」,確定要執行請點選【執行】按鈕。<br>※凌羣電腦

(\*若沒有要同步學籍卡資料,則要將「是否要將資料同步至學籍卡」預設 勾選移除。)

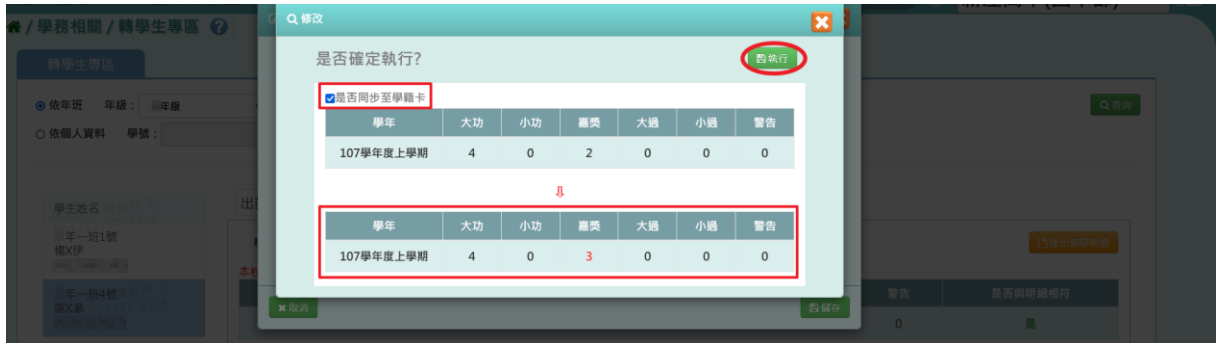

### 獎懲修改作業完成。

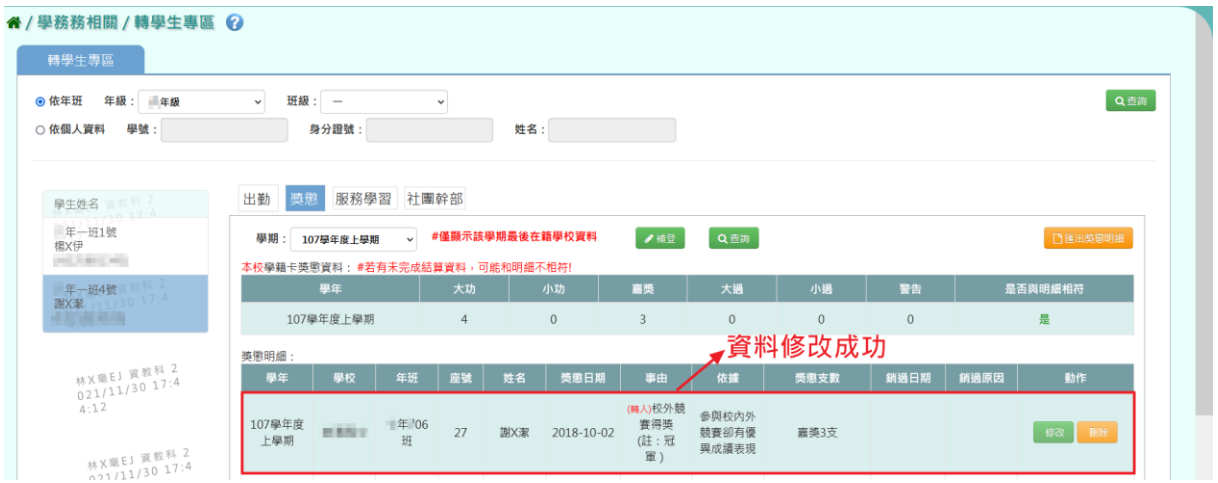

#### 銷過

# 1.欲將獎懲資料做銷過,請點選該筆資料右側的【銷過】按鈕。

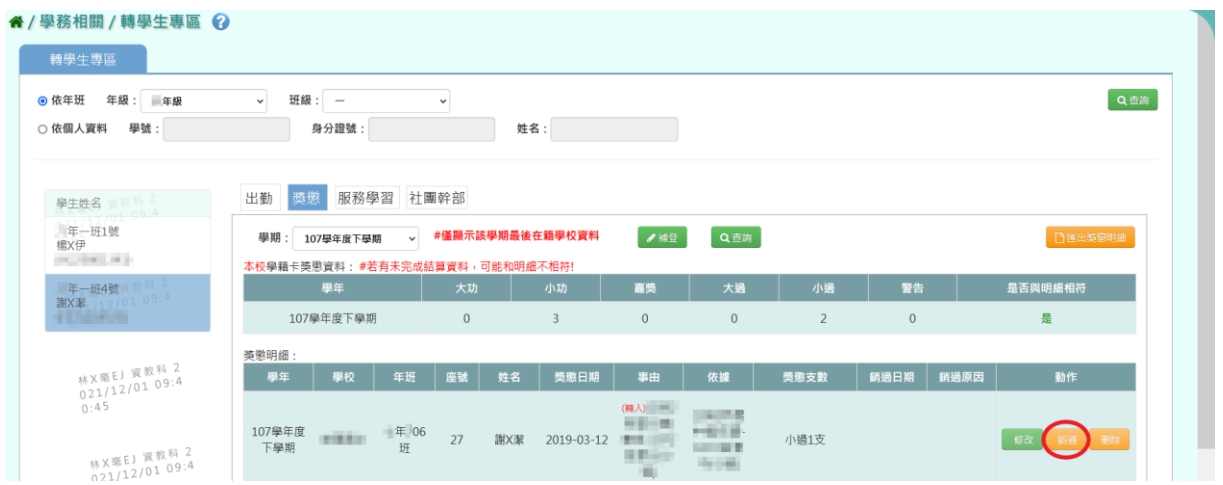

出現「銷過」視窗,輸入銷過原因及銷過日期後,點選【確定銷過】按鈕。

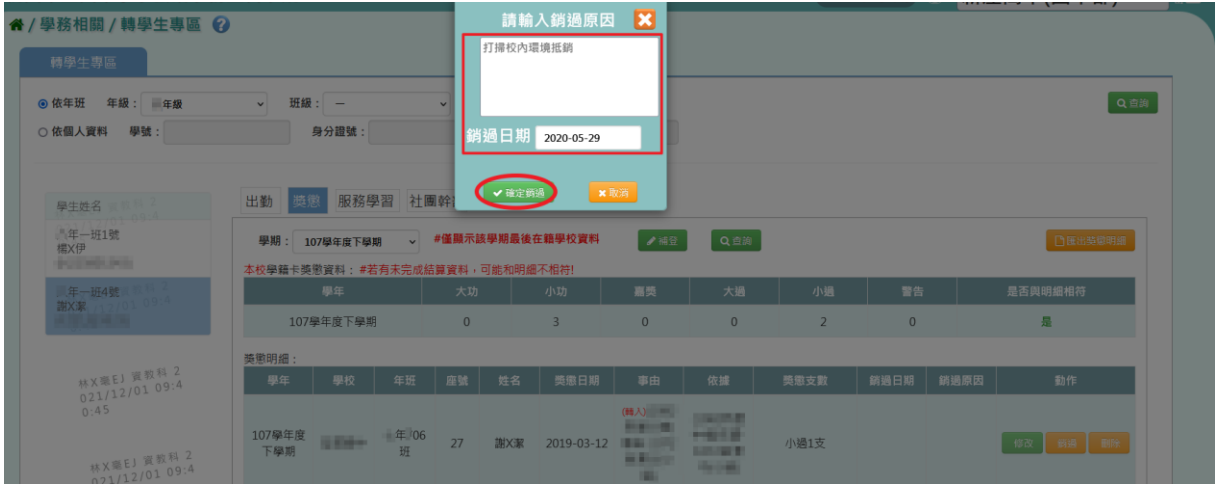

出現『是否確定執行?』的確認視窗,再次確認輸入的資料,系統會預設勾 選「是否要將資料同步至學籍卡」,確定要執行請點選【執行】按鈕。 (\*若沒有要同步學籍卡資料,則要將「是否要將資料同步至學籍卡」預設 勾選移除。)

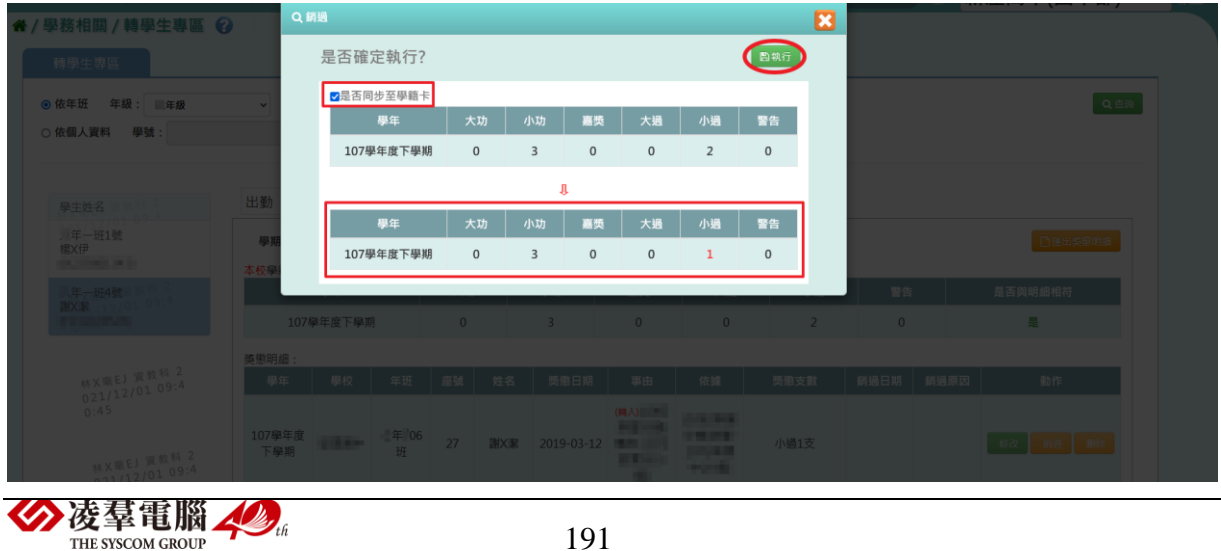

#### 獎懲銷過作業完成。

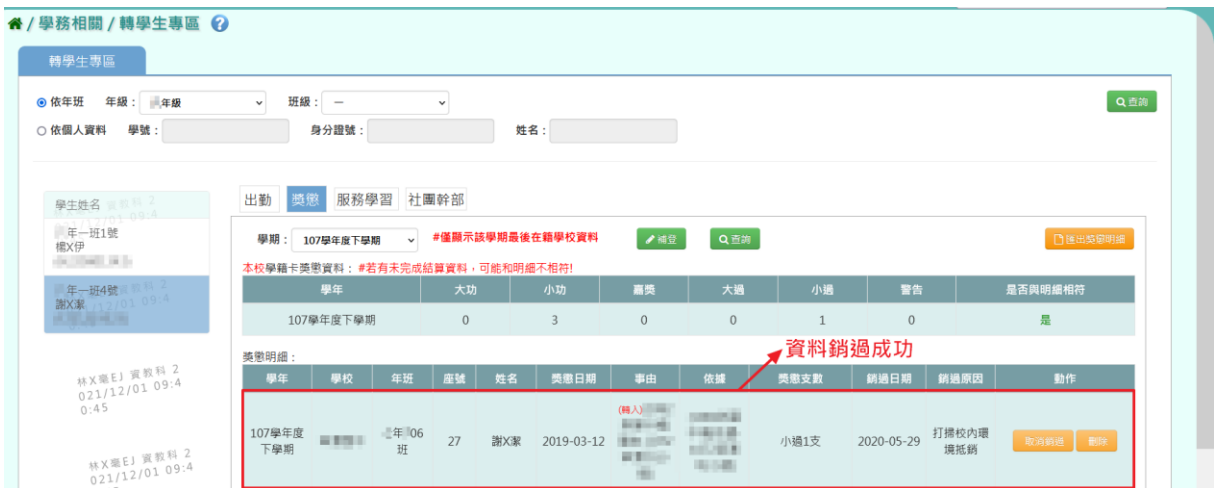

2.若要將資料取消銷過,點選【取消銷過】按鈕。

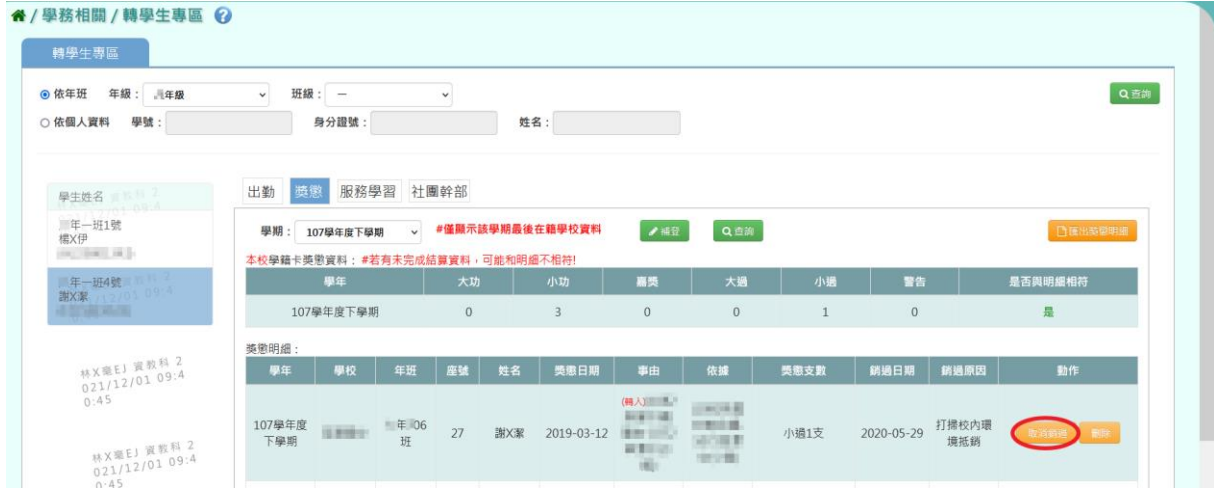

出現『是否確定執行?』的確認視窗,再次確認輸入的資料,系統會預設勾 選「是否要將資料同步至學籍卡」,確定要執行請點選【執行】按鈕。 (\*若沒有要同步學籍卡資料,則要將「是否要將資料同步至學籍卡」預設 勾選移除。)

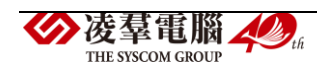

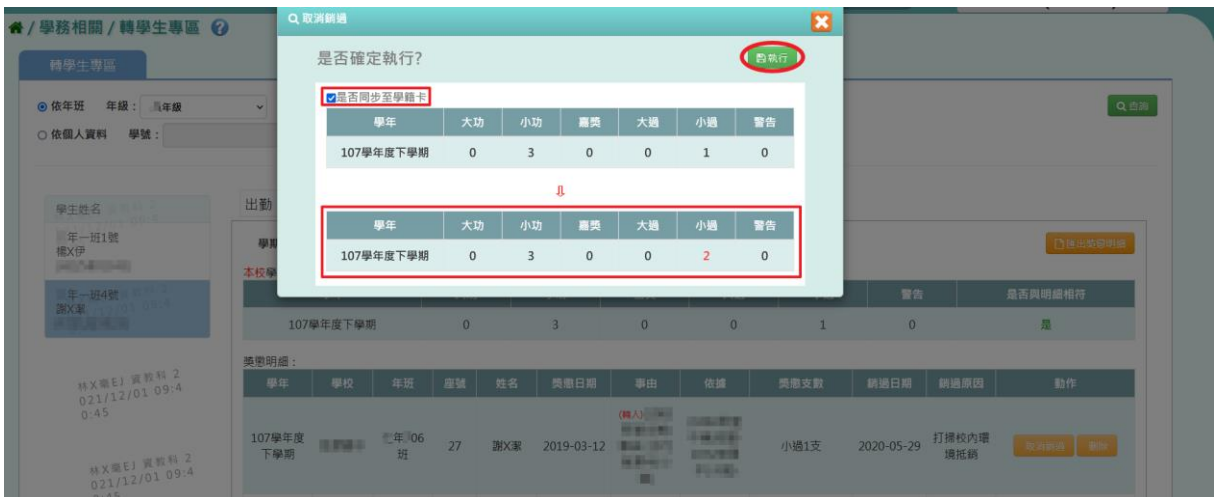

## 獎懲取消銷過作業完成。

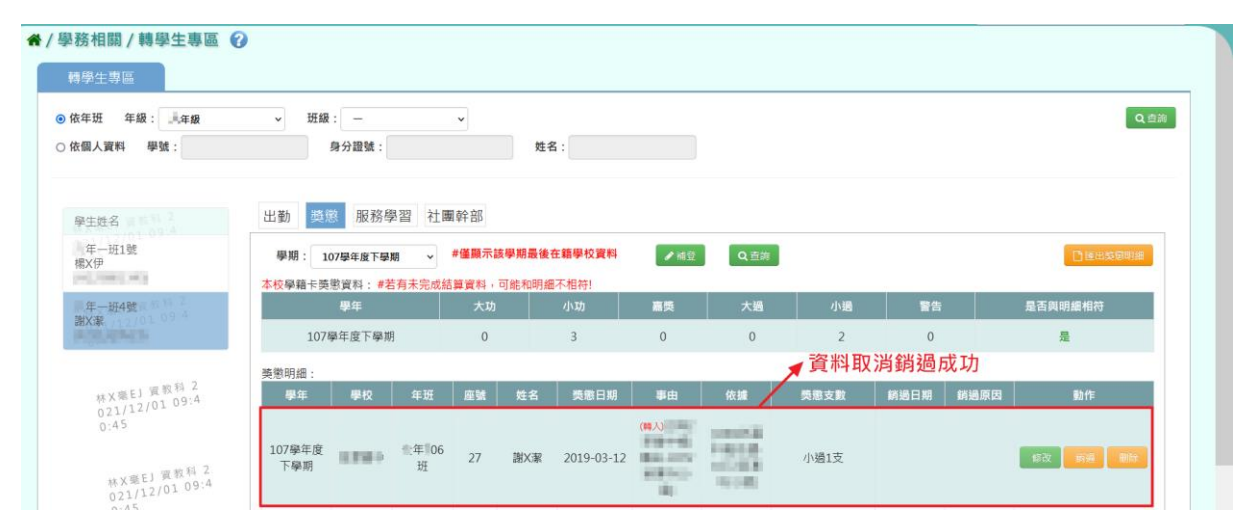

#### 刪除

若刪除補登的獎懲資料,請點選該筆資料右側的【刪除】按鈕。

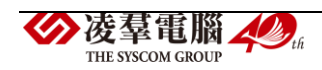

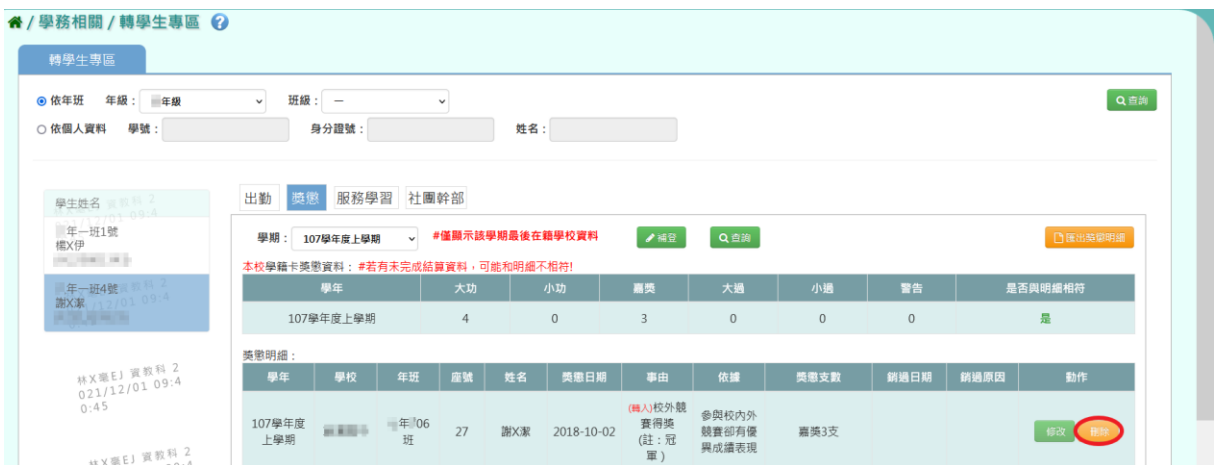

出現『是否確定執行?』的確認視窗,再次確認輸入的資料,系統會預設勾 選「是否要將資料同步至學籍卡」,確定要執行請點選【執行】按鈕。 (\*若沒有要同步學籍卡資料,則要將「是否要將資料同步至學籍卡」預設 勾選移除。)

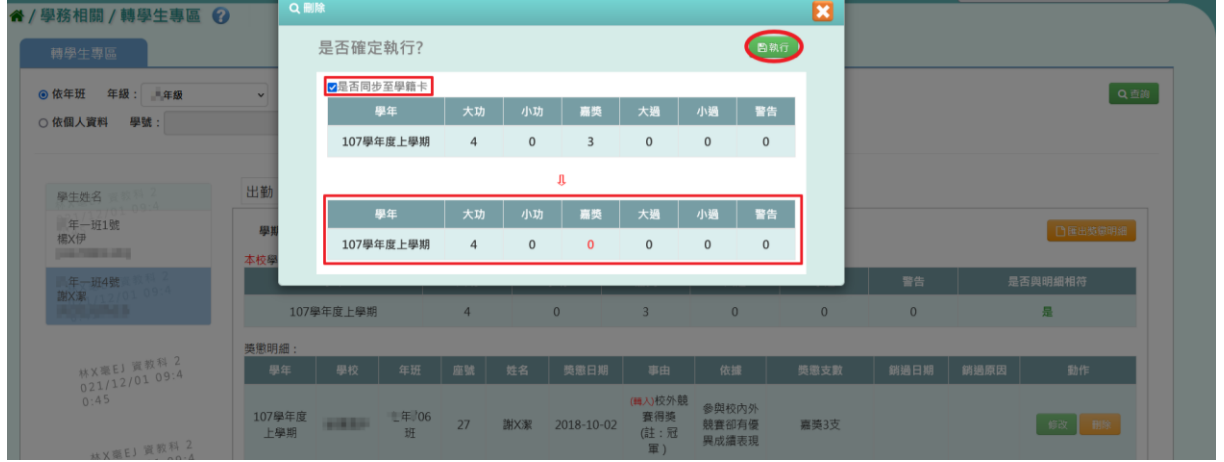

# 獎懲刪除作業完成。

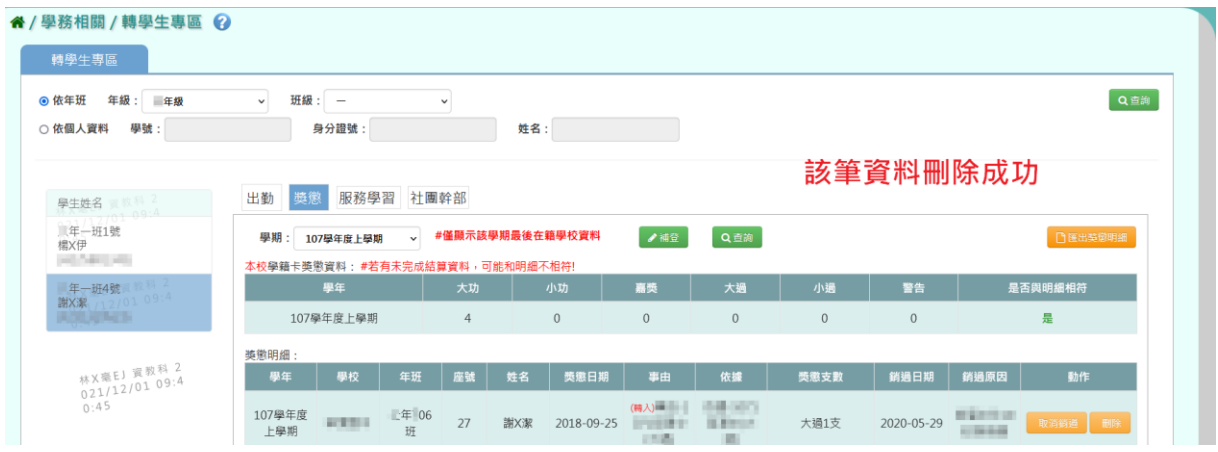

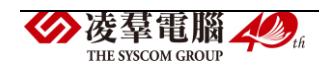

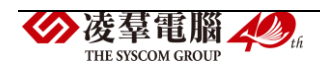

## ☆服務學習

#### 查詢及匯出

1. 在「學期下拉式選單」選擇學期後,點選【查詢】按鈕,下方畫面會出 現所選學期的服務學習資料。

(若未選擇學期直接點選【查詢】按鈕,下方畫面會出現全學期的服務學習 資料。)

(\*這些服務學習資料以「(轉入)」標示的,表示他校的服務學習紀錄。)

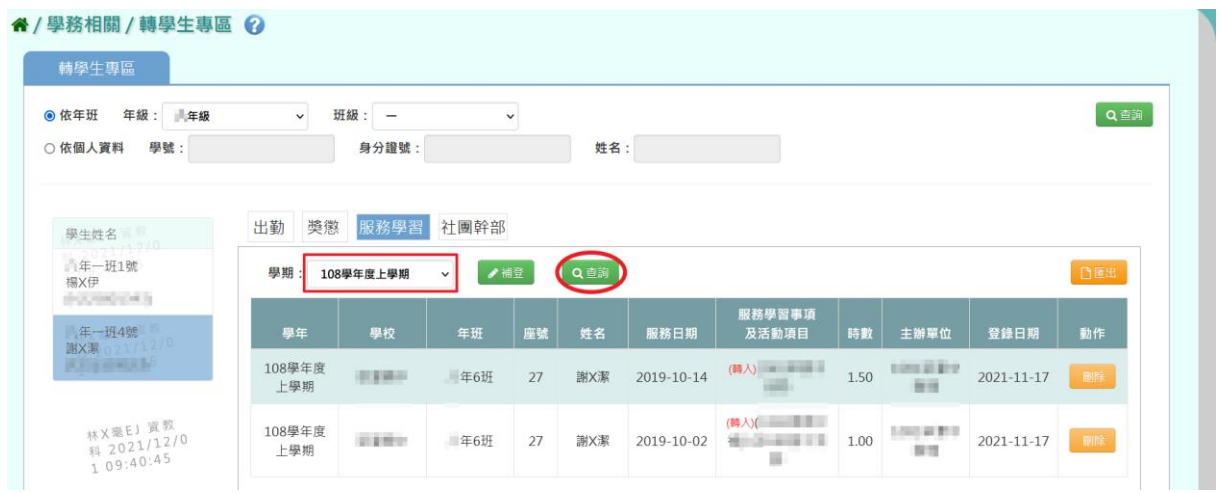

2.欲匯出學生的獎懲資料,請點選【匯出】按鈕,會下載轉學生服務學習 紀錄報表 EXCEL 檔案至電腦中。

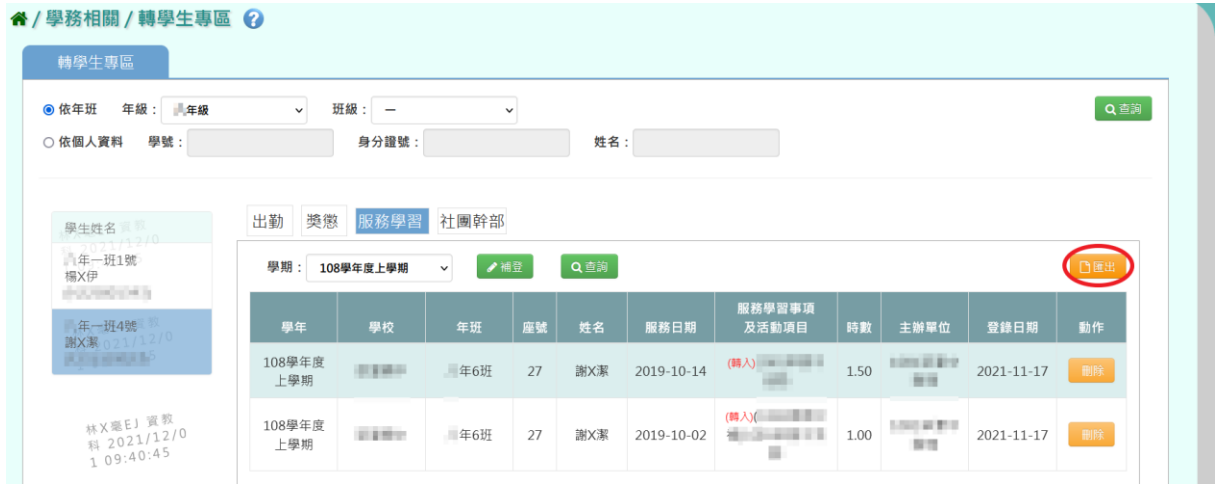

▼(轉學生該學期服務學習紀錄報表 EXCEL 檔)

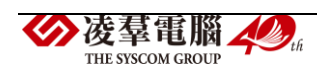

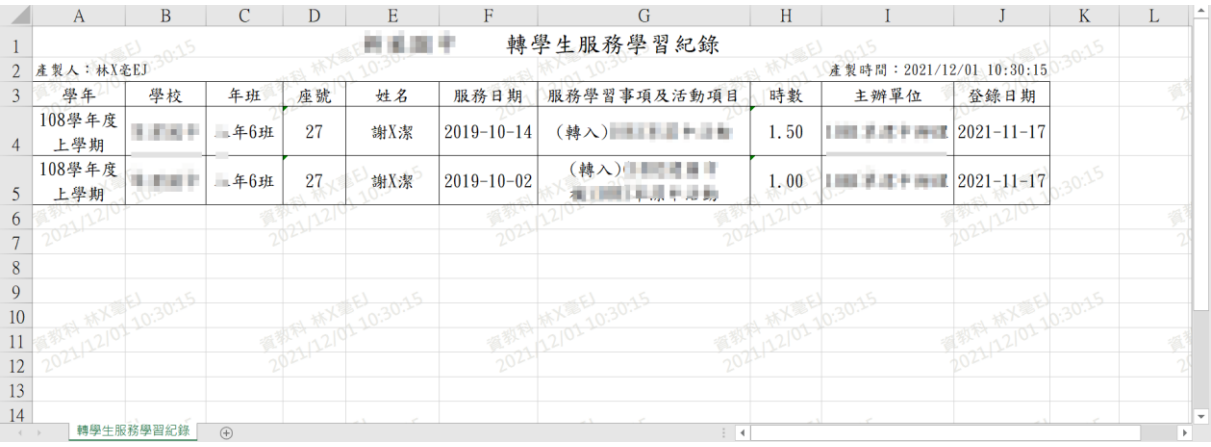

### ▼(轉學生全部學期服務學習紀錄報表 EXCEL 檔)

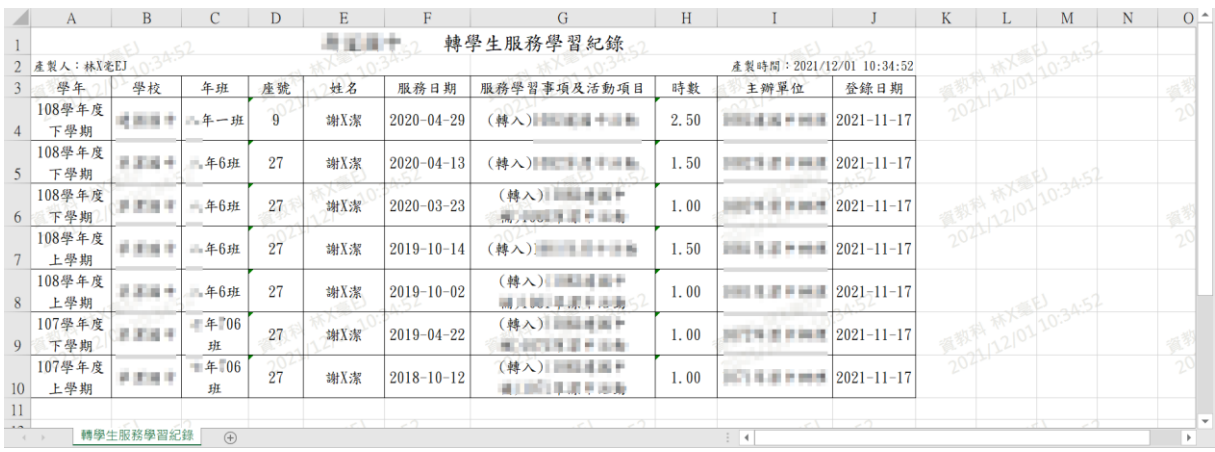

### 補登與刪除

補登

如欲補登服務學習紀錄請點選【補登】按鈕,進行補登作業。

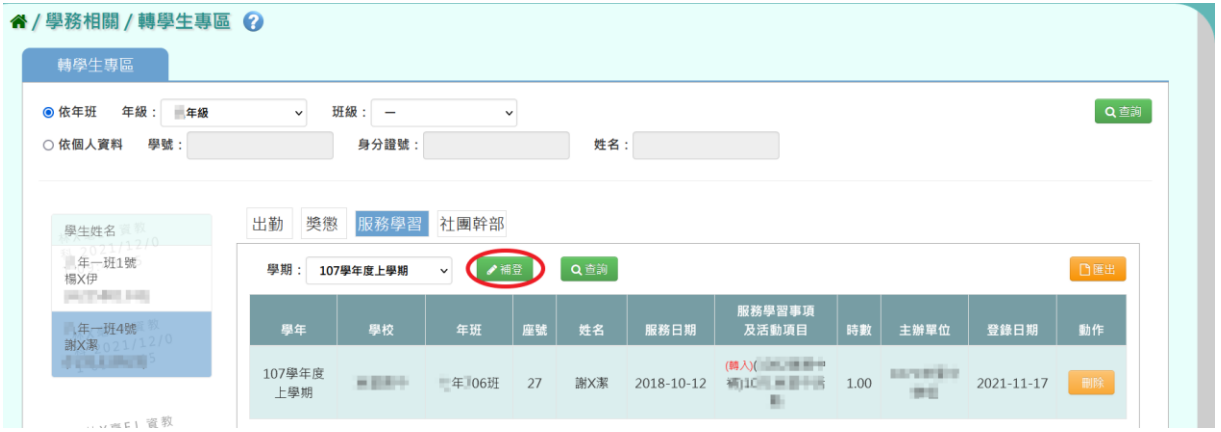

#### 出現「服務學期紀錄補登」視窗,選擇補登的學期、學校,輸入主辦單位、

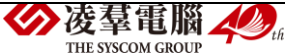

選擇校內/外類別與服務類別、輸入服務時間、服務時數、服務學習事項及 活動項目。資料輸入完畢後按下【儲存】按鈕。

(「\*」代表必填項目)

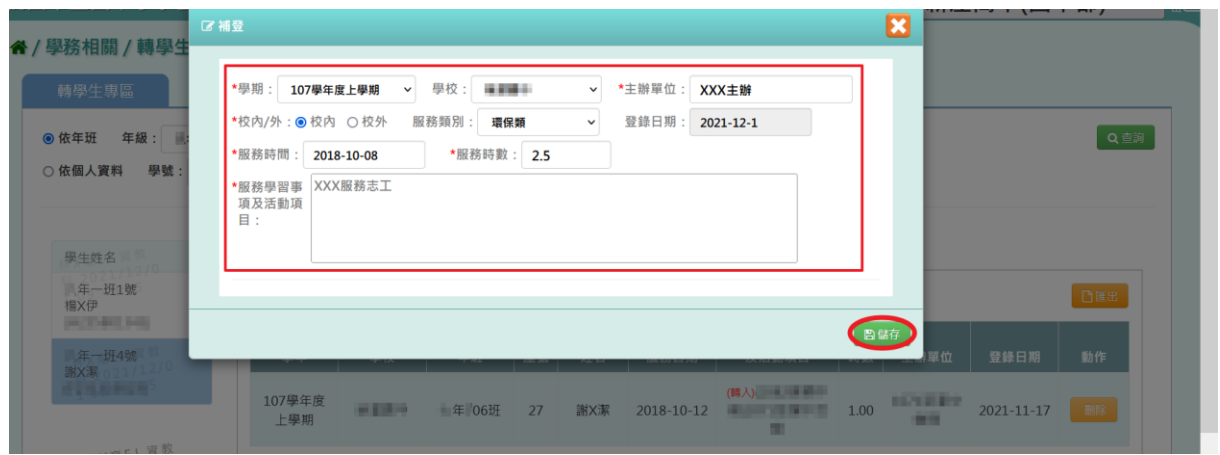

出現『補登完成』訊息,即服務學習紀錄補登作業完成。

|                                         |                                 |       |              |    |     |            |                                                                                                    |    |                                   | $1111221 - 2111221 - 2111121$ |                  |
|-----------------------------------------|---------------------------------|-------|--------------|----|-----|------------|----------------------------------------------------------------------------------------------------|----|-----------------------------------|-------------------------------|------------------|
| 谷/學務相關/轉學生專區 ②<br>轉學生專區                 | $\circ$<br>補登完成<br>✔確定          |       |              |    |     |            |                                                                                                    |    |                                   |                               |                  |
| 年級: 年級<br>◎ 依年班                         | $\vee$                          | 班級: 一 | $\checkmark$ |    |     |            |                                                                                                    |    |                                   |                               | Q查詢              |
| ○依個人資料<br>學號:                           |                                 | 身分證號: |              |    | 姓名: |            |                                                                                                    |    |                                   |                               |                  |
| 學生姓名                                    | 獎懲<br>出勤                        |       | 服務學習 社團幹部    |    |     |            |                                                                                                    |    |                                   |                               |                  |
| 年一班1號                                   | 學期: 107學年度上學期<br>■■■■<br>$\vee$ |       |              |    | Q查询 |            |                                                                                                    |    |                                   |                               |                  |
| 提X伊                                     |                                 |       |              |    |     |            |                                                                                                    |    |                                   |                               | 口匪出              |
| <b>UNIVERSITY</b><br>一年一班4號             | 學年                              | 學校    | 年班           | 座號 | 姓名  | 服務日期       | 服務學習事項<br>及活動項目                                                                                                    | 時數 | 主辦單位                              | 登錄日期                          | 動作               |
| 謝X素 1711<br><b>FENERING</b><br>林X至EJ 真教 | 107學年度<br>上學期                   | 福德图尔  | 年 106班       | 27 | 謝X潔 | 2018-10-12 | (精入) 三、三、三<br>$\blacksquare$ $\blacksquare$ $\blacks$<br>ш |    | <b>BURE VALUE OF THE</b><br>19791 | $2021 - 11 - 17$              | <b>TERRITORY</b> |

刪除

欲刪除補登的服務學習資料,請點選該筆資料右側的【刪除】按鈕。

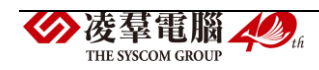

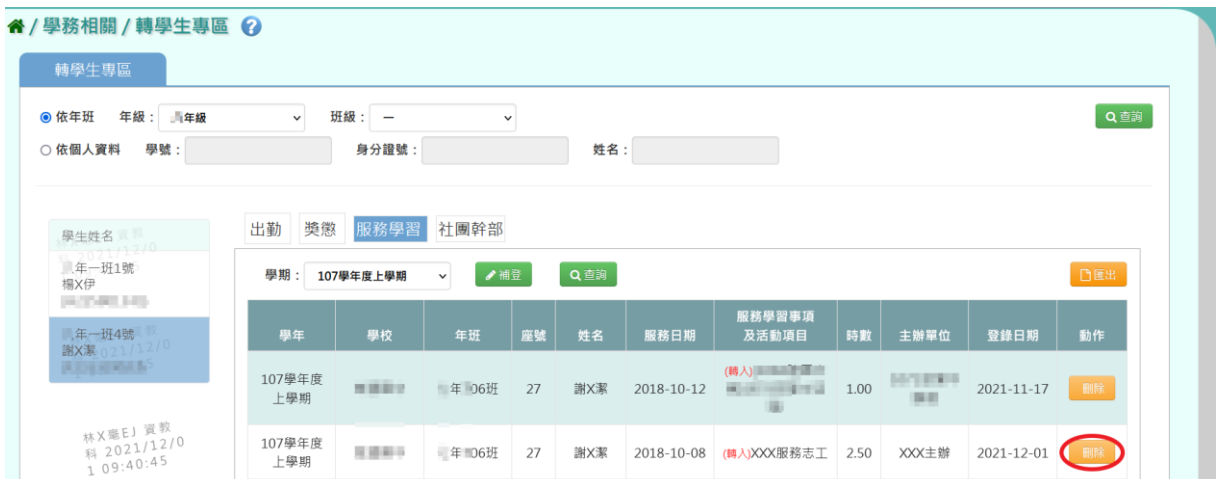

出現『確定刪除此筆服務紀錄?』的詢問視窗,進行再次確認,確定要刪 除服務學習資料,請點選【確定】按鈕。

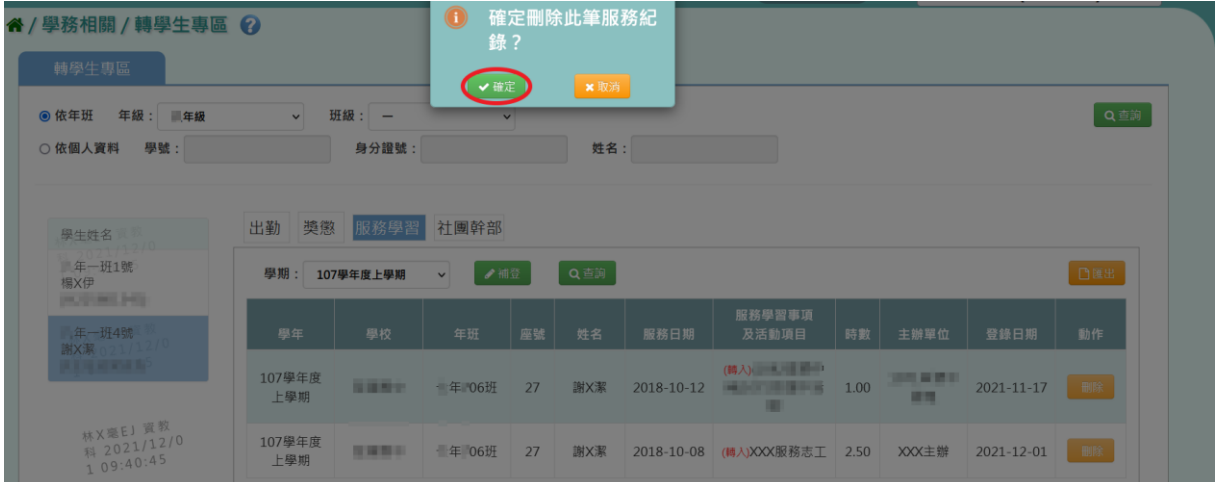

# 出現『刪除完成』訊息,代表此筆補登資料刪除成功。

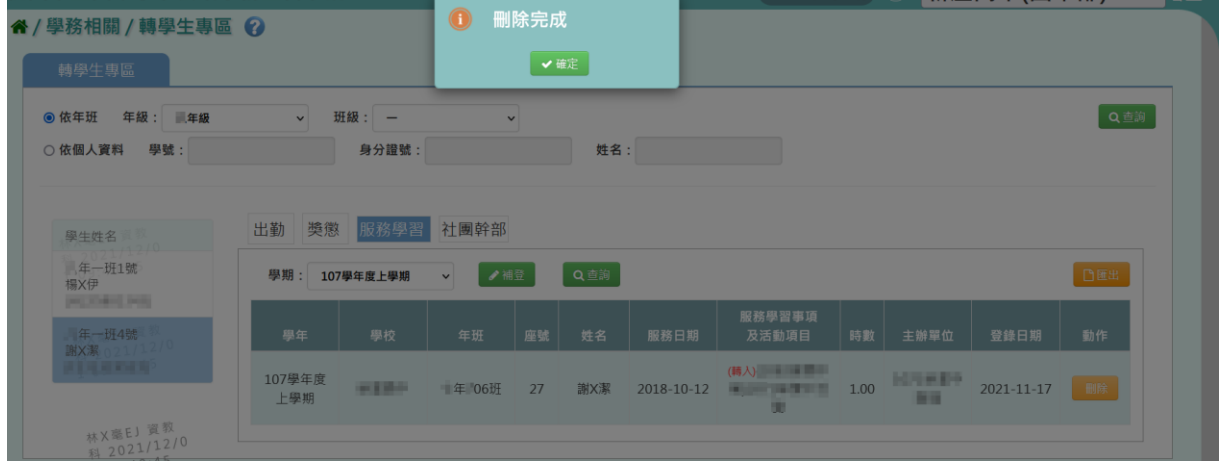

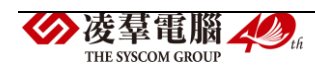

☆社團幹部

#### 查詢及匯出

1.在「學期下拉式選單」選擇學期後,點選【查詢】按鈕,下方畫面會出 現所選學期的獎懲資料。

(若未選擇學期直接點選【查詢】按鈕,下方畫面會出現全學期的社團幹部 資料。)

(\*這些社團幹部資料以「(轉入)」標示的,表示他校的社團幹部紀錄。)

#### ▼國小查詢示意圖

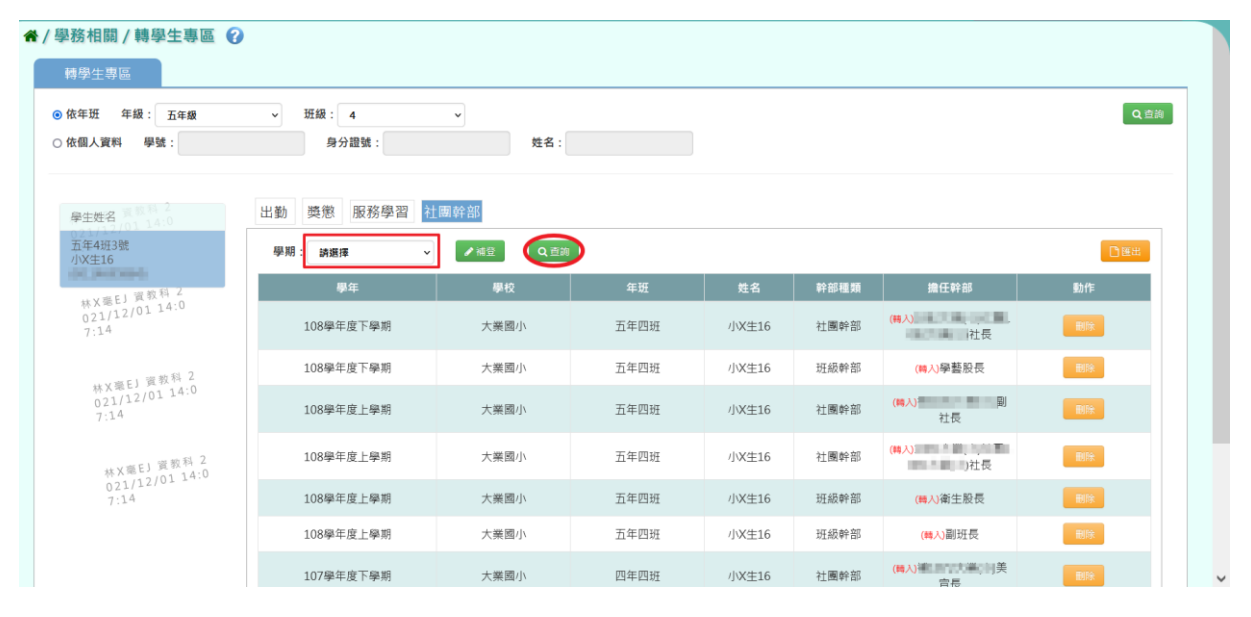

▼國中查詢示意圖

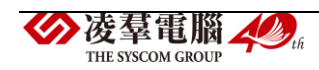

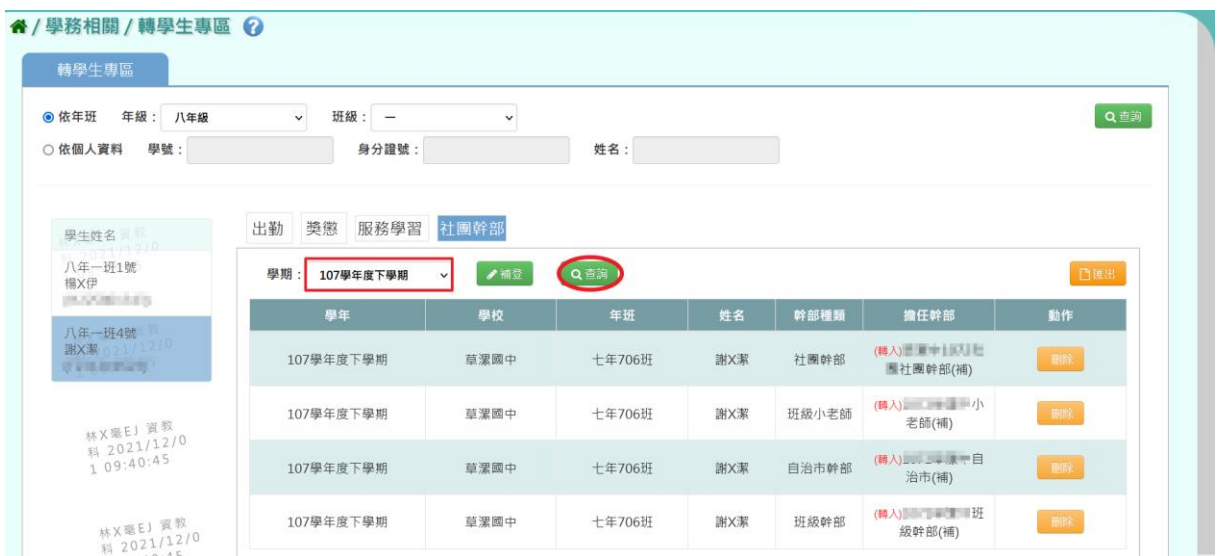

2. 欲匯出學生的社團幹部資料,請點選【匯出】按鈕,會下載轉學生社團 幹部報表 EXCEL 檔案至電腦中。

▼國小匯出示意圖

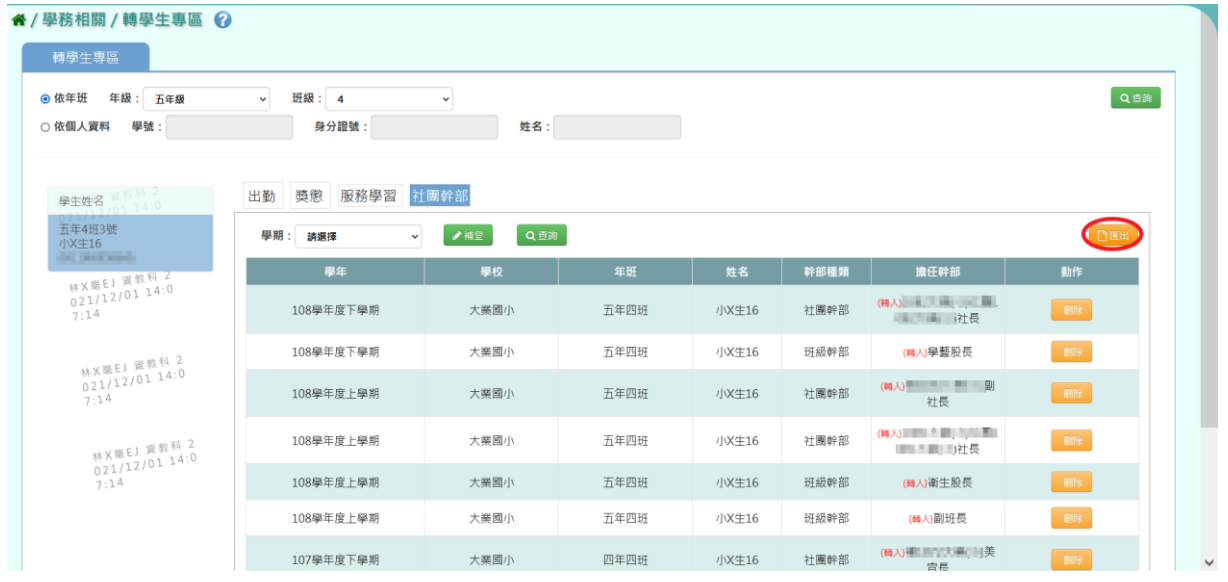

▼國中匯出示意圖

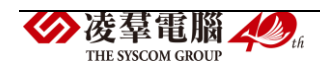

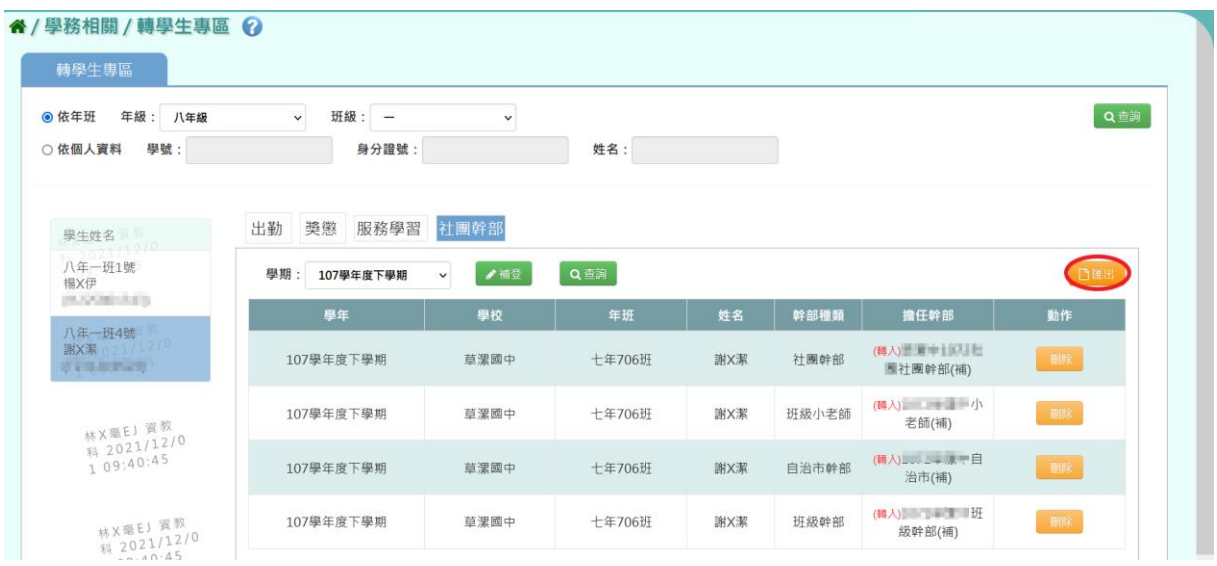

# ▼(轉學生該學期社團幹部報表 EXCEL 檔-國小示意圖)

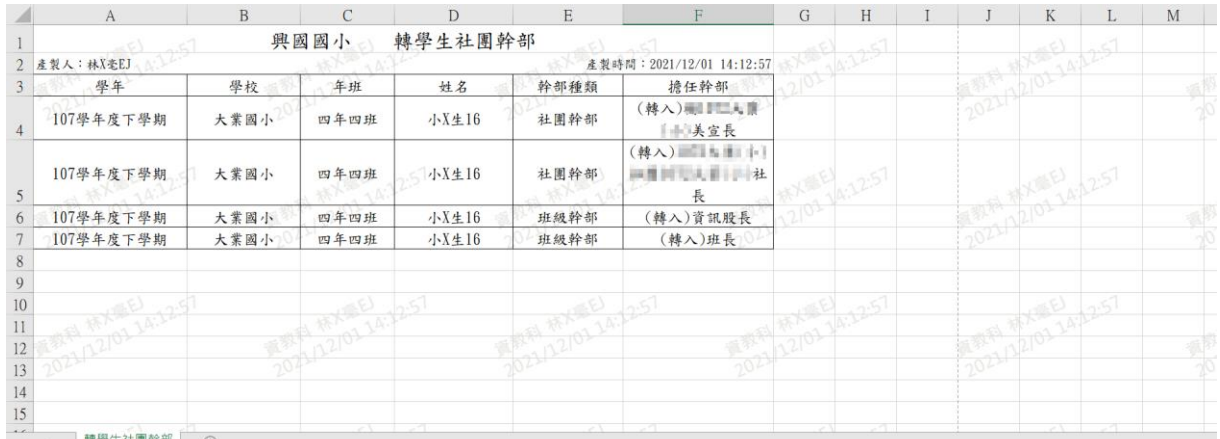

# ▼(轉學生該學期社團幹部報表 EXCEL 檔-國中示意圖)

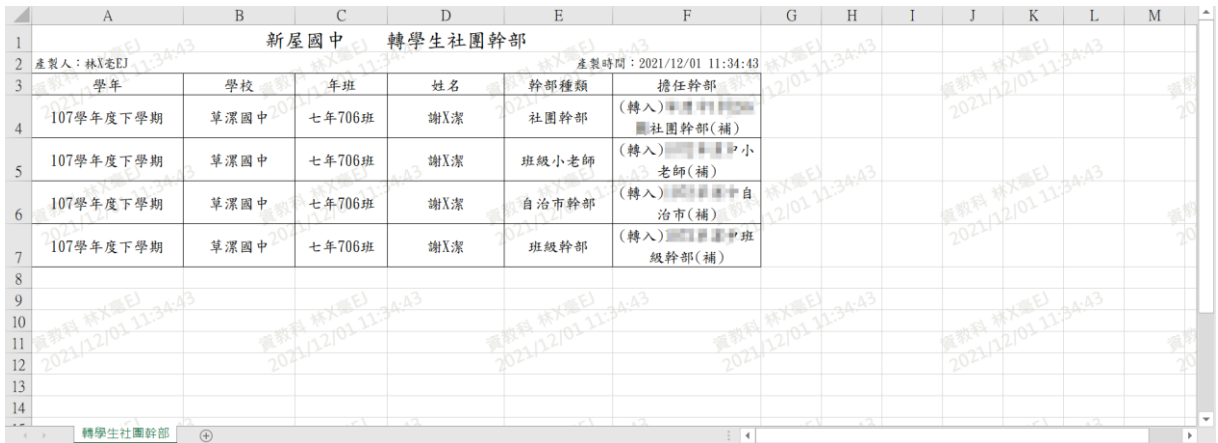

▼(轉學生全部學期社團幹部報表 EXCEL 檔-國小示意圖)

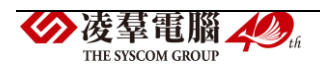

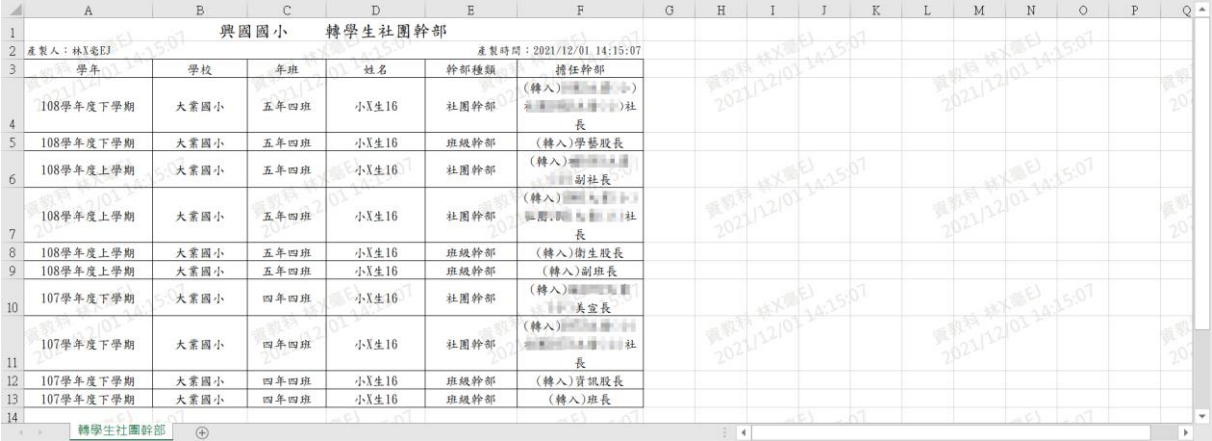

# ▼(轉學生全部學期社團幹部報表 EXCEL 檔-國中示意圖)

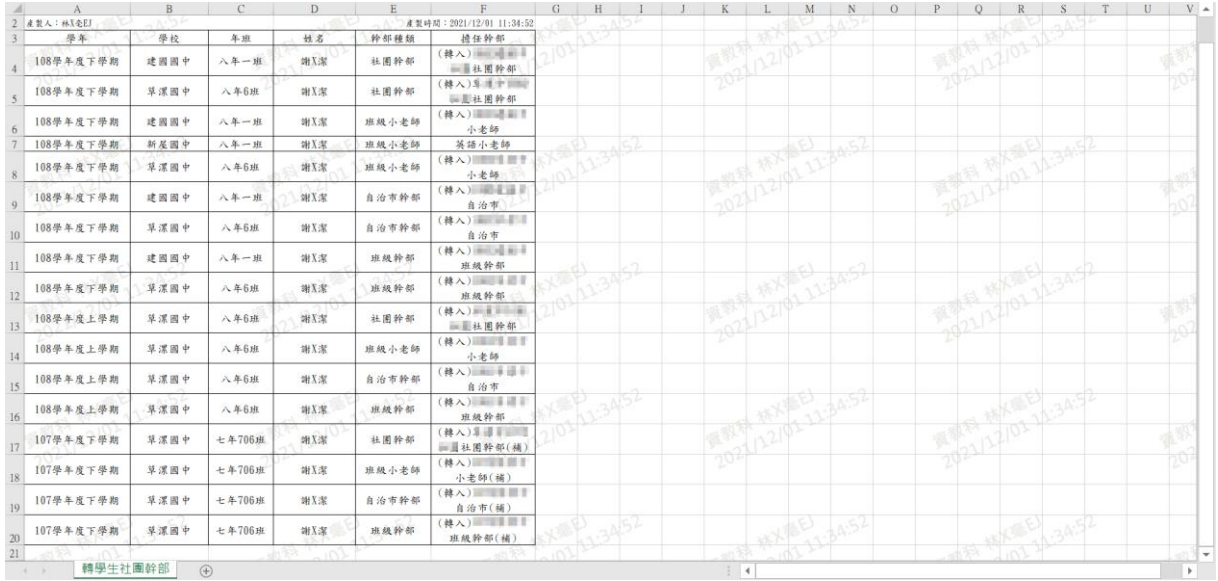

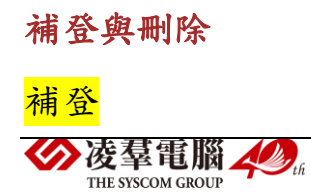

### ▼國小補登示意圖

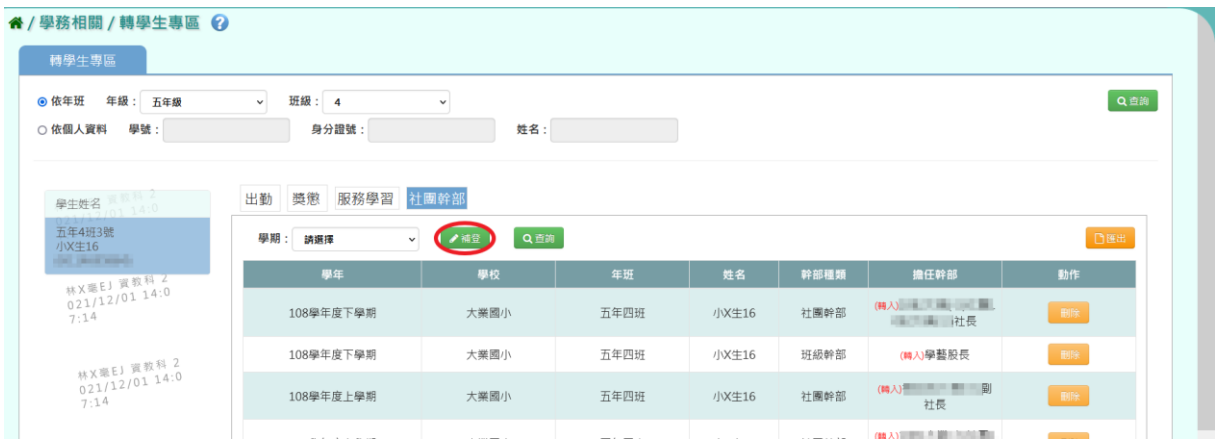

#### ▼國中補登示意圖

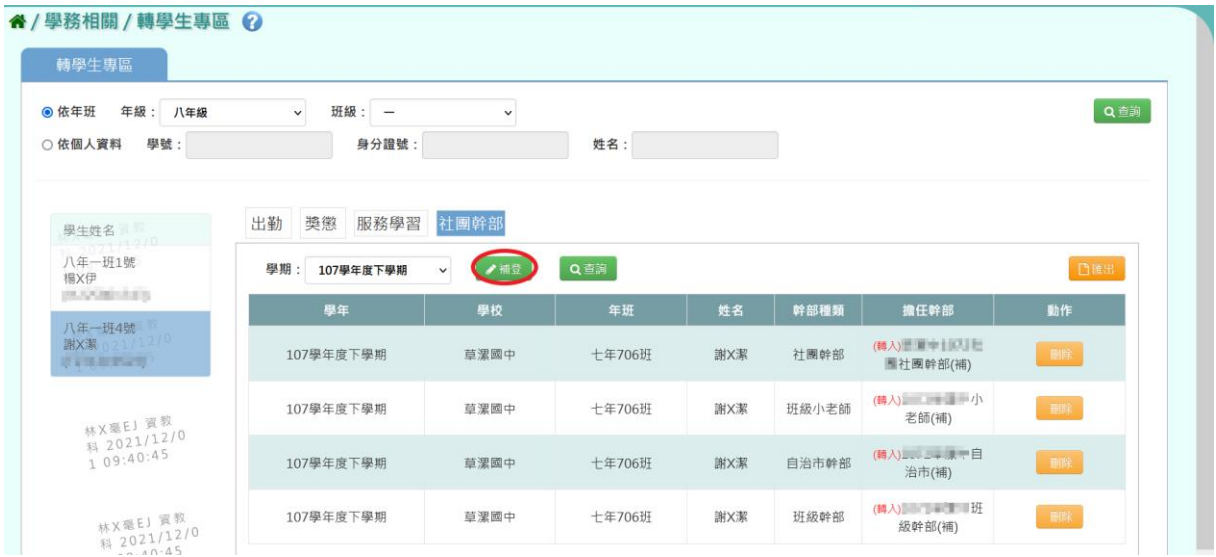

出現「社團幹部補登」視窗,選擇要補登的學期、學校、幹部種類、年級、 班級,並輸入幹部職稱,資料輸入完畢後按下【儲存】按鈕。

## ▼國小補登班級幹部畫面

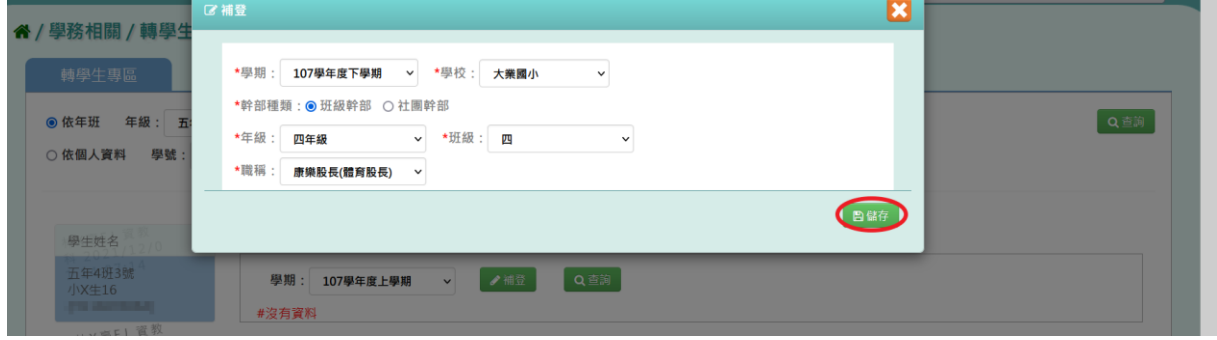

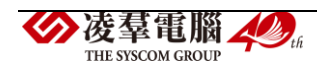

# ▼國小補登社團幹部畫面

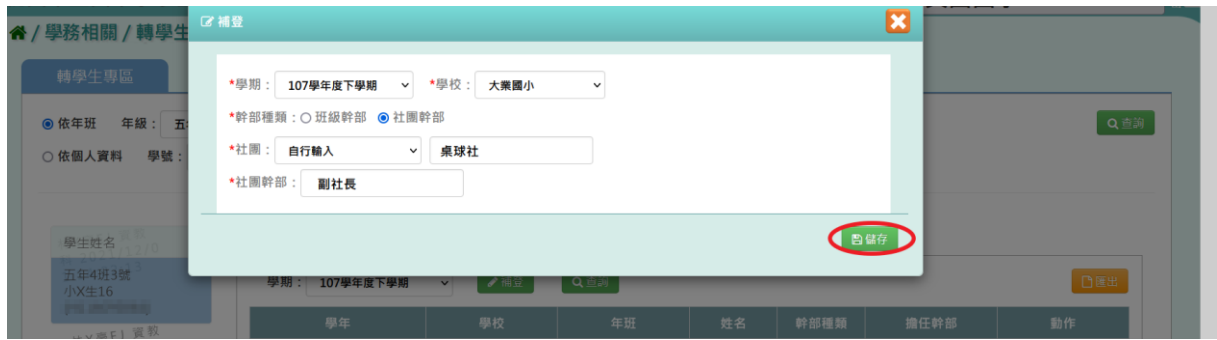

# ▼國中補登班級幹部畫面

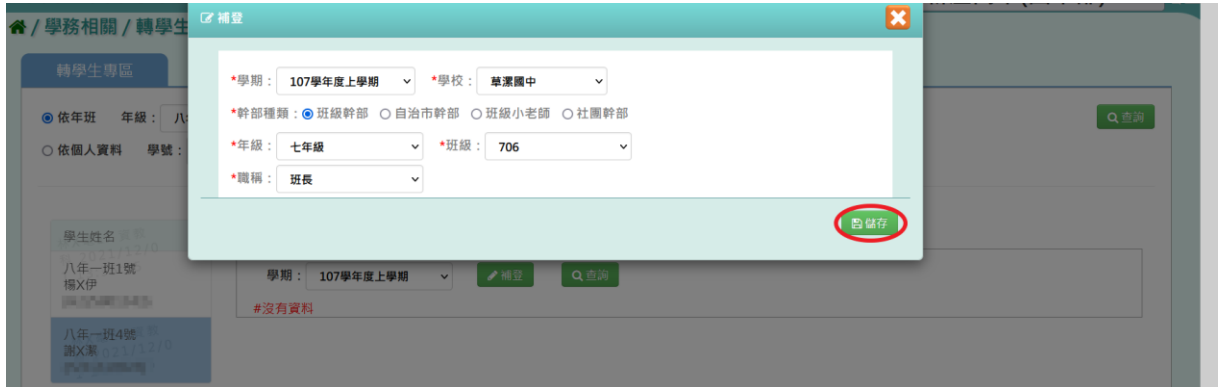

# ▼國中補登自治市幹部畫面

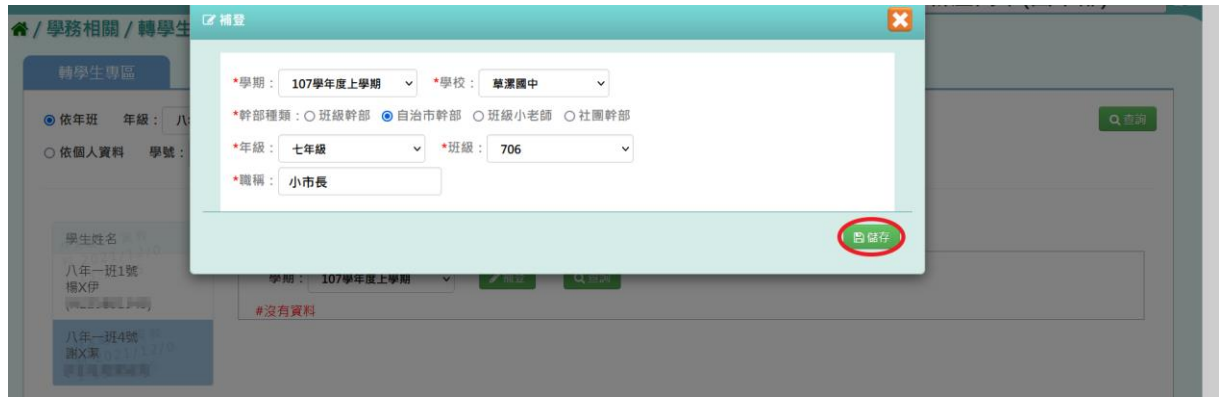

### ▼國中補登班級小老師畫面

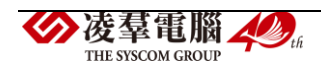

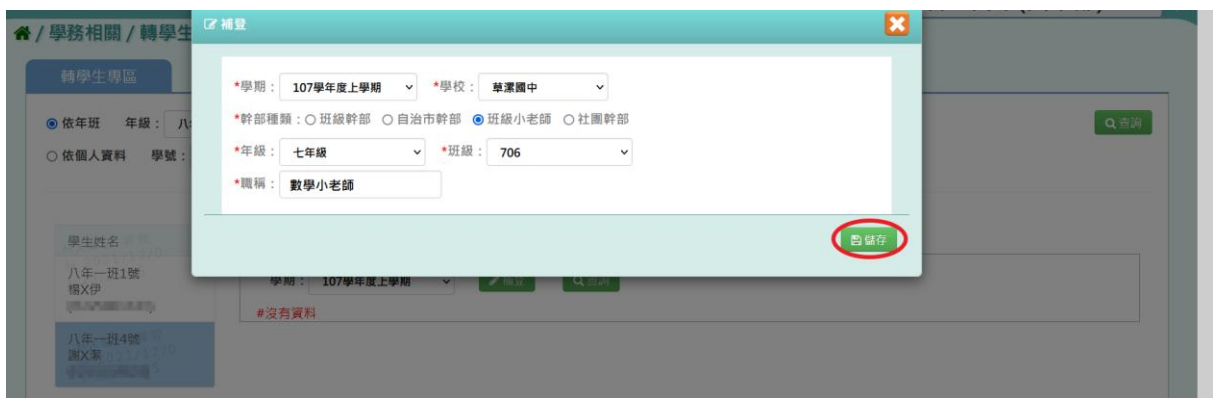

# ▼國中補登社團幹部畫面

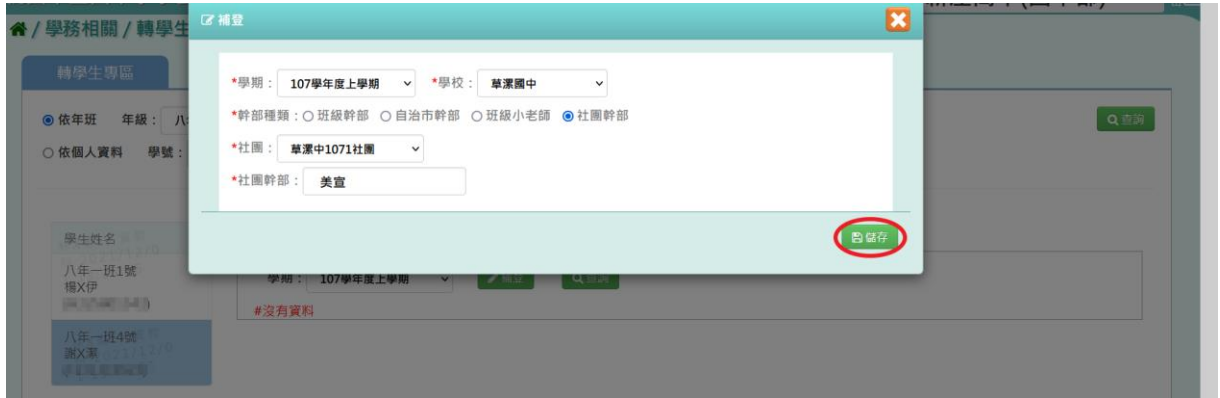

# 出現『補登完成』訊息,即完成社團幹部補登作業。

# ▼國小補登成功畫面

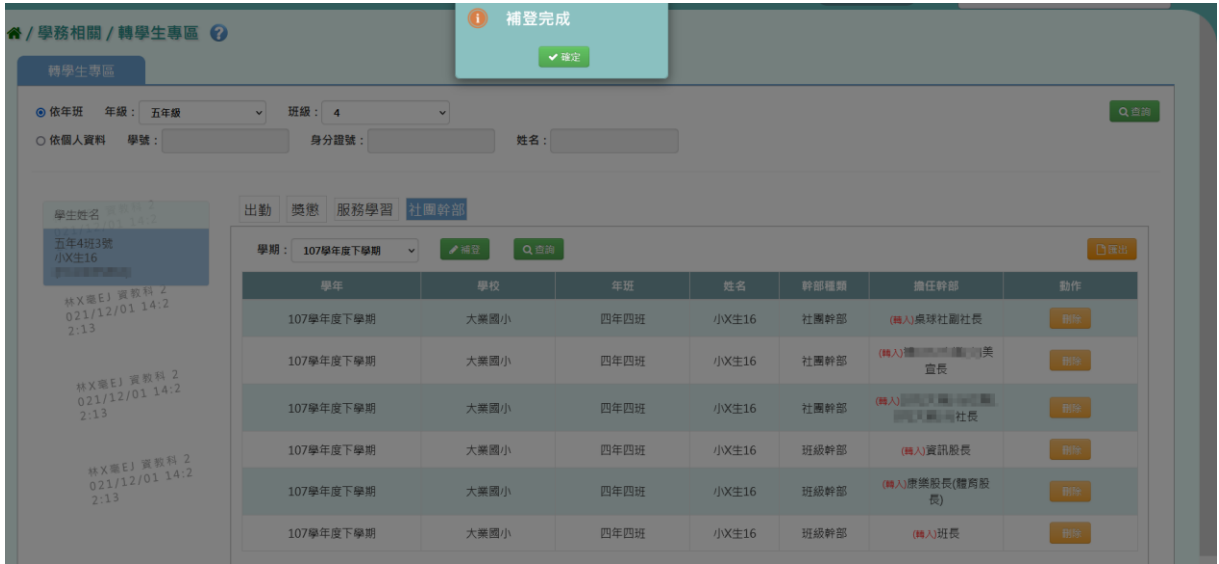

▼國中補登成功畫面

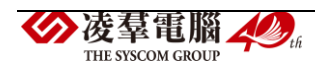

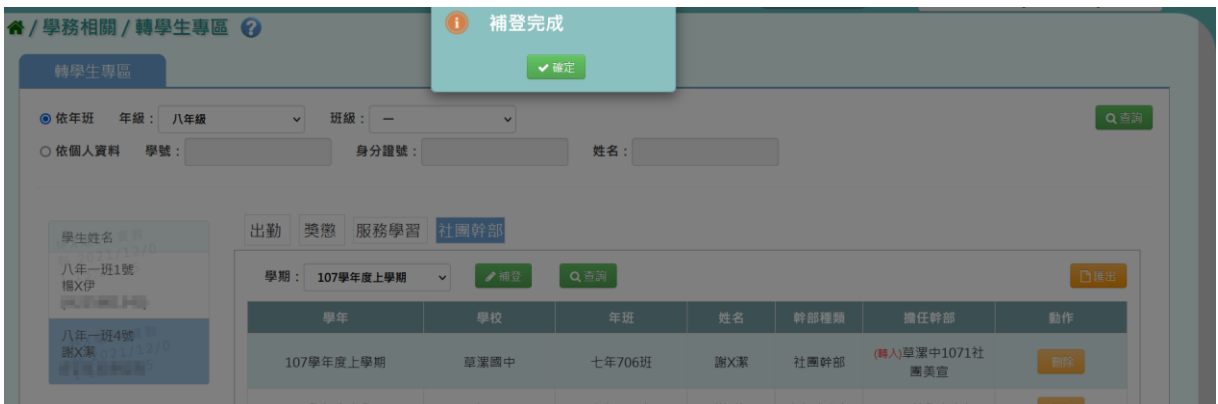

## 刪除

欲刪除補登的社團幹部資料,請點選該筆資料右側的【刪除】按鈕。

▼國小刪除示意圖

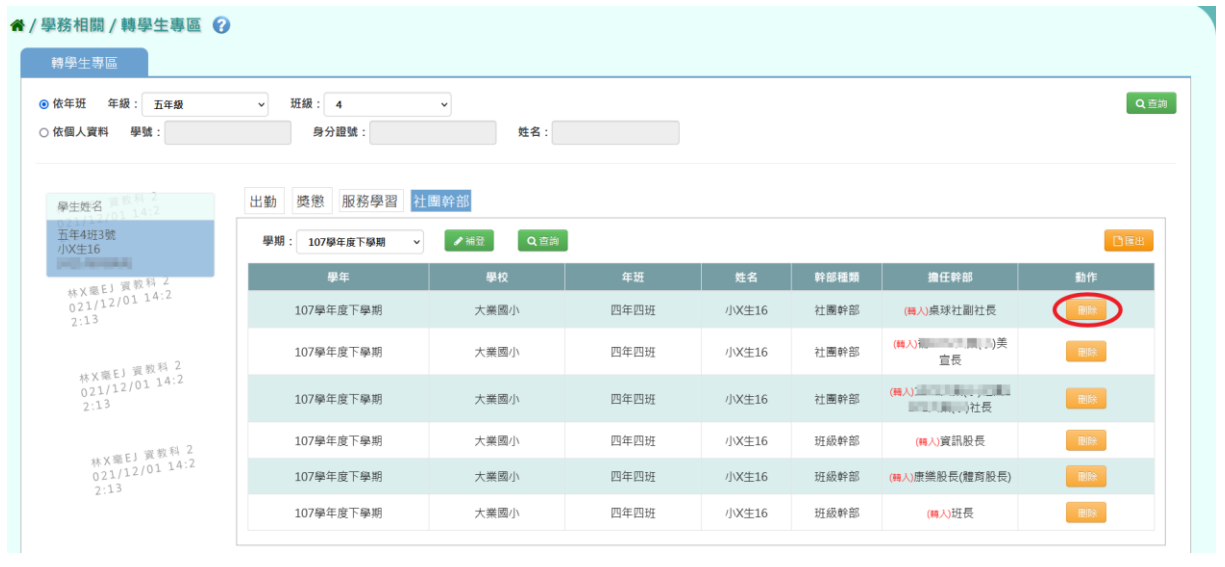

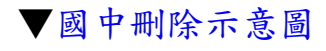

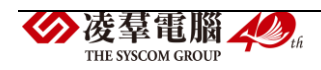

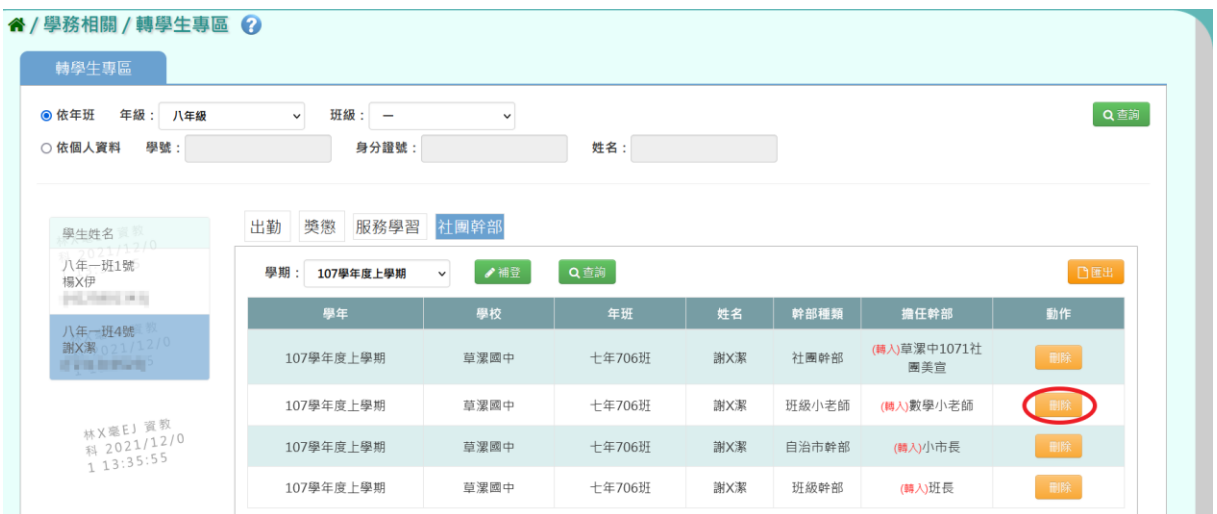

出現『確定刪除此筆幹部紀錄?』的詢問視窗,進行再次確認,確定要刪 除社團幹部資料,請點選【確定】按鈕。

### ▼國小刪除前確認訊息

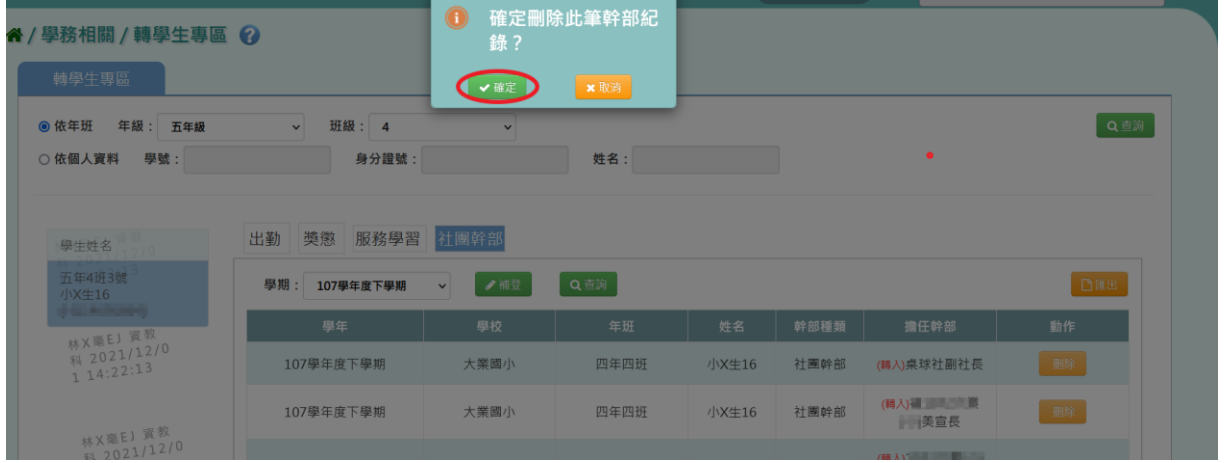

▼國中刪除前確認訊息

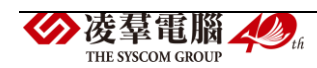

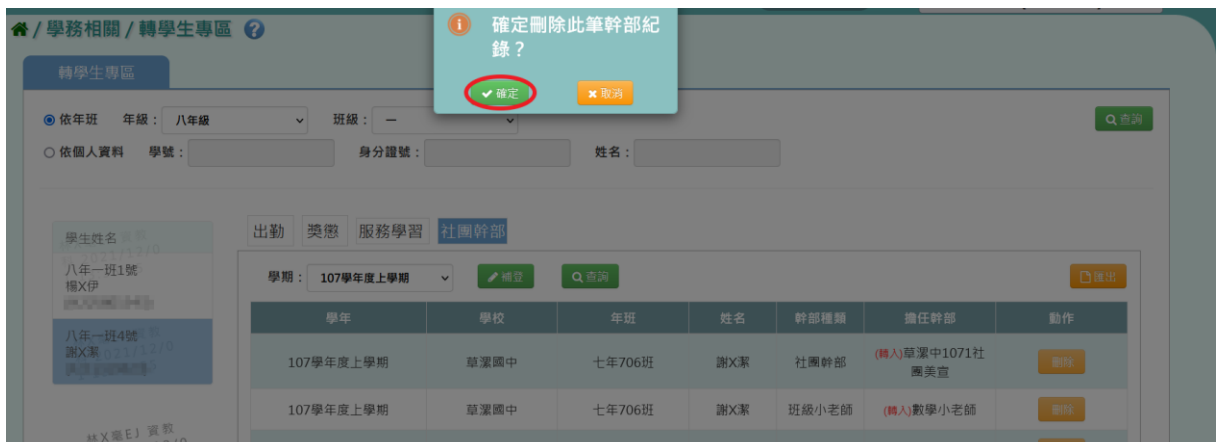

出現『刪除完成』訊息,代表社團幹部資料刪除成功。

# ▼國小刪除成功畫面

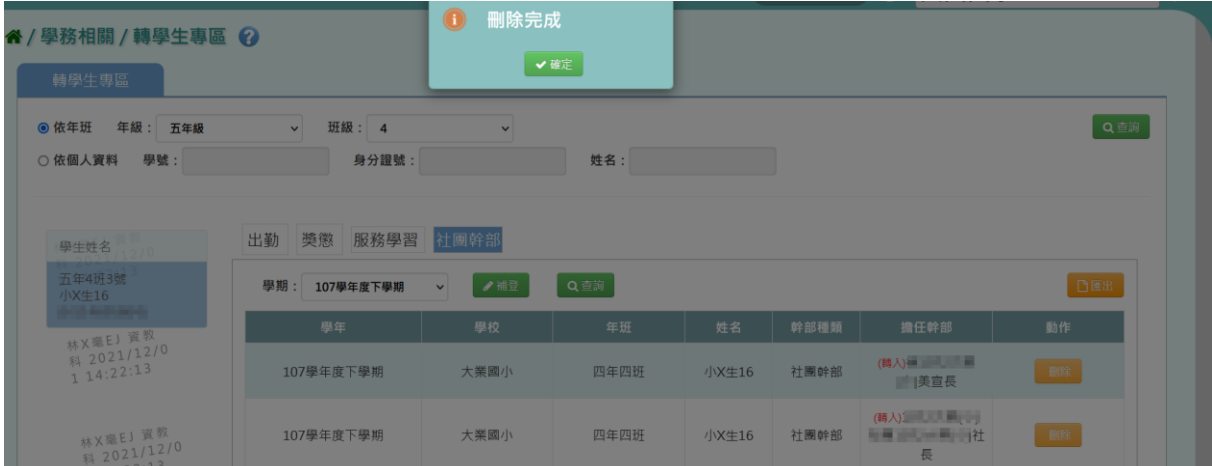

# ▼國中刪除成功畫面

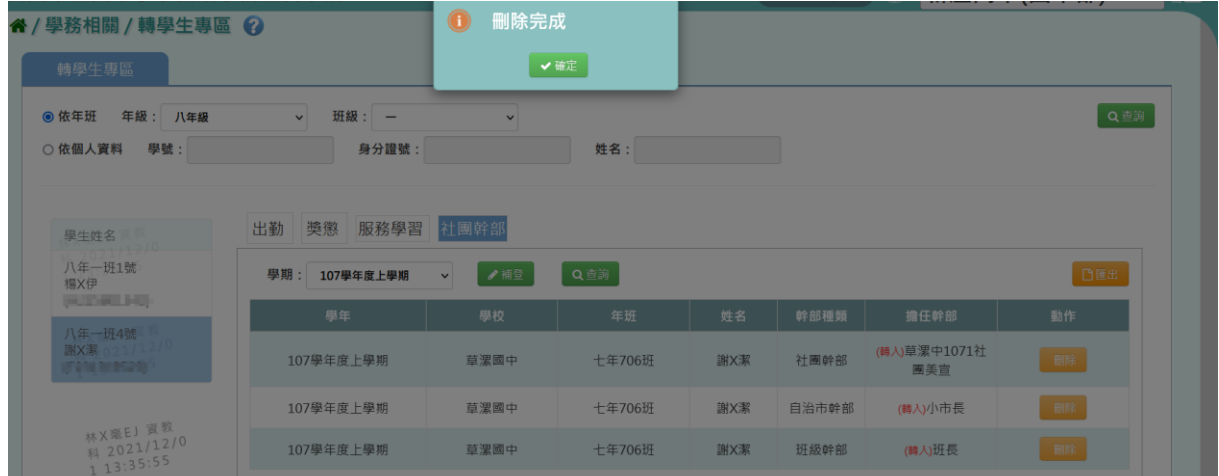

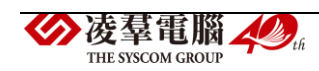

# ※C13.學生體適能

►C13-1.體適能成績

#### 一般輸入方式

步驟一:選擇要查看的「學期」、「年級」和「班級」,按下【查詢】按鈕。

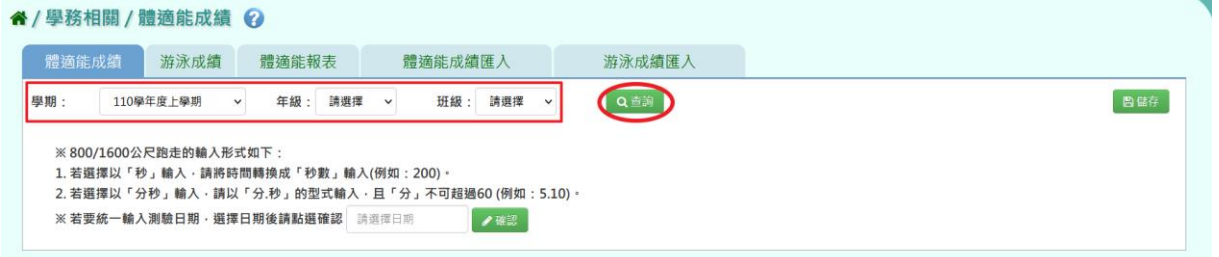

#### 查詢結果會呈現在下方畫面。

|                | 谷 / 學務相關 / 體適能成績 2                                                                                                    |             |          |            |              |     |           |               |         |                      |  |  |
|----------------|----------------------------------------------------------------------------------------------------|-------------|----------|------------|--------------|-----|-----------|---------------|---------|----------------------|--|--|
| 體適能成績          |                                                                                                    | 游泳成績        | 體適能報表    | 體適能成績匯入    |              |     | 游泳成績匯入    |               |         |                      |  |  |
| 學期:            | 110學年度上學期                                                                                                    | $\check{~}$ | 年級: 年級 > | 班級: 1      | $\checkmark$ | Q查詢 |           |               |         | 日儲存                  |  |  |
|                | ※800/1600公尺跑走的輸入形式如下:<br>1. 若選擇以「秒」輸入·請將時間轉換成「秒數」輸入(例如: 200)·<br>2. 若選擇以「分秒」輸入‧請以「分.秒」的型式輸入‧且「分」不可超過60 (例如:5.10)。<br>※ 若要統一輸入測驗日期·選擇日期後請點選確認 请選擇日期<br>●確認 |             |          |            |              |     |           |               |         |                      |  |  |
| 座號             | 姓名                                                                                                    | 身高(公分)      | 體重       | 生日(西元年)    | 測試日期         |     | 坐姿體前彎(公分) | 立定跳遠(公分)      | 仰臥起坐(次) | 800/1600公尺跑走(時<br>間) |  |  |
|                | 測X8                                                                                                    |             |          | 2008-09-27 | 2017-09-30   |     |           |               |         |                      |  |  |
| $\overline{2}$ | 測X9                                                                                                    |             |          | 2008-11-12 | 2017-09-30   |     |           |               |         |                      |  |  |
| 3              | 測X10                                                                                                    |             |          | 2008-11-18 | 2017-09-30   |     |           |               |         |                      |  |  |
| $\overline{4}$ | 測X12                                                                                                    |             |          | 2008-11-28 | 2017-09-30   |     |           |               |         |                      |  |  |
| 5              | <b>測X11</b>                                                                                                    |             |          | 2008-11-28 | 2017-09-30   |     |           | 1124 16:04:01 |         |                      |  |  |
| 6              | 測X13                                                                                                    |             |          | 2009-02-08 | 2017-09-30   |     |           | 724 16.94.01  |         |                      |  |  |

步驟二:填寫班級的體適能資料,填寫完成後點選【儲存】按鈕。

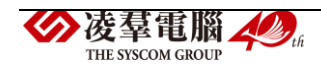

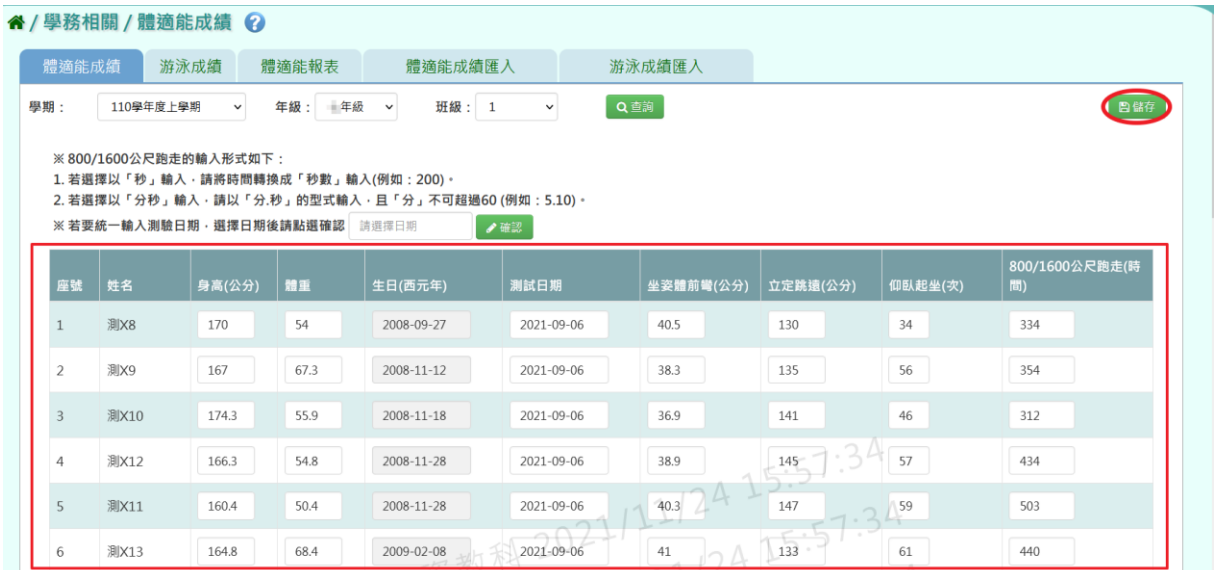

注意:若學生的測驗日期統一,可在這項『※若要統一輸入測驗日期,選 擇日期後請點選確認』後面的日期欄位輸入日期後點選【確認】按鍵。

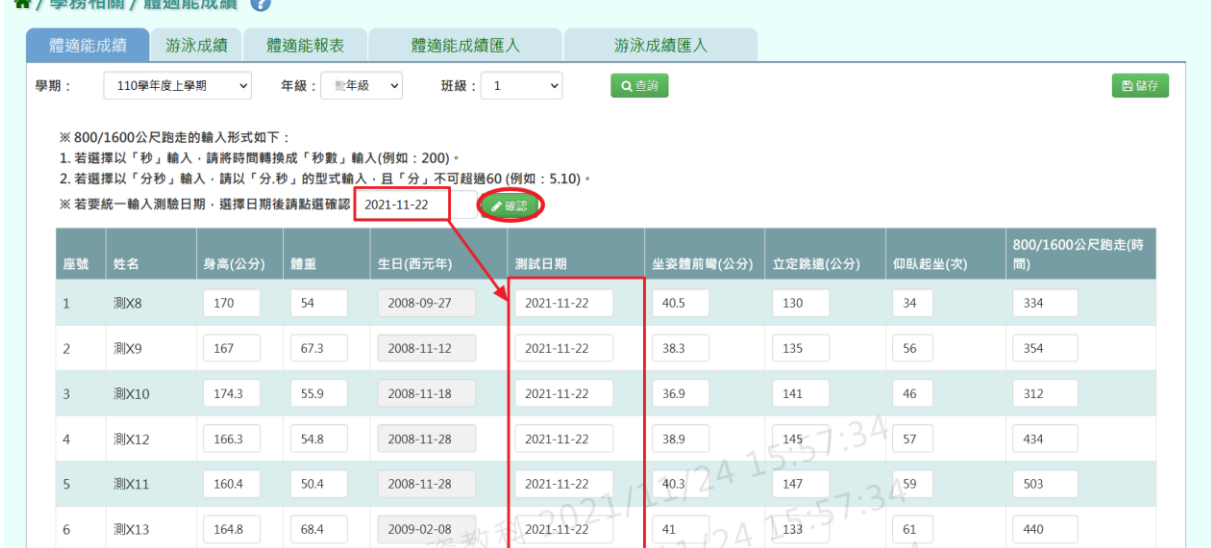

出現『儲存資料成功』的訊息,表示填寫的資料存檔成功。

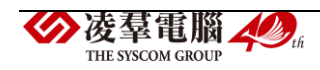

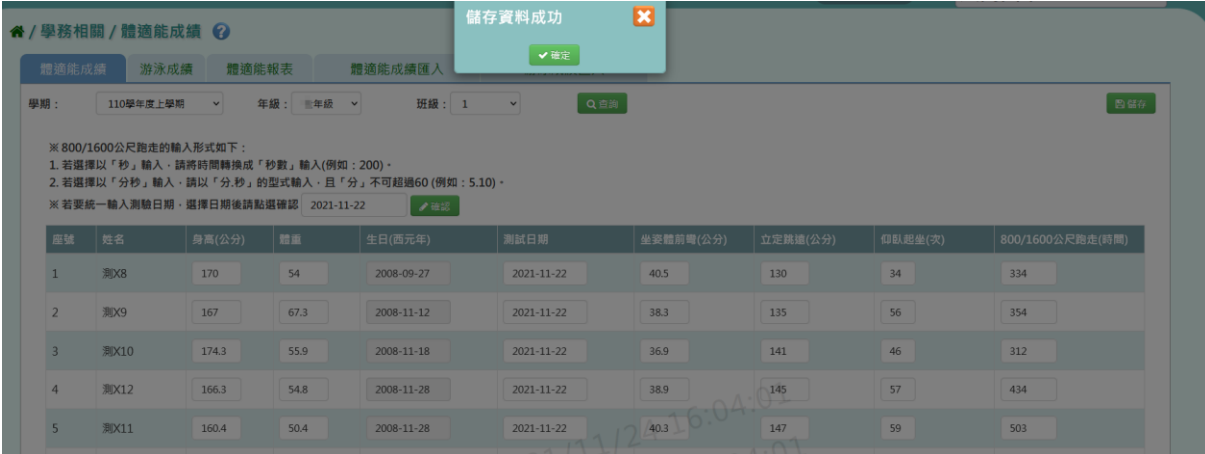

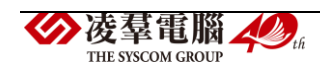
### 一般輸入方式

步驟一:選擇要查看的學期、年級、班級,按下【查詢】按鈕。

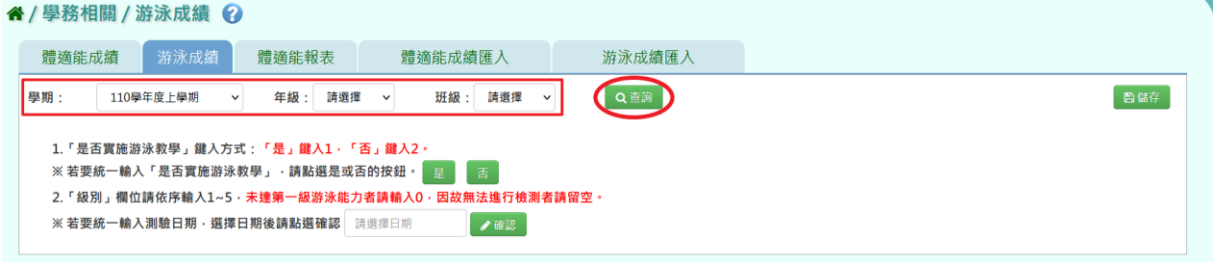

### 查詢結果會出現在下方畫面。

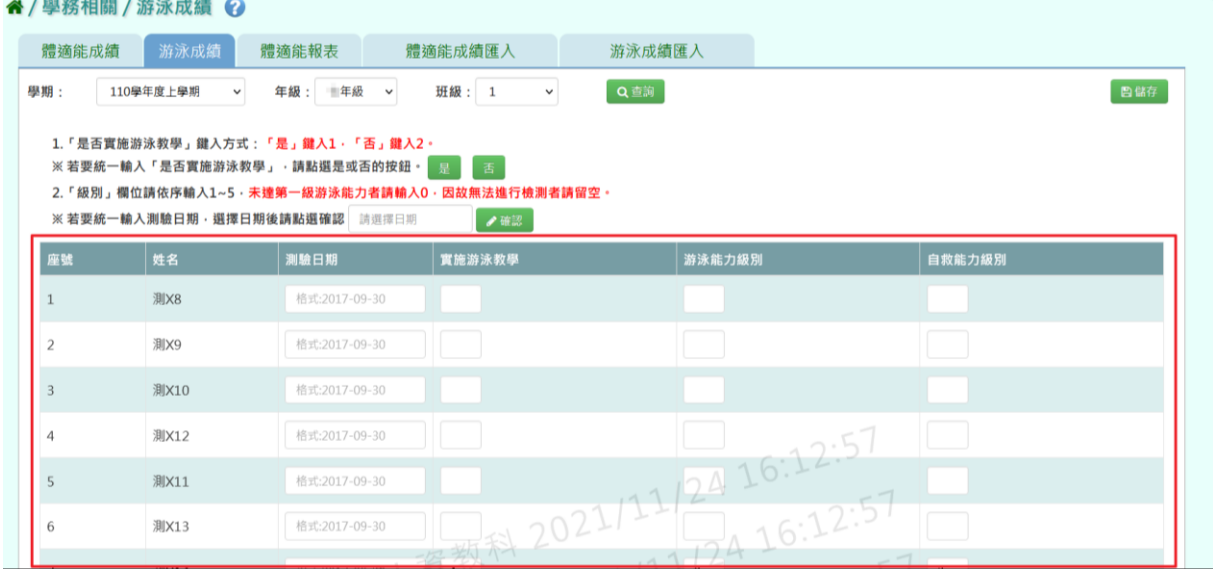

### 步驟二:填寫班級的游泳成績資料,填寫完成後點選【儲存】按鈕。

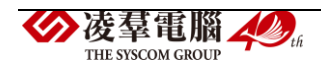

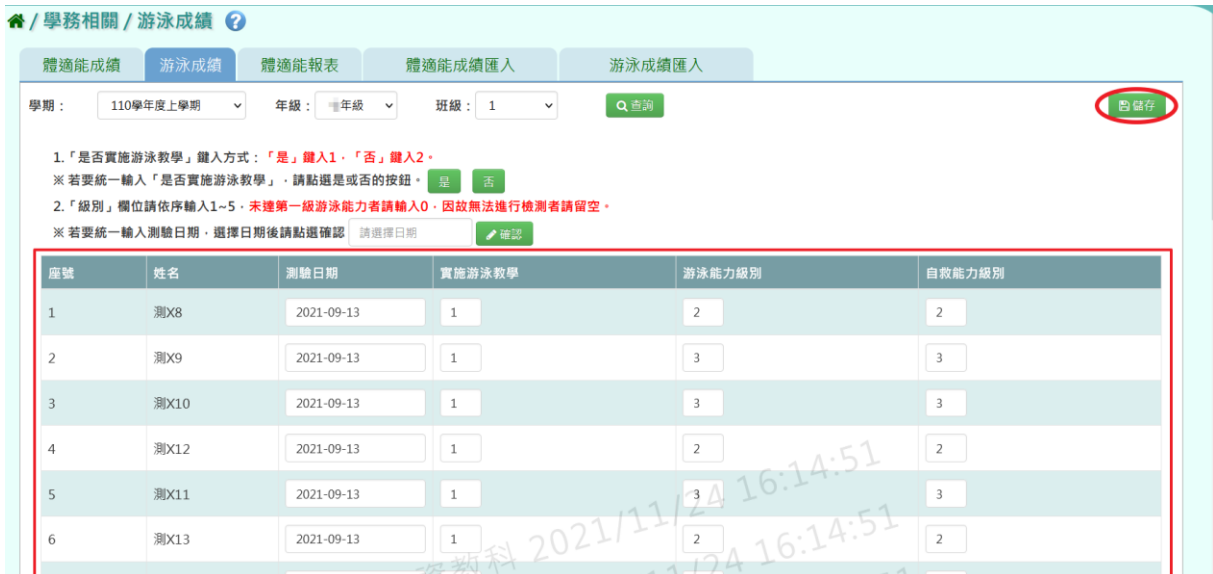

注意:若學生實施游泳教學統一,可在這項『※若要統一輸入「是否實施 游泳教學」,請點選是或否的按鈕。』後面點選【是】或【否】按鍵。

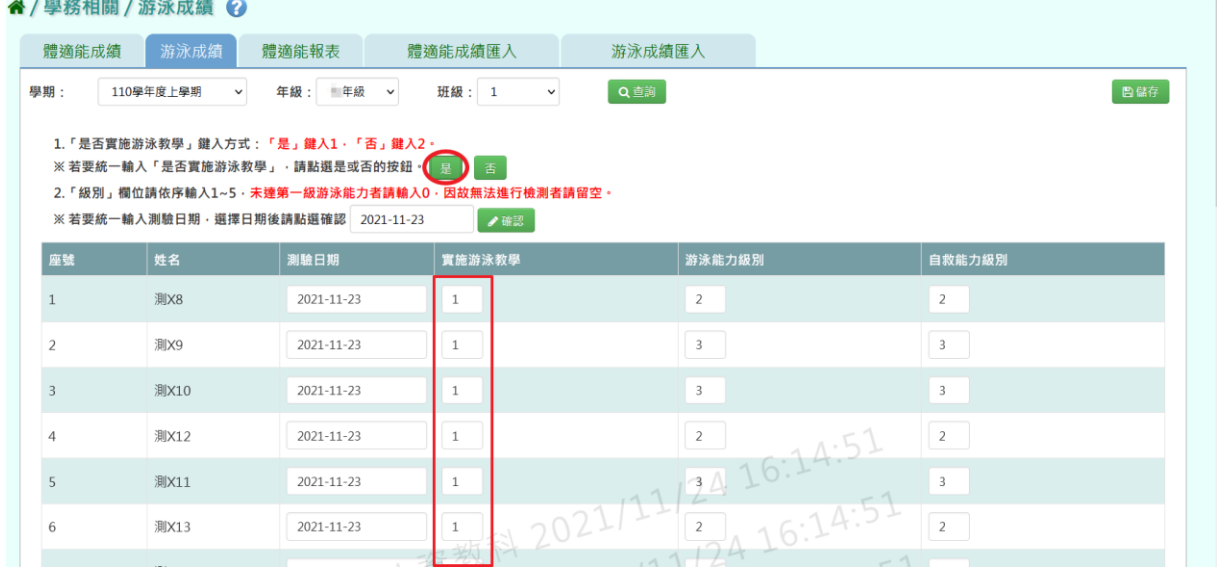

注意:若學生的測驗日期統一,可在這項『※若要統一輸入測驗日期,選 擇日期後請點選確認』後面的日期欄位輸入日期後點選【確認】按鍵。

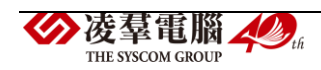

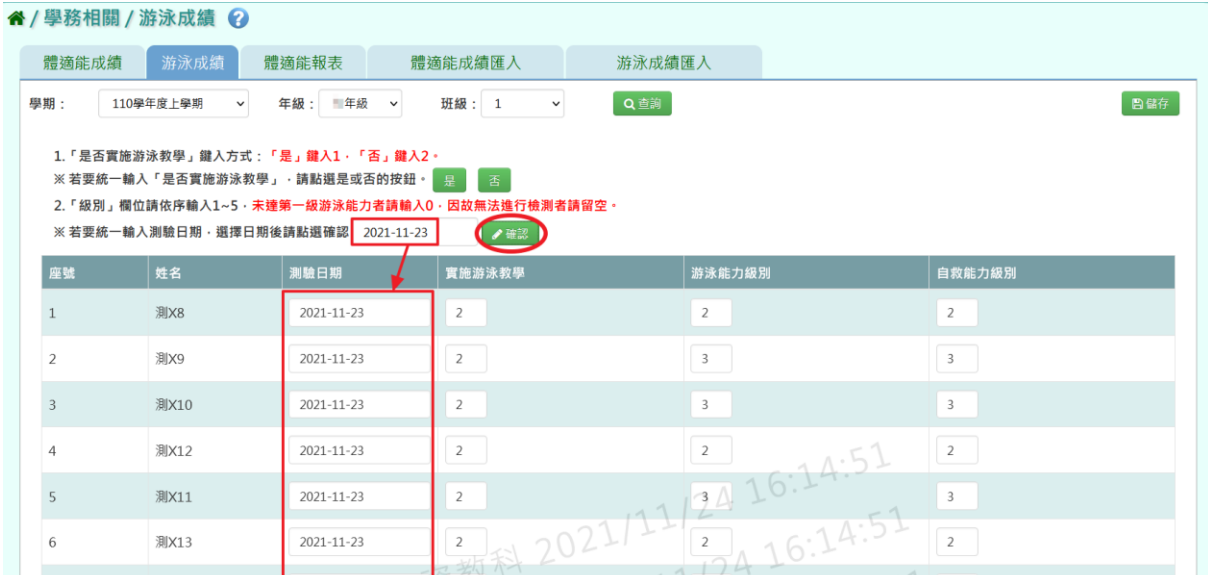

# 出現『儲存資料成功』的訊息,表示填寫的資料存檔成功。

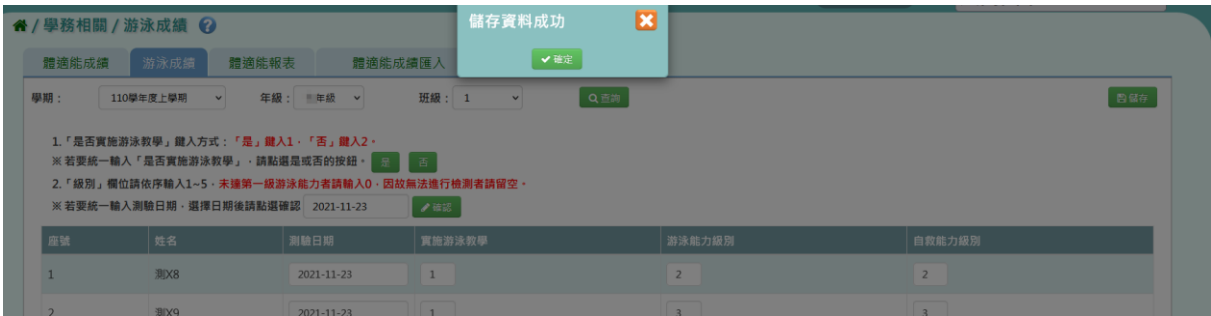

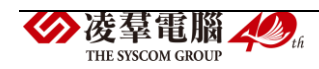

### 一般輸入方式

選擇要產出的報表種類:《體適能表》、《游泳紀錄表》

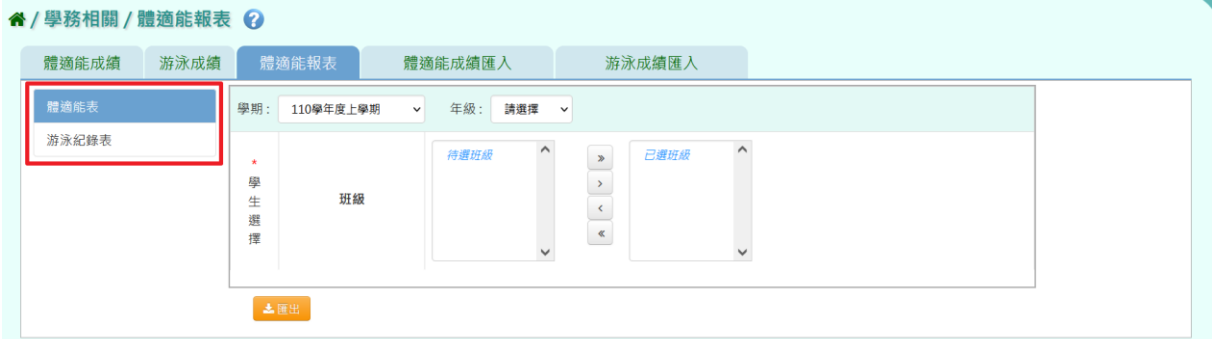

《體適能表》

選擇要產出的學期與學生範圍—年級或班級。

可在「待選班級」中點選班級後,點選【>】,所選之班級就會移動到右方 的「已選班級」,或可以點選【>>】,將該年級所有班級移至「已選班級」。 學生範圍選擇完畢後,點選【匯出】按鈕。

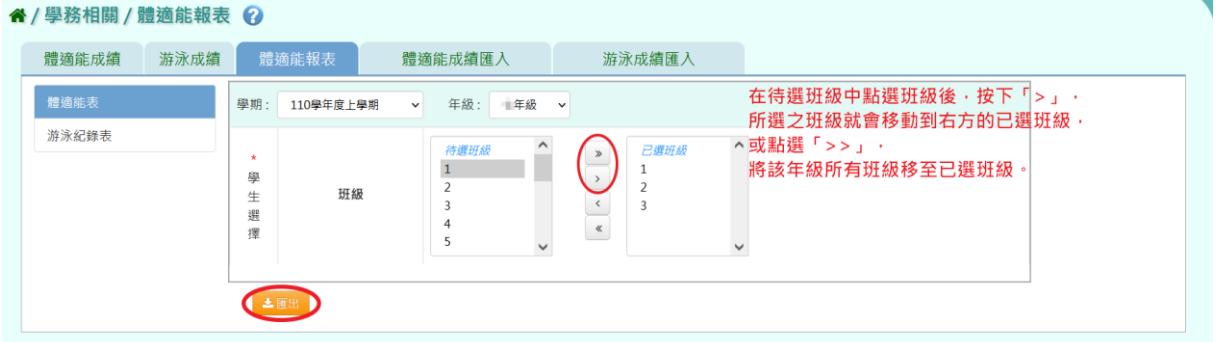

會下載學生體適能表 EXCEL 檔案至電腦中。

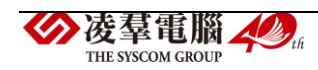

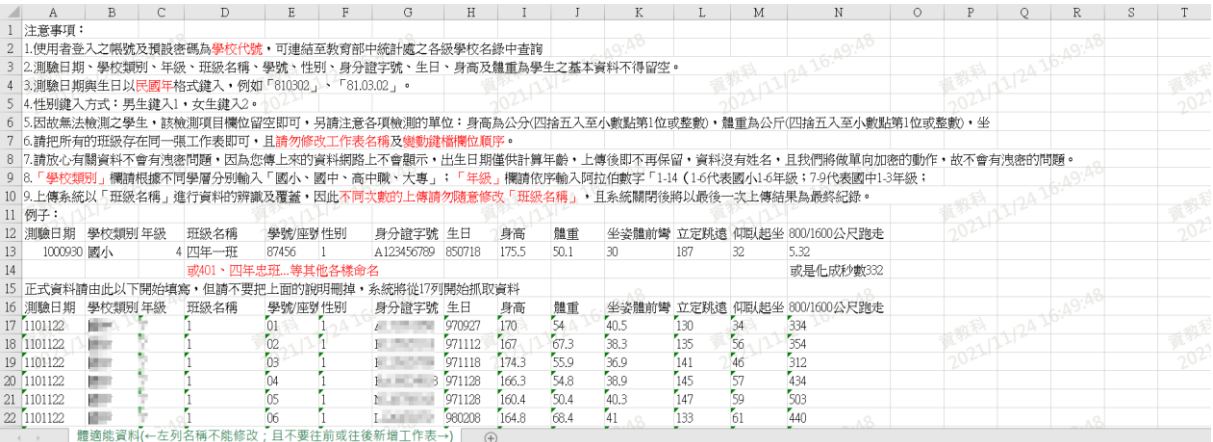

《游泳紀錄表》

選擇要產出的學期與學生範圍—年級或班級。

可在「待選班級」中點選班級後,點選【>】,所選之班級就會移動到右方 的「已選班級」,或可以點選【>>】,將該年級所有班級移至「已選班級」。 學生範圍選擇完畢後,點選【匯出】按鈕。

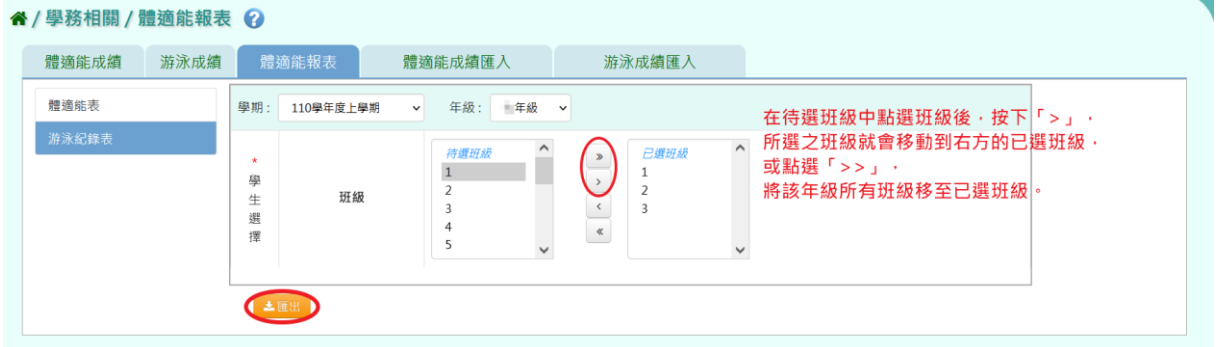

### 會下載游泳與自救能力表 EXCEL 檔案至電腦中。

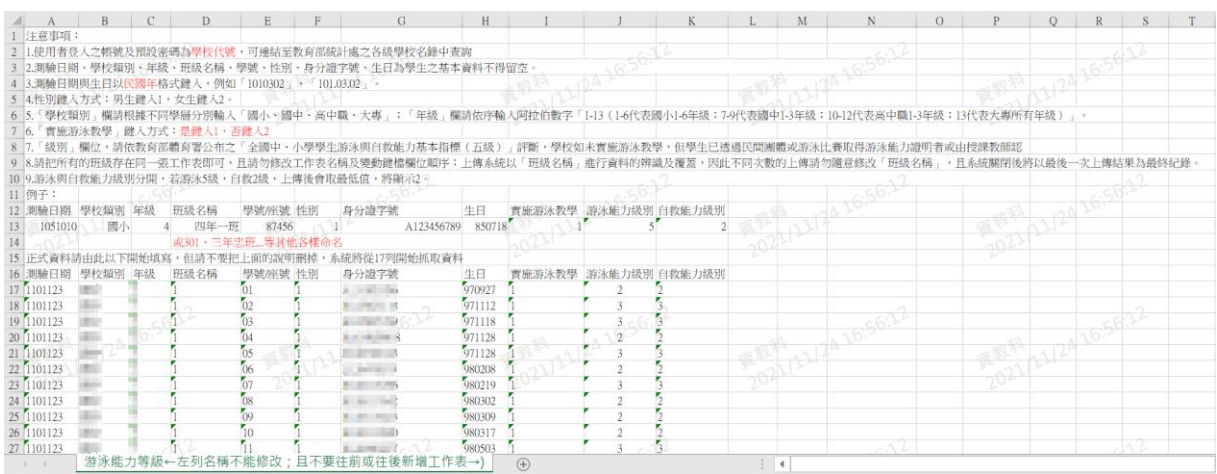

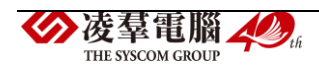

►C13-4.體適能成績匯入

#### 一般輸入方式

步驟一:若需大量匯入體適能資料時,點選【範例下載】按鈕,會下載體 適能資料評估明細空白範例檔至電腦中。

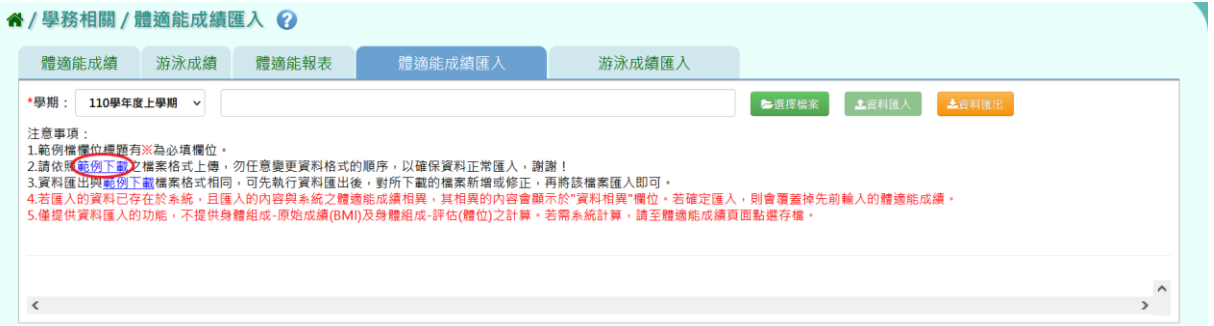

#### (體適能資料評估明細空白範例 EXCEL 檔)

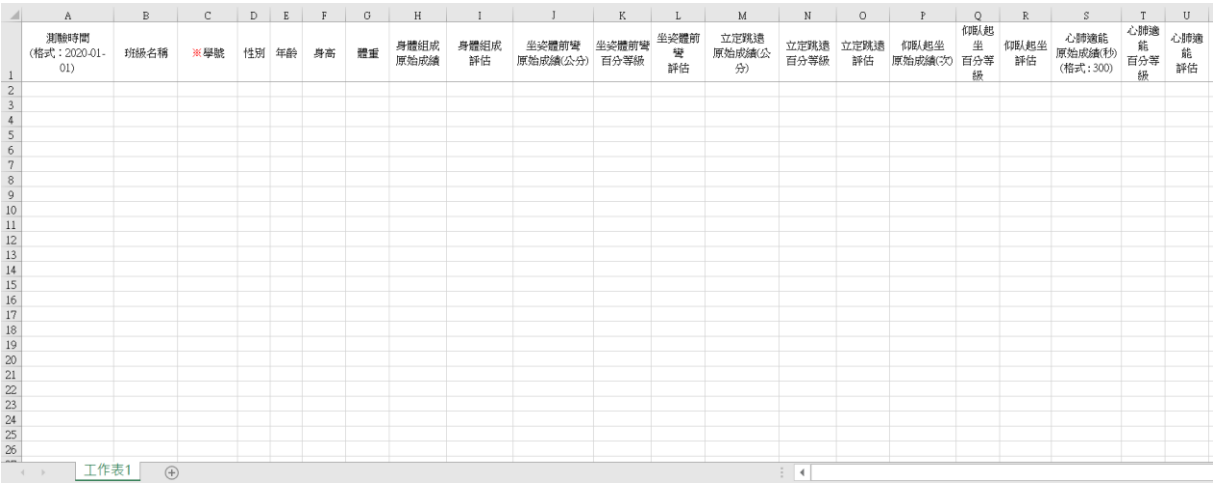

或者在「學期」下拉式選單選擇學期後,點選【資料匯出】按鈕。會下載 該學期學生的體適能資料評估明細檔案至電腦中。

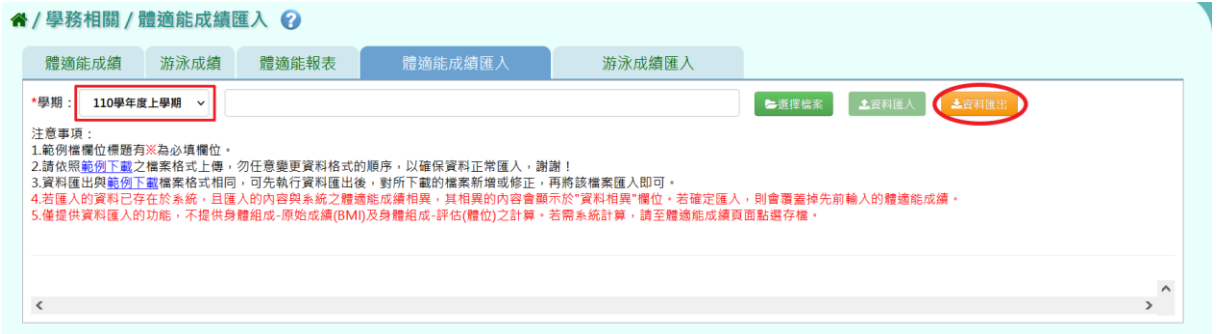

(該學期學生的體適能資料評估明細 EXCEL 檔)

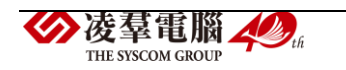

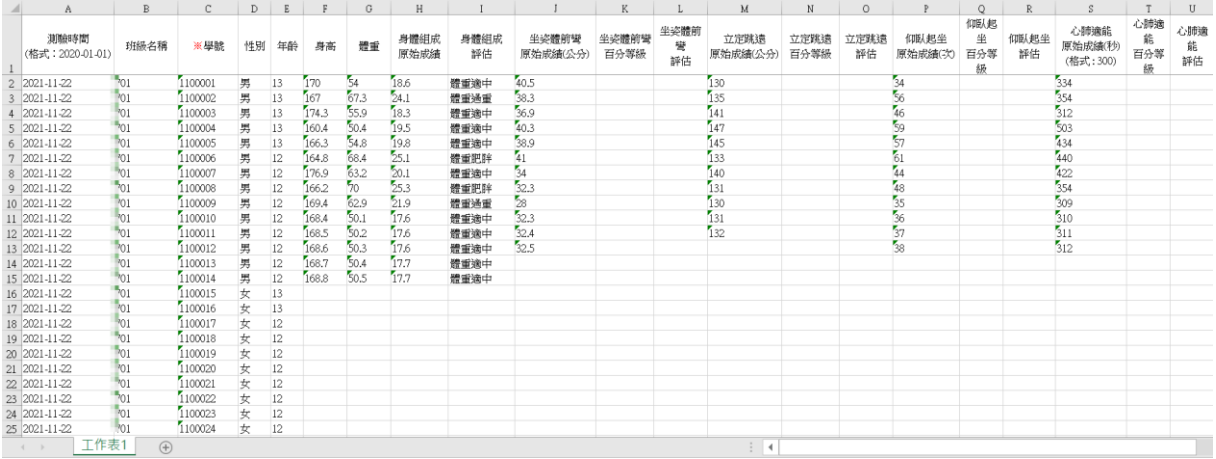

### 按照系統畫面上的注意事項和範例說明輸入資料後,儲存檔案。

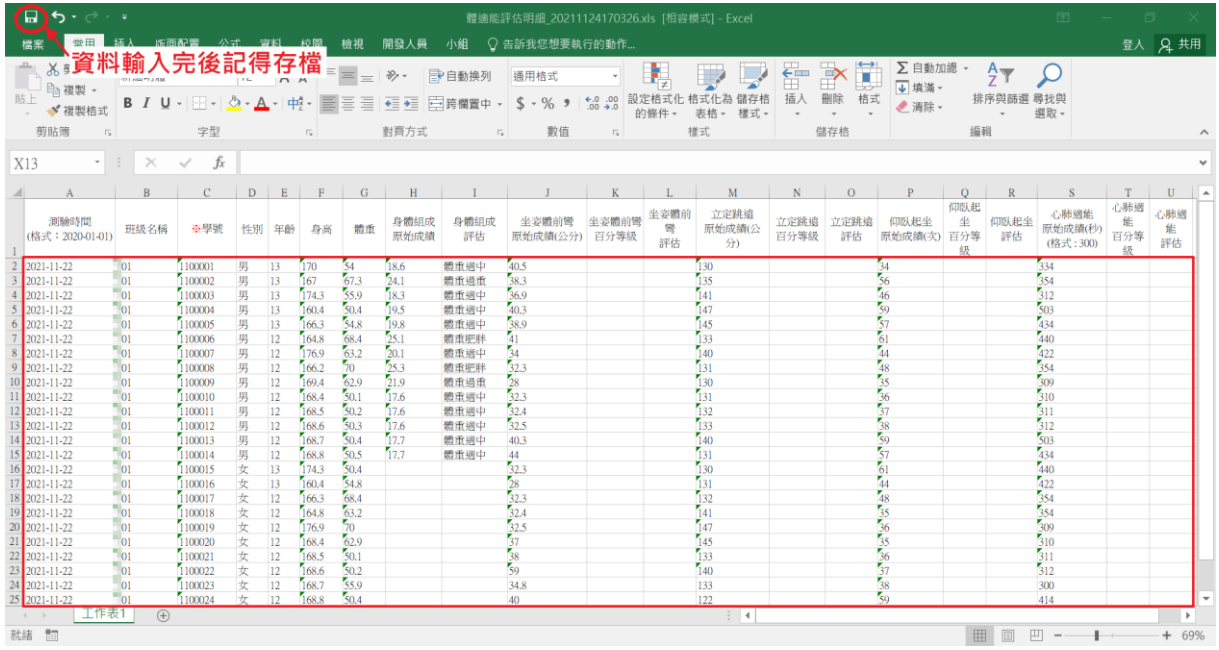

### 步驟二:選擇要上傳的學期,再點選【選擇檔案】按鈕,從電腦中選擇要

### 上傳的檔案。

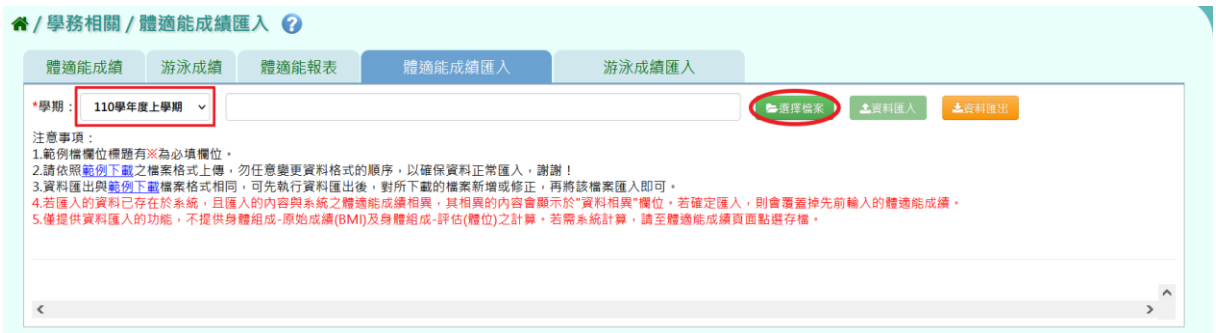

若檢核過後顯示資料有誤,請開啟 EXCEL 檔或者點選【檢核結果下載】下

載檢核結果檔案進行更正,更改完並儲存後,再重新上傳。

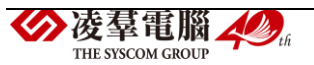

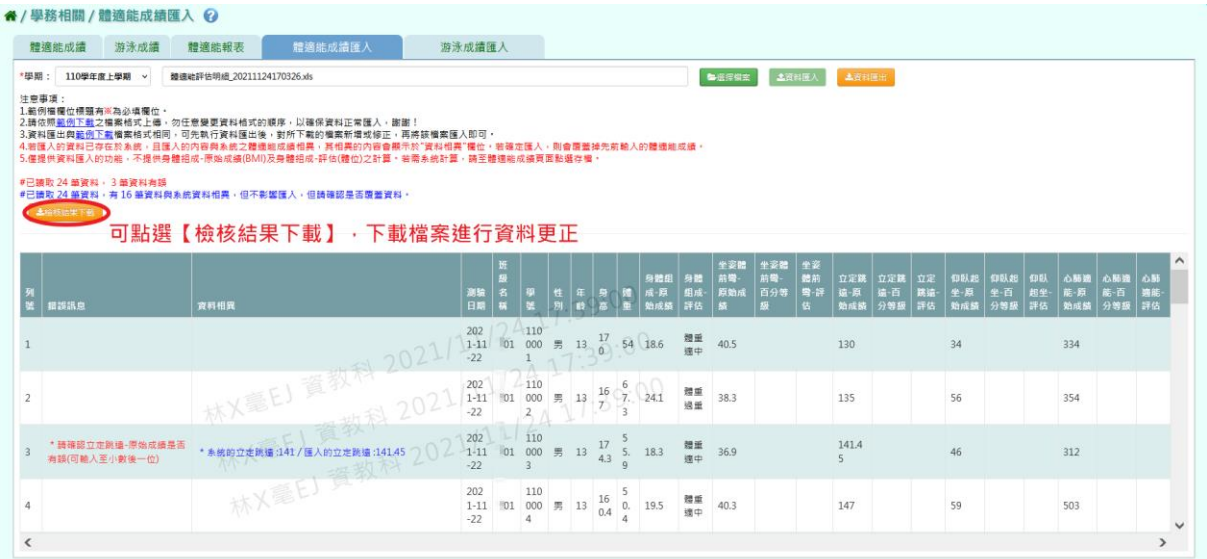

## 若檢核過後顯示資料正確,即可點選【資料匯入】按鈕。

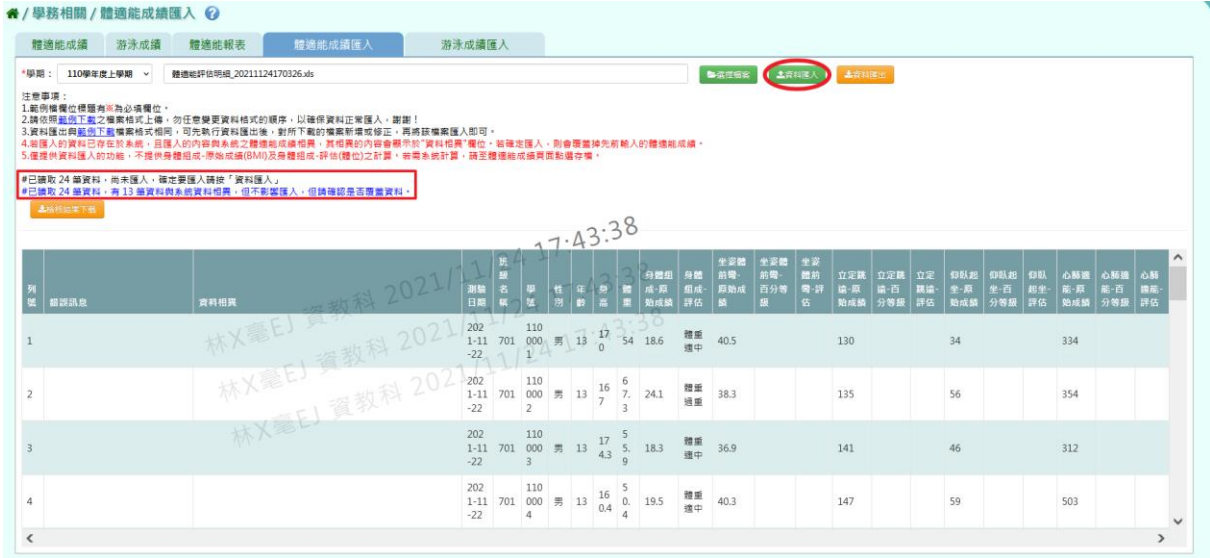

# 出現『匯入資料成功!』的訊息即表示此份資料匯入成功。

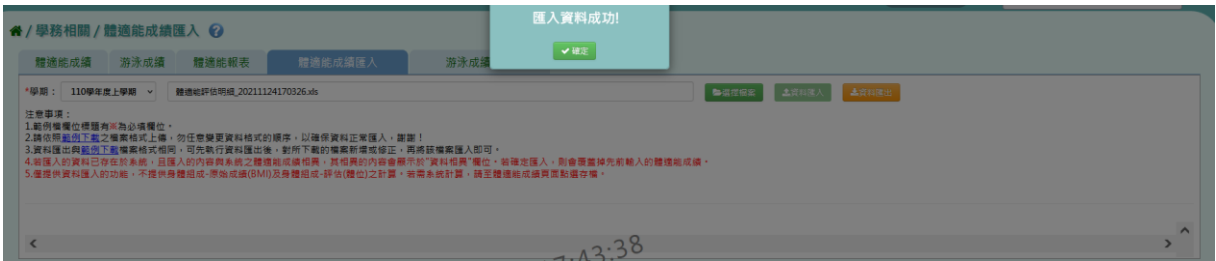

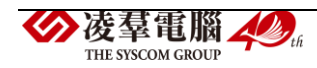

### 一般輸入方式

步驟一:若需大量匯入游泳成績資料時,點選【範例下載】按鈕,會下載 游泳成績空白範例檔至電腦中。

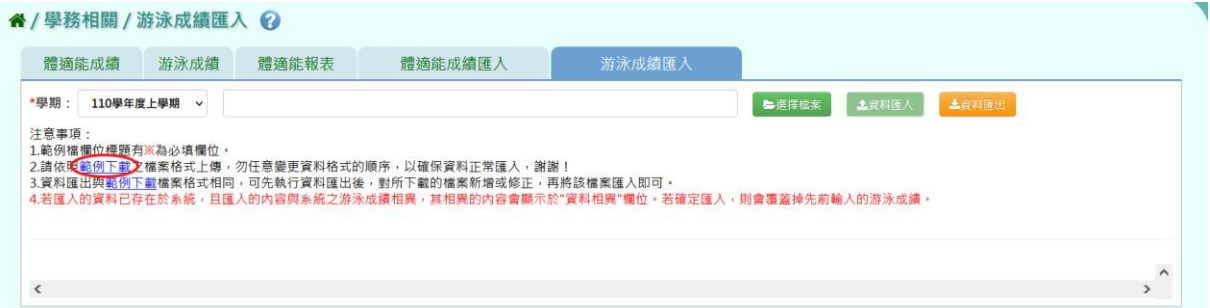

### (游泳成績空白範例 EXCEL 檔)

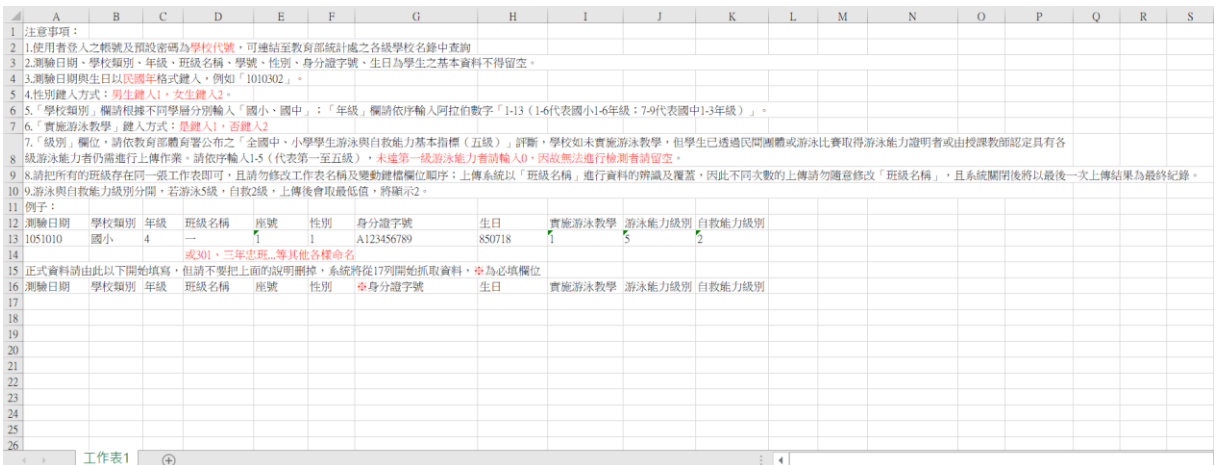

或者在「學期」下拉式選單選擇學期後,點選【資料匯出】按鈕。會下載 該學期學生的游泳成績匯入檔案至電腦中。

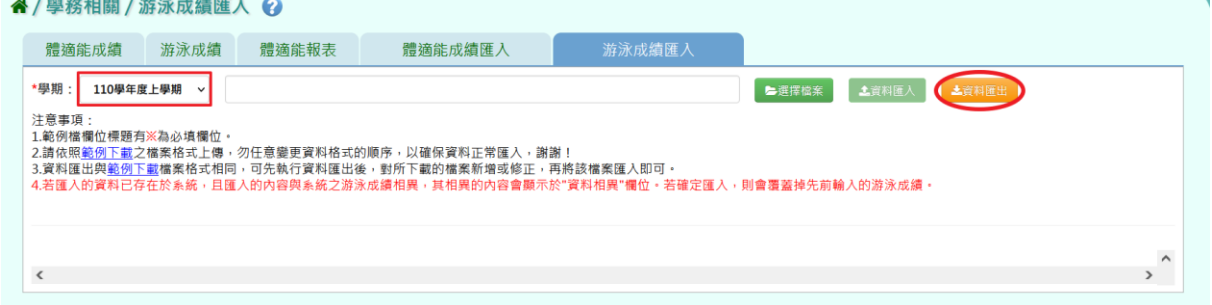

(該學期學生的游泳成績匯入 EXCEL 檔)

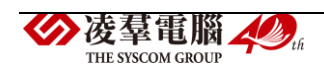

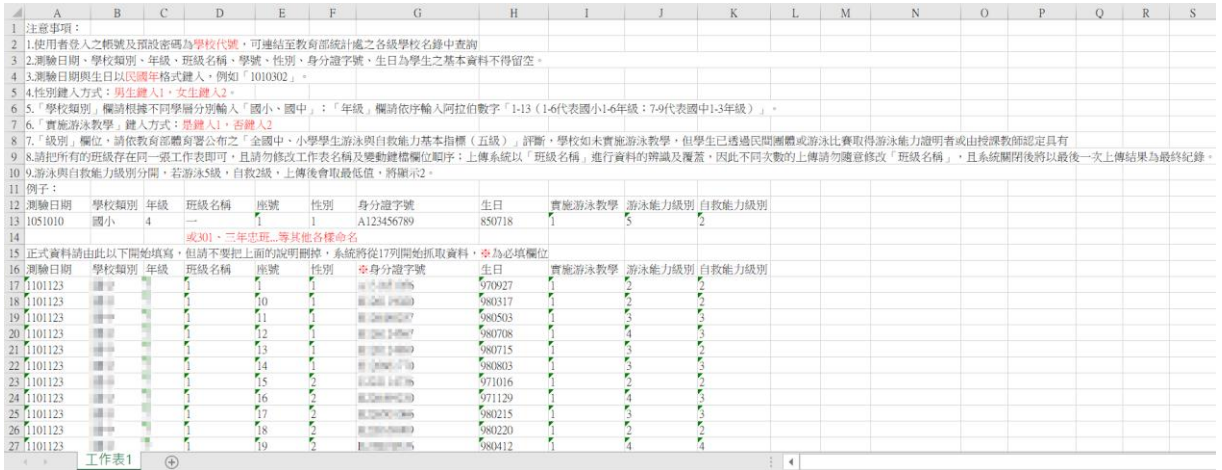

### 按照系統畫面上的注意事項和範例說明輸入資料後,儲存檔案。

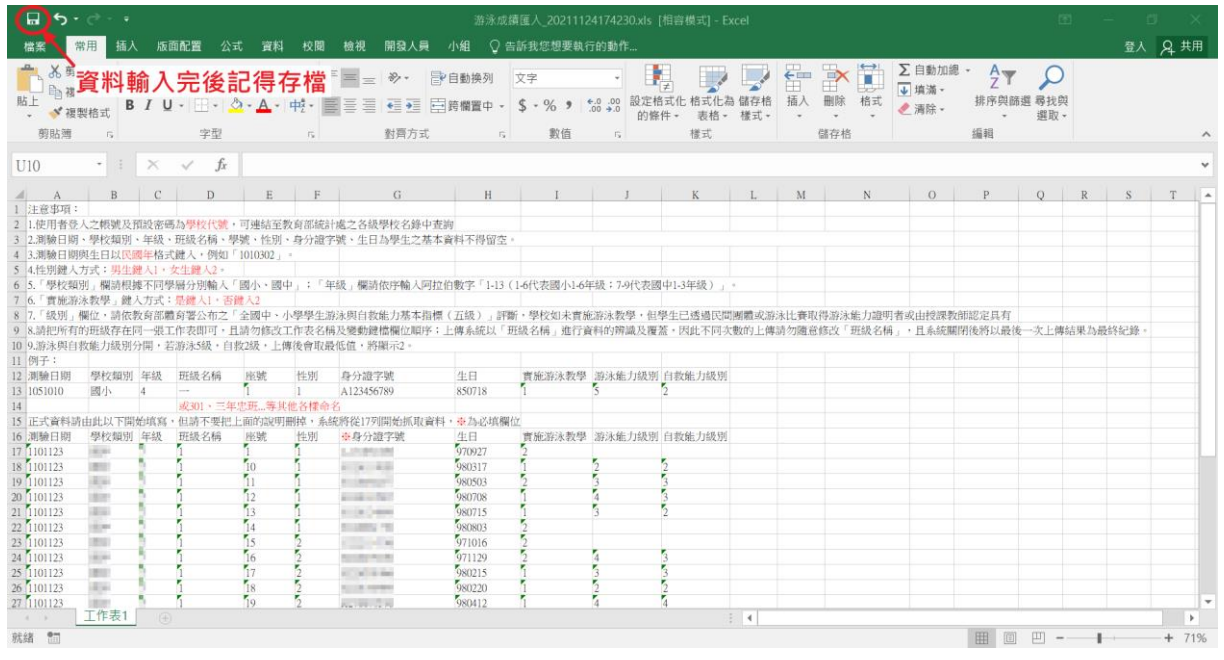

## 步驟二:選擇要上傳的學期,再點選【選擇檔案】按鈕,從電腦中選擇要

### 上傳的檔案。

#### " / 學務相關 / 游泳成績匯入 2

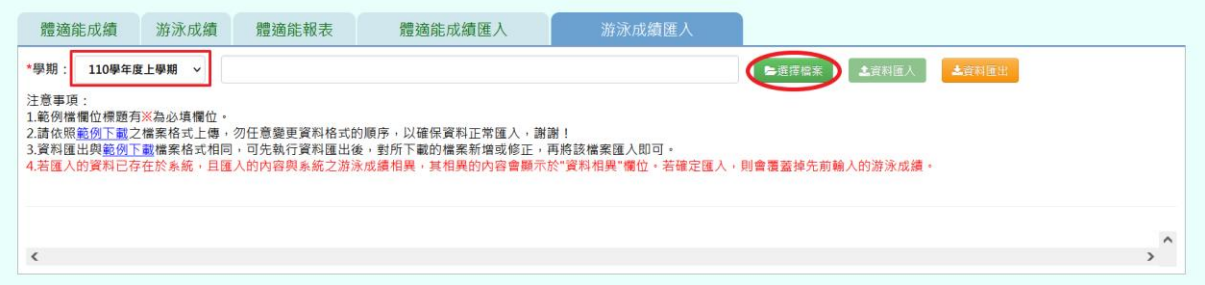

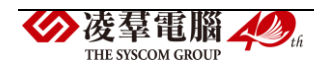

若檢核過後顯示資料有誤,請開啟 EXCEL 檔或者點選【檢核結果下載】下 載檢核結果檔案進行更正,更改完並儲存後,再重新上傳。

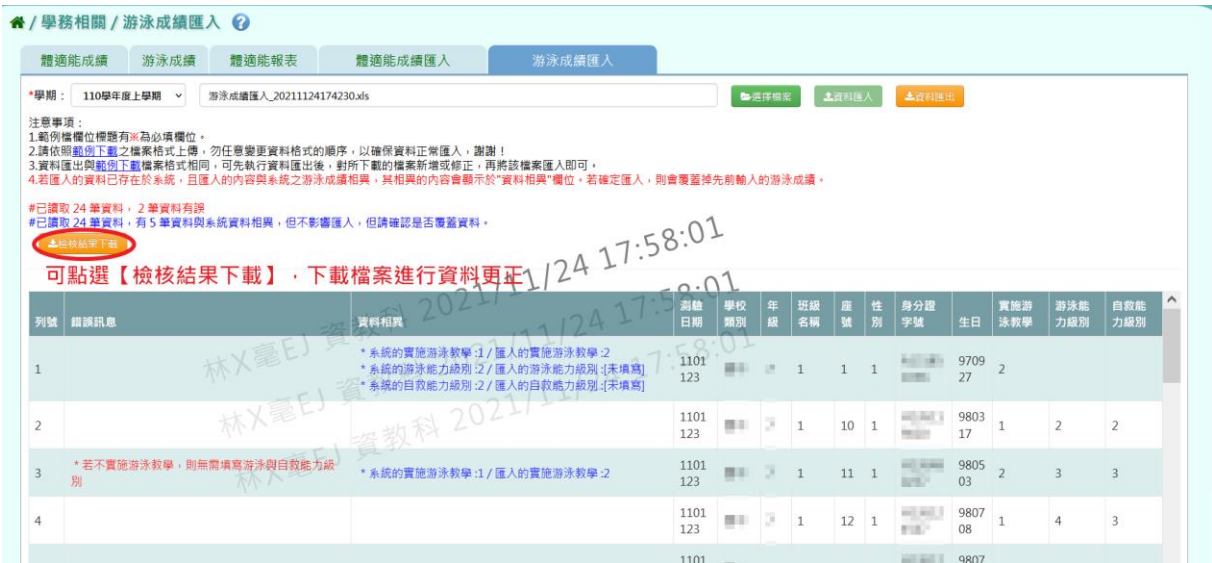

若檢核過後顯示資料正確,即可點選【資料匯入】按鈕。

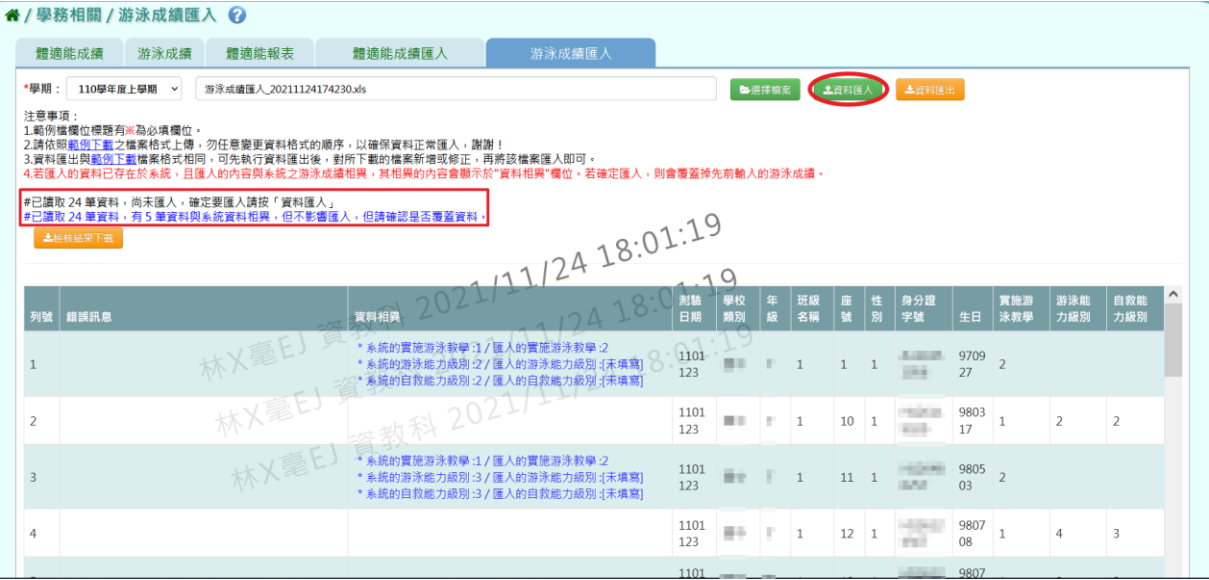

出現『匯入資料成功!』的訊息即表示此份資料匯入成功。

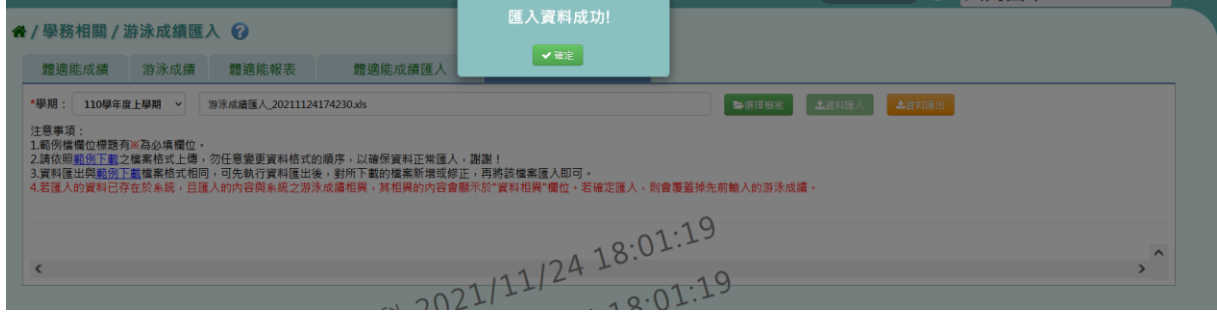

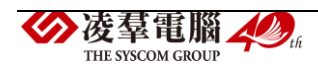

# E.輔導相關

※E01.輔導紀錄

►E01-1.輔導紀錄(A)

一般輸入方式

步驟一:欲查詢在籍生輔導紀錄,選擇「學期」、「年級」、「班級」,點選【查 詢】。

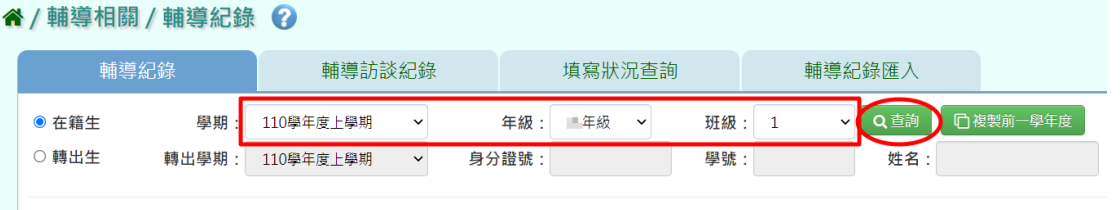

欲查詢轉出生輔導紀錄,可使用「轉出生」查詢方式,選擇「轉出學期」 (必填),「身分證號」、「學號」、「姓名」三項擇一填寫,點選【查詢】。

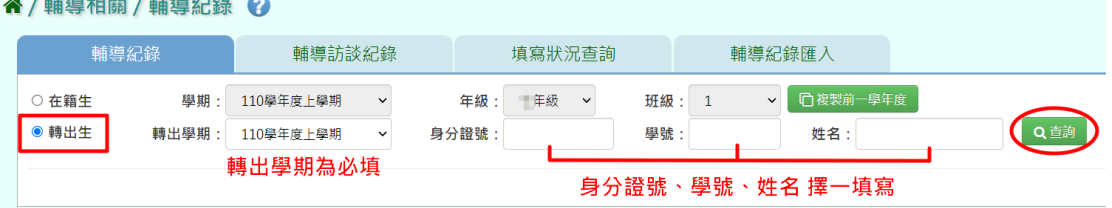

步驟二:點選該名學生可直接在書面上編輯該生輔導紀錄,編輯後,按下 【修改儲存】。

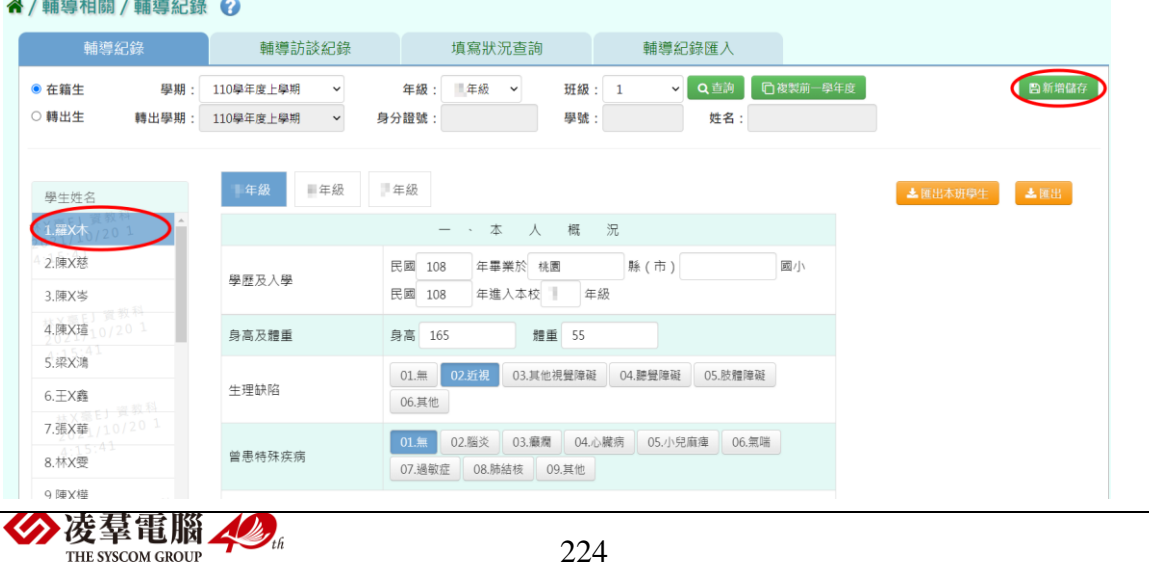

224

### 顯示『編輯資料成功!』,點選【確定】即完成編輯。

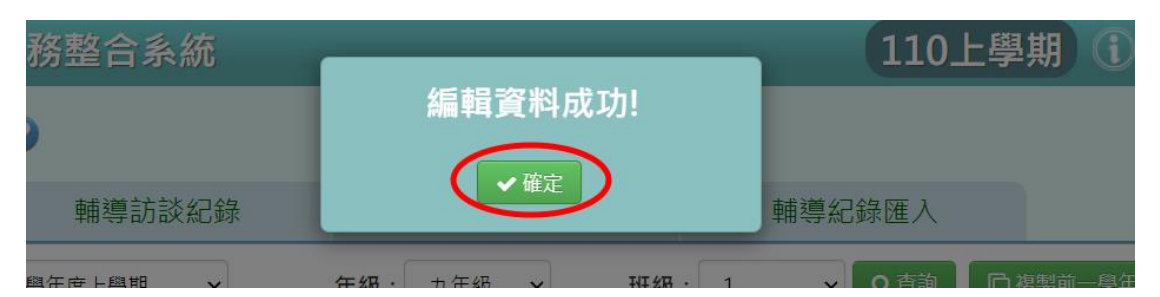

※輔導紀錄以"學年"為單位填寫,若資料與前一學年資料相比沒有太大 變動,亦可點選【複製前一學年度】。

谷 / 輔導相關 / 輔導紀錄 2

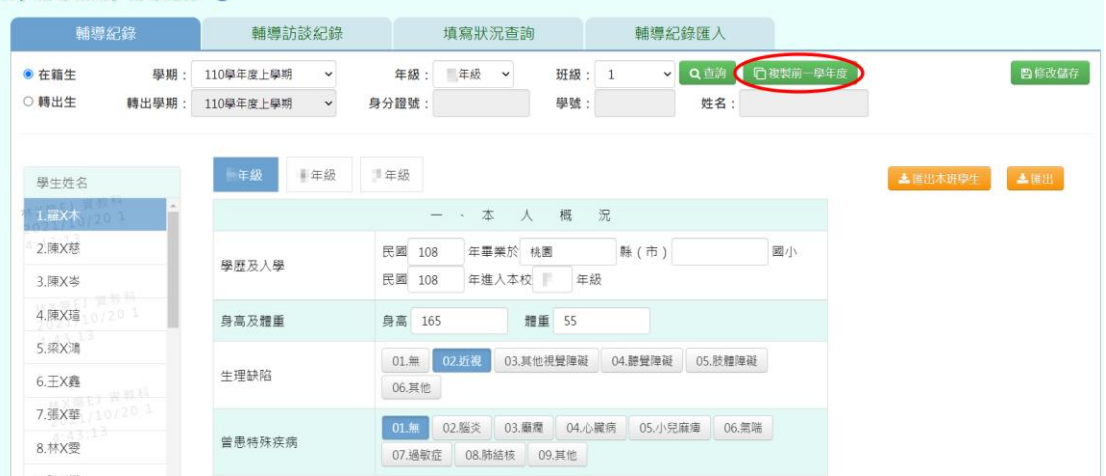

顯示『系統將複製前一學年度資料,並清空本學期資料,是否確定執行?』, 點選【確定】即會將前一學年輔導紀錄複製至本學年。

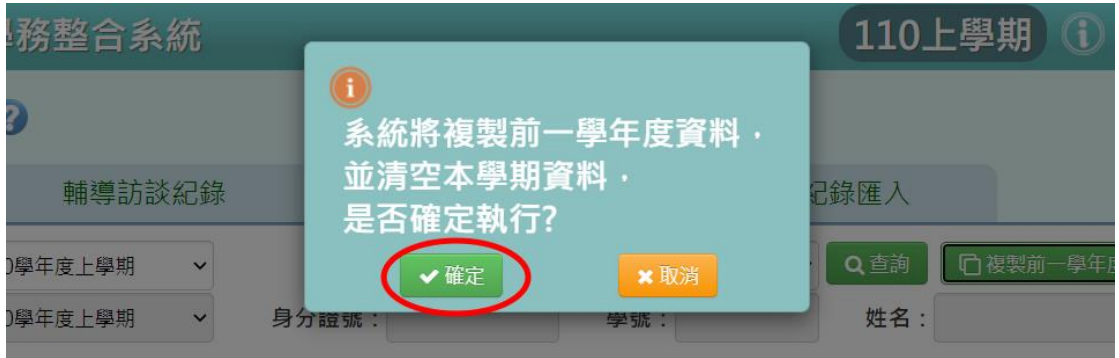

步驟三:若要匯出個別學生的輔導紀錄可點選【匯出】,亦可點選【匯出本 班學生】批次匯出全班的輔導紀錄(PDF 檔)。

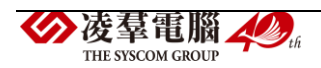

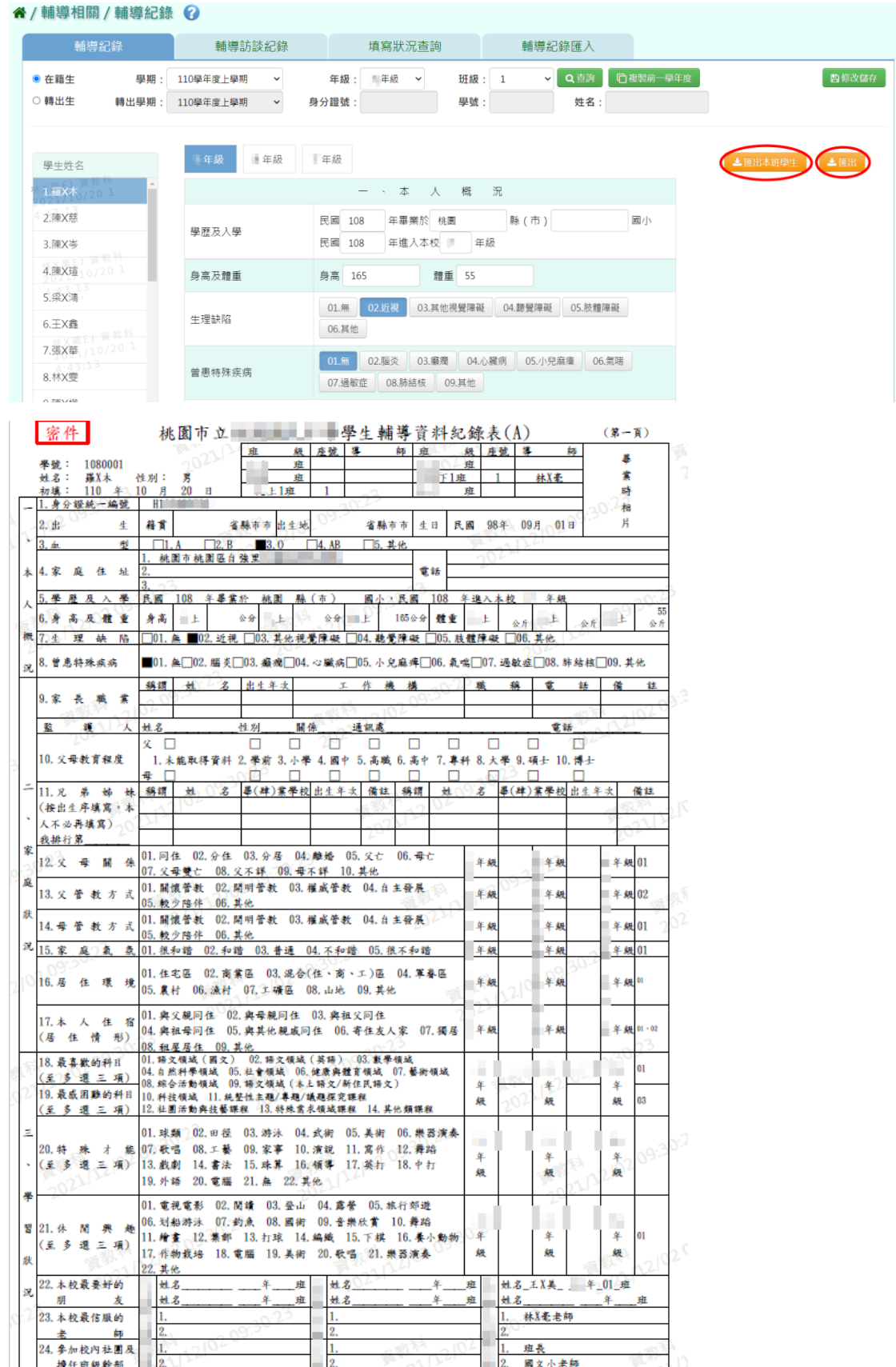

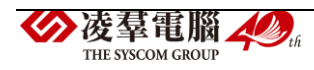

►E01-2.興趣及特殊才能調查表

※注意事項:此為國小端才有的功能。

一般輸入方式

步驟一:欲查詢在籍生興趣及特殊才能調查表,選擇「學期」、「年級」、班 級」,點選【查詢】。

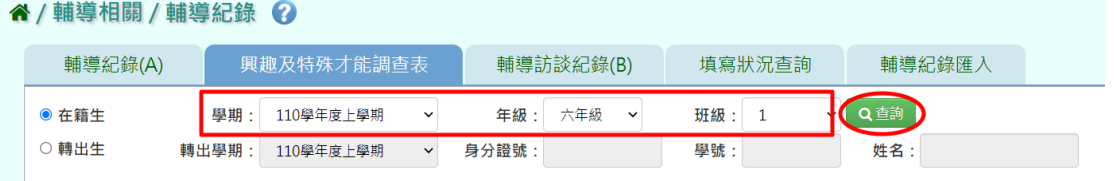

欲查詢轉出生興趣及特殊才能調查表,可使用「轉出生」查詢方式,選擇 「轉出學期」(必填),「身分證號」、「學號」、「姓名」三項擇一填寫,點選

【查詢】。

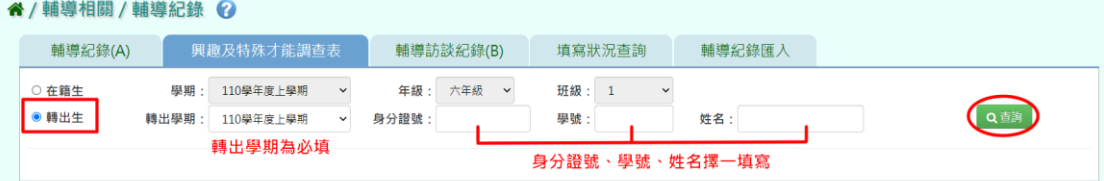

步驟二:點選該名學生可直接在畫面上編輯該生興趣及特殊才能調查表, 編輯後,按下【修改儲存】。

谷 / 輔導相關 / 輔導紀錄 2 輔導紀錄(A) 興趣及特殊才能調查表 輔導訪談紀錄(B) 填寫狀況查詢 輔導紀錄匯入 自修改儲存 學期: 110學年度上學期 > ● 在籍生 年級: 六年級 > 班級: 1 v Q 直詢 轉出學期: 110學年度上學期 > 身分證號: ○轉出生 學號: 姓名: 6年級 5年級 4年級 3年級 2年級 學生姓名 1.緯畫<br>2.長笛 2 3 1 1 20 興趣或專長 3.测試29 4.测试28 1.長笛<br>2.擔任學校樂隊  $5.311727$ 曾修習才能 6.測試26 一球关系

顯示『編輯資料成功!』,點選【確定】即完成編輯。

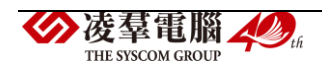

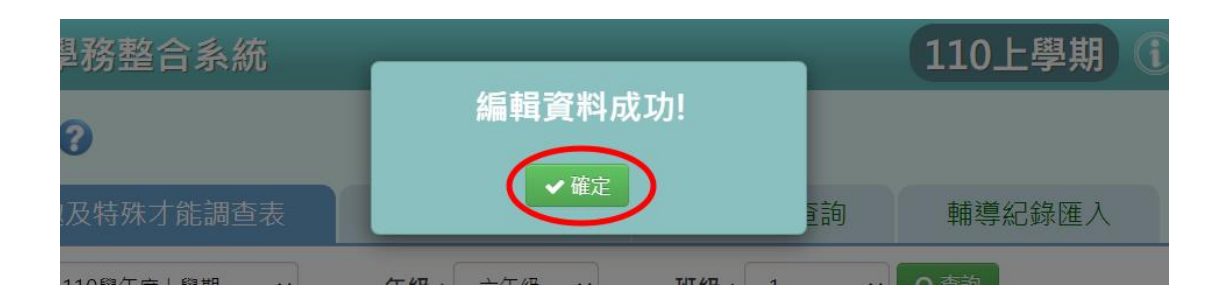

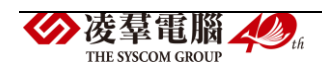

►E01-3.輔導訪談紀錄(B)

一般輸入方式

步驟一:欲查詢在籍生輔導訪談紀錄,選擇「學期」、「年級」、「班級」, 點選【查詢】。

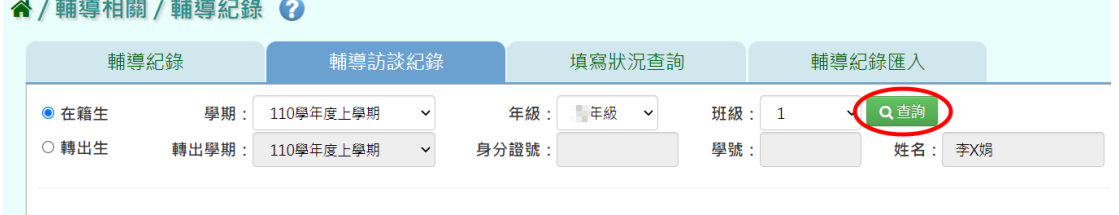

欲查詢轉出生輔導訪談紀錄,可使用「轉出生」查詢方式,選擇「轉出學 期」(必填),「身分證號」、「學號」、「姓名」三項擇一填寫,點選【查詢】。

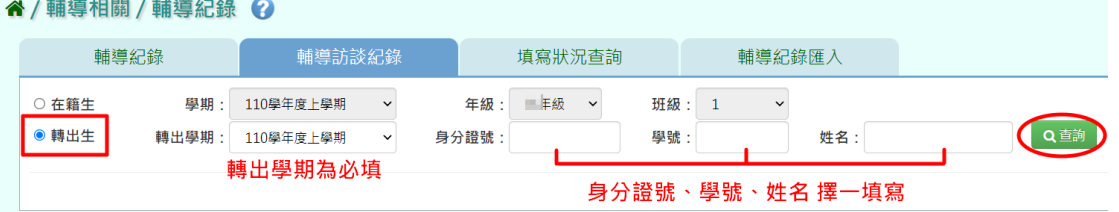

步驟二:點選該名學生後,欲新增輔導訪談紀錄,請點選【新增】。

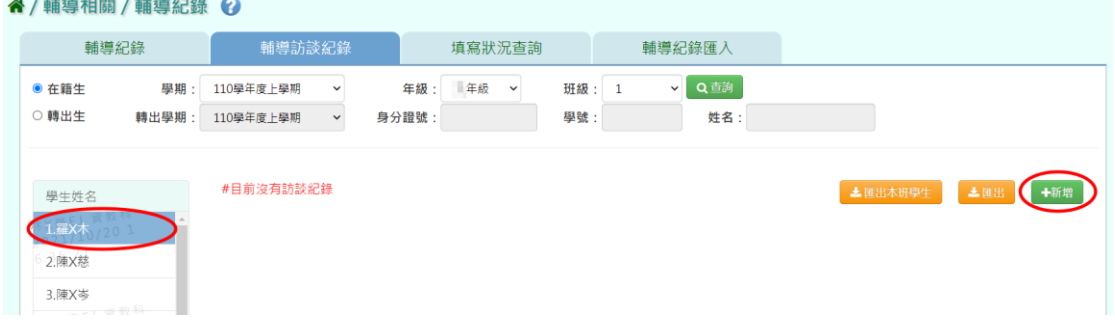

輸入訪談紀錄資料後(\*為必填),點選【新增儲存】。

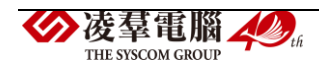

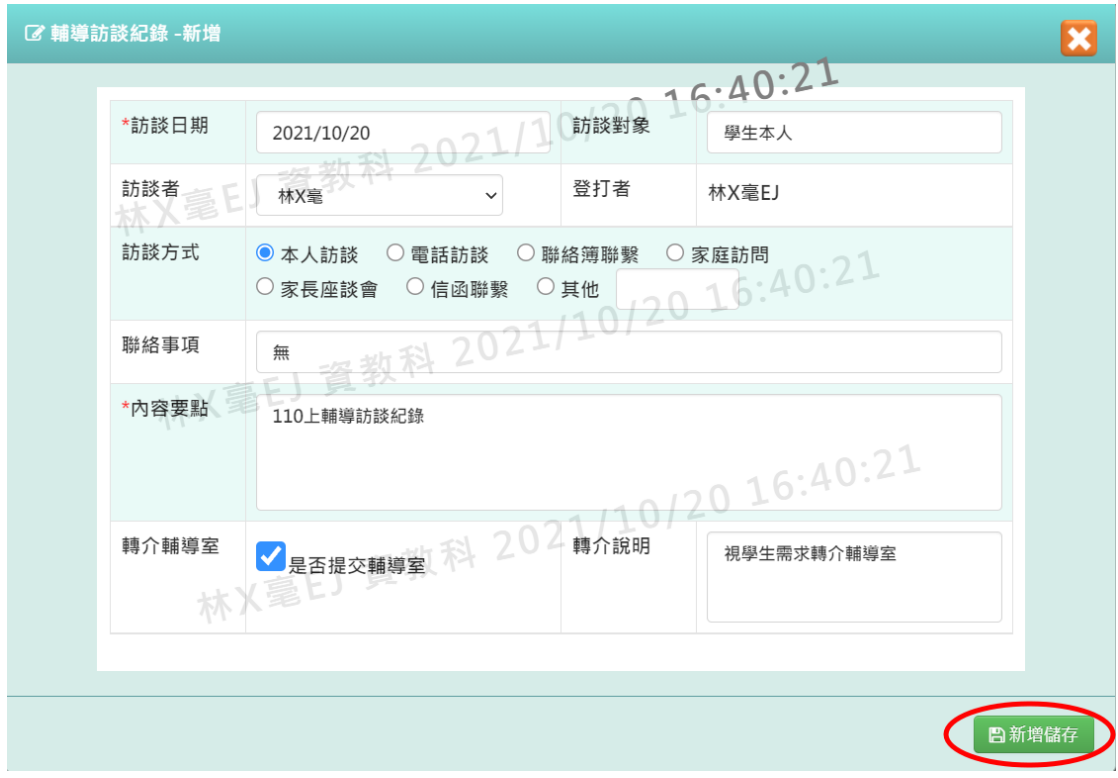

## 顯示『新增資料成功!』,點選【確定】即完成新增。

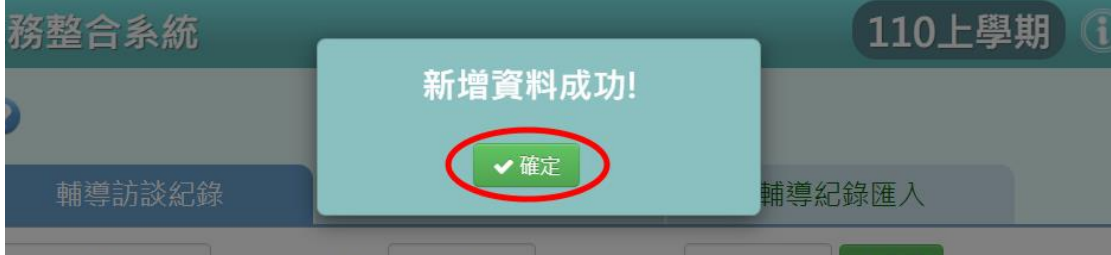

# 步驟三:欲修改資料,請點選【修改】。

谷/輔導相關/輔導紀錄 ?

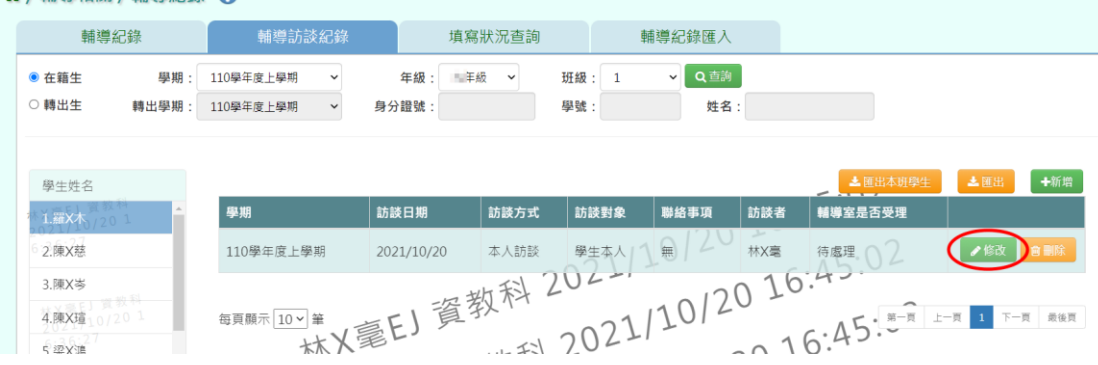

## 修改資料後,點選【修改儲存】。

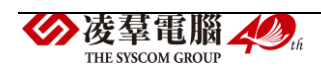

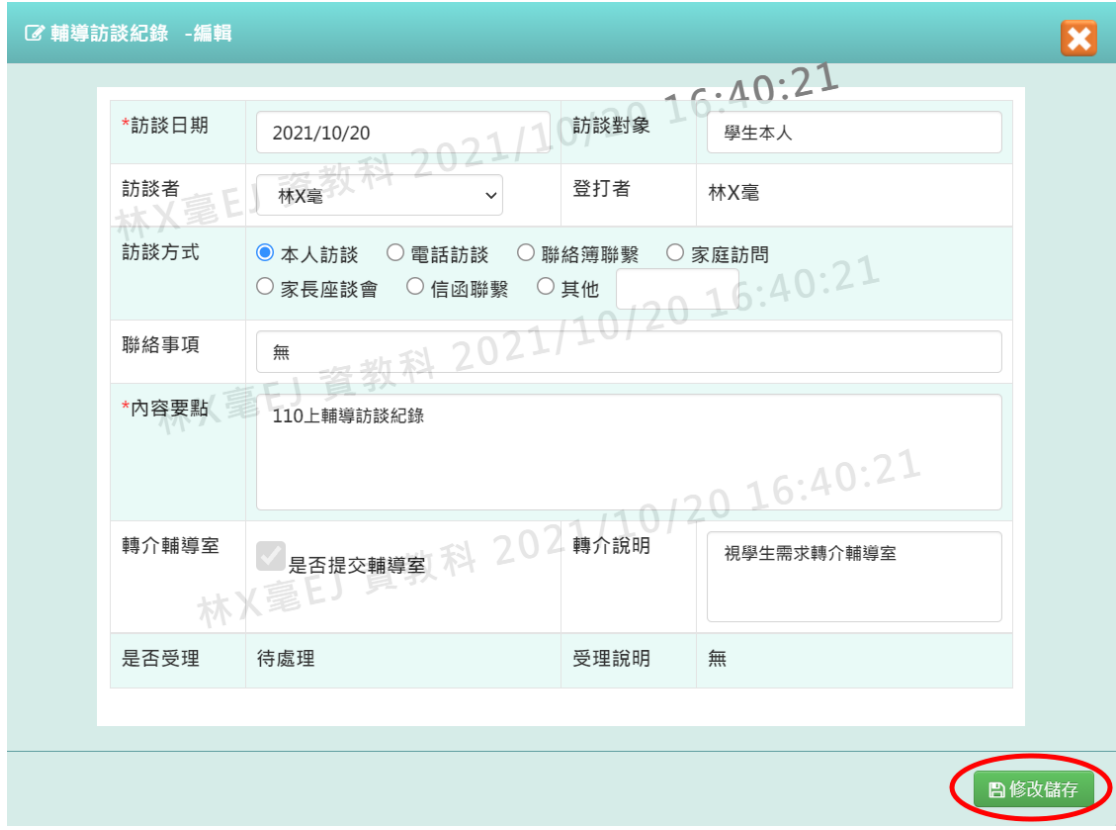

## 顯示『編輯資料成功!』,點選【確定】即完成修改。

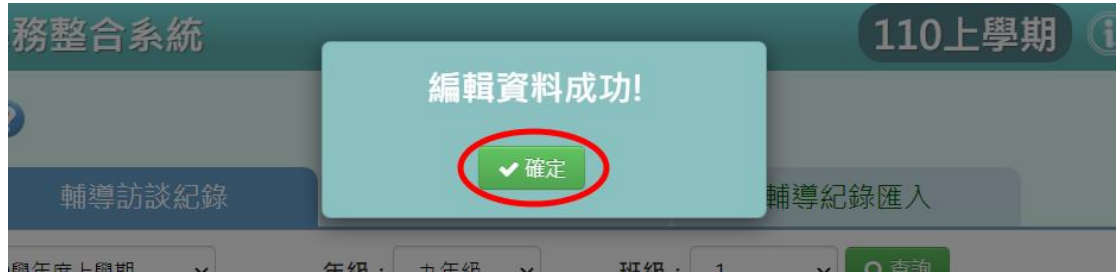

## 步驟四:欲刪除資料,請點選【刪除】。

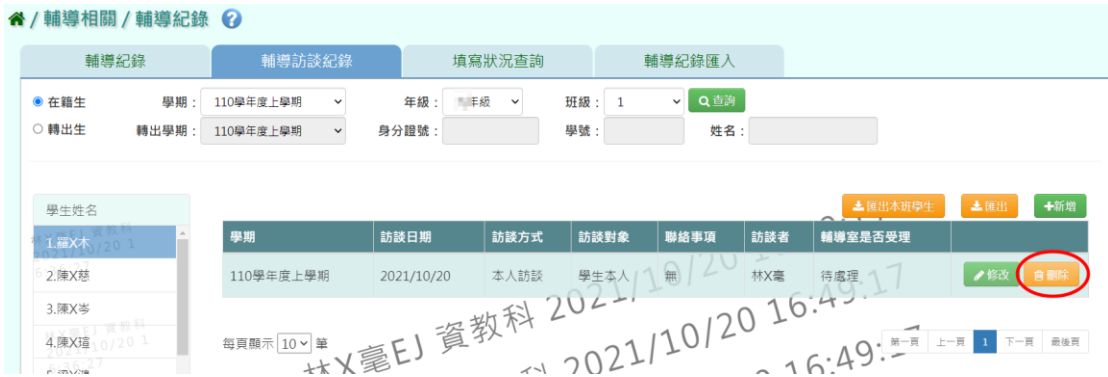

# 顯示『確定要刪除?』,點選【確定】。

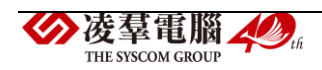

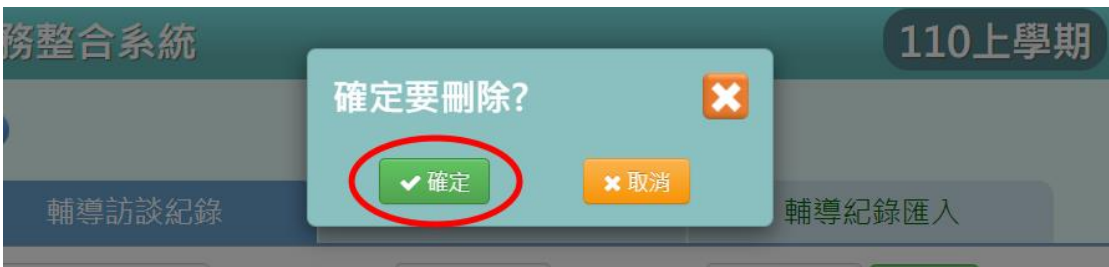

顯示『刪除資料成功!』,點選【確定】即完成刪除。

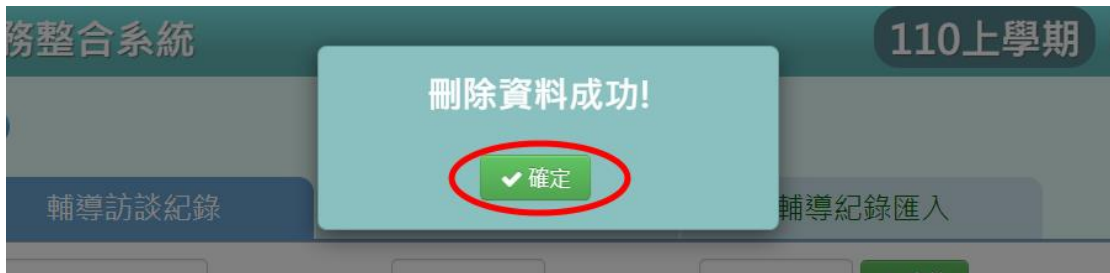

步驟五:若要匯出個別學生的輔導訪談紀錄可點選【匯出】,亦可點選【匯 出本班學生】批次匯出全班的輔導訪談紀錄。

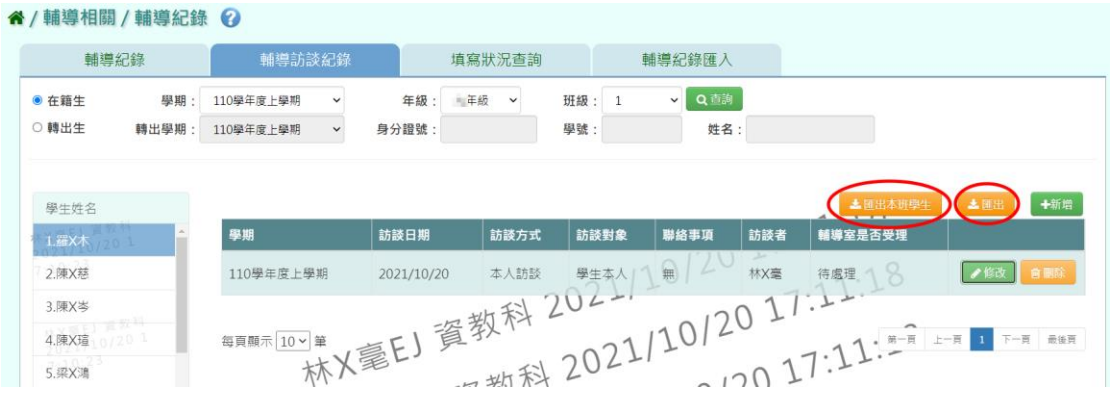

選擇「檔案類型(EXCEL/WORD 檔)」後,點選【確定】即完成輔導訪談紀 錄匯出。

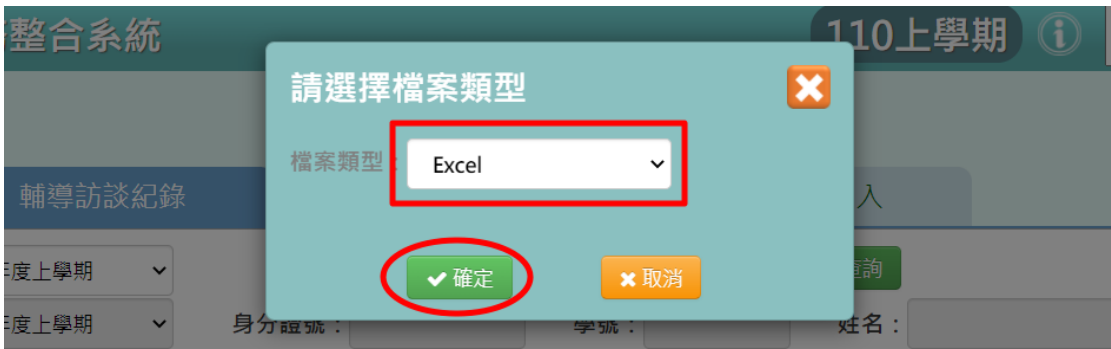

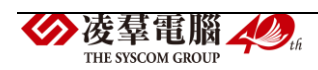

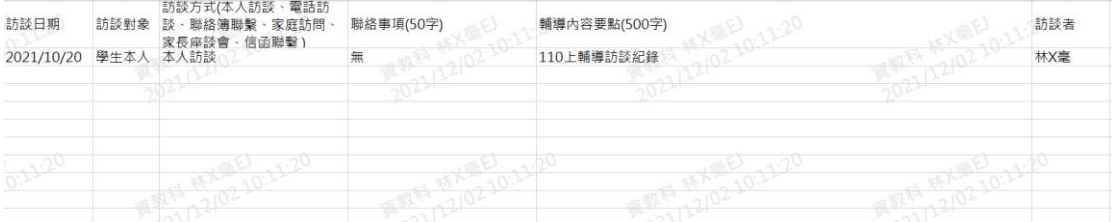

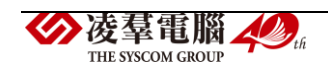

►E01-4.填寫狀況查詢

一般輸入方式

步驟一:選擇「學期」、「年級」、「班級」,並選擇您欲查詢的「項目類別」 (\*為必選),點選【查詢】。

谷 / 輔導相關 / 輔導紀錄 ?

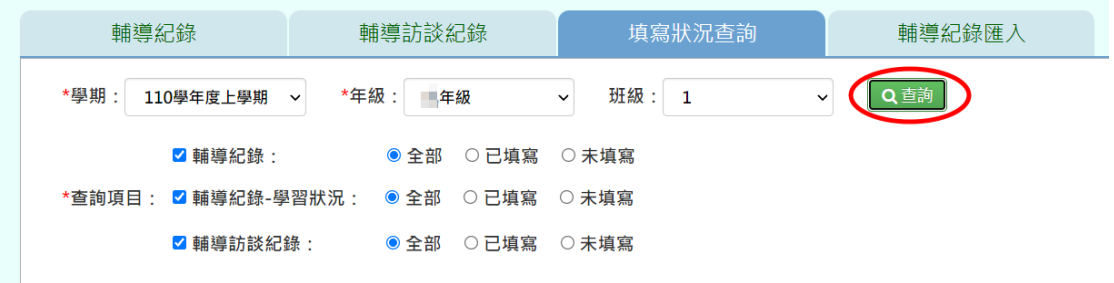

#### 步驟二:若要匯出填寫狀況可點選【匯出】。

谷 / 輔導相關 / 輔導紀錄 ◎

| 輔導紀錄                                    | 輔導訪談紀錄                  |                  | 填寫狀況查詢                | 輔導紀錄匯入   |              |  |  |  |
|-----------------------------------------|-------------------------|------------------|-----------------------|----------|--------------|--|--|--|
| *學期:<br>110學年度上學期                       | *年級: 事年級<br>$\check{~}$ | $\checkmark$     | 班級: 1<br>$\checkmark$ | Q 直詢     | 白匯出          |  |  |  |
| 2 輔導紀錄:<br>● 全部 ○ 已填寫 ○ 未填寫             |                         |                  |                       |          |              |  |  |  |
| *查詢項目: 2 輔導紀錄-學習狀況:<br>● 全部 ○ 已填寫 ○ 未填寫 |                         |                  |                       |          |              |  |  |  |
| ■ 輔導訪談紀錄:                               |                         | ● 全部 ○ 已填寫 ○ 未填寫 |                       |          |              |  |  |  |
|                                         |                         |                  | 輔導紀錄                  | 學習狀況     | 輔導訪談紀錄       |  |  |  |
| 年班                                      | 座號                      | 姓名               | 填寫狀況                  | 填寫狀況     | 登打筆數         |  |  |  |
| 三年1班                                    | 01                      | 羅X木              | $\circ$               | $\circ$  | $\mathbf{1}$ |  |  |  |
| 丰 年1班                                   | 02                      | 陳X慈              | $\times$              | $\times$ | $\theta$     |  |  |  |
| ■ 年1班                                   | 03                      | 陳X岑              | $\times$              | $\times$ | $\theta$     |  |  |  |
| 丰工班                                     | 04                      | 陳X瑄              | $\times$              | $\times$ | $\theta$     |  |  |  |
| ■ 年1班                                   | 05                      | 梁X鴻              | $\times$              | $\times$ | $\circ$      |  |  |  |

若想一次查詢整年級的資料,可"不選擇班級",只選年級,點選【查詢】。

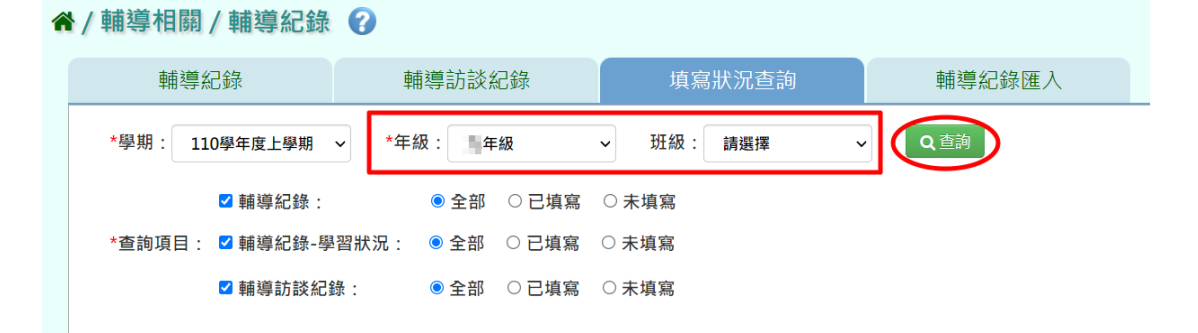

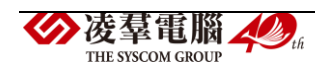

►E01-5.輔導紀錄匯入

### 一般輸入方式

步驟一:選擇「學期」後,點選【範例下載】或【資料匯出】。

※兩者的檔案格式相同,資料匯出的檔案中會預先呈現所選學期的已輸入 過的輔導紀錄資料。

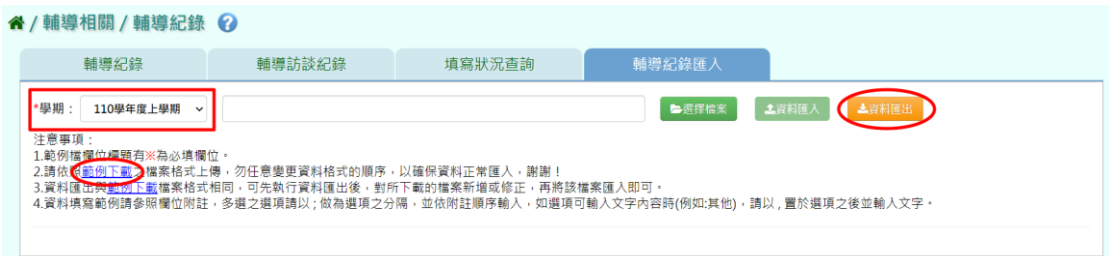

步驟二:開啟 EXCEL 檔,填寫學生的輔導紀錄資料。(※為必填)

游標移至標題欄位右上角紅色◥有輸入選項的提示供老師查看。

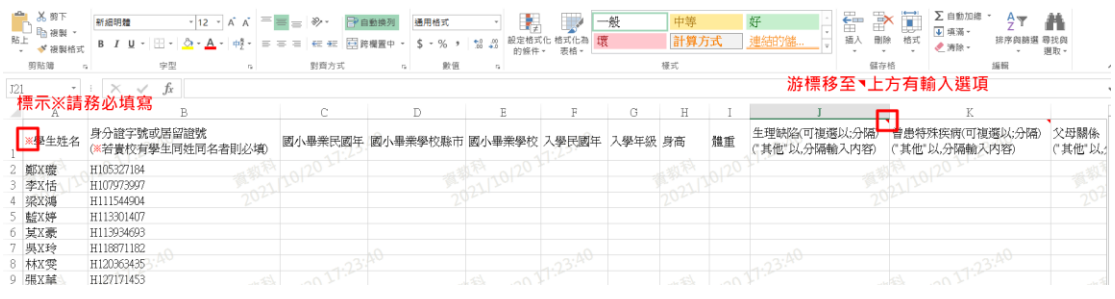

### 步驟三:點選【選擇檔案】選擇完成的 EXCEL 檔。

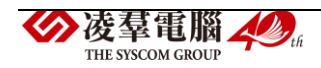

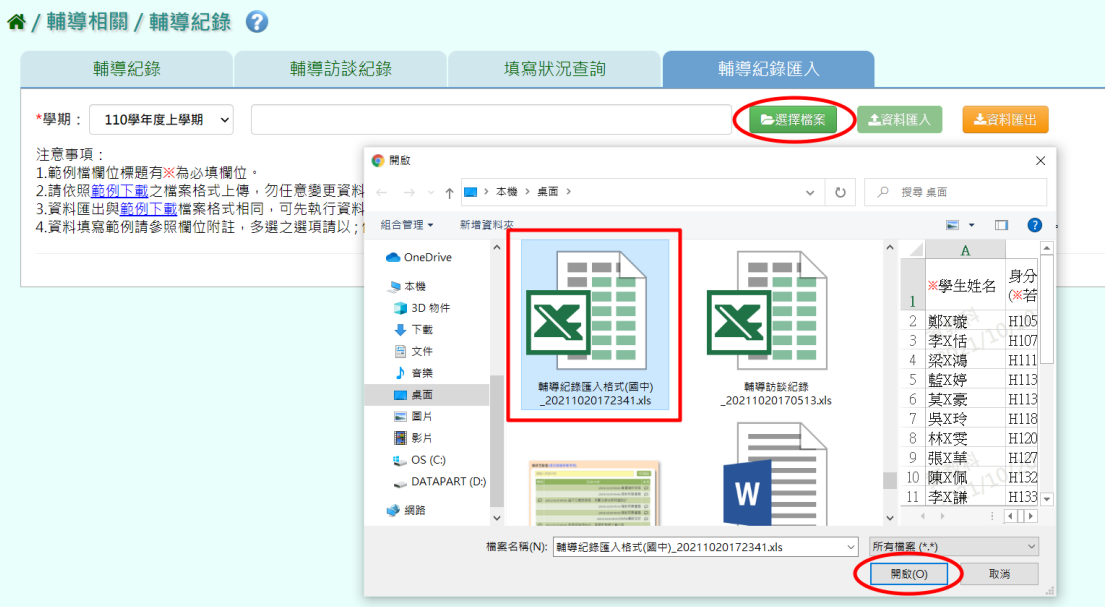

此時系統會對於上傳的 EXCEL 進行驗證,並於下方顯示有誤的資料,若 EXCEL 檔案有錯誤,需要修改至沒有出現錯誤訊息。

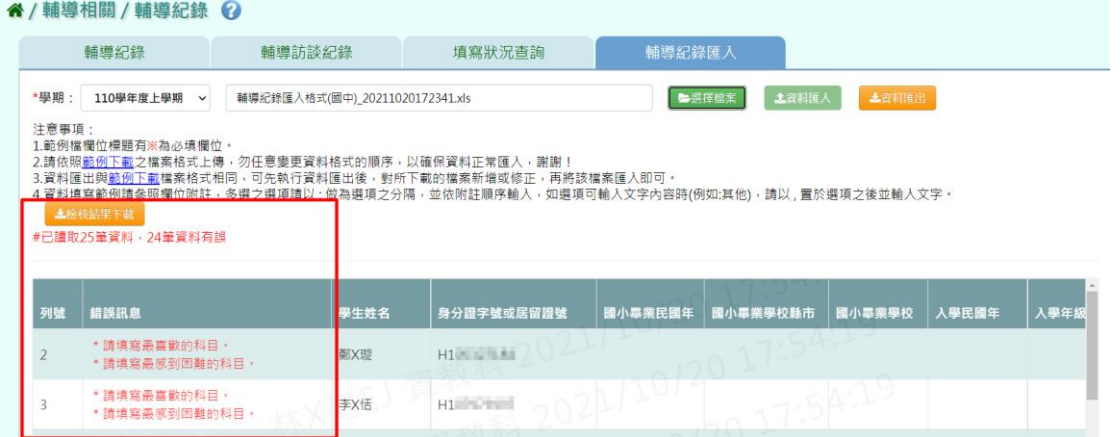

沒有出現錯誤訊息後才能點選【資料匯入】,完成將資料匯入至系統中。

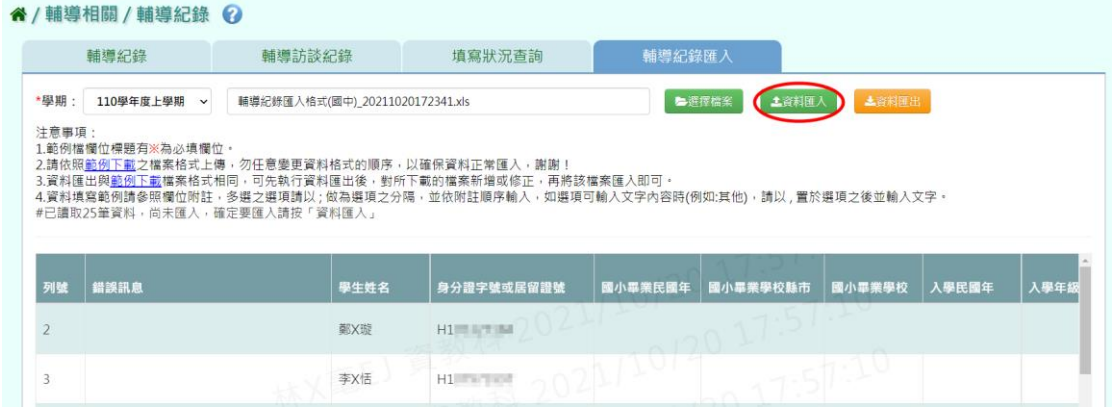

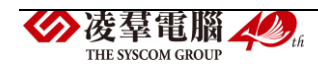

### ※E02.心理測驗紀錄

►E02-1.心理測驗紀錄

#### 一般輸入方式

步驟一:欲查詢在籍生心理測驗紀錄,請選擇「年級」、「班級」後,點 選【查詢】。

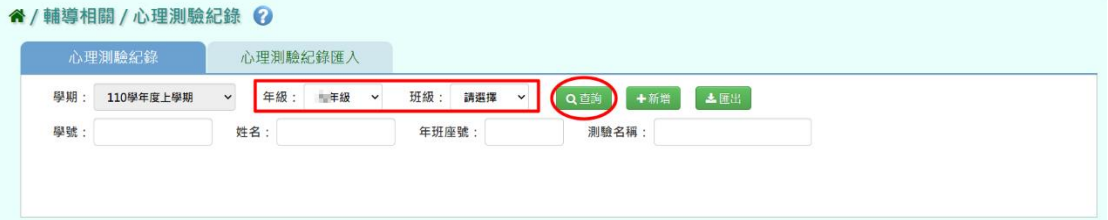

亦可使用「學號」、「姓名」、「年班座號」、「測驗名稱」條件進行查

詢。

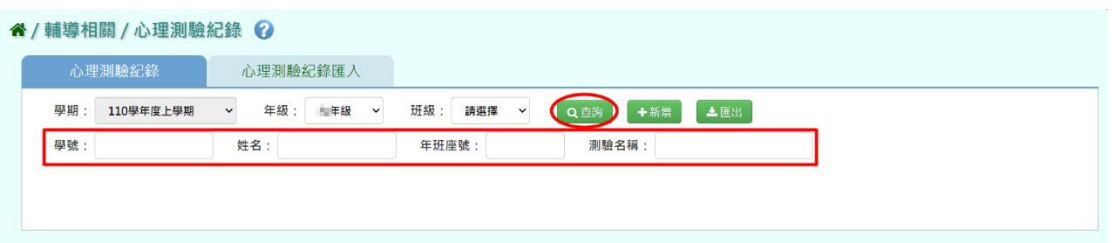

### 步驟二:若要新增心理測驗紀錄,請點選【新增】。

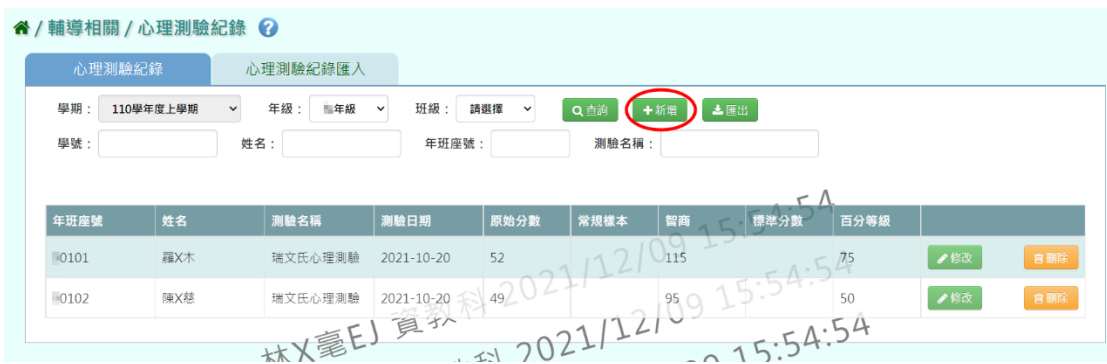

輸入資料後(\*為必填),點選【儲存】。

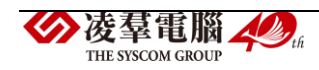

| 22.7<br> 測 | 2 心理測驗紀錄 |                           |       | $\boldsymbol{\mathbf{z}}$          | $W_{\perp}$      |
|------------|----------|---------------------------|-------|------------------------------------|------------------|
|            | *學期      | 110學年度上學期<br>$\checkmark$ |       | $\subseteq$ $\triangle$            |                  |
| 上學期        | *年級      | 年級<br>$\checkmark$        | *班級   | $\mathbf{1}$<br>$\check{~}$<br>.54 |                  |
|            | *姓名      | 陳X岑<br>$\checkmark$       | *測驗日期 | 2021/12/09                         |                  |
| i名         | *測驗名稱    | 瑞文氏心理測驗                   | 常模樣本  | 3.2<br>0 <sub>2</sub>              | 百分               |
| ■X木        | 原始分數     | <b>X電EJ 東</b><br>62       | 智商    | 130                                | 75               |
| X慈         | 標準分數     |                           | 百分等級  | 92                                 | 50               |
|            | 解釋/結果分析  | 優秀                        |       |                                    | $\boldsymbol{D}$ |
|            |          |                           |       |                                    |                  |
|            |          |                           |       | 日儲存                                |                  |

出現『儲存資料成功』訊息,點選【確定】即表示此筆資料儲存成功。

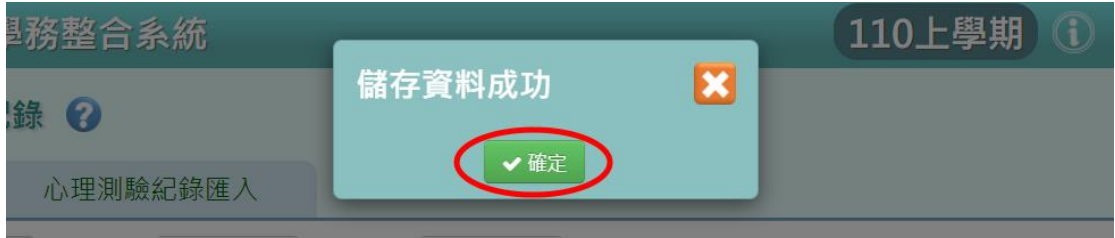

### 步驟三:若要修改心理測驗紀錄內容,請點選【修改】。

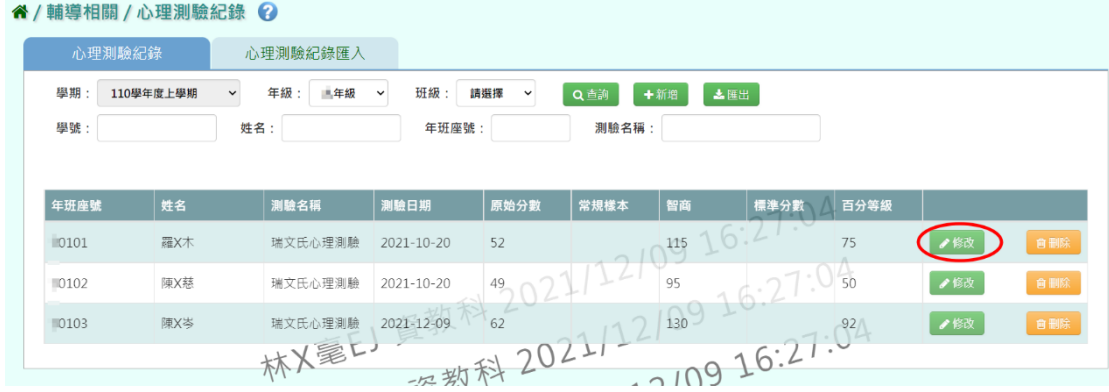

修改資料後,點選【儲存】。

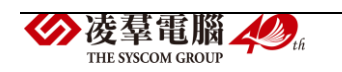

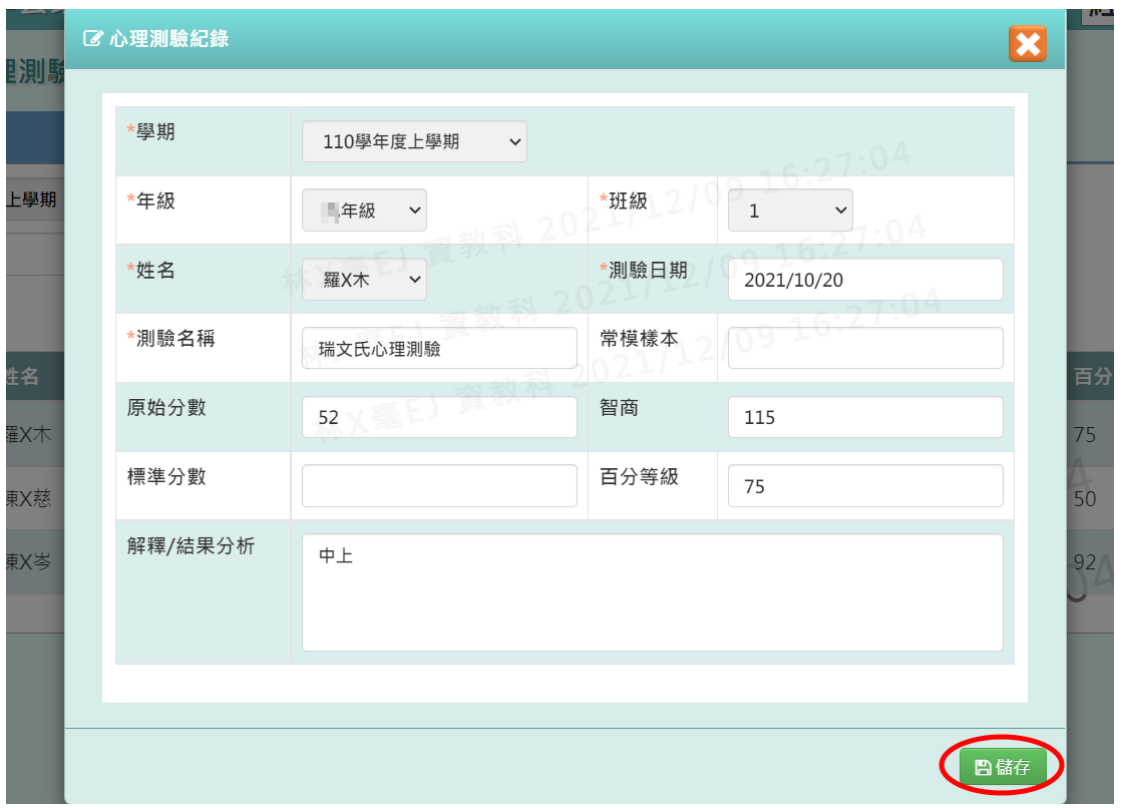

出現『儲存資料成功』訊息,點選【確定】即表示此筆資料儲存成功。

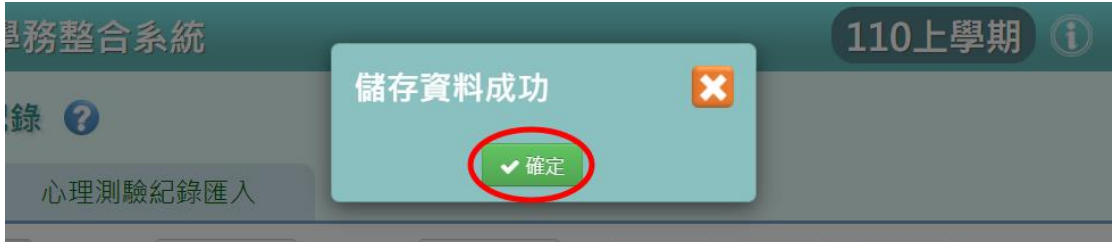

步驟四:若要刪除該筆心理測驗紀錄,點選【刪除】。

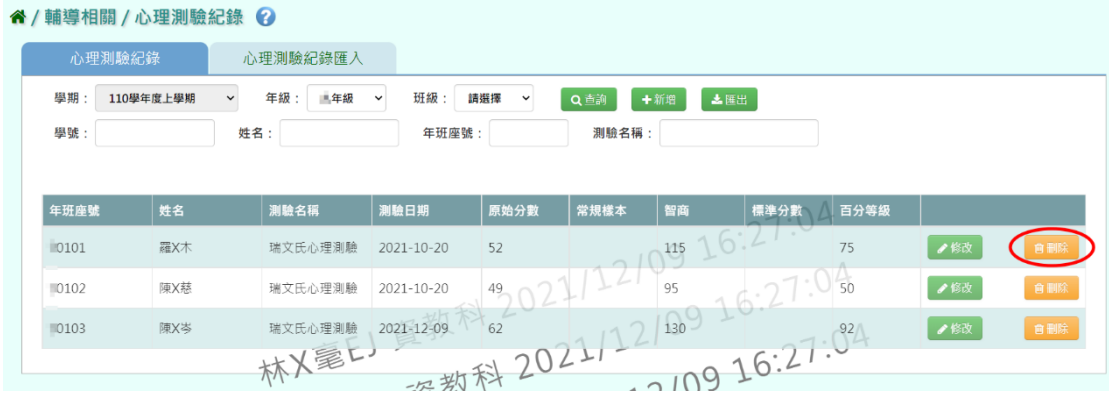

出現『確定要刪除該項目?』訊息,進行再次確認,確認請點選【確定】

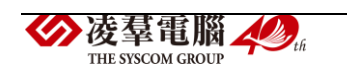

即完成刪除。

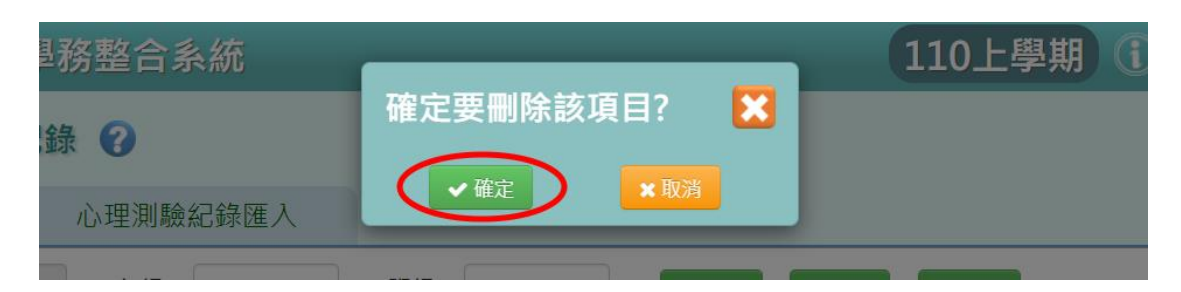

### 步驟五:欲下載心理測驗紀錄檔案,請點選【匯出】。

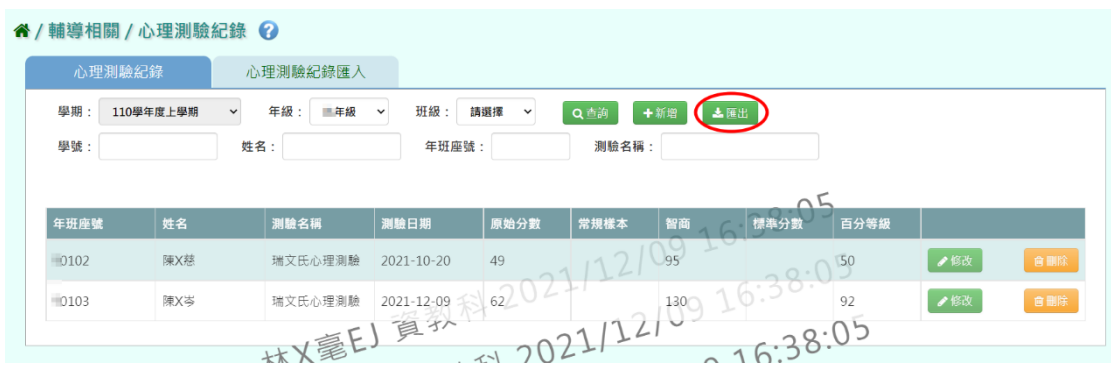

### 即完成下載學生輔導資料紀錄表(PDF 檔)。

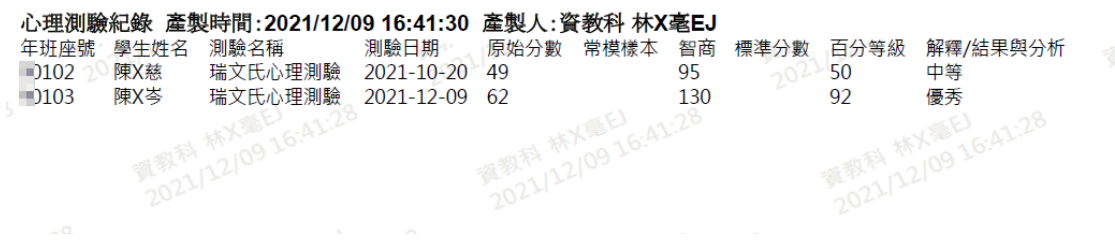

►E02-2.心理測驗紀錄匯入

步驟一:若是要大量匯入心理測驗紀錄,可使用批次匯入功能,先點選【範

例下載】。

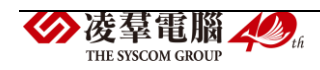

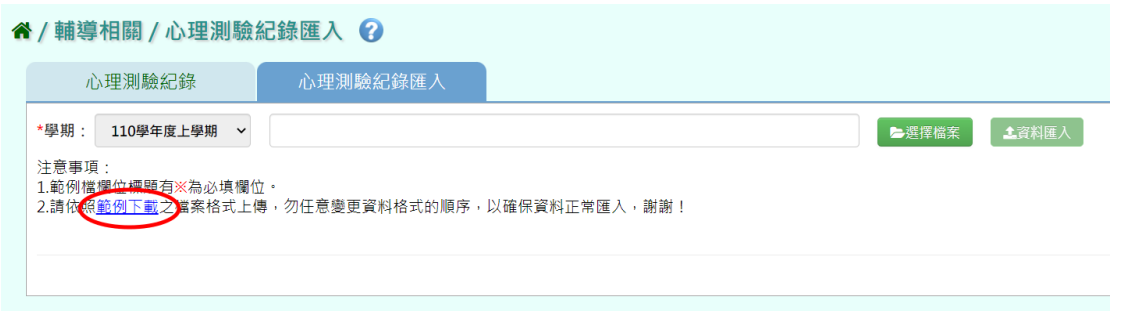

選擇「年級」、「班級」,並選擇要下載包含學生名單的【學生清單空白

範例】,或是不包含學生名單的【下載空白範例】。

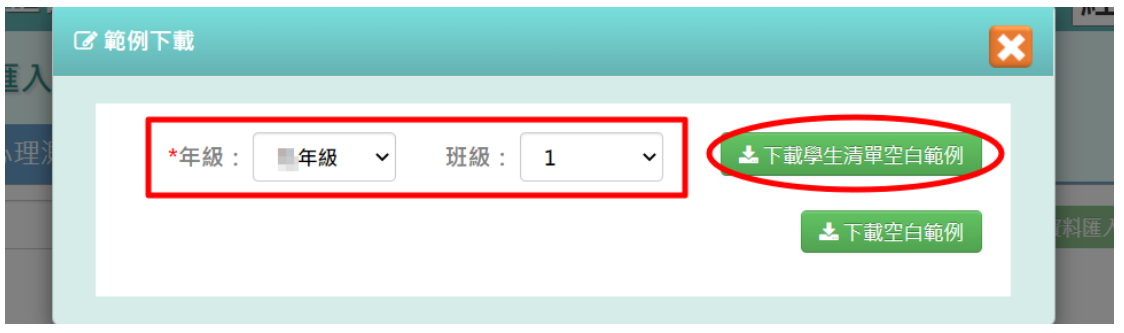

(※若要一次匯入整年級的心理測驗紀錄,亦可不選擇班級,只選年級去

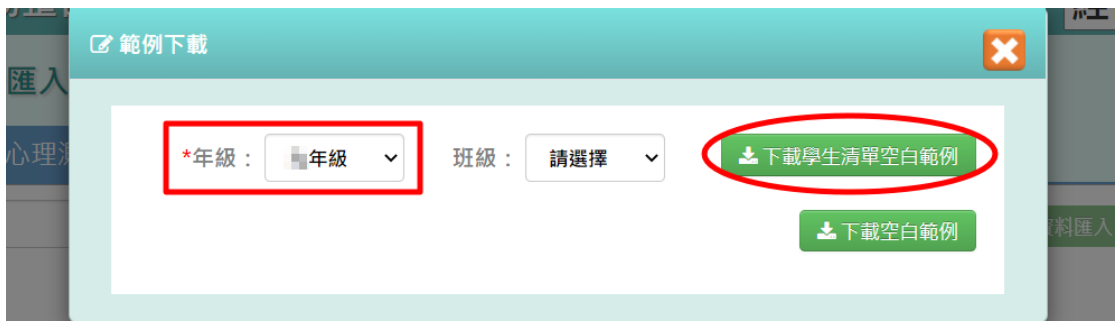

匯出範例檔,檔案中即會預先列出整年級的學生名單。)

步驟二:輸入資料後(※為必填),儲存檔案。

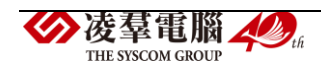

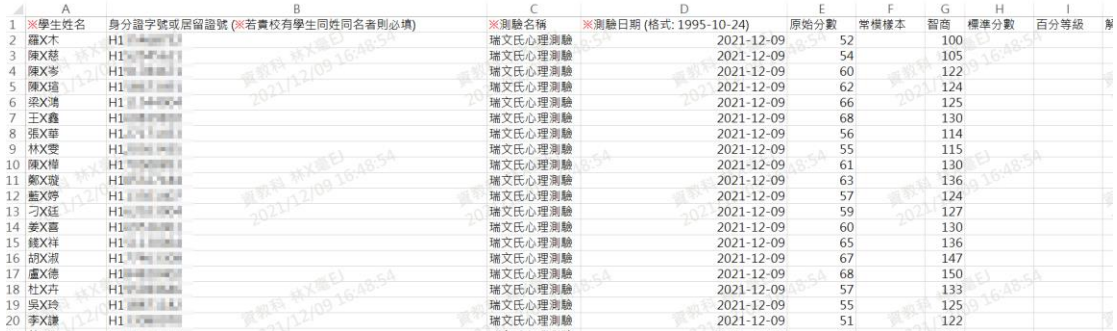

### 步驟三:點選【選擇檔案】,從電腦中選擇要上傳的檔案。

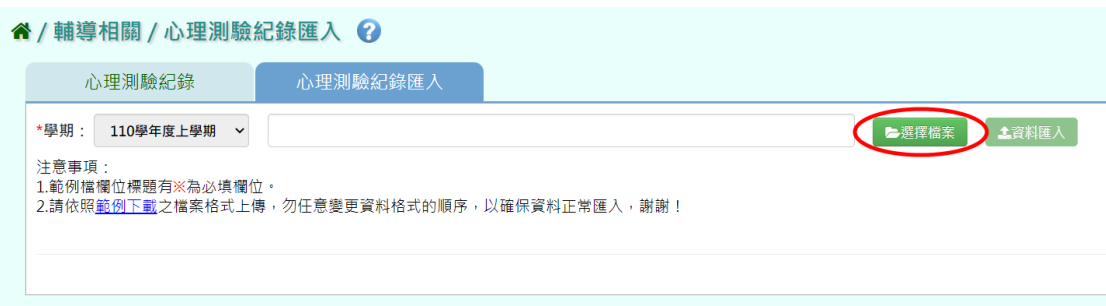

此時系統會對於上傳的 EXCEL 檔進行驗證,若 EXCEL 檔案有錯誤,會出現

紅色檢核錯誤訊息。

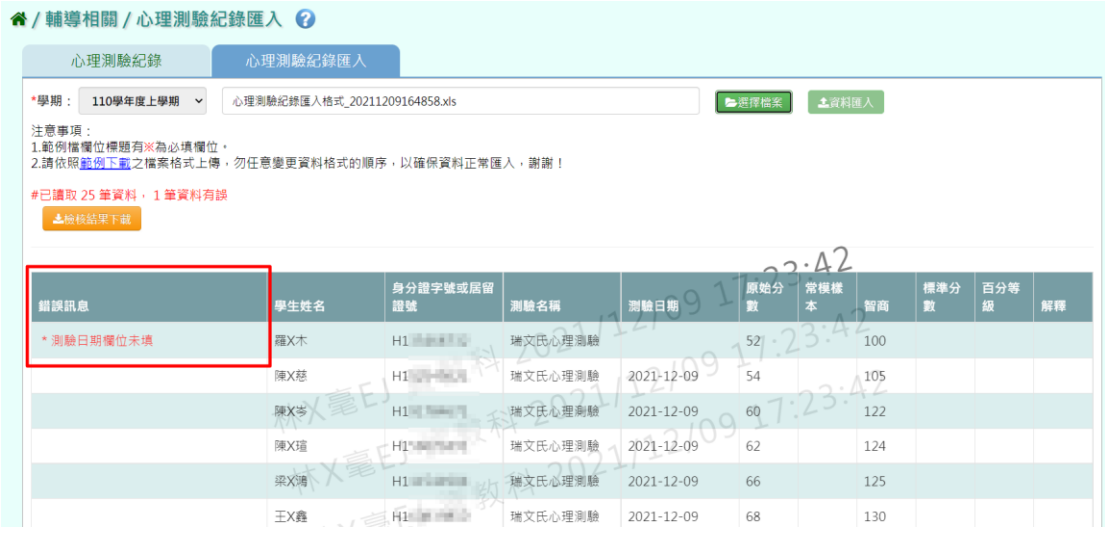

### 需要修改至沒有錯誤才能點選【資料匯入】,將資料上傳。

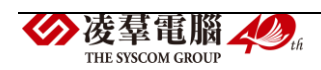

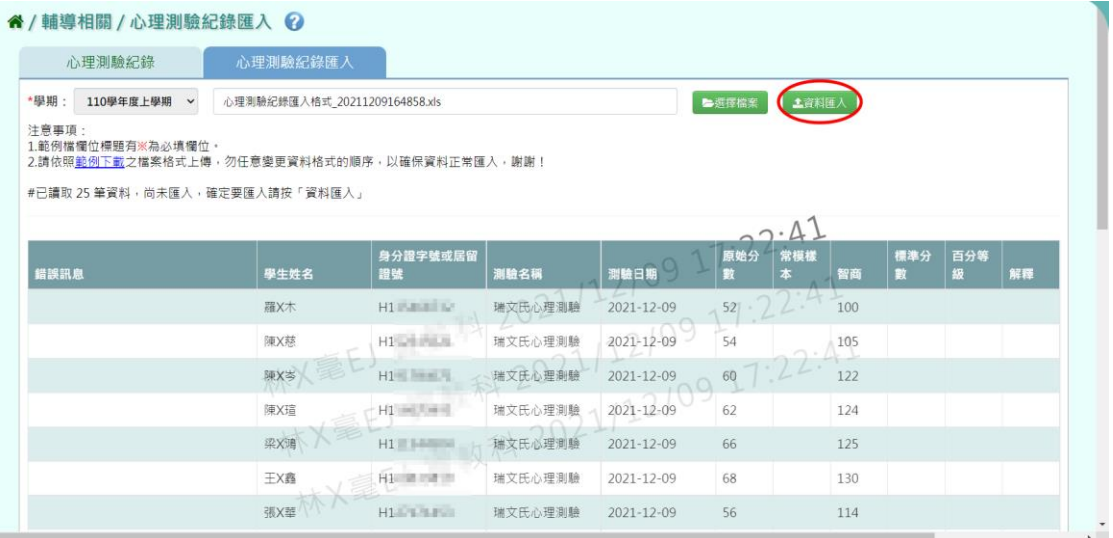

出現『匯入資料成功!』訊息,點選【確定】即表示此筆資料匯入成功。

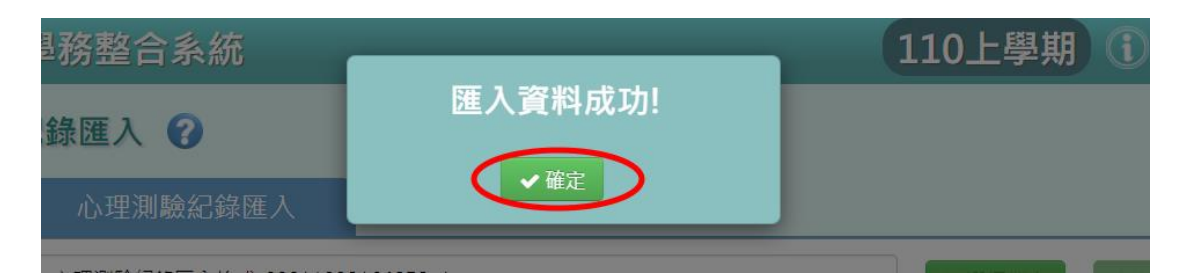

### ※E03.認輔個案管理

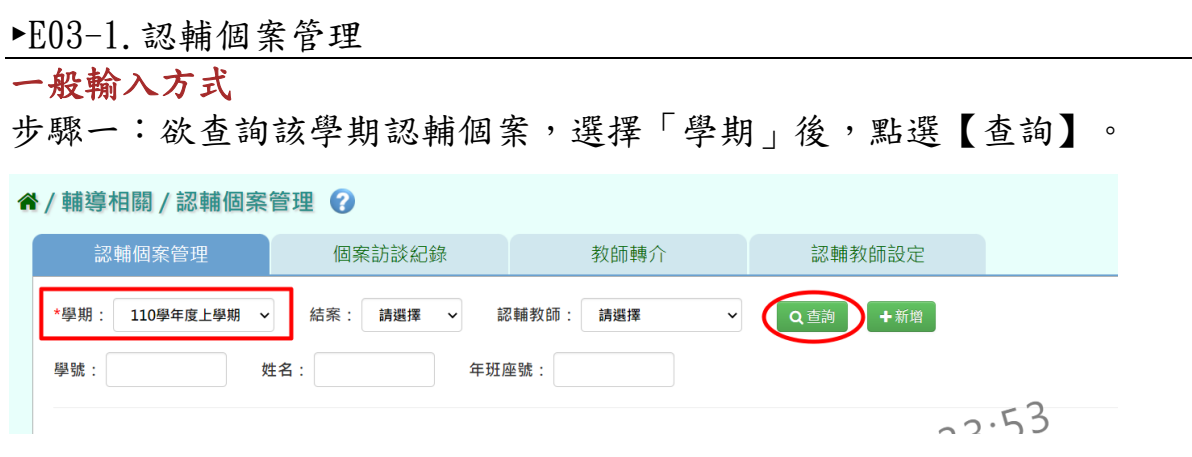

亦可使用「結案與否」、「認輔教師」、「學號」、「姓名」、「年班座 號」條件進行查詢。

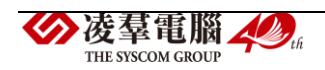

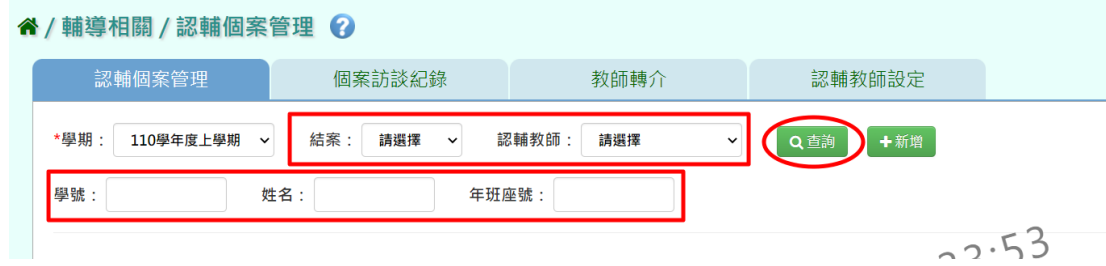

### 步驟二:欲新增認輔個案,請點選【新增】。

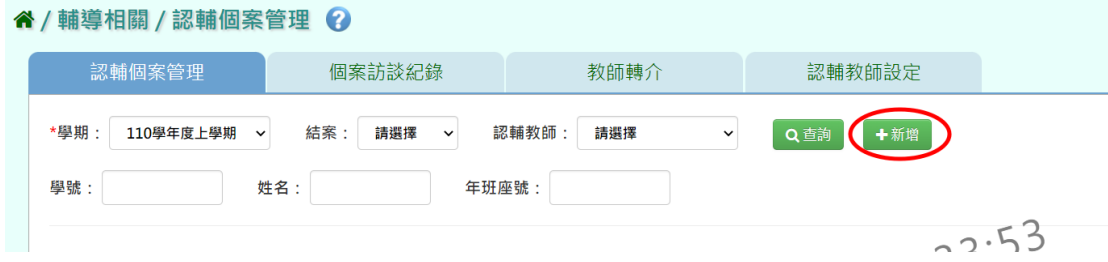

輸入認輔個案資料(\*為必填),點選【新增儲存】。

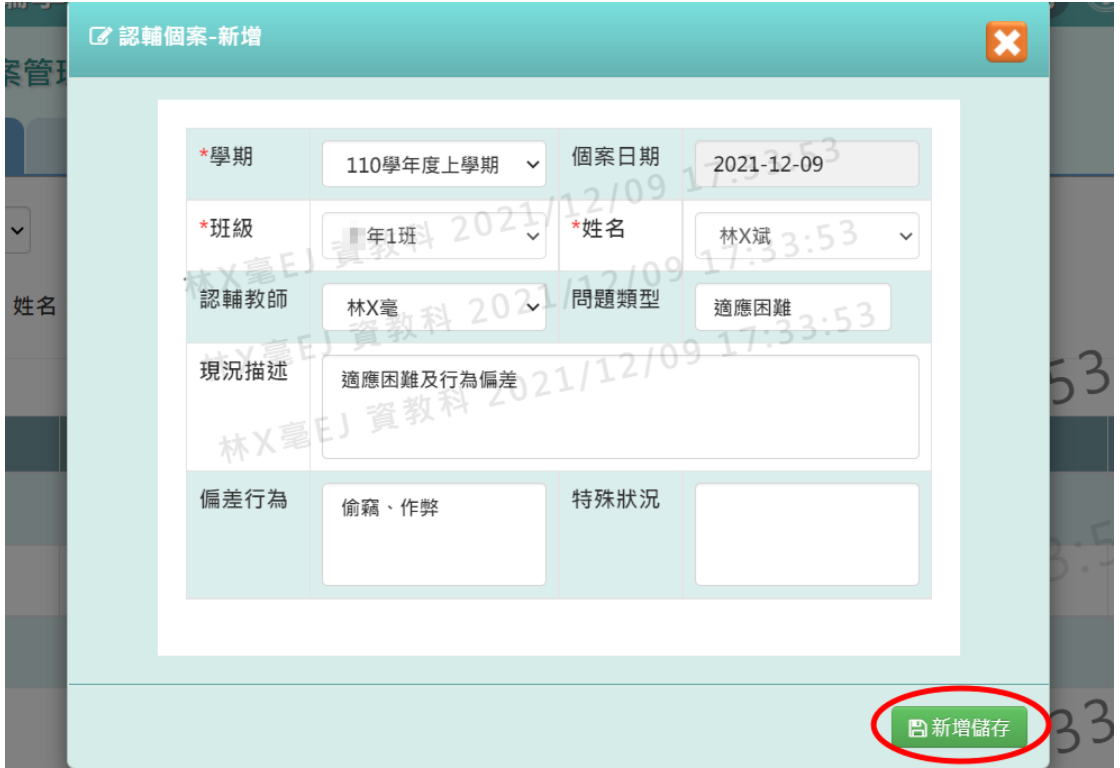

出現『新增資料成功!』訊息,點選【確定】即表示此筆資料新增成功。

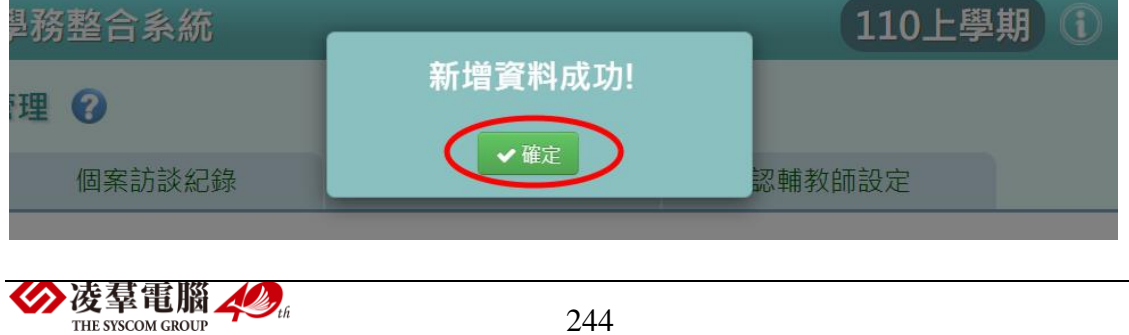

步驟三:點選【檢視】,會連結至「個案訪談紀錄」。

(※注意事項:只有"認輔教師本人"可以檢視個案的訪談紀錄,其餘非 本人擔任認輔教師的個案,都只能修改和刪除)

谷 / 輔導相關 / 認輔個案管理 2

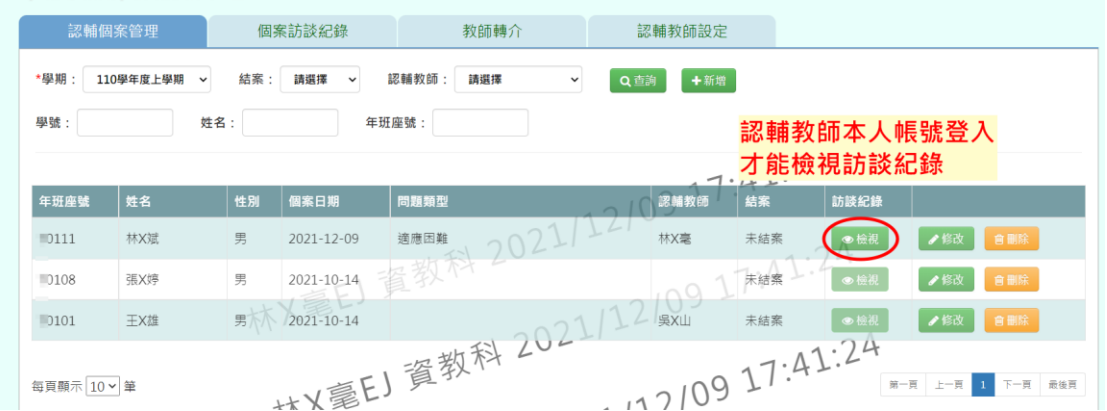

若是「未登打」過個案訪談紀錄,連結後則會顯示查無資料。

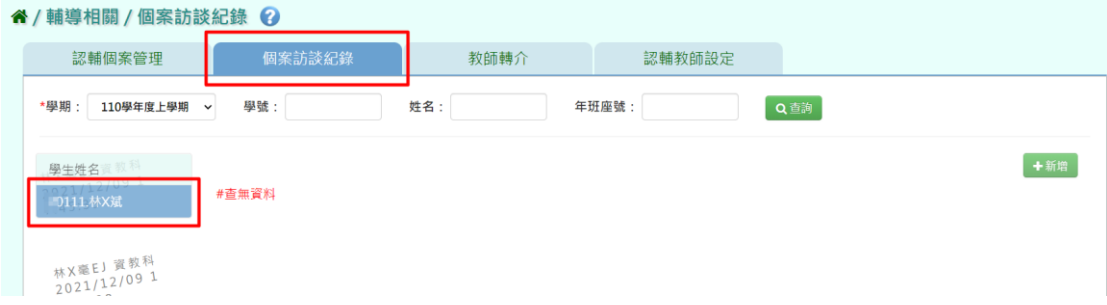

### 若是「有登打」過個案訪談紀錄,則可看到該個案的訪談紀錄。

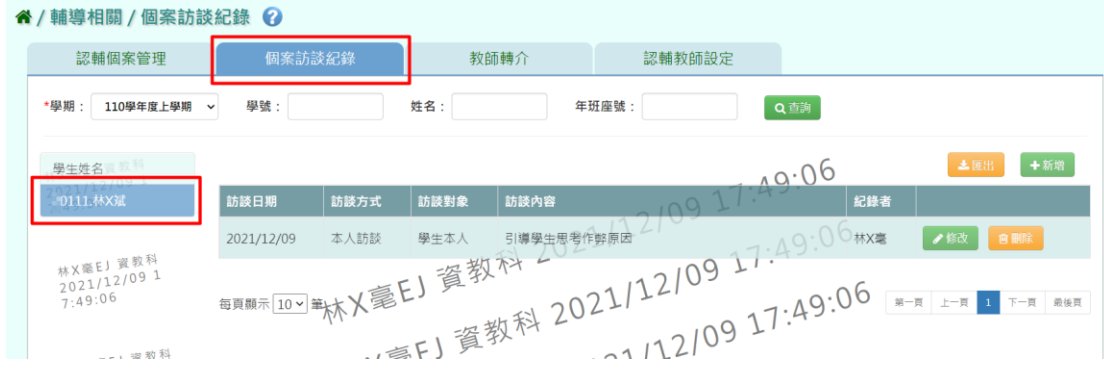

步驟四:欲修改個案資料,或要結案認輔個案,請點選【修改】。

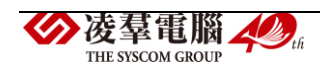

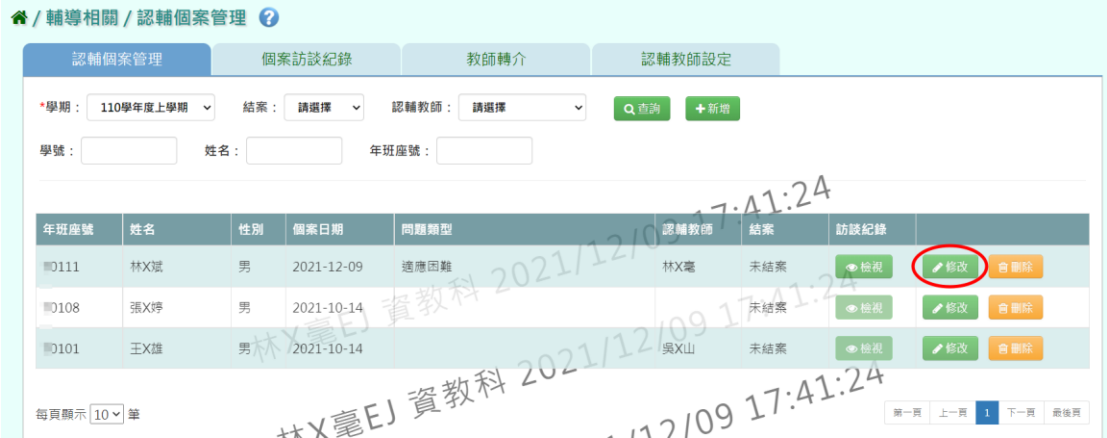

## 修改以及輸入結案資料後,點選【修改儲存】。

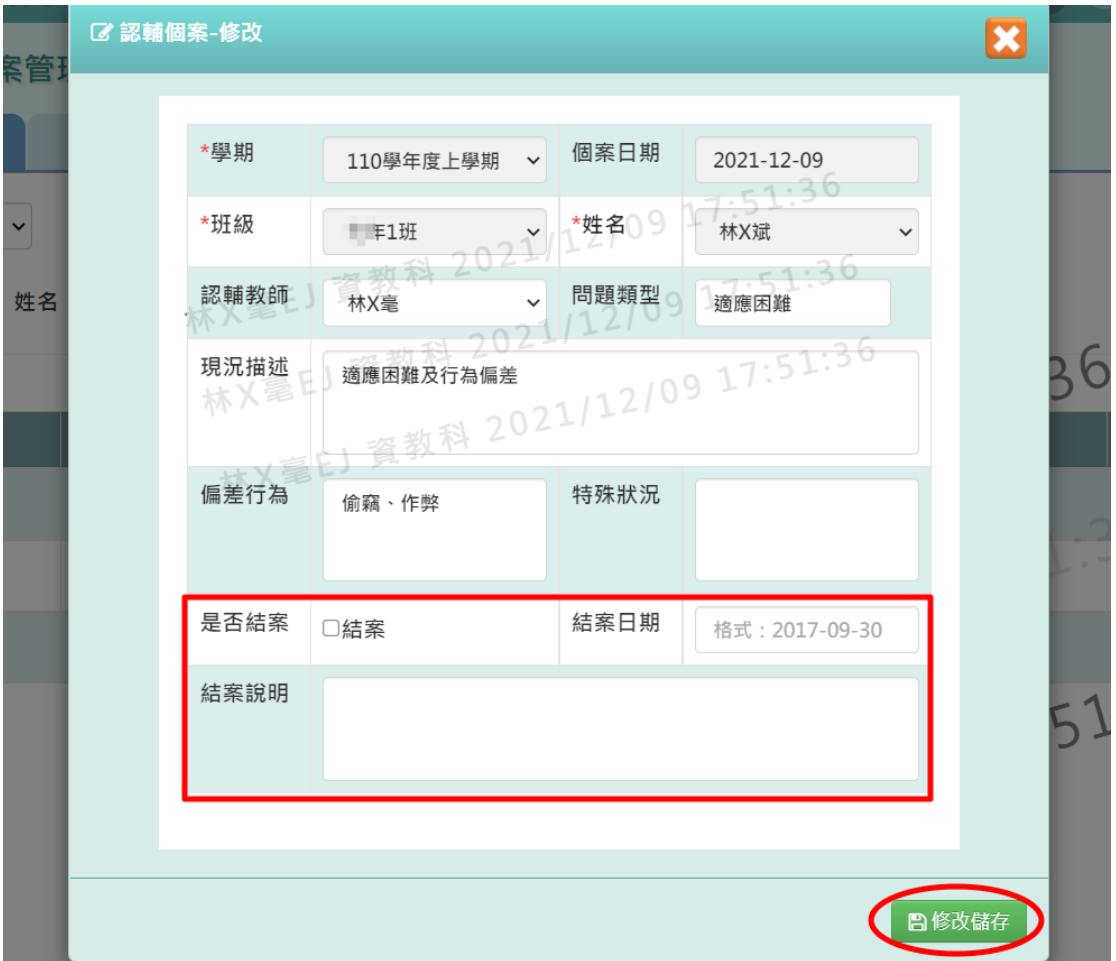

出現『修改資料成功!』訊息,點選【確定】即表示此筆資料修改成功。

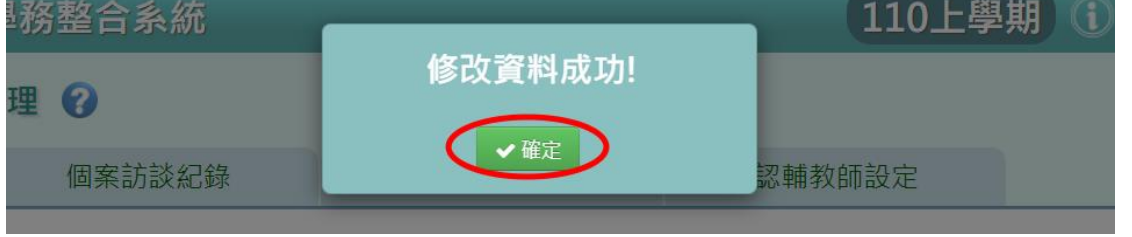

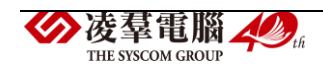

步驟五:欲刪除認輔個案資料,請點選【刪除】。

| 谷 / 輔導相關 / 認輔個案管理 ② |                          |     |                    |                     |                           |       |      |                |
|---------------------|--------------------------|-----|--------------------|---------------------|---------------------------|-------|------|----------------|
|                     | 認輔個案管理                   |     | 個案訪談紀錄             | 教師轉介                | 認輔教師設定                    |       |      |                |
| *學期                 | 110學年度上學期<br>$\check{ }$ | 結案: | 請選擇<br>$\check{~}$ | 認輔教師:<br>請選擇        | ←新增<br>Q查詢<br>$\check{~}$ |       |      |                |
| 學號:                 | 姓名:                      |     |                    | 年班座號:               |                           |       |      |                |
|                     |                          |     |                    |                     |                           | 11.10 |      |                |
| 年班座號                | 姓名                       | 性別  | 個案日期               | 問題類型                | 認輔教師                      | 結案    | 訪談紀錄 |                |
| 0111                | 林X斌                      | 男   | 2021-12-09         | 2021/14<br>適應困難     | 林X毫                       | 未結案   | ◎檢視  | 自删除<br>●修改     |
| 0108                | 張X婷                      | 男   | $2021 - 10 - 14$   | 雪教                  |                           | 未結案   | ●檢視  | 自删除<br>●修改     |
| 10101               | 王X雄                      | 男   |                    |                     |                           | 未結案   | ●檢視  | ●修改            |
| 每頁顯示 10 > 筆         |                          |     |                    | 林x臺E) 資教科 2021/12 5 | 21/12/10 10:11:10         |       | 第一頁  | - 頁 最後頁<br>上一頁 |

出現『確定要刪除?』訊息,進行再次確認,確認請點選【確定】。

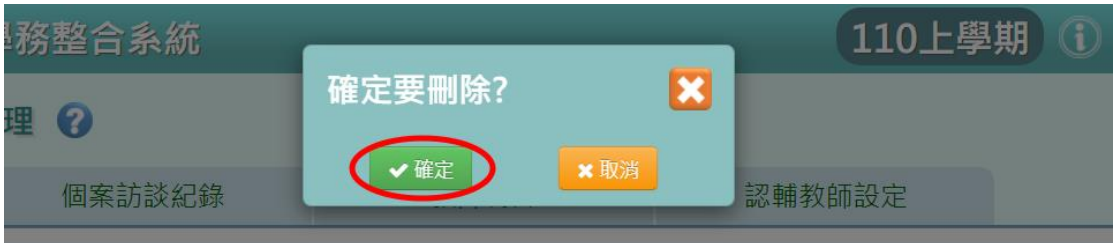

出現『刪除資料成功!』訊息,點選【確定】即表示此筆資料刪除成功。

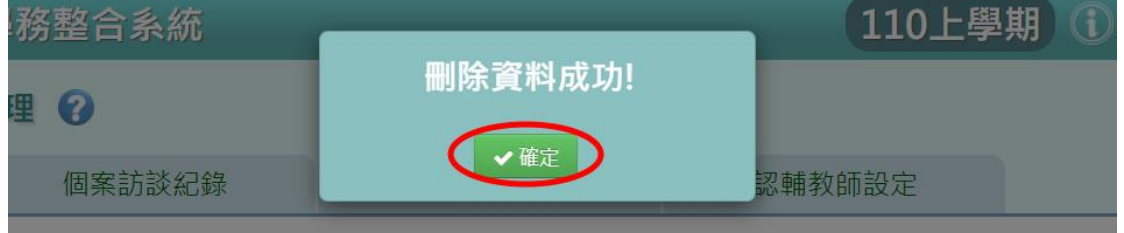

#### ►E03-2.個案訪談紀錄

### 一般輸入方式

步驟一:欲查詢該學期的個案訪談紀錄,選擇「學期」後,點選【查詢】, 顯示學生姓名列表。

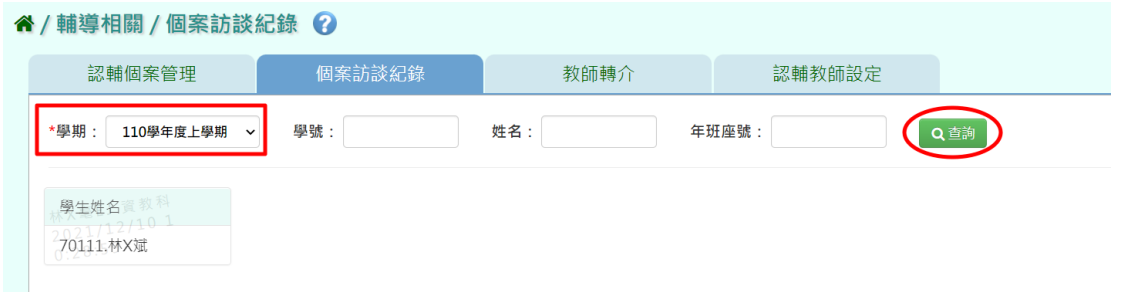

亦可使用「學號」、「姓名」、「年班座號」條件進行查詢。

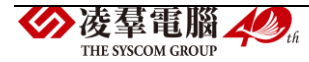

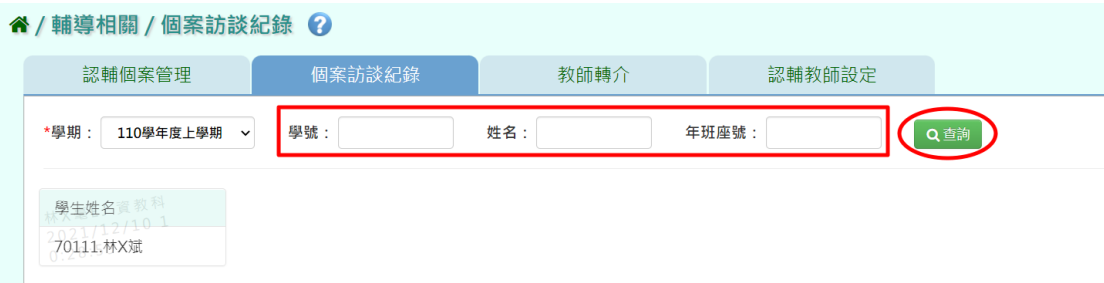

### 步驟二:點選左側學生列表,可查看該名學生個案訪談紀錄清單。

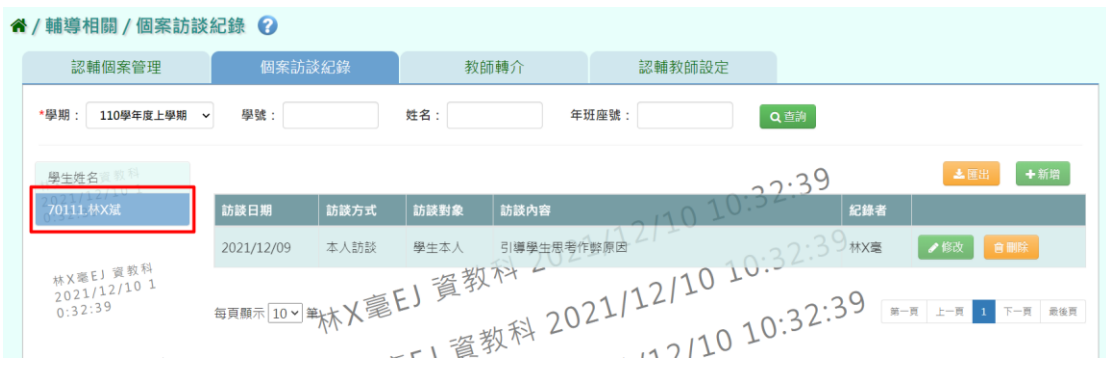

### 步驟三:欲新增個案訪談紀錄,請點選【新增】。

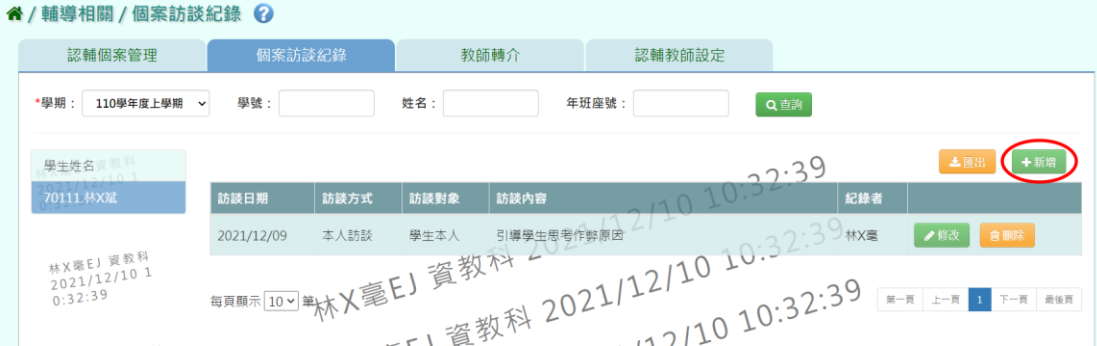

### 輸入個案訪談紀錄資料 (\*為必填)後,點選【儲存】。

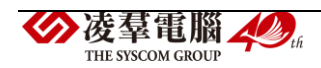
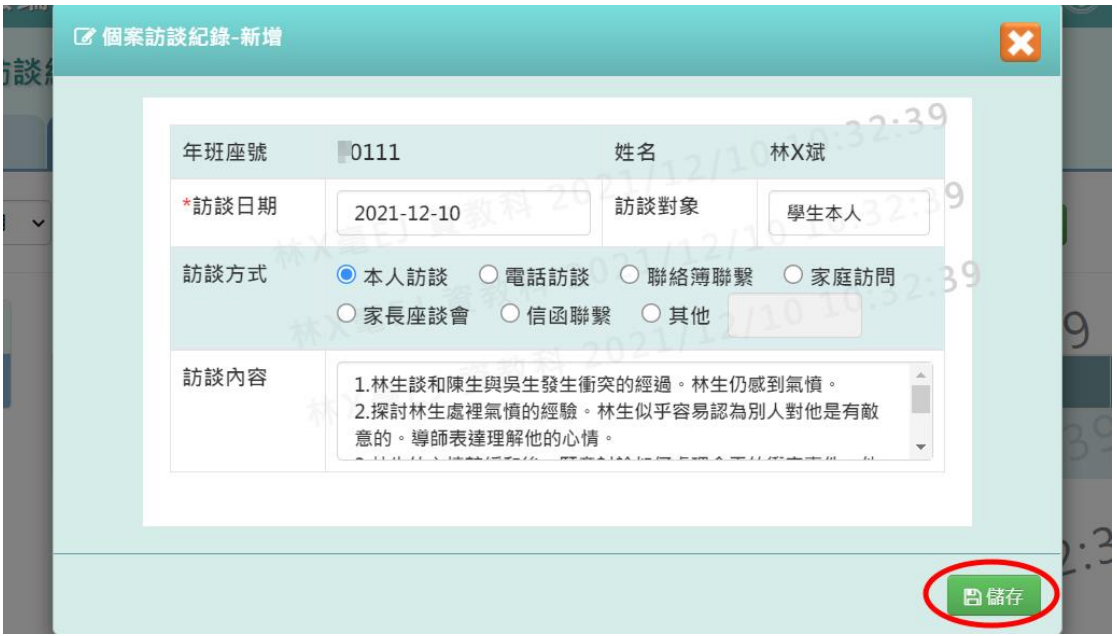

出現『儲存資料成功!』訊息,點選【確定】即表示此筆資料儲存成功。

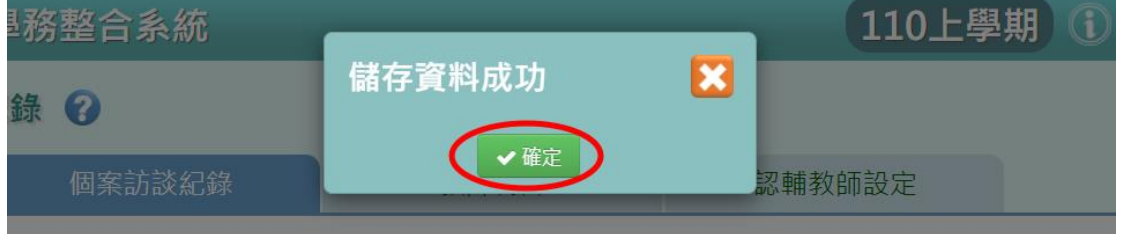

步驟四:欲修改個案訪談紀錄,請點選【修改】。

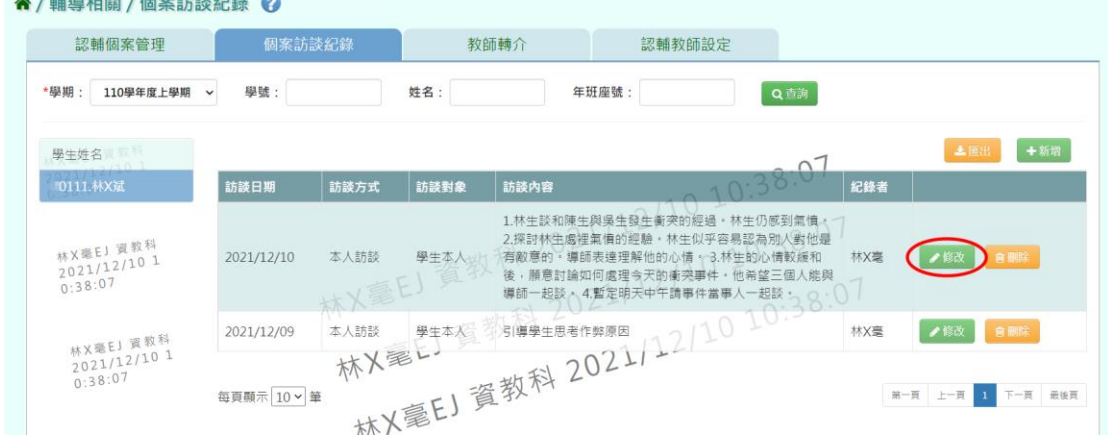

## 修改完畢後,點選【儲存】。

.<br>Die bestehende in die Stadt von der der deutschen der der Stadt von der Stadt von der Stadt von der Stadt von

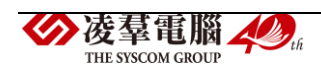

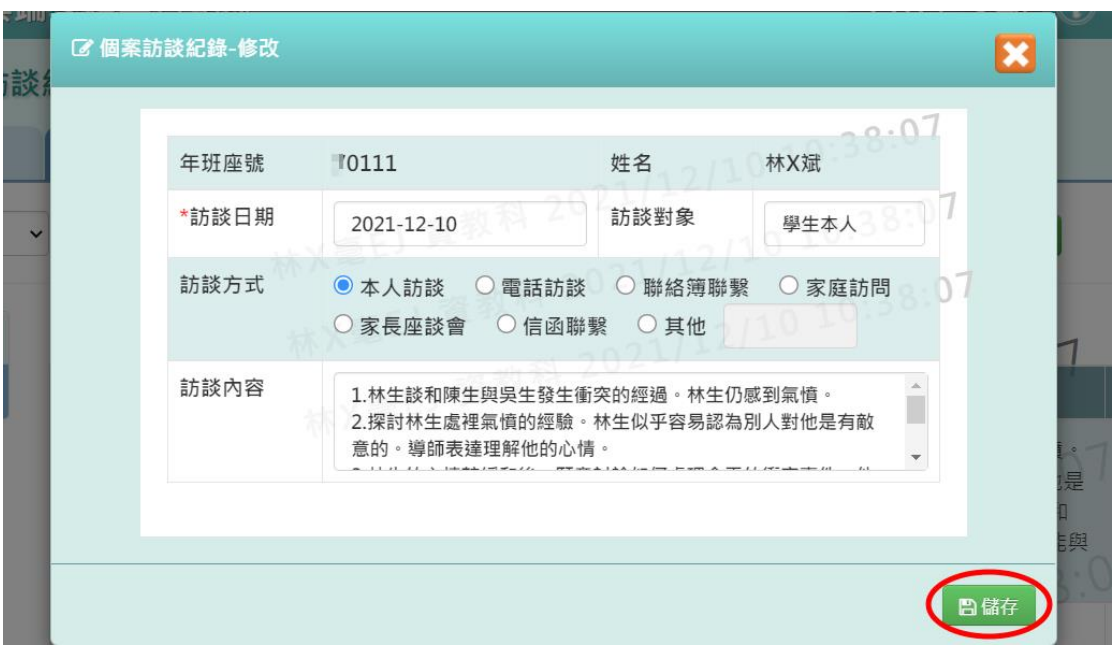

出現『儲存資料成功!』訊息,點選【確定】即表示此筆資料儲存成功。

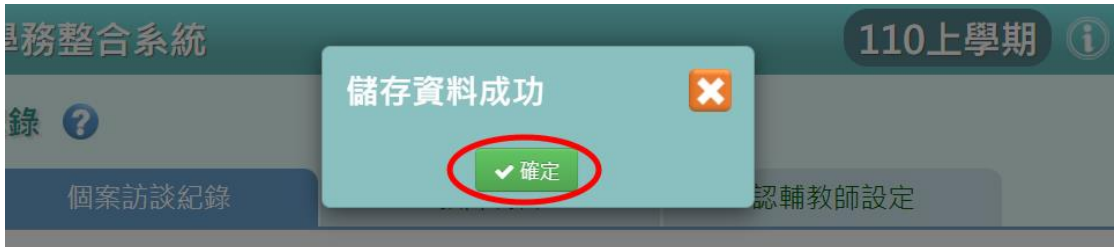

### 步驟五:欲刪除個案訪談紀錄資料,請點選【刪除】。

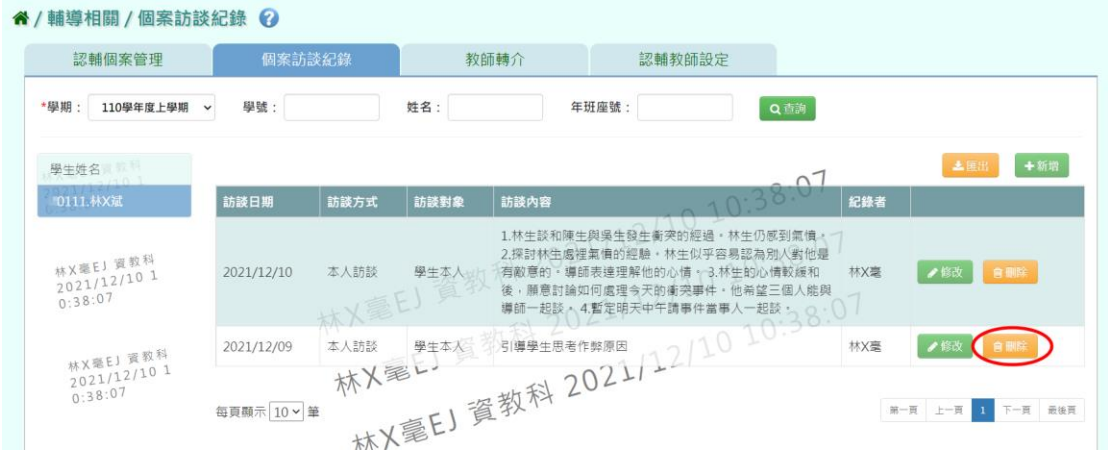

出現『確定要刪除該項目?』訊息,進行再次確認,確認請點選【確定】 即完成刪除。

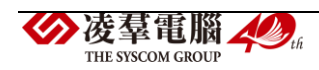

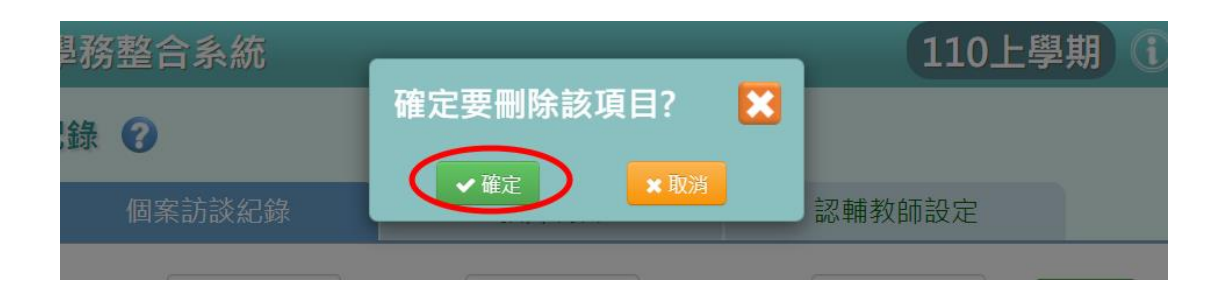

#### ►E03-3.教師轉介

#### 一般輸入方式

※注意事項:必須先在輔導相關/輔導訪談紀錄中,查詢該生年班,點選「查 詢」,找到需認輔學生後,在新增視窗或是修改視窗中勾選「是否提交輔導 室」,勾選完畢才會將該生連接到教師轉介。

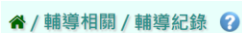

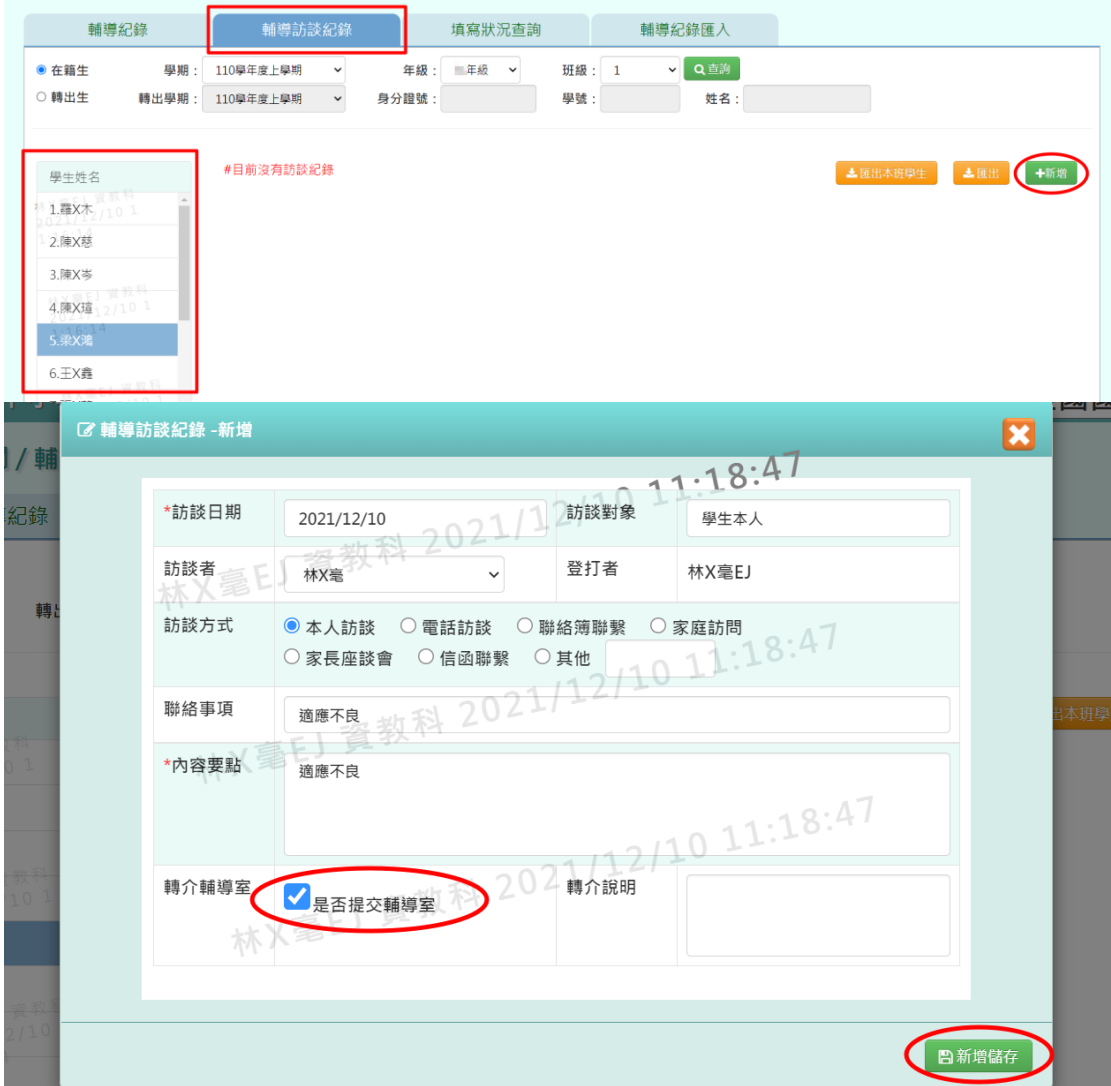

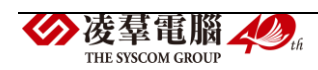

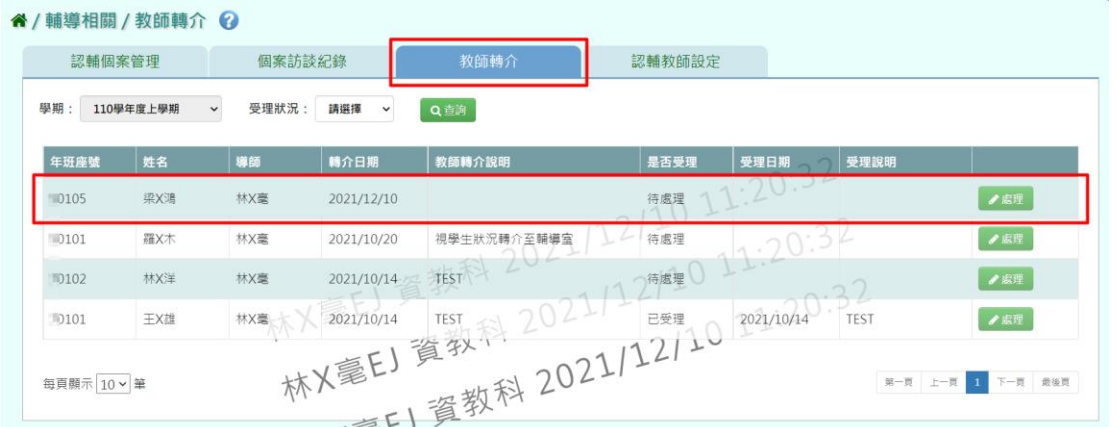

步驟一:欲查詢教師轉介狀況,選擇「受理狀況」條件,再點選【查詢】。

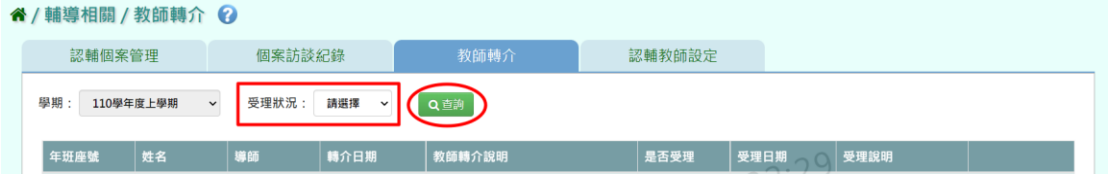

步驟二:找到該筆教師轉介資料,點選【處理】。

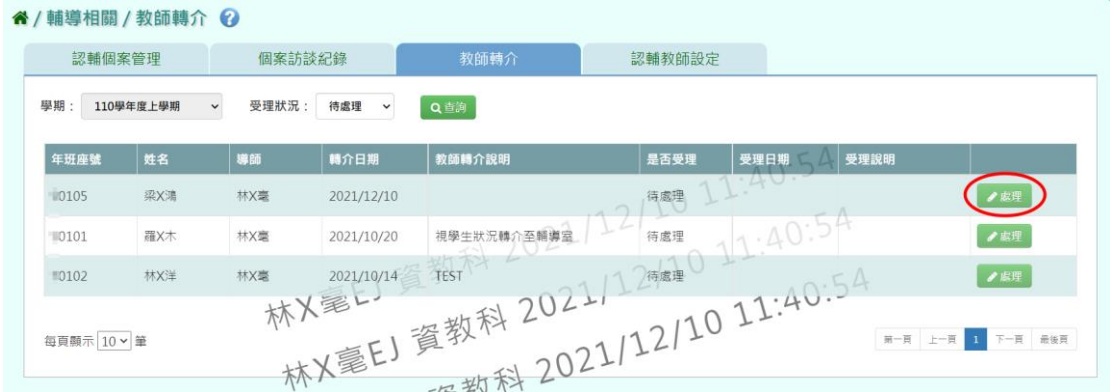

### 系統顯示教師轉介處理表格,可選擇是否受理,登打完畢後,點選【儲存】。

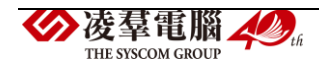

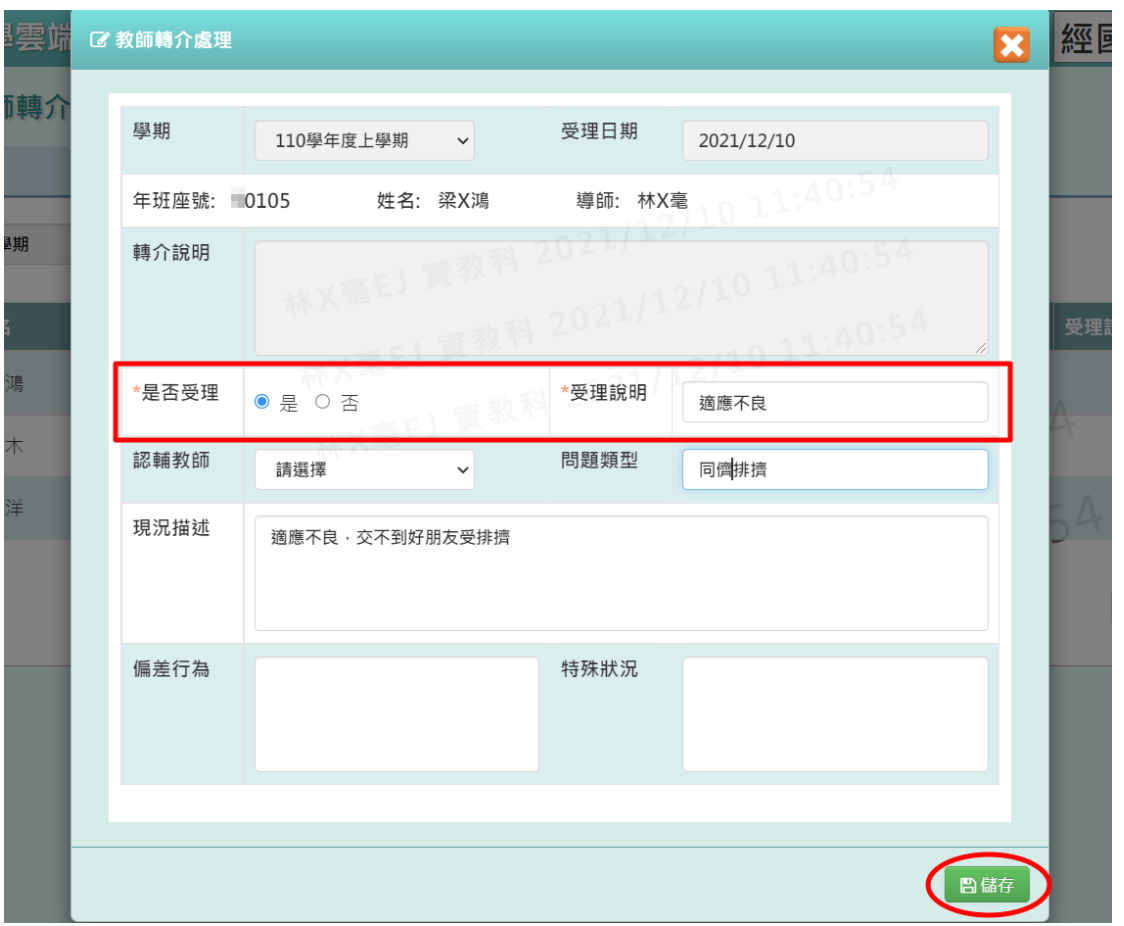

出現『儲存資料成功!』訊息,點選【確定】即表示此筆資料儲存成功。

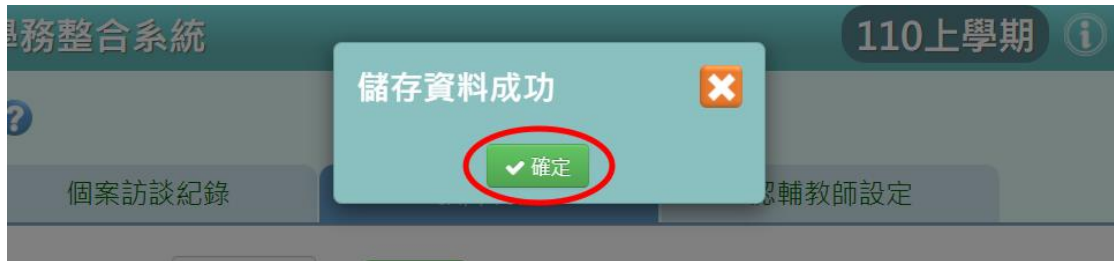

#### ►E03-4.認輔教師設定

一般輸入方式

步驟一:欲查詢該學期的認輔教師,選擇「學期」後,請點選【查詢】。

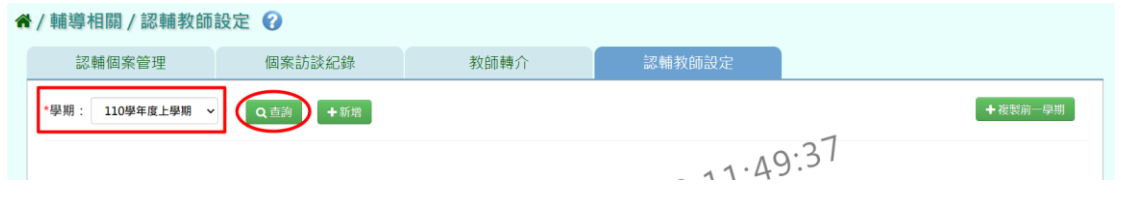

步驟二:欲新增認輔教師,請點選【新增】。

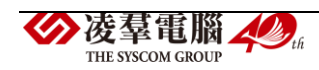

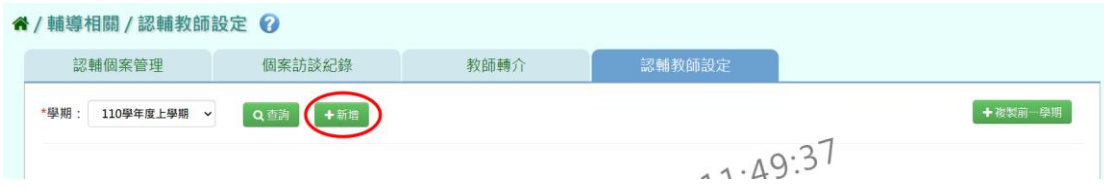

系統顯示新增認輔教師清單,直接搜尋「教師姓名」或是選擇「處室」後 點選【查詢】。

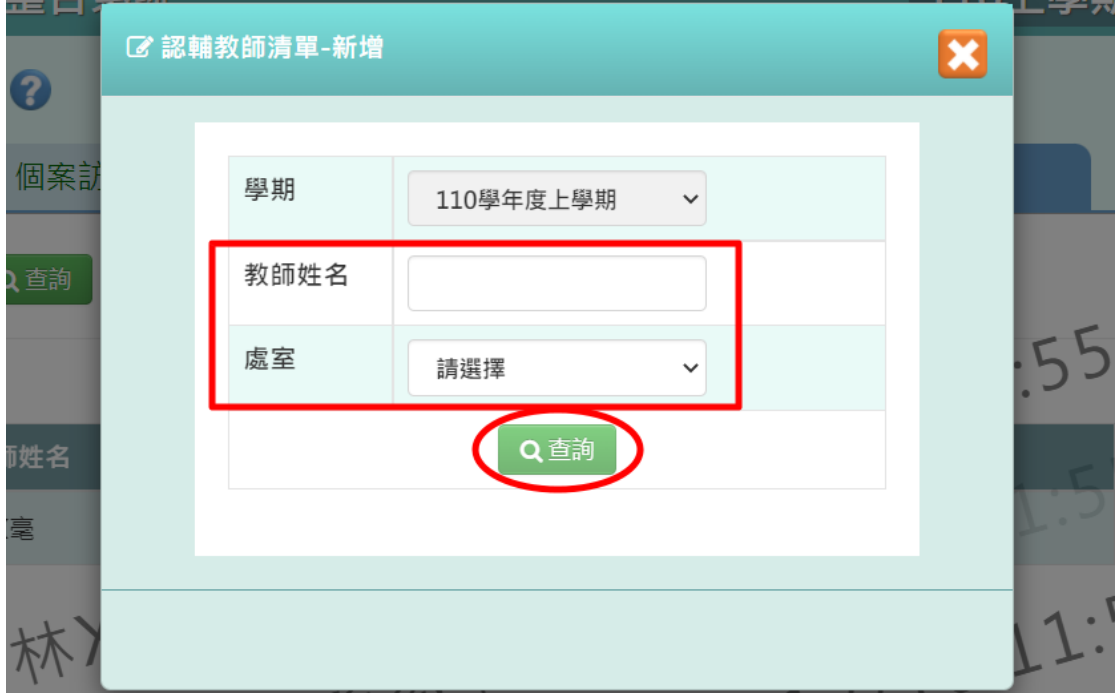

勾選欲新增的教師後,點選【新增儲存】。

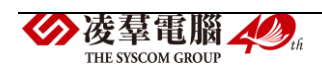

| 輔教師設定 2                    | ■認輔教師清單-新增<br>$\boldsymbol{\mathbf{z}}$ | $W - E$<br>いいき<br>₹ |
|----------------------------|-----------------------------------------|---------------------|
| 個案訪                        | 學期<br>110學年度上學期<br>$\checkmark$         |                     |
| 上學期<br>Q查詢<br>$\checkmark$ | 21/12/10<br>教師姓名<br>20117               |                     |
|                            | 處室<br>체<br>科任室<br>$\checkmark$          | 55:21               |
| 教師姓名                       | Q查詢                                     | 未結案數                |
| 林X毫                        | 112/101<br>教師姓名<br>身分證號<br>性別           |                     |
|                            | A1<br>女<br>林X毫                          | 1:55:21             |
|                            | A1<br>吳X山<br>2021/12/101                |                     |
|                            | 林X郁<br>女<br>$H2$ $H3$<br>1.56:43        |                     |
|                            | 日新増儲存                                   |                     |

出現『新增資料成功!』訊息,點選【確定】即表示成功新增認輔教師。

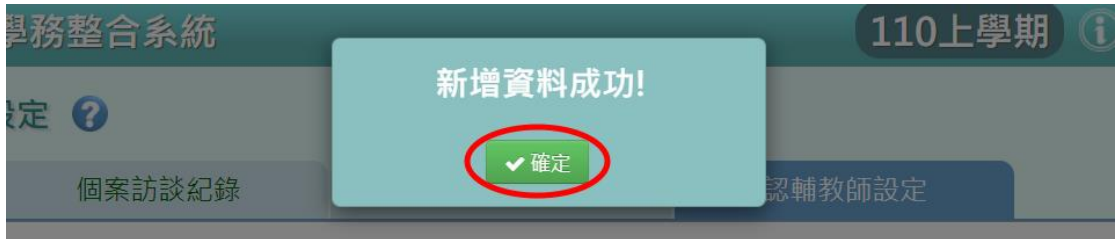

步驟三:欲刪除認輔教師,請點選【刪除】。

(※注意事項:若該認輔教師有未結案的個案,則無法刪除,需先結案。)

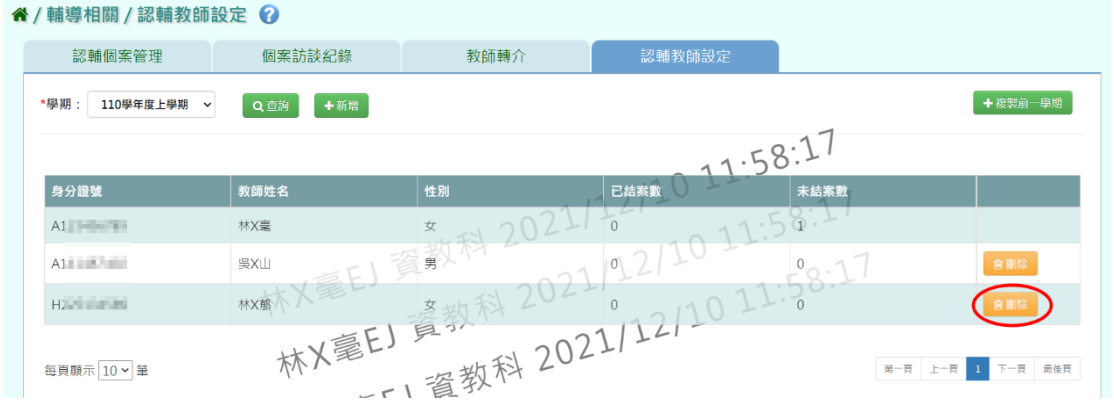

出現『確定要刪除該老師?』訊息,進行再次確認,確認請點選【確定】。

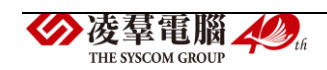

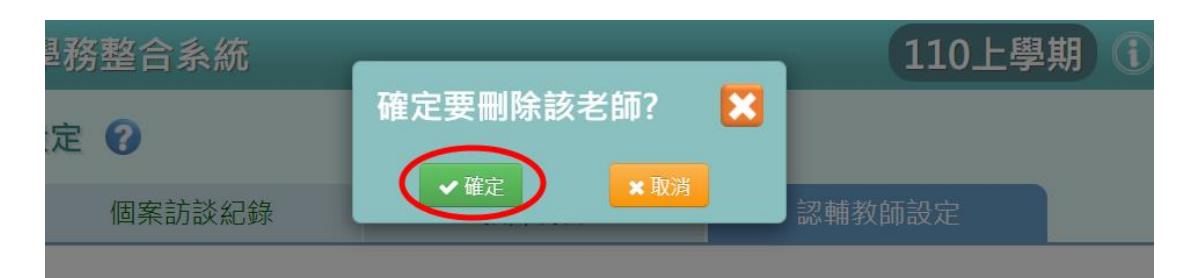

出現『刪除資料成功!』訊息,點選【確定】即表示此筆資料刪除成功。

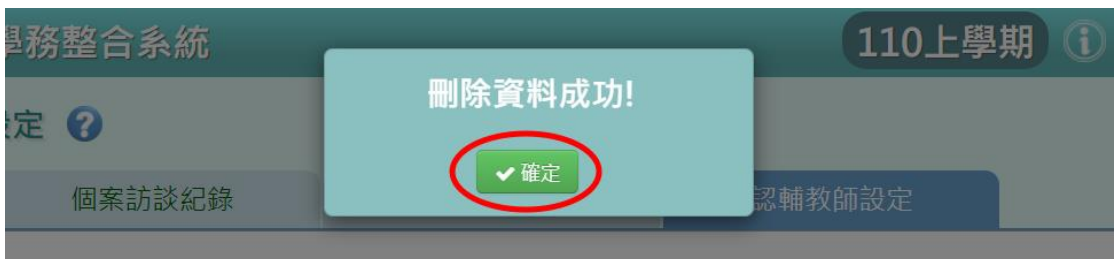

若當學期的認輔教師與前一學期異動不大,亦可點選【複製前一學期】,直 接將前一學期設定的認輔教師複製到當學期。

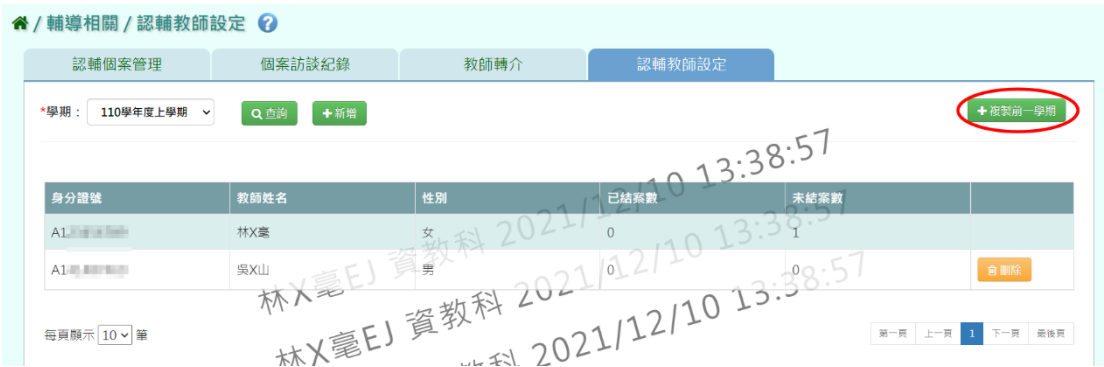

出現『系統將複製上學期資料,並清空下學期資料,是否確定執行?』訊息 進行再次確認,確認請點選【確定】。

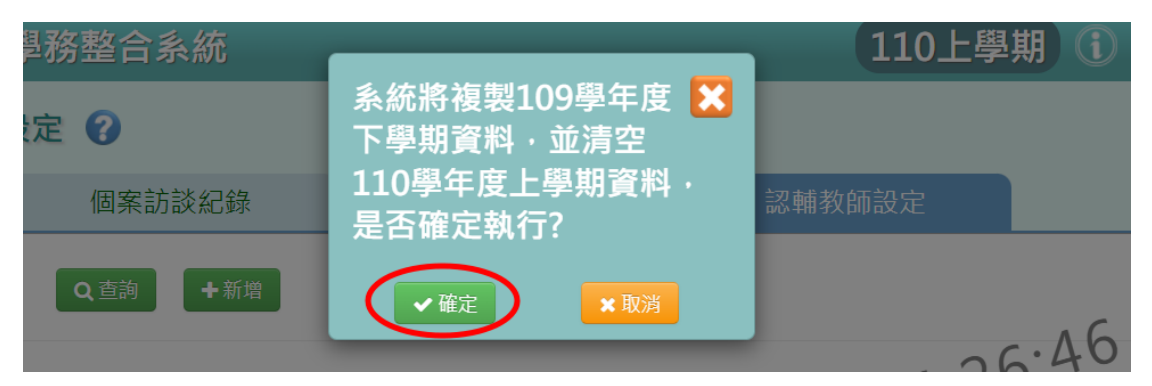

出現『複製資料成功!』訊息,點選【確定】即表示該學期資料複製成功。

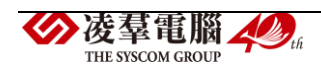

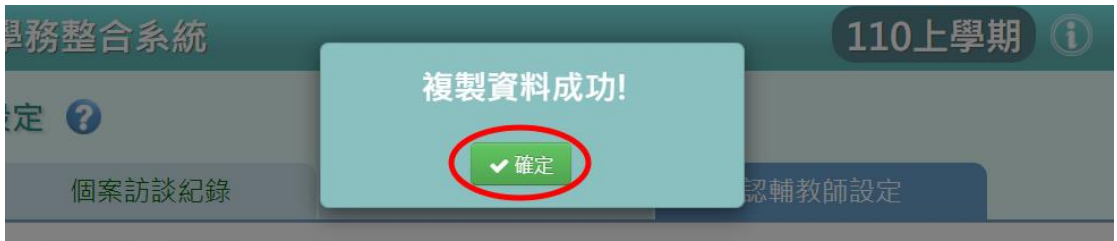

### ※注意事項:若當學期的老師有未結案個案,則不可複製前一學期,會顯 示『當學期的老師有未結案數,不可複製!』。

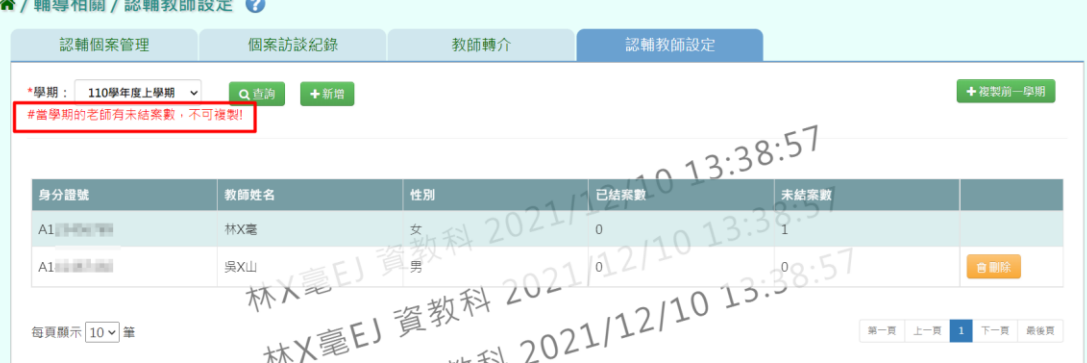

Ļ 須回到輔導相關/認輔個案管理,點選【修改】,勾選「是否結案」、「結案 日期」及「結案說明」,結案儲存後,才再回到認輔教師設定點選複製前一 學期。

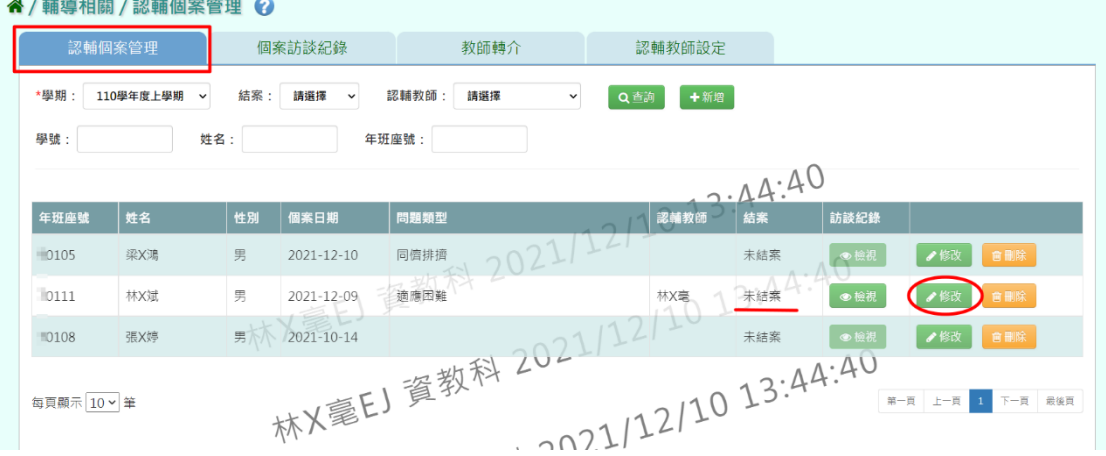

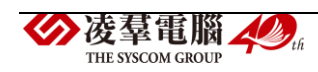

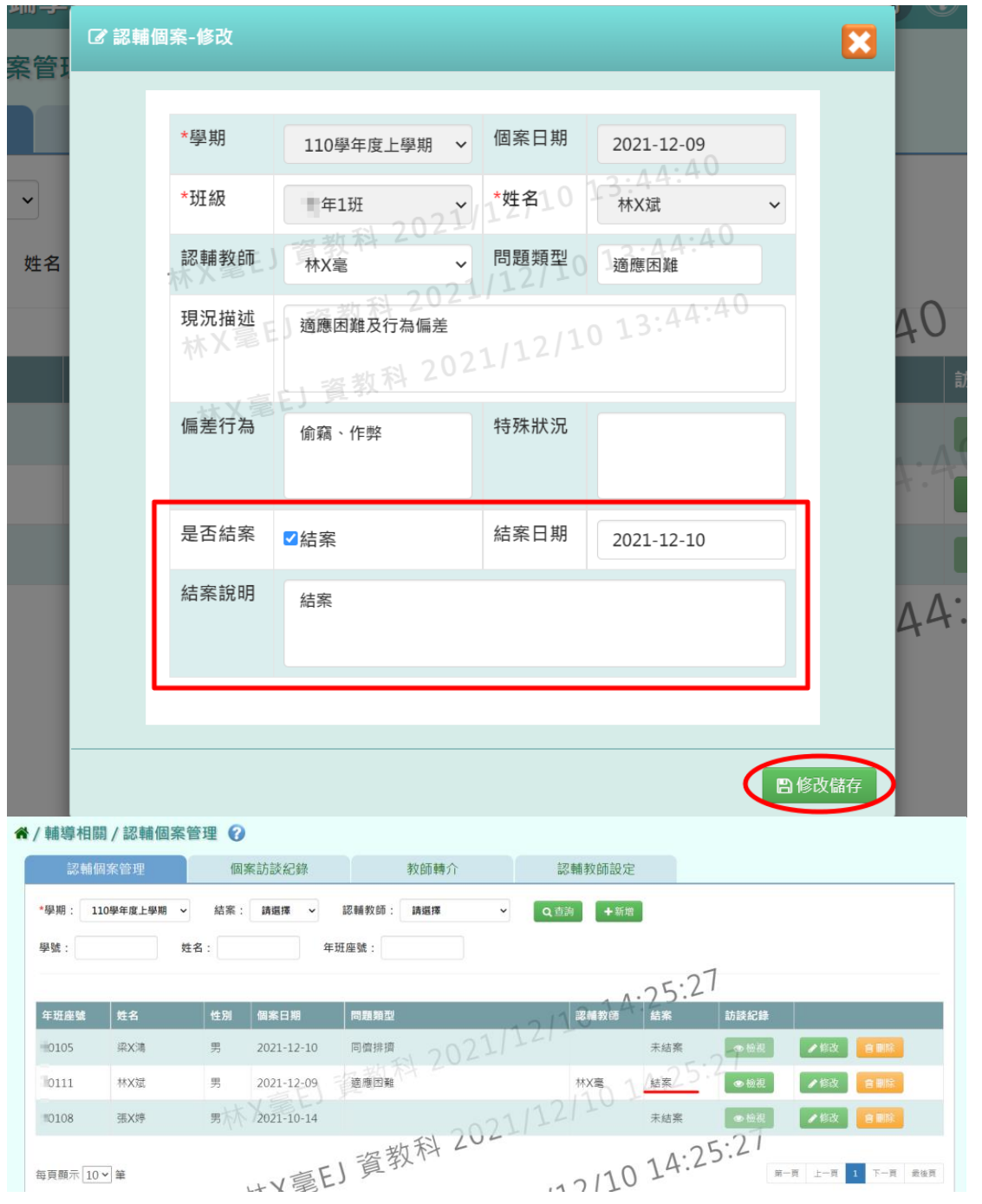

### ※E04.生輔手冊 一般輸入方式

步驟一:若需列印獎懲相關報表,請點選【獎懲報表】。

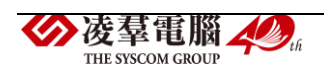

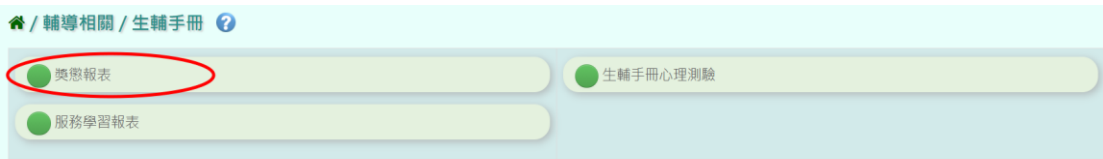

跳轉至獎懲報表頁面,選擇左側的報表類型,可進行報表匯出。 詳細請參閱「C02 學生獎懲管理中的 C02-4 獎懲報表」。

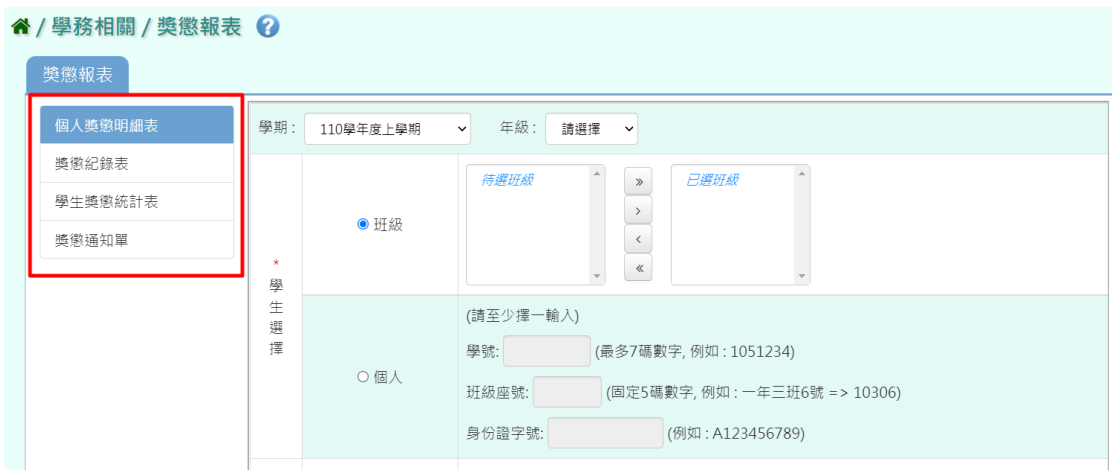

步驟二:若需列印服務學習相關報表,請點選【服務學系報表】。

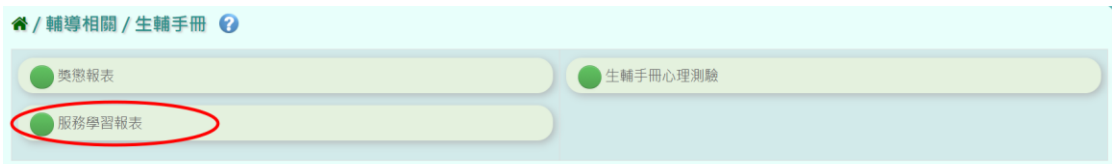

跳轉至服務學習報表頁面,選擇左側的報表類型,可進行報表匯出。 詳細請參閱「C07 服務學習記錄中的 C07-2 服務學習報表」。

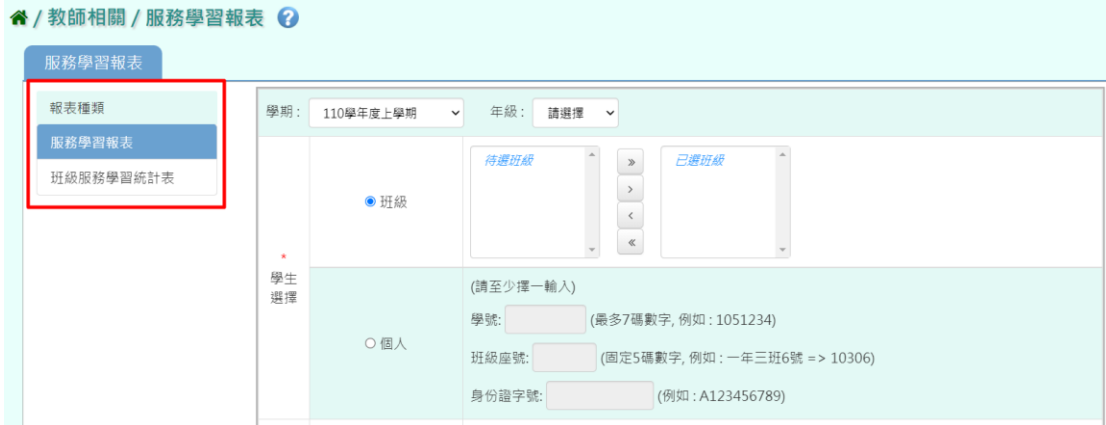

步驟三:若需輸入學生心理測驗,請點選【生輔手冊心理測驗】。

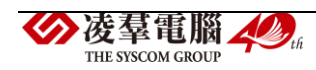

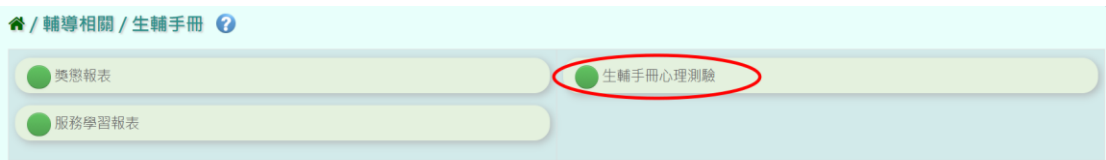

跳轉至生輔心理測驗紀錄頁面,可查詢及匯出報表。

詳細請參閱「E02 心理測驗記錄中的 E02-1 心理測驗紀錄」

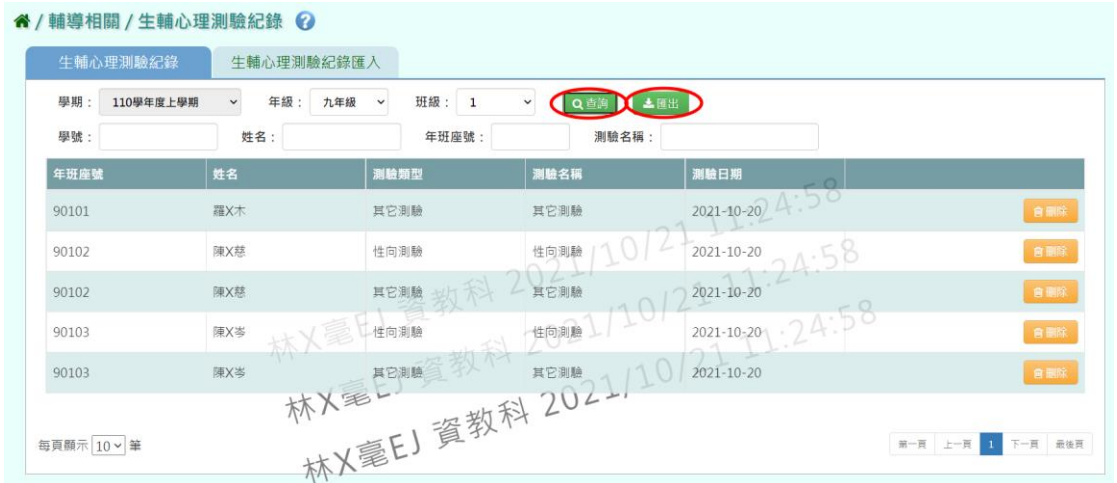

### ※E05.認輔個案-認補教師

►E05-1.認輔個案管理 一般輸入方式 步驟一:欲查詢該學期認輔個案,選擇「學期」後,點選【查詢】。

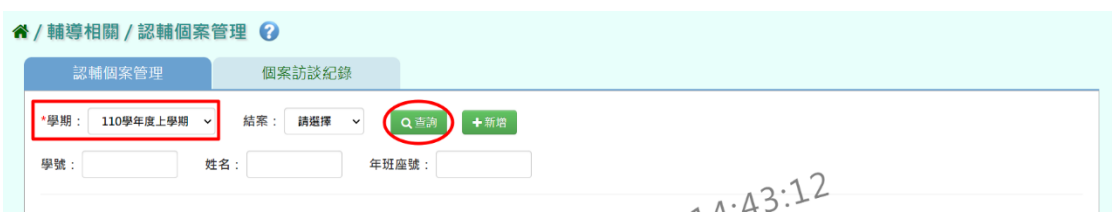

亦可使用「結案與否」、「學號」、「姓名」、「年班座號」條件進行查

詢。

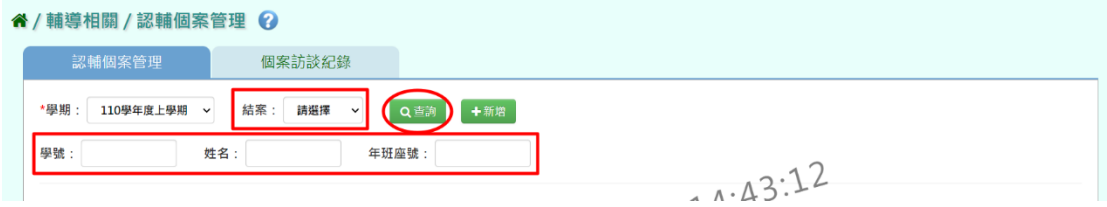

## 步驟二:欲新增認輔個案,請點選【新增】。

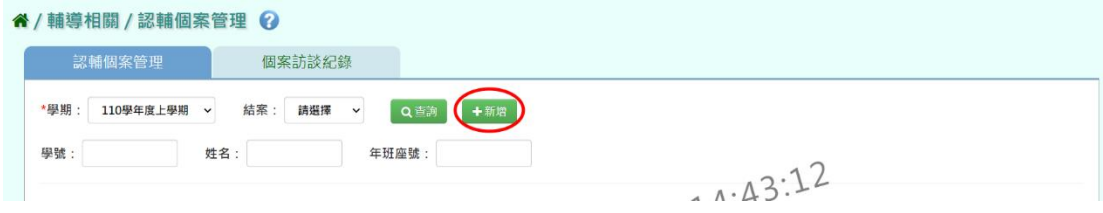

輸入認輔個案資料(\*為必填),點選【新增儲存】。

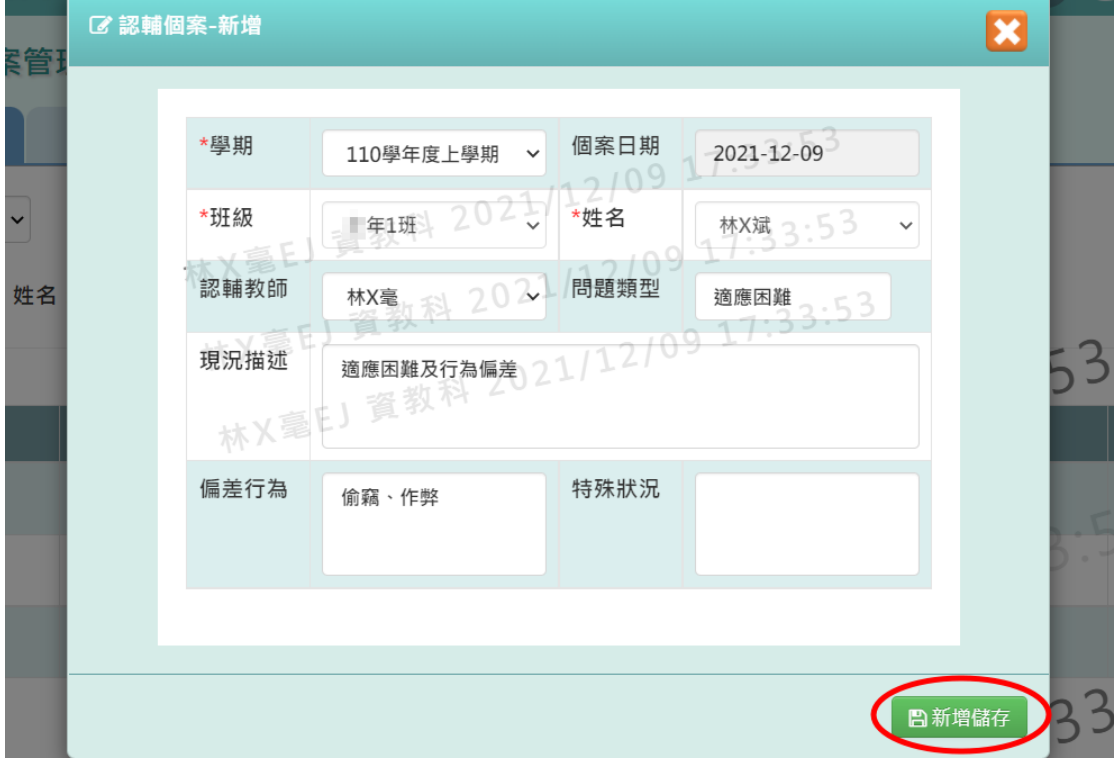

出現『新增資料成功!』訊息,點選【確定】即表示此筆資料新增成功。

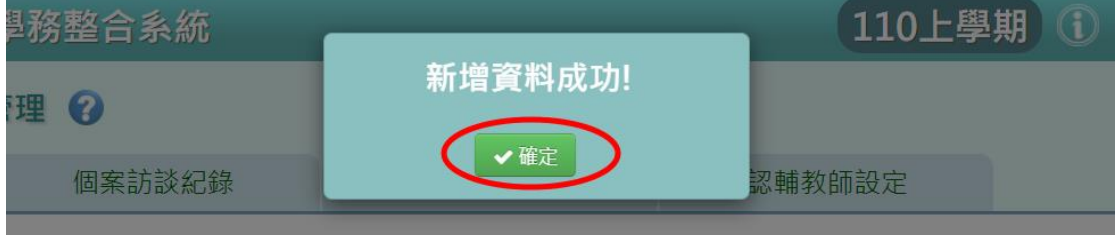

步驟三:點選【檢視】,會連結至該筆個案訪談紀錄。 (※注意事項:認輔教師只能檢視自己認輔個案的訪談紀錄。)

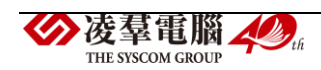

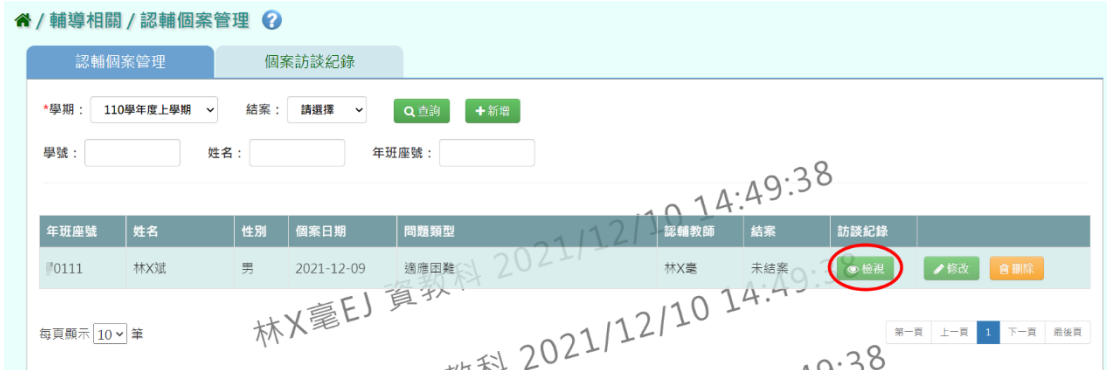

### 若是「未登打」過個案訪談紀錄,連結後則會顯示查無資料。

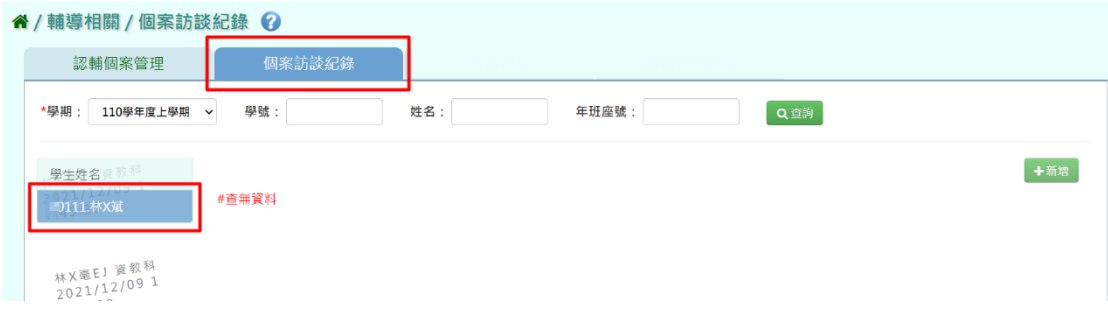

## 若是「有登打」過個案訪談紀錄,則可看到該個案的訪談紀錄。

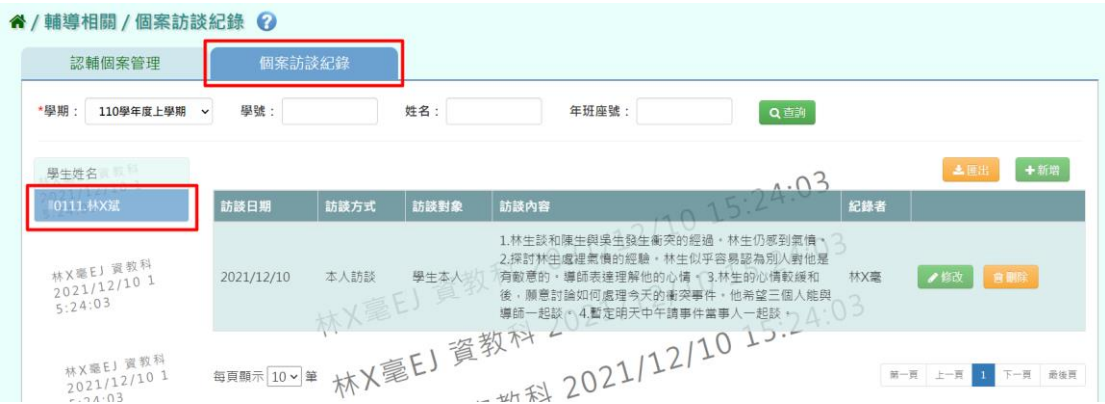

步驟四:欲修改個案資料,或要結案認輔個案,請點選【修改】。

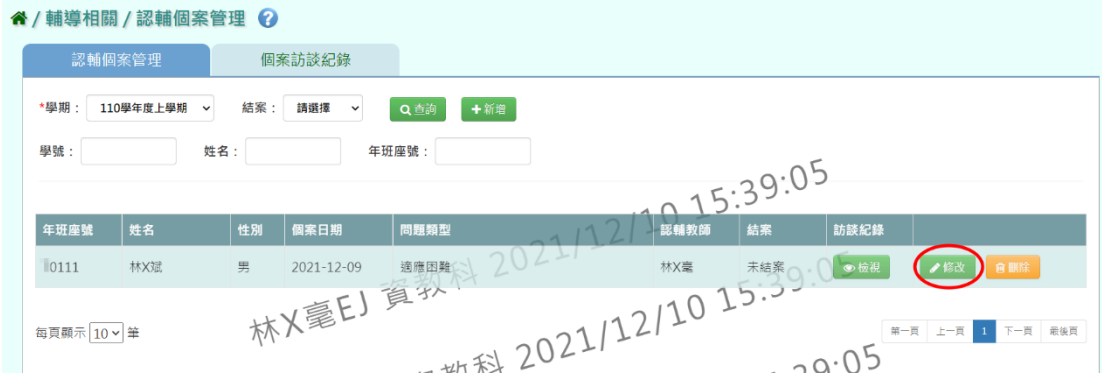

修改以及輸入結案資料後,點選【修改儲存】。

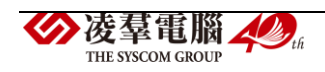

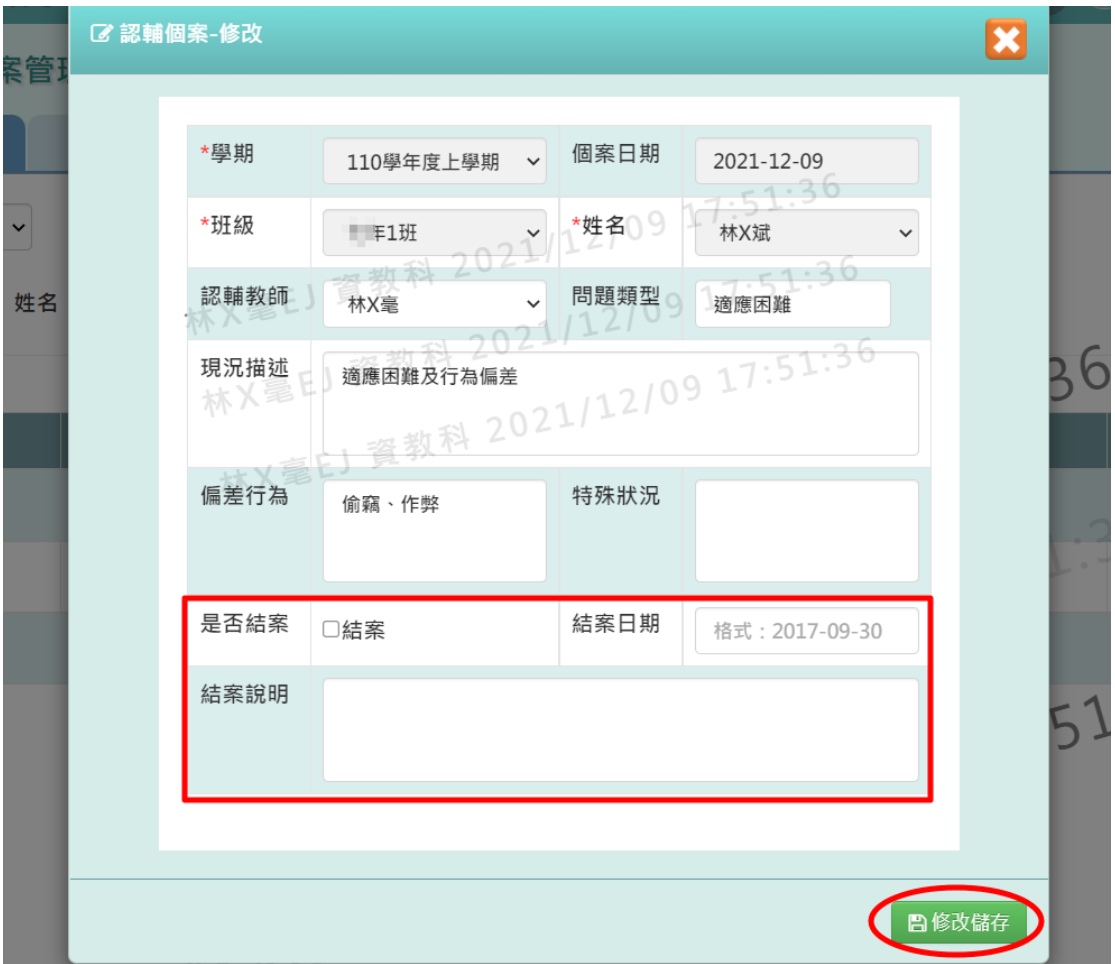

出現『修改資料成功!』訊息,點選【確定】即表示此筆資料修改成功。

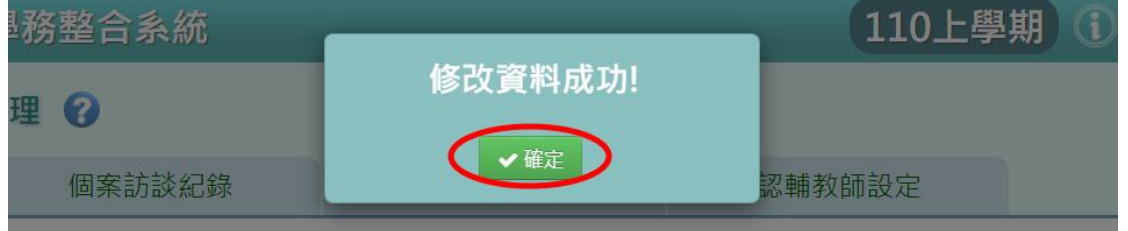

### 步驟五:欲刪除認輔個案資料,請點選【刪除】。

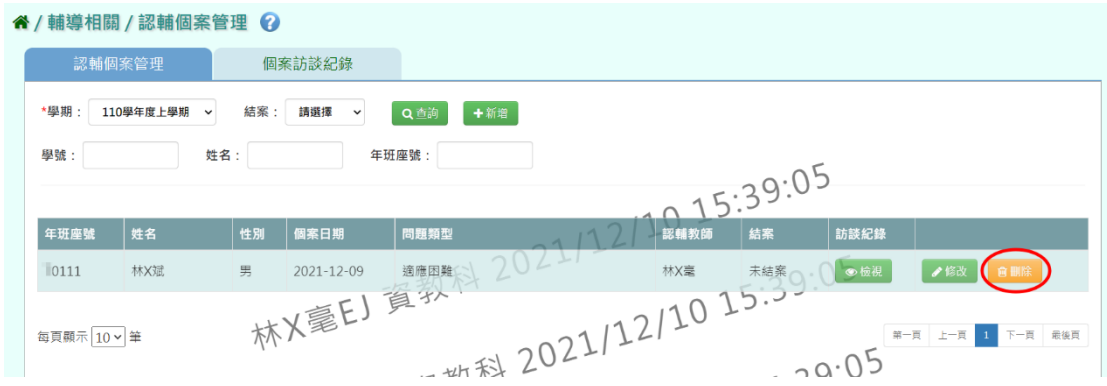

出現『確定要刪除?』訊息,進行再次確認,確認請點選【確定】。

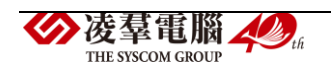

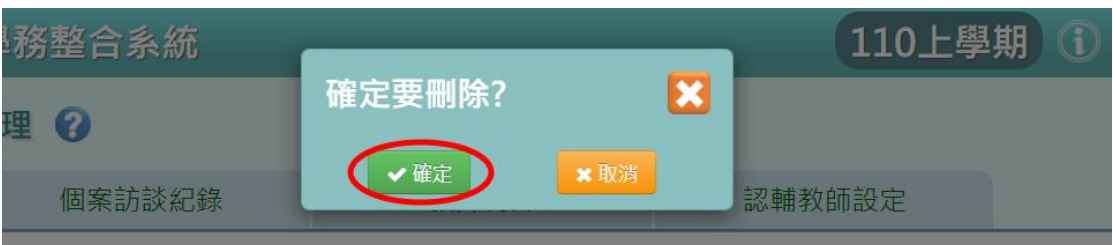

出現『刪除資料成功!』訊息,點選【確定】即表示此筆資料刪除成功。

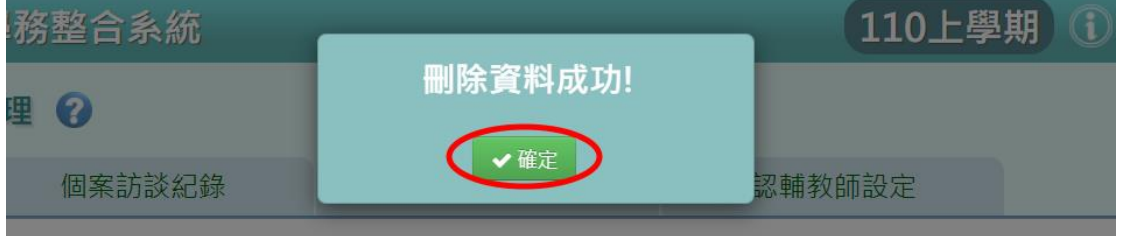

►E05-2.個案訪談紀錄

#### 一般輸入方式

步驟一:欲查詢該學期的個案訪談紀錄,選擇「學期」後,點選【查詢】, 顯示學生姓名列表。

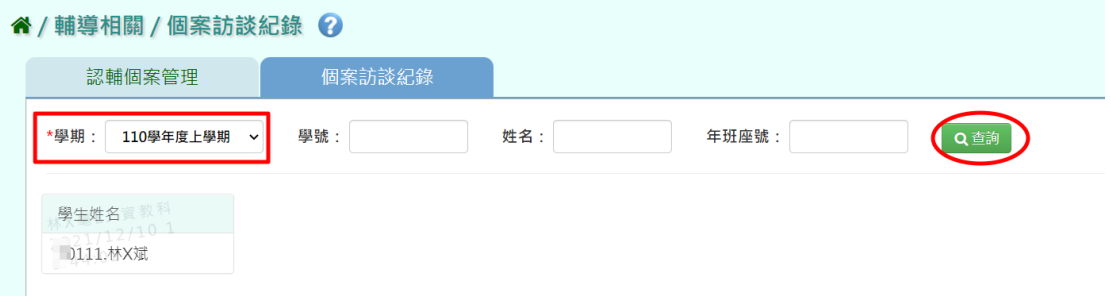

亦可使用「學號」、「姓名」、「年班座號」條件進行查詢。

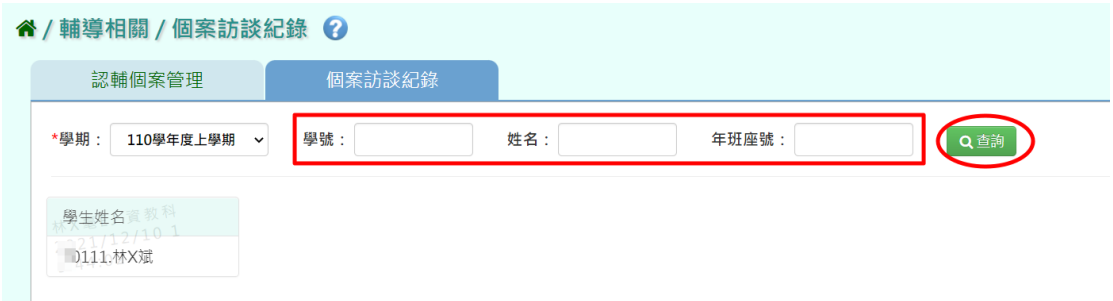

步驟二:點選左側學生列表,可查看該名學生個案訪談紀錄清單。

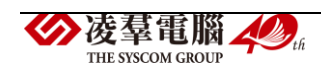

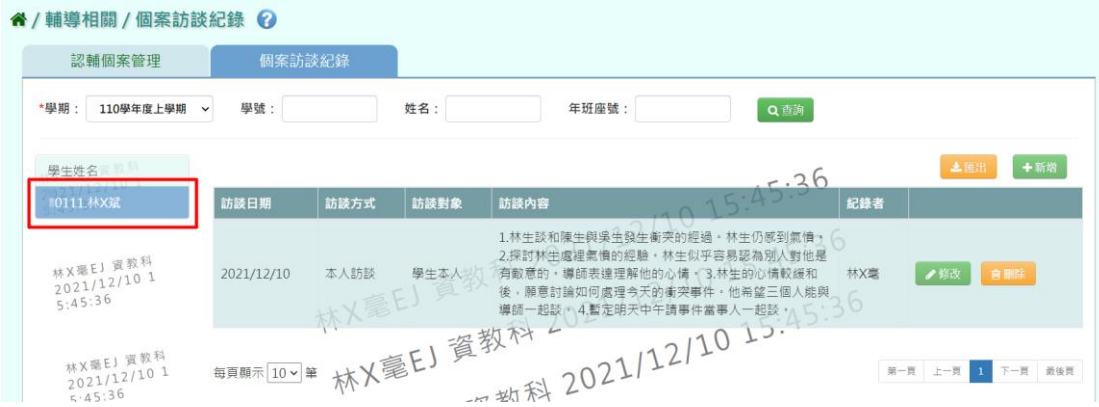

#### 步驟三:欲新增個案訪談紀錄,請點選【新增】。

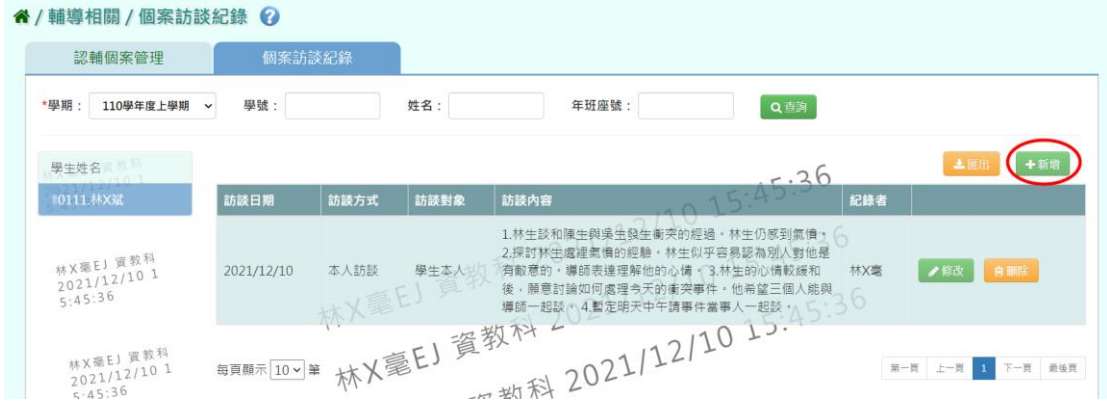

輸入個案訪談紀錄資料 (\*為必填)後,點選【儲存】。

| мш<br>談 | ■ 個案訪談紀錄-修改 |                                                                                |              |             | $\boldsymbol{\mathsf{x}}$ |        |
|---------|-------------|--------------------------------------------------------------------------------|--------------|-------------|---------------------------|--------|
|         | 年班座號        | <b>TO111</b>                                                                   | 姓名           | تميو<br>林X斌 |                           |        |
|         | *訪談日期       | 2021-12-10                                                                     | 訪談對象         | 學生本人        |                           |        |
|         | 訪談方式        | ◎ 本人訪談<br>電話訪談<br>$\left( \quad \right)$<br>○ 家長座談會<br>○信函聯繫                   | 聯絡簿聯繫<br>○其他 | ○ 家庭訪問      |                           |        |
|         | 訪談內容        | 1.林生談和陳生與吳生發生衝突的經過。林生仍感到氣憤。<br>2.探討林生處裡氣憤的經驗。林生似乎容易認為別人對他是有敵<br>意的。導師表達理解他的心情。 |              |             |                           | ø<br>是 |
|         |             |                                                                                |              |             |                           | 興      |

出現『儲存資料成功!』訊息,點選【確定】即表示此筆資料儲存成功。

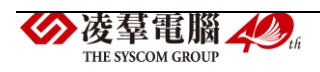

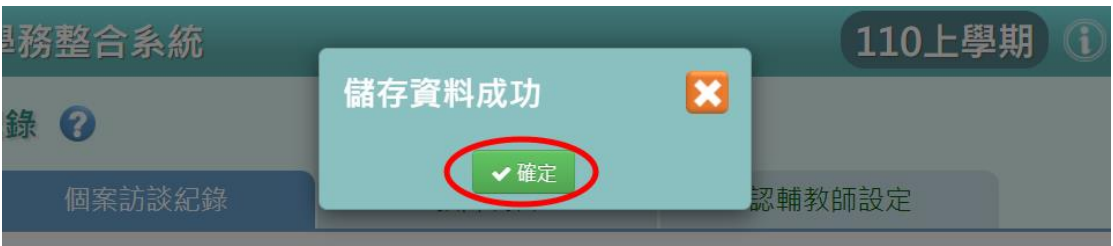

步驟四:欲修改個案訪談紀錄,請點選【修改】。

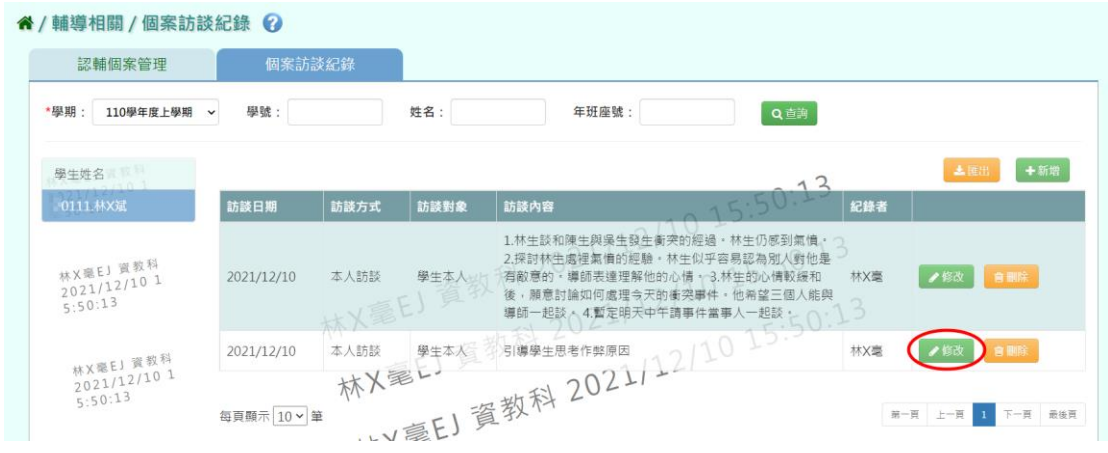

# 修改完畢後,點選【儲存】。

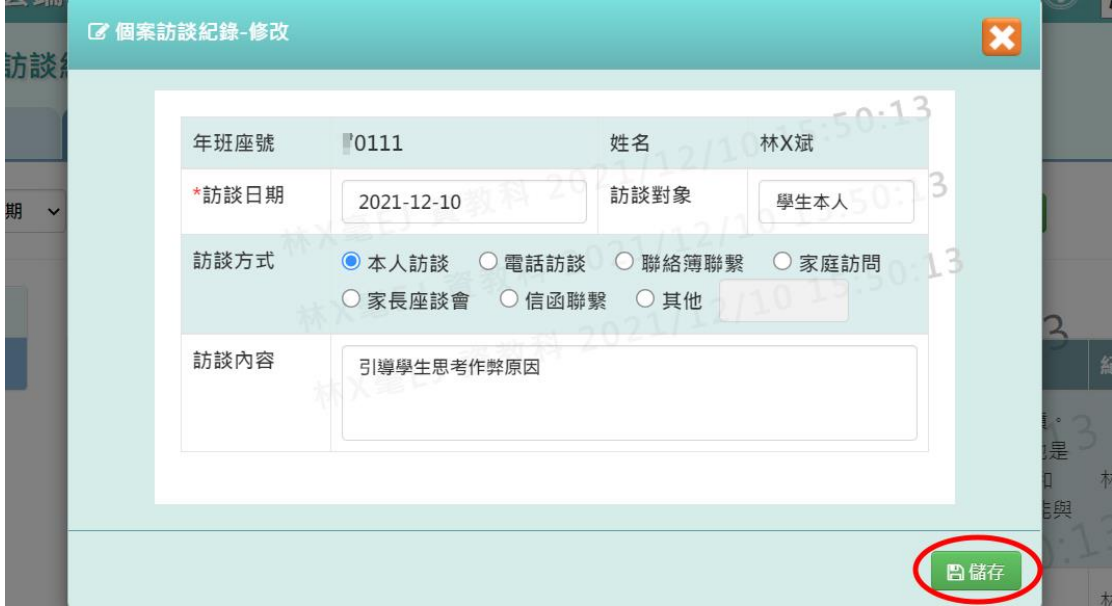

出現『儲存資料成功!』訊息,點選【確定】即表示此筆資料儲存成功。

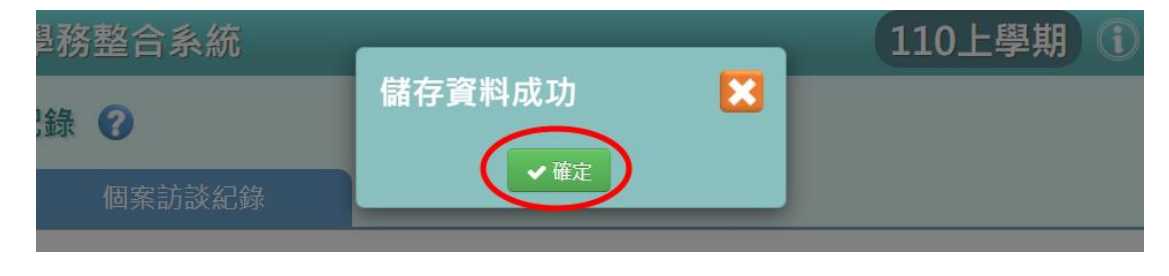

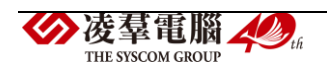

步驟五:欲刪除個案訪談紀錄資料,請點選【刪除】。

| 認輔個案管理                                            |                     | 個案訪談紀錄       |      |                             |                                                                                                    |     |            |
|---------------------------------------------------|---------------------|--------------|------|-----------------------------|----------------------------------------------------------------------------------------------------|-----|------------|
| *學期:<br>110學年度上學期                                 | 學號:<br>$\checkmark$ |              | 姓名:  | 年班座號:                       | Q道詢                                                                                                    |     |            |
| 取用<br>學生姓名                                        |                     |              |      |                             |                                                                                                    |     | ←新增<br>上面出 |
| 0111.林X斌                                          | 訪談日期                | 訪談方式         | 訪談對象 | 訪談内容                        |                                                                                                    | 紀錄者 |            |
| 林X毫EJ 質教科<br>$2021/12/10$ <sup>1</sup><br>5:50:13 | 2021/12/10          | 本人訪談         | 學生本人 | 導師一起談 ^ 4.暫定明天中午請事件當事人一起談 … | 1.林生談和陳生與吳生發生衝突的經過,林生仍感到氣憤。<br>2.探討林生處裡氣憤的經驗,林生似乎容易認為別人對他是<br>有敵意的 · 導師表達理解他的心情 · 3.林生的心情較緩和<br>後, 願意討論如何處理今天的衝突事件, 他希望三個人能與 | 林X臺 | 會删除<br>●修改 |
| 林X服EJ 資教科<br>2021/12/10 1                         | 2021/12/10          | 本人訪談<br>林人是上 |      | W 三 日 資数科 2021/12/10        |                                                                                                    | 林X毫 | ●修改        |

出現『確定要刪除該項目?』訊息,進行再次確認,確認請點選【確定】 即完成刪除。

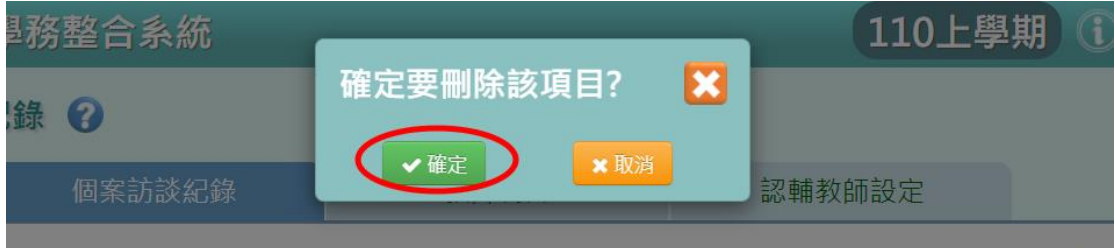

#### ※E06.中輟復學管理

一般輸入方式

步驟一:欲查詢中輟復學紀錄,選擇「學期」或輸入「姓名」後,點選【查 詢】。

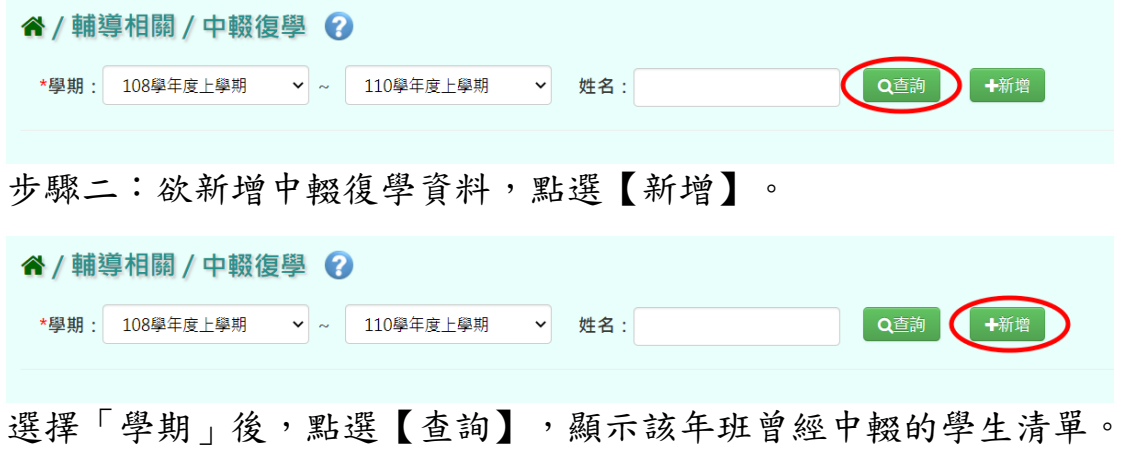

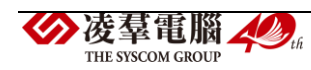

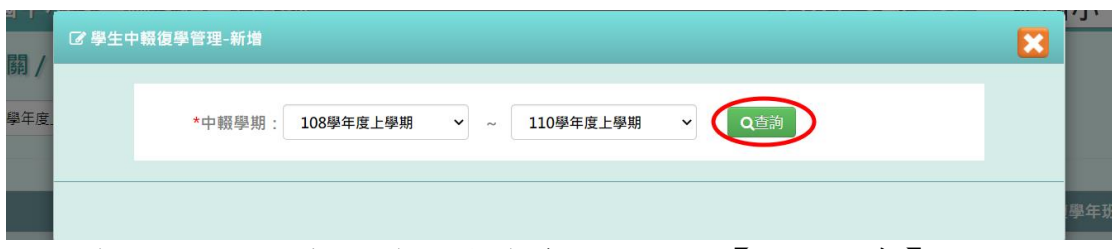

點選學生姓名,可輸入學生復學資料,點選【新增儲存】。

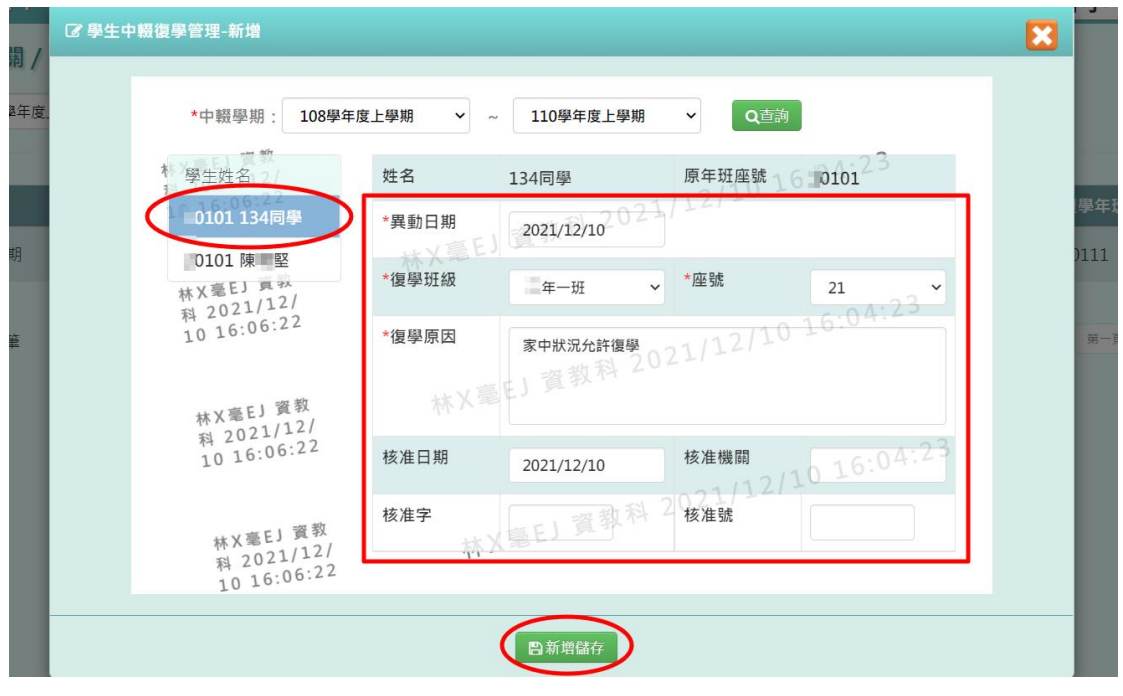

出現『新增資料成功!』訊息,點選【確定】即表示此筆資料儲存成功。

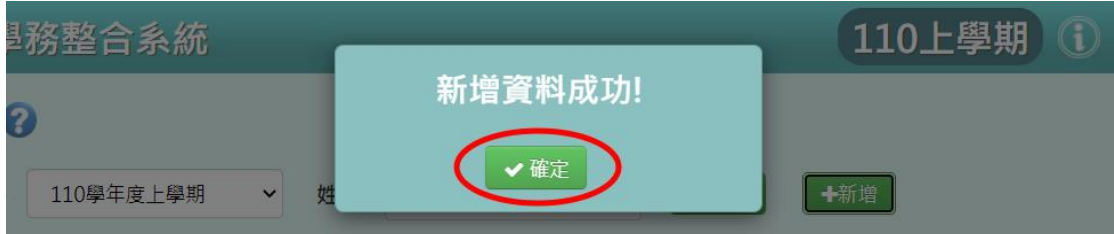

## 步驟三:點選【編輯】,即可進行資料修改。

| 谷 / 輔導相關 / 中輟復學 ② |          |                          |            |                                 |                    |  |  |  |
|-------------------|----------|--------------------------|------------|---------------------------------|--------------------|--|--|--|
| *學期:<br>108學年度上學期 | $\vee$ ~ | 110學年度上學期<br>$\check{~}$ | 姓名:        | 十新增<br>Q查詢                      |                    |  |  |  |
| 復學年度              | 年班座號     | 姓名                       | 異動日期       | 復學原因                            | 復學年班               |  |  |  |
| 110學年度上學期         | 0101     | 134同學                    | 2021/12/10 | 家中狀況允許復學                        | 0121<br>◢編輯        |  |  |  |
| 108學年度下學期         | 0101     |                          |            |                                 | ●編輯<br>0111        |  |  |  |
| 每頁顯示 10 v 筆       |          |                          |            | <b>→ 数科 2021/12/10 16:09:58</b> | 第一頁 上一頁<br>下一頁 最後頁 |  |  |  |

修改完畢後,點選【修改儲存】。

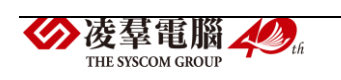

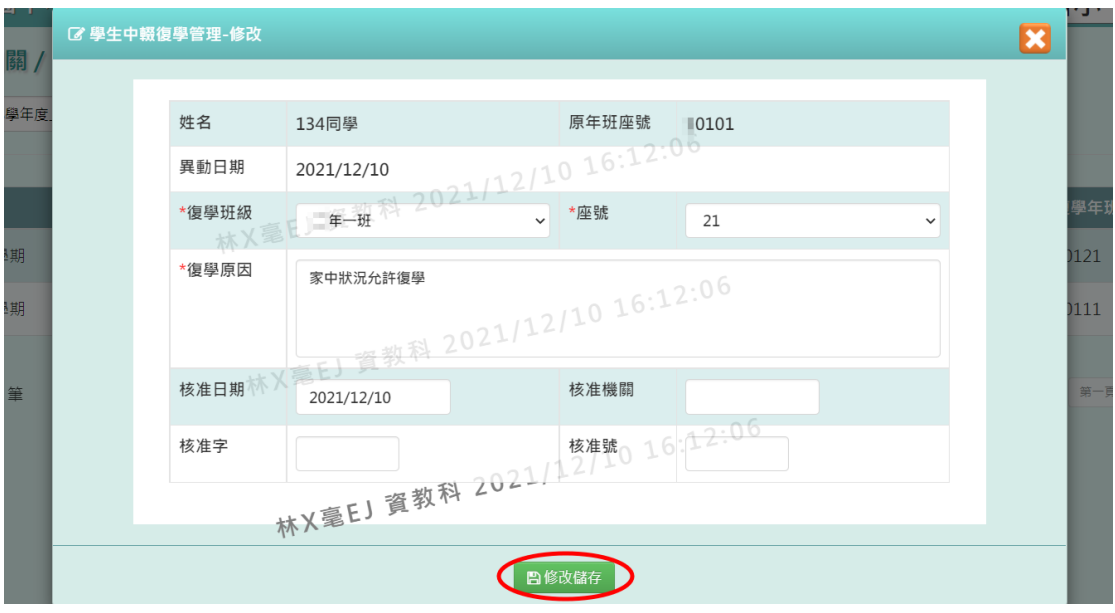

# 出現『編輯資料成功!』訊息,點選【確定】即表示此筆資料儲存成功。

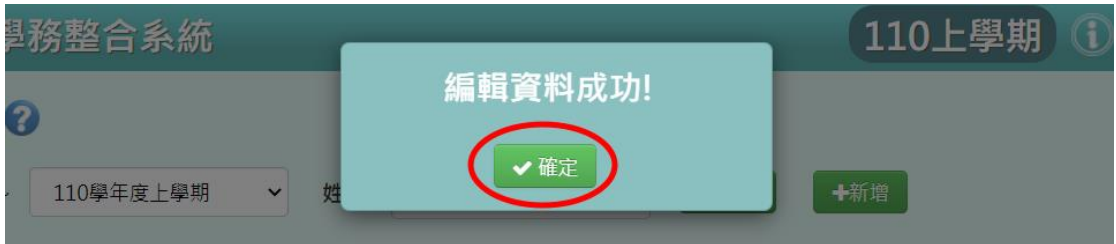

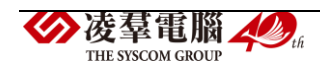